*Personal Computer Circuit Design Tools*

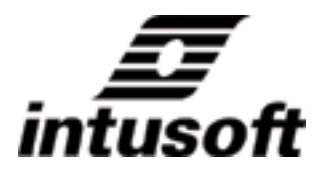

# **ISSPICE4 USER'S GUIDE**

# **VOLUMES 1 AND 2**

**©** copyright *intusoft* 1988-2007 One Civic Plaza Dr., Suite 470 Carson, CA 90745 USA Phone: 310-952-0657 Fax: 310-952-5468 www.intusoft.com

*intusoft* provides this manual "as is" without warranty of any kind, either expressed or implied, including but not limited to the implied warranties of merchantability and fitness for a particular purpose.

This publication may contain technical inaccuracies or typographical errors. Changes are periodically made to the information herein; these changes will be incorporated in new editions of this publication.

#### **Copyright**

*intusoft*, 1988-2007. All Rights Reserved. No part of this publication may be reproduced, transmitted, transcribed, stored in a retrieval system, or translated into any language in any form by any means without written permission from Intusoft.

IsSpice4 is based on Berkeley SPICE 3F.2, which was developed by the Department of Electrical Engineering and Computer Sciences, University of California, Berkeley CA and XSPICE, which was developed by Georgia Tech Research Corp., Georgia Institute of Technology, Atlanta Georgia, 30332-0800

Portions of IsSpice4 have been developed at Universite Catholique de Louvain in Belgium, University of Illinois in U.S.A., and Macquarie University in Australia. Many thanks to Benjamin Iniguez, Pablo Menu, Anthony Parker and Christophe Basso for their contributions to IsSpice4's models.

Portions of this manual have been previously published in EDN Magazine.

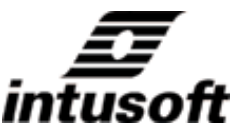

## is a trademark of *intusoft*

Intusoft, the Intusoft logo, ICAPS, ICAP, ICAP/4, IsSpice, IsSpice4, SpiceNet, IntuScope, Test Designer, and IsEd are trademarks of Intusoft, Inc. Pspice is a registered trademark of OrCAD corp. All company/product names are trademarks/registered trademarks of their respective owners.

All company/product names are trademarks/registered trademarks of their respective owners. Windows and Windows NT are trademarks of Microsoft Corporation.

Printed in the U.S.A. The Contract of the U.S.A. The Contract of the Contract of the Prince of the Prince of the Prince of the Prince of the Prince of the Prince of the Prince of the Prince of the Prince of the Prince of t

# **Contents**

# **Volume 1 Chapter 1- 8**

#### **Chapter 1 Introduction**

- 1 About IsSpice4
- 2 SPICE 2/IsSpice4 Differences

#### **Chapter 2 Using IsSpice4**

- 11 **IsSpice4 Overview**
- 11 Starting IsSpice4
- 12 Quitting IsSpice4
- 12 The IsSpice4 Display
- 14 Simulation Control Dialog
- 15 Saving Windows Positions
- 16 Starting, Stopping and Pausing The Simulation
- 16 Scaling, Adding and Deleting Waveforms
- 18 Saving Waveform Vectors For Real-Time Viewing
- 18 Interactive Circuit Measurements (Not Available in ICAP/4Rx)
- 20 Saving and Viewing Past Simulation Data
- 21 Sweeping Circuit Parameters (Not Available in ICAP/4Rx)
- 23 Sweeping Groups of Parameters (Not Available in ICAP/4Rx)
- 25 Adding An ICL Script To A Sweep
- 26 Scripting: Introduction to ICL
- 28 Viewing Waveforms In More Detail

#### **Chapter 3 Analysis Types**

- 29 Analysis Summary
- 30 Code Models And Analysis Types
- 30 ICL Interactive Command Language
- 30 DC Operating Point Analysis
- 31 DC Small Signal Transfer Function (Not Available in ICAP/4Rx)
- 31 DC Sweep Analysis
- 32 Sensitivity Analysis (Not Available in ICAP/4Rx)
- 33 AC Analysis
- 34 Noise Analysis (Not Available in ICAP/4Rx)
- 35 Distortion Analysis (Not Available in ICAP/4Rx)
- 36 Pole-Zero Analysis
- 36 Transient Analysis
- 37 Transient Initial Conditions
- 37 How IsSpice4 Runs A Transient Analysis
- 38 Output Data And Aliasing
- 39 Changing The Simulation Accuracy
- 40 Simulation Stability
- 42 Fourier Analysis (Not Available in ICAP/4Rx)
- 43 Temperature Analysis
- 44 Simulation Templates (Not Available in ICAP/4Rx)
- 46 References

#### **Chapter 4 Mixed-Mode Simulation**

- 47 Mixed-Mode Simulation Overview
- 49 Native Digital Simulation
- 49 States, Logic Levels and Strengths
- 50 Events and Event Scheduling
- 51 Gate Delays
- 52 Rise and Fall Times
- 53 Node Types and Translation
- 54 Analog and Digital Interfaces
- 55 Mixing Digital and Analog Circuitry
- 56 Viewing Digital Data
- 56 Creating Digital Stimulus
- 57 Reducing Circuit Complexity

### **Chapter 5 Netlist Definition**

- 59 IsSpice4 Netlist
- 60 Netlist Structure
- 61 The Title and .END lines
- 61 ICL Statements and Control Block
- 62 Analysis Control Statements
- 62 Output Control Statements
- 64 Circuit Topology Definition
- 67 MODEL Statements
- 68 Subcircuit Netlist
- 70 Miscellaneous Netlist Statements
- 70 Delimiters and the Comma
- 71 IsSpice4 Netlist Construction
- 72 IsSpice4 Output Files
- 74 Code Model Netlist Structure

### **Chapter 6 Extended Syntax**

- 79 Introduction
- 81 Parameter Passing
- 83 .PARAM Syntax
- 84 PARAM Rules and Limitations
- 86 Parameterized Expressions
- 87 Entering .PARAM Statements
- 88 Entering Parameterized Expressions
- 89 Passing Parameters To Subcircuits
- 90 Default Subcircuit Parameters
- 92 Parameter Passing Example
- 94 DEFINE
- 95 DEFINE Rules and Limitations
- 96 DEFINE Example
- 97 INCLUDE
- 98 INCLUDE Example
- 99 INCLUDE Rules and Limitations
- 100 Subcircuit and Model Hierarchy

#### **Chapter 7 Extended Analysis**

- 103 Introduction
- 105 Tolerances
- 110 Subcircuit Parameter Tolerances
- 112 Tolerance Value Generation
- 112 Monte Carlo Analysis (Not Available in ICAP/4Rx)
- 113 Performing A Monte Carlo Analysis (ICL Scripted)
- 113 STEP 1: A Working Circuit
- 113 STEP 2: Adding Tolerances
- 113 STEP 3: Setting Up The Measurements
- 116 STEP 4: Defining Lots and Cases
- 116 STEP 5: Running a Monte Carlo Simulation
- 117 Viewing the Results
- 119 Circuit Optimization ( Not Available in ICAP/4Rx)
- 119 Optimizer Preparation
- 120 Running The Optimizer
- 121 Single and Multi-Parameter Sweeps (Not Available in ICAP/4Rx)
- 123 Error Messages and Solutions
- 124 Simulation Templates

#### **Chapter 8 Element Syntax**

- 135 IsSpice4 Syntax Notation
- 136 Resistors/Semiconductor Resistors
- 138 Capacitors/Semiconductor Capacitors
- 141 Inductors
- 142 Coupled Inductors
- 143 Ideal Transmission Lines
- 144 Lossy Transmission Lines
- 148 Uniformly Distributed RC/RD Transmission Lines
- 150 Switches (with Hysteresis)
- 153 Switch (Smooth Transition)
- 155 Independent Voltage Sources
- 158 Transient Signal Generators
- 162 Independent Current Sources
- 164 Analog Behavioral Modeling
- 165 Linear Dependent Sources
- 165 Voltage-Controlled Voltage Sources
- 165 Current-Controlled Current Sources
- 166 Current-Controlled Voltage Sources
- 166 Voltage-Controlled Current Sources
- 167 Nonlinear Dependent Sources
- 167 In-line Equations, Expressions, And Functions
- 171 Using Time, Frequency, and Temperature in Expressions
- 172 Behavioral Modeling Issues
- 175 Nonlinear Elements
- 176 Boolean Logic Expressions
- 179 If-Then-Else Expressions
- 181 Device Models Statements
- 183 .Model Statement
- 184 Diodes
- 186 Bipolar Junction Transistors
- 190 Junction Field-Effect Transistors
- 192 GaAs Field Effect Transistors MESFETs
- 197 Metal Oxide Field Effect Transistors MOSFETs<br>214 FPL F-FKV 2.6 LEVEL 9 MOSFET Model
- EPLF-EKV 2.6 LEVEL 9 MOSFET Model
- 218 Subcircuits
- 218 Subcircuit Call Statement
- 219 Subckt Statement
- 220 .Ends Statement

# **Volume 2 Chapter 9 - Appendices**

#### **Chapter 9 Code Model Syntax**

- 221 Introduction
- 222 The Port Table
- 224 The Parameter Table
- 225 Analog Code Models
- 226 Magnetic Core
- 230 Differentiator
- 232 Fully Depleted SOI Mosfet
- 236 Hysteresis Block
- 238 Inductive Coupling
- 240 Limiter
- 242 Controlled One-Shot
- 244 Table Models
- 249 Laplace (s-Domain) Transfer Function
- 252 Slew Rate Block
- 254 Controlled Sine Wave Oscillator
- 256 Controlled Square Wave Oscillator
- 258 Controlled Triangle Wave Oscillator
- 260 Smooth Transition Switch
- 262 Repeating Piece-Wise Linear Source
- 266 Hybrid Code Models and Node Bridges
- 267 Digital-to-Analog Node Bridge
- 269 Analog-to-Digital Node Bridge
- 271 Digital-to-Real Node Bridge
- 272 Real-to-Analog Node Bridge
- 273 Analog-to-Real Node Bridge
- 275 Controlled Digital Oscillator
- 277 Controlled Digital PWM
- 279 Real Code Models
- 279 Z-Transform Block (Real)
- 280 Gain Block (Real)
- 281 Digital Code Models
- 282 Buffer
- 283 Inverter
- 284 And
- 285 Nand
- 286 Or
- 287 Nor
- 288 Xor
- 289 Xnor
- 290 Tristate
- 291 Pullup
- 292 Pulldown
- 293 Open Collector
- 294 Open Emitter
- 295 D Flip Flop
- 297 JK Flip Flop
- 299 Toggle Flip Flop
- 301 Set-Reset Flip Flop
- 303 D Latch
- 305 Set-Reset Latch
- 307 State Machine
- 311 Frequency Divider
- 313 RAM
- 316 Digital Source
- 318 MIDI Digitally Controlled Oscillator

#### **Chapter 10 Analysis Syntax**

- 319 Analysis Notation
- 320 .DC DC Sweep Analysis
- 321 .OP Operating Point
- 322 .TF Transfer Function
- 322 .Nodeset Initial Node Voltages
- 323 .AC Small-Signal Frequency Analysis
- 324 .Noise Small-Signal Noise Analysis
- 326 .Disto Small-Signal Distortion Analysis
- 329 Sensitivity Analysis
- 331 .PZ Pole-Zero Analysis
- 332 .Tran Transient Analysis
- 333 .IC Transient Initial Conditions
- 334 .Four Fourier Analysis
- 335 .Print Output Statement
- 339 .Plot Output Statement
- 339 .View Real Time Waveform Display
- 341 .Options Program Defaults
- 350 Analyses At Different Temperatures
- 351 Title and End Statements
- 351 Continuation and Comment Lines
- 352 References

#### **Chapter 11 Interactive Command Language**

- 355 ICL Defined
- 357 The Interactive Command Language
- 362 ICL Function Summary Listing
- 364 ICL Command Summary Listing
- 370 Simulation Templates & Directives
- 371 IntuScope Commands
- 372 IntuScope Functions
- 373 Using ICL Scripts

#### **Appendix A**

- 379 Solving SPICE Convergence Problems
- 379 What is Convergence? (or in my case, Non-Convergence)
- 381 General Discussion
- 383 IsSpice4 New Convergence Algorithms
- 383 Non-Convergence Error Messages/Indications
- 384 Convergence Solutions
- 384 DC Convergence Solutions
- 389 DC Sweep Convergence Solutions
- 389 Transient Convergence Solutions
- 393 Modeling Tips
- 395 Repetitive And Switching Simulations
- 396 Other Convergence Helpers
- 396 Special Cases
- 397 SPICE 3 Convergence Helpers

#### **Appendix B**

398 Device and Model Parameters

#### **Appendix C**

- 399 IsSpice4 Error and Warning Messages
- 399 Errors
- 407 Warnings

#### **Appendix D Adding a SPICE Model**

- 409 Importing SPICE model with Library Manager
- 410 Save New Model
- 410 Define Where to Find Model in Part Browser
- 411 Validating That Your Part Was Added
- 412 Use Existing Symbol
- 413 Create New Symbol or Modify Existing Symbol
- 414 Create a Folder to Contain Your Own Models
- 414 Eliminating Duplicate Parts Errors
- 414 What MakeDB does in more detail

## **Appendix E Export Schematic of Model as Subckt**

- 416 Make Configuration For Export<br>417 Define Subckt Parameters
- 417 Define Subckt Parameters<br>419 Exporting the Subcircuit Ne
- 419 Exporting the Subcircuit Netlist<br>419 Make Your Exported Subckt Mo
- Make Your Exported Subckt Model Easier to Use

#### **Index**

I-XXV

# **About IsSpice4**

Berkeley SPICE 3A.7 was released in 1984. It was one of the first attempts by the University of California at Berkeley to enhance the standard version of SPICE used around the world, SPICE 2G.6. Since that time, "version 3" has gone through a number of major revisions. However, it was not until version 3E.2, which was released in early 1992, that there was a viable replacement for SPICE 2G.6. This is due to the fact that 3E.2 was the first version of Berkeley SPICE 3 to contain virtually all of the capabilities of SPICE 2G.6. IsSpice3 was the first SPICE program to be based on SPICE 3E.2 when it was released in 1992. Some SPICE vendors have chosen to upgrade their SPICE 2G.6 versions by adding pieces of SPICE 3. Intusoft has chosen to provide a simple and powerful one-step upgrade to the new standard in simulation.

With IsSpice4, Intusoft has added a breadth of powerful interactive features to SPICE 3F5, maintaining IsSpice4's leadership of truly interactive performance. It also includes a number of extensions in XSPICE, a derivative of Berkeley SPICE originally produced at the Georgia Institute of Technology.

In addition to porting SPICE 3 to the PC, Intusoft has added enhancements above and beyond the Berkeley version. The following pages detail some of the differences between Intusoft's implementation, IsSpice4, which is currently based on Berkeley SPICE 3F.5, and previous versions of SPICE.

# **SPICE 2/IsSpice4 Differences**

IsSpice4 is a derivative of Berkeley SPICE 3F.5. There are a number of major differences between IsSpice4, past IsSpice versions, and competitive versions of SPICE. Please take a moment to read through the following sections about the program differences, especially the "Error Checking" section.

# *User Interface*

The Windows version of IsSpice4 is a (WIN32s) 32-bit program, and supportsWindows 98SE/ME, and NT4/2000/XP/Vista.

IsSpice4 is completely interactive. Simulations can be started, stopped, paused and resumed on demand. New analyses can be run at any time. Virtually any component or model parameter can be hand tweaked, individually or in groups, and the circuit can be instantly resimulated. Voltage, current, and power dissipation waveforms may be displayed at any time.

IsSpice4 contains direct links to "SpiceNet" design entry and IntuScope waveform processing systems, allowing simulation data to be available to the schematic for interactive cross-probing, or to the post-processor for instant display even during an analysis.

IsSpice4 displays multiple waveforms from the AC, DC, Transient, Distortion, and Noise analyses, while the simulation runs. This is in contrast to other SPICE versions that display only the timestep and the data for one node voltage or branch current. The number of waveforms that can be displayed is selectable by the user.

IsSpice4 contains a powerful set of interactive command language (ICL) commands that it uses to automatically access things like Print expressions, device parameter variation, simulation breakpoints and control, plus special waveform processing functions. Optionally, the user can write their own "Simulation Scripts," or modify existing ones, to perform special interaction with the simulator and waveform viewer.

# *Netlist Construction automatically contains these features:*

Several display functions located on the Options Menu of SpiceNet, and its toolbar of icons, allow the quick toggle on/off capability for things like pin numbers, part labels, node numbers and labels, operating point values, waveforms and custom artwork.

The "Find" function, located on the Edit Menu of SpiceNet, allows you to find and highlight any part and/or node in your drawing.

A Yes/No option is contained in the Test Point Part Properties Dialog to automatically generate .PRINT statements for distortion analysis.

The Place Subdrawing dialog sorts folders and directories alphanumerically.

SpiceNet allows the simulation of read-only drawing (.DWG) files.

The MakeDB utility automatically opens a log file if an error has occured during the parts database compilation process.

The Update Cache function recognizes all model library file changes, including mechanical properties information.

Cross-probing from schematic to waveform viewer is automated.

Model names and reference designations can use any number of characters. IsSpice4 input netlists may be in upper or lower case, or a mixture of both. Note: entries such as R1 and r1 are equivalent.

IsSpice4 accepts names in place of node numbers from a netlist.

Negative capacitor and inductor values may be used.

Commas are not always used as delimiters. When a comma appears within a set of parentheses, it will be interpreted as a comma. Commas that are not enclosed in parentheses will be treated as spaces.

IsSpice4 automatically converts SPICE 2 dependent source (E, F, G, H) polynomial syntax to the (B) nonlinear dependent source syntax, allowing backward compatibility with any model library using dependent sources.

Support is provided for parameter passing including .PARAM statements, multiple level passing, and expressions in the main circuit.

# *Error Checking*

Errors are placed in the Errors and Status window, and in a file with the same name as the input netlist and the extension .ERR. For example, if the input is Sample.Cir, the error file will be Sample.Err. Some errors may also be repeated in the IsSpice4 output file. If the simulation aborts or the data looks drastically incorrect, you should check the filename.ERR file for a summary listing of errors. This is in contrast to SPICE 2, which places the errors in the output file.

### *New EKV Model*

Addition of the EPLF-EKV 2.6 MOSFET model , a scalable and compact MOSFET model ideal for use in the design and simulation of low-voltage, low-current analog, and mixed analogdigital circuits using submicron CMOS technologies.

### *Latest BSIM 4 Model*

This model addresses many issues in modeling sub-0.13 micron CMOS technology and RF high-speed CMOS circuit simulation. BSIM4.0.0 has the following major improvements and additions over BSIM3v3:

- An accurate new model of the intrinsic input resistance for both RF, high-frequency analog and high-speed digital application.
- Flexible substrate resistance network for RF modeling.
- A new accurate channel thermal noise model and a noise partition model for the induced gate noise.
- A non-quasi-static (NQS) model that is consistent with the Rg-based RF model and a consistent AC model that ac counts for the NQS effect in both transconductances and capacitances.
- An accurate gate direct tunneling model.
- A comprehensive and versatile geometry-dependent parasitics model for various source/drain connections and multi-finger devices.
- Improved model for steep vertical retrograde doping profiles.
- Better model for pocket-implanted devices in Vth, bulk charge effect model, and Rout.

### *Powerful Models Written in C*

Code models are a unique type of SPICE model, created using a publicly available AHDL (Analog Hardware Description Language) based on the C programming language. The code describing the model's behavior is linked to the simulator via an external DLL file rather than being bound within the executable program. This allows new primitive models to be added to the simulator, and old models changed, without having to recompile IsSpice4. You can add your own code models to IsSpice4 using the Intusoft Code Modeling Kit. The modeling kit produces a DLL that can be read by any IsSpice4 program. Dozens of analog, digital, and mixed analog/digital code models are included in IsSpice4.

### *Unique and Improved SPICE Elements*

A variety of new analog behavioral capabilities are included in IsSpice4. The nonlinear dependent source element (B) allows you to access in-line equations using algebraic, trigonometric or transcendental operators, node voltages and currents. If-Then-Else functions and Boolean logic expressions, useful for mixed-mode simulation, can also be entered directly.

A variety of new models are included in the IsSpice4 program:

- Lossy transmission line model using a distributed approach (RC, RG, LC, and RLC combinations)
- Uniformly distributed RC/RD transmission line model
- Additional GaAs Mesfet models based on Statz, Curtis-Ettenburg and others
- Mosfet models (BSIM4.3.0, 3v3.2, Level 6-8, FD SOI)
- Smooth transition switch
- Voltage and current-controlled switches with hysteresis
- Semiconductor resistor and capacitor .MODEL statements
- Improved MOSFET level 2 model (capacitance response)
- New JFET model (several new parameters)
- Improved lossless transmission line model (Dynamic breakpoint table with minimum breakpoint spacing control)

### *New and Improved Analysis Capabilities\**

IsSpice4 includes a 12-state digital logic simulator, which provides Native Mixed-Mode simulation capability. Event-driven simulation algorithms are also provided for real data, which allows sampled data filters to be simulated.

A VSECTOL option has been added for accurate simulation of fast pulses. DCCONV and TRANCONV options have been added to help hard to converge circuits in dc and transient analysis.

An ICSTEP option has been added for high-gain feedback design, and for the modeling and simulation of complex ICs

The ACCT flag, used to produce a summary listing of accounting and simulation related information, now also results in a listing of parts statistics for the circuit.

You can request that IsSpice4 stop a simulation when a voltage, current, or a computed device parameter meets a particular condition. Simulation Breakpoints can be used to test for a variety of conditions including device breakdown, safe operating area, and time-dependent events, all while the simulation is running.

Tolerances are allowed in parameter passing.

Pole-Zero transfer function analysis is supported by IsSpice4.

RSS, EVA, Worst Case and Sensitivity (Sensitivity in time, AC and DC domains) analyses are available.

The individual operating temperature of a single device can be set to a different value than the overall circuit temperature. This allows simulation of a "hot" component. Temperature and component parametric sweeps can be run for virtually any parameter.

The DC and transient convergence properties of IsSpice4 have been greatly improved through the addition or enhancement of:

- Gmin stepping/Source Stepping algorithms
- Independent Supply Ramping algorithms**\***
- Improved program defaults, LIMPTS/ITL5 no longer needed
- Alternate UIC algorithm
- Automatic conductance from every node to ground

# *Enhanced Program Output Features*

• Real-time viewing and printing of a wide variety of computed device parameters, such as device power dissipation, inductor flux, BJT Vbe, and FET transconductance. (For BOTH the operating point AND the Transient analysis, see Appendix B in the on-line help for a full summary listing)

• Access to ALL node voltages, power dissipation of any component, and the current through any component, without the need for extra voltage sources.

• Expressions using voltages, currents, computed device parameters and a variety of mathematical functions viewed onscreen immediately after an IsSpice4 run, or saved to the output file for viewing in IntuScope.

• Computed device parameters, voltages, currents and expressions available for devices that are within subcircuits.

• Powerful "Show" and "Showmod" functions with summary printouts of device and model operating point information.

# *Additions over Berkeley SPICE 3F.5*

In addition to the enhancements over the Berkeley SPICE 2G.6 version, Intusoft has added a number of major features to IsSpice4 that are not found in Berkeley SPICE 3F.5.

A graphical interface that allows the user to easily interact with the simulator, including pop-up help menus to support all of the SPICE 3, Nutmeg, and ICL commands.

IsSpice4 features "Real-Time View Windows" that display voltage, current and computed device parameters from the AC, DC, Transient, Distortion, and Noise analyses, and as the simulation runs. A new control statement, ".VIEW," has been added to provide control of the waveform scaling.

XSPICE enhancements include: Full native mixed-mode simulation, support for user-defined C-subroutines (Code Models), AHDL language based on C, and over 40 new code-model primitives.

The Nutmeg and SPICE3 interactive control commands (Alias, Alter, Let, Save, Set, Show, Showmod, Stop, and Control Loop) are vastly augmented.

The SPICE 3 B element (arbitrary dependent source) supports Boolean logic expressions, and an If-Then-Else statement. This is useful for a variety of functions, including table-type representations.

A new JFET and HEMT model (Parker model) based on the work of Macquarie University in Australia has been added.

A model current convergence test has been added to IsSpice4.

The Lossy Transmission Line has frequency dependence (skin effect/dielectric loss) in the time and frequency domains.

R, L, C, B, and O expressions can use frequency, time and temperature.

B elements accept expressions that are functions of device currents in the time and frequency domains.

# *Element Syntax Changes*

Temperature coefficients are no longer included on the resistor call line. Resistor temperature coefficients are now inserted in a resistor .MODEL statement.

The MOSFET parameter XQC is ignored since an improved Meyer capacitance model is used all of the time.

# *Control Statement Syntax Changes*

The .NOISE and .DISTO statements have new syntax requirements. SPICE 2 .NOISE and .DISTO syntax is not compatible. See the .NOISE and .DISTO syntax in Chapter 10 for more information.

The .TEMP statement is not recognized. To change the circuit temperature, use the .OPTIONS TEMP= parameter or the *set temp =* ICL command. Multiple runs at several temperatures are fully supported. In addition, a different temperature can be set on each individual device during a single simulation.

Several .OPTIONS parameters have been added to support the "Real-Time View Windows" and the Boolean logic expressions in the analog behavioral element B. See the .OPTIONS statement for more information.

Several .OPTIONS parameters have been added to support the native mixed-mode simulation features.

# **Obsolete SPICE 2 Functions**

Polynomial capacitors/inductors (using the POLY keyword) are not supported, although polynomial elements can be created using behavioral expressions, subcircuits, the new B element or code models.

Several unnecessary .OPTIONS parameters (ITL5, LIMPTS, etc.) have also been removed.

Several separate input circuit netlists may not be included in the same input file and simulated batch style.

# $Using IsS<sub>PICE</sub>4$

# **IsSpice4 Overview**

IsSpice4 is a significantly enhanced version of SPICE, unlike any analog/ mixed-signal simulator you have run before. This chapter will describe the operation of IsSpice4 and its features. A tutorial on IsSpice4 can be found in the Getting Started manual.

# **Starting IsSpice4**

# **To run IsSpice4**

Select the Simulate function from the ACTIONS menu in the schematic, text editor, or IntuScope windows.

If IsSpice4 is running, the ACTIONS Simulate function will simply transfer you to IsSpice4.

If you are running a simulation using only a netlist, then select 'Use Text Netlist' from the ICAP\_4 Start menu. A dialog will come up asking the directory of your .CIR file. Once selected, you can launch a simulation by clicking the Launch Spice icon in the ICAPS Program Selector dialog. It will always close the current IsSpice4 simulation and rerun a simulation from the beginning.

Initially, IsSpice4 will load the SPICE netlist and run the simulations that are designated in the netlist, just like previous versions of IsSpice. Once the initial simulation is complete, the Simulation Control dialog will be displayed, and you will be able to interact with the simulation.

# **Quitting IsSpice4**

# **To Quit IsSpice4**

Select Quit from the FILE menu.

Quitting IsSpice4 will result in the creation of a standard SPICE output file.

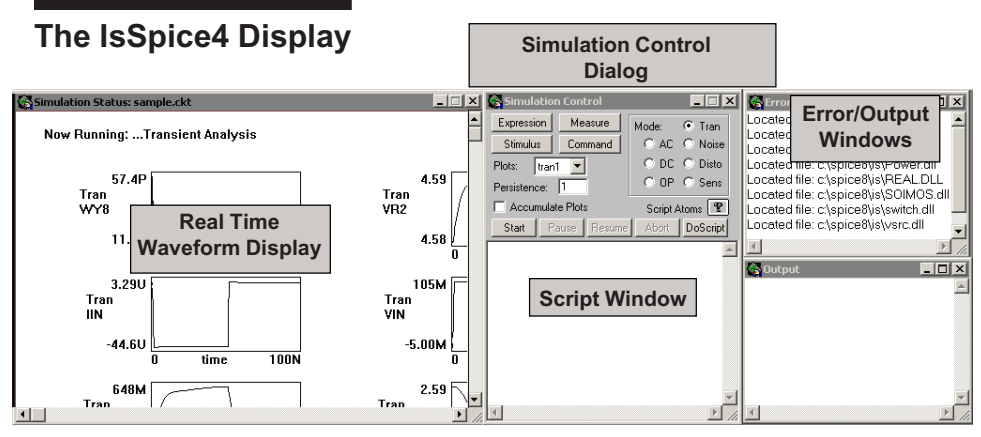

The IsSpice4 display presents several different windows: a **Real-Time display**, a **Simulation Control dialog**, and **Error** and **Output** Windows. The Simulation Control window has several buttons that can activate other windows. They are described later in this chapter.

The Real-Time display shows the circuit performance as the simulation runs. At the top of the display is a status line that begins with a status character that alternates between a + and a - sign. This "pulse" let's you know that the simulation is proceeding normally.

**Waveform Display**

The order of waveform display is AC, DC, Transient, Distortion, and then Noise. If more than one analysis is run, data from the AC analysis will be displayed first, then the DC, and so on. IsSpice4 will try to display all of the waveforms listed in the .PRINT and .VIEW and ICL view statements. Print Expressions made with the ICL alias function will be displayed after each analysis is complete. The screen will be filled with waveforms as the simulation progresses, until no more room is available. IsSpice4 will run all of the analyses requested in the netlist, even if the screen is filled with waveforms. Any waveforms not displayed can still be viewed by scrolling the display window.

On the PC, the initial number of waveforms displayed depends on the graphics resolution. The higher the resolution, the more waveforms you can display.

**Note:** Waveforms will not appear unless an AC, DC, Transient, Distortion, or Noise analysis is run. Also, if the .TRAN TSTART parameter (delayed data taking time) is specified, waveforms will not appear until after the TSTART time (when data is being recorded). Until that time, a status bar will display the progress of the simulation.

**Stopping a Simulation:** If you wish to stop the simulation you may press the Esc key. The simulation will halt at the current timepoint and save all the data up until that point.

**Note, Error Messages:** If the simulation status character blinks with a "?" sign, an error has been encountered in the simulation. IsSpice4 places error messages in the Error window, and in a separate file, in order to make them easier to view. This is different than SPICE 2 programs, which place error messages at various points in the output file. When an error occurs, you should look in the error file, called Filename.ERR, for the error message. Filename is the name of the file that you are simulating. Next to the status character is a status field that indicates what analysis is currently being performed. Error messages will be placed under the analysis banner for which they occurred. The Errors and Status window provides simulation information.

**ICAP/4Rx does not support some of the interactive IsSpice4 features. The Simulation Control dialog will appear different in ICAP/4Rx.**

*Warnings and Errors are displayed in the Errors Window and stored in the .ERR file.*

The Output window functions in a manner similar to the traditional SPICE output file. Data produced by statements (.PRINT analysis) in the netlist will be stored in the output file when IsSpice4 is closed. Data produced by statements that are entered into the Simulation Control dialog's script window will be displayed in the Output window.

# **Simulation Control Dialog**

*ICAP/4Rx does not support some of the interactive IsSpice4 features (as indicated). The Simulation Control dialog in ICAP/4Rx will be different.*

The Simulation Control dialog is used to control the simulation flow, provide access to past simulation data, and provide access to the interactive stimulus features. The Simulation Control dialog is displayed only after the initial simulation is completed or aborted.

**Mode section:** The currently active analysis type (last analysis run) is always checked. You can change the active analysis simply by clicking on the desired button. The waveforms for the analysis, if any exist, will be recalled. (The Noise, Disto, and Sens modes are not available in ICAP/4Rx.)

**Plots pop-up and Accumulate Plots:** The Plots pop-up dialog contains pointers to the available sets of waveform vectors. Waveform vector sets are saved for each of the initial analyses performed. The Accumulate Plots option will determine if a new vector set is created for each succeeding analysis run.

**Stimulus Button (Not available in ICAP/4Rx):** Invokes the Stimulus Picker dialog, allowing you to select a single part value or model parameter to sweep as stimulus (change) to a design.

**Expression Button (Not available in ICAP/4Rx):** Invokes the Stimulus Picker dialog, allowing you to select a group of parts or model parameters to sweep.

**Measure Button (Not available in ICAP/4Rx):** Invokes the Select Measurement Parameters dialog, allowing you to select a portion of the circuit to monitor during parametric changes.

*Text can be entered and edited in the ICL Script window.*

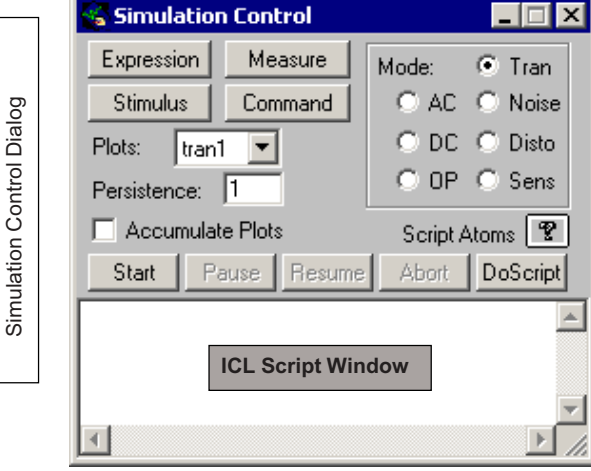

**Command Button (Not available in ICAP/4Rx):** Invokes a separate script window, allowing you to run a simulation script. If desired, this is useful for entering ICL commands when the normal script window is being used.

**Persistence (Not available in ICAP/4Rx):** The number of waveforms displayed in each graph when a parameter(s) is swept.

**Script Atoms:** A pulldown menu containing all the available Interactive Command Language (ICL) functions.

**ICL Script Window:** A text window in which any number of ICL functions can be entered and interactively executed.

**Control Buttons (Not available in ICAP/4Rx):** The Start, Stop, Pause, Resume, and Abort buttons control the simulation flow.

# **Saving Windows Positions**

Each of the main IsSpice4 windows can be positioned and resized. Once you have found a comfortable arrangement for your screen size and resolution, you should save the setup by

*Use Save Preferences to save the window positions.*

selecting the Save Preferences function under the IsSpice4 Edit menu. On the PC, the Auto Size Windows function under the Windows menu will automatically cause the Waveform, Error and Output windows to fill the IsSpice4 window.

# **Starting, Stopping and Pausing The Simulation**

*Note: Not available in ICAP/4Rx*

The Start, Pause, Resume, and Abort buttons are used to control the IsSpice4 simulation. One or more of these buttons may be gray at a particular time if its function cannot be performed. The Start button clears the Real-Time display and immediately runs the last performed analysis. It does not reload the starting netlist. Abort stops the current simulation and halts all future simulations if any are scheduled.

> Start Pause | Resume **Abort** DoScript

**Note:** The Pause button does not need to be pressed in order to interact with the simulator.

# **Scaling, Adding and Deleting Waveforms**

Before, during or after a simulation, you can alter the Real-Time waveform display by re-scaling, adding, or deleting waveforms. The scales will provide a thumbnail sketch of waveforms, indicating the min. and max. values on the Y axis. Thumbnail sketches save a lot of memory and overhead, as opposed to plotting waveforms in the IntuScope waveform viewer, as is done after simulations.

Any saved waveform (described in the next section on Saving Vectors) can be displayed. Initially, vectors from the .PRINT and .VIEW statements will be displayed. Note: only waveforms from the active analysis can be scaled, added, or deleted. For example, if transient is the active analysis, you will only be able to rescale, add, or delete waveform vectors that are saved for the transient analysis.

# **To rescale all waveforms**

• Press <Ctrl>+T on the keyboard. This works at any time for the current analysis.

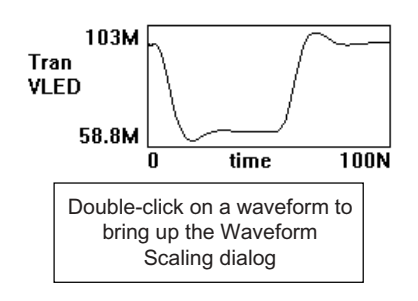

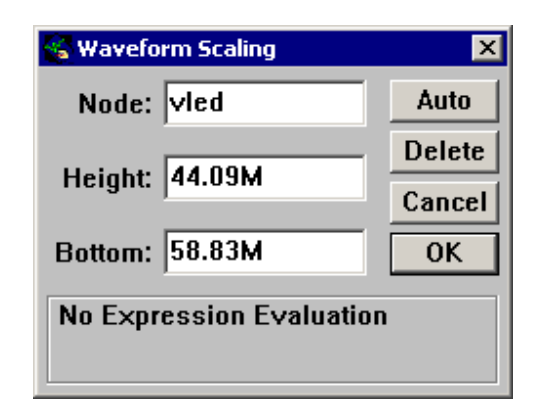

*Press Control T or select Auto Scale Waveforms from the OPTIONS menu in order to rescale all of the Real Time waveforms.*

# **To rescale a waveform at any time**

• Double-click on the waveform. The Waveform Scaling dialog will be displayed. Click the Auto button to autoscale the waveform or enter the desired scaling.

# **To delete a waveform**

• Double-click on the waveform at any time. Click the Delete button. Select OK. The waveform will be removed the next time the analysis is run.

# **To add a waveform**

• Double-click on an empty area of the display. Enter the vector name into the Node: field. Adjust the scaling. Select OK.

Waveforms specified in the .PRINT statement are displayed using a default scaling set via the .OPTIONS parameters Vscale, Iscale, and Logscale. Waveforms with a .VIEW or ICL view statement will use the scaling values specified on the view line.

# **Saving Waveform Vectors For Real-Time Viewing**

# *Important Note:*

*The SpiceNet schematic entry program automatically saves all of the top-level circuit node voltages, and key device currents and power dissipations. Issuing the \*#save all allcur allpow statement is NOT normally necessary!!*

IsSpice4 allows all voltages, currents through components, and computed device parameters to be viewed as waveforms in realtime as long as they have been saved. **Normally, this is done as a quick selection in ICAP/4's Simulation Setup dialog (from the Actions pulldown or SpiceNet's toolbar).** The ICL command **"**\*#save all allcur allpow**"** is issued in order for all the voltages, currents, and power dissipations to be available. Otherwise, only the vectors listed in the .PRINT/.VIEW statements, or ICL save/view/alias statements will be available. Print Expressions that are made with the alias function are also saved, and will be displayed immediately after the simulation is complete.

# **As an alternative to the usual way of saving design voltages**

• Enter the following statement into the IsSpice4 netlist:

### \*#save all

The save allcur and allpow keywords can be used to save all device currents and power dissipations. You can also activate the save function by using the Simulation Setup dialog found in the schematic. However, this can take up a great deal of memory for large circuits. The device and model parameters listed in Appendix B (in the on-line help) can only be saved for viewing with the ICL save function. The desired parameters must be specifically listed, for example:

\*#save q1[vbe] m2[gm]

# **Interactive Circuit Measurements (Not Available in ICAP/4Rx)**

The operating point of the circuit can greatly affect the simulation results, especially for the AC analysis. With this in mind, the Measurements dialog can be used to examine the numerical values of different circuit parameters, without schematic intervention. The values for the node voltages and branch currents can be displayed for the operating point of the circuit, or

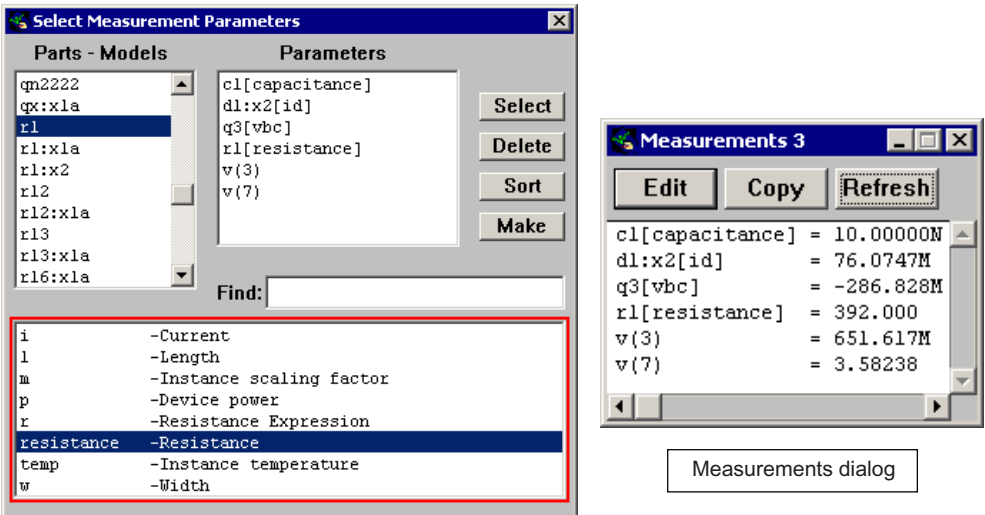

while an analysis is running. For device and model parameters, the operating point values will initially be displayed. They can then be updated at any time by clicking the Refresh button. Note: the real-time waveforms for the selected quantities do not have to be displayed in order for the values to be seen.

# easure

*The Copy button places the contents of the Measurements dialog in the Clipboard.*

# **To choose a parameter(s) to measure**

- Click the Measure button in the Simulation Control dialog. The Select Measurement Parameters dialog will be displayed.
- Click on the desired topic (main nodes, subcircuit nodes, current branches, or device reference designations). The available list of parameters will be displayed.
- Double-click on the desired parameter(s). When you have chosen all of the parameters that you want, click the Make button.
- Click the Refresh button to see the current values. The next time an analysis is run, the selected values will be updated.

# **Saving and Viewing Past Simulation Data**

A plot name will be given to each analysis during the initial simulation. Some analyses, such as noise and distortion, produce multiple plots. A plot refers to the set of waveform vectors saved with each analysis. The names are listed under the Plots pop-up menu in the Simulation Control dialog. Future analyses will replace the vector set that was most recently simulated unless the "Accumulate Plots" option is checked. For example, if AC and transient analyses are initially run, then the ac2 and tran2 plot vectors will be available. If another transient analysis is run, its data will replace the original tran2 data. If the Accumulate Plots option is checked, a new plot name, tran3, will be created to point to the new transient vector set.

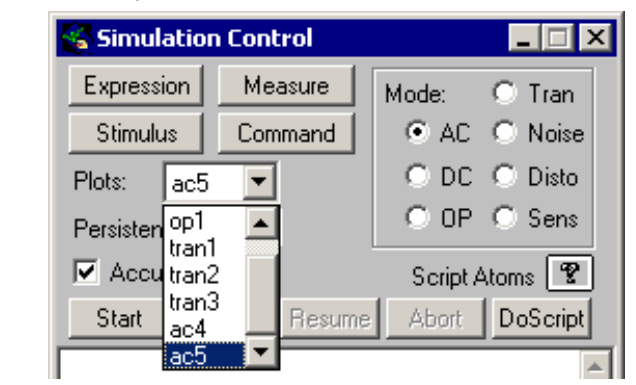

**To save the vectors associated with a single analysis**

• Check the Accumulate Plots option. As subsequent simulations are run, each set of vectors will be given a new plot name.

# **To review the data from a past analysis**

• Pull down the Plots pop-up and select the desired vector set.

Once a vector is saved, it can be recalled as if it were just simulated. This includes the ability to cross-probe vectors from your schematic entry program and view them in IntuScope.

**Note, Memory Usage:** After the initial simulation is performed, little or no additional memory will be used unless the Accumulate Plots option is checked. Using the save all allcur allpow option along with the Accumulate Plots option, can cause large amounts of memory to be used.

# **Sweeping Circuit Parameters (Not Available in ICAP/4Rx)**

*The interactive stimulus feature can be accessed any time, even when a simulation is running.*

The interactive stimulus feature of IsSpice4 allows virtually any circuit parameter to be changed at any time, and a simulation to be immediately rerun.

# **To select a device/model parameter for sweeping**

• Click the Stimulus button in the Simulation Control dialog. The Stimulus Picker dialog will be displayed.

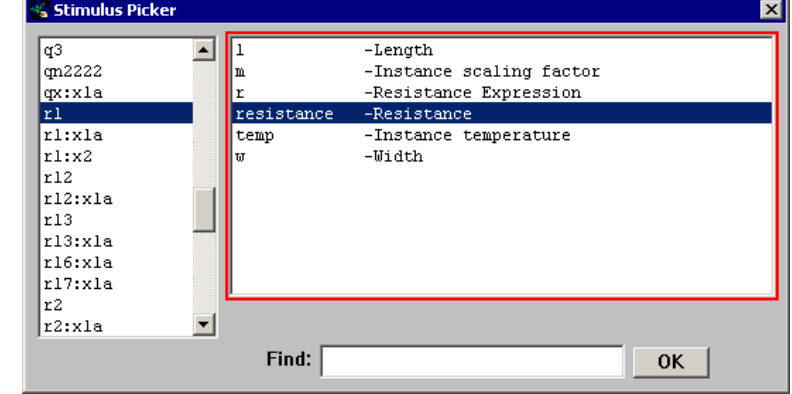

- Click on the desired reference designation or model name on the left. The available list of parameters to change will be displayed on the right.
- Double-click on the desired parameter or click on the parameter and click OK.

The Interactive Stimulus dialog will be displayed. Note: The find field can be used to find a particular entry in lieu of scrolling.

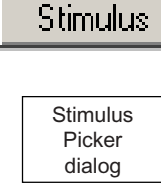

*An asterisk in the Set button indicates that the circuit has not been simulated with the displayed value.*

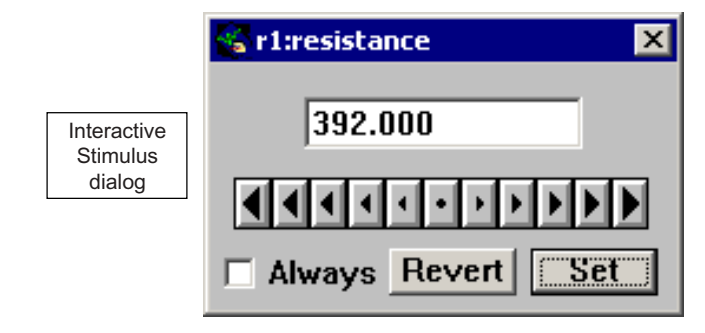

The current value of the parameter will be displayed in the Interactive Stimulus dialog.

# **To set a new parameter value**

Either type the desired value or use the arrows.

The arrows at the center will change the value slightly while the arrows on the ends will change the value greatly. The left arrow moves the value down while the right arrows move the value up. Each arrow changes the value by a difference of one order of magnitude, thus providing a total control range of 5 orders of magnitude up or down.

# **To change the range of magnitudes that the arrows control**

- Click on the center dot. You can then move the dotted box to a new set of magnitudes.
- Click the dot to go back to the Interactive Stimulus function.

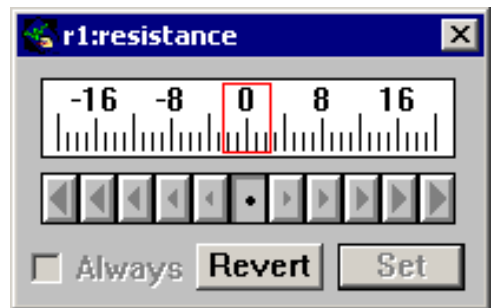

# **To run an analysis with the new parameter value**

Click the Set button.

*You may have as many Stimulus dialogs open as you like.*

When the parameter value is changed, the Set button will have an asterisk, which indicates that a simulation with this new value has not yet been run. Clicking the Set button runs the last analysis with the new value.

# **To hand-tweak a parameter value**

• Check the Always button. Change the parameter value by holding down one of the Stimulus dialog arrows.

If the Always button is checked, the analysis will be run as soon as the value is changed. If the mouse button is held down, the parameter will be changed and a new analysis will run as soon as the old analysis is completed. In this way, it is possible to control a circuit variable and watch the waveforms change. However, is simulation run times are longer than several seconds, the changes in waveforms and selected measurement values will be delayed.

# **Sweeping Groups of Parameters (Not Available in ICAP/4Rx)**

The Expression dialog works in a manner that is similar to the Interactive Stimulus dialog. However, several circuit variables may be swept in tandem.

# **To select a group of device/model parameters for sweeping**

## • Click on the Expression button in the Simulation Control dialog. The Select Expression Parameters dialog will be displayed.

- Click on the desired reference designation or model name on the left. The available list of parameters to change will be displayed at the bottom of the dialog.
- Double-click on the desired parameter(s). Then click the Make button.

Expression

Ï

# SWEEPING GROUPS OF PARAMETERS

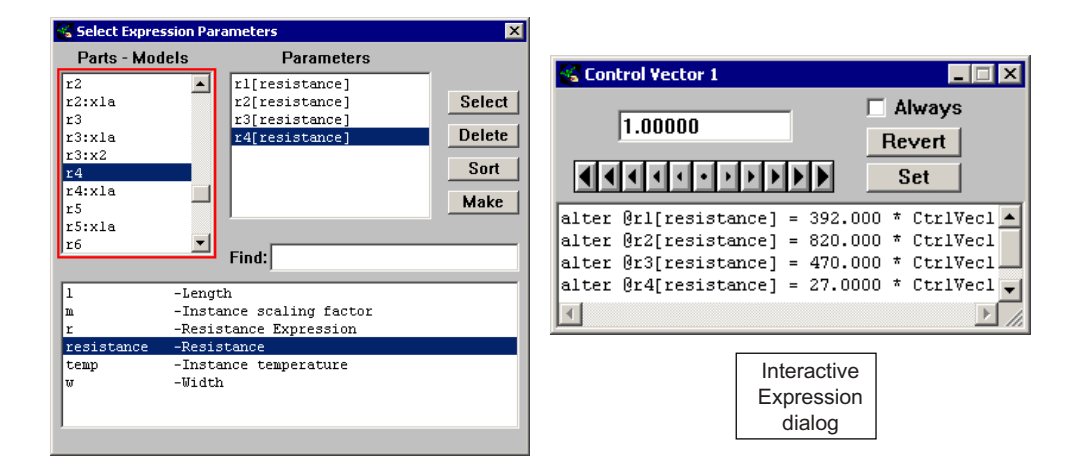

The Interactive Expression dialog will be displayed. Note: You may choose any combination of parameters.

The Make button will construct the Interactive Expression dialog with each circuit parameter multiplied by a control vector, for example, CtrlVec1. When the CtrlVec1 value is changed, all of the circuit parameters will be changed based on this value using the ICL Alter function.

## **To set a new CtrlVec value**

Either type the desired value or use the arrows.

The arrows will behave in a manner similar to those in the Interactive Stimulus dialog.

### **To run an analysis with the new CtrlVec value**

Click the Set button.

When the CtrlVec value is changed, the Set button will have an asterisk in it, indicating that a simulation with this new value has not yet been run. Clicking the Set button runs the last analysis with all of the Alter variables set to the new value.

In other words, the Interactive Expression dialog will run all of the Alter statements, like a simulation script, BEFORE running the analysis.

# **To hand-tweak all of the parameters**

• Check the Always button. Change the CtrlVec value by holding down one of the Expression dialog arrows.

The Always button option works in a manner similar to the one in the Interactive Stimulus dialog.

**Note: The latest value assigned to a component parameter will remain that value, even once all the aforementioned dialog boxes are closed. Only re-running a simulation from the schematic, in the usual way, will revert components back to their true original value.**

In addition to the ability to sweep a group of parameters, the circuit parameters may be independent or functions of other circuit variables. For example, in the Expression dialog shown below, the first resistance parameter is a function of an equation, while the second is a function of the first resistance value. The capacitor value is a function of the CtrlVec1 squared.

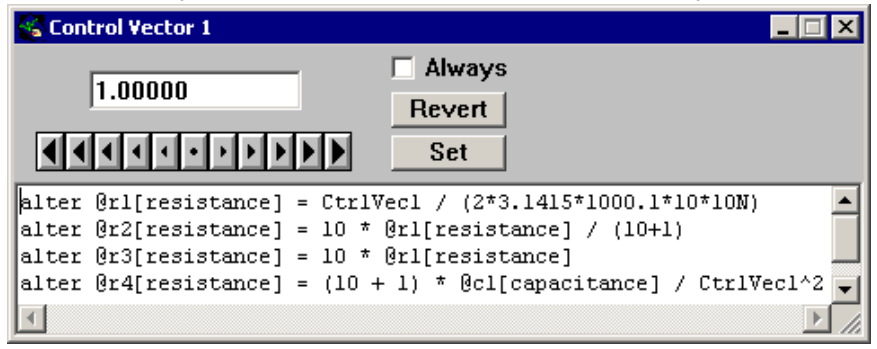

Virtually any combination of circuit variables can be swept in this manner, giving you the ability to thoroughly explore your design.

# **Adding An ICL Script To A Sweep**

Apart from the usual easy way of sweeping component values and temperature in SpiceNet using the Alter icon, an ICL command can be placed in the Interactive Expression dialog.

# ADDING AN ICL SCRIPT TO A SWEEP

*Any ICL command can be entered into the Expression dialog.*

*Sendscript update in IsSpice4 sends the update command to IntuScope*

This gives you the ability to run multiple analyses, alter multiple sets of parameters, and easily build curve families. For example, by adding the Sendscript update command, the already plotted vectors will be updated in IntuScope each time the CtrlVec1 is changed, automatically building a curve family.

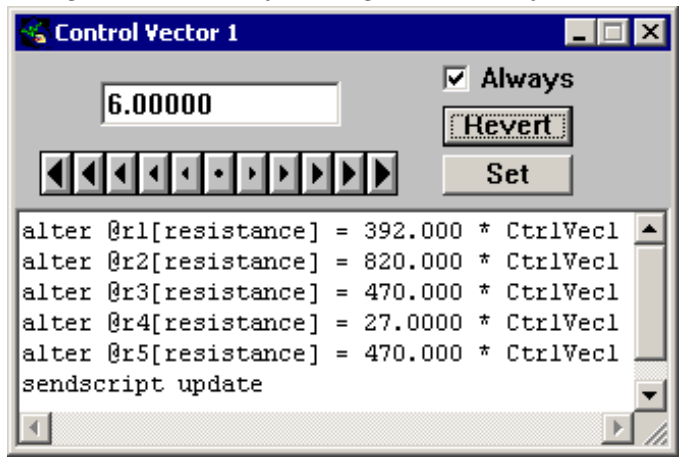

**Important Note:** For this to work IntuScope must already be opened, and you need to plot at least one vector you are interested in. Also the contents of the Interactive Expression dialog will run BEFORE the analysis, the sendscript update will be for waveforms from the PREVIOUS analysis.

# **Scripting: Introduction to ICL**

*See the ICL chapter in this manual for more information.*

The DoScript button in the Simulation Control dialog is used to run the Interactive Command Language functions that have been typed into the Simulation Control dialog's Script window. ICL functions can also be entered in the IsSpice and IntuScope Command windows, Expressions window, or the input netlist's control block. The Script Atoms pop-up contains all of the available ICL functions, which include most of the traditional SPICE analysis functions.

Some of the tasks you can perform include:

- Interactively run different analyses
- Put static reference data points on a graph (points)
- Set *Simulation Breakpoints* (stop)
*Chapter 2 - Using ISSPICE4*

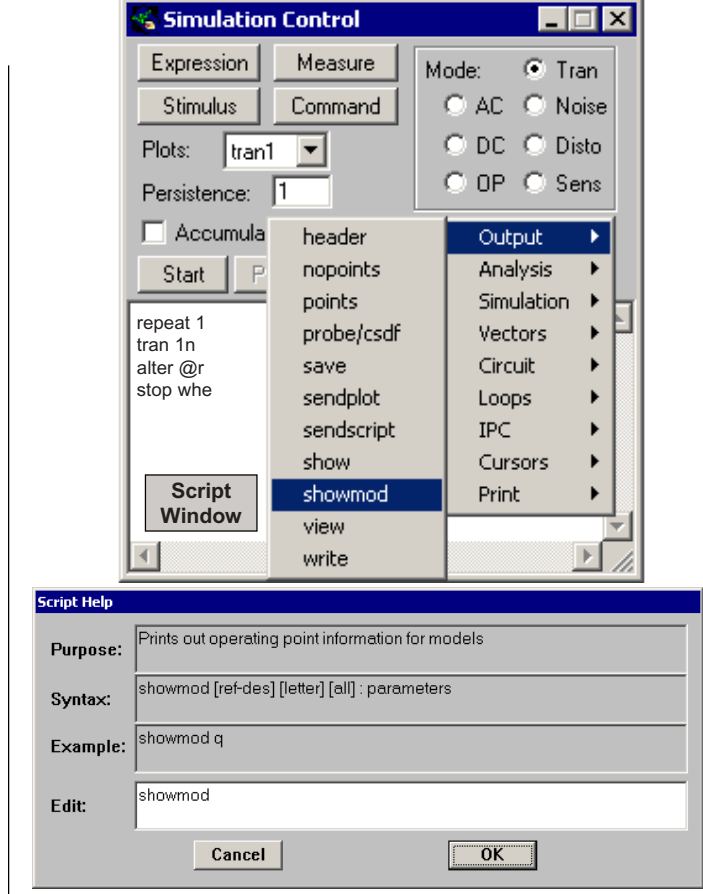

- Display detailed operating point information (show/showmod)
- Set up simulation loops to create curve families

#### **To obtain help on an ICL function**

Select the Script Atoms pop-up and select the desired function.

When a function is selected, a help dialog will be displayed. All of the information in the fields of the dialog can be copied to the Edit: field at the bottom. The OK button causes the Edit: field contents to be copied to the script window at the cursor position.

#### **To run a simulation script**

• Click the DoScript button. The contents of the script window will be executed.

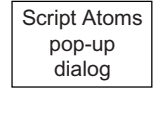

*Scripts may be run individually or in groups. They can also be saved to a text file for later use.*

```
Help dialog
for the Show
  function
```
*The text in the Script, Output, and Help windows can be edited (cut, copy, paste) using the keyboard control keys (^x, ^c, ^v).*

### **Viewing Waveforms In More Detail**

There are two methods to place these real-time waveforms inside IntuScope. The first method allows you to control IntuScope from within the IsSpice4 environment by sending ICL scripts to IntuScope using the sendscript command. This enables you to modify real-time display waveforms as desired, then send them over to IntuScope for further study without leaving IsSpice4. Note: IntuScope must be open for the scripts to run.

#### **To plot a real-time waveform in IntuScope with IsSpice4**

*The sendscript syntax is covered in detail in the ICL chapter 11.*

- Click in the ICL Script window to activate it and type "sendscript plot" *name*, where *name* is the name of the vector you want to send.
- Click the DoScript button.

The second of the two above methods links IntuScope directly to the "Active IsSpice Simulation," after the run is complete. This essentially connects the IsSpice4 Simulation Control and IntuScope Add Waveform Dialog together. You can see at a glance that this link is active if you can click on the "All Test Pts" button at the bottom left of IntuScope's Add Waveform Dialog. This button allows you to plot all test points' real-time waveforms with one click. Also, the Add Waveform Dialog makes it easy to plot any waveform simply by selecting it from a list. Note: IntuScope only has access to all of your saved real-time circuit vectors if IsSpice4 is still running.

# *CHAPTER 3 - ANALYSIS TYPES* **Analysis Types**

# **Analysis Summary**

Listed below are the various types of analyses that IsSpice4 can perform. They are listed under the general type of analysis to which they apply. Each line contains the IsSpice4 keyword, shown on the left, and a brief explanation. Note that all control statements in the main netlist begin with a dot, while control statements in the ICL block or in the Simulation Control script window do not.

**ICAP/4Rx Note:** The .FOUR, .NOISE, .DISTO, .TF, .SENS, Monte Carlo, Optimization, and Failure analyses and Simulation Templates are NOT available in ICAP/4Rx.

#### **DC Analyses**

**DC**...DC Analysis - DC sweep of an independent voltage or current source **OP**...DC Operating Point - Small-signal bias solution **TF**...Transfer Function - DC transfer function with input/output impedances **SENS**...Sensitivity Analysis - DC small-signal sensitivity

#### **AC (Small-Signal) Analyses**

**AC**...AC Analysis - Frequency response/Bode plot **NOISE**...Noise Analysis - Output, equivalent input, and component noise **DISTO**...Distortion Analysis - Harmonic/Intermodulation distortion **PZ**...Pole Zero - Pole/Zero transfer functions **SENS**...Sensitivity Analysis - AC small-signal sensitivity\*

#### **Transient Analyses**

**TRAN**...Transient Analysis - Nonlinear time domain response **FOUR**....Fourier Analysis - Harmonic analysis with THD

#### **Temperature Analyses**

**OPTIONS TEMP**...Circuit and element temperature variations

#### **ICL - Interactive Command Language**

User-defined command scripts that drive IsSpice4. The ICL includes over 60 different commands and functions

#### **Simulation Templates -** ICL Command Scripts

\*Sensitivity (Time, AC, DC) , RSS, EVA (Extreme Value), and Worst Case, running for the Transient, AC, DC, and Operating point analyses

# **Code Models And Analysis Types**

*Code models that use the event-driven simulator in IsSpice4 (digital, real), cannot be used in an AC analysis.*

There are 2 basic types of code models that are supplied with IsSpice4; analog and event-driven. A code model may be classified by looking at its input and output nodes, which may be of the analog or event-driven type. Event-driven node types can be further subdivided into digital, real, integer, and user-defined. A hybrid model is one that uses two or more node types. Eventdriven models are simulated by an event-driven algorithm. The analog and hybrid models that use analog nodes are simulated by the SPICE 3 algorithm. Both algorithms are included in IsSpice4.

Analog code models should only be used in the operating point, DC sweep, AC and transient analyses. Event-driven code models, including hybrid models, can only be used in operating point, DC sweep, and transient analyses. There is no provision for using AC analysis with event-driven code models. Other analysis types, such as noise or distortion, are not supported at this time.

# **ICL - Interactive Command Language**

*See Chapter 11 for more information on ICL.*

IsSpice4 contains a scripting language that includes functions for simulation control (such as breakpoints and loops), functions for output control (such as **print, show** and **alias**), and all of the standard analysis operations.

# **DC Operating Point Analysis**

*.OP will cause a DC operating point to be printed.*

*Produces the operating point of the circuit, including node voltages and voltage source currents.*

The DC analysis portion of IsSpice4 determines the quiescent DC operating point of the circuit with inductors shorted and capacitors opened. A DC analysis, known as the "Initial Transient *Use the ICL Show commands to get additional operating point information.*

Solution", is automatically performed prior to a transient analysis to determine the transient initial conditions. A DC analysis, known as the "Small Signal Bias Solution", is performed prior to an AC small-signal analysis to determine the linearized, smallsignal models for all nonlinear devices. It should be noted that these two operating point calculations may be different, depending on the DC and transient stimulus used.

#### **DC Small Signal Transfer Function (Not Available in ICAP/4Rx)**

*The .TF statement controls the transfer function analysis.*

*The .TF function produces the DC value of the transfer function between any output node and any input source, along with the input resistance looking into the circuit at the source, and the output resistance looking into the output node.*

This analysis computes the small signal ratio of the output node to the input source and the input and output impedances. Any nonlinear models, such as diodes or transistors, are first linearized based on the DC bias point, and then the small signal DC analysis is carried out.

# **DC Sweep Analysis**

*See the .DC syntax in Chapter 10 for more information.*

*See the .PRINT statement for more information on getting data out of the DC sweep analysis.* *Produces a series of DC operating points by sweeping one independent source, or two sources in a nested loop.*

The .DC function is a special subset of the DC analysis feature. It is used to perform a series of DC operating points by sweeping voltage and/or current sources and performing a DC operating point at each step value of the source(s). At each step, the DC voltages, currents, and computed device/model parameters can be recorded. The .DC line defines which sources will be swept, and in what increments. One or two sources can be involved in the DC sweep. If two are involved, the first source will be swept over its range for each value of the second source. This option is useful for obtaining semiconductor device output characteristics or calculating load lines.

#### **Sensitivity Analysis (Not Available in ICAP/4Rx)**

*Produces the Operating Point, DC, AC, and Transient sensitivities of any output variable with respect to all circuit parameters, or, the sensitivities of any circuit parameter with respect to any output variable.*

There are two sensitivity analysis approaches; traditional SPICE and Simulation Templates. Sensitivity is useful when trying to find worst-case circuit operation. By finding the most sensitive components and moving their values accordingly, the circuit's performance can be evaluated. The traditional SPICE form of the sensitivity analysis uses the direct approach [3-1] to support sensitivity calculations for the DC and AC analyses. The DC sensitivity is with respect to the DC operating point. IsSpice4 calculates the difference in an output variable, either a node voltage or a branch current, by perturbing each parameter of each device independently. Since the method is a numerical approximation, the results may demonstrate second-order effects in highly sensitive components, or may fail to show very low but nonzero sensitivity. Since each variable is perturbed by a small fraction of its value, zero-valued parameters are not analyzed. The output, consisting of the sensitivity of all circuit parameters (values and model parameters) with respect to a named voltage or current, is placed in the IsSpice4 output file.

IsSpice4 supports a more powerful sensitivity analysis using Simulation Templates. AC, DC, Transient, and OP related sensitivities may be obtained for large parameter perturbations using this method. In addition, this version is more flexible and allows more sorting and output options. For example, you can get the sensitivity of any circuit parameter with respect to any output measurement (maximum, minimum, or rise time for any voltage, current, power dissipation waveform, etc.) as well as the opposite; the sensitivity of any output measurement with respect to any circuit parameter. RSS, EVA, and Worst Case options are also available when using Simulation Templates. This is the preferred method for sensitivity analysis.

*See Chapter 10 for more info on sensitivity analysis.*

*See Simulation Templates in this chapter for*

*more info on sensitivity, RSS, EVA, and worst case analysis.*

# **AC Analysis**

*Generates a frequency response/Bode plot of the circuit. Magnitude, phase, real, or imaginary data is produced.*

The AC analysis in IsSpice4 computes the small signal response of the circuit. Output variables are recorded as a function of frequency.

Before the AC analysis is performed, IsSpice4 first computes the DC operating point of the circuit. It then determines the linearized, small-signal models for all of the nonlinear devices in the circuit, based on this operating point. The resultant linear circuit is then analyzed over the specified range of frequencies. Therefore, it is important to establish the proper DC circuit biasing in order for the AC analysis to produce useful data. For example, biasing an opamp in its linear range will give different AC results than if the opamp is saturated.

**DC Bias Note:** It should be noted that the small-signal bias point is determined by the DC values on the independent source rather than the initial transient signal generator values.

The desired output of an AC small-signal analysis is usually a transfer function (voltage gain, transimpedance, etc). If the circuit has only one AC input (normal case), then that input is traditionally set to unity magnitude and zero phase. By doing so, the output variables have the same value as the transfer function. For example, if the input is a voltage source with magnitude 1, then the output node voltages would equal gain: Gain = Vout/Vin, which equals Vout, with Vin =  $1$ .

Although the AC analysis performs a sinusoidal steady-state analysis, it should not be confused with a transient (time domain) analysis using a large signal SINE wave. The AC analysis is a small-signal analysis where all non-linearities are linearized. For instance, if the DC biasing of a transistor gain stage produces a gain of ten, then the gain will remain ten no matter what the input. If 1 is the input, then 10 is the output.

*The .AC statement controls the AC analysis.*

*See the .PRINT statement for more information on getting data out of the AC analysis.*

If 100 is the input, then 1000 is the output. The gain is linearized. Under nonlinear conditions, however, the gain of the transistor will roll off as the input is increased. The "VName 1 0 SIN....." stimulus is only used for time-domain analyses, and should not be confused with the "Vname 1 0 AC 1" AC stimulus.

*See the voltage source syntax in Chapter 8 for information on AC analysis stimulus.*

**Frequency Mixing Note:** The AC analysis is a single frequency analysis. Only one frequency is analyzed at a time. Therefore, circuits performing signal mixing will not benefit from the AC analysis. In order to see frequency mixing, you will have to run a transient analysis and convert the output waveforms into the frequency domain using a Fourier transform.

#### **Noise Analysis (Not Available in ICAP/4Rx)**

*Produces the output and equivalent input noise over a specified range of frequencies, as well as the noise generated by active components and resistors.*

The noise analysis computes the integrated noise contributions for each noise generating element in the circuit over the frequency range that is specified in the Noise statement. It also calculates the level of input noise from the specified input source, which is required to generate the equivalent output noise at the specified output node.

The calculated value of the noise corresponds to the spectral density of the circuit variable. After calculating the spectral densities, the noise analysis integrates these values over the specified frequency range in order to determine the total noise voltage or total noise current. The particular output variables are defined by the Noise analysis statement.

*See the .PRINT statement for more information on getting data from the noise analysis.*

Noise data is stored in the output file in two forms. One is for the noise spectral density curves, INOISE and ONOISE, and the other is for the total integrated noise over the specified frequency range. All noise voltages/currents are in squared units (V2/Hz and A<sup>2</sup>/Hz for spectral density, V<sup>2</sup> and A<sup>2</sup> for integrated noise) to maintain consistency and prevent confusion.

*The .NOISE statement controls the noise analysis.* The types of noise contributions are thermal noise from resistors, whether they are discrete or internal ohmic semiconductor resistances, and shot and flicker noise from semiconductors. Each noise source is assumed to be statistically un-correlated to the other noise sources in the circuit. Each noise source value is calculated independently. The total noise is the RMS sum of the individual noise contributions.

#### **Distortion Analysis (Not Available in ICAP/4Rx)**

*Distortion analysis is useful for investigating small amounts of distortion that are normally unresolvable in the transient analysis.*

 $\overline{1}$ 

*The .DISTO statement controls the distortion analysis.*

*Produces small signal steady-state harmonic and intermodulation distortion data.*

The distortion analysis computes the steady-state harmonic and intermodulation products for small input signal magnitudes. Distortion analyses can be performed using linear devices and the following semiconductors; diode, BJT, JFET, MOSFET and MESFET. If there are switches present in the circuit, the analysis will continue to be accurate if the switches do not change state under the small excitations that are used for distortion calculations.

In the distortion analysis, a multidimensional Volterra series analysis is solved using a multidimensional Taylor series to represent the non-linearities at a specific circuit operating point. Terms up to the third order are used in the series expansions. One of the advantages of the Volterra series technique is that it computes distortions at mix frequencies symbolically (i.e. n F1 ± m F2). It is possible, therefore, to obtain the strengths of distortion components accurately even if the separation between them is very small. The disadvantage is, of course, that if two of the mix frequencies coincide, the results are not merged together and presented. However, this could be done as a post-processing step in the IntuScope program. You will have to keep track of the mix frequencies and add the distortions at coinciding mix frequencies together.

#### **Pole-Zero Analysis**

*Produces the poles and/or zeros of a transfer function.*

*The .PZ statement controls the pole-zero analysis.*

The pole-zero analysis computes the poles and/or zeros of a small-signal AC transfer function. The program first computes the DC operating point and, like the AC analysis, determines the linearized, small-signal models for all of the nonlinear devices in the circuit. The circuit is then analyzed to find the poles and zeros. The pole-zero analysis works with resistors, capacitors, inductors, linear-controlled sources, independent sources, BJTs, MOSFETs, JFETs, MESFETs, and diodes. Transmission lines are not supported.

Two types of transfer functions are allowed, VOL and CUR: VOL represents (output voltage)/(input voltage) and CUR represents (output voltage)/(input current). These two types of transfer functions cover all cases. For each transfer function, you can find the poles, zeros, or both. This feature is provided mainly because if there is a non-convergence in finding poles or zeros, then at least the other can be found. The input and output ports are specified as two pairs of nodes. Thus, there is complete freedom regarding the output and input ports and the type of transfer function. The results of the pole-zero analysis may be found in the output file.

The method used in the analysis is a suboptimal numerical approach. For large circuits, it may take a long time, or it may fail to find all of the poles and zeros. For some circuits, particularly those with active devices and op-amp macro models, the method may become lost and find an excessive number of poles and zeros.

#### **Transient Analysis**

*Runs a nonlinear time domain simulation.*

The transient analysis computes the circuit response as a function of time over any time interval. Output data, including node voltages and voltage source currents, can be recorded using the .PRINT or .PLOT statements. During a transient

analysis, any number of independent sources may have active time-varying stimulus signals.

The transient time interval is specified on a TRAN control line using the parameters TSTEP, TSTOP, TSTART, and TMAX to control the data printout step, total analysis time, start of data recording time, and maximum internal timestep, respectively.

In earlier versions of IsSpice, two techniques were used to control the simulation timestep: iteration count and truncation error (default). In IsSpice4, the iteration count method has been eliminated.

# **Transient Initial Conditions**

The initial voltages and currents are automatically determined by a DC operating point analysis called the "Initial Transient Solution." This operating point is performed before the transient analysis begins, and may be different than the small-signal bias solution. All sources that are not time-dependent (for example, power supplies) are set to their DC value, while sources that are timevarying are set to their initial values.

UIC (use initial conditions) is an optional keyword in the .TRAN statement that causes IsSpice4 to skip the initial transient solution that is normally performed prior to the transient analysis. If this keyword is included, IsSpice4 uses the values that have been specified using "IC =" values on the various elements, and .IC statements, as the sole source for initial conditions. The transient analysis will start with these values. The first set of valid node voltages will be placed in the output file under the "Initial Transient Solution" banner in order to provide information on the initial state of the transient analysis.

#### **How IsSpice4 Runs A Transient Analysis**

IsSpice4 accurately computes transient events via a variable timestep control algorithm. During a simulation, the rate at which the time progresses will vary in order to maintain a specific

*The .TRAN statement controls the transient analysis.*

*See the .IC statement in Chapter 10 for more information.*

accuracy. For example, when capacitor voltages and inductor currents are changing very little, the program will take larger timesteps. If the timesteps were fixed at the shortest possible timestep, then the simulation could run hundreds or even thousands of times longer than necessary. The use of a variable timestep is one of the major breakthroughs that SPICE has brought to the world of circuit simulation.

The default timestep selection algorithm uses an estimate of the Local Truncation Error (LTE) of integration. The LTE is the estimate of the error between the real answer and the answer that is produced by the current integration method, either Trapezoidal or Gear. When the LTE is too large, the timestep is reduced. If the timestep is reduced below  $10<sup>-9</sup>$  times the maximum timestep, the simulation will be aborted. The error message "Timestep Too Small" will be reported. The maximum time allowed can be altered by adjusting the TMAX parameter in the .TRAN control statement. When the LTE is determined to be too small, the timestep is allowed to increase up to the maximum time step. The LTE is overestimated by a factor of 7 for timestep increases, thereby causing a hysteresis in the timestep control.

TRTOL in the .OPTIONS control statement sets the LTE overestimate. The default of TRTOL=7 was selected in order to give the fastest simulation time for a number of test cases. Changing TRTOL is not recommended.

*RELTOL controls the simulation timestep.*

*The "Timestep Too Small" error trap is set to 10-9 times TMAX.*

> RELTOL is the .OPTIONS control parameter that sets the LTE. Note: VNTOL, CHGTOL and ABSTOL will also affect the selection, however, since only the largest of these error terms is used for the timestep change, RELTOL is usually the dominant parameter.

# **Output Data And Aliasing**

In IsSpice4, output is recorded at each TSTEP interval, which is specified in the .TRAN control statement. This time is not the same as the computational timestep. The computation can be proceeding at either shorter or longer intervals than TSTEP. To

get the output values, the program uses linear interpolation of the data to produce a uniformly spaced output for each TSTEP. The default linear interpolation can be changed to a higher order using the .OPTIONS INTERPORDER parameter.

The maximum frequency that can be resolved in the simulation output data is set by the Nyquist criteria at 1/(2\*TSTEP). If higher frequencies are present in the simulation, perhaps due to oscillation or ringing, they will be viewed incorrectly as lower frequencies when the data is plotted. The simulation, however, proceeds at the timesteps that are needed to resolve the higher frequencies, even if the recorded data will alias the real response.

The maximum timestep can be too long to resolve even transient driving functions. The transient signal generators in IsSpice4 do not make contributions to Local Truncation Error, LTE. A sine wave, for example, could go through a large portion of a cycle or even several cycles between timesteps. The linear interpolation algorithm would lead to inaccuracies or even nonsense if this condition were allowed. To counteract the problems associated with large timesteps and aliasing, you should use the VSECTOL option. The argument of VSECTOL lets the largest error in voltsseconds possible between time steps.

VSECTOL reduces the time step if the product of the absolute value of the error in predicted voltage and the time step exceeds the VSECTOL specification. Using VSECTOL to control the time step produces higher accuracy during the turn-off transition and uses less computational resources when there is no switching activity.

# **Changing The Simulation Accuracy**

Increasing RELTOL can dramatically increase simulation speed. When circuits become very complex, the highest frequency at any given time will control the timestep. If accuracy related to that activity is less important, then the overall simulation accuracy will not be compromised by increasing RELTOL. For a stable simulation, the steady-state circuit values will not be

*TSTEP in the TRAN statement must be small enough to resolve the highest frequencies.*

*Use the TMAX parameter in the TRAN statement to reduce the maximum time step.*

changed by increasing RELTOL. Increasing RELTOL to greater than .03 will usually have adverse effects on simulation stability, making it impossible to arrive at a steady-state solution. If you set VSECTOL then you can effectively change the time step control to VSECTOL, increasing RELTOL to .01 and disable model bypass by setting BYPASS=0.

#### **For Example:**

The figure below illustrates the effect of timestep control on simulation results. All traces have the same y-scaling and all of the simulations used trapezoidal integration. The top trace shows the true results. The second trace illustrates the degradation in simulation stability, which is caused by increasing RELTOL to .03. The third trace illustrates the aliasing caused by making the output resolution too coarse.

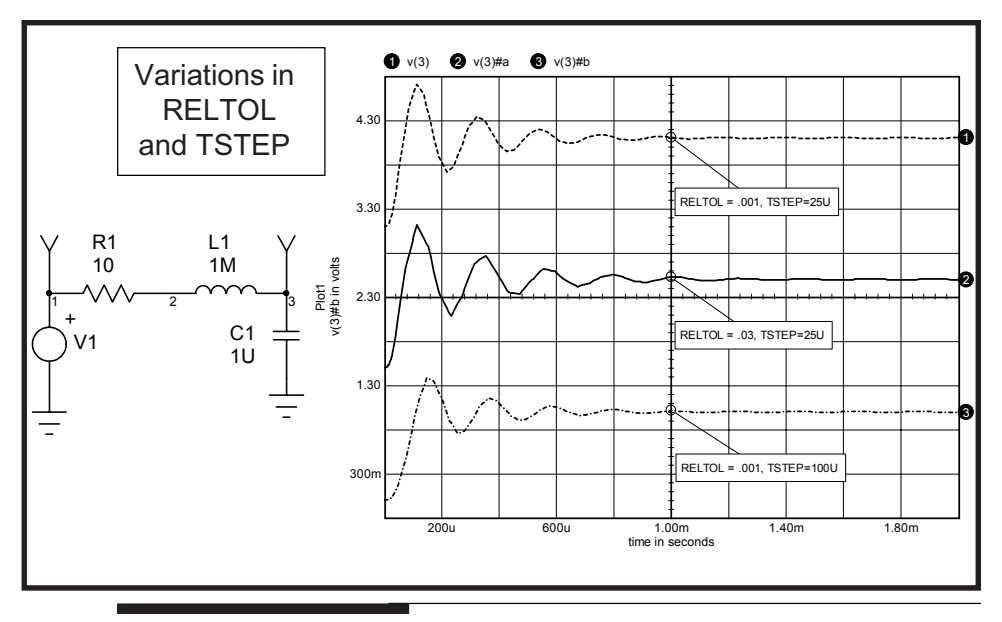

# **Simulation Stability**

The transient simulation uses variable timesteps and nonlinear equations to solve for circuit values. Numerical solution of these circuit equations introduces potential instability in the mathematical description. The combination of variable timesteps

*Increase RELTOL to .01 to speed the simulation and eliminate "Timestep Too Small" errors.*

*Gear Integration can be selected using the .OPTIONS METHOD=GEAR* and nonlinear circuit equations has no known stability criteria. Ringing or oscillation can result from the degradation in stability, which is caused by numerical integration and its associated errors. Limit cycles have been observed in many simulation outputs at very small levels. In some cases, the limit cycles may become significant and it will be up to the designer to distinguish between numerical artifacts and true circuit behavior.

If the output is sampled at a high enough frequency, then reduction in RELTOL will produce more accurate results. RELTOL is small enough when further reductions fail to produce significant changes in data.

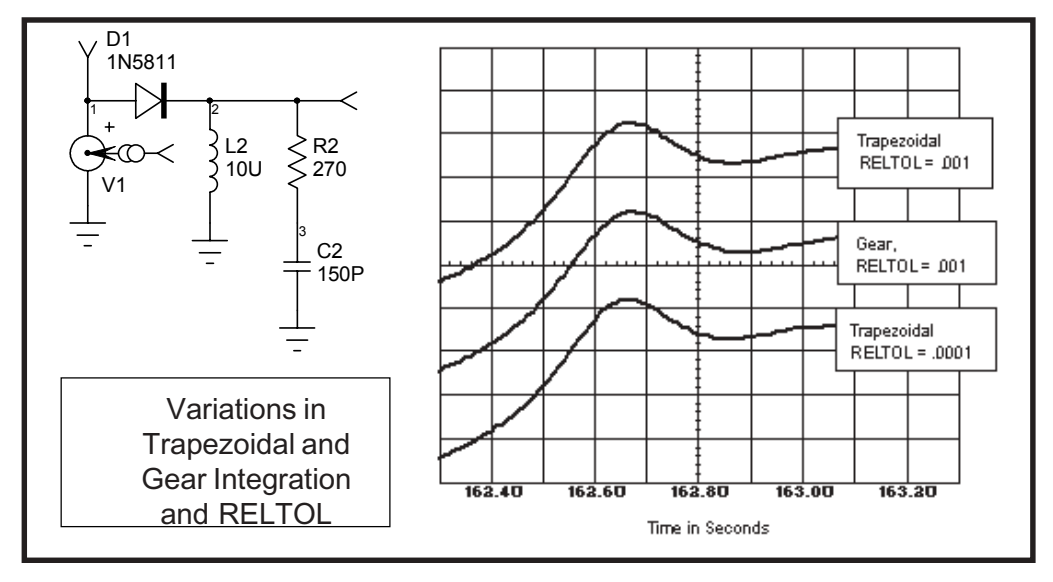

Changing from the default trapezoidal integration to the Gear method will frequently improve stability when inductors and switches such as diodes are present. The figure above illustrates the increased accuracy that is provided by the Gear integration method for the same RELTOL. Trapezoidal integration produced the same results in less time when RELTOL was reduced to .0001. In larger circuits, the smaller value of RELTOL will frequently result in "Timestep Too Small" errors.

The next figure uses the same circuit as the figure shown above, except the damping R-C network has been removed. This is a common configuration in power circuits. The high frequency ringing will cause small time steps and use excessive computational time on an unimportant performance parameter. Increasing RELTOL with the GEAR integration produces errors in the direction of a more stable numerical solution, while trapezoidal integration tends to produce a less stable solution. It is for this reason that GEAR integration with a large RELTOL provides superior results for power circuitry.

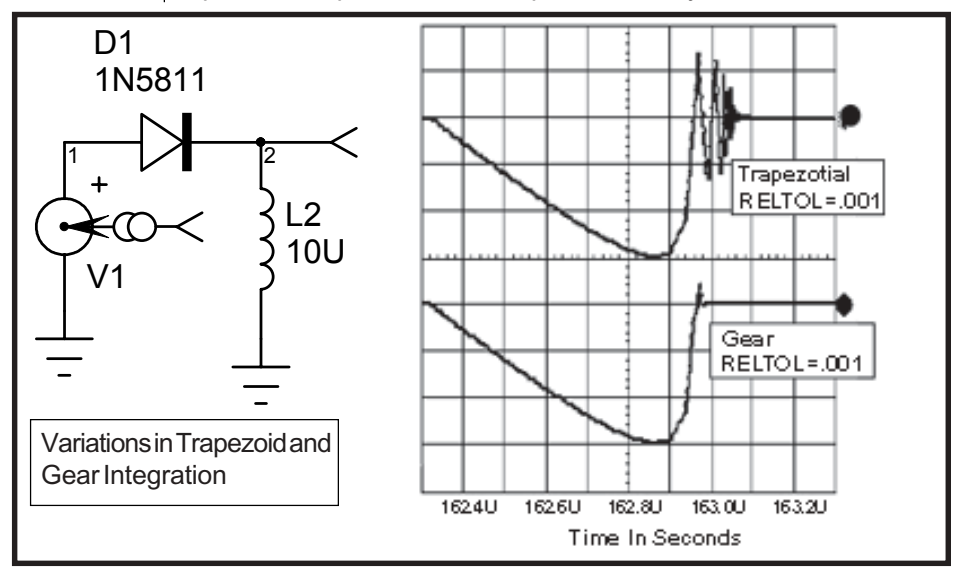

#### **Fourier Analysis (Not Available in ICAP/4Rx)**

*Produces the magnitude and phase vs. frequency response for the DC and first 9 harmonics, plus the total harmonic distortion.*

The Fourier analysis determines the DC component plus the first 9 AC frequency and phase components. Also, the normalized frequency and phase are printed along with the total harmonic distortion. Several output variables may be listed for each Fourier analysis that is performed.

The total harmonic distortion is the square root of the sum of the squares of the second through ninth normalized harmonics times 100, and expressed as a percent,

$$
\%THD = \left[ \sqrt{\sum_{m=2}^{9} \left( \frac{R_m}{R1} \right)^2} \right] * 100
$$

Care must be taken when performing a Fourier analysis. Since IsSpice4 is actually performing a **Discrete Fourier Transform,** all of the problems associated with taking a DFT on a non-periodic waveform are applicable.

A more flexible version of the Fourier analysis is available through the use of the ICL Fourier function and in the IntuScope waveform processing program. This version allow for a variable number of harmonics and complex expressions, as opposed to being limited to node voltages.

# **Temperature Analysis**

*IsSpice4 allows you to vary the temperature of the circuit or a particular element.*

IsSpice4 simulates circuits at a nominal temperature of 27 deg C (.OPTIONS TEMP=). The temperature at which device model parameters are calculated is also set to a default of 27 deg C (.OPTIONS TNOM=). Both of these values can be changed. In addition, the temperature at which model parameters were calculated, as well as the simulation temperature for an individual device, can also be set. This allows IsSpice4 to simulate temperature gradients, as well as a "hot" device. Global temperature changes are performed with .OPTIONS parameters, while individual device temperatures are set directly on the device call line or in the .model statement.

Temperature dependent support is provided for resistors, diodes, JFETs, BJTs, and level 1, 2, 3, and 4 MOSFETs. MOSFETs that use the BSIM models have an alternate temperature dependency scheme that adjusts all of the model parameters before they are input to IsSpice4. For details on the BSIM temperature adjustment, see [3-2,3].

*See the .OPTIONS TEMP parameter in Chapter 10 for more info on changing the circuit temperature.*

*See the Getting Started book for more info on temperature sweeps.*

The equations that describe the temperature dependence of the various model parameters can be found under the syntax of the appropriate element.

#### **Simulation Templates (Not Available in ICAP/4Rx)**

*IsSpice4 allows you to create and run advanced analyses using a series of ICL commands in a script file, or the usual simulation control dialog in SpiceNet.*

SPICE simulators operate on a netlist and perform a standard set of simulations; AC, DC, Transient, etc. Normally these analyses are performed once and then control is passed back to the user. By adding a script based control language, you can command the simulator to perform multiple analyses as well as process the simulation results. This automation can result in huge time savings and the elimination of many repetitive manual operations. The ICL script features of IsSpice4 give you this capability. What's been missing, until now, is the ability to create new analysis types.

> The analysis types that have been most often requested are based on transient sensitivities: RSS (Root Summed Square), EVA (Extreme Value Analysis), and worst case analysis. In theory, each of these analyses can be performed using scripts; however, the scripts would have to be specialized for each circuit. Simulation Templates were invented by Intusoft to automatically integrate ICL scripts with the netlist building function in the schematic capture tool, in order to enable a variety of design verification analyses.

> Simulation Templates are ICL scripts that have additional embedded instructions that tell the schematic netlister function where to insert design specific information into the ICL script stream. Template files are text files with a .SCP extension. They are located in the Script folder under SPICE8 (by default).

*ICL Scripts are set up using ICAP/4 Simulation Control Dialog's Measurement Wizard (in the Measurements tab).*

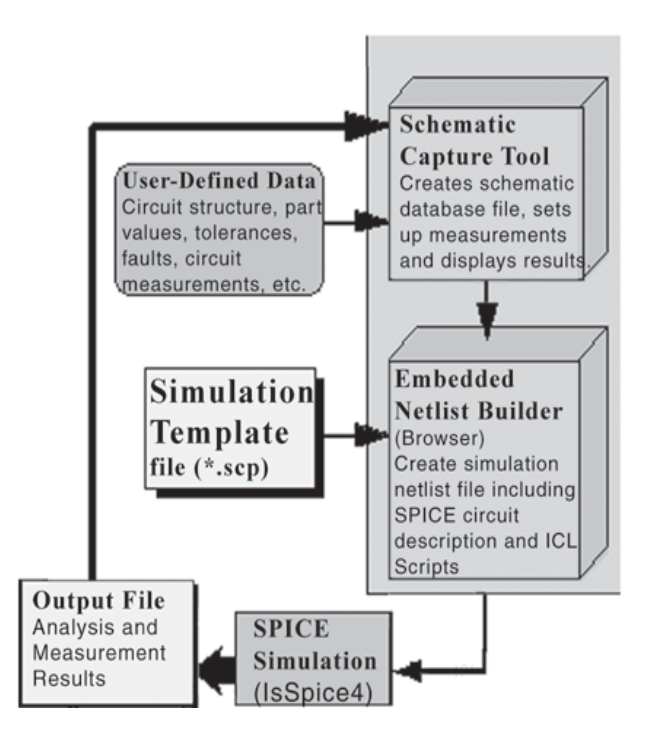

As shown in the figure, the schematic netlist builder combines the circuit description (standard SPICE syntax) with userdefined measurements. The user-defined measurements perform automated waveform analysis (previously done manually in the IntuScope post processing tool). The measurements are specified in the ICAPS Simulation Control dialog's Measurements tab. When a Simulation Template based analysis is requested, the schematic reads the template .SCP file and uses the embedded instructions to construct an ICL script specific for the design. The

*See Chapter 11 for more information on ICL scripts.*

resulting IsSpice4 netlist, which contains the circuit description and complete ICL script, is then sent to IsSpice4. The results of the simulation are placed in the output file. They can be viewed with IsEd, or the Results dialog within the ICAPS Simulation Control dialog.

Simulation Templates can be easily edited to create custom report formats and even to modify the analysis based on your special needs. Extensions to optimization, what-if and sneak circuit analysis are possible. Templates that perform Worst Case, RSS, EVA, and Sensitivity measurements using OP, AC, DC and Transient analysis are included with IsSpice4.

Expanding these traditional analyses using Simulation Templates requires single valued measurements (i.e. rise time, maximum value, average value, etc.) to be available for the perturbation (sensitivity) analyses that are performed. The user-defined

measurement capability is used to make these easily applicable to analyses that produce vector data, such as a transient analysis. For example, we can speak of the sensitivity of the output's rise time with respect to the change of a parameter value. The sensitivity of the entire output vector would be possible to compute, but we couldn't mathematically identify the best output vector - while we could identify characteristics such as the smallest rise time or the greatest standard deviation. These scalar results are needed in order to make decisions about their relation to parameter values, and to use that decision to find parameter values that correspond with a goal; for example, to make a best or worst result.

For more detail on Simulation Templates, including how they work and instructions on how to create your own scripts, please see the on-line HTML based help. Access to this help is available from the schematic's on-line help, IsSpice4's on-line help, and the Intusoft web site.

#### **References**

- [3-1] Umakanta, Choudhury, "Sensitivity Analysis in SPICE3", Master Report, University of California, Berkeley, December 1988.
- [3-2] Soyeon Park, "Analysis and SPICE implementation of High Temperature Effects on MOSFET", Master's thesis, University of California, Berkeley, December 1986.
- [3-3] Clement Szeto, "Simulator of Temperature Effects in MOSFETs (STEIM)", Master's thesis, University of California, Berkeley, May 1988.

# **Mixed-Mode Simulation**

#### **Mixed-Mode Simulation Overview**

Modern circuits often contain a mixture of analog and digital circuits. To simulate these circuits efficiently, a combination of analog and digital simulation techniques is required. IsSpice4 supports three ways to model mixed-mode circuits.

- Exact transistor representations
- Boolean Logic Expressions
- Digital Primitives using an Embedded Logic Simulator

Exact representations are used in the analysis of analog circuits such as an IC where a close inspection of its I/O characteristics is needed, or for signal integrity problems where accurate waveforms are desired. They are created using subcircuit macro models. Boolean logic expressions are delayless functions that are used to provide efficient logic signal processing in an analog environment. They are created using the B element. These two modeling techniques use analog algorithms to provide the solution. The third method involves the use of digital primitive elements and the native event-driven simulation algorithm that is built into IsSpice4.

Digital circuit simulation differs from analog circuit simulation in several respects, but the primary difference is that a solution of Kirchoff's laws is not required. Instead, the simulator only determines whether a change in the logic state of a node has occurred and then propagates this change to connected

elements. Such a change is called an "event". When an event occurs, the simulator examines only those circuit elements that are affected by the event. By comparison, analog simulators iteratively solve for the behavior of the entire circuit because of the forward and reverse transmission properties of analog components. This difference results in a considerable computational advantage for digital circuit simulators, which is reflected in the significantly greater speed of digital simulations. Therefore, it is vastly more efficient to simulate the digital portions of a design with a digital simulator, and the analog sections with SPICE. Only in cases where the two are inextricably dependent should a mixed approach be undertaken.

Two basic methods of implementing mixed-mode simulation are the "native mode" and "glued mode" approaches. Native mode simulators implement both analog and digital algorithms in the same executable, and use one input netlist. Unlike SPICE 3, which is designed mainly for analog simulation and is based exclusively on matrix solution techniques, IsSpice4 includes BOTH analog and event-driven simulation capabilities in the same executable. Thus, designs that contain significant portions of digital circuitry can be efficiently simulated together with the analog components.

The event-driven algorithm in IsSpice4 is general purpose and supports non-digital types of data. For example, elements can use real or integer values. Because the event-driven algorithm is faster than the standard SPICE matrix solution algorithm, reduced simulation time for circuits that include these elements occurs, as compared to a simulation of the same circuit using only analog models.

Glued mode simulators actually link two separate simulators, one analog and the other digital. This type of simulator must define an input/output protocol so that the two executables can communicate with each other effectively. The communication constraints tend to reduce the speed, and sometimes the accuracy of the complete simulator. On the other hand, the glued approach allows the component models for the separate executables to be used without modification.

#### **Native Digital Simulation**

The following 4 sections describe the event-driven simulator with relation to digital code models. Hence, it is sometimes referred to as a digital simulator even though the same algorithm processes all types of event-driven nodes. Most of the discussions center around how digital simulation is performed and digital values are processed. With the exception of how digital states are characterized, the information also applies to other user-defined node types such as real or integer.

# **States, Logic Levels and Strengths**

The logic simulator in IsSpice4 is a 12-state digital simulator. A state refers to the value of a digital node. A state is characterized by a logic level and a strength. IsSpice4's digital simulator contains 3 logic levels and 4 strengths. Hence, the digital simulator is referred to as a 12-state simulator.

#### **Logic Levels**

There are three logic levels used to describe the state of a digital node. They are:

- 0 Low 1 High
- **Unknown**

These logic levels do not correspond to any particular voltage. A Low has no analog voltage representation within the digital simulation. Special bridges, discussed in subsequent sections, are used to translate between analog voltages and logic levels.

#### **Strengths**

There are four strengths that are used to further describe the state of a digital node. They are:

- s STRONG
- r RESISTIVE
- z HI\_IMPEDANC
- u UNDETERMINE

Each of these strengths represents an output classification of a digital element. A STRONG strength represents the output , which is expected from a standard bistate totem pole output. A HI\_IMPEDANCE strength represents the output from an open collector device or a disabled tristate device. An UNDETERMINED strength represents an output that is generated by an unknown enable input for tristate devices. A RESISTIVE strength falls between the strength of a Strong, Low impedance, and a High impedance, disabled output. This strength would be equivalent to the on state of an open collector, pulled up to a high state.

When you combine the logic level with the strength, you obtain a value, referred to as the state, for a digital node. The digital simulator uses the states of all nodes attached to an input to determine the final controlling state of the input.

Digital values are specified, for digital input sources or state machines, as the logic level followed by the strength. Hence, you will use 0s to represent a Strong logic 0, or 1z to represent a high disabled tristate condition.

#### **Events and Event Scheduling**

An event is defined as any change in the state of a digital node. Input to a digital circuit is typically a list of desired logic states for particular digital nodes and the time in which these states are to occur. This event list is called an event schedule. As the digital simulation is performed, one or more of the scheduled events will produce other events that will be added to the schedule. The event-driven portion of the simulation stops when all events have been processed.

For purely digital circuits, the digital source produces the set of events that are to be scheduled. Additional events are scheduled depending on the activity of the circuit.

For mixed-mode simulations, events are scheduled by any combination of digital sources and/or analog signals fed to the digital circuitry through the use of a special device called an Analog-to-Digital node bridge (A-to-D). Briefly, this device generates a logic level output with a STRONG strength, which depends on the input signal and the bridge's model definition. The state and the time in which it was generated are passed to the digital simulator and scheduled as an event.

#### **Gate Delays**

IsSpice4 uses an ideal delay model, which is also known as the transmission line, or group delay model. This type of model propagates the input directly to the output, delayed by the time specified in the element's model statement. Most digital models allow separate rise and fall delays.

As an example, the output of a simple buffer circuit is shown. The rise delay and fall delay were both specified as 4µs.

The delay of an output event from an input event is formed by adding the device's delay to the start of the input event. The resulting event is an exact representation of the input event delayed by the time specified in the device's model statement.

*A buffer containing a*  $Input \begin{array}{ccc} \end{array}$   $\begin{array}{ccc} \end{array}$   $\begin{array}{ccc} \end{array}$   $\begin{array}{ccc} \end{array}$   $\begin{array}{ccc} \end{array}$   $\begin{array}{ccc} \end{array}$   $\begin{array}{ccc} \end{array}$   $\begin{array}{ccc} \end{array}$   $\begin{array}{ccc} \end{array}$   $\begin{array}{ccc} \end{array}$   $\begin{array}{ccc} \end{array}$   $\begin{array}{ccc} \end{array}$   $\begin{array}{ccc} \end{array}$   $\begin{array}{ccc} \end{array}$   $\begin{array}{ccc} \end$ *4µs rise and fall delay.* Rise Delay Fall Delay VIN VOUT 4µs 4µs  $\sim$ 1  $\frac{1}{2}$ A1 BUFFER V1  $1.00u$ 3.00u s.cou – 7<br>Time In Seconds  $7.000$  $9.00<sub>u</sub>$  When interfacing analog signals, delays can be accumulated through the A-to-D interface model. In this case, a rise delay is accumulated from the time the analog input signal reaches the in low model parameter. A fall delay is accumulated from the time the analog signal reaches the in high model parameter.

### **Rise and Fall Times**

*Rise and fall times are specified as 0% to 100% values, not 10% to 90% values.*

Rise and fall times are analog artifacts of digital circuits. As such, they are not included in the digital simulator or in any of the digital models. All rise and fall times are added during the Digital-to-Analog conversion made by the (D-to-A) node bridges. All rise and fall times are implemented as linear transitions from the defined high to low voltage, and do not represent the 10%- 90% slope, but rather the 0%-100% slope. Rise and fall times are added after all delays have been accumulated.

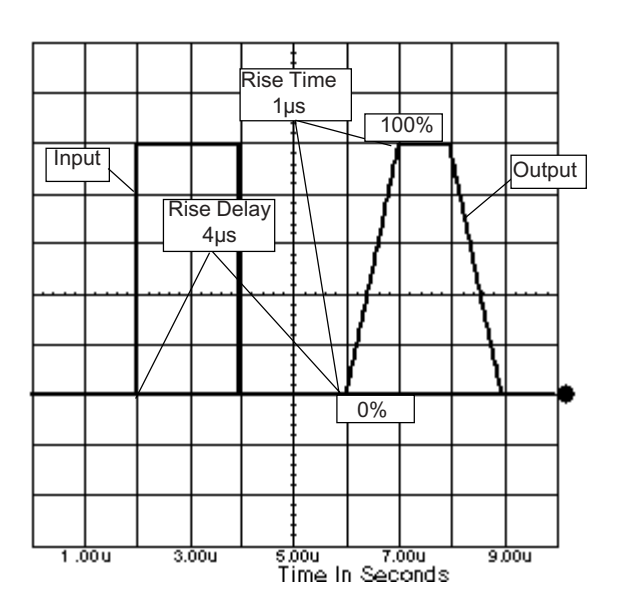

#### **Node Types and Translation**

Before you develop a mixed-mode circuit, it is important to understand how analog and event-driven models are connected. Every element has one or more input and/or output ports. Each port is characterized by a node type. IsSpice4 contains two basic node types; analog, which connects to the SPICE 3 simulation kernel, and event-driven, which connects to the discrete event-driven simulator. Event-driven, nodes can be subdivided into digital, real, integer, and user-defined types.

Real node types use double-precision floating point data. They are useful for evaluating sampled-data filters and systems. Integer node types use integer data. They are useful for evaluating round-off error effects in sampled-data systems. The Intusoft Code Modeling Kit allows you to define alternate node types that operate with the event-driven algorithm. These "User-Defined Nodes" allow code models to pass arbitrary data structures without having to worry about conversion to a predefined node type. IsSpice4's digital simulation is actually implemented as a special case of this User-Defined Node capability, where the digital state is defined by a data structure that holds a Boolean logic state and a strength value.

All IsSpice4 elements are classified by their node types. Hence, all traditional SPICE 3 elements are classified as analog because they have analog node types. Code models may be analog, event-driven, or both (a hybrid) depending on their node types. For example, digital code models have only digital inputs and outputs.

In order to connect elements with different node types, a translational element known as a bridge must be used. The schematic will insert the correct bridge if the model or subcircuit entry in the library contains the \*FAMILY syntax extension. See the SpiceNet help on "Library Structure" for more information.

For example, to connect an analog element to a digital element, you must use an analog to digital (A-to-D) node bridge.

### **Analog and Digital Interfaces**

*Node bridges are inserted by the schematic for digital parts taken from the ICAP/4 libraries.*

When analog elements are mixed with digital elements, special connections between the two must be made. These connections must be capable of translating continuous time analog signals to and from discrete digital states. Special components called Analog-to-Digital (A-to-D) and Digital-to-Analog (D-to-A) **Node Bridges** are used for this task. These node bridges are the key to effective mixed-mode simulation.

#### **Translating Analog to Digital (A-to-D)**

The Analog-to-digital (A-to-D) bridge is used to translate a continuous time analog signal into a discrete digital event. The A-to-D produces a STRONG digital event with a logic level determined by the input signal and the in\_low and in\_high model parameters. If the input analog signal falls between in\_low and in\_high, an undefined state is generated. These values are analogous to the VIH and VIL parameters used to describe the input of TTL gates. The delays, rise\_delay and fall\_delay, associated with this model, are accumulated after the voltages, in\_low or in\_high respectively, have been reached.

The input to the A-to-D is a high impedance path and does not load the circuit. The input can be any voltage or current.

#### **Translating Digital to Analog (D-to-A)**

The Digital-to-Analog (D-to-A) bridge is used to translate a discrete digital event into a continuous analog signal. The D-to-A outputs an analog value of out\_low for a logic 0 input, and out\_high for a logic 1 input. The output change has a t\_rise, or t\_fall, implemented as a linear transition. Any undetermined input generates an analog output voltage equal to the out\_undef parameter. The output of a digital gate is essentially a voltage source with infinite driving capabilities.

**Note:** The arrow in the A2D and D2A schematic symbols indicates the signal direction. For example, for the A2D the input signal must be analog. An error will result if you try to connect the digital side of the A2D to a digital output.

# **Mixing Digital and Analog Circuitry**

In order to speed a mixed-mode simulation, every attempt should be made to minimize the use of A-to-D and D-to-A elements. Large groups of digital elements should be connected together directly. The interface change between analog and digital circuitry should only be made when absolutely necessary.

*Node Bridges must be used when connecting any analog node to any kind of event-driven node.*

Each D-to-A element will introduce a set of break points around the minimum and maximum voltage in order to provide a smooth transition and to aid convergence. Inserting excessive D-to-As will add excessive numbers of breakpoints, increasing memory use and decreasing simulation speed. A similar problem arises when A-to-Ds are used excessively. In order to ensure that an event is triggered accurately, the values at the inputs of A-to-Ds are checked at every recorded time point. It is easy to see that if numerous A-to-Ds are used, the simulation will spend a great deal of time checking to see if an event should be generated.

As an example, the circuit on top shows a hypothetical set of connections. The circuit on the bottom shows how the circuit would actually be drawn in a schematic. Note the use of bridges at each analog-digital interface.

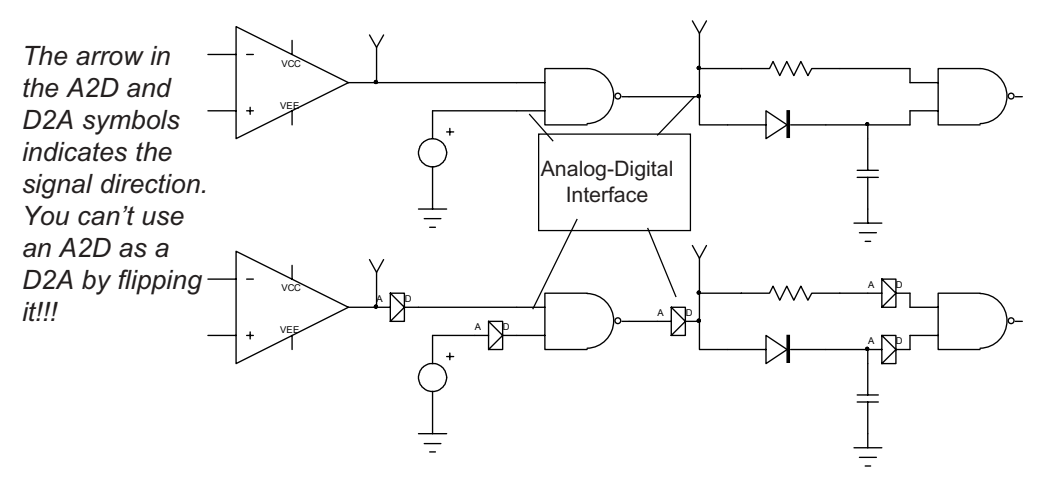

# **Viewing Digital Data**

For digital nodes, the SpiceNet schematic will automatically insert a D-to-A node bridge if you put a test point on a digital node. If you are working from a netlist you will have to insert the bridges manually. The following schematic shows where the schematic would insert node bridges. Note that even though the bridges are inserted, the will not be shown on the schematic. They will however, be represented in the IsSpice4 netlist.

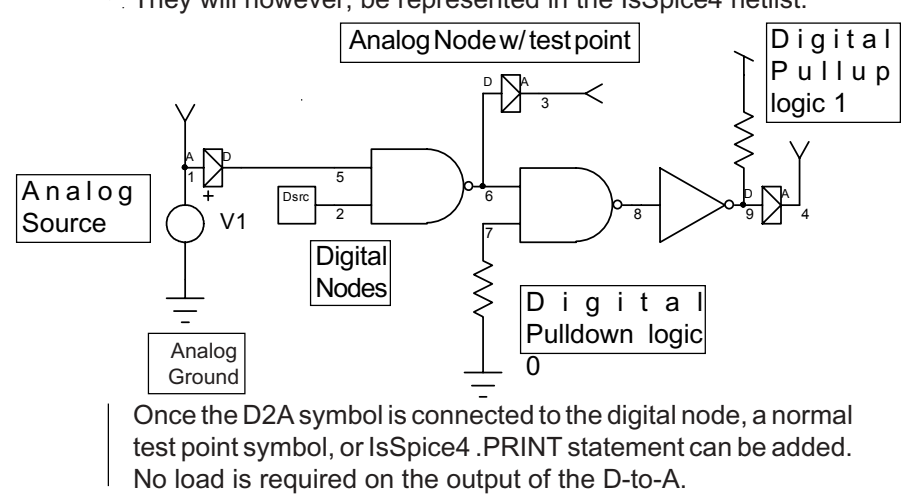

# **Creating Digital Stimulus**

You can not use independent or dependent voltage or current sources to drive digital circuits. This is because you can not connect an analog node directly to a digital node. There are several ways to create digital stimulus.

1) Use the Digital Source or Digital Oscillator (DVCO) code models. The digital source requires an external text file describing the stimulus (See the Code Model Syntax chapter). The digital source can produce data for any number of bits.

2) Use any analog type of stimulus, or signal. SpiceNet will automatically connect an A-to-D node bridge between the source and the digital circuitry.

3) Use the Pullup and Pulldown code models for logic 1 and logic 0 stimulus.

Referring to the schematic in the previous section, notice how the analog source and A-to-D are used to drive the nand gate on the left. The DSRC symbol represents a single bit digital source. Other predefined symbols are available and other bit configurations can easily be created. Notice the pullup and pulldown symbols. They can be used whenever a steady logic 1 or 0 stimulus is required.

# **Reducing Circuit Complexity**

One method of increasing the efficiency of the simulation is to take advantage of the state machine element. This code model can be used to replace large sections of clocked combinational circuitry, such as a counter, with an equivalent, but much faster, representation. For instance, a 4 state up-down counter, as shown, can be simulated with a single state machine model, essentially replacing the flip-flops and control gates that would normally be required.

The state machine code model is configured by an initialization (text) file that is read when the circuit file is loaded by IsSpice4. The file should be stored in your working directory. The format for the file is given as;

#### **Present State Outputs Inputs Destination State**

Thus in order to describe the up-down counter represented by the following state diagram;

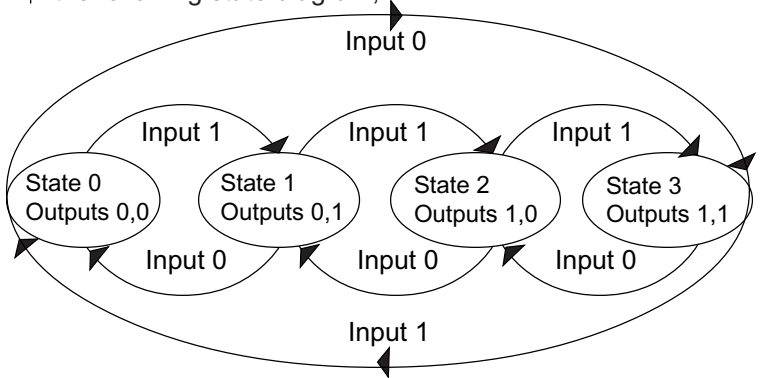

*The state machine code model can be easily configured to represent a wide variety of clocked combinational digital circuitry.*

#### REDUCING CIRCUIT COMPLEXITY

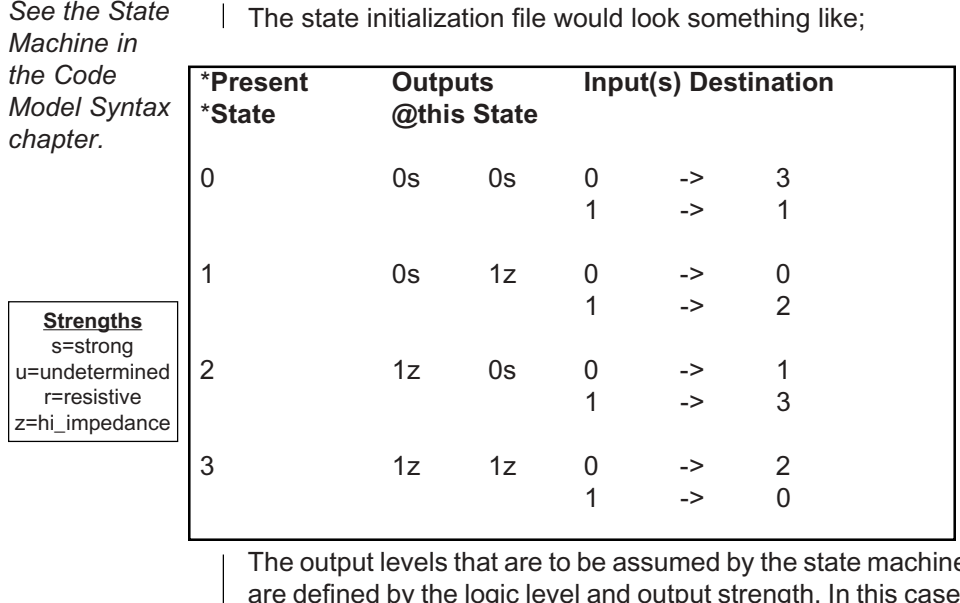

The output levels that are to be assumed by the state machine are defined by the logic level and output strength. In this case, the outputs are 0s, representing a STRONG low digital signal, and 1z, representing a high enabled tristate digital signal. All of the available logic levels and strengths are discussed in the States, Logic Levels and Strengths section at the beginning of this chapter.

# **Netlist Definition**

#### **IsSpice4 Netlist**

A circuit is described to IsSpice4 by a netlist. A netlist is a standard text file that contains several types of statements that describe the circuit and tell the simulator what to do. These statements fall under the following categories: Element Descriptions, Analysis Control, Device Modeling, Output Control, ICL functions, Simulation Templates, and Miscellaneous statements used for netlist construction.

Element description statements contain the device type, nodal connectivity, and parameter values. A typical element description statement for a resistor is:

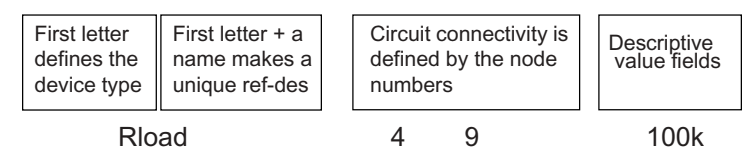

*Valid reference designations include: R1, QName, and M3n01.*

Analysis control statements determine what type of analysis the simulator will perform and how the data will be collected. There is also access to a variety of internal program defaults through the .OPTIONS and ICL Set statements. A typical control statement to run a transient analysis is:

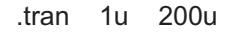

In addition to the parameters on the Element Description line, device modeling statements are required to further describe some elements. A typical .Model statement for a diode is:

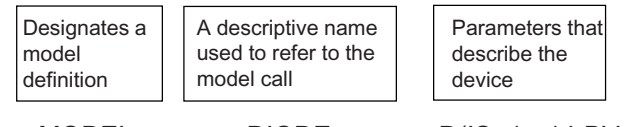

.MODEL DIODE D(IS=1e-14 BV=6)

Output Control is specified through the use of .PRINT, .PLOT, and .VIEW statements. Most, but not all analysis control statements require one of these statements to generate results. Output can also be generated using the ICL Save, Print, View, Show, and Showmod commands.

# **Netlist Structure**

*Text may be in upper or lower case.*

The statements in the main part of the IsSpice4 netlist can be in any order. However, the statements in the ICL control block are order dependent. There are six essential statements that must be present in order to perform a simulation:

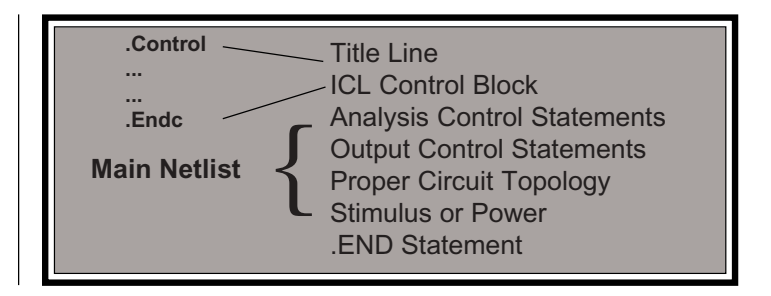

#### **The Title and .END lines**

*The first line must be a title line.*

All netlists must have a title line and a .END line. The title is the first line in the netlist. Any circuit information on this line will be ignored by IsSpice4.

The .END statement must be the last line in the netlist. This marks the end of the circuit description.

#### **ICL Statements and Control Block**

*The ICL block must be at the top of the netlist before IsSpice4 "dot" control statements and after the title.*

ICL stands for Interactive Command Language. It is an extension of the basic set of functions that run SPICE language and provides expanded printing/data output capabilities, Simulation Breakpoints, and multiple analysis loops. ICL statements can be entered directly in IsSpice4's simulation control dialog's Script window or run batch-style from the input netlist. The IntuScope5 waveform analyzer also uses ICL commands. If the IsSpice4 Script window is used, the ICL statements can be run interactively. This allows easy script debugging. The ICL section of the netlist begins with a ".control" line and ends with a ".endc" line. Standard IsSpice4 "dot" control statements should be placed after the ICL block. ICL statements can also be issued one at a time in the netlist, without the .control and .endc wrappers, simply by placing "\*#" before the command. The usage of ICL functions is explained in Chapter 11. The syntax reference guide for all ICL functions can be found in the on-line help.

#### **Analysis Control Statements**

The group of statements used to specify what type of analyses will be performed are called "control statements". These statements begin with a dot, ".", followed by a control statement directive.

**For Example:** .AC DEC 10 1HZ 1MEGHZ Run an AC Analysis TRAN .1US 10US Run a Transient Analysis .OPTIONS RELTOL=.01 Change Default Options

**Note:** The statements required to run a particular analysis will vary. For a transfer function, only the .TF statement is needed. For a DC analysis, only the .DC and .PRINT DC statements are needed. However, for some analysis types, such as the AC or distortion analysis, an independent source with the proper stimulus, along with a control statement for the analysis type and a control statement to collect data, must all be present for the analysis to run properly. For example, to run an AC analysis, there must be a .AC statement and a .PRINT AC statement, as well as the AC keyword on at least one independent source.

#### **Output Control Statements**

Output for analog nodes is obtained by including one or more of the following control statements in the netlist: .PRINT, .PLOT or .VIEW. ICL commands can also be used to create output. Digital and other types of event driven nodes must be translated to analog nodes before output can be generated. For more information, please refer to the Viewing Digital Output section in the Mixed-Mode Simulation chapter.

#### **PRINT and PLOT**

The .PRINT and .PLOT statements are used to generate scalar and vector data in the output file. Data for the following quantities can be saved: node voltages, device currents, computed device parameters, and math expressions containing aforementioned quantities. Most major analysis types (AC, DC,

*Analysis control statements can be included in the ICL control block or the Simulation Control dialog.*
*The @notation is used to reference computed device parameters listed in the IsSpice4 on-line help. #:XName is the syntax used to reference subcircuits.*

*The .VIEW statement overrides the default scaling values set by the .OPTIONS VSCALE, ISCALE, and LOGSCALE parameters.*

TRAN) require at least one print or plot statement to appear in the netlist. Typical .PRINT statements are:

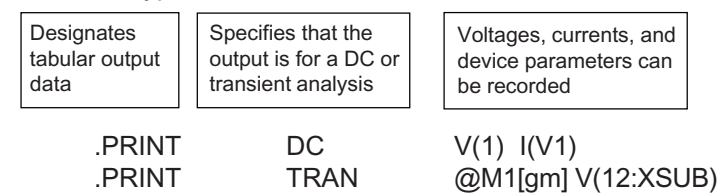

Node voltages are recorded with respect to ground unless a voltage difference is specified. Therefore, specifying V(3,0) is invalid. A voltage difference is specified by including two nodes separated by a comma within parentheses. For example, .print tran V(3,4) will generate the voltage difference between nodes 3 and 4.

# **VIEW**

The .VIEW control statement is used to scale a waveform that is shown in the real-time simulation display. One or more of these statements can appear in the netlist. Only one vector is scaled by each statement. A typical .VIEW statement for a transient analysis is:

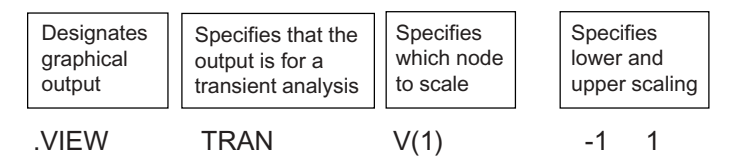

## **Measuring Current**

Current can be measured through any device and for semiconductor junctions. **Voltage sources are not required** as in SPICE 2 programs. Subcircuit currents can also be measured.

> **Example: Measuring Semiconductor Currents** .PRINT TRAN @q2[ie] @m1[id] **Example: Device Currents** .PRINT TRAN @r1[i] @Lcore[i]

The above examples measure the BJT emitter, MOSFET drain, resistor, and inductor currents.

#### **Print Expressions**

Mathematical combinations of any set of PRINT vectors can be saved in the output file. A variety of built-in math functions are also available. Please refer to the ICL let and alias commands discussed in Chapter 11 for more information.

# **Circuit Topology Definition**

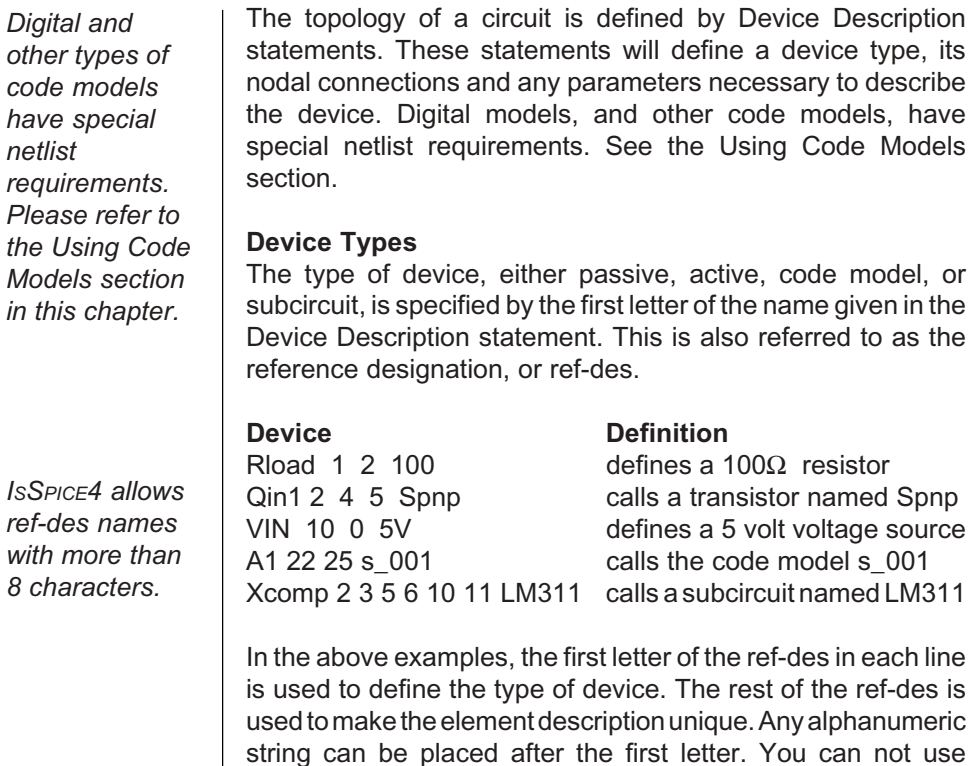

#### **Node Connections**

duplicate reference designations.

All connections between devices are determined by node numbers, or node names, given on the Device Description statement. Nodes can be defined by any alphanumeric string. However, positive integers are usually used for clarity. For example, the voltage source on the next page is defined by:

*64*

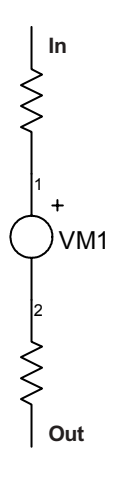

**In** VM1 1 2

where V defines a voltage source, VM1 is the unique ref-des name, and the source is connected between nodes 1 and 2.

A connection is made by assigning the same node number or node name to the devices you want to connect. For example, the circuit to the left would generate the following lines:

> VM1 1 2 R1 1 In 100k L1 2 Out 10u

Notice the use of the node names In and Out to describe the top connection of the resistor and the bottom connection of the inductor.

A component must have a connection for each input or output terminal defined for the device. By definition, a resistor has two terminals. Hence, a node must be assigned to each of these terminals.

#### **Exceptions for Node Names**

To avoid any conflicts, names should be restricted to alphanumeric characters. Characters and names that are used in IsSpice4 statements, such as " $+, /, ?, |, -, \sim, \&$ , sin, abs, TIME, FREQ, TEMP, SET, TRAN, STOP, or SHOW, etc. should not be used for node names. It is recommended that SPICE 2 style limitations such as names beginning with a letter instead of a number, are maintained. For example, it would be better to call a node "A1" rather than "1A" so that the 1A could not be accidently confused with a value of one Ampere.

When generating output for a node voltage, it is important to note that a node name must appear on the .PRINT line without parentheses or the V voltage designator. This is different from a node number specification. The example below generates voltages for the node number 33 and the node name "output":

**Correct Incorrect**  $PRINT TRAN output V(33)$  .PRINT TRAN V(output) V(33)

# CIRCUIT TOPOLOGY DEFINITION

*Node names are used differently in the .PRINT statement than in other control statements.*

*Ground, node 0, is only used for analog devices. For a logic 0 (digital ground), digital devices should use the pulldown code model.*

For the B dependent source, or in any control statement other than the .PRINT statement, node names are referenced the same as node numbers. For example, V(node name).

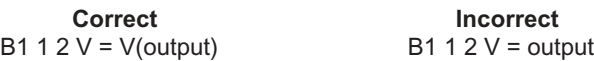

#### **Ground**

Node 0 is reserved by IsSpice4 to represent ground, whether it is in the main circuit or in a subcircuit. Every circuit must have at least one connection to ground. Note: Unlike SPICE 2, IsSpice4 does not require a DC path to ground for every node, although this is generally a good rule of thumb.

#### **Component Values and Model Names**

After declaring the proper device type and node connections, the final step is to give the device an appropriate value or values. Most devices require at least one parameter. For example, a definition for a resistor would be:

RF 23 1 100k

where the resistor RF is connected between nodes 23 and 1 and has a value of  $100k\Omega$ .

Numerical entries can use an integer format, floating point 'E' format, and be scaled by attaching one of the following entries:

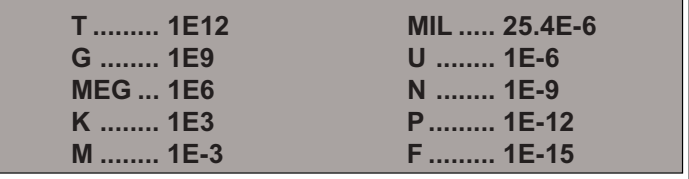

Units following the scaling parameter are ignored as long as they are connected to the value and not separated by any field delimiters (spaces, commas, etc.). For example, the numbers 1000, 1000.0, 1K, 1KV, 1KOHM, and 1E3 are all equivalent numerical representations.

*Negative values are allowed.*

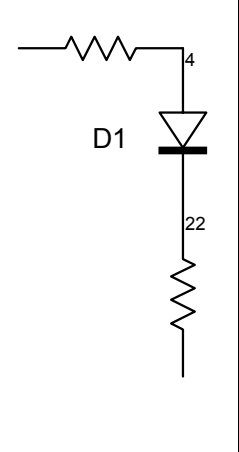

**Note:** Resistors, capacitors, and inductors can accept negative values.

Certain devices require a model name as a parameter. Model names can be upper or lower case. Any additional parameters can be added on the line separated by delimiters. The example to the left would be defined by;

```
D1 4 22 DIODE
```
The line describes a diode, D1, connected between nodes 4 and 22, calling a model named "DIODE". To make this call to a diode complete, there must be a .MODEL statement somewhere in the netlist to define the model "DIODE".

**Note:** Unlike in SPICE 2, model names can have more than eight characters and begin with a number. However, for backward compatibility with SPICE 2, this feature shouldn't be used.

# **MODEL Statements**

*All code models, including digital elements, require a .Model statement.*

The .MODEL statement contains a list of parameters that define a device's behavior. The parameters are inserted into equations, which are evaluated during each analysis. A .MODEL statement consists of the .MODEL keyword, followed by a field containing a unique model name, a keyword describing the type of model, and the parameters used to describe the device. An example would be:

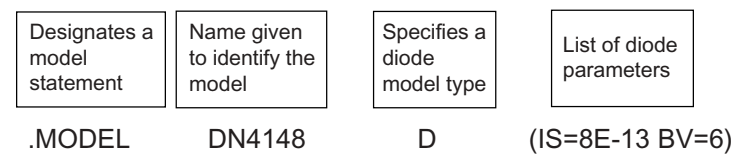

Here, the model name is "DN4148". The "D" entry shows that the model statement describes a diode. And finally, the parameters IS and BV describe the diode's behavior. The

parameter list will vary, but any parameters aren't listed will be set to their default values. The .MODEL statement must be called by a diode Device Description line, for example:

D1 2 34 DN4148

Multiple diodes may refer to a single model statement.

#### **Model Information In Subcircuits**

In order to refer to input and computed model parameters inside subcircuits, IsSpice4 uses the following syntax:

#### **Model Parameters - ref-des\_name:Xname1:Xname2:... : [Param\_name]**

where Xname1 and Xname2 are the names, including the letter X on the subcircuit call line, and ref-des is the name including the keyletter on the device call line. For example, to output the model parameters from the model called by J1, we would use the following:

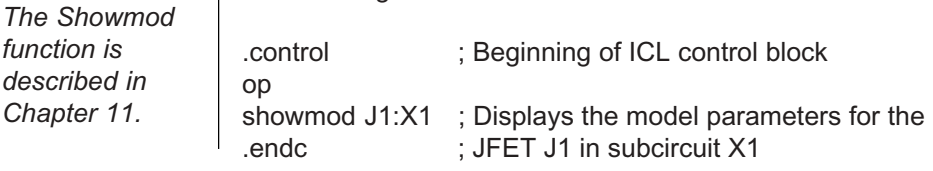

# **Subcircuit Netlist**

A subcircuit is a set of components that describe a subsystem or component that can not be defined with a single device description line. Subcircuits are constructed by encompassing a netlist that describes the circuit with a .SUBCKT statement at the beginning, and a .ENDS statement at the end. The .SUBCKT line contains the name of the subcircuit and the node numbers that connect to the input and output points in the subcircuit. The format is:

.SUBCKT [name] [nodes]

The .ENDS statement marks the end of a subcircuit description.

For example, the following describes an RC subcircuit;

.SUBCKT RC 1 2 R1 1 2 100K C1 2 0 10P .ENDS

The components R1 and C1 define the subcircuit. The subcircuit has two external connections at nodes 1 and 2. Notice that node 0 is used inside the subcircuit. This node 0 and node 0 in the main circuit both represent ground. This subcircuit would be called in the main circuit netlist by the statement;

#### XRC 22 44 RC

where nodes 22 and 44 in the main circuit would connect to nodes 1 and 2 in the subcircuit.

#### **Node and Device Information In Subcircuits**

In order to refer to nodes and computed device parameters inside subcircuits, IsSpice4 uses the following syntax:

#### **Node Voltages - V(node:Xname1:Xname2:...) Device Parameters - ref-des\_name:Xname1:Xname2:...[Param\_name]**

where Xname1 and Xname2 are the names, including the letter X on the subcircuit call line, ref-des is the name including the keyletter, and Param\_name is the name of an input or output device parameter (See Appendix B). For example, to print the subcircuit voltage at node 2 and the current in resistor R1, we would use the following:

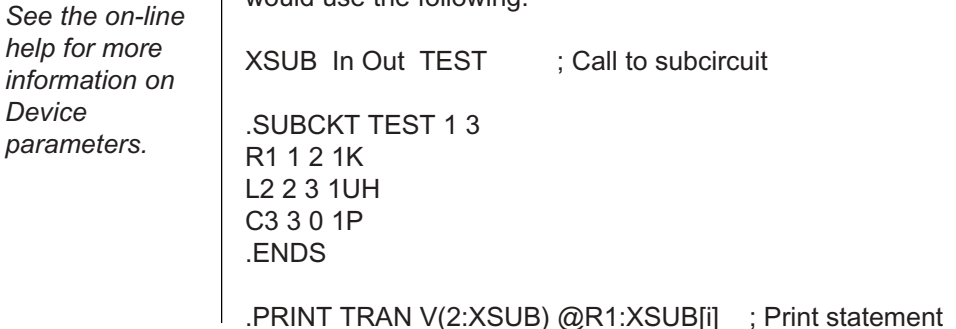

## **Miscellaneous Netlist Statements**

#### **Comment**

Comment lines are ignored by the IsSpice4 simulator. Any line beginning with an asterisk, "\*", is considered a comment line. Any text at the end of a line that is preceded by a semicolon is considered an in-line comment. Comment lines can be inserted anywhere in the netlist, and have absolutely no effect on the simulation.

#### **For Example:**

\* This is a comment line R1 1 0 10 : This is an in-line comment

#### **Continuation line**

*There is no specific limit to the number of continuation lines that can be used in IsSpice4.*

In certain circumstances, in may be necessary to use more than one line to describe a statement. A plus sign, "+" in the first column is used to signify a continuation line. Any line with a "+" in the first column will be interpreted as part of the preceding line. There is no limit to the number of continuation lines.

#### **For Example:**

Vin 1 0 pwl 0 1 10u -1 20u 1 30u -1 40u 1 50u -1 + 60 1 70u -1 80u 1 90u -1 100u 1 110u 0

# **Delimiters and the Comma**

Spaces, new lines, the equal sign, comma, a right parentheses or a left parentheses are all evaluated as delimiters and are used to separate various fields in a netlist.

A special exception is made for the comma. A comma is evaluated as a comma when it is inside a set of parentheses. It is used as a delimiter everywhere else. For example, ".PRINT TRAN V(1,2)" will evaluate the comma as a comma and record the difference between the voltages. The statement ".PRINT TRAN V(1),V(2)" will evaluate the comma as a delimiter and produce the voltage at node 1 and the voltage at node 2.

# **IsSpice4 Netlist Construction**

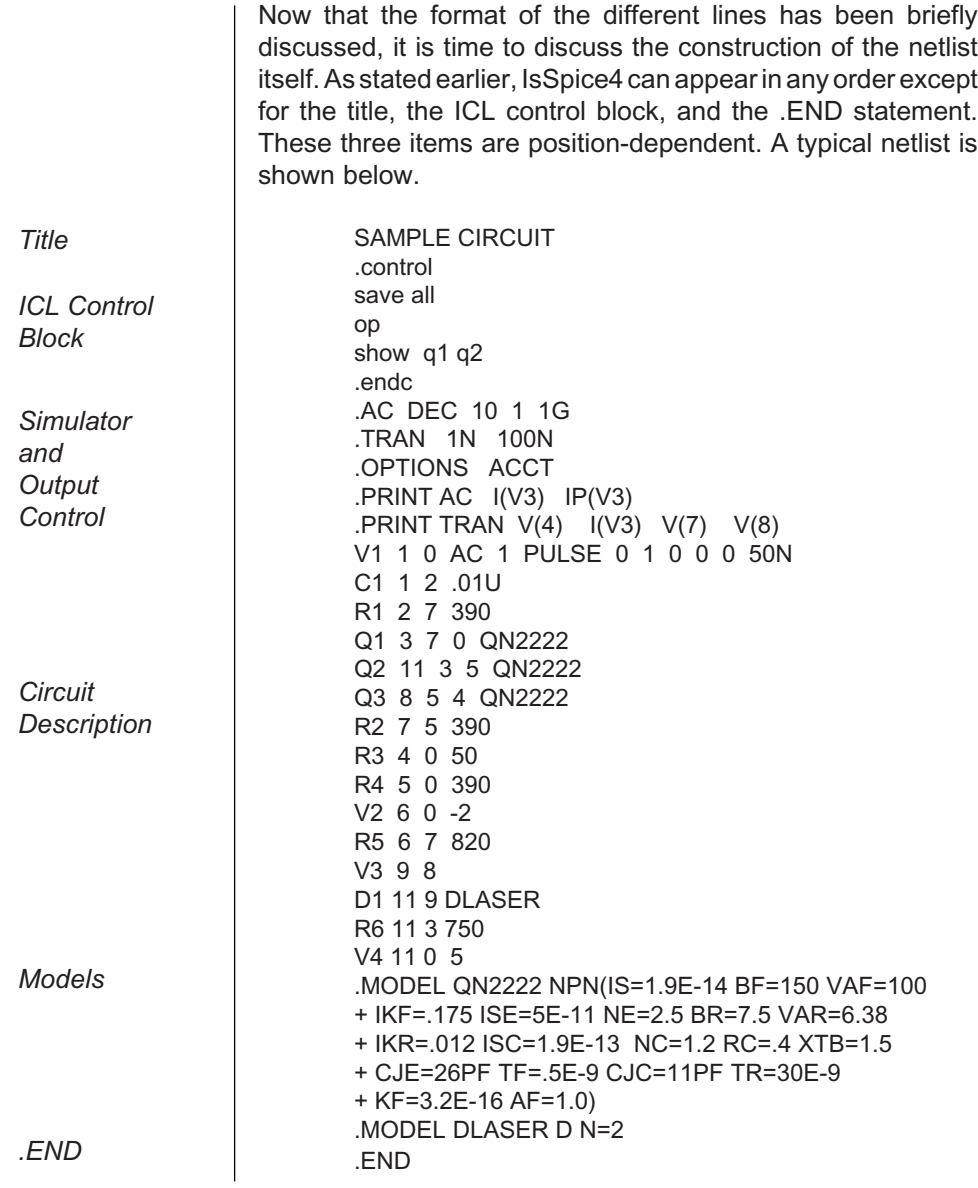

# **IsSpice4 Output Files**

The output file from IsSpice4 is compatible with output files generated by Berkeley SPICE version 2. Data is stored in the same tabular and printer-plot formats. For major analysis types, the only differences are in the structure of the analysis banners and the addition of an index column for tabular. PRINT data.

IsSpice4 output files have the same name as the input file, but the file extension ".out" replaces the input file extension ".cir".

An additional feature of IsSpice4 is that a complete netlist, with all subcircuits flattened, can be saved in the output file if the .OPTIONS parameter LIST is inserted. This can be quite useful for troubleshooting subcircuits. The flattened netlist format is:

**device ref des : Xname1 : Xname2 : ...**

#### **For example:**

rp:x1 7 9 10k rxx:x1 7 0 10meg rp:x2 7 9 10k rxx:x2 7 0 10meg

The first line refers to the resistor "rp" in the subcircuit that is called by X1. The last entry refers to the resistor "rxx" in the subcircuit called by X2.

In addition, node voltages for subcircuit nodes will also use this extended syntax. For example:

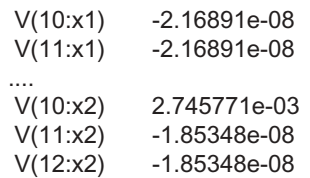

The first line refers to the node voltage of node 10 in subcircuit 1. The last line refers to the voltage at node 12 in subcircuit 2.

**Note:** Reference designators that only have the IsSpice4 keyletter but no name will have an underscore appended to the name. For example, the inductor in

.Subckt Test 1 2 3 L 1 2 10u R1 2 3 1 .Ends

would be referred to as @L\_. Hence, the flux for this element would be obtained by @L\_:Xname...[flux].

#### **Simulation Template Output**

Output data produced Simulation Template based analyses (RSS, EVA, Worst Case, and Sensitivity) is placed in the output file. The output data format is controlled by the scripts in the template file. These may be modified using any text editor.

## **Tabular Output Data Index**

The tabular output data produced by the .PRINT statement will include a column called Index. The Index column contains a number for each data point that is equal to the location in the vector. The index value is used by various ICL commands to access data within a print vector.

## **Error And Warning Messages**

All error and warning messages encountered during the simulation will be placed in the Errors and Status Window. Since some of the errors can cause a simulation to abort, the error and warning messages are also placed in a separate file with the same name as the input file and the file extension ".ERR". For example, errors in SAMPLE.CIR are placed in a file called SAMPLE.ERR. This is different than SPICE 2, which placed error and warning messages somewhat randomly in the output file.

**Important Note:** If there are any problems with the simulation, the data appears to be in error, or if there is a flashing question mark symbol at the upper left corner of the IsSpice4 screen, you should check the .ERR file for messages.

# **Code Model Netlist Structure**

IsSpice4 includes a special set of C code language based elements. These "code models" can be used like any standard SPICE primitive device (Diode, BJT, etc.). Code models, however, use a slightly different netlist syntax. All code model call lines begin with the letter "A" and require a companion .Model statement. Like SPICE semiconductors, more than one code model can use a previously defined .Model statement. The following example demonstrates the use of the limiter code model;

A1 1 2 limit1 .Model limit1 limit(in offset=.1 gain=2.5 out lower limit=-5 + out upper limit=5 limit range-.1 fraction=FALSE)

The expected node order for each code model call line can be found in the Port Table, which is given for each device in the Code Model Syntax chapter. The Port table describes the types of inputs that can be used to drive the device and the default input type. For example, the default input type for the limit code model is a voltage.

All the model parameters for each code model and their defaults, if any, are described in the Parameters Table and in the Code Model Syntax chapter.

#### **Node Connections**

Code models can have any combination of three different types of nodal connections; single-ended (ground referenced), differential, or vector. A single-ended node consists of a normal SPICE node designation. A differential node is specified by grouping two nodes in parentheses, such as;

a (1 2) 3 limit1

The parentheses indicate that the input to the element is a differential signal V(1)-V(2). Vector nodes are a bus type connection and are normally used on digital code models. For

*Square braces, [ ], are used to enclose vector input nodes.*

example, there is only one Nand code model, but it supports a vector type input. This allows the model to simulate any input configuration, for example, a 3-input Nand gate.

Anand [1 2 3] 4 nand3

Node 4 is a single-ended output.

#### **Node Modifiers**

The types of inputs that can be used for a particular code model are specified in the model's Port Table. The default port type entry specifies the type of input signal expected if no port modifier is present. To use an alternate type of input, one of the modifiers listed in the following Port Modifiers table can be inserted preceding the node number. Note: the alternate input must still be one of the types listed in the "allowed types" entry of the Port table.

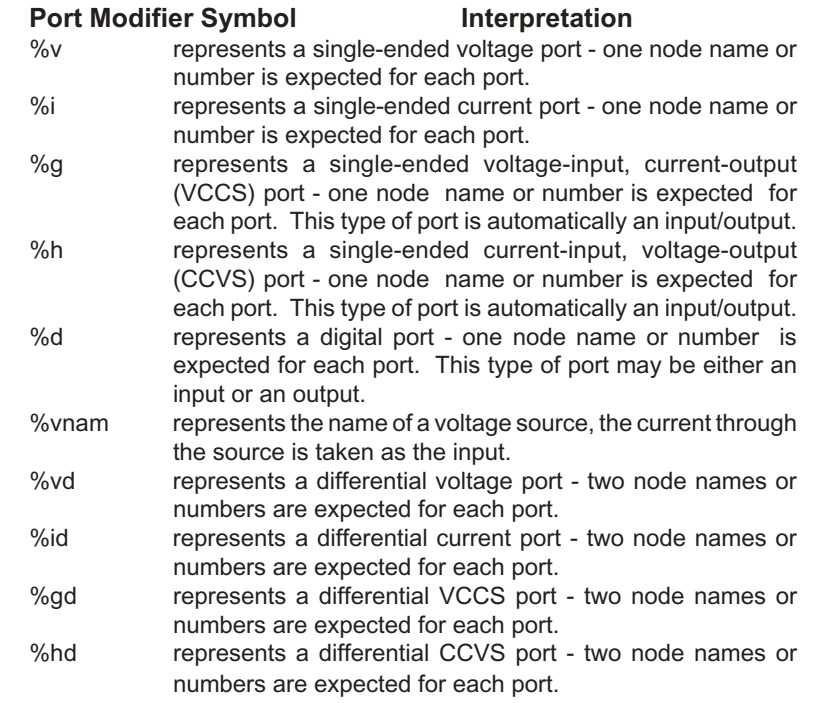

A port modifier symbol is not required if the default-type input signal is used, which is normally the case. Non-default port types (for multi-input or multi-output vector ports) must be specified by placing one of the symbols in front of each vector port. If all ports of a vector port are to be declared as having the same non-default type, then a symbol may be specified immediately prior to the opening bracket of the vector. The following examples should make this clear:

**Example 1:** - Specifies two differential voltage connections, one to nodes 1 & 2, and one to nodes 3 & 4.

%vd [1 2 3 4]

**Example 2:** - Specifies two single-ended connections to node 1 and node 2, and one differential connection to nodes 3 & 4.

%v [1 2 %vd 3 4]

**Example 3:** - Identical to the previous example except that parenthesis are added for additional clarity.

%v [1 2 %vd(3 4)]

**Example 4:** - Specifies that the node numbers are to be treated in the default type fashion for the particular model. If this model had "v" default-port type, then this notation would represent four single-ended voltage connections.

[1 2 3 4]

**Example 5:** - Normally the Table model uses a voltage input and a voltage output. Using the syntax below the table model would take an input voltage at node 1 and output the current between nodes 2 to 3.

```
A2 1 %id(2 3) Table
.Model Table pwl(xy_array=...)
```
**Example 6:** - Normally the limiter model uses a voltage input and a voltage output. Using the syntax below, the limiter model would take the current flowing through the source named VCC and output a differential voltage across nodes 2 to 3.

> A2 %vnam(VCC) %vd(2 3) Limiter .Model Limiter limit(gain=...)

#### **NULL Connections**

The literal string "null", when included in a node list, is interpreted as no connection at that input to the model. "Null" is only allowed if the Null\_Allowed value in the Port Table is "yes". "Null" is not allowed as the name of a model's input or output if the model only has one input or one output. Also, "null" should only be used to indicate a missing connection for a code model; use on other ISSPICE4 components is not interpreted as a missing connection, but will be interpreted as a node name. An example of the use of the null would be:

A1 1 2 NULL NULL 3 4 DFF data clk nset nreset out nout .MODEL DFF d\_dff (...)

With the null key word added, connections to the nset and nreset pins of the D flip flop are not required. This feature is useful when setting up alternate configurations of code models in subcircuit macro models.

#### **Inverting Digital Nodes**

The tilde, "~", when added to a digital node name, specifies that the logical value of that node is inverted prior to being passed to the code model. This allows for simple inversion of input and output polarities of a digital model in order to handle logically equivalent cases and others that frequently arise in digital system design. The following example defines a NAND gate, one input of which is inverted:

A1 [~1 2] 3 Nand2 .Model Nand2 d\_nand (rise\_delay=1n...) CODE MODEL NETLIST STRUCTURE

# **Extended Syntax**

# **Introduction**

By extending the normal SPICE syntax, several new capabilities have been added to the standard IsSpice4 capabilities. These include the ability to:

- Call models and subcircuits from library files
- Pass parameters to the main circuit and to subcircuits
- Define and substitute expressions for keywords
- Perform statistical yield analysis
- Sweep component and parameter values
- Optimize component and parameter values based on objective functions.

These syntax extensions are made compatible with IsSpice4 and other Berkeley compatible SPICE versions by processing the input netlist through a series of preprocessors. These preprocessors are; INCLUDE, DEFINE, PARAM, OPT and MONTE. The MONTE and OPT programs, which are used for defining component and parameter tolerances for performing a Monte Carlo analysis and for performing parameter sweeps and optimizations, will be covered in detail in a later chapter. Most of these syntax extensions are handled automatically by the ICAPS program and you do not need to be concerned with their individual operation; only the syntax extensions.

# **INCLUDE**

The INCLUDE function searches stored model library files (ASCII) for all subcircuits and device models that are not already in your input netlist. The appropriate models and subcircuits are automatically appended to the IsSpice4 netlist, allowing you to perform circuit simulation without having to worry about entering complicated model statements or debugging subcircuit models and complex circuit hierarchies. Nested subcircuits and models are allowed. A simple open architecture library structure has been setup to facilitate maintenance and the addition of user-defined IsSpice4 models. INCLUDE can also be used to insert an entire file into your netlist.

#### **DEFINE**

The DEFINE function allows complicated expressions and statements to be defined by single keywords. These keywords can then be used throughout the netlist to decrease typing time and ease circuit debugging. Define statements may be placed anywhere in the netlist and will cause user-defined expressions to be substituted for keywords.

## **PARAM**

The PARAM function is used to pass parameters into the main circuit and to subcircuits. They may then be used as-is or inserted into mathematical expressions. The mathematical expressions will then be evaluated using the passed parameters and replaced with a resultant value.

Error checking performed by these three preprocessors is only relative to the extended syntax. IsSpice4 will still error check the circuit topology and syntax.

## **Parameter Passing**

There are several ways to model electronic components for use with the SPICE circuit simulation program. Each has several advantages and disadvantages. Intusoft has pioneered a number of different modeling techniques, enabling the SPICE user to have the maximum flexibility and power when modeling components. This section describes one of those modeling techniques, a technique called **Parameter Passing**.

Many electronic devices can be represented through the use of equations that are based on known or measured values. It would be helpful if these equations could be incorporated into a SPICE model and the model's behavior controlled by supplying the dependent variables. This is exactly what Parameter Passing accomplishes.

Parameters can be passed from a .PARAM statement to the main circuit or to subcircuits via the X subcircuit call line. Parameters can also be passed directly from a subcircuit call line (X line) into a subcircuit. In both cases, parameters passed into a subcircuit can be further passed to another subcircuit down the hierarchy. Parameters can be used alone or as part of an expression.

**Example, Parameter Passing To The Main Circuit:** .PARAM T1=1U T2=5U V1 1 0 Pulse 0 1 0 {T1} {2\*T1} {T2} {3\*T2}

**After parameters are passed and evaluated** V1 1 0 Pulse 0 1 0 1U 2U 5U 15U

**Example, Parameter Passing To Subcircuits:** X1 1 2 3 4 XFMR {RATIO=3}

**Subcircuit syntax before evaluation**

.SUBCKT XFMR 1 2 3 4 RP 1 2 1MEG E1 5 4 1 2 {RATIO} ; parameterized expression in curly braces F1 1 2 VM {RATIO \* 2} RS 6 3 1U VM 5 6 .ENDS

#### **Subcircuit after parameters are passed and evaluated**

.SUBCKT XFMR 1 2 3 4 RP 1 2 1MEG E1 5 4 1 2 3 F1 1 2 VM 6 RS 6 3 1U VM 5 6 .ENDS

In the example, you can see that the subcircuit model for the transformer, XFMR, can represent many different transformers by merely changing the value of RATIO. Therefore, it is not necessary to construct a different subcircuit for every turns ratio. The turns ratio can be set at runtime and the PARAM function will take care of passing the parameter and generating calculating the correct values.

Parameter passing can be turned off by un-checking Param setting in Advanced Setup Options Dialogs. This option is available in Standard, Monte, Optimize, and Sweep Dialogs.

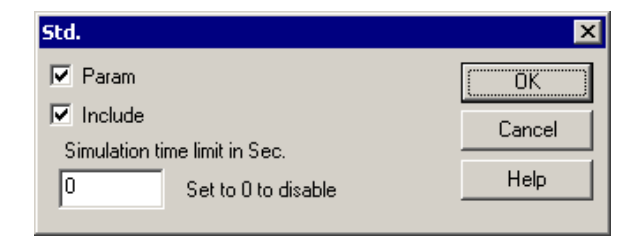

The Standard (Std.) Dialog contains two check boxes; one for Include (including models/subcircuits from libraries) and one for Param (Parameter Passing).

When checked, the Param function will run prior to any simulation passing any parameter lists to the subcircuits and constructing the proper netlist.

# **.PARAM Syntax**

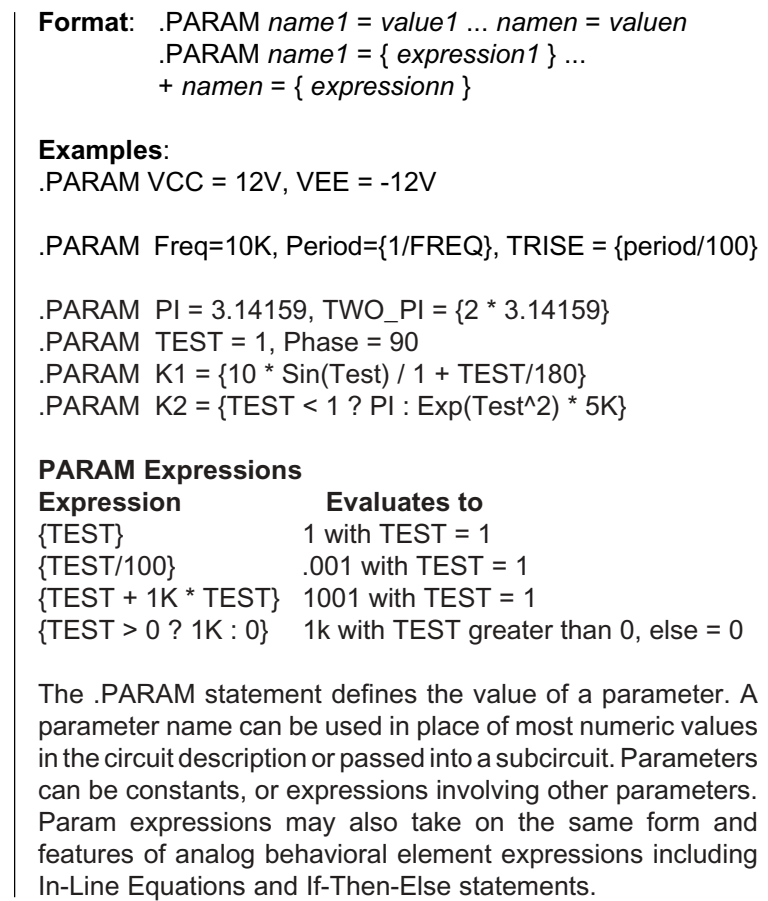

*B element expressions are detailed in Chapter 8.*

*Name* cannot begin with a number. The parameter values must be either constants or expressions. Curly braces are optional for constants or single parameters, but mandatory for all expressions. *Expression* can contain constants, parameters, or mathematical operators similar to the B element. The .PARAM statements are order independent but parameter values must be completely defined such that all expressions can be evaluated to a resultant numeric value. A .PARAM statement can be used inside a subcircuit definition to establish local subcircuit parameters.

Parameters can be values or expressions. Parameter evaluation is not order dependent. However, all values must be defined for all expressions. Parameters and parameterized equations can be used in just about any facet of the design including but not limited to: all numeric element properties (including transmission lines and polynomials), analysis statements (.AC, Tran, ICL), and independent sources (PWL, etc.).

**Note:** The IsSpice4 parameter passing syntax is compatible with the PSpice PARAMS:, .PARAM, and parameterized expression syntax.

# **PARAM Rules and Limitations**

The PARAM function evaluates expressions in the main circuit or in subcircuits using .PARAM statement variables, passed parameters or default parameters. Expressions may be as complex or as simple as desired. Several rules follow;

- Parameters defined in the main circuit file are applied to all subcircuits. Parameters defined in a subcircuit apply only within the subcircuit definition. Passed parameters override all other parameters of the same name.
- Parameters on the X subcircuit call line override parameter defaults on the .SUBCKT line. .SUBCKT line parameters override .PARAM values. .PARAM values override if no X line or .SUBCKT line parameters exist.
- The standard evaluation hierarchy is used, that is, items in parentheses are evaluated first, followed by  $\wedge$ ,  $\wedge$ ,  $\wedge$ ,  $\wedge$ , and  $\wedge$ . The resulting value is inserted using engineering notation with 5 digit precision; for example, 1.3257MEG.
- Unlike IsSpice4, spaces are ignored. They are not used as delimiters within an expression.
- Recursive parameter values are not allowed, for example  $Param N = N+1.$
- You may pass unused parameters, however, each parameter that is used within an expression must be assigned a value or have a default value.
- Parameters passed into subcircuits must be accounted for with .PARAM statement(s), put on the subcircuit call line in curly braces or appear in the subcircuit's default listings.
- Expressions to be evaluated in the .PARAM statements, in a part's property field, or in a subcircuit listing must also be placed inside curly braces.
- Default parameters are placed on the .SUBCKT definition line. All of the parameters should have defaults. If a default value is not available you can use "???" as a default.
- Parameters are available only within the subcircuit definition in which they appear. If a .PARAM is defined in the main netlist it is available in all subcircuits.
- Passed parameters will take precedence over default parameters.

#### **Error checking**

PARAM provides error checking that is limited to parameter evaluation problems. Error messages are displayed on the screen, and in some cases are inserted in the .CKT file.

## **Parameterized Expressions**

Parameters or Expressions using parameters must appear within curly braces " { } "in order to be evaluated. For example;

```
.Subckt sub 1 2 PARAMS: Rval=1
Rval 1 2 {Rval}
.ends
```
In the above subcircuit the variable Rval within the curly braces will be substituted with a value of 1. The reference designator will be unaffected.

.Subckt sub 1 2 PARAMS: PARAM1=2u X1 1 2 3 NextSub PARAMS: VAR1 = PARAM1 .ENDS

In the above subcircuit, the variable PARAM1 within the curly braces will be substituted with 2u. The parameter PARAM1 for subcircuit NextSub will not be modified. Likewise,

.Subckt sub 1 2 PARAMS: PARAM1=2u  $X1 1 2 3$  NextSub  $\{VAR1 = PARAM1\}$ .ENDS

should produce the same results.

```
Local subcircuit parameters (PARAMS: or .PARAM)
supersede global parameters (.PARAM parameters defined
in the main netlist) of the same name.
```
Expressions in the main circuit are treated the same as expressions in subcircuits. Expressions can take the form of a mathematical equation or an If-Then-Else expression and can contain parameters, algebraic operators, a number of predefined math functions as described in the B element syntax.

#### **Main Circuit Expression Examples;**

R2 1 0 {Rnom/2} C3 2 0 {V\*psch\*psch/beta} ic={p0/psch} .MODEL Diode D IS={V1-I1/(V2-I2)} BV={Vmax\*1.5}

Where Rnom, V, psch, and beta are defined in a .PARAM statement.

In R, L, C, and B elements parameterized expressions can be used inside of the behavioral equations. This allows you to mix parameters with circuit quantities like voltages, currents, and device power dissipations. For example;

R1 1 0 R=  ${p0-pvac}$  \*  $({\{vtot\} - v(100)^{\circ}(gamma)}$ B1 1 0 V =  $\{Tr\}^* v(tm1) + \{Ts-Tr\}^* v(tm2)$ 

Note the use of the R=, C= etc., when an equation is utilized that contains a circuit/simulation dependent quantity.

## **Entering .PARAM Statements**

.PARAM statements can be entered in the Simulation Setup dialog in the User Statements area or in the Parameters Advanced Setup Options in the ICAPS Simulation control dialog as shown below. All statements entered into these dialogs will appear in the IsSpice4 netlist.

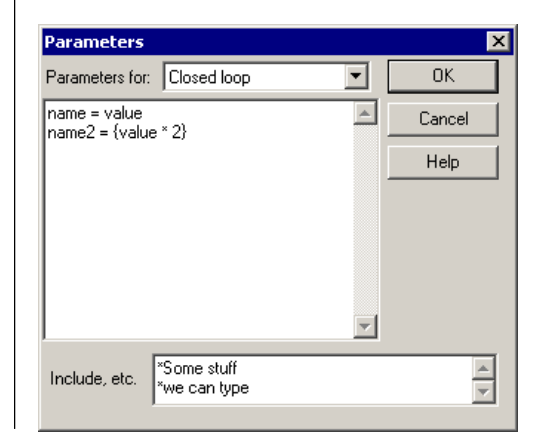

# **Entering Parameterized Expressions**

**To enter a parameterized expression in a numeric property field**

- Click in the desired field.
- Enter the expression. Make sure the proper syntax is used and that you place the curly braces properly around parameters and expressions.

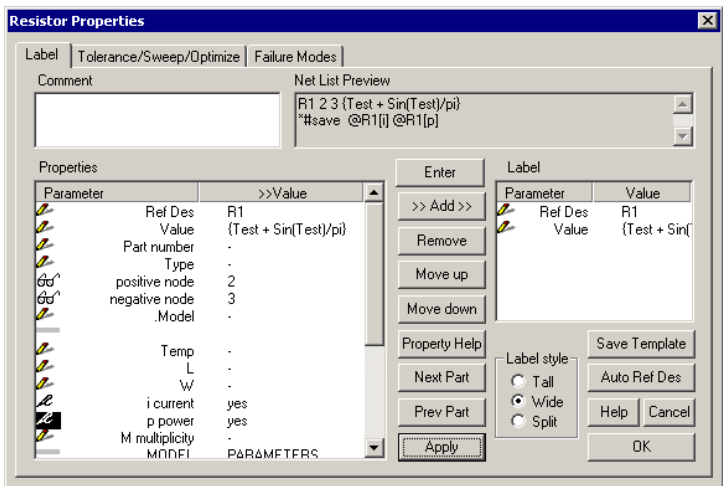

**Normally, any Properties field that accepts a numeric value (part value, model parameter) can except a parameterized expression.**

**Note:** For this example, the Test and PI parameters must be defined in a .PARAM statement. The is done in the Parameters Dialog. The Parameters Dialog is accessed from the ACTIONS menu ICAPS Simulation Control dialog under the Advanced Setup Options section.

## **Passing Parameters To Subcircuits**

**Subcircuit calling statement syntax:**

Xname N1 N2 ... N# subname + {P1=*val1* or *expr1* ... Pj=*valj* or *exprn*}

where P1 through Pj are parameters passed to the subcircuit.

There are two ways to pass parameters into a subcircuit.

- a) Parameters may be defined with a .PARAM statement either in the main circuit (ICAPS Simulation Control dialog Parameters Dialog) or inside the .SUBCKT netlist. If .PARAM statements are located in both places, the .PARAM statement in the subcircuit netlist takes precedence.
- b) By stating the parameters on the subcircuit call line (X line).

The following forms are all valid.

```
x1 1 2 3 Subname {var1=expr var2=val2 ... varn = valn }
x1 1 2 3 Subname {var1=val1 var2=expr …
+ varn = valn\}x1 1 2 3 Subname
+ {var1=val1 var2=val2 … varn = valn }
x1 1 2 3 Subname PARAMS: var1=val1 … varn = valn
x1 1 2 3 Subname PARAMS: var1=val1 var2=val2 …
+ varn = expr
x1 1 2 3 Subname
+ PARAMS: var1=val1 var2=expr… varn = valn
```
**Note:** A parameter can be a single parameter or a parameterized expression. However, the parameters must be previously defined in a .PARAM statement or in the subcircuit that the subcircuit call line is used in, so that a value can be passed to the subcircuit.

Parameters can be passed through multiple levels of a subcircuit's hierarchy. For example,

```
.PARAM Varmain = 1, Varmain2=1
.SUBCKT Subname 1 2 3
x1 1 2 3 Subname2 {var1=varmain }
.ENDS
```

```
.SUBCKT Subname2 1 2 3
x1 1 2 3 Subname3 {var2=var1 var3=varmain2}
.ENDS
```
Any number of variables can be accommodated. .PARAM expressions are evaluated before the passing function is called if possible. Any number of continuation lines can be used.

**To enter a value for a passed parameter using SpiceNet**

- Click in the desired field in the subcircuit's properties dialog.
- Enter the value. Select Apply or OK.

??? indicates that a value must entered. The default parameter value will be listed next to the parameter if one is available.

## **Default Subcircuit Parameters**

Default subcircuit parameters can be predefined on the subcircuit definition line. If a value is passed in by the calling X line, it will override the default value. Defaults can appear in curly braces on the .Subckt line or after the "PARAMS:" keyword.

**Syntax**: .SUBCKT subname N1 ... N# {DP1=val1 ... DPj=valj} .SUBCKT subname N1 ... N# {DP1=expr}

where D1 through Dj are default parameters, val# is a valid SPICE number, and expr is a valid expression. Curly braces around an expression in the default list are optional.

```
Example: .SUBCKT XFMR 1 2 3 4 {RATIO=1}
                        SpiceNet Notes: If "???" (3 question marks) are used as
                        a default parameter, then 3 question marks will appear in
                        the part's properties dialog in SpiceNet and the user will be
                        forced to enter a value before the part can be simulated.
                        It is also important that each parameter be represented by
                        a default value or set of 3 question marks. SpiceNet uses
                        the defaults to compile a list of the available parameters for
                        the part's properties dialog. If a parameter is not represented
                        in the default list it will not be shown in the properties dialog.
                    Below are some examples of different syntax variations:
                      .Subckt Subname 1 2 3 {var1=val1 var2=expr … varn=valn}
                      .Subckt Subname 1 2 3 {var1=??? var2=val2 …
                      + varn=valn}
                      .Subckt Subname 1 2 3
                      + {var1=val1 var2=val2 … varn=valn}
                      .Subckt Subname 1 2 3
                      + {var1=val1 var2=val2 …
                      + varn=???}
                      .Subckt Subname 1 2 3 PARAMS: var1={expr} var2=??? …
                      + varn=valn
                      .Subckt Subname 1 2 3 PARAMS: var1=val1 var2=val2 …
                      + varn=valn
                      .Subckt Subname 1 2 3
                      + PARAMS: var1=expr var2={expr} … varn=valn
                      .Subckt Subname 1 2 3
                      + PARAMS: var1=val1 var2=val2 …
                      + varn=valn
Expressions
used in
conjunction with
the PARAMS:
keyword must
be surrounded
by curly braces.
```
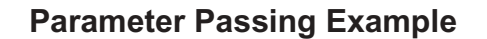

As an example, we will consider a semiconductor resistor subcircuit model. The subcircuit call is:

X1 1 2 RSUB {WIDTH=10U RPERSQ=1KOHMS}

The subcircuit contains;

Netlist Before PARAM

.SUBCKT RSUB 1 2 {WIDTH=2U} R1 1 2 {RPERSQ \* (WIDTH^2)/1E-12} .ENDS

The subcircuit call, X1, calls the subcircuit and passes two parameters, WIDTH and RPERSQ, into the subcircuit. The resistance value R1 will be calculated based on the equation that is shown next. After running a simulation, all of the extended syntax is transformed into IsSpice4 syntax by evaluating the expression(s) and then replacing each one with a value. For example;

```
X1 1 2 RSUB#0
*{WIDTH=10U RPERSQ=1KOHMS}
```
Netlist After PARAM

.SUBCKT RSUB#0 1 2 R1 1 2 100.00K .ENDS

The passed parameters are left in the final IsSpice4 input file on a comment line below the subcircuit call. After a simulation is run, the subcircuit names will have a sharp sign and a number appended to them in order to make them unique.

If two RSUBs are called with different sets of parameters, then two different subcircuit representations will be created automatically. For example:

X1 1 2 RSUB {WIDTH=50U RPERSQ=100OHMS} X2 3 4 RSUB {WIDTH=10U RPERSQ=1KOHMS}

will produce:

X1 1 2 RSUB#0 \*{WIDTH=50U RPERSQ=100OHMS} X2 3 4 RSUB#1 \*{WIDTH=10U RPERSQ=1KOHMS}

```
.SUBCKT RSUB#0 1 2
R1 1 2 250.00K
.ENDS
.SUBCKT RSUB#1 1 2
R1 1 2 100.00K
.ENDS
```
Each subcircuit call with a different parameter list will automatically create a new subcircuit. If all subcircuit calls use the same parameter list, only one subcircuit will be generated for all calls.

# **DEFINE**

DEFINE allows a text string to be replaced with another text string within the netlist. This function can be used to easily change model names that are used numerous times, or to easily shorten long phrases.

#### **Syntax:**

\*DEFINE *variable name* = *substitute text string* \*DEFINE *variable name* = */substitute text string*

**Example:** \*DEFINE DUT=MPSA42

In the example, every occurrence of the string "DUT" will be replaced by its substitute text string "MPSA42". The expression "substitute text string" may contain any characters. The substituted text is comprised of all the characters following the "=" equals sign up until a carriage return is encountered.

\*DEFINE statements are erased as they are performed, in order to eliminate duplicate substitutions, unless a forward slash is placed before the substitute string. The Define keywords are erased by changing the "D" in the \*DEFINE to a lower case "d". If there are \*DEFINE statements inside any subcircuits, the DEFINE statements in the deepest subcircuits are processed and removed first.

The IsSpice4 comment delimiter, \*, is used to make the INCLUDE and DEFINE commands compatible with IsSpice4; that is, it remains in the netlist, but is ignored when an IsSpice4 analysis is run.

The DEFINE function is run whenever the INCLUDE program is run.

*The "/" causes the define string to apply to the entire netlist rather than for only one include pass, resulting in a "global define".*

# **DEFINE Rules and Limitations**

*Define is part of the ICAPS program.* DEFINE statements are only processed in a forward direction. Define statements are usually placed at the beginning of the netlist in order to apply them to all subsequent entries. • Be careful of what you are substituting. The variable name must be unique so that inadvertent substitutions are avoided. The variable name cannot start with a number. The DEFINE statement cannot longer than one line long. All characters before the "=" must be found. All characters following the "=" sign, the substitution string, will be replaced.

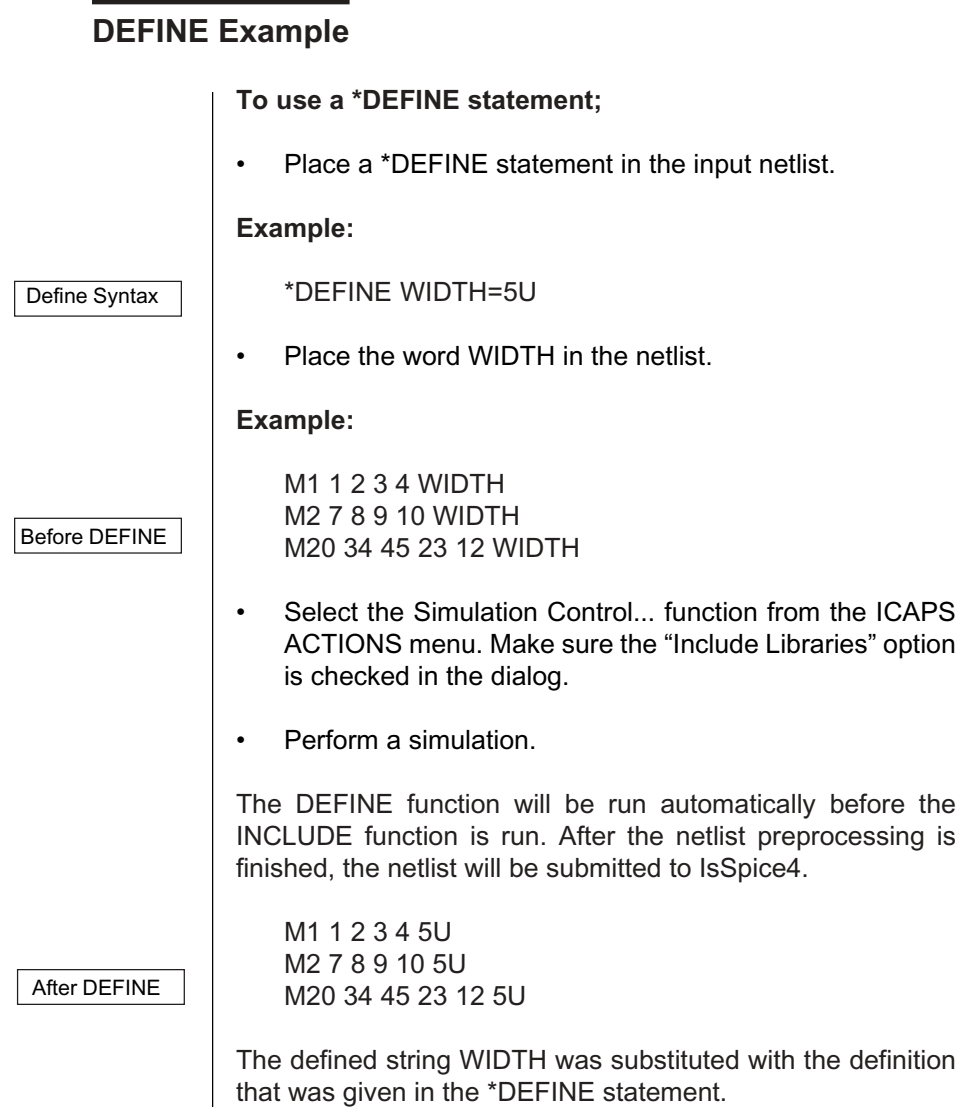

# **INCLUDE**

*See Working with Model Libraries or the on-line help, for more info on constructing model library files.*

The \*INCLUDE statement is used to access models or subcircuits that are located in a library file, or insert an entire file into the netlist. In general, the schematic program will include the subcircuits and models for all top-level components in the SPICE netlist it produces. Additional INCLUDE statements are normally only required when other nested subcircuits and models must be included. In this case a \*INCLUDE statement should be inserted into the subcircuit entry after the .ENDS line.

When a simulation is run, the INCLUDE function searches the referenced library (extension .LIB) and places the appropriate models and subcircuits into the netlist automatically. If the extension is anything but .LIB, the entire contents of the file will be inserted just after the \*INCLUDE line. The INCLUDE feature is only active when the "Include Libraries" option is checked in the ICAPS Simulation Control Advanced dialog.

**Syntax: \***INCLUDE *filename*.lib **\***INCLUDE *filename*.xxx

**Example:** \*INCLUDE USER.LIB

**Note: The following items are necessary for INCLUDE to operate;**

- The proper call statement for the device must be used. (i.e. A, C, D, J, M, O, Q, R, S, W, etc. or subcircuit, X)
- A \*INCLUDE statement must be present and must point to the library that contains the called devices.
- The "Include Libraries" option (default on) must be activated.

#### **Note: Note: If you find that you specify the same simulator options over and over, then you can do the following procedure.**

Bring up IsSpice4 Simulation Setup dialog. Uncheck all analysis except for "Simulator Options..." Press "View All Controls..." button then copy and paste all .options statements into a text file, i.e., myoptions.txt. In the User Statement window add either

(1) \*INCLUDE myoptions.txt

(2) \*INCLUDE c:\spice8\myoptions.txt.

If you don't specify an absolute path, then the .txt file must be located in the same folder as the DWG file.

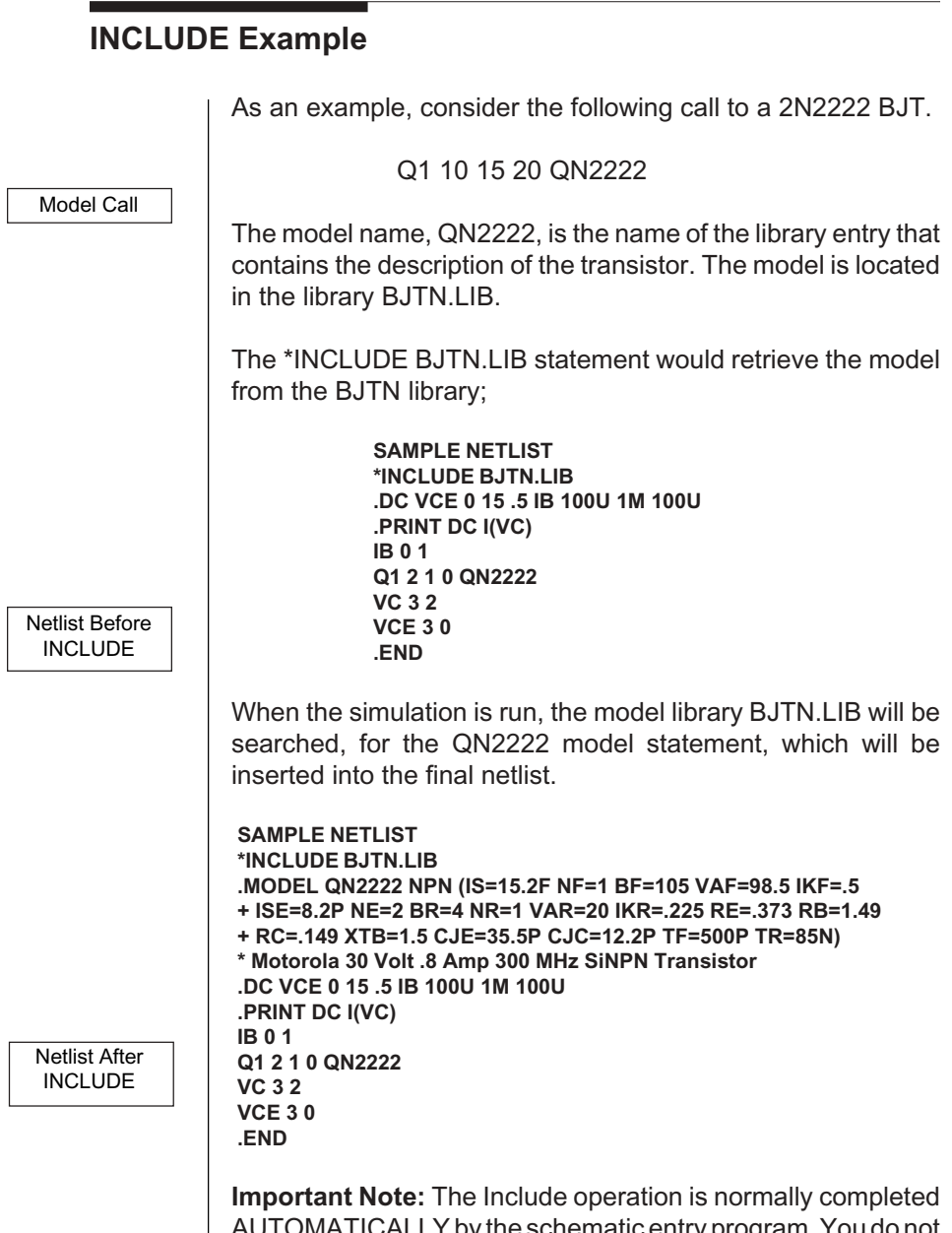

AUTOMATICALLY by the schematic entry program. You do not have to type \*INCLUDE statements.
# **INCLUDE Rules and Limitations**

When INCLUDE is run, the netlist is loaded and the specified libraries are searched for unresolved subcircuit or model references in the order in which they appear in the netlist. Each library will be searched repeatedly until no additional references can be resolved in that library. The process is then repeated for succeeding libraries. The program runs until a pass is made with no unresolved references.

Libraries may cause additional unresolved references to occur if your subcircuits call other subcircuits or models. It is best to resolve those references within the same library.

The following guidelines should be observed when using the Include feature:

- A \*INCLUDE statement is REQUIRED if your subcircuit calls other subcircuits or models.
- A \*INCLUDE statement must exist in order to extract a model from a library.
- The library (.LIB) file must conform to the format as discussed later in this chapter.
- \*INCLUDE statements may be placed within subcircuits, but all nested subcircuits should be located in the same library.
- The subcircuit or model is inserted into the netlist, starting at the ".SUBCKT" or ".MODEL" line, and encompasses all text prior to the next row of five asterisks.
- Only one INCLUDE statement is required for each library.
- The "Include Libraries" option in the ICAPS Simulation Control Advanced dialog must be activated.

# **Subcircuit and Model Hierarchy**

IsSpice4 subcircuits and models can be used within a circuit hierarchy. The rules by which subcircuits and models are found when they are called from your source netlist allow subcircuits to contain private subcircuit and model names. That is, a model or subcircuit contained within a hierarchy is exclusive to that hierarchy and cannot be used by another. This concept allows you to build complex circuits without having to worry about using the same names in different subcircuits.

When a subcircuit is called, IsSpice4 will first search within the calling subcircuit for any subcircuit reference, then it will search back one level, if any, to the calling subcircuit and then through other subcircuits until it reaches the location where the original call was made. The same rule is applied to model statements. You can look at the hierarchy as a tree with branches, similar to a DOS directory tree.

The subcircuit search extends to other subcircuits on the same branch, but not for models or subcircuits that are within other subcircuits on the same branch. When a subcircuit calls another subcircuit, the references (models, subcircuits and elements) in the called subcircuit are private and therefore cannot be referenced by the calling circuit.

The concept of a hierarchy allows you to reuse a model or subcircuit for different parts of your circuit, providing accessibility problems have been eliminated. IsSpice4 will internally flatten the hierarchy so that there is a separate entry for each instance of a device.

Libraries can contain unresolved references, for example, a subcircuit could reference a model or another subcircuit that is in a separate library. It is best to resolve these nested groupings within the library in order to simplify debugging and speed the processing by INCLUDE.

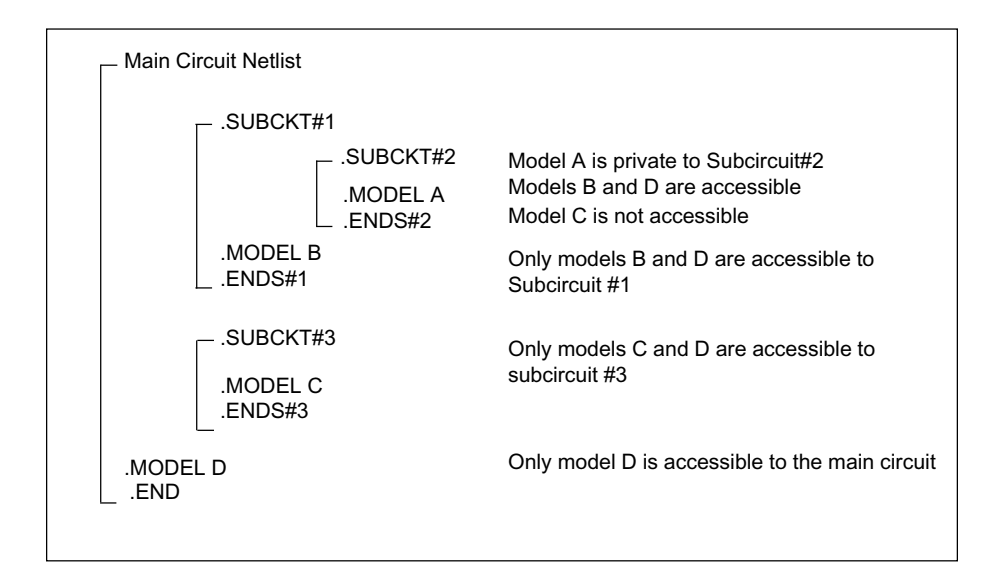

SUBCIRCUIT AND MODEL HIERARCHY

# **Extended Analysis**

# **Introduction**

This chapter deals with the process of performing Monte Carlo Analyses, Circuit Optimization, Parameter Sweeping and Simulation templates in general. Examples are given in order to explain these analyses.

**Monte Carlo analysis** is the evaluation of circuit performance based on the statistical variations of parameter tolerances. Monte Carlo analysis is vital to predicting how a circuit, whose component values vary in the real world, will perform when it is actually fabricated.

Monte Carlo analysis can be run using either of two methods. The first method is selected using the "Monte Carlo" radio button in the "Simulation Control Dialog." To get meaningful information from this method, you must define one, or a series of measurements, before running Monte Carlo . This method is mainly used to obtain the mean and 3-sigma tolerances available for setting measurement pass-fail limits. Pass-fail limits are displayed in the "Measurement Results" dialog after simulation, and they are setup using the "Set Measurements Limits" dialog. See the Getting Started manual, tutorials #6, #7, and #8 for a detailed description of these features.

The second Monte Carlo simulation method employs simulation templates and is run by first selecting the MONTE item in the "Simulation Template" list box. You can elect to make measurements either before of after running the simulation. If you define electrical measurements before running the simulation, then you can set pass-fail test limits in Simulation Control's "Results" dialog. The simulation template will run IsSpice just one time, while varying tolerances and repeating simulations and collecting data in a series of IsSpice4 plots. When completed, the Monte button will be enabled in IntuScope's "Add Waveform" dialog. Tutorial #6 in the Getting Started manual shows how the data can be viewed. This Monte Carlo simulation technique is useful for obtaining graphical data in IntuScope for the statistical runs, a feature not available with the first Monte Carlo method.

*The Monte Carlo, Optimization, Parameter Sweeping and Failure analyses are NOT available in ICAP/4Rx.*

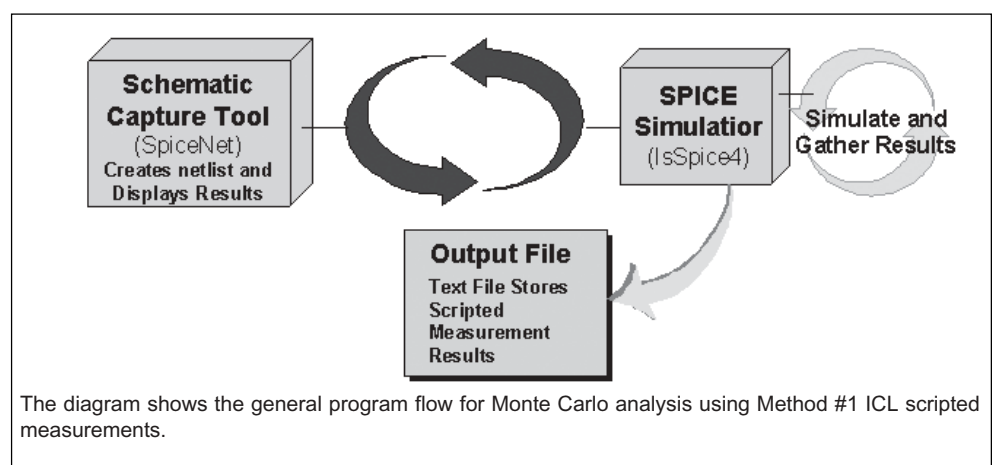

This method uses an ICL script to analyze the output from each case run. The results are generated and sent to the schematic for display in the Results Dialog.

> **Circuit Optimization** provides the ability to optimize multiple parameters for virtually any single circuit objective function. Any IsSpice4 parameter, including component and model parameter values, can be varied in an attempt to minimize an user-defined objective function.

> **Parameter Sweeping** is similar to a DC sweep but you are able to sweep any two circuit parameter instead of just DC voltages. If you just want to sweep only one primitive part like resistor, capacitor, inductors, voltage/current source, or even the global circuit temperature then you can use the Alter tool (from SpiceNet) to create a curve family. With Parameter Sweeping, a component value or parameter is stepped and an IsSpice4 simulation is performed for each value. The simulation results from each run are available for plotting, so you can perform complex manipulations on the output data (rise/fall time, propagation delay, etc.), and plot any measured value against the parameter that was swept.

> **Simulation Templates** provide the ability to perform various analyses, and process the simulation results. These were invented by Intusoft to integrate ICL scripts with the netlist building function in SpiceNet. Simulation templates eliminate repetitive tasks and save a significant amount of time.

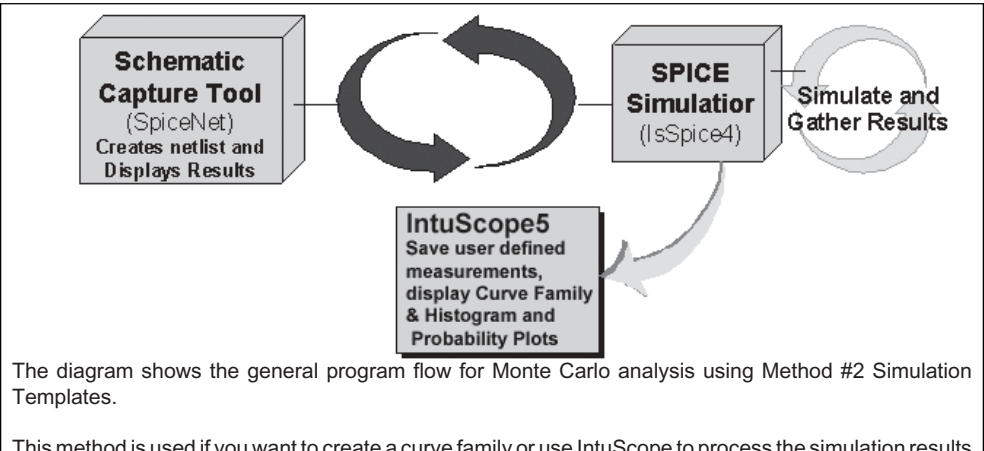

This method is used if you want to create a curve family or use IntuScope to process the simulation results of each case.

# **Tolerances**

#### **Tolerance Distribution Notes**

Statistical analysis is a convenient although brute-force method of finding the envelope of a circuit's performance. Analysis performed using statistical simulation has become known as Monte Carlo analysis. The advantage that Monte Carlo analysis has over other estimation techniques is that it is not affected by non-linearity or local minimums that confound sensitivity or envelope-based simulations. Moreover, Monte Carlo analysis can be performed in a parallel fashion in order to achieve processing speed increase.

In order to perform statistical analysis, a repeatable method for generating random numbers is used. The need for repeatability arises to enable simulation lots/case trials to be performed using parallel computing techniques.

The random number generators that Intusoft has developed for its IsSpice4 use an integer-based system. The Intusoft generators use a software implementation of tapped shift register with "polynomial" feedback to generate a series of numbers that repeats after 2^n -1 terms, where n is the number of bits. There are two pieces of information that determine the sequence of numbers; these are the seed number, or starting point, and the generating polynomial. Given a generating polynomial, these generators produce a random sequence that has very low cross correlation; that is, the sum of products which start with a different seed show a very small cross correlation. Furthermore, there's no correlation between random sequences made using different generating polynomials. For purposes of this discussion we will define random generators that produce uncorrected sequences as orthogonal.

Monte Carlo analysis is commonly performed using a lot/case approach. This allows components within the lot to be matched more closely than those between different lots. This characteristic is used widely in integrated circuits and systems to achieve precision that couldn't otherwise be achieved. To build random generators, it is then necessary to initialize the lot and case generators for each type of part so that the subsequent pattern will be orthogonal. The basic trick is to advance a generator from a known seed by the desired number of lots or cases and then to make a new orthogonal generator using the resultant random number to select the new generating polynomial. Then each lot generator and each case generator is orthogonal and the system of generators for any given lot or case can be reproduced by any other platform performing the same simulation.

Given a shifting word length, not all generating polynomials will produce a maximum length sequence. Those that produce a 2^n - 1 sequence are then mapped from the n bit word into a smaller space. If the same polynomial generator is used more than once, than an unused generator will be selected to prevent inadvertent correlation.

To handle different distribution functions, the distribution model used for lot/case statistics also allows three distribution functions.

They are normal or Gaussian, binary, and uniform.

The tolerance for each of these has a meaning shown in the table below.:

#### **Distribution Standard Deviation Comment as a function of TOL**

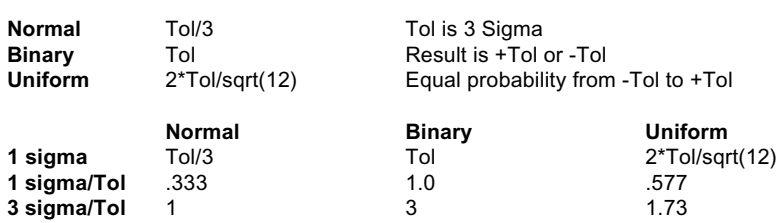

The last entry, 3 sigma/Tol is what is reported in the Results dialog.

The value used for Tol is different for each distribution. For linear combinations results tend to be normally distributed with dependence on the one sigma or RMS of the selected distribution. For linear cases, the RMS of the distributions to correspond to the results of the our RSS analysis. When an extreme value analysis (EVA) warns that the sign of sensitivity is different at the extremes, it is better to rely on Monte Carlo results instead of EVA or RSS.

#### **Working With Tolerance**

Tolerances can be entered as a percent (e.g. 10%) or as an absolute value (e.g. .314). Tolerances define the 3 sigma points for the specified distribution (default Gaussian). You can specify both lot and case tolerances using the .TOL statement. If you do then the simulator will compute a lot tolerance (once for each lot) and the sum (the case tolerance for each simulation case).

Lot and case tolerances are set in the Part Properties dialog for a specific device. You can create an indirect Lot/Case tolerance reference name in the "Tolerance Definitions" dialog. This is brought up by clicking on the tolerance button located in the Advance Setup Options section of the Simulation Control dialog.

### **Example of the tolerance format:**

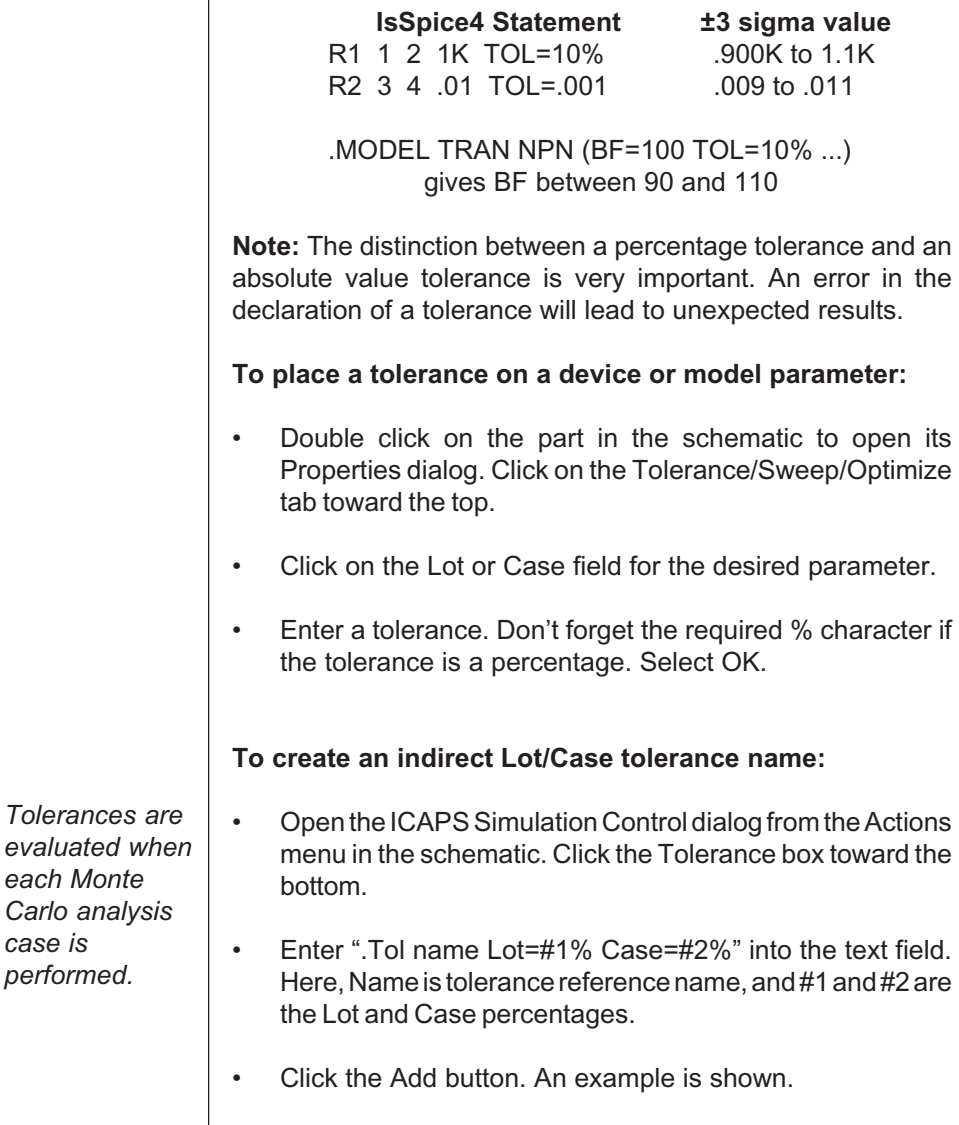

• Click OK.

*each Monte*

*case is performed.*

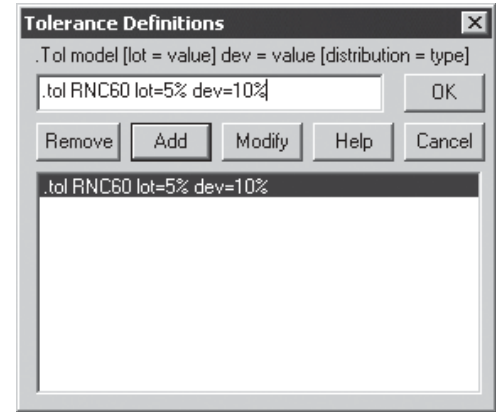

# **To use the indirect Lot/Case tolerance name:**

- Double-click on a part. Select the Tolerance/Sweep/ Optimize tab.
- Click on the Case field for the desired parameter.
- Enter the tolerance name. Click OK. An example is shown next.

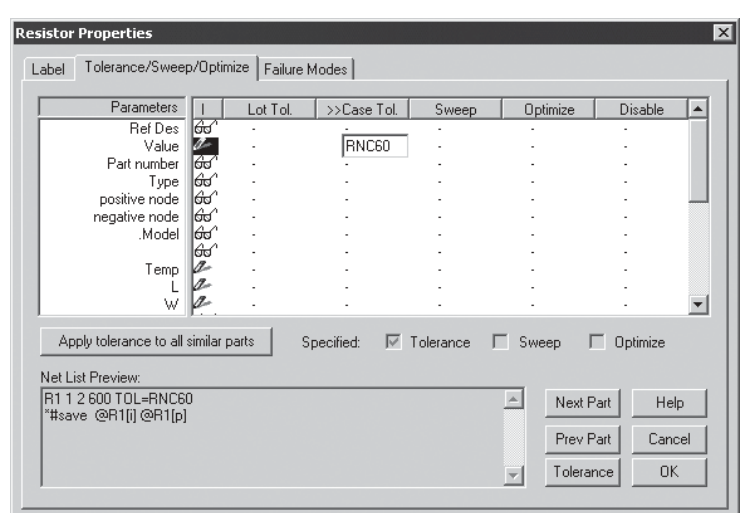

*Tolerances correspond to the 3 sigma (± 99.87%) value.*

*Don't forget the*

# **Subcircuit Parameter Tolerances**

In some instances, it may be necessary to place tolerances on parameters that are passed to subcircuits.

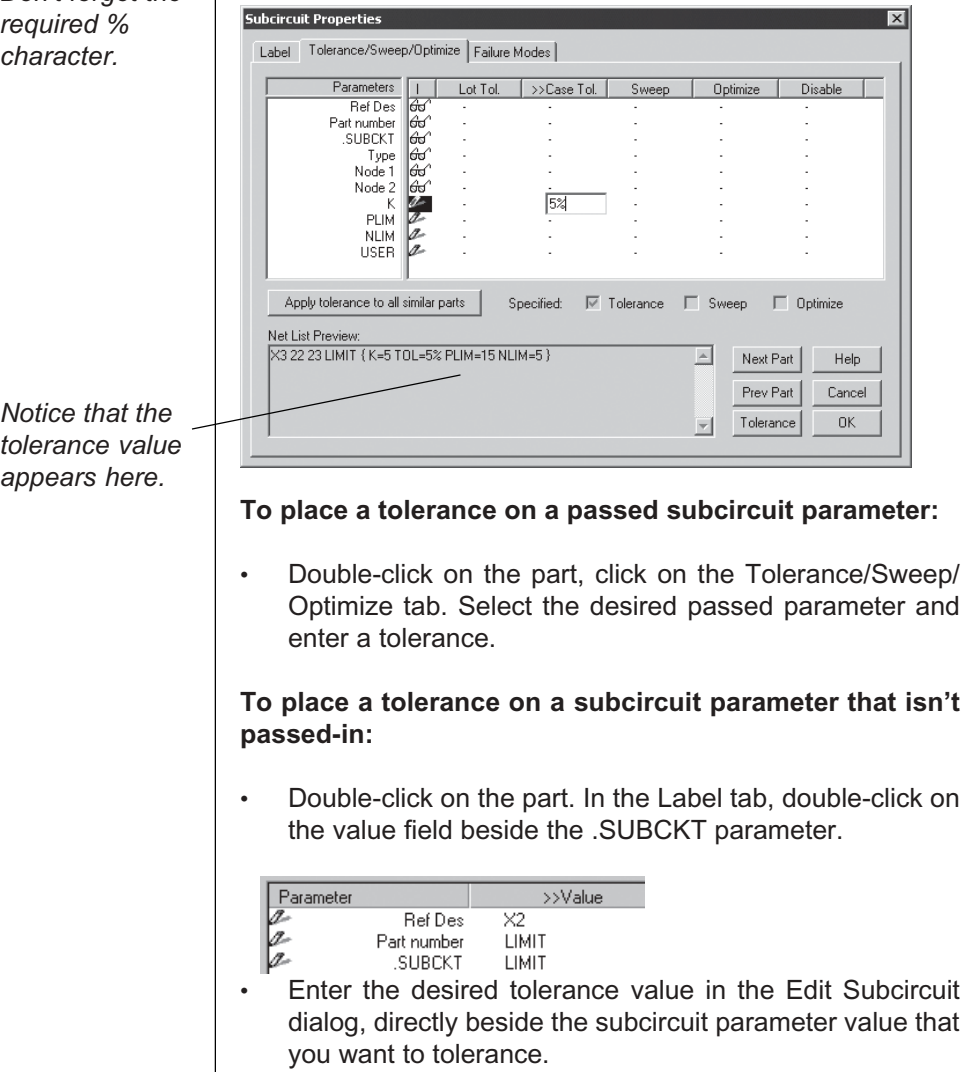

 $\overline{\phantom{a}}$ 

#### **Varying Subcircuit Tolerances**

It may also be advantageous to make a component into a subcircuit in order to scale the component tolerances more easily.

#### **Example:**

The partial netlist below shows the subcircuit MIRROR, which has two resistors that are assigned tolerances. For subcircuit X1, we will produce a Lot/Dev distribution. For subcircuit X2, we will simply provide a device tolerance for each resistor value.

#### **Change this:**

SAMPLE NETLIST X1 1 2 MIRROR X2 5 6 MIRROR \*\*\*\*\* .SUBCKT MIRROR 1 3  $R1 1 2 1K -$ R2 2 3 1K .ENDS **To this: Components** getting tolerances

*.TOL and TOL= syntax can be used together in the same circuit, if*

.PARAM R1T=1K Tol=10% R2T=1K Tol=5% .TOL NRES LOT=30% DEV=2% X1 1 2 3 MIRROR {R1=1K Tol=NRES R2=1K Tol=10%} X2 5 6 8 MIRROR {R1=R1T R2=R2T } .SUBCKT MIRROR 1 2 3 R1 1 2 {R1} R2 5 6 {R2} .ENDS *necessary.*  $| R112 \{R1\}$  Format to pass toleranced parameters

> In the example, R1 and R2 in X1 will be given a value that is adjusted by the tolerance before they are passed into the subcircuit. Each time the mirror subcircuit using these parameters is called, a different subcircuit representation will be automatically created with different values for R1 and R2. This is because the resistors will each have a different value and a different ratio, both dependent on the statistics. For X2, all of the R1 and R2 values for all the subcircuits that use the .PARAM parameters will have the same values.

**Monte Carlo Using Scripted Measurements**: Setting the Param After Monte switch is not necessary when performing scripted (non simulation-template) Monte Carlo analysis. All subcircuit descriptions are given unique statistics.

# **Tolerance Value Generation**

The default random number generator makes a Gaussian distribution by summing 12 uniformly distributed random numbers, a process that tends to produce a Gaussian distribution according to the Central Limit Theorem of probability theory.

## **Monte Carlo Analysis (Not Available in ICAP/4Rx)**

Performing a Monte Carlo analysis begins by developing a working circuit description. After making sure that the circuit topology is correct, component or model parameter value(s) may be given a tolerance. The tolerance corresponds to the 3 sigma (± 99.87%) value that the parameter may take on under real world conditions. During the analysis, parameter values will be toleranced based on a Gaussian statistical model.

Initially, a standard simulation run is performed. The circuit simulation is described as standard because all of the component values will be at their nominal levels. Then you must define what type of measurements you want to record during the analysis.

The statistical analysis of the circuit is performed by building the circuit description repeatedly using different parameter values for the toleranced components or model parameters. Each circuit is simulated by IsSpice4 and then analyzed by the userdefined measurements. After all of the circuits have been simulated, the results can be viewed in the Results dialog, selected inside the Simulation Control Dialog (if you chose scripted measurements).

# **Performing A Monte Carlo Analysis (ICL Scripted)**

The following steps will guide you through the actions necessary to perform a standard Monte Carlo analysis. The following is a general explanation.

# **STEP 1: A Working Circuit**

Start ICAPS and obtain a working version of the circuit. Note that if a particular case does not simulate to completion during the Monte Carlo analysis, the result will not be used in the final statistics.

# **STEP 2: Adding Tolerances**

The next step is to place tolerances on the parameters that you optionally may wish to vary, in lieu of the default variation ascribed during a scripted Monte Carlo analysis. Any value, component values, model parameters or parameters passed into a subcircuit, can have a tolerance. Tolerances are placed in the Tolerance/Sweep/Optimize tab in the Part Properties Dialog.

# **STEP 3: Setting Up The Measurements**

Before a Monte Carlo analysis can be run, it is recommended that you decide what measurements to record. These are setup using the Measurement wizard in the Simulation Control dialog. Most measurements (i.e., rise time, max, pk-to-pk) are set up with just a few mouse clicks. You also have the ability to write your own ICL scripts to make a measurement. (See Chapter 11)

**Note:** Advanced analysis details are covered in the schematic's on-line help. You can view this by pressing F1 when any Measurement Wizard dialog is displayed. For non simulation-template Monte Carlo, only the mean and 3 sigma value of each measurement will be calculated, and no waveform data is provided. .

Open up sample.DWG in the folder :\spice8\SN\sample2

**To setup a Monte Carlo Scripted Measurement**

- Select the ICAPS function from SpiceNet's Actions menu.
- Select the Measurements tab.
- Select the configuration and analysis type you want to add a measurement to. For example, select Closed Loop, TRAN.

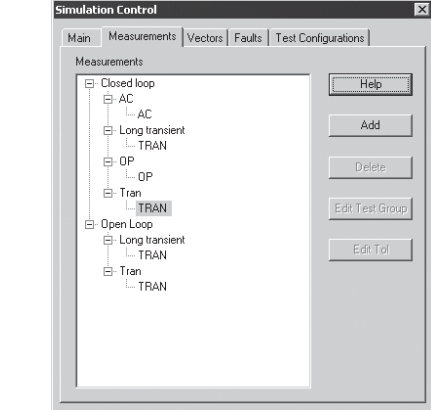

- Click the Add button to add a measurement. This will start the Measurement Wizard.
- Make sure the proper Simulation, Configuration, Setup and Method entries are selected. Click Next. The example screen images show TRAN, Closed loop, TRAN, and Function,

respectively.

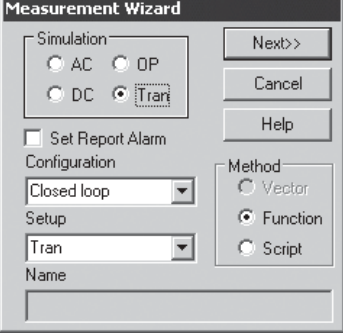

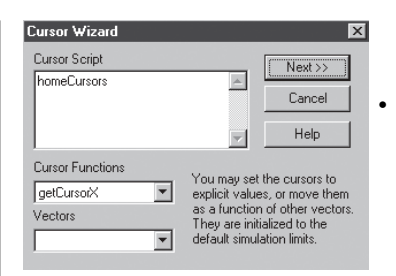

• Click the Next button to display the Cursor Wizard dialog.

The Cursor Wizard dialog allows you to position cursors to make cursor relative measurements. It starts with the command "homeCursors," which sets the cursors at the beginning and end points of the analysis (x axis: in this case with TRAN selected as the analysis). For this overview, we will leave the cursors at the default locations and make a measurement that includes the entire X axis span.

• Click the Next button to go to the final Wizard dialog.

In this dialog you can select which voltages, currents, and power dissipations you want to record. The example shows several voltages.

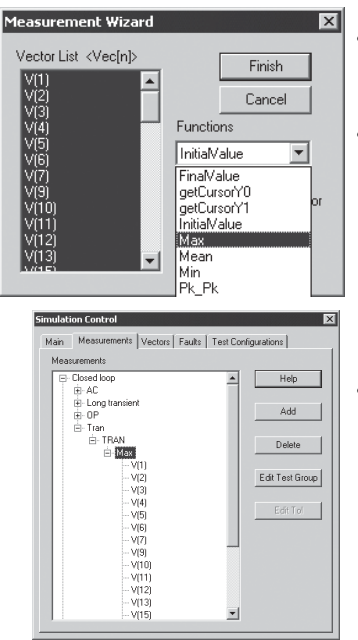

- Select the waveforms you want to measure from the Vector List.
- From the drop-down list under functions, select the type of measurement you would like to make on all of the selected waveforms. You can add as many different measurements on different vectors, as desired.
- Select "Finish" when done, then select the Main tab in the Simulation Control dialog.

The pictures to the left show several voltages selected along with the max function. The final Measurements tab settings are shown below it.

# **STEP 4:Defining Lots and Cases**

#### **To define how many lots and cases to run**

- Select the ICAPS function from SpiceNet's Actions menu. Select the Main tab on top.
- Click on the "Monte" box located toward the bottom.

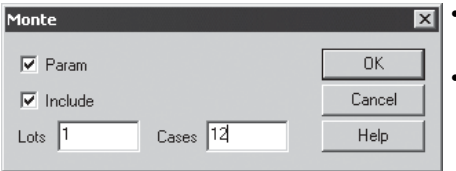

- Enter a value in the "Lots" field.
- Enter a value in the "Cases" field, (i.e., 12). The number of simulations run is equal to Lots \* Cases.
- Click on the OK button to close the Advanced Settings dialog.

The Monte Carlo analysis will create the proper number of circuit instances based on the number of Lots and Cases. For example, Lots=2 and Cases=4 will cause 8 circuits, each with different tolerances, to be simulated.

# **STEP 5: Running a Monte Carlo Simulation**

The Monte Carlo analysis is run from the ICAPS Simulation Control dialog in SpiceNet.

# **To begin the Monte Carlo Analysis**

• Click on the "Monte Carlo" radio button in the Simulation Control dialog.

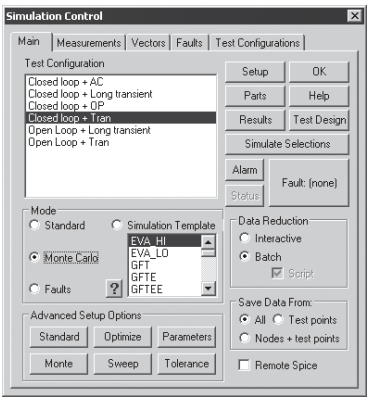

- Select the desired Test Configuration.
- Select the Batch radio button.

The Batch radio button shuts off the IsSpice4 interactive waveform display, thereby improving simulation performance. The script checkbox causes all of the scripted measurements you have set up to be performed.

- Click on the Simulate Selections button.
- A dialog will be displayed, asking you if it is OK to perform the requested number of simulations. Select Yes if the number is correct.

You will see the Simulation Status as the analysis proceeds.

After the last case is simulated, you will be asked "Do you want to run a standard reference simulation." This is a simulation with all of the parameter values set to their nominal values. Running this simulation can be useful if you will be setting test limits on your scripted measurements. If you are just reviewing the Monte Carlo statistics, you do not have to run the reference simulation.

Select Yes or No as desired.

# **Viewing the Results**

*The mean and 3 sigma values are recorded for each measurement vector.*

The measurements are automatically fed back to the SpiceNet program for display when the Monte Carlo analysis is finished (or aborted).

**To view the scripted Monte Carlo mean and 3 sigma results**

• Go to the ICAPS Simulation Control dialog.

- Click the Results button.
- Click one of the measurement names to see its results.

The Results dialog is used for looking at scripted measurement results. Scripted measurements and the Results dialog can be used for any analysis. Please see the "Monte Carlo and RSS Analysis" and "Design Validation and Automated Measurements" tutorials in the Getting Started book for more information.

For non simulation-template Monte Carlo analysis, there are data columns for the measured (last simulated) value, mean, and 3 sigma values.

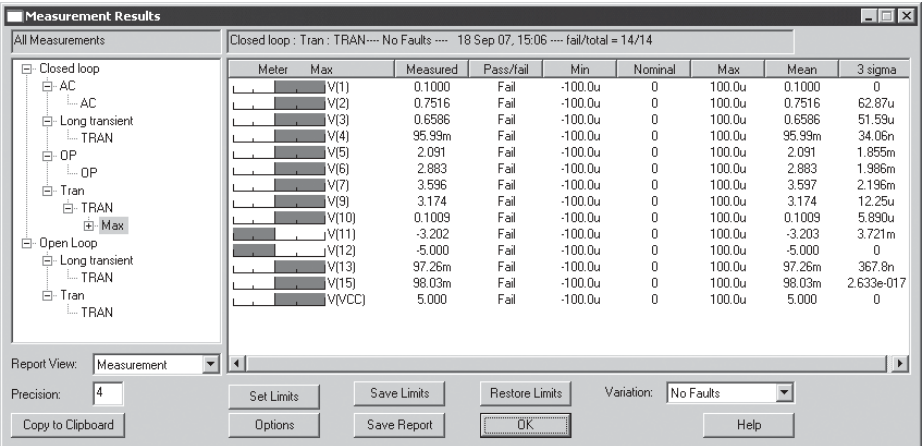

The other columns, Meter, Pass/Fail, Min, Nominal, Max, are useful if you have set limits on the measured vector. Please see the on-line help (press F1 in the Results dialog) for more information on setting test limits.

You may have to scroll the dialog's bottom bar to the right, and/or reduce or increase some of the column widths in order to see the mean and 3-sigma values. The latter step is done by left-mouse dragging the desired small vertical bar between any of the title tabs (i.e., min, max...). The Precision (low left corner) may have to be increased if readings are taken out to several decimal-point digits.

# **Circuit Optimization ( Not Available in ICAP/4Rx)**

The Intusoft Optimizer performs design optimization by trying to minimize (achieve) a design objective function (i.e., minimize a voltage, achieve a particular phase margin, etc.). Only circuit parameters with optimization percent value will be changed by the optimizer and only by the percent amount you specify. If you specify 30% on a resistor with an initial value of 1k then the optimizer will only change its value from 700 Ohms to 1.3KOhms.(30%\*1K=300, 1K+300=1.3K and 1K-300=700) Also this optimize percent is not saved in the .DWG file so you will need to reenter it if you close the file and re-open it.

Note:Simulation Template Optimize performs 1 pass through the stepped optimization algorithm, and Optimize2 performs 2 passes. Choose Optimize2 if you want to optimize multiple parameters.

# **Optimizer Preparation**

#### **Specify objective function 'ofunc'**

- Bring up ICAPS/Simulation Control...
- Click on the Measurements tab.
- Select the Test Configuration you want to optimize and press the add button.
- Select the Script Method, give it a name called 'ofunc', and press the next button.
- Enter the objective function you want to minimize.

Example 1: [You want 5 Volts on Vout] setcursor 0 150u setcursor 1 400u **ofunc** =(max(Vout - 5) )^2

```
Example 2: [You want 90 degree phase margins]
setcursor 0 100
setcursor 1 10k
phase = phaseextend(phase(vout)-phase(vin))
ofunc = (min(phase) - 90)^2
```
It doesn't matter what you call the script measurement but you should only have one in that test configuration. We use 'ofunc' in our schematic examples. This script will be minimized so remember to square the equation to ensure that there is a min.

#### **To specify optimize percentage**

- In Simulation Control click on the "Optimize" button in the Advanced Setup Options section.
- Select the RefDes of the part you want to set a optimize constraint on and press the Edit Part button.
- Enter a percentage value in the optimize column for each parameter that you want to be optimized.
- Press the Ok button and the Optimize dialog will come up showing the min and max value. If you set a percent value on a parameter that is initially 0 or infinity, then it will come up as 0.

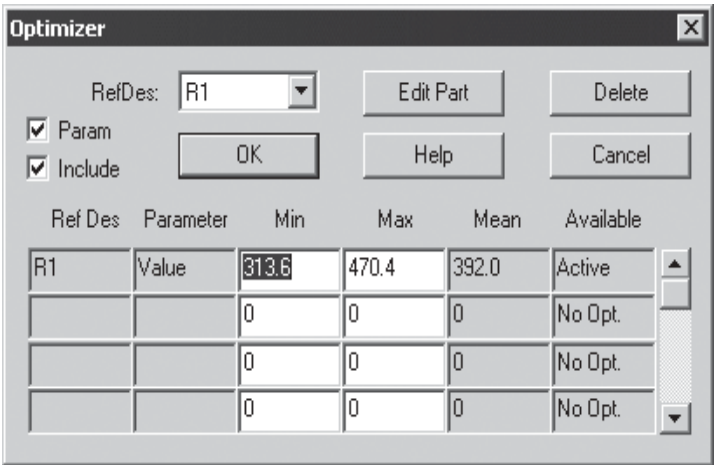

# **Running The Optimizer**

The optimization process itself consists of measuring the objective function for a set of parameter values, and then finding the parameter value that minimizes (achieves) the objective function. OPTIMIZE is a single pass version and OPTIMIZE2 is a 2-pass version. If you are doing single parameter optimization to select a component value, then OPTIMIZE should work. If you are doing multi-parameter optimization, use OPTIMIZE2.The algorithm uses polynomial regression to make a high order curve fit so that it is possible to find a minimum value in the presence of local minimum values.

#### **To run the Optimizer**

- After you have specified all the parameters that you want to be optimized, press the Ok button to dismiss the Optimizer dialog.
- Under Simulation Templates select OPTIMIZE or OPTIMIZE2 and press the simulate selections button.

The circuit optimization will now begin. You will see the analysis proceed on the screen.

## **Single and Multi-Parameter Sweeps (Not Available in ICAP/4Rx)**

Any single circuit parameter (up to two components) may be swept through a predefined range, using a symmetrical increment or decrement value.

#### **One way to prepare a part for a single device-parameter sweep**

- Select a SpiceNet schematic drawing.
- Double-click on the part whose parameter will be swept.
- Click on the Tolerance/Sweep/Optimize tab atop.
- Select the desired parameter's value field, and enter the name of the variable, rather than a numerical value (e.g., "Rvary"), in the "Sweep" column.

**VERY IMPORTANT NOTE:** *the variable\_name must NOT be set to a reference designation.* The sweep function directly substitutes the *Value* in place of the variable name. If a reference designation is used, it will be replaced with a number, and the IsSpice4 program will respond with an error.

#### **Centralized method to sweep one or two components**

- Select "ICAPS/Simulation Control" from SpiceNet's "Actions" pulldown menu.
- Select the "Sweep" function from the "Advanced Setup Options" box at the bottom.

# SINGLE AND MULTI-PARAMETER SWEEPS

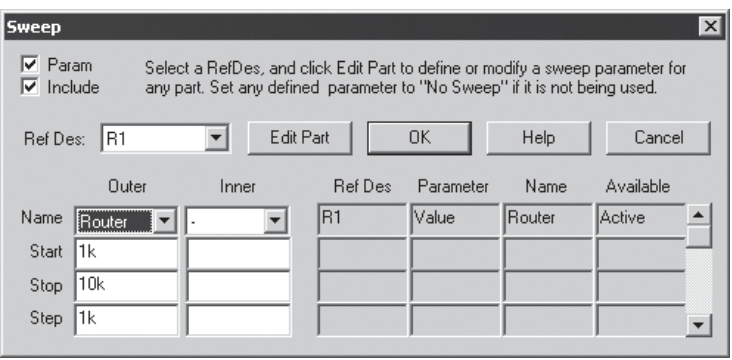

*"Sweep" dialog box from the Simulation Control dialog.*

- Using any schematic, Select R1 from the "Ref Des" dropdown box shown above.Then, press the "Edit Part" box just above.
- Select the Tolerance/Sweep/Optimize tab atop the "Resistor Properties" dialog.
- Fill in the sweep variable name "Router" in the "Sweep" field. Note: if performing a dual (nested) sweep is desired, fill in an inner variable name in the "Sweep" field too. Press OK.
- Back to the Sweep dialog, enter the desired Outer loop Start, Stop, and Step values as shown in the pictorial above, then select the variable name(s) in the "Name" field(s).
- Click on the OK button to dismiss the Sweep dialog.
- Select "Sweep" in the Simulation Template list.
- Select the desired test configuration in its window above.
- Click on the Simulate Selections button to begin the analysis.

#### **Sweeping two parameters**

As mentioned, two parameters may be swept in a "nested" loop by using the same above procedure.

With a nested loop, the "inner" variable is stepped through its entire range, for each incrementally stepped value of the "outer" variable.

- In the Part Properties dialog, select the Tolerance/Sweep/ Optimize tab. Again, this can be accessed from the Sweep dialog's "Ref Des" pulldown and "Edit Part" box as shown below. Enter the second desired name of the variable to be swept, (e.g. Rinner), in the "Sweep" column. Press OK.
- Back to the Sweep dialog, enter the desired Inner loop Start, Stop, and Step values. Select the part's variable name (e.g. Rinner) in the Name field. Run the Sweep Simulation Template as before.

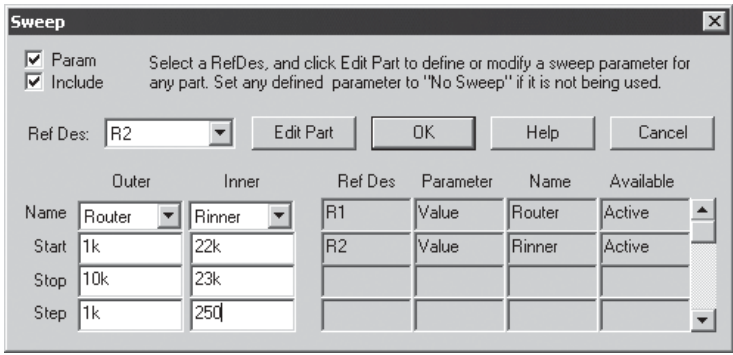

# **Error Messages and Solutions**

For a Monte Carlo, Circuit Optimization, or Parameter Sweep analysis to run, **each case must result in a valid simulation.** The Monte Carlo tolerances, and optimized/swept circuit variables, must produce circuits that converge and simulate without errors. If an error (non-convergence or IsSpice4 syntax error) occurs during an IsSpice4 simulation, the dialog "Spice aborted" will be displayed and the analysis will be halted.

If IsSpice4 runs out of memory, the "Spice aborted" dialog will appear and the analysis will halt.

# **Simulation Templates**

SPICE simulators operate on a netlist and perform a standard set of simulations; AC, DC, TRAN, etc… By adding a script language, the results of these simulations can be automatically post processed - making available measurement results that correspond closely to real-world test measurements.

Analysis types most useful for design verification are:

- · Sensitivity, including transient analysis
- · Root Summed Square, RSS
- · Extreme Value Analysis, EVA
- · Worst Case by Sensitivity, WCS
- · Standard simulation
- · Monte Carlo
- · Component Sweep
- · Optimization

In theory, each of these analyses can be performed using ICL scripts; however, the scripts would have to be specialized for each circuit.

Simulation Templates were invented by Intusoft to integrate special ICL scripts with the netlist builder in order to create special analysis types. These address a class of problems associated with design verification for production and field compliancy. Simulation Templates control netlist options and mark insertion points for simulation control directives. These templates are easily edited by the user to optionally create custom report formats, and even to modify the analysis based on the user's special needs. Extensions to optimization, whatif, and sneak circuit analysis are possible.

# **Sensitivity Analysis**

In this analysis, after running a reference simulation, each device parameter is perturbed and another analysis is run. For each measurement vector (i.e., Vout, iR3, etc.), the difference between the reference and the perturbed result (the sensitivity) is saved. This results in a number of simulations equal to the number of device parameters that have tolerances.

As a matter of convention, each tolerance is taken as the 3 sigma value, or 3 standard deviations. The Sensitivity results are reported as 3 sigma. The sensitivities for each parameter are reported for all measured vectors in descending order of magnitude in the IsSpice4 output file. The sensitivities can be tabulated for each measured vector or for each parameter.

#### **RSS, Root Summed Square**

In this analysis after running a reference simulation, each parameter is perturbed and another analysis is run. For each measurement vector, the difference between the reference and the perturbed result is saved. This results in a number of simulations equal to the number of parameters that have tolerances. Then, the square the sensitivities of each measurement are taken and are summed for each parameter. The square root of the result is saved in a plot called "rss." Mathematically, the result for a single measurement is

Vresult = sqrt( $\Sigma$  ( Vresult(param) - Vresult(nominal)  $\big)$ <sup>2</sup> )

The RSS results are printed to the IsSpice4 output file in a format that can be read back in by SpiceNet. You can set the measurement test limits by expanding the measurements to "pass with symmetry" in the Results dialog, as shown.

# SIMULATION TEMPLATES

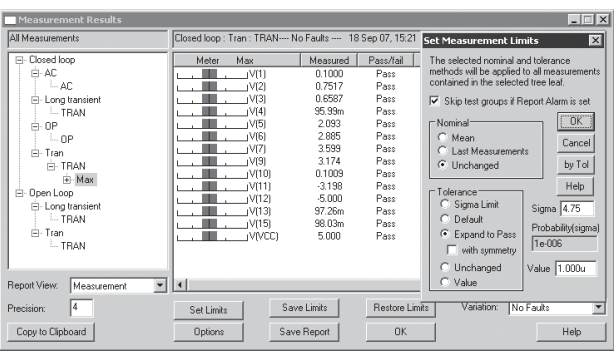

If the result is linearly proportional to the change in the parameter value, then the RSS result is proportional to the standard deviation, which we could obtain from a statistical analysis. As a matter of convention, each tolerance is taken as the 3 sigma value, or 3 standard deviations, and we report the RSS results as 3 sigma. The parameter perturbation is set to 1 sigma, a compromise between a negligibly small value and the entire tolerance band. Making the perturbation fairly large eliminates some errors due to local maximum values occurring nearby. You can change this variation by editing the RSS Simulation Template.

**For many circuits, the variation of a measurement with respect to some parameters is highly nonlinear such that this analysis will give incorrect results. This frequently results in reporting smaller measurement variations than would be found using a statistical analysis.**

When performing an AC analysis, it is often assumed that the response at each frequency can be considered independently. However, this is a poor assumption because single frequency results have an ambiguity in phase. When the difference in phase between two simulations is taken, there can be dramatically different results if one analysis is in a different phase plane than the reference simulation. Because of this, it is necessary to phase

extend the vectors desired to measure. This makes the AC analysis similar to the transient one, requiring measurements that resolve to scalar values. The duality between frequency and time seen using the Fourier transform makes this obvious.

#### **EVA, Extreme Value Analysis**

IIn this analysis, for each device containing toleranced parameter values, the parameters are varied to their extreme value so that scalar measurements (i.e., Vout, iR2, etc.) are maximized. The extreme value for each device tolerance with respect to a measurement is first based on the sign of a previously-run sensitivity analysis, whereby the device's tolerance is slightly perturbed. If the sensitivity analysis produced a positive change in measurement for a specified node or device, then the device under sensitivity analysis is railed to its maximum parametric value, or to its lowest value if a negative change was incurred at the measured node or device. This is the basis of the EVA-HI routine. The EVA-LO routine sets parameterized devices to their maximum or minimum value, based on which ever produced a minimized measurement result at a specified node or device during the sensitivity analysis. A simulation is then run using the new extreme parametric value for the toleranced device. The result for the node or device measurement is saved in the "evahi" plot, or "evalo" plot. The aforementioned sensitivity analysis and simulation are repeated for every parameterized device in the design, and for each measurement specified by the user. When all simulations are finished, the measurements are printed to the IsSpice4 output file in a format that can be read back in by SpiceNet for recording of measurements specified in Simulation Control's "Results" dialog. Additionally, the output file contains a summary report for the user's records. If making an evalo analysis is not opted, the user can set measurement min/max test limits by expanding the measurements to "pass with symmetry" (amongst other choices) in the "Results" dialog as shown below.

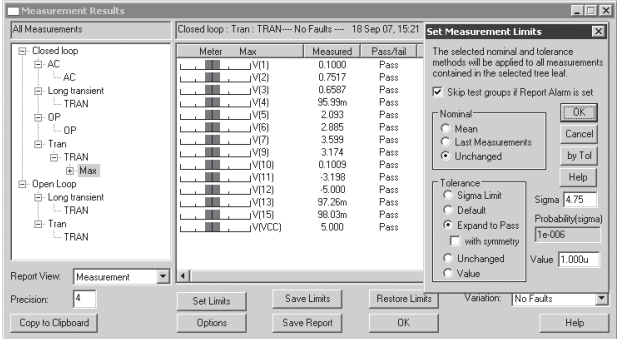

The extreme value in this analysis refers to the parameters, not the resultant measurements. **For most moderately complex circuits, the extreme value of the resultant measurement occurs when some of the parameters are at an intermediate value, rather than an extreme value.** However, we usually find that EVA results produce wider measurement test limits than Monte Carlo — making it a worthwhile investment. Finding the true extreme value of the resulting measurement requires a solution of a multi-parameter optimization problem. This becomes nearly impossible for larger circuits because the number of simulations grows by an amount equal to the product of parameters times the vectors. The EVA in its ICL script runs an analysis for each toleranced parameter to get perturbation results, then another for each measurement to get the final results.

#### **WCS, Worst Case by Sensitivity**

In this analysis a reference simulation is first run on the design and a plot of the data is stored to save the simulation results, notably at nodes or devices specified by the user (i.e., Vout, iR2, etc.). Then a new simulation is run for each device containing tolerance parameters, perturbing the parameter by a small fraction. The difference between these two sets of measurements are saved. The absolute value of operations performed on the difference measurements are summed (for the WCS\_HI analysis) or subtracted (for the WCS\_LO analysis), and saved in the IsSpice4 output file for viewing, and in a format that can be read back into the "Results" dialog accessed from SpiceNet's "Simulation Control" dialog (i.e., for viewing design "measurements"). This is not as rigorous as an EVA analysis or a worst case by optimization, however, it is the most computationally efficient method. In summary, differences in electrical measurements of interest between the reference simulation and sensitivity simulations, are continuously summed in a positive (WCS-HI), or negative (WCS-LO) direction to give a final measurement reading at any design node device specified by the user. You can set the min-max measurement test limits for prescribed nodes or devices across the design by expanding the measurements to "pass with symmetry" (amongst other choices) in Simulation Control's "Results" dialog; as shown below.

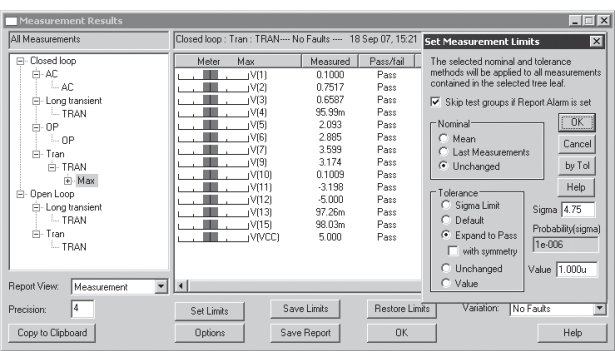

The WCS analysis is based on the assumption that each measurement is a linear function of all of the parameters. However, for most moderately complex circuits, this assumption is invalid. Generally you will get tolerances larger than the 3 sigma limits of a statistical analysis. Therefore, you should run a Monte Carlo analysis for at least 6 cases, then set tolerances based on the Monte Carlo analysis, usually to 5 sigma, before expanding the WCS data. In this way, you can be better assured that non-linear relationships are taken into account.

# **STD, Standard**

This analysis variation, on the standard simulation, eliminates unnecessary vectors from scripted measurements. It also illustrates several of the template directives so you can use this as an example to begin writing your own Simulation Templates.

#### **MONTE, Monte Carlo Analysis**

Before performing this analysis, you must first set appropriate tolerance values on instance and model parameters using the part properties dialog for each part, or class of parts. Then you need to select the number of lots and cases to run from the <Monte Dialog>. Mak sure the Monte template is selected,

and the radio button above the question mark is selected. The Data reduction (right side) should be set to Interactive, and the Script checkbox must be checked. Then, Select one of the appropriate Test Configurations and press Simulate Selections. Progress will be shown in the IsSpice output window.

You can define the measurement results you want to view either before or after running the analysis. Measurements defined before running the analysis will be recorded in the database, and can be viewed using the <Results> button in the Simulation Control dialog. The measurements are set up for 5-sigma high values. Use the Set Limits dialog if you are establishing measurement tolerances. The usual procedure is to leave the nominal unchanged, and choose "expand to pass with symmetry" to setup a symmetrical tolerance band based on Monte Carlo results.

A new dialog in IntuScope can be activated after running a Monte Carlo analysis by pressing the <Monte> button in the <Add Waveforms> dialog. To plot the statistical results, you must have saved measurements in the "prob" plot (located in the Add Waveform dialog's "Type" box). You can easily add to the ones there by pressing the Monte Carlo box. Select vectors and functions from this dialog (individual boxes), then press the <Add Function to Plot> box just below. Incidentally, you can plot all cases of opposed vectors on X and Y axes, by first selecting desired vector's for both x and y axes in the Add Waveform dialog, then press the Add box. This will plot the first instance. Then, in the Monte dialog, press the Plot All Cases box for other instances.

What's also useful is when you select a measurement from the "prob" plot (Add Waveform dialog), and press either of the Plot boxes (Monte dialog). Histograms or cumulative probability plots result, scaled to your data set. Cumulative probability warps the x axis into "sigmas," based on a normal distribution. These plots help visualize the statistical distribution. Probability plots best fit a straight line through data points. If the data is normally distributed, it will lay along this straight line. The slope of the line, or first polynomial coefficient, is an estimate of the standard deviation. The rms error is shown, and if small compared to the standard deviation, you are most likely looking at a normal distribution.

Next, there is a feature to isolate the data set that created each data point. Simply place cursor 0 on a data point and press the report button. It tells you which simulation produced the data and shows each parameter's value and its sigma deviation. Using this feature, you can get an approximate separation of class members for cases that have bi-modal distributions. Then, you can separate class members into several groups for more detailed investigation.

Note: *To place cursor 0 exactly on a data point, place it to the left of the point and with a blank accumulator, press the "0->Y" button in the Cursor control toolbar. The cursor will advance to the next data point each time you press the button. Using the "Y<-0" marches the cursor backward along data points.*

Finally, you can substitute the values associated with one of the simulations back into the schematic, to evaluate a "worst case" condition, or re-center the design.

#### **OPTIMIZE, Multi-parameter optimization**

Before performing this analysis, you must select the parameters to vary using the Tolerance/Sweep/Optimize tap in the parts properties dialog. The values entered for the optimize tolerance are similar to the ones used for Monte Carlo. The set represents a range of values for which optimization is constrained. For best results, there should be a minimum somewhere within the selected range. The values you select won't be retrievable after saving your document. Next, you must create an objective function. To do this, use the simulation control (ICAPS) dialogs measurement tab. You should have only one measurement in the test configuration. It doesn't matter what it's named. Then make sure the correct optimize template is selected, and the radio button above the question mark is selected. The Data reduction should be set to Interactive and the Script checkbox must be checked only if you have scripted measurements. Select one of the desired Test Configurations and press Simulate Selections. Progress will be shown in the IsSpice output window.

Optimization is performed using algorithms that minimize (achieve) your design objective function. Your two main challenges are to ask the "right" question through the objective function, and to bracket the solution space with the "tolerance" placed on the parameter that can vary. Three designs (Circuits\Snubber\Snubber.dwg, Circuits\ sprobe\sprobe.dwg and Circuits\Power\FwdTemplate\FwdTemplate.dwg) all have objective functions that can be used for optimization.

The optimization process consists of measuring the design objective function for a set of parameter values, then finding the parameter value that minimizes (achieves) the objective function. The Optimize.scp is a single pass version and Optimize2.scp is a 2 pass version. If you are doing single parameter optimization to select a component value, then optimize should work. If you are doing multi-parameter optimization, use optimize2. You can load either of these into IsEd5 and modify them. "Constants.maxiter" changes the number of iterations. The algorithm uses polynomial regression to make a high order curve fit so that it is possible to find a minimum value in the presence of local minimum values. The pure mathematical versions usually perform more iterations; but, a single iteration usually converges to within the component tolerance value, making further passes unnecessary.

#### **Sweep, Parameter Sweeping**

In this analysis, you can linearly sweep an outer and optionally inner variable in a nested loop. You can assign a sweep variable to any device parameter and if you assign the same sweep variable to multiple parameters then their values will be changed together as a group. For example if you assign both R1 and R2 value parameter the same sweep variable Rvary then both parts will change their value at the same time for each step. The sweep dialog shows all defined sweep variables and their current available state. In the Tolerance/Sweep/Optimize tab we have the ability to activate/disable individual sweep variables to quickly change which parameter in a part we are sweeping.

Using the Simulation Control dialog's Sweep button. Fill in the Start, Stop and Step fields using numbers recognized by SPICE (i.e., 1u, 5m, …). The "name" field should be assigned the same name you assigned for the sweep variables in the part properties dialog. As with the Monte Carlo template, you can make

measurements before and/or after running a simulation.

Next, select the Sweep template as shown below, and the radio button above the question mark is selected. Directly above this in the Test Configuration box, highlight a desired selection. Data reduction (lower right corner) should be set to Interactive, and the Script checkbox must be checked. Now press Simulate

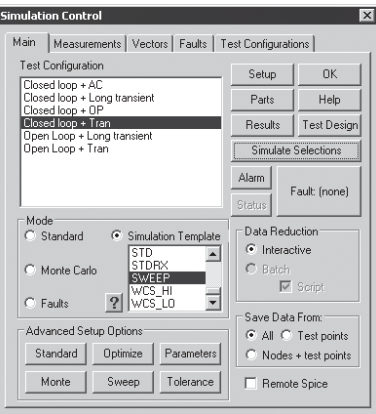

After the simulation has finished, you can use IntuScope to view the data. The Sweep button will be shown in the Add Waveforms dialog. Internally, a plot called sweep was made to hold the sweep results. If you didn't specify measurements before running the sweep template, you can plot data from the sweep plot using either the Add Waveforms dialog or the Sweep dialog.

Three special vectors were created; sweepdef (default), ramp and outer. Sweepdef is a sawtooth plot, which is the inner vector that repeats for each outer point. Outer is a staircase that steps up for each inner point. Ramp is a vector that goes from 0 to the product of (inner \* outer - 1) points. Plotting a parameter versus ramp, and then plotting the family (i.e., outer vs. inner), you can check the link box in the scaling dialog and drag cursor 1 along the plot with ramp in the x-axis and view the parametric value in the outer vs. default (inner) plot.
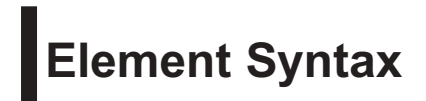

# **IsSpice4 Syntax Notation**

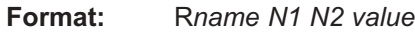

**Examples:** R1 1 2 1KOHM QLONGNAME 15 BASE 0 QN2222

*IsSpice4 also accepts statements from the Interactive Command Language described in Chapter 11.*

Format statements similar to the one above are used throughout this chapter to define IsSpice4 netlist syntax.

Items in capital letters must appear exactly as shown.

• For example, the "R" in Rname.

Items in italics must be replaced by user-defined data.

• For example, the node numbers *"N1"* and *"N2"*, and the value of the resistor, *value*.

The description and examples will further clarify the required data.

Square brackets identify optional fields. When either one option OR another is required, the optional fields are separated by the word "or".

```
For example: Vname N+ N- [ [DC] value ]
               + [AC magval [phaseval] ]
               + [PULSE v1 v2 [ td [ tr [ tf [ pw [per]]]]]]
               or [SIN vo va [ freq [ td [ kd ]]]]
```
In the voltage source statement, any combination of the three options, DC value, [ [DC] *value* ], AC value, [AC ma*gval* [*phaseval*] ], or any one of the transient signal generators, (PULSE, SIN, PWL , etc.), can be selected. If a DC value is entered, the DC keyword is optional. Note that the DC keyword is nested inside the *value* parameter field, indicating that it is optional. For transient signal generators, the "or" indicates that only one of the options may be used.

## **Resistors/Semiconductor Resistors**

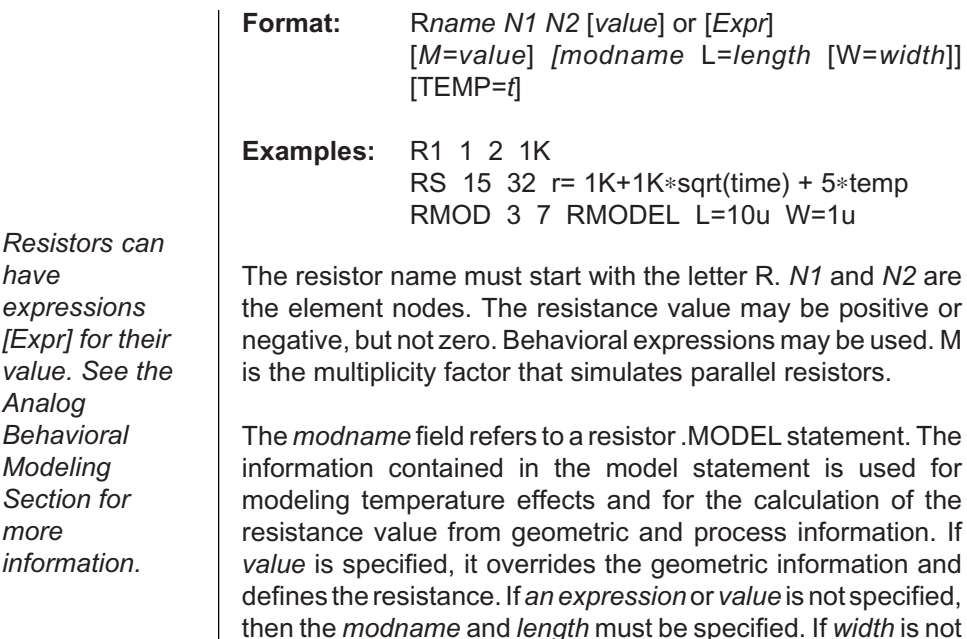

specified, then it will be taken from the DEFW value. The optional TEMP value is the temperature at which this particular resistor operates. It overrides the default temperature specification that is set by the .OPTIONS TEMP parameter.

**Resistor Model Parameters Name Parameter Units Default Example** TC1 1st order temperature coeff. 1/deg.C 0.0 TC2 2nd order temperature coeff.  $1$ /deg. $C^2$  0.0 RSH sheet resistance  $\Omega$  /sq. - 50 DEFW default width meters 10e-6 2e-6 NARROW narrowing due to side etching meters 0.0 1e-7 TNOM parameter measurement temp. deg. C 27 50

The parameters available in the resistor model are:

*See the .Model statement for more*

*information.*

*In IsSpice4, temperature coefficients are specified using a resistor .MODEL*

**Example:**Resistor model with *modname*=RMOD

.Model RMOD R RSH=5 DEFW=100

The sheet resistance is used with the narrowing parameter NARROW and L and W from the resistor line to determine the nominal resistance by the formula:

$$
R-RSH \frac{L-NARROW}{W-NARROW}
$$

DEFW, in the resistor .model statement, is used to supply a default value for W if one is not specified on the device line. If either RSH or L is not specified, then the standard default resistance value of 1k is used. After the nominal resistance is calculated, it is adjusted for temperature by the formula:

 $R(T) = R(TNOM)^*(1+TC1^*\Delta T + TC2^*\Delta T2)$ 

*statement.*  $\vert$  where  $\Delta T = T$  - Tnom and Tnom = Nominal temperature, 27deg.C by default. Tnom can be changed using the .OPTIONS statement. T is the analysis temperature set by the TEMP parameter in the .OPTIONS statement.

## CAPACITORS/SEMICONDUCTOR RESISTORS

*See the .OPTIONS statement or the ICL Set command for more information on changing the circuit temperature.*

#### **To add temperature coefficients to a resistor**

Specify the resistor with a model name and a nominal value, for example;

R1 1 0 1K RMOD

• Construct a .MODEL statement with temperature coefficients, for example;

.MODEL RMOD R (TC1=.01 TC2=1E-6)

The model type of resistor is designated by the R in the .MODEL statement.

**SPICE 2 Note:** The method of specifying temperature coefficients in a resistor .MODEL statement is different than the syntax used in Berkeley SPICE 2.

## **Capacitors/Semiconductor Capacitors**

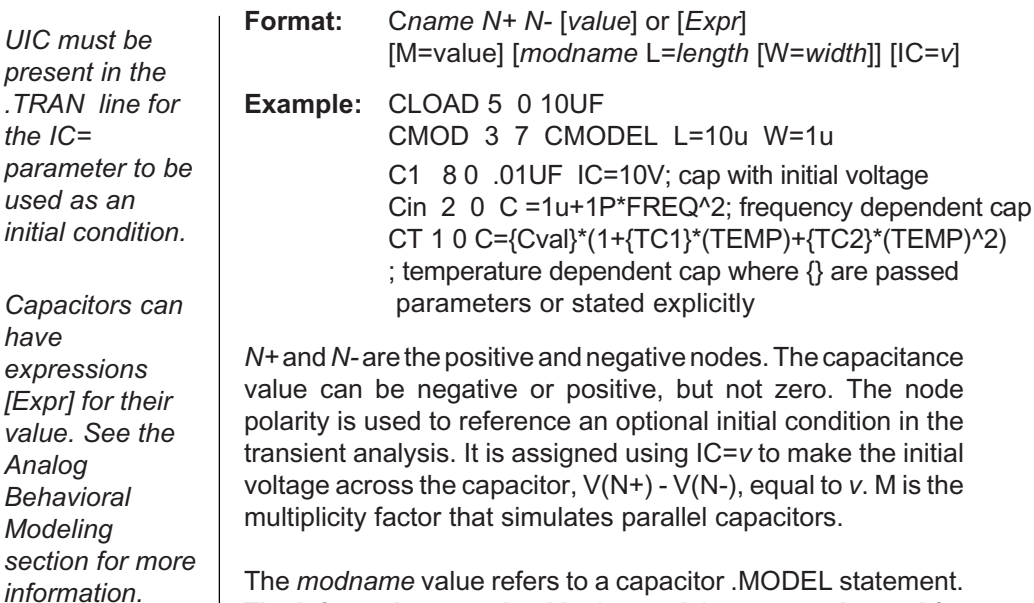

The information contained in the model statement is used for

*138*

the calculation of the capacitance value from geometric and process information. If *value* is specified, it overrides the geometric information and defines the capacitance. If *expression* or *value* is not specified, then the *modname* and *length* must be specified. If *width* is not specified, it will be taken from the DEFW value (10µm). Either *value* or *modname*, *length*, and *width* may be specified, but not both.

The parameters available in the capacitor model are:

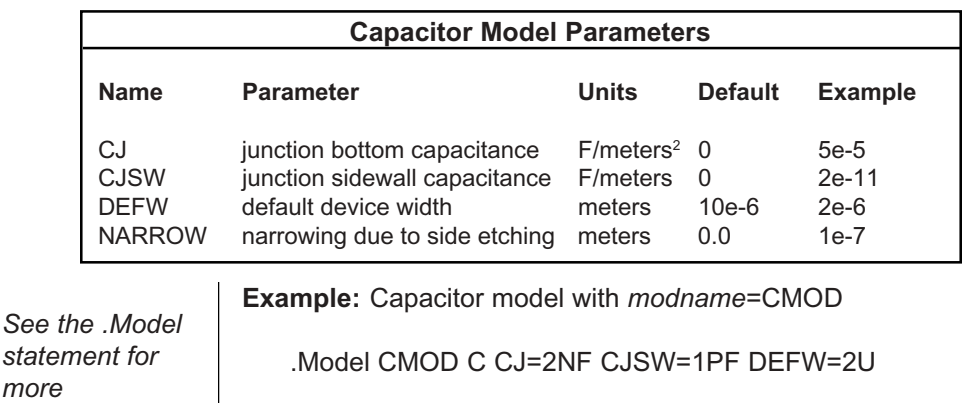

The capacitor has a capacitance computed as:

 $CAP = CJ * (Length - Narrow) * (Width - Narrow) + 2 * CJSW * (Length + Width - 2 Narrow)$ 

#### **Polynomial Capacitors**

*Capacitors and inductors do not have a noise model.*

 $See$ 

*information.*

The polynomial capacitor function in other IsSpice programs and SPICE 2 is not included in IsSpice. The SPICE 2 polynomial capacitance can be represented with the following subcircuit:

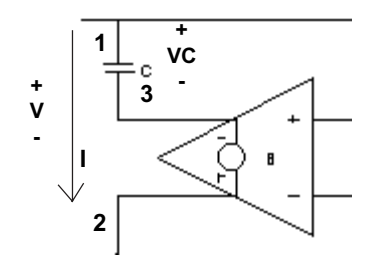

The circuit is described by the following equations:

 $V = VC - B(V)$ B(V) = Q0 + Q1\*V + Q2\*V<sup>2</sup> + ...  $d(VC) = I/C dt = d(V + E(V))$  $C(V) = C^{*}[1 + Q1 + 2^{*}Q2^{*}V + 3^{*}Q3^{*}V^{2} + ...]$  $=$  P0 + P1\*V + P2\*V<sup>2</sup>

Where P0, ... Pj are the polynomials that will be used in the capacitor POLY description and Q0,... Qj are used in the B element. For example, the SPICE 2 capacitor description,

C 1 2 POLY Value P0 P1 P2... **is replaced by:** XC 1 2 POLYC {P0=val1 P1=val2 P2=val3...}

The polynomial capacitor equivalent circuit is built into the following subcircuit.

*The polynomial capacitor that is created with this subcircuit works for the AC, DC, and Transient analysis types.*

```
.SUBCKT POLYC 1 2
C 1 3 {P0}
B 2 3 v=v(1,2)^2*{P1/(2*P0)} + v(1,2)^3*{P2/(3*P0)}
+ v(1,2)^{4*}{P3/(4*P0)} ...
.ENDS
```
To use the subcircuit, replace the expressions in curly braces with the proper values, which are taken from the standard polynomial coefficients.

Note: a capacitor whose capacitance is dependent on voltage, or another circuit quantity, can be more easily created with the behavioral expressions capability. For example, a polynomial capacitor could be described as:

c1 2 0 C = P0 + P1\*V(3) + P2\*V(3)^2+ ...

where P0, P1..., are replaced with the polynomial coefficients and V(3) is the controlling voltage.

## **Inductors**

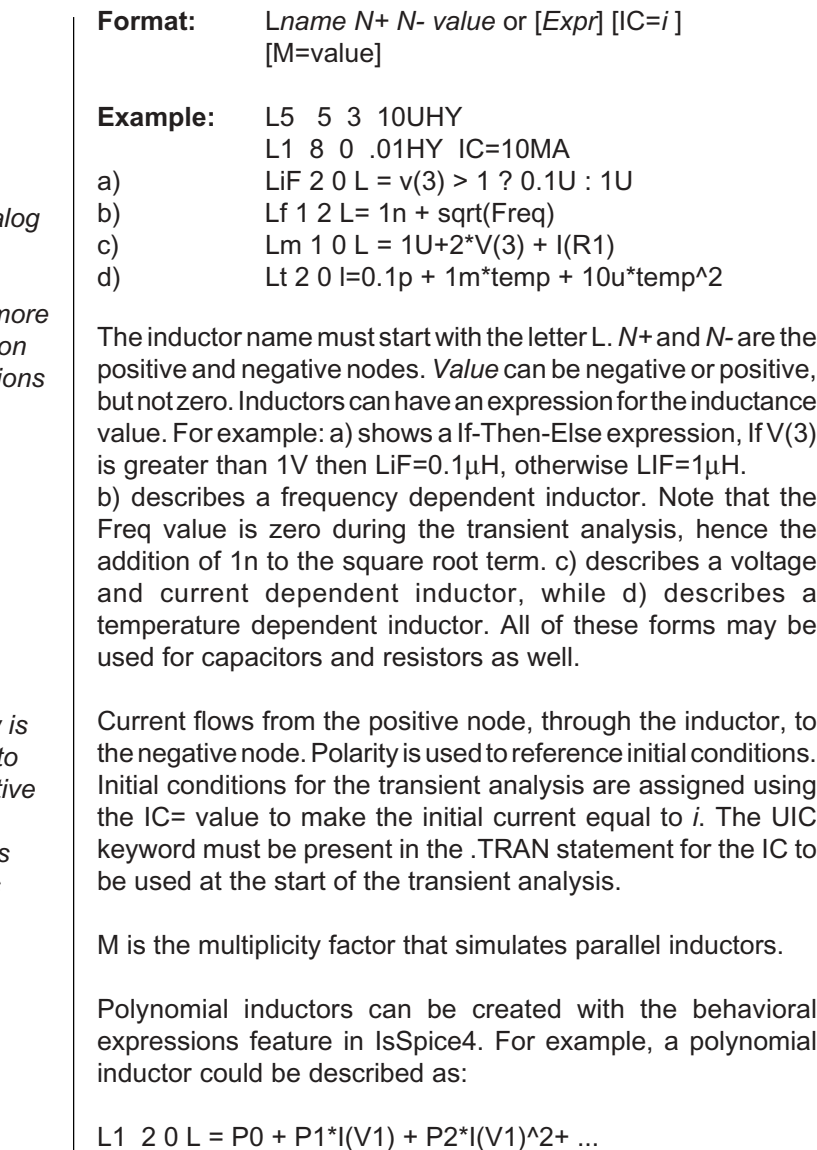

where P0, P1..., are replaced with the polynomial coefficients and I(V1) is the controlling current.

**See the Ana** *Behavioral Modeling* section for m *information* o the expressi *capabilities.*

*Current flow* considered t have a posit *magnitude when it flows into the plus node of a IsSpice4 element.*

# **Coupled Inductors**

*Coupled inductors may need a small nonzero initial condition, on the L line, in order to aid the DC operating point and the start of a transient simulation.*

*A IsSpice4 transformer; its equivalent circuit and related equations*

**Format:** K*name1* L*name2* L*name3 value*

**Example:** K12 L1 L2 .9999

The coupling element name begins with K. Two inductors are referenced in the statement. The standard dot convention determines the polarity. The positive inductor nodes (first node in the L statement) carry the dot. Current flowing into a dot will flow out of the other dot, or voltage seen across one inductor will be reflected to the other inductor with the dots having the same voltage polarity. The coupling coefficient, *value*, must be less than 1 and greater than 0.

Coupled inductors are governed by the following behavior.

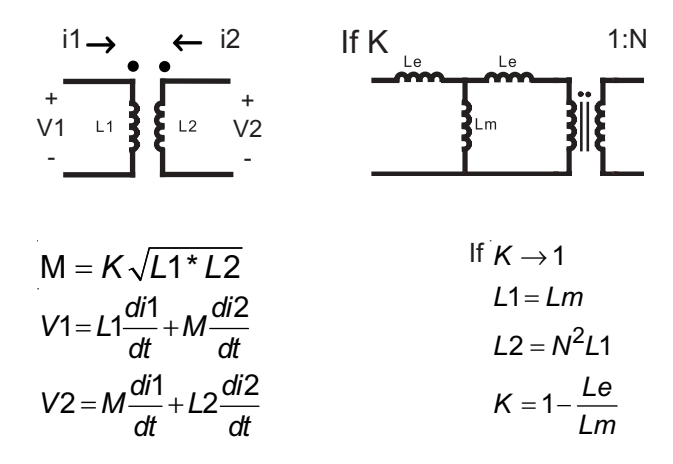

The equivalent circuit, using discrete leakage and magnetizing inductances and an ideal transformer, is shown to the right.

If multiple inductors are coupled, all combinations of coupling must be specified. Multiple winding transformers can be simulated in this manner.

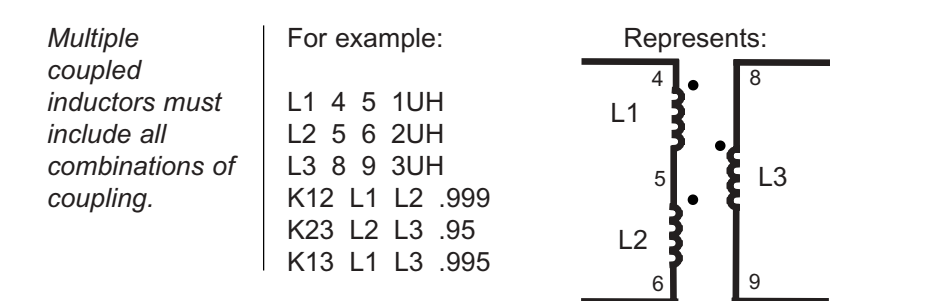

## **Ideal Transmission Lines**

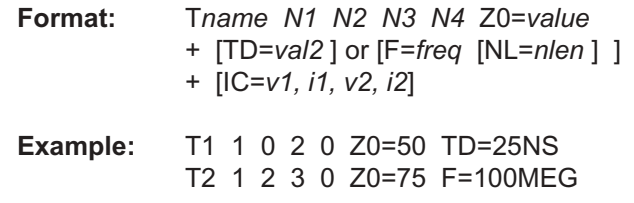

Transmission line names must begin with the letter T. *N1* and *N2* are the nodes at port 1. *N3* and *N4* are the nodes at port 2. The transmission line length must be specified either in terms of delay time, or frequency and wavelength. Z0 specifies the characteristic impedance and TD specifies the time for a wave to propagate from port 1 to port 2. The optional specification of transmission line length using F and NL can replace the TD specification. F is a frequency and NL is the normalized electrical length of the transmission line with respect to the wavelength in the line at frequency F. If NL is omitted, it defaults to .25, a quarter wavelength. One of the two forms for expressing the line length must be specified.

Either port of the transmission line may be left unconnected in order to study the effects of open-circuited transmission lines. An unconnected dummy node number can be used to fill the syntax requirements, but both ports must still have a DC path to ground. The optional initial condition specification consists of the voltage and current at each of the transmission line ports. The initial conditions (if any) apply only if the UIC option is specified on the .TRAN line.

*See the .OPTIONS Minbreak for more information on reducing the simulation runtime when using ideal transmission lines.*

The ideal T-line is a bidirectional delay line. It models only one propagating mode. If all four nodes are distinct in the actual circuit, then two modes may be excited. To simulate such a situation, two transmission-line elements are required.

**Note:** Use of the lossy transmission line with zero loss (R=0, G=0) may be more accurate than the lossless transmission line, due to its superior implementation.

## **Lossy Transmission Lines**

*For a typical propagation delay of 125ps/ inch, if Z is the impedance of the transmission line, then L=Z\*125p C=125p/Z Z=impedance and LEN is the length, in inches.*

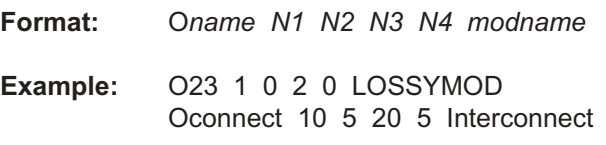

The lossy transmission line begins with the letter O. *N1* and *N2* are the nodes at port 1; *N3* and *N4* are the nodes at port 2.

The O element uses the two-port LTRA model and can represent single conductor lossy transmission lines. It models a uniform distributed RLCG transmission line. The RC case may also be modeled using the URC model. However, the LTRA model is usually faster and more accurate. The operation of the LTRA model is based on the convolution of the transmission line's impulse responses with its inputs [reference 10-11].

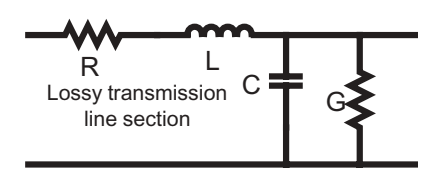

The LTRA model takes a number of parameters, some of which must be provided, and some that are optional. The Resistance and conductance terms can have expressions for their values.

**Example:** 2.6kM of 26AWG Twisted Pair wire: R and G vary with frequency:

.Model PE4MM LTRA L=680U C=45N LEN=2.6 + R=268.0 \* ABS((1 + FREQ / 1.3922E6)^0.493) +G=2.4E-10 \* ABS((1 + FREQ / 5.2137)^0.87)

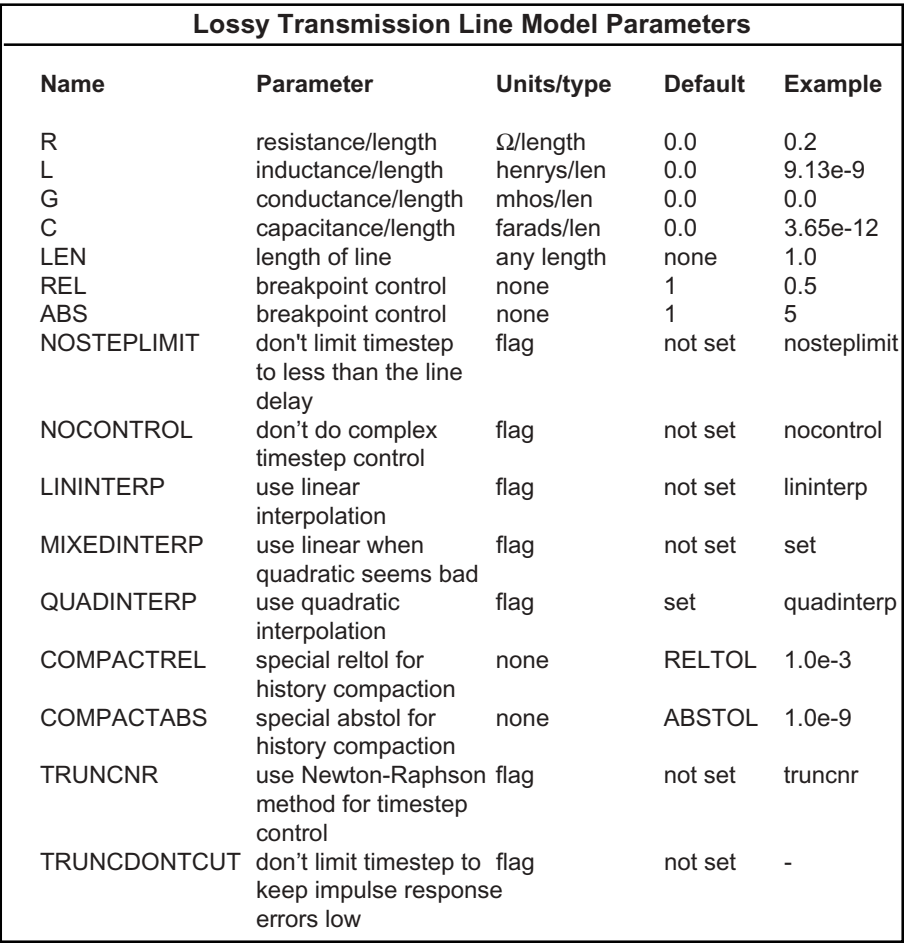

*The R and G parameters can have expressions for their values. See the Analog Behavioral Modeling Section for more info.*

**Example:** 24 inch lossy line with L=9.13nH/inch, C=3.65pF/ inch, and  $R = 0.2$ a /inch:

.Model Lline Ltra rel=1 r=.2 g=0 l=9.13e-9 c=3.65e-12 len=24 compactrel=1.0e-3 compactabs=1.0E-14

**Example:** lossless line L=9.13nH/inch and C=3.65pF/inch:

.Model Lfive Ltra rel=10 r=0 g=0 l=9.13e-9 c=3.65e-12 len=.2 steplimit quadinterp nocontrol

The following types of lines are implemented in IsSpice4:

RLCG (uniform transmission line with resistive and conductance losses), RC (uniform RC line), LC (lossless transmission line), and RG (distributed series resistance and parallel conductance only).

#### **Parameter Explanation**

The values of R, L, G, and C are specified per unit length, where LEN is the length of the line. LEN must be specified. For example, if LEN is .5 and R is specified in  $1\Omega/cm$ , then the line will be 1/2 cm long and have .5 $\Omega$  resistance.

REL and ABS are quantities that control the setting of breakpoints. The option that is most effective for increasing simulation speed is REL. The default value of 1 is usually safe from the viewpoint of accuracy, but occasionally increases computation time. A value of greater than 2 eliminates all breakpoints, and may be worth trying depending on the nature of the rest of the circuit. However, keep in mind that it might not be safe from the viewpoint of accuracy. Breakpoints may usually be eliminated or reduced if it is expected that the circuit will not display sharp discontinuities. Values between 0 and 1 are usually not required, but may be used for setting many breakpoints.

NOSTEPLIMIT is a flag that removes the default restriction of limiting timesteps to less than the line delay in the RLC case. STEPLIMIT (default) forces the timestep to be limited to .8 times the delay of the transmission line.

NOCONTROL is a flag that prevents the default limiting of the timestep, based on convolution error criteria in the RLC and RC cases. This speeds up simulation but may reduce the accuracy of results in some cases.

TRUNCDONTCUT is a flag that removes the default cutting of the timestep to limit errors in the actual calculation of impulse responserelated quantities.

NOCONTROL, TRUNCDONTCUT and NOSTEPLIMIT tend to increase speed at the expense of accuracy.

LININTERP is a flag that, when specified, will use linear interpolation instead of the default quadratic interpolation (QUADINTERP) for calculating delayed signals.

MIXEDINTERP is a flag that, when specified, causes IsSpice4 to judge whether or not quadratic interpolation is applicable. If it is not, IsSpice4 uses linear interpolation; otherwise it uses the default quadratic interpolation.

COMPACTREL and COMPACTABS are quantities that control the compaction of the past history of values stored for convolution. The legal range is between 0 and 1. Larger values of these parameters will lower the accuracy, but will usually increase simulation speed. These parameters are to be used with the TRYTOCOMPACT option, described in the .OPTIONS section. If TRYTOCOMPACT is not specified in the .OPTIONS statement, history compaction is not attempted and the accuracy is high.

TRUNCNR is a flag that turns on the use of Newton-Raphson iterations to determine an appropriate timestep in the timestep control routines. The default is a trial-and-error procedure, which cuts the previous timestep in half.

#### **Multiple Coupled Lossy Lines**

A utility program, called "Multidec", is included in the MISC-PR subdirectory. Multidec produces SPICE compatible subcircuit representations of multiconductor coupled lossy transmission lines in terms of uncoupled (single) simple lossy lines. A batch file and a readme file are also included, and explain the operation of the program in detail.

#### **Generic Model for Microstrip Style Interconnect**

#### **Geometric Values:**

 $2\mu$ m thick (hth), 11 $\mu$ m wide (wth), 1m long (lth), and 10 $\mu$ m (d) above the ground. (Note: Subcircuit parameters are shown in parentheses.) **Material:** aluminum - resistivity (sigma) =  $2.74e-8 \Omega$  m **Constants:** ( MKS units) SiO2 dielectric, (er) = 3.7 er0 = 8.85p,  $\mu$ 0 = 4e-7  $*$  p, speed of light in free space =  $v0 = 1/\sqrt{q}$  + er0) = 2.9986e8

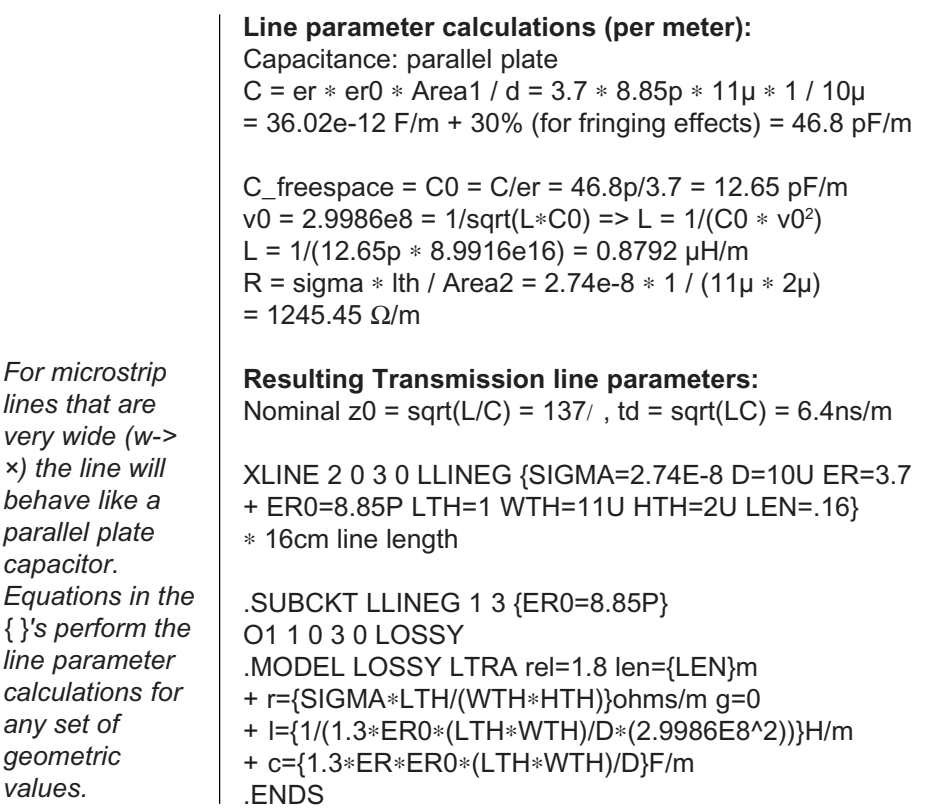

# **Uniformly Distributed RC/RD Transmission Lines**

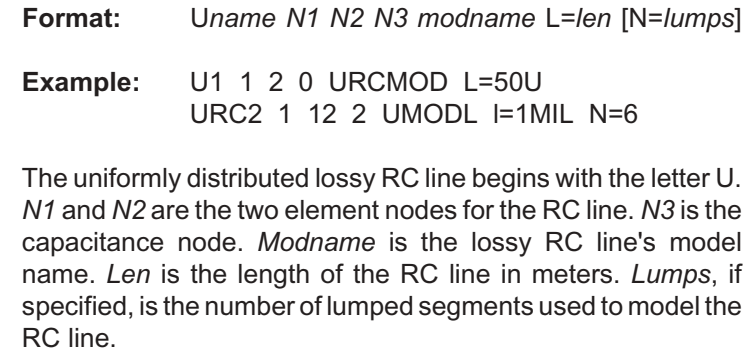

The URC model is derived from a model that was proposed by L. Gertzberrg in 1974. The model is created by using a subcircuit type expansion of the URC line into a network of lumped RC segments with internally generated nodes. The RC segments are in a geometric progression, increasing toward the middle of the URC line, with K as a proportionality constant. The number of lumped segments used, N, if not specified on the URC line, is determined by the following formula:

$$
N = \frac{\log \left[F_{\text{max}} \frac{R}{L} \frac{C}{L} 2\pi L^2 \left(\frac{K-1}{K}\right)\right]}{\log K}
$$

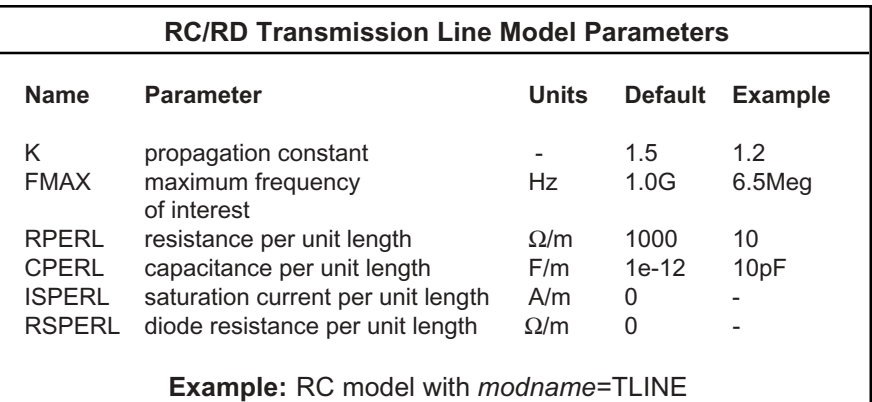

.Model TLINE URC K=1 FMAX=100MEG RPERL=1 + CPREL=10PF

The URC line will be comprised of resistor and capacitor segments unless the ISPERL parameter is given a nonzero value. In this case, the capacitors are replaced with reversebiased diodes with a zero-bias junction capacitance that is equivalent to the capacitance replaced, a saturation current of ISPERL amps per meter of transmission line, and an optional series resistance that is equal to RSPERL ohms per meter.

## **Switches (with Hysteresis)**

**Format:** S*name N+ N- NC+ NC- modname* [ON] [OFF] **Format:** W*name N+ N- vname modname* [ON] [OFF] **Example:** S1 1 2 3 4 switch1 ON s2 5 6 3 0 SM2 off SWITCH1 1 2 10 0 Smodel1 w1 1 2 VCLOCK Switch W2 3 0 VRAMP SM1 ON wreset 5 6 Vclock Lossysw OFF

The voltage-controlled switch begins with the letter S. The current-controlled switch begins with the letter W. *N+* and *N*represent the connections to the switch terminals. The model name, *modname*, is mandatory, while the initial conditions are optional. For the voltage-controlled switch, nodes *NC+* and *NC-* are the positive and negative controlling nodes, respectively. For the current-controlled switch, the controlling current is the current through the specified voltage source. The direction of the positive controlling current flow is from the plus node, through the named voltage source, to the negative node. ON or OFF options specify the switch state for the DC operating point.

The switch model allows an almost ideal switch to be described in IsSpice4. The switch is not quite ideal, in that the resistance can not change from 0 to infinity, but must always have a finite positive value. By proper selection of the on and off resistances, they can be effectively zero and infinity in comparison to other circuit elements.

The switch has hysteresis as described by the VH and IH parameters. For example, the voltage-controlled switch will be in the on state, with a resistance RON, at VT+VH. The switch will be in the off state, with a resistance ROFF, at VT-VH. The same applies for the current-controlled switch with IT and IH.

*IsSpice4 contains 4 types of switches, S element (switch with hysteresis), B element switches, subcircuit switches, and a smooth transition switch (see next section).*

*The S/W element switches is equivalent to the Berkeley SPICE 3 switch.*

*\*See the description of the .OPTIONS GMIN parameter. Its default value results in an off resistance of*  $1.0E + 12\Omega$ 

*Using a range of RON to ROFF of greater than*  $1E+12Q$  *is not recommended.*

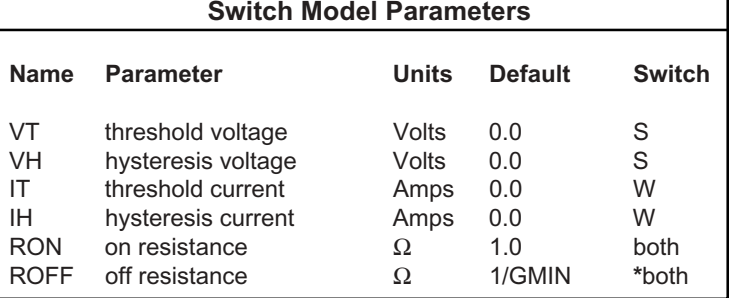

**Example:**Voltage-controlled Switch *modname*=SMOD, on resistance=1 $\mu\Omega$ , off resistance=1k $\Omega$ , on/off voltage=2V

.Model SMOD SW RON=1U ROFF=1K VT=2V

**Example:**Voltage-controlled Switch *modname*=SMOD, default resistances, on voltage=5V, off voltage=3V

.Model SMOD SW VT=4V VH=1V

**Example:**Current-controlled Switch *modname*=CSMOD, on resistance 100 $\Omega$ , off resistance 1Meg $\Omega$ , on/off current 3mA

.Model SMOD CSW RON=100 ROFF=1MEG IT=3M

The use of an ideal element that is highly nonlinear, such as a switch, can cause large discontinuities to occur in the circuit node voltages. The rapid voltage change associated with a switch changing state can cause numerical roundoff or tolerance problems, which lead to erroneous results or timestep difficulties. You can improve the situation even further by taking the following steps:

Set the switch impedances only high and low enough to be negligible with respect to other elements in the circuit. Using switch impedances that are close to "ideal" under all circumstances will aggravate the discontinuity problem. Of course, when modeling real devices such as MOSFETS, the on resistance should be adjusted to a realistic level, depending on the size of the device being modeled.

If a wide range of ON to OFF resistance must be used (ROFF/ RON >1E+12), then the tolerance on errors allowed during the transient analysis should be decreased by specifying the .OPTIONS TRTOL parameter to be less than the default value of 7.0. When switches are placed around capacitors, the .OPTIONS CHGTOL parameters should also be reduced. Suggested values for these two options are 1.0 and 1E-16, respectively. These changes inform IsSpice4 to be more careful near the switch points so that no errors are made due to the rapid change in the circuit response.

There are two other ways to model a switching function, both of which have the added advantage of a smoother transition region between the on and off states. The first uses a subcircuit approach with a dependent source, and the second uses the analog behavioral B element with in-line equations. The following subcircuits are stored in the Device.Lib library file.

#### **Generic Switch Subcircuit**

The generic switch is actually a voltage-controlled resistor. It can, therefore, be used as a switch or a potentiometer. The switch is created with a voltage-controlled current source (G element) that is tied back onto itself. The netlist is shown next.

 $*$ OPEN WHEN V(3) = 0,  $*CLOSED$  WHEN  $V(3) < 0$  $*ON$  RESISTANCE = 1 / V(3) \*OFF RESISTANCE IS 1E12 .SUBCKT SWITCH 1 2 3 R1 1 2 1E12 G1 1 2 POLY(2) 1 2 3 0 0 0 0 0 1 .ENDS

The switch is very simple to use. Applying zero volts to the control input (node 3) opens the switch. The open resistance is 1E12 ohms = R1. It may be changed if desired. Applying any voltage to the switch control input, node 3, closes the switch and gives it a resistance of  $1/\sqrt{3}$ . For example, applying a voltage pulse 0 to 1 volt to the control input will change the resistance of port 1 to port 2 from 1E12 to 1 ohm. This switch model does not have any hysteresis.

*The switch is a voltagecontrolled resistor.*

# **Switch (Smooth Transition)**

**Format:** A*name N+ N- NC+ NC- modname*

**Example:** A1 1 2 3 4 Switch .Model Switch Vswitch

*The smooth transition switch is equivalent to the built-in Pspice® switch.*

IsSpice4 includes a special voltage-controlled switch with a smooth on-off transition region. This is in contrast to the Berkeley SPICE switch that has hysteresis. *N+* and *N-* represent the connections to the switch terminals. The model name, *modname*, is mandatory. *NC+* and *NC-* are the positive and negative controlling nodes, respectively.

#### **Smooth Transition Switches**

The Berkeley SPICE switch in IsSpice4 changes resistance rapidly when the threshold (VT+VH or VT-VH) is reached. As stated earlier, this may cause convergence problems. Therefore, this switch, which has a continuously changing resistance between the on and off voltage thresholds, can be substitued.

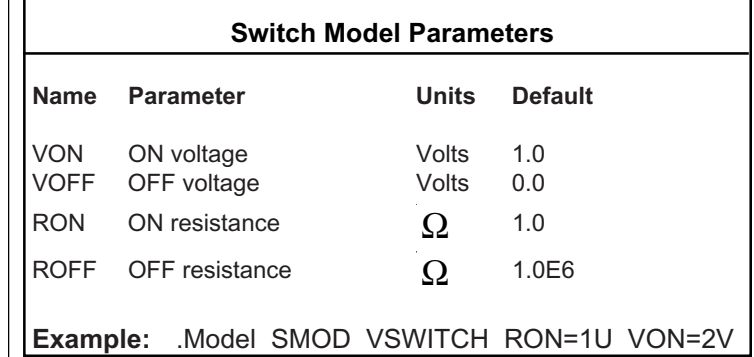

## **Smooth Transition (B element) Switches**

Shown next are generic models for several switches whose resistance changes gradually between the on and off voltage thresholds. Since the models are implemented with a single B element, they run very quickly. However, they are still not as fast as the built-in switches. The PSW1 switch emulates the code model switch outlined above while the second switch

*The smooth transition switch is C Code Model; hence its keyletter is an "A".*

## **SWITCHES**

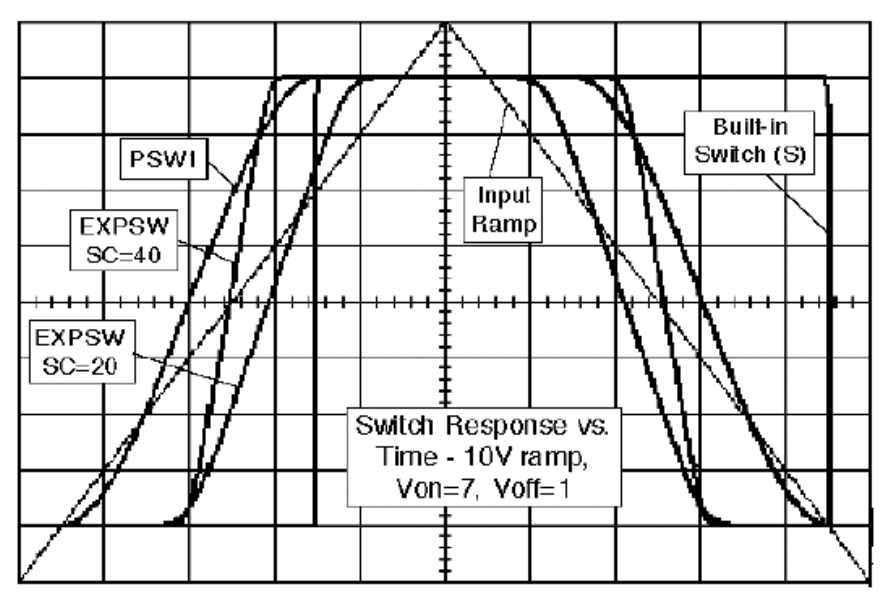

uses an exponential transition region function. The subcircuit connections are the same as for the S and W switches: Out+ (1), Out- (2), Vctrl+ (3), Vctrl- (4). A graph of the different switch responses is shown above.

**Smooth Transition switch, Von > Voff Case** .SUBCKT PSW1 1 2 3 4 {RON=1 ROFF=1MEG VON=1 VOFF=0} \*If VC > VON then RS=RON, If VC < VOFF then RS=ROFF, \* else RS 1MEG B1 1 2 I=V(3,4) < {VOFF} ? V(1,2)/{ROFF} : V(3,4) > {VON} ? + V(1,2)/{RON} : V(1,2)/ (EXP(LN({(RON\*ROFF)^.5}) + + (3 \* LN({RON/ROFF}) \* (V(3,4) - {(VON+VOFF)/2}) / + {2 \* (VON-VOFF)}) - (2 \* LN({RON/ROFF}) \* + (V(3,4) - {(VON+VOFF)/2})^3 / {(VON-VOFF)^3} ))) .ENDS

**Fermi Probability Function**

.SUBCKT EXPSW 1 2 3 4 {RON=1 ROFF=1MEG VON=1 + VOFF=0 SC=20} B1 1 2 I=V(1,2)/({RON} + ({ROFF-RON}/(1 + EXP({SC} \*  $+$  (V(3,4)/{(VON+VOFF)/2} - 1))))) .ENDS

*A variety of smooth transition switches using B element are available in under Switches in the Parts Browser dialog.*

*The parameter SC can be varied to change the transition slope.*

## **Independent Voltage Sources**

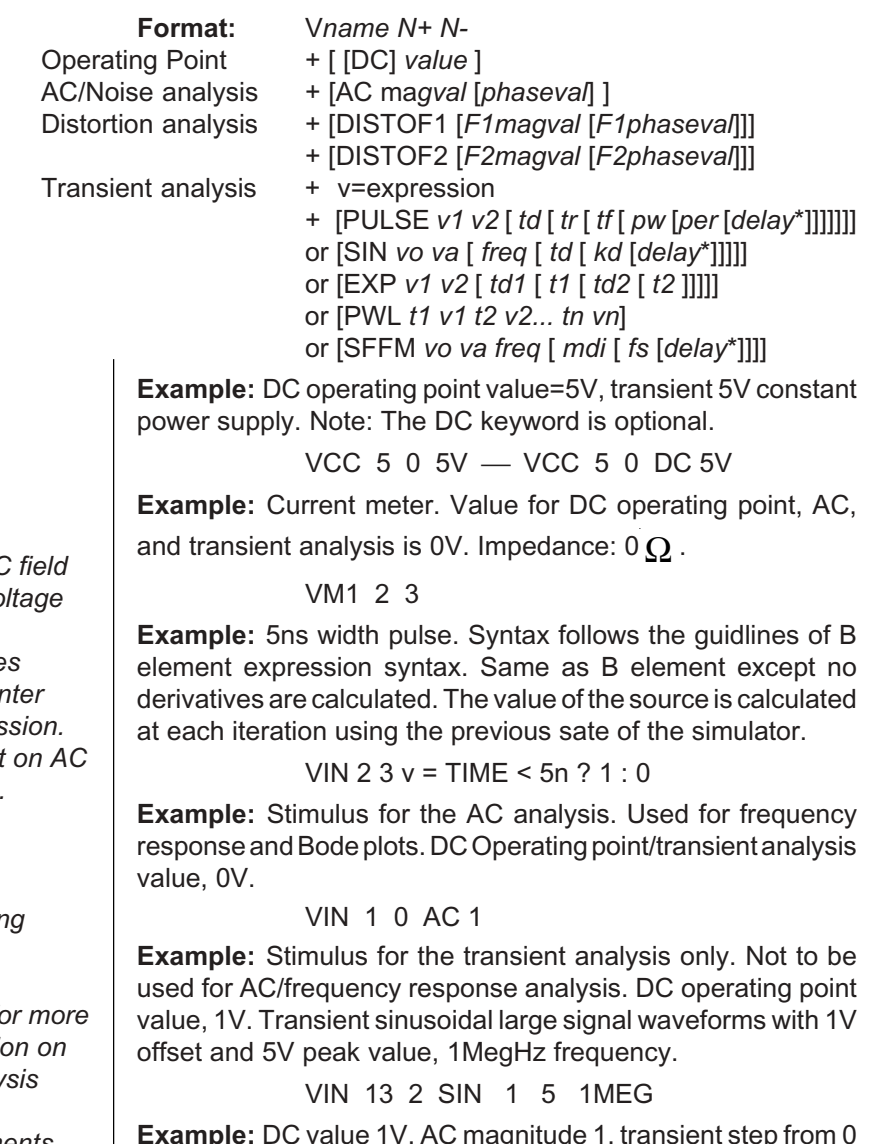

**Example:** DC value 1V, AC magnitude 1, transient step from 0 at t0- to 1 at t0+, initial transient value is 0.

VIN 1 0 DC 1 AC 1 PULSE 0 1

*In the DC of the Vo Source Properties* Dialog en  $v=$ expres **No affect** *Analysis.*

*See the Alternating Current Stimulus* section fo  $informatic$ AC analy *stimulus requirements.*

**Example:** AC magnitude value=1, DISTOF1 magnitude=1 (default), DISTOF2 magnitude=.001.

VIN1 1 5 AC 1 DISTOF1 DISTOF2 0.001

Independent voltage source names begin with the letter V. *N+* and *N-* are the positive and negative nodes. Sources can be assigned values for the DC (operating point), AC, Noise, Distortion, and Transient analyses on the same line.

#### **Current Flow**

Positive current is assumed to flow into the positive node, through the source, and out the negative node. Initially, this may appear contrary to standard practice, but this convention is maintained for all IsSpice4 elements. Keep this fact in mind when measuring current flow with a voltage source.

#### **DC (Operating Point) Value**

The DC value is used for both the DC and transient analyses if no time-varying transient stimulus is specified. If the source value is time-invariant (e.g., a power supply), then the value may be preceded by the letters DC. Note, the DC sweep analysis (.DC) overrides this value. The DC value, if present, will be used as the operating point value for the AC analysis, while the initial transient source value will be used for the initial transient solution. If no DC value is given, the initial transient value will be used for the DC operating point.

#### **AC/Noise Analysis Value**

*Magval* is the AC magnitude and *phaseval* is the AC phase, in degrees. The source is set to this value only during the AC and Noise analyses. The defaults for *magval* and *phaseval* are 1 and 0 degrees, respectively. The AC keyword must be present for the source to be used as a stimulus in the AC/Noise analyses. The AC parameter is used for the AC small signal frequency and noise analyses only, so its value will not be related to nonlinear or saturation characteristics. The AC magnitude value is usually set to 1 so that the node voltage data from the .PRINT AC statement is equal to the circuit gain (Gain = Voutput/Vin, which equals Voutput when Vin = 1).

*The initial transient value overrides the DC value during the initial transient operating point.*

*At least one source must have the AC keyword in order for the AC and Noise analyses to be performed.*

*At least one source must have the DISTOF1 and/ or DISTOF2 keywords for the distortion analysis to be performed.*

*Note that voltage sources need not be grounded.*

*Voltage sources have a default value of zero for all analyses.*

#### **Distortion Analysis Value**

DISTOF1 and DISTOF2 are the keywords that specify the independent source distortion stimulus at the frequencies F1 and F2, respectively (See the description of the .DISTO statement). The keywords may be followed by optional magnitude and phase values. Like the AC values, the default values of the magnitude and phase for distortion stimulus are 1.0 and 0.0 degrees, respectively.

#### **Measuring Current**

Voltage sources can be used to measure current flow in a circuit branch. Voltage sources used solely as current meters have no value. The specification for reading the current through a voltage source during a particular analysis is determined by the .PRINT statement. As mentioned above, positive current flow in all IsSpice4 elements, including voltage sources, is from the positive node to the negative node. The orientation of the voltage source will, therefore, determine the polarity of the measured current.

#### **To measure current in a circuit without affecting the circuit operation;**

• Insert a zero-valued voltage source into the branch through that you would like to measure the current. For example, "VM1 1 2" will measure the current flowing from node 1 to node 2. ".PRINT TRAN I(VM1)" will save the value of the current through the source for the transient analysis.

The source will have no effect on the circuit operation since it represents a short circuit.

#### **Alternating Current Stimulus**

The inclusion of the proper circuit stimulus is important if you want the correct results from IsSpice4. One particular area that is commonly misunderstood is the difference between the "AC 1" AC/noise analysis stimulus and the "SIN" transient signal generator, explained in the next section. Although both provide a sinusoidal stimulus, they have vastly different uses. The AC 1 stimulus is used solely to produce a stimulus for the frequency

response analysis. The magnitude will not have a nonlinear effect on the reuslts because all of the device models are linearized before the frequency repsonse is performed. In contrast, the amplitude of the SIN wave stimulus can have a dramatic effect on the circuit operation during the transient analysis because nonlinear responses are included.

In summary:

• The AC1 keyword is used for the small-signal linear AC and noise analyses only. Use it if you want to obtain the frequency response, Bode plot output or circuit noise.

#### **VIN1 0 AC 1 - For AC Analysis**

• The SIN stimulus is used for nonlinear transient analysis only. Use it if you want a large singal sinusoidal timedomain stimulus. The SIN stimulus does not have any effect during the AC analysis.

#### **VIN1 0 SIN 0 1 1kHz - For Transient Analysis**

## **Transient Signal Generators**

*Note: Other Transient Signal Generators are available via the Parts Browser dialog under !Generators.*

There are five independent transient signal functions: pulse, exponential, sinusoidal, piecewise linear, and single-frequency FM. The syntax for these generators can be specified together with stimuli for other analysis types ona singleindependent source line (See voltage source examples). However, only one of the transient signal generators (PULSE, SIN, EXP, PWL or SFFM) can be selected for each source.

Some of the parameters int he transient signal generators must be entered, while some of the parameters have defaults that are based on the TSTEP and TSTOP values. The values of TSTEP and TSTOP are defined in the .TRAN statement.

#### **Format: PULSE** *v2 v2 td tr tf pw per*

Generates a continuous periodic pulse train. The pulse period, *per*, does not include the initial delay, *td*.

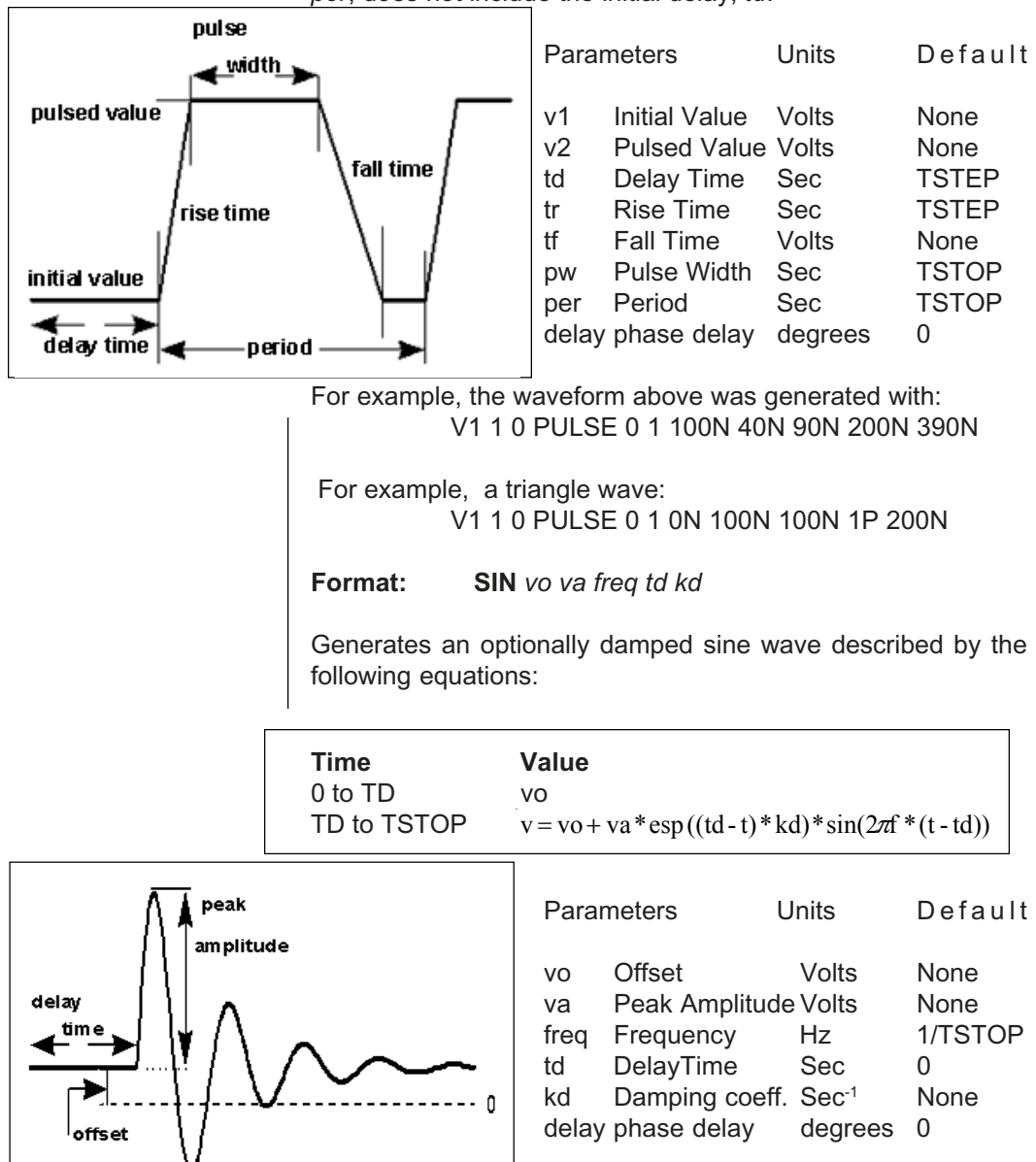

## TRANSIENT SIGNAL GENERATORS

*SIN is used for time-domain analyses, not frequencydomain.*

For example, the waveform above was generated with the following statement (0 to 1 volt, 10kHz, 50µs delay):

V1 1 0 SIN 0 1 10E3 50U 10E3

For example, a sine wave with an offset of 5 Volts, peak amplitude of 2 Volts, and a 1kHz frequency:

V1 1 0 SIN 5 2 1K

**Format: EXP** *v1 v2 td1 t1 td2 t2*

Generates an exponentially tapered pulse that is described by the following table:

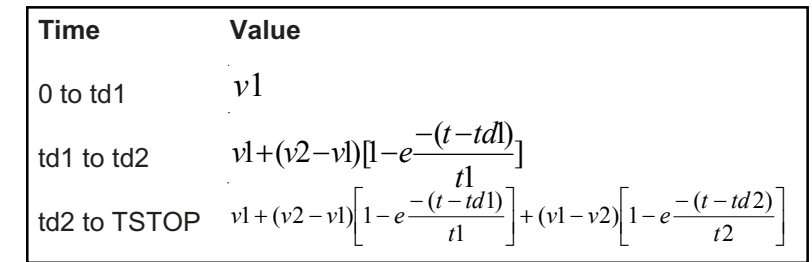

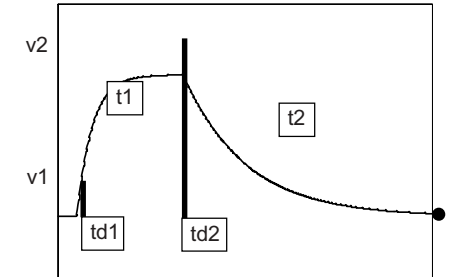

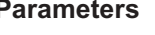

#### **Parameters Units Default**

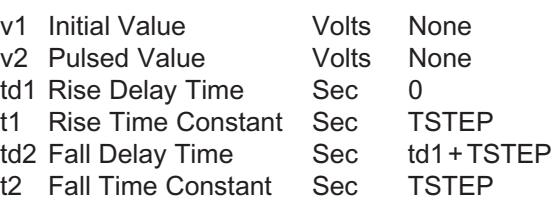

*Values with no default MUST BE SPECIFIED.*

For example, the waveform to the left was generated with the following statement:

V2 3 0 EXP 0 1 30N 25N 200N 100N

**Format: PWL** *t1 v1 t2 v2 ..... tn vn*

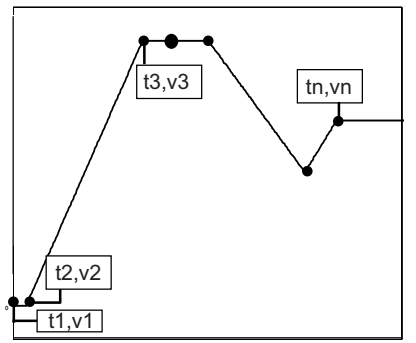

A piecewise linear function is generated using straight lines between points. Each pair of values (tn, vn) specifies that the value of the source is vn (in Volts) at time = tn. The value of the source at intermediate values of time is determined by linear interpolation on the input values. The waveform value will remain at *vn* from *tn* to TSTOP.

For example, the waveform to the left was generated with the following statement:

*See the "PWL Source" code model for a repeating PWL function.*

V1 2 0 PWL 0 0 10N 0 100N 1 150N 1 225N .5 250N .7

**Note:** Any number of continuation lines can be used to create long PWL waveform representations.

**Format: SFFM** *vo va fc mdi fs*

Generates a single frequency FM modulated signal described by the following equations.

value=vo + va \* sine( $(2\pi$ \*fc\*time) + mdi \* sine( $2\pi$ \*fs\*time))

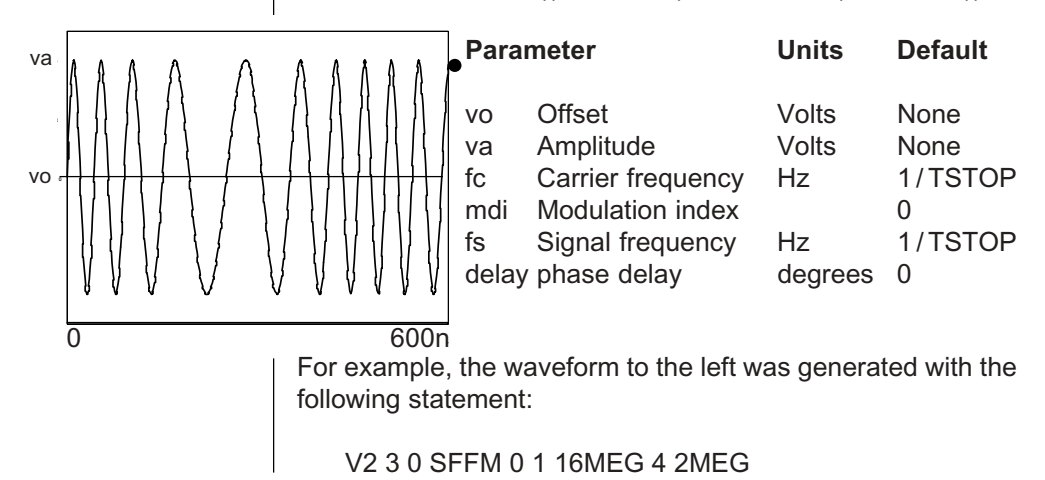

## **Independent Current Sources**

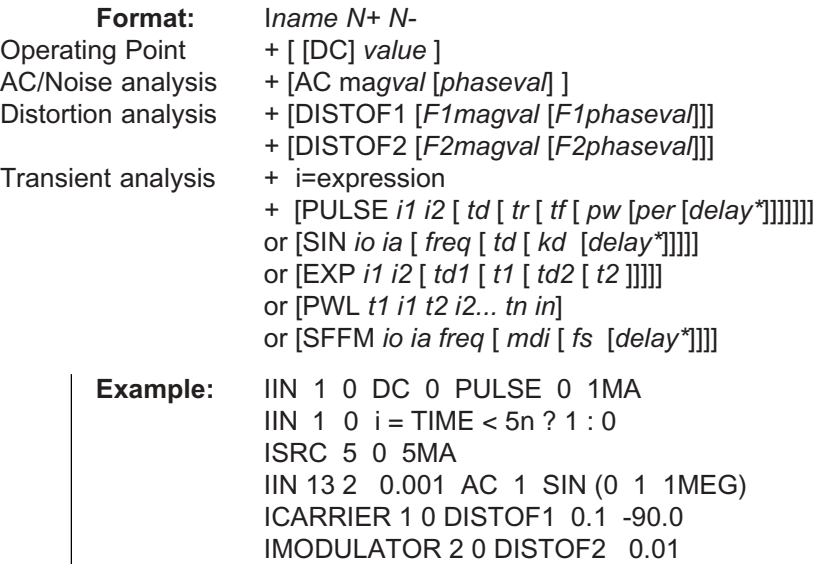

Independent current source names begin with the letter I. *N+* and *N-* are the positive and negative nodes. Sources can be assigned values for the DC (operating point), AC, Noise, Distortion, and Transient analyses. The independent current source is very similar in syntax and function to the independent voltage source. For more examples and information on the transient current signal generators, see the syntax examples in the independent voltage source section.

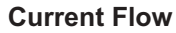

Positive current is assumed to flow from the positive node, through the source, to the negative node. A current source of positive value will force current to flow into the *N+* node, through the source, and out of the *N-* node.

#### **DC (Operating Point) Value**

The DC value is used for both the DC and transient analyses if no time-varying transient stimulus is specified. If the source value is time-invariant (e.g., a stiff current source), then the value may optionally be preceded by the letters DC. Note the

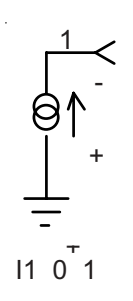

DC sweep analysis (.DC) overrides this value. If the DC value is present, it will be used in the small signal bias solution that is calculated prior to the AC analysis. Otherwise, the initial transient value will be used for both the small signal bias solution and the initial transient solution.

## **AC Analysis Value**

*magval* is the AC magnitude and *phaseval* is the AC phase, in degrees. The source is set to this value only during the AC and Noise analyses. The defaults for *magval* and *phaseval* are 1 and 0 degrees, respectively. Note, the AC keyword must be present for the source to be used as a stimulus in the AC and Noise analyses. If the source is not an AC small-signal input, the keyword AC should be omitted. The AC parameter is used for small-signal analysis so that its value is not related to saturation characteristics. The AC value is usually set to 1 so that the node voltage data from the .PRINT AC is equal to impedance (Impedance = Voutput/lin = Voutput with  $\text{lin} = 1$ ).

## **Distortion Analysis Value**

DISTOF1 and DISTOF2 are the keywords that specify that the independent source has distortion inputs at the frequencies F1 and F2, respectively (See the description of the .DISTO card). The keywords may be followed by optional magnitude and phase values. Like the AC values, the default values of the magnitude and phase for distortion stimuli are 1.0 and 0.0 degrees, respectively.

## **Transient Analysis Value**

Similar to the voltage source, there are five independent transient signal functions: pulse, exponential, sinusoidal, piecewise linear, and single-frequency FM. The syntax for these generators can be specified together with stimulus for the other analysis types on a single dependent source line (See voltage source examples). However, only one of the transient signal generators can be selected for each source. Some of the parameters in the transient signal generators must be entered, while some of the parameters have defaults that are based on the TSTEP and TSTOP values. The values of TSTEP and TSTOP are defined in the .TRAN statement.

*At least one source must have the DISTOF1 and/ or DISTOF2 keywords in order to perform the distortion analysis.*

*In the DC field of the Current Source Properties Dialog enter i=expression. Same as B element except no derivatives are calculated. No affect on AC Analysis.*

## **Analog Behavioral Modeling**

The Analog Behavioral Model (ABM) capabilities in IsSpice4 give you the flexibility to describe electronic, mechanical, and physical processes in terms of transfer functions.

The ABM features of IsSpice4 are implemented using either linear dependent sources (keyletters E, F, G, or H) or the nonlinear dependent source (keyletter B).

**SPICE 2 Syntax Note:** the SPICE 2 syntax for E, F, G, and H elements, which provides nonlinear polynomial functions, is compatible with IsSpice4, but is not described here. This backward compatibility is made possible because IsSpice4 automatically converts the SPICE2 nonlinear polynomial syntax to the IsSpice4 nonlinear dependent source syntax that is used by the B element. Use of the B element is encouraged because its syntax is much more flexible.

Linear sources are useful for creating linear functions of voltage and current. The main features of the nonlinear dependent source include:

- Nonlinear functions of voltage/current where the functions can use trigonometric, transcendental, and algebraic operators, system variables, and node voltages and device currents in an equation-based format. The system variables include Time, Temperature, and Frequency.
- Boolean logic expressions, which are useful for simulating a variety of digital logic gates and functions.
- If-Then-Else expressions, which are useful for simulating digital logic gates, limiters, comparators, and switches.

*IsSpice4 is compatible with the SPICE 2 polynomial syntax.*

## **Linear Dependent Sources**

IsSpice4 allows circuits to contain linear dependent sources, which are characterized by any of the four equations:

```
i = q * v, v = e * v, i = f * i, and v = h * i
```
where g, e, f, and h are constants representing transconductance, voltage gain, current gain, and transresistance, respectively.

**Note:** When using SPICE 2 polynomial syntax, avoid the use of "0.0" as a coefficient. Only "0" should be used.

## **Voltage-Controlled Voltage Sources**

*IsSpice4 does not require a resistor to be placed on the input to a voltagecontrolled source, like SPICE 2, in order to satisfy the requirement of two connections at every node.*

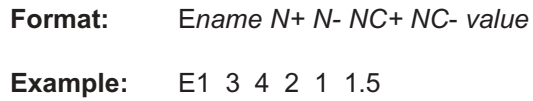

The element name must start with the letter E. *N+* and *N-* are the positive and negative output nodes. *NC+* and *NC-* are the positive and negative controlling nodes. *Value* is the voltage gain. The input to the voltage-controlled source has an infinite impedance. It draws no current. The output voltage is computed as follows:

Vout= *value* \* Vin,

where V(N+,N-)=Vout and V(NC+,NC-)=Vin.

## **Current-Controlled Current Sources**

**Format:** F*name N+ N-* V*Name value*

**Example:** F1 3 4 VCC 2M

The element name must start with the letter F. *N+* and *N-* are

*Note: in-line equations can not be used in linear sources; only in the nonlinear source.*

the positive and negative output nodes. Current flow is from the positive node to the negative node. *VName* is the voltage source whose current controls the output. *VName* must be the same as the voltage source's reference designation. *Value* is the current gain. The output current is computed as follows:

Iout = *value* \* Iin

where I flowing from node N+ to N-=Iout and I(*VName*)=Iin.

## **Current-Controlled Voltage Sources**

*Initial conditions are not accepted on dependent sources. Use the .NODESET and .IC statements to establish initial values.*

**Format:** H*name N+ N-* V*Name value*

**Example:** H1 3 4 VCC 2M Ω

The name must start with the letter H. *N+* and *N-* are the positive and negative output nodes. Current flow is from the positive node to the negative node. *VName* is the voltage source whose current controls the output. *VName* must be the same as the voltage source's reference designation. *Value* is the transresistance (in ohms). The output voltage is computed as follows: Vout = *value* \* Iin

where V(N+,N-)=Vout and I(*VName*)=Iin.

## **Voltage-Controlled Current Sources**

**Format:** G*name N+ N- NC+ NC- value*

**Example:** G1 2 3 5 0 10000UMHOS

The name must start with the letter G. *N+* and *N-* are the positive and negative output nodes. Current flows from the positive node to the negative node. *NC+* and *NC-* are the positive and negative controlling nodes. *Value* is the transconductance (in mhos). The output current is computed as follows:

$$
Iout = value * Vin
$$

where I flowing from node N+ to N-=Iout and V(NC+,NC-)=Vin.

#### **Nonlinear Dependent Sources**

**Format:** B*name N+ N-* [I=*Expr*] [V=*Expr*] **Example:**  $B1 0 1$   $I = cos(v(1) + sin(v(2))$ B21 0 V=ln(cos(log(v(1,2)^2)))-v(3)^4+v(2)^v(1)  $B3 1 2 1 = 17$ B4 out+ out- V=exp(pi^i(vdd))

The nonlinear source must begin with the letter B. *N+* and *N*are the positive and negative nodes, respectively. The values of the V and I parameters determine the voltages and currents across and through the device, respectively. There is no distinction between current controlled and voltage-controlled sources for the B element. If I= is given, then the device's output is a current source. If V= is given, the device's output is a voltage source. One and only one of these parameters must be given.

**AC Analysis Note:** The small-signal AC behavior of the B source is a linear dependent source with a gain constant that is equal to the derivative(s) of the source at the DC operating point. (See the Behavioral Modeling Issues section)

## **In-line Equations, Expressions, And Functions**

The B source allows an instantaneous transfer function to be written as a mathematical function using standard notation. The expressions, [*Expr*], can use algebraic, transcendental, or trigonometric functions, node voltages, device currents, and frequency, time, and temperature. The expressions can also be used on **resistors**, **capacitors**, **inductors**, and the R and G model parameters of the **lossy transmission line**. The output of the B source can be a voltage or current. The following section covers the B element syntax that you can use.

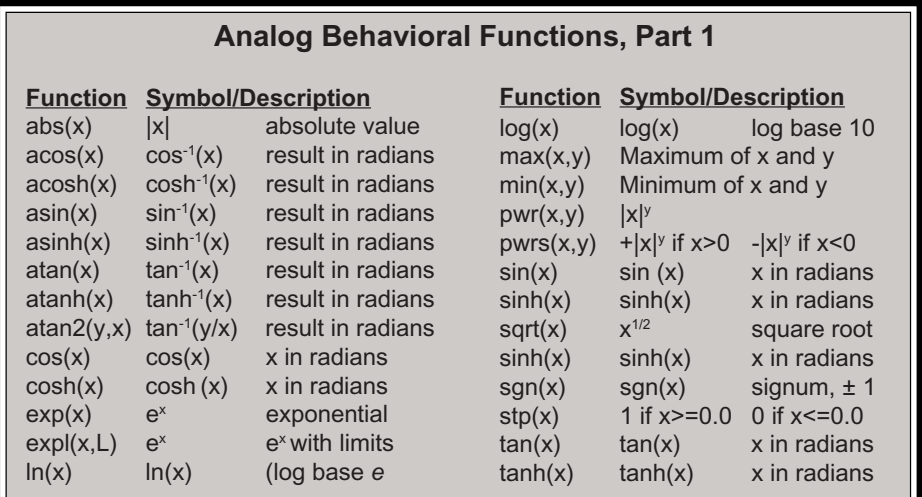

The following functions of real variables are defined:

Real variables consist of numbers, voltages, device currents, and the key words "time", "temp", or "freq". The following operations and constants are defined:

*The analog behavioral functions, as shown in the Function column, can be used in any B element expression.*

 $unary - e, pi$ 

If the argument of log, ln, or sqrt becomes less than zero, the absolute value of the argument is used. If a divisor becomes zero or the argument of log or ln becomes zero, an error will result. Other problems may occur when the argument for a function in a partial derivative enters a region where that function is undefined.

**Note:** Do not use a plus sign (+) in front of positive numbers, for this will be interpreted as an addition operation.

## **Advanced Analog Behavioral Functions**

Several more complex functions have been added for use in expressions. The operating point and transient behavior (Description field) and small signal behavior (AC, Noise, Distortion analyses) are summarized next.

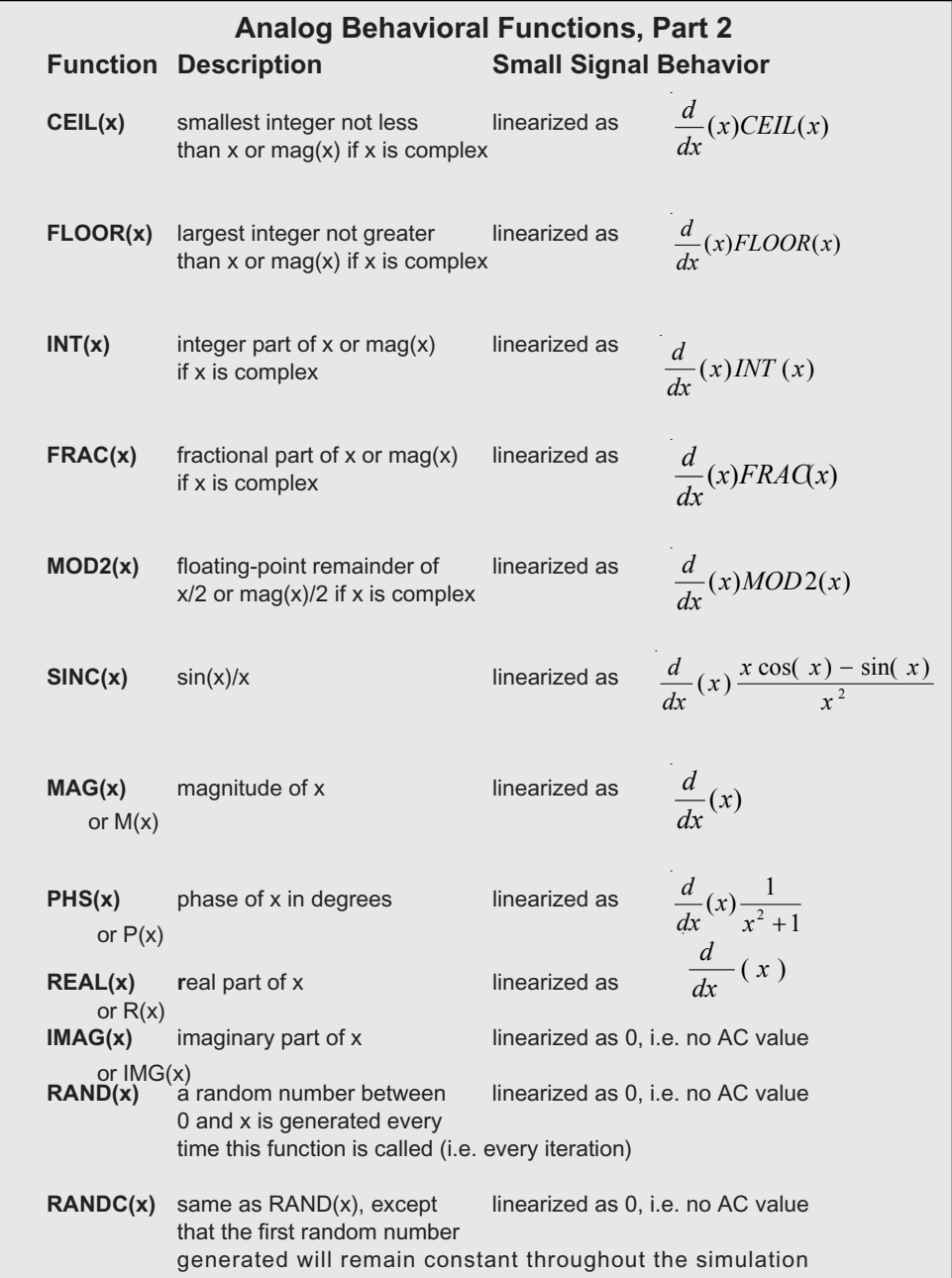

## IN-LINE EQUATIONS, EXPRESSION, AND FUNCTIONS

## **Random Numbers and Waveforms**

The random numbers generated by the Rand and Randc functions use a uniform distribution. For random noise, use of the PWL C code model will provide superior results. The PWL code model allows standard PWL sequences to be repeated. The PWL points are taken from an external file. This makes stimulus data from other programs easily accessible. The PWL code model also produces random noise, but has been written so that it runs faster than the internal SPICE PWL source.

## **Additional Operators**

A modulus operator can be used between any two variables and/or constants in an expression. Its functionality in transient and AC analysis is described below.

# **Operator Description AC Analysis**

$$
\left(\frac{d}{dx}(x) + \frac{d}{dx}(y)\right)(x^0 \land y)
$$

**x % y** floating-point remainder linearized as of  $x/y$  or mag $(x)/mag(y)$  if x and/or y are complex

# **Expression Examples using Different Functions**

b1 3 0  $v = p\text{hs}(1.0 \text{e}^3 / (\text{freq} + 1 \text{k}))$ ; frequency gain block L1 2 0  $v = v(1) * int(rand(5.25))$ ; randomly varying inductor r1 2 3 r = 1000+1000  $*$  exp(V(3)) ; voltage-controlled resistor b1 3 0 v =  $(3.5 * v(2)+2.25)$  %  $(1.25 * v(2)+2.0)$ b1 2 0  $v = int(mod2(v(1)))$  $\log 30$  v = frac(mod2(v(1)))

## **STP Function**

The unit step function can be used to suppress a value until a given amount of time has passed. Ex, V(1)\*STP(10ns-TIME) gives a value of 0.0 until 10ns has passed and then give a value of V(1).

## **Using branch currents in expressions**

IsSpice4 expressions support two types of branch currents:

## **Currents through voltage source elements**

- a) Linear Independent Voltage Sources, V
- b) Nonlinear dependent sources (with V=), B
- c) Voltage-controlled Voltage Sources, E
- d) Current Controlled Voltage Sources, H
### **Currents through non-voltage source elements**

a) Capacitors, C

b) Current Controlled Current Sources, F

c) Current Controlled Switches, W

d) Diodes, D

e) Inductors, L

f) Resistors, R

g) Voltage-controlled Switches, S

h) Voltage-controlled Current Sources, G

#### **Expression Examples using Currents**

b3 5 0 v = 1p + (i(c1) / (freq  $*$  1U))<sup>^2</sup> b1 3 0 I = log(i(g1)) \* exp(i(r1)) b1 2 0 v = i(d1) c1 2 0 c = exp(v(1)) \* i(c2) r7 4 5 r = 1k + 1k \* i(vin) L2 5 0 L = 0.1u + 0.1m \* i(r1)

# **Using Time, Frequency, and Temperature in Expressions**

You can now specify simulation time, simulation frequency and/or circuit temperature as a variable in an expression. The keyword **TIME** specifies the instantaneous time, **FREQ** specifies the current AC analysis frequency, and **TEMP** specifies the temperature as listed in the .OPTIONS TEMP= value (default =27). The effects of these variables in transient and AC analysis are summarized below.

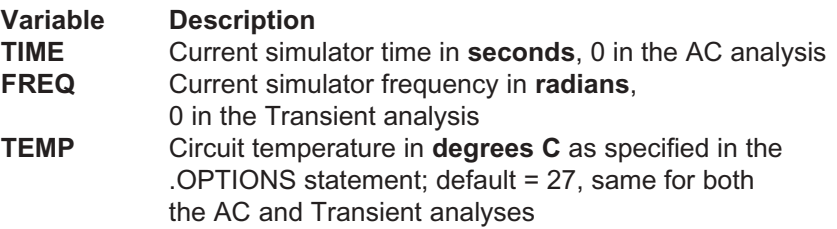

#### **Expression Examples using Temp, Time, and Freq**

*Note: Use Mag(Freq) when using FREQ in an If-Then-Else expression.*

b1 3 4 I =  $2.0 * v(1)^0.5 + 3.0 * v(2)*time + v(2)*sqrt(temp)$ b2 2 0 V = 6.283e3/(freq+6.283e3) b1 1 0  $V =$  time  $* V(10)$ rt 1 2 r= 1.0e3 + 1.0e3  $*$  sqrt(time) + 2.0  $*$  log(temp)  $R1 2 0 R=1 + 1K * int(TIME)$ Lte 1 2 r= 10u + 1n  $*$  sqrt(mag(Freq))  $*$  sqrt(temp)

c2 2 0 c =1u + 1p  $*$  sqrt(mag(Freq)) + 1.0e-6  $*$  log(temp)

#### **Time Subcircuit**

To get time into an expression or represented as a node voltage for other purposes, you can also integrate the current from a constant current source with a capacitor and use the resulting voltage to represent time. Don't forget to set the initial voltage across the capacitor and use UIC in the .TRAN statement. For example, node Tvalue = time:

> I1 0 Tvalue 1 C1 Tvalue 0 1 IC=0 R1 Tvalue 0 1E12

### **Behavioral Modeling Issues**

#### **Element Values**

If you use current or voltage to control the value of a component, you need to be careful to first have a default value so if the controlling value is 0, then the component value will not be 0. For example,

R1 1 2 r =  $I(vin) * 100$  should be R1 1 2 r =  $50 + I$  (vin)  $*$  100

If R1 1 2  $r = I(vin) * 100$  is used and the current in VIN is zero, then the error message "R1 set to 1000" will be issued and the value of R1 will be set to 1K. Whenever the current in Vin becomes nonzero, then the value of R1 will change appropriately. The same goes for use of the time and freq variables. For the AC analysis, the output of b1, b1 1 0 V = time  $*$  V(10), is zero. A more appropriate usage might be b1 1 0  $V = 1 + \text{time} * V(10)$ 

#### **Division**

Be careful when performing division. Care should be taken to prevent the denominator from becoming zero, otherwise a nonconvergence may result. For example, in B4 7 8 I=V(2) / V(4), if V(4) should become zero during the DC operating point or transient analysis, the circuit may fail to converge.

#### **Exponential With Limits**

Frequently, as in the above B element, an exponential function is required. In order to keep the value of the exponential from becoming too large and causing convergence problems, a special exponential function has been included in IsSpice4, EXPL. The format is EXPL(function, limit\_value). For example: **B1 1 0 v= expl(v(3),50)** will produce an output voltage that is exponential until  $v(3)=50$ . Above 50, the output of the B element will become a straight line.

### **Branch Currents**

IsSpice4 expressions support two types of branch currents: currents through voltage source elements, and currents through non-voltage source elements (shown previously). The main difference between these two groups is that the currents through voltage source elements are added as a circuit variable to the circuit equations, and are calculated along with the node voltages. However, the currents through non-voltage source elements are not added to the circuit equations as an independent variable, mainly to keep the matrix small, reduce memory usage, and reduce simulation time. For example, the current through a resistor at each iteration can easily be calculated from the corresponding node voltages and the resistance value. There is no need to add this current to the circuit equations as an independent variable.

The only restriction for performing a transient analysis is that if you want to use currents as variables, you must use current through a voltage source to achieve accurate results. If you use current through other elements, then you will get a warning that the results may be inaccurate.

You cannot perform an AC analysis on an expression containing circuit variables. Otherwise, unexpected results will be produced. AC analysis on expressions is made successful only when such expressions exclusively contain **FREQ**, **TIME**, **TEMP** or math functions - not circuit variables.

#### **Voltage Controlled Oscillator**

It's convenient to model an oscillator using a behavioral expression: **V = sin(2\*pi\*v(F)\*time)**

But, if v(F) is a variable, the interpretation is incorrect as shown below.

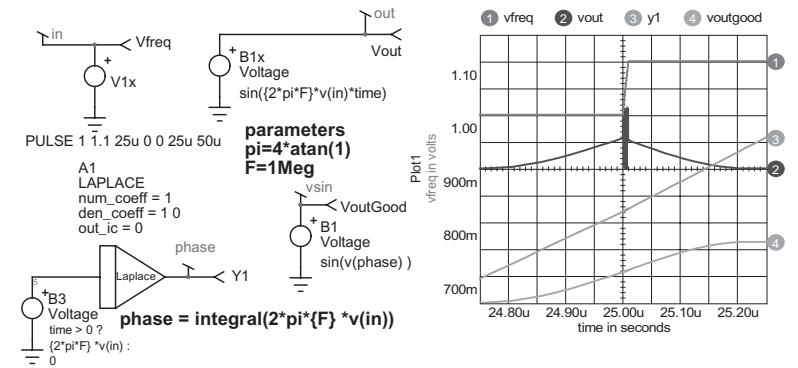

As the controlling voltage sweeps from 1 volt (1MegHz) to 1.1 volts (1.1MegHz), the resulting waveform at vout has high frequency oscillation. But that follows the equation exactly! What we really wanted was to define the output as the sine of phase. By doing that you get the correct interpretation shown as voutgood.

#### **Voltage Variable Capacitor**

In figure below, we want to make a capacitor change value at a particular voltage. That can model the behavior of a MOS transistor as its gate to drain voltage crosses threshold. The proper interpretation should use charge, not capacitance. When the capacitance value is changed, a voltage discontinuity occurs. If charge is controlled, the expected result is achieved, that is, **V = Q / C**. A similar argument can be made for making an inductor vary as a function of current. The

integral of voltage, flux, needs to be used or  $I = \int V dt / L$ .

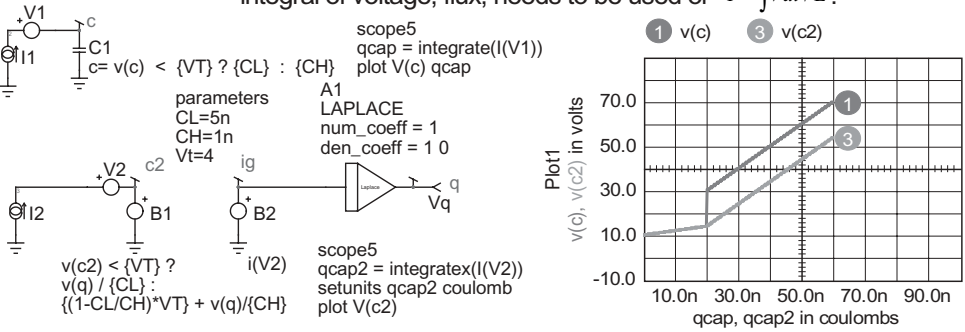

Note: A voltage controlled oscillator gives unexpected results if frequency is used as a variable instead of phase; phase continuity is required.

### **Nonlinear Elements**

In addition to the expressions feature, nonlinear capacitors, resistors, and inductors may be created with the B element. Nonlinear resistors are obvious. Nonlinear capacitors and inductors are implemented with their linear counterparts by a change of variables implemented with the nonlinear dependent source. The following subcircuit will implement a nonlinear capacitor:

.Subckt Nonlinear cap pos neg Bx 1 0  $v=f(v(pos,neg))$ ; calculate f(input voltage) Cx 2 0 1 ; linear capacitance \*Vx: Ammeter to measure current into the capacitor Vx 2 1 DC 0Volts \*Drive the current through Cx back into the circuits Fx pos neg Vx 1 .Ends

For example, a sigmoidal capacitance characteristic could be described by the following:

 $.$  SUBCKT MISD 1 2 3  $\{M=2 \text{ VT}=3\}$ Anode Cathode Charge Test Point B2 4 0 V= V(1,2)  $*1/( 1 + \exp({\{M\}}) * ({\vee}(2,1) + ({\vee}T))))$ V1 4 3 0 C1 3 0 {CO} F1 1 2 V1 1 .ENDS

Nonlinear inductors are similar. Several nonlinear resistor examples are shown in the Switches section.

**Note:** Nonlinear resistors, capacitors, and inductors can also be generated, in some cases more easily, by putting the expression directly on the element line. For example:

C1 3 0  $C = \{CO\} * 1/(1 + \exp(\{M\} * (V(2,1) + (\{VT\})))$ 

# **Boolean Logic Expressions**

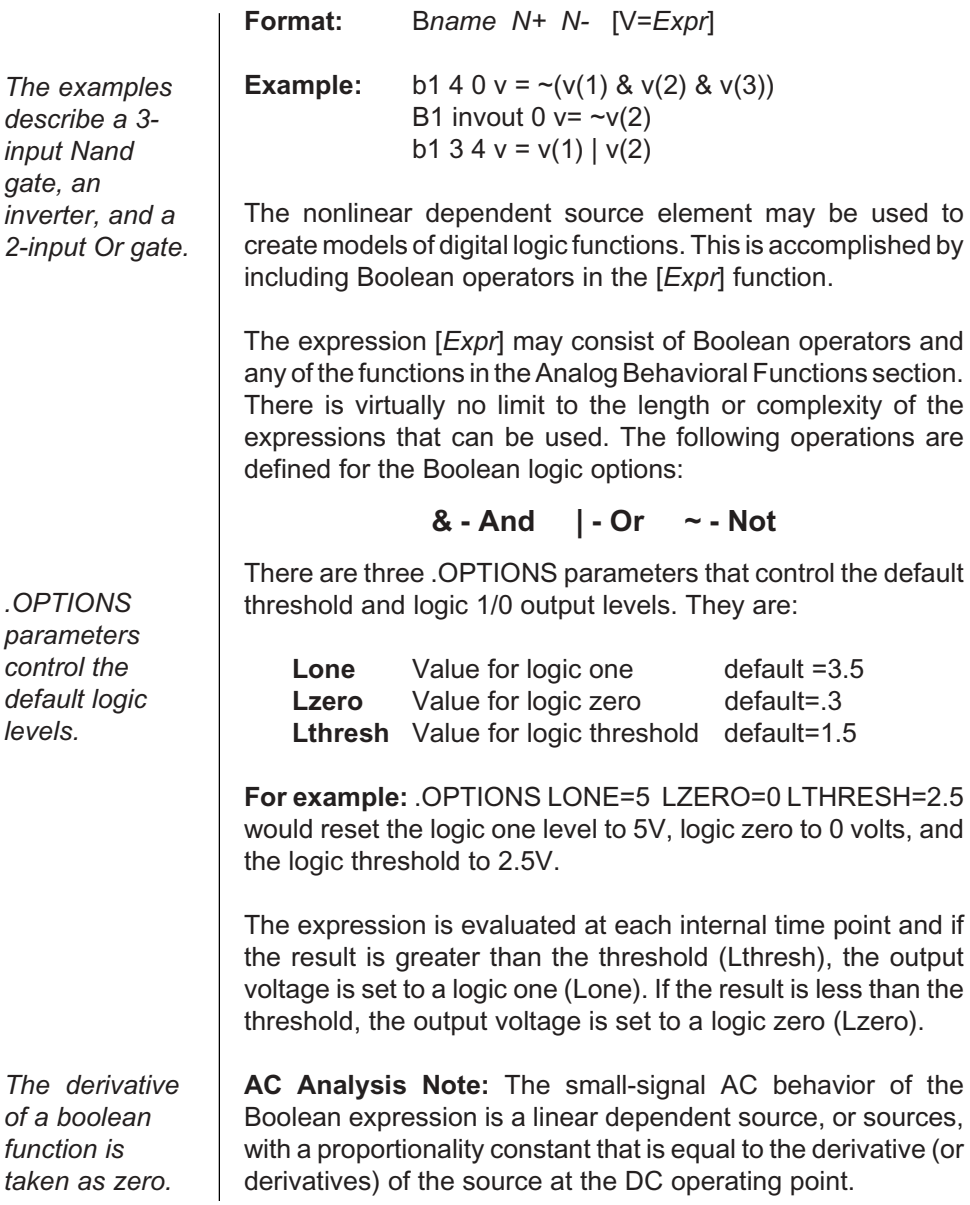

#### **Caution: Digital Logic With Feedback**

The Boolean logic expressions are ideal delay-free functions. When creating digital functions, you should keep this in mind and add realistic delays wherever possible. In circuits with feedback, it is almost always necessary to add a delay to each gate. Otherwise, the continuously evaluated Boolean expressions may not converge to a solution. Initial conditions may also be needed in order to properly initialize bistable circuits. The IC= keyword on the capacitor, the .IC command, and the UIC keyword in the .TRAN statement are used for this purpose. For example, see the following D Flip-Flop circuit.

To add delay to a gate, insert an RC combination to the output. This will give the gate some rise/fall time and delay. For example:

b1 4 0 v = v(1) & v(2) **2-Input And** r1 4 0 1 **RC Delay**<br>c1 4 0 .87nF IC=0 **IC = Optio IC** = Optional Initial Condition

**Note:** If you set up a series of gates as subcircuits, you can use the parameter passing feature to pass initial conditions to the gate.

#### **Example: Flip-Flop**

DFLOP .TRAN .25U 10U \*ALIAS V(1)=VQ \*ALIAS V(2)=VQN .PRINT TRAN V(1) V(2) V(3) V(10) V(12) X4 1 7 6 2 NAND3 {IC=0} X6 4 5 2 1 NAND3 {IC=1} X7 8 7 12 3 NAND3 {IC=1} X8 4 9 3 8 NAND3 {IC=0} X9 10 7 2 9 NAND3 {IC=1} X10 3 12 9 10 NAND3 {IC=0} VCLK 12 0 3.5 PULSE 3.5 0 0 0 0 1U 2U V6 7 0 PULSE 0 3.5 V4 4 0 3.5

\*Flip-Flop CONTINUED V7 3 5 -.25 V8 10 6 -.25 .subckt nand3 1 2 3 4 b1 44 0  $v = \sim (v(1) \& v(2) \& v(3))$ r 4 44 1 c 4 0 100n IC={IC} .ends .end

#### **Caution: Internal Time Step Aliasing**

Digital gate models in IsSpice4 have a continuous output. This is different from the discontinuous output that is seen in logic simulators. The Boolean functions are evaluated on a continuous basis, but since they do not have any inherent capacitive delays, they do not contribute to IsSpice4's control of the time step. And, since the internal time step in IsSpice4 occurs at varying intervals, it may be necessary to clamp down on the timestep in order to see the exact time that a switching transition occurs.

#### **To make sure the timestep does not get too large**

• Include the TMAX parameter in the .TRAN statement.

It is difficult to give an estimate of what percentage of the TSTEP value the TMAX value should have. It will be different for different circuit topologies. However, setting the TMAX value from 1/10 to 1/2 of the TSTEP value will typically provide adequate resolution if enough data points are taken.

**For example:** Run the A-to-D circuit in the If-Then-Else section with and without the TMAX parameter.

### **If-Then-Else Expressions**

#### **Format:**

B*name N+ N-* V=*EVALUATION* ? *OUTPUT\_VALUE1* or *EXPRESSION* : *OUTPUT\_VALUE2* or *EXPRESSION*

#### **More Simply:**

B*name N+ N-* V=if *EVALUATION* is true then v(N+,N-)=*OUTPUT\_VALUE1* else v(N+,N-)=*OUTPUT\_VALUE2*

> **Note:** Spaces should be included before and after the "?" and ":" symbols. Also, V= may be substituted with I=.

> The [*Expr*] field in the nonlinear dependent source element may be inserted with an If-Then-Else clause that has a wide variety of uses.

> *EVALUATION, OUTPUT\_VALUE,* and *EXPRESSION* may consist of any combination of the functions or operators listed in the In-line Equations and Functions section or boolean operators. There is virtually no limit to the length or complexity of the expressions that can be used.

> The *EVALUATION* expression can use greater than ">" or less than "<" test. Equal is not allowed.

> Extended "If-then-else" expressions can also be used. For example:

B*name N+ N-* V=if *EVALUATION1* is true then if *EVALUATION2* is true v(N+,N-)=*OUTPUT\_VALUE1* else v(N+,N-)=*OUTPUT\_VALUE2*

B*name N+ N-* V=if *EVALUATION1* is true then v(N+,N-)=*OUTPUT\_VALUE1* else if *EVALUATION2* is true v(N+,N-)=*OUTPUT\_VALUE2:* else *OUTPUT\_VALUE3*

> **AC Analysis Note:** The small-signal AC behavior of the nonlinear source is a linear dependent source (or sources) with a proportionality constant equal to the derivative (or derivatives)

of the source at the DC operating point. The If-then-else function does not have a derivative. However, the output expression or function selected by the If-then-else test is differentiated.

### **If-Then-Else Examples**

**3 input nand gate with user defined levels**

b1 4 0 v=v(1) > 1.5 ? v(2) > 1.5 ? v(3) > 1.5 ? 0.3 : 3.5 If  $v(1)$  is greater than 1.5 then if  $v(2)$  is greater than 1.5 then if v(3) is greater than 1.5 then v(4)=0.3 else v(4)=3.5

#### **Limiter**

b1 2 0 v=v(1) < .5 ? v(1) \* .5 + .25 : v(1) > 1.53 ? 1.54 : v(1) If  $v(1)$  is less than .5 then  $v(2)=v(1)*.5+2.5$  else if  $v(1)$  is greater than 1.53, then  $v(2)=1.54$  else  $v(2)=v(1)$ 

#### **Comparator**

b1 3 0 v=v(1,2) < 0 ? 5 : .1 If voltage difference  $v(1)-v(2)$  is less than 0, then  $v(3)=5V$ , else  $v(3)=.1V$ 

#### **Switch**

b1 2 0  $v=v(vctrl) < 0$  ?  $v(3) : v(4)$ If vctrl is less than 0, then  $v(2)=v(3)$ , else  $v(2)=v(4)$ 

#### **If-Then-Else Examples Using Behavioral Modeling Functions**

r1 3 5 r = abs( $v(2)$ ) > 0 ? abs( $v(2)$ ) : 1 rin 1 2 r =  $v(3,4)$  > 1 ? 1K  $*$  (1+rand(2.0)) : 1K  $*$  (1+rand(2.0)) L1 1 2 L =  $I(r1)$  > 1 ? 1K : 250  $*$  log(temp) cin 2 0 c = abs( $v(3)$ ) > 1 ? 0.1U : 1U  $*$  log(temp)

#### **Example: A-D Converter Circuit**

A to D converter test vin 1 0 pulse 0 2 0 1u 0 1u .tran 10n 1u 0 1n x1 1 2 10 adc x2 2 3 11 adc x3 3 4 12 adc x4 4 5 13 adc x5 5 6 14 adc x6 6 7 15 adc

*Note: Use Mag(Freq) when using FREQ in an If-Then-Else expression.*

x7 7 8 16 adc x8 8 9 17 adc .print tran v(10) v(11) v(12) v(13) v(14) v(15) v(16) v(17) .print tran v(1) v(2) v(3) v(4) v(5) v(6) v(7) v(8) .subckt adc in out bin b1 bin 0 y=  $(y(in) > 1)$  ? 1 : 0 b2 out  $0$  v=  $2 * (v(in) - v(bin))$ .ends .end The A-to-D module consists of : .subckt adc in out bin <- Input, Output, Binary level b1 bin 0  $v = (v(in) > 1)$  ? 1 : 0 <- Test - if  $v(in)$  is greater than 1, then binary output bin=1, else bin=0 b2 out  $0$  v=  $2*(v(in) - v(bin))$  <- Output of A-to-D subcircuit .ends  $= 2 * (v(in)-v(bin))$ 

### **Device Models Statements**

*The model parameters associated with Code Models are described in the next chapter.*

The passive elements described thus far typically require only a few parameter values. Even those devices that use a .MODEL statement (resistor, capacitor, lossy transmission line) can be defined with a simple set of parameters. However, code models and semiconductor devices included in IsSpice4 require many parameter values to describe their behavior. Often, the same device may be used in several places in the circuit. For these reasons, model parameters that describe a semiconductor are defined on a separate .MODEL line.

The use of a semiconductor, or code model requires two steps. First, each device must be called. The calling statement starts with the device's keyletter and reference designation name, then the nodes to which the device is connected, and finally the device's model name. The second step uses a .MODEL statement to define the parameters that describe the device. The model name is used to link the device call line with its respective .MODEL definition statement. This scheme alleviates the need to specify all of the model parameters on each device call line.

Other optional parameters may be specified on the calling line for some devices. These include geometric factors and initial conditions.

The area factor, available on some semiconductor call lines, determines the number of equivalent parallel devices of the specified model. Not all of the model parameters are affected. The affected parameters are marked under the heading 'area' in the following model parameter tables with either an asterisk, if the area multiplies the parameter value, or a / sign, if the area divides the parameter value. For the MOSFET call line, several geometric factors associated with the channel and the drain and source diffusions maybe specified.

Two different forms of initial conditions may be specified for some devices. The first form is included to improve the DC convergence for circuits that contain more than one stable state. If a device call line contains the OFF keyword, then the DC operating point is determined with the terminal voltages for that device set to zero. After convergence is obtained, the program continues iterating to obtain the exact value for the terminal voltages. If a circuit has more than one stable DC state, the OFF keyword can be used to force the solution to correspond to a desired state. If a device is specified OFF when the device is conducting, the program will still obtain the correct solution (assuming the solutions converge) but additional iterations will be required since the program must independently converge to two separate solutions. The .NODESET line serves a purpose similar to the OFF option. The .NODESET statement is easier to apply and is the preferred means to aid convergence, although it does require the specification of a voltage value, whereas the OFF keyword does not.

The second form of initial conditions are for use with the transient analysis. These are true 'initial conditions', as opposed to the convergence aids above. When issued along with the UIC keyword in the .TRAN statement, the IC= values will be used for the terminal voltages with which the transient analysis will start. See the description of the .IC line and the .TRAN line for a detailed explanation of initial conditions.

### **.Model Statement**

**Format:** .MODEL *modname TYPE*(pn1=*pv1* pn2=*pv2*..) **Examples:** .MODEL MOD1 NPN (BF=50 IS=1E-13 VAF=50) .MODEL CONNECT LTRA (R=0.2

+ L=9.13nC=3.65pF LEN=5 STEPLIMIT

+ REL=2 COMPACTREL=1.0e-4)

The .MODEL line specifies a set of model parameters that are referenced by one or more element statements. *Modname* is the model name used to connect the .MODEL statement to the calling element. Model names may begin with a number, but it is best to follow the SPICE 2 convention of beginning a model name with the same letter as the calling element (e.g. D for Diode, Q for BJT).

*TYPE* is one of the following types:

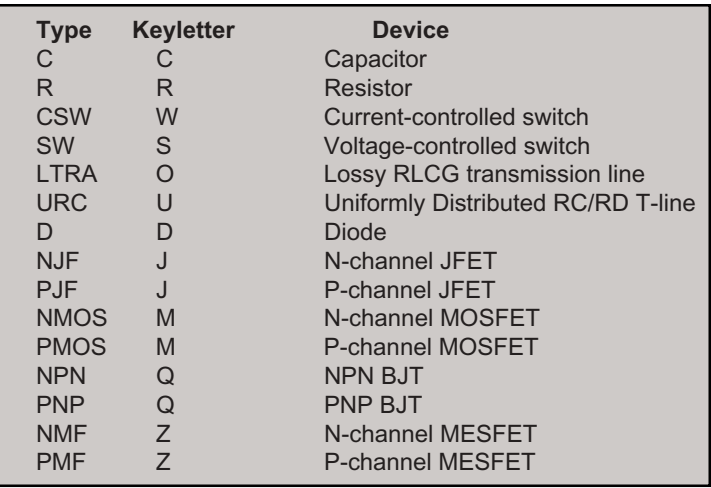

Parameter values are defined by appending the parameter name, as given with each model type, followed by an equal sign and the parameter value. Model parameters that are not given a value are assigned the default values.

*Note: this list does not contain the code model 'types' that are described in the next chapter.*

The format used to call a device and define its behavior is:

**General Format:** Device Call Statement .Model Definition Statement

**Format:** *Keylettername Node Numbers modelname* .MODEL *modelname TYPE* (*parameters*)

For example, to call a diode, we would use the statement:

D1 1 0 DN4148

To define the D1 element, we would use the statement:

.MODEL DN4148 D(RS=.8 CJO=4PF IS=7E-09 N=2 + VJ=.6V TT=6E-09 M=.45 BV=100V)

Notice how the model name DN4148 links the calling statement with the definition. Also, note that the model name does NOT define what kind of element the device is calling. For example, just because a Q1 element has a model name of 2N2222, that does not mean that the Q1 device is an NPN BJT. The *type* must say NPN. An element is defined by the *type* value and the model parameter values.

For some devices, the method of defining the type of device with the TYPE parameter is redundant. For example, the diode call above can only have one *type*, D. Any other *type* value will be considered an error. For a Q keyletter, however, either a PNP or an NPN *type* is acceptable. Once a keyletter is used to call a model name, the *type* must agree, otherwise, an error will result.

#### **Diodes**

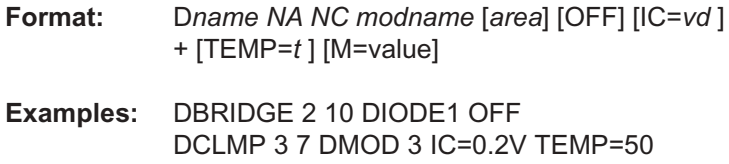

*See the "Working with Model Libraries" book for the diode's equations.*

Node *NA* is the anode and node *NC* is the cathode. *Modname* is the model name, *area* is the area factor (default 1.0), and OFF indicates an (optional) initial condition on the device for DC analysis. The (optional) initial condition specification using IC =*vd*, the voltage across the diode, is intended for use with the UIC option. It should be used when you desire a specific starting condition, other than the operating point value, at the beginning of the transient analysis. The (optional) TEMP value is the temperature at which this device is to operate, and overrides the temperature specification in the .OPTIONS statement.

M is the multiplicity factor that simulates parallel devices.

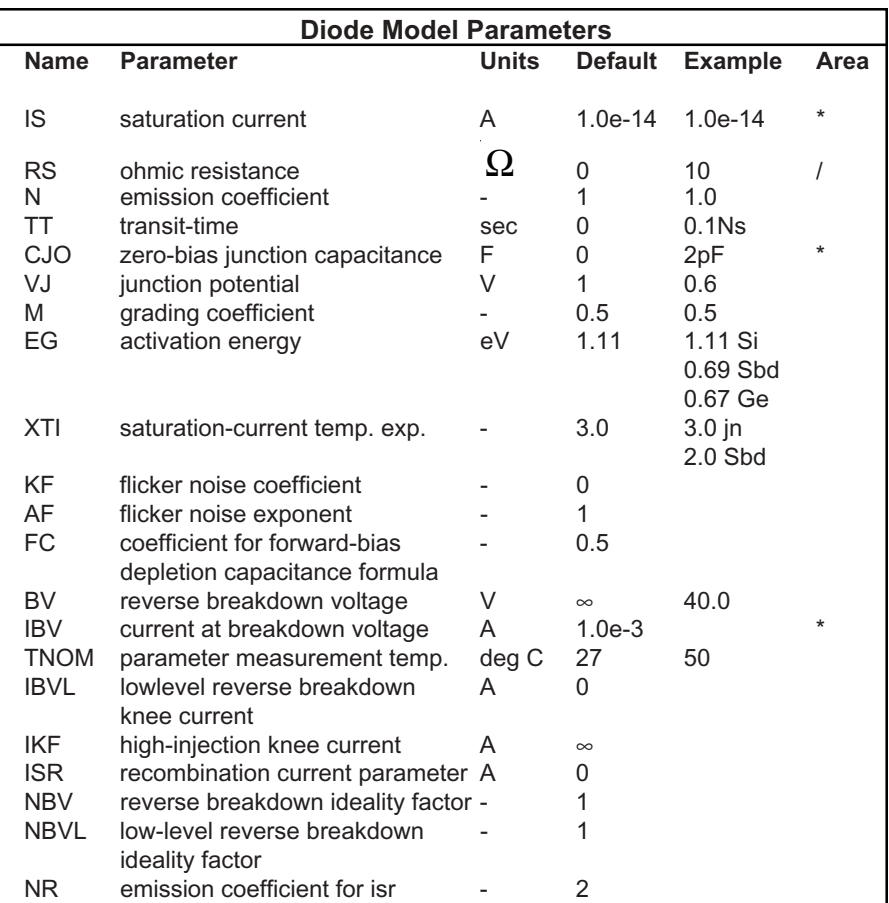

*The symbols \* or /, in the area column, indicate whether the parameter is multiplied or divided by the area.*

The diode is modeled using an ohmic resistance in series with a diode. The DC characteristics of the diode are determined by the parameters IS, N and RS. Charge storage effects are modeled by a transit time, TT, and a nonlinear depletion layer capacitance, which are determined by the parameters CJO, VJ, and M . The temperature dependence of the saturation current is defined by the parameters EG, the energy gap, and XTI, the saturation current temperature exponent. Reverse breakdown is modeled by an exponential increase in the reverse diode current and is determined by the parameters BV and IBV (both are positive numbers).

#### **Sample Models:**

.MODEL DN4001 D (Is=5.86E-06 N=1.70 Bv=6.66E+01 + IBV=.5u RS=36.2m Cjo=5.21E-11 Vj=.34 M=.38 TT=5.04u) \* 50 Volt 1.00 Amp 3.50 us Si Rectifier Diode 07-01-1990 .MODEL DN753 D(RS=4.68 BV=6.10 CJO=346P TT=50N + M=.33 VJ=.75 IS=1E-11 N=1.27 IBV=20MA) \* 1N753, 6.2 Volt Zener Diode

### **Bipolar Junction Transistors**

**Format:** Q*name NC NB NE* [*NS*] *modname* [*area*] [OFF] + [IC=*vbe,vce*] [TEMP=*t*] [M=value]

**Examples:** Q23 10 24 13 QMOD IC=0.6,5.0 Q50A 11 26 4 20 MOD1

*See the Working with Model Libraries book for BJT equations.*

All transistor calls begin with the letter Q. *NC*, *NB*, and *NE* are the collector, base, and emitter nodes, respectively. *NS* is the (optional) substrate node. If unspecified, ground is used. *Modname* is the model name, *area* is the area factor, and OFF indicates an (optional) initial condition on the device for the DC analysis. If the area factor is omitted, a value of 1.0 is assumed. The symbols \* or /, in the area column, indicate whether the parameter is multiplied or divided by the area. The (optional) initial condition specification, using IC =*vbe,vce,* is intended for

use with the UIC option on the .TRAN statement. It should be used when you desire a specific initial condition, other than the operating point value, at the beginning of the transient analysis. The (optional) TEMP value is the temperature at which this device is to operate, and overrides the temperature specification in the .OPTIONS statement.

M is the multiplicity factor that simulates parallel devices.

#### **The BJT Model**

The bipolar junction transistor model in IsSpice4 is an adaptation of the integral charge control model of Gummel and Poon. This modified Gummel-Poon model extends the original model to include several effects at high bias levels. The model will automatically simplify to the Ebers-Moll model when certain parameters are not specified.

The BJT parameters used in the modified Gummel-Poon model are listed below. The parameter names used in earlier versions of SPICE are still accepted.

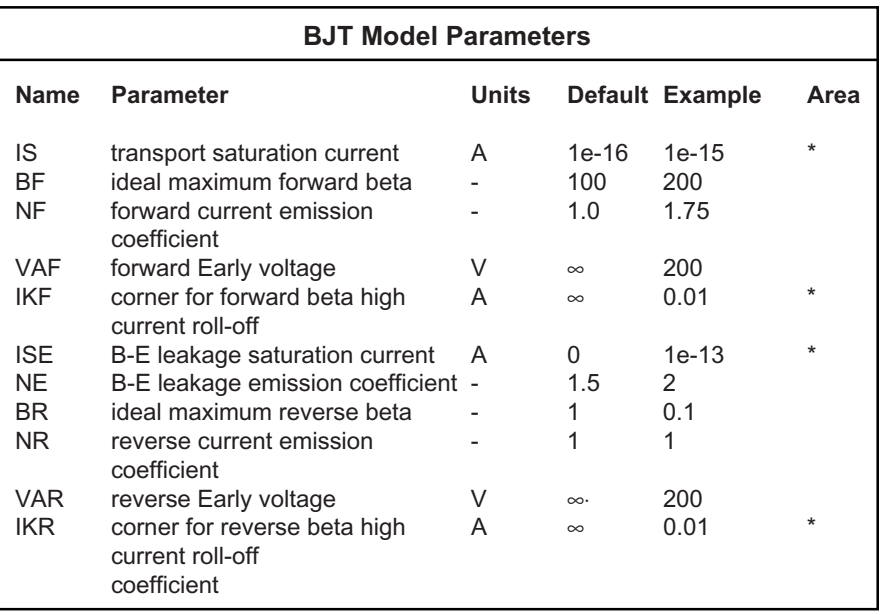

*The \* or / symbols in the area column indicate whether the parameter is multiplied or divided by the area.*

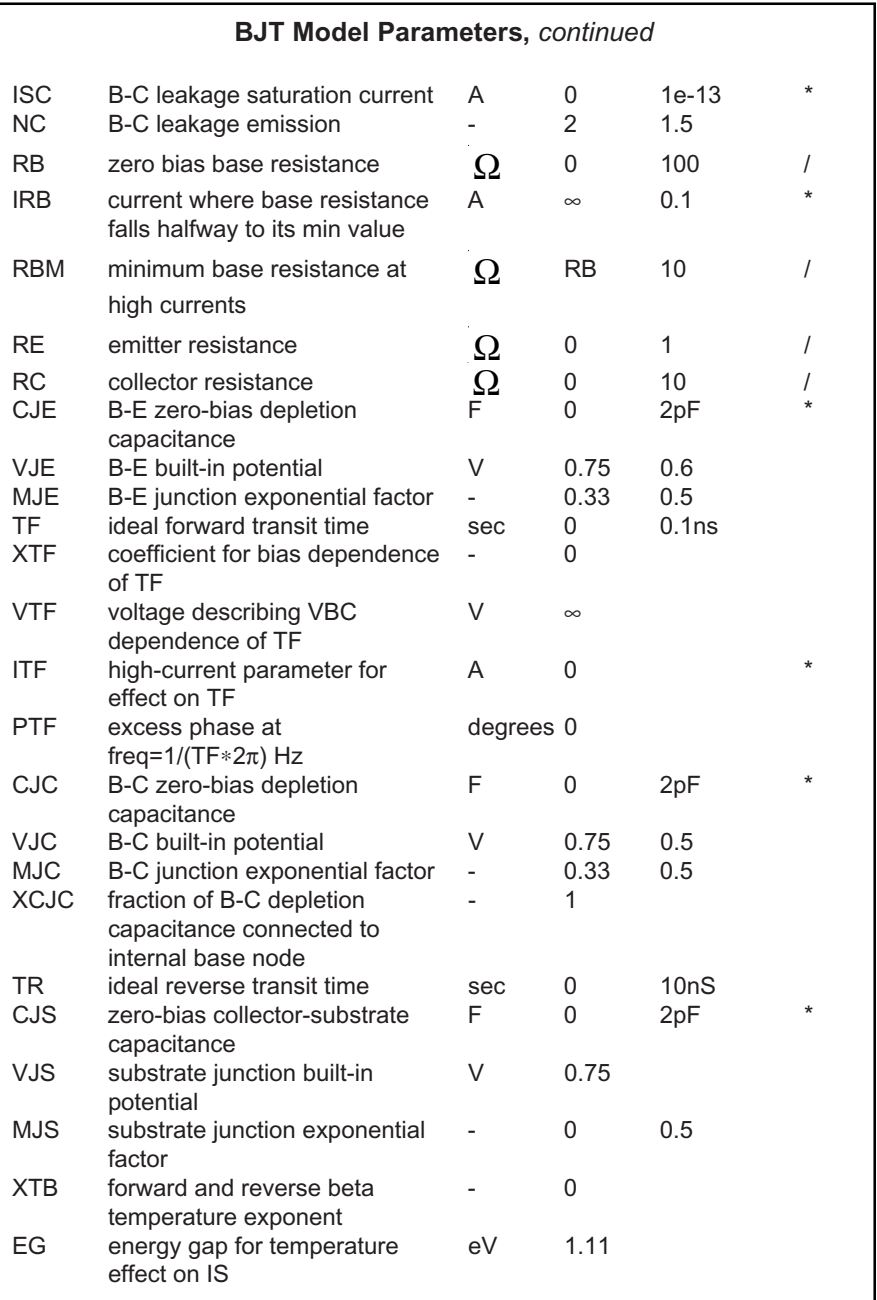

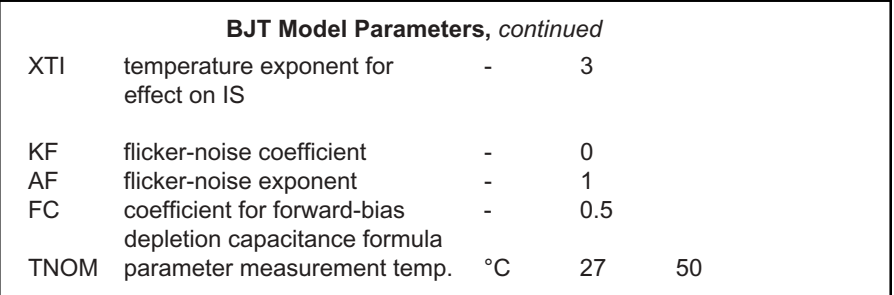

The DC response is defined by the parameters IS, BF, NF, ISE, IKF, and NE, which determine the forward current gain characteristics. The parameters IS, BR, NR, ISC, IKR, and NC determine the reverse current gain characteristics. VAF and VAR determine the output conductance for the forward and reverse regions. Three ohmic resistances RB, RC, and RE are available. RB can be current dependent using the IRB and RBM parameters. Base charge storage is modeled by forward and reverse transit times, TF and TR. The forward transit time TF can be bias dependent, using the XTF, VTF, and ITF parameters. Nonlinear depletion layer capacitances are determined by CJE, VJE, and MJE for the B-E junction, CJC, VJC, and MJC for the B-C junction and CJS, VJS, and MJS for the C-S junction. The temperature dependence of the saturation current, IS, is determined by the energy-gap, EG, and the saturation current temperature exponent, XTI. Additionally, base current temperature dependence is modeled by the beta temperature exponent, XTB.

*See the .IC line description for a better way to set transient initial conditions.*

> .MODEL QN2222 NPN (IS=15.2F NF=1 BF=105 VAF=98.5 + IKF=.5 ISE=8.2P NE=2 BR=4 NR=1 VAR=20 IKR=.225 + RE=.373 RB=1.49 RC=.149 XTB=1.5 CJE=35.5P CJC=12.2P + TF=500P TR=85N) \* 30 Volt .8 Amp 300 MHz SiNPN Transistor .MODEL QN2904 PNP (IS=381F NF=1 BF=51.5 VAF=113 + IKF=.14 ISE=46.1P NE=2 BR=4 NR=1 VAR=20 IKR=.21 + RE=.552 RB=2.21 RC=.221 XTB=1.5 CJE=15.6P CJC=20.8P + TF=636P TR=63.7N) \* 40 Volt .6 Amp 250 MHz SiPNP Transistor

# **Junction Field-Effect Transistors**

*See the description of the .IC line for a better way to set initial conditions.*

**Format:** J*name ND NBG NS modname* [*area*] [OFF] [IC=*vds,vgs*] [TEMP=*t*]

#### **Examples:** J1 7 2 3 JM1 OFF

Calls to the JFET begin with the letter J. *ND*, *NG*, and *NS* are the drain, gate, and source nodes, respectively. *Modname* is the model name, *area* is the area factor, and OFF indicates an (optional) initial condition on the device for DC analysis. If the area factor is omitted, a value of 1.0 is assumed. The symbols \* or / in the area column indicate whether the parameter is multiplied or divided by the area. The (optional) initial condition specification, using IC=*vds, vgs,* is intended for use with the UIC option on the .TRAN line. It should be used when you desire a specific starting condition, other than the operating point value, at the beginning of the transient analysis. The (optional) TEMP value is the temperature at which the device operates, and overrides the .OPTIONS TEMP value.

M is the multiplicity factor that simulates parallel devices.

#### **JFET Models**

There are two models associated with the JFET. The Berkeley JFET model is derived from the FET model of Shichman and Hodges. The DC characteristics are defined by the parameters VTO and BETA, which determine the variation of drain current with gate voltage. LAMBDA determines the output conductance and IS the saturation current of the two gate junctions. Two ohmic resistances, RD and RS, are included. Charge storage is modeled by nonlinear depletion layer capacitances for both gate junctions, which vary as the -1/2 power of junction voltage (M fixed at .5), and are defined by the parameters CGS, CGD, and PB. A new doping profile parameter, B, was added in SPICE 3F. The JFET can also emulate a GaAs MESFET depending on the parameters used. The Parker-Skellern model was developed by Macquarie University in Sydney Australia. It contains several new model parameters that provide greatly improved DC, AC, and transient performance. See ref. 10-1, 10-2, and 10-3.

*See Working with Model Libraries book for the JFET equations.*

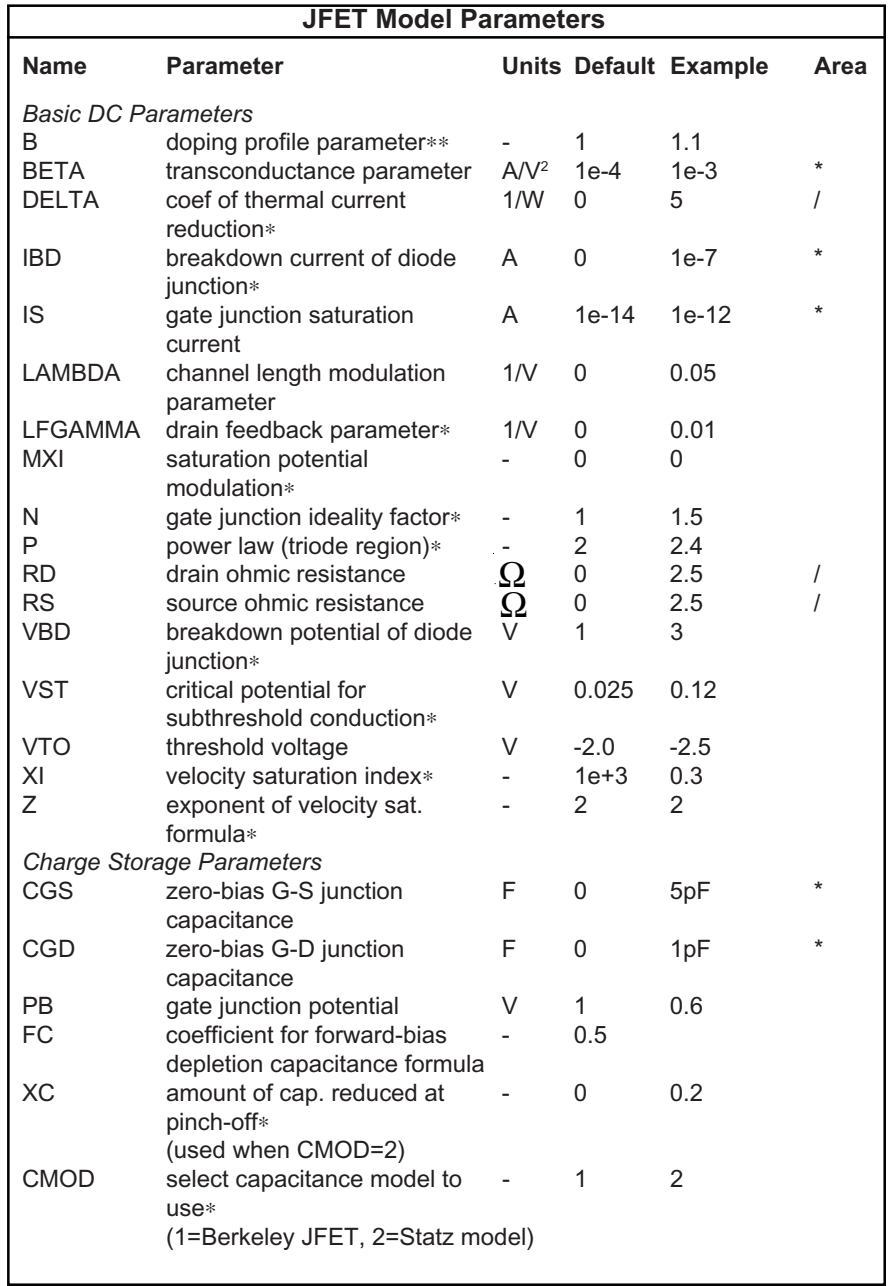

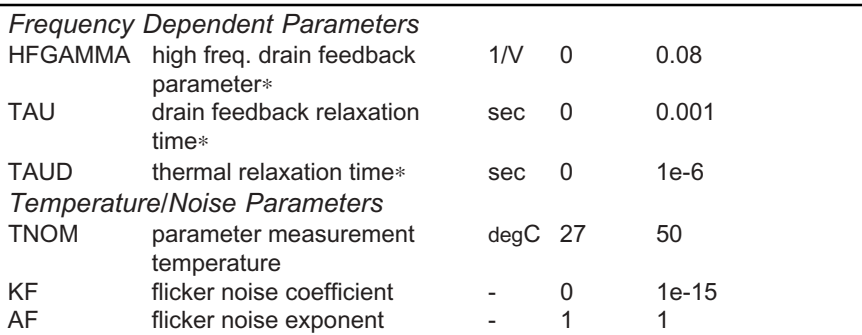

\*\* Berkeley SPICE 3F parameters, \* Parker-Sekellern MESFET parameters; Macquarie University, See references [10-1,2, and 3] for more information about the Macquarie MESFET model parameters.

> .MODEL BF510 NJF (VTO=-.8 BETA=2.8M LAMBDA=15.5M + RD=4.04 RS=3.63 IS=11.8F PB=1 FC=.5 CGS=8.95P + CGD=995F) \* 20 Volt 30M Amp 28.8 ohm Dep-Mode N-Channel J-FET .MODEL J175 PJF (VTO=-4.90 BETA=3.6M LAMBDA=6.89M + RD=14 RS=14.6 IS=3.51F PB=1 FC=.5 CGS=12.5P + CGD=16.5P KF=5.3434E-16 AF=1)

\* 45 Volt 20M Amp 100 ohm Dep-Mode P-Channel J-FET

### **GaAs Field Effect Transistors - MESFETs**

**Format:** Z*name ND NG NS modname area*] [OFF] [IC=*vds, vgs*] [M=value]

**Examples:** Z1 1 7 2 ZM1 OFF

*See the Working with Model Libraries book for the MESFET equations.*

Calls to the MESFET begin with the letter Z. *ND*, *NG*, and *NS* are the drain, gate, and source nodes, respectively. *Modname* is the model name, *area* is the area factor, and OFF indicates an (optional) initial condition on the device for DC analysis. If the area factor is omitted, a value of 1.0 is assumed. The symbols \* or / in the area column indicate whether the parameter is multiplied or divided by the area. The (optional) initial condition specification, using IC=*vds, vgs,* is intended for use with the

UIC option on the .TRAN line. It should be used when you desire a specific initial condition, other than the operating point value, at the beginning of the transient analysis. See the description of the .IC line for a better way to set initial conditions.

M is the multiplicity factor that simulates parallel devices.

#### **The MESFET Models**

IsSpice4 contains several MESFET models, each differentiated by the Level parameter.

LEVEL = 1 -> Statz Model, reference [10-10], Default Level LEVEL = 2 -> Anadigics Corp. "NICE" MESFET Model LEVEL = 3 -> HEMT Model, Maquarie University [10-13, 10-14] LEVEL = 4 -> HEMT2 Model, Maquarie University LEVEL = 5 -> Curtis-Ettenburg GaAs Model

> Level 1 is derived from the GaAs FET model of Statz and is the same as in Berkeley SPICE 3. It is the default model level selected if no level=# model parameter is detected. It is modeled as an intrinsic FET with ohmic resistances in series with the drain and source. The DC characteristics are defined by the parameters VTO, B, and BETA, which determine the variation of drain current with gate voltage, ALPHA, which determines saturation voltage, and LAMBDA, which determines the output conductance. Two ohmic resistances, RD and RS, are included. Charge storage is modeled by total gate charge as a function of gate-drain and gate-source voltages and is defined by the parameters CGS, CGD, and PB.

# STATZ MESFETS

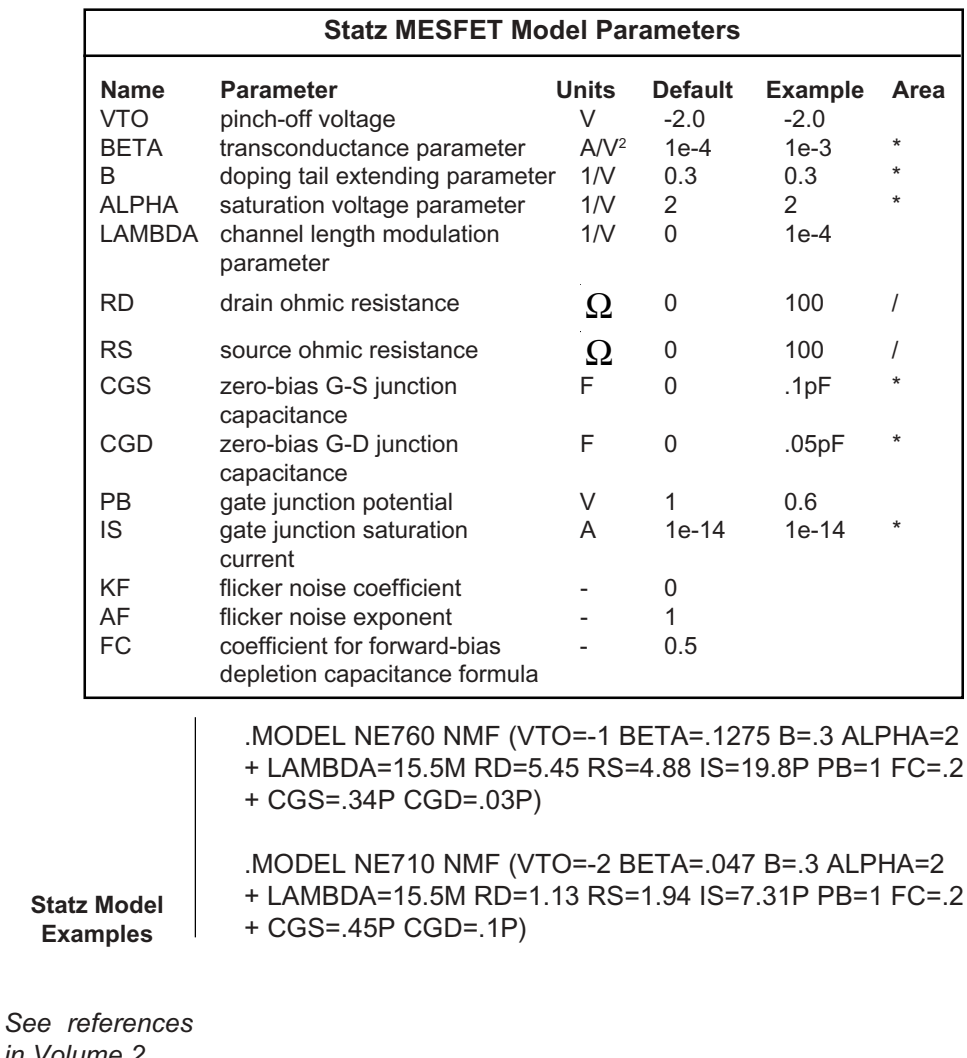

*in Volume 2, at the end of Chapter 10 for more information.*

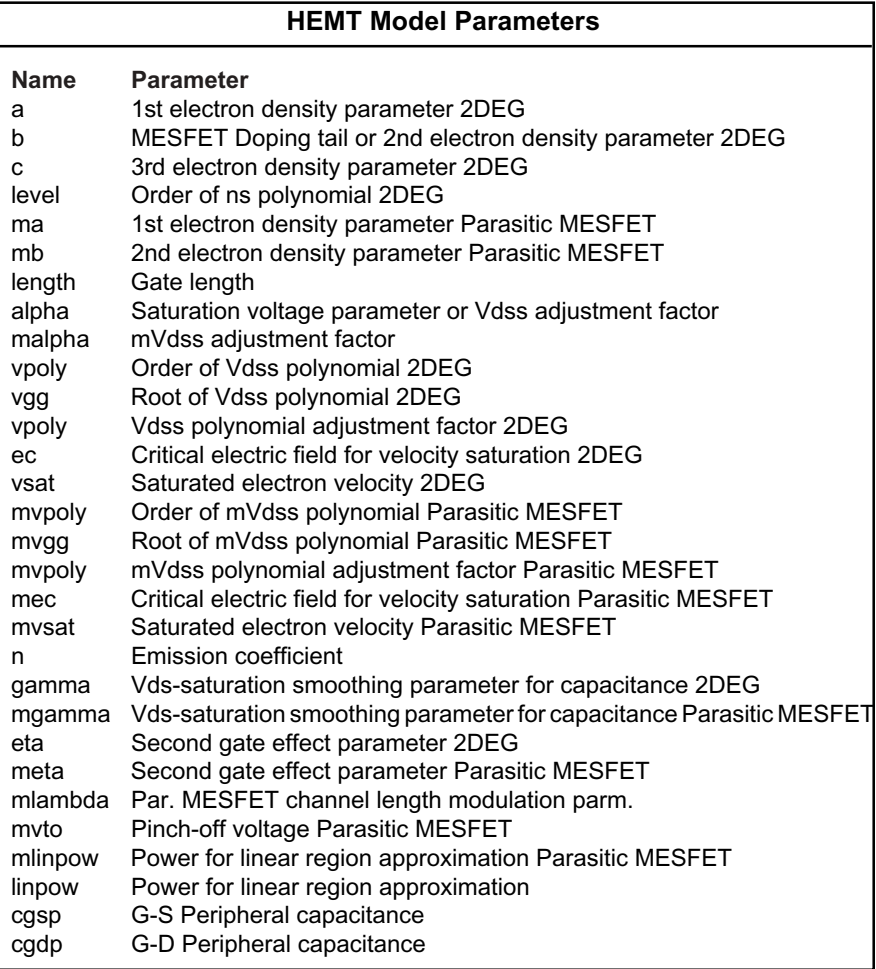

## CURTIS-ETTENBURG - MESFETS

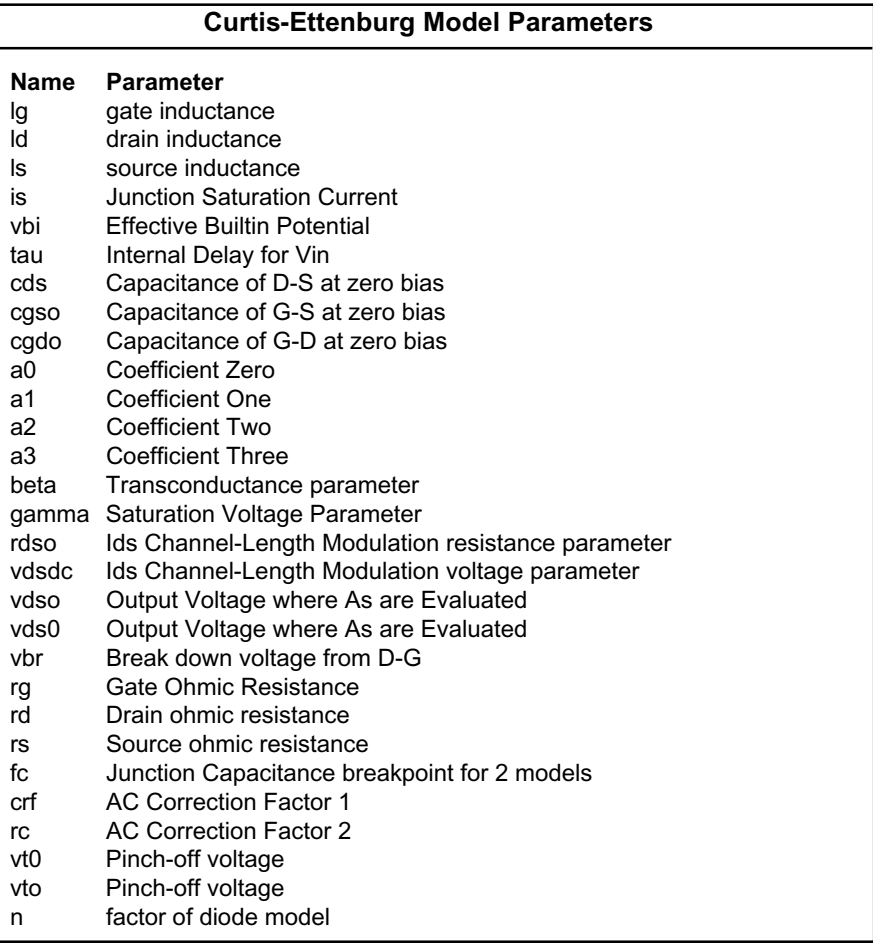

.MODEL NMES PMF (level=5 RD=2.6 RG=4.0 RS=2.6 + A0=.1 A1=.0492 vbi=.8 A2=-.0025 A3=-.001667 RDSO=300 + VDSO=3.0 GAMMA=3.0 VBR=20 vto=-3 beta=0 vdsdc=0 + n=1 is=1e-14 cgso=.3p cgdo=30f cds=.3p fc=.5 tau=5p)

### **Metal Oxide Field Effect Transistors - MOSFETs**

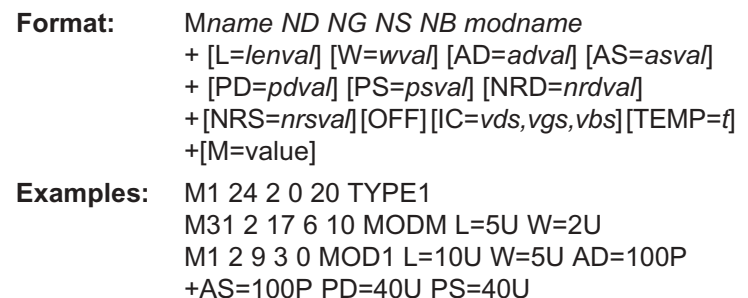

Mosfet calls begin with the letter M. *ND*, *NG*, *NS*, and *NB* are the drain, gate, source, and bulk (substrate) nodes, respectively. *Modname* is the model name. L and W are the channel length and width, in meters. AD and AS are the areas of the drain and source diffusions, in meters<sup>2</sup>. Note that the suffix 'U' specifies microns (1E-6 m) and 'P' sq-microns (1E-12 m<sup>2</sup>). If any of L, W, AD, or AS values are not specified, then the default values are used. The use of defaults simplifies input file preparation, as well as the editing required if the device geometries are to be changed. The .OPTIONS parameters DEFL, DEFW, DEFAD, and DEFAS can be used to set the default values for the L, W, AD, and AS parameters, respectively. PD and PS are the perimeters of the drain and source junctions, in meters. NRD and NRS designate the equivalent number of squares of the drain and source diffusions; these values multiply the sheet resistance RSH specified on the .MODEL statement giving the parasitic series drain and source resistance values. PD and PS default to zero, while NRD and NRS default to 1. OFF indicates an initial condition for DC analysis. The initial condition specification, using IC=*vds,vgs,vbs,* is intended for use with the UIC option on the .TRAN line. It should be used when you desire a specific initial condition, other than the operating point value, at the beginning of the transient analysis. The (optional) TEMP value is the temperature at which this device is to operate and overrides the temperature specification in the .OPTIONS statement.M is the multiplicity factor that simulates parallel devices. The temperature specification is only valid for model levels 1, 2, 3, and 6. It is not valid for the BSIM models.

#### **The MOSFET Models**

IsSpice4 provides a variety of MOS models, which differ widely in behavior. The level parameter specifies the model to be used, except in the case of the C Code model, which uses an alternate model type and keyletter:

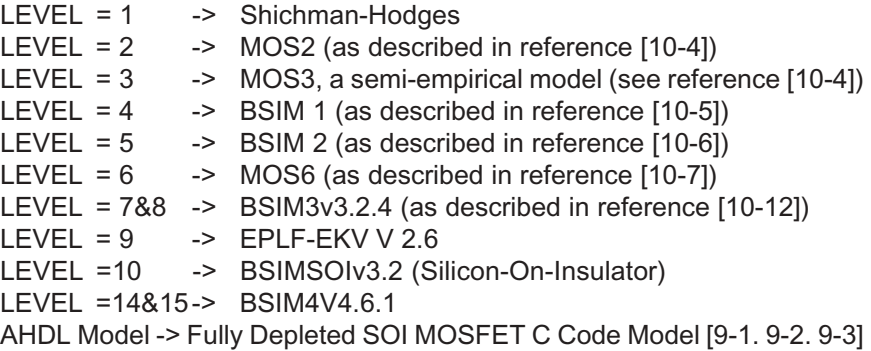

#### **Berkeley SPICE Level 1, 2, and 3**

The DC characteristics of the level 1 through level 3 MOSFETs are defined by the device parameters VTO, KP, LAMBDA, PHI and GAMMA. These parameters are computed by IsSpice4 if the process parameters (NSUB, TOX,..., etc.) are given, but user-specified values always override the computed values. VTO is positive for enhancement mode and negative for depletion mode N-channel devices. VTO is negative for enhancement mode and positive for depletion mode P-channel devices. Charge storage is modeled by:

- Three constant capacitors, CGSO, CGDO, and CGBO, which represent overlap capacitances,
- The nonlinear thin-oxide capacitance, which is distributed among the gate, source, drain, and bulk regions, and
- The nonlinear depletion-layer capacitances for both substrate junctions, divided into bottom and periphery capacitances. These capacitors vary as the MJ and MJSW power of the junction voltage, respectively, and are determined by the parameters CBD, CBS, CJ, CJSW, MJ, MJSW and PB.

Charge storage effects are modeled by the piecewise linear voltage-dependent capacitance model by Meyer (see references [6-1, 6-11] in Working with Model Libraries). The thin-oxide charge storage effects are treated differently for the level 1 model. These voltage-dependent capacitances are included only if TOX is specified and they are represented using Meyer's formulation.

The Meyer model used in other versions of SPICE 2 is not the original Meyer model proposed for SPICE 2, but a variation (see reference [6-8] in Working with Model Libraries). Unfortunately, the modifications, which were intended to include bulk voltage effects, cause the gate-drain and gate-source capacitances to be discontinuous when Vds crosses zero, thus causing a number of convergence problems. Additionally, due to the fact that the Meyer model did not conserve charge, the Ward Dutton charge conserving model (see reference[6-4] of the Working with Model Libraries book) was added as an option.

In IsSpice4, the MOSFET capacitance model has been replaced with the original Meyer model. This should solve many of the "Timestep too small" problems encountered in SPICE 2. At this time, there is no charge conserving model in IsSpice4. Therefore, the XQC parameter, which triggered use of the Ward Dutton model, is not valid.

There is some overlap among the parameters describing the junctions, e.g. the reverse current can be input either as IS (in A) or as JS (in A/m2 ). Whereas the first is an absolute value, the second is multiplied by AD and AS to give the reverse current of the drain and source junctions, respectively. This methodology has been chosen since there is no sense in always relating junction characteristics with AD and AS entered on the device call line; the areas can be defaulted using the .OPTIONS statement. The same idea also applies to the zero-bias junction capacitances, CBD and CBS (in F), on one hand, and CJ (in F/ m<sup>2</sup>) on the other. The parasitic drain and source series resistances can be expressed as either RD and RS (in ohms), or RSH (in ohms/sq.), with the latter multiplied by the number of squares, NRD and NRS, entered on the device call line.

# METAL OXIDE FIELD EFFECT TRANSISTORS - MOSFETS

A discontinuity in the MOS level 3 model with respect to the KAPPA parameter has been corrected. Since this fix may affect parameter fitting, the .OPTIONS parameter "BADMOS3" can be set to use the old MOS level 3 model.

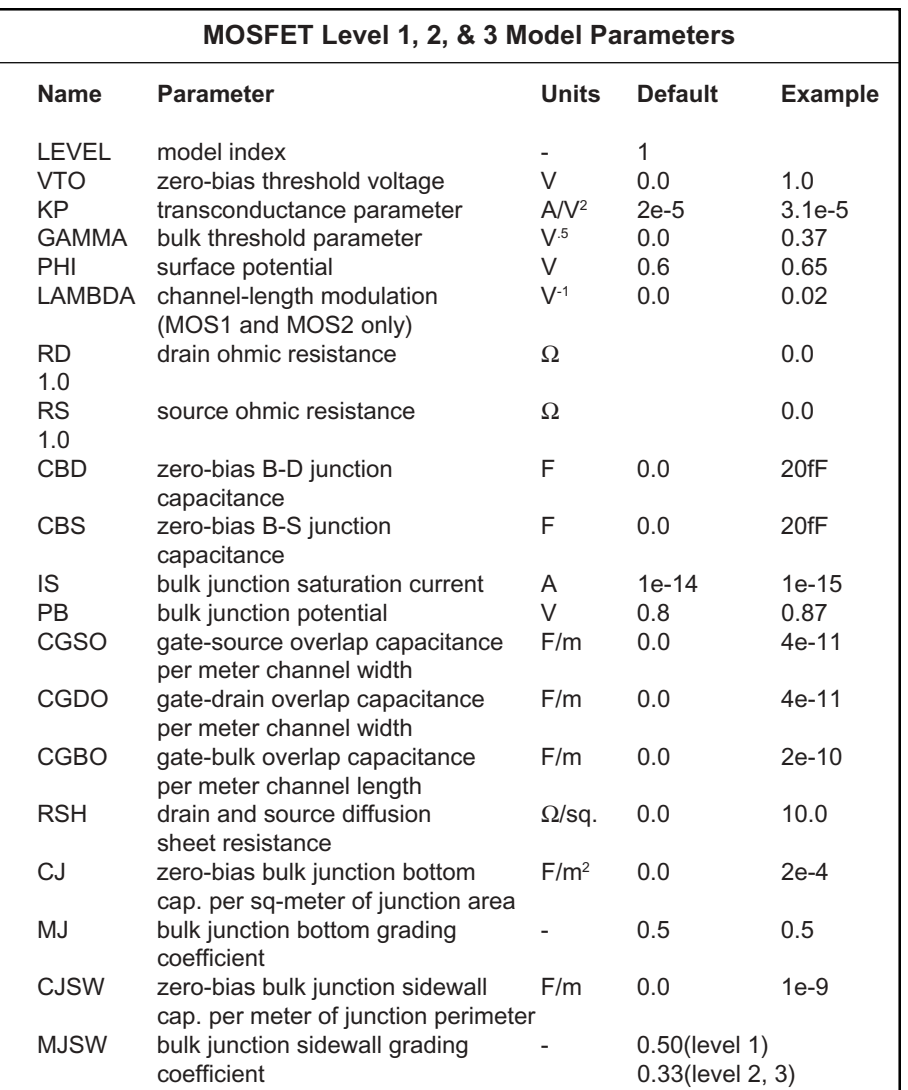

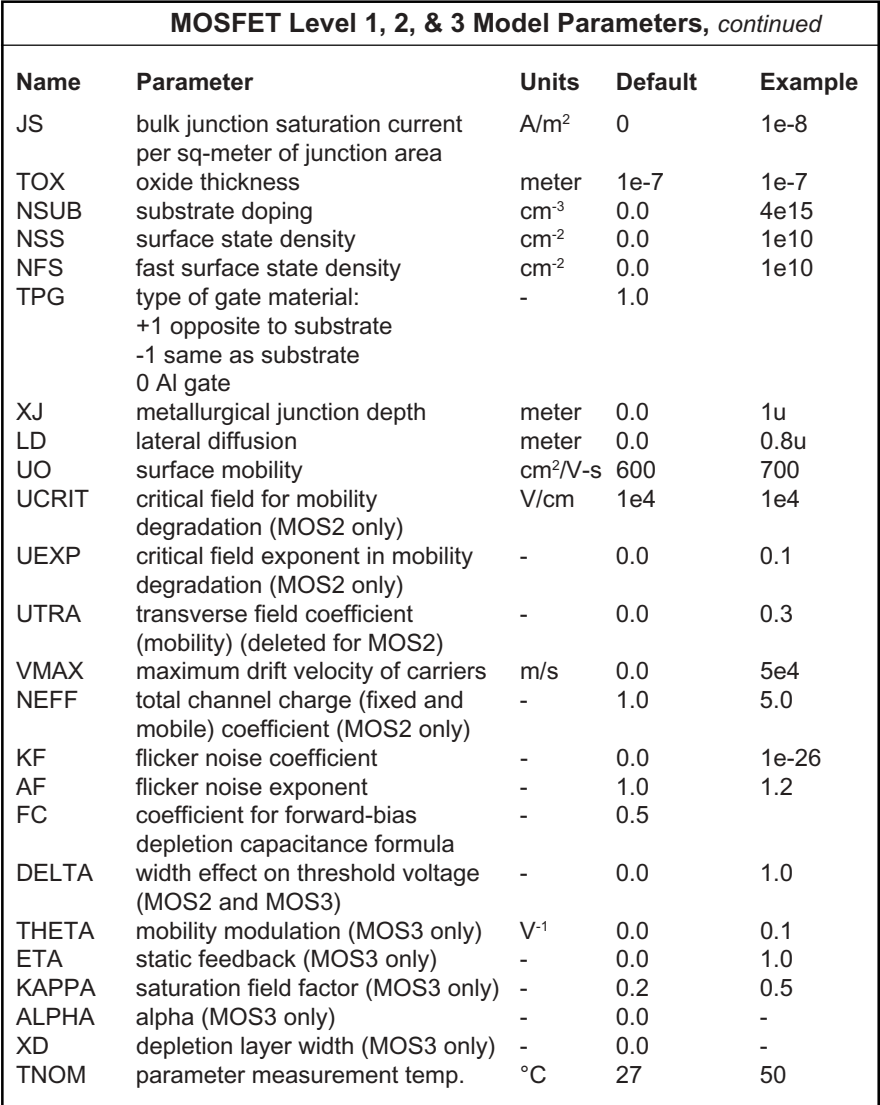

.MODEL SST211 NMOS (LEVEL=1 VTO=0.8 KP=1E-02

+ GAMMA=5.E-06 PHI=0.75 LAMBDA=1.40E-02 RD=3.00E+01

+ RS=3.60E+01 IS=3.25E-14 CBD=5.13E-12 CBS=6.16E-12 PB=0.80

+ MJ=.46 TOX=3.00E-07 CGSO=3.60E-09 CGDO=3.00E-09

+ CGBO=2.34E-08)

**Sample Models 2 µm CMOS Level 2 Models supplied by MOSIS® :**

+ NSUB=5.3087E+15 VTO=0.796 KP=4.991E-5 GAMMA=0.5215 + PHI=0.6 UO=620.030 UEXP=0.1695 UCRIT=76799.6 + DELTA=4.4485 VMAX=1E+5 XJ=0.25U LAMBDA=1.6208E-2 + NFS=2.06E+11 NEFF=1 NSS=1E+10 TPG=1 RSH=30.94 + CGDO=3.0185E-10 CGSO=3.0185E-10 CGBO=3.8275E-10 + CJ=1.0159E-4 MJ=0.6306 CJSW=4.744E-10 MJSW=.315 PB=0.8 .MODEL PMOSIS PMOS LEVEL=2 LD=0.25U TOX=429E-10 + NSUB=5.3093E+15 VTO=-0.8078 KP=2.157E-5 GAMMA=.5216 + PHI=0.6 UO=267.981 UEXP=0.1297 UCRIT=5000 + DELTA=1.3792 VMAX=1E+5 XJ=0.25U LAMBDA=2.724E-2 + NFS=2.77E+11 NEFF=1.001 NSS=1E+10 TPG=-1 RSH=89.08 + CGDO=3.0185E-10 CGSO=3.0185E-10 CGBO=4.054E-10 + CJ=2.3837E-04 MJ=0.5353 CJSW=2.76E-10 MJSW=0.253 PB=0.8

.MODEL NMOSIS NMOS LEVEL=2 LD=0.25U TOX=429E-10

.MODEL VN0603L NMOS (LEVEL=3 VTO=2.5 KP=.23 + GAMMA=1.93U THETA=.24 PHI=.75 LAMBDA=1.25M RD=.49 + RS=.49 IS=62.5F PB=.8 MJ=.46 CBD=544.4P CBS=753P + CGSO=4.5U CGDO=320N CGBO=760N)

**Berkeley Short-Channel IGFET Model (BSIM1, 2, and 3)** The BSIM (level 4, 5, and 7/8) parameter values are obtained from process characterization, and can be generated automatically. For BSIM1/2 Ref. [10-5] in Working with Model Libraries describes a means of generating a 'process' file that can be converted into a sequence of .MODEL lines for inclusion in an IsSpice4 circuit file. Parameters marked in the table with an \* in the l/w column also have corresponding parameters with a length and width dependency. For example, VFB (flat-band voltage), with units of Volts, has 2 related parameters, LVFB and WVFB, which have units of Volt-µmeter The formula:

$$
P = P_o + \frac{P_L}{L_{effective}} + \frac{P_w}{W_{effective}}
$$

is used to evaluate the parameter value for the actual device specified with:

$$
L_{\text{effective}} = L_{\text{input}} - DL
$$

and

$$
W_{\text{effective}} = W_{\text{input}} - DW
$$

Note that unlike the other models in IsSpice4, the BSIM models are designed for use with a process characterization system that provides all the parameters. Therefore, there are no defaults for the parameters and leaving one parameter out is considered an error. See ref. [10-5] for more information.

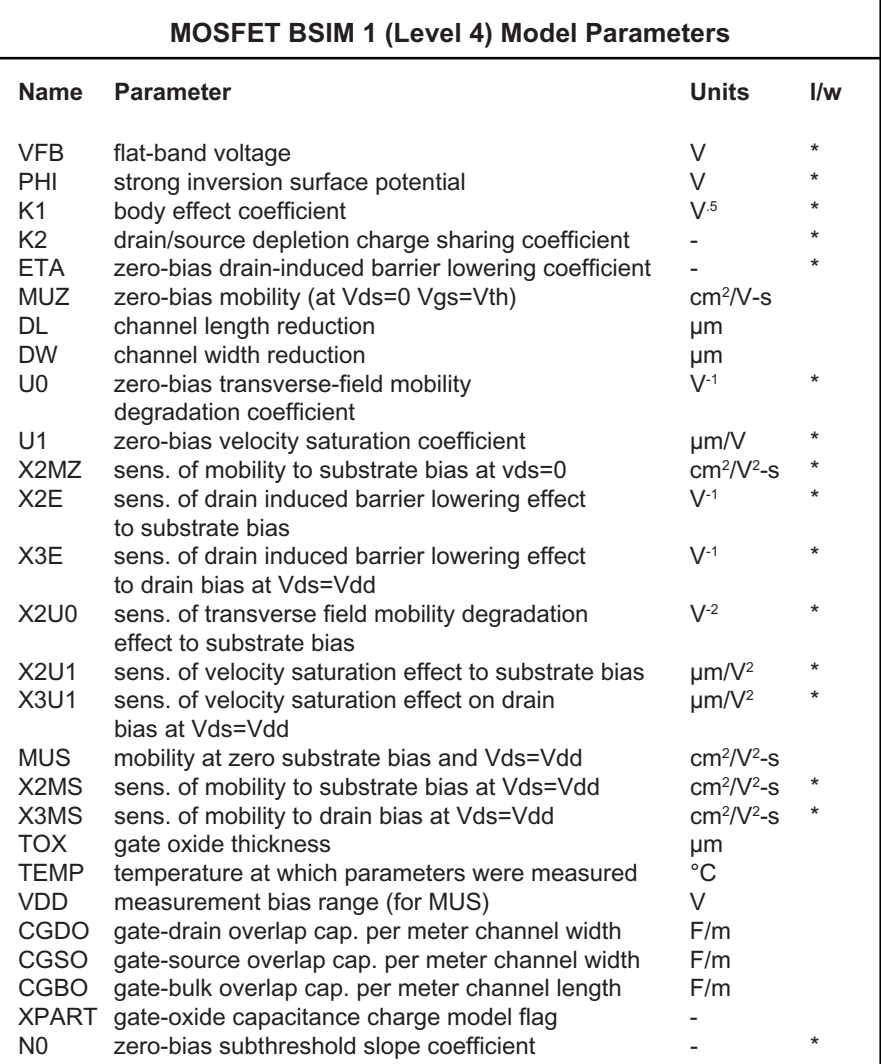

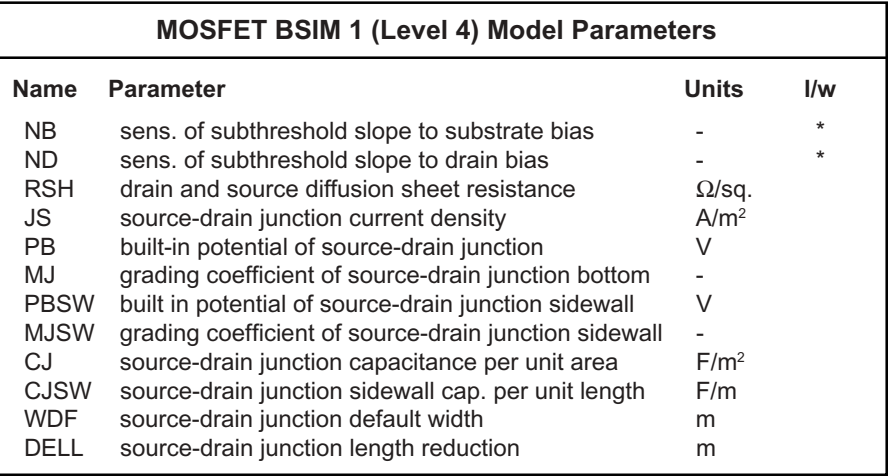

XPART:XPART+0selects a 40/60 drain/source charge partition in saturation, while

XPART=1 selects a 0/100 drain/source charge partition

BSIM3 is a physical model and is based on a coherent quasi two-dimensional analysis of the MOSFET device structure, taking into account the effects of device geometry and process parameters. In other words, dependencies of important geometry and process parameters such as channel length, channel width, gate oxide thickness, junction depth, substrate doping concentration, etc. are built into the model. BSIM3 allows users to accurately model MOSFET behavior over a wide range of existing technologies and predict the behavior for future technologies. See http://www-device.eecs.berkeley.edu/ intro.html for more information on BSIM3.

The BSIM3v3 (version 3.2) model has been extensively modified from previous releases and is the recommended version. Some of the modifications that are not found in version 2 are:

• A single I-V expression is used to model current and output conductance characteristics for subthreshold, strong inversion, linear, and saturation regions. This formulation guarantees continuity for **Ids**, **Gds**, **Gm** and their derivatives for all **Vgs** and **Vds** bias conditions.

- **•** There are new width dependencies for bulk charge and source/ drain resistance, **Rds**. This greatly enhances the accuracy of the model for narrow width devices.
- **dw** and **dl** dependencies are available for different Wdrawn and Ldrawn devices. This improves the model's ability to fit a variety of **W/L** ratios with a single set of parameters.
- **•** New capacitance equations improve the modeling of short and narrow geometry devices.
- **•** New relaxation time model for characterizing the non-quasi-static effect of MOS circuits for improved transient behavior.

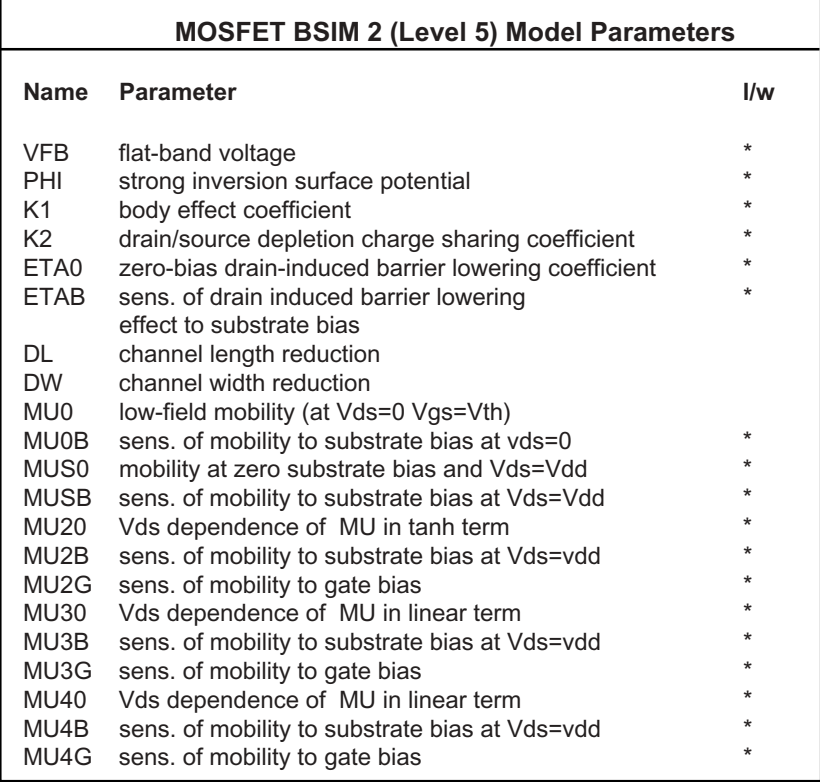

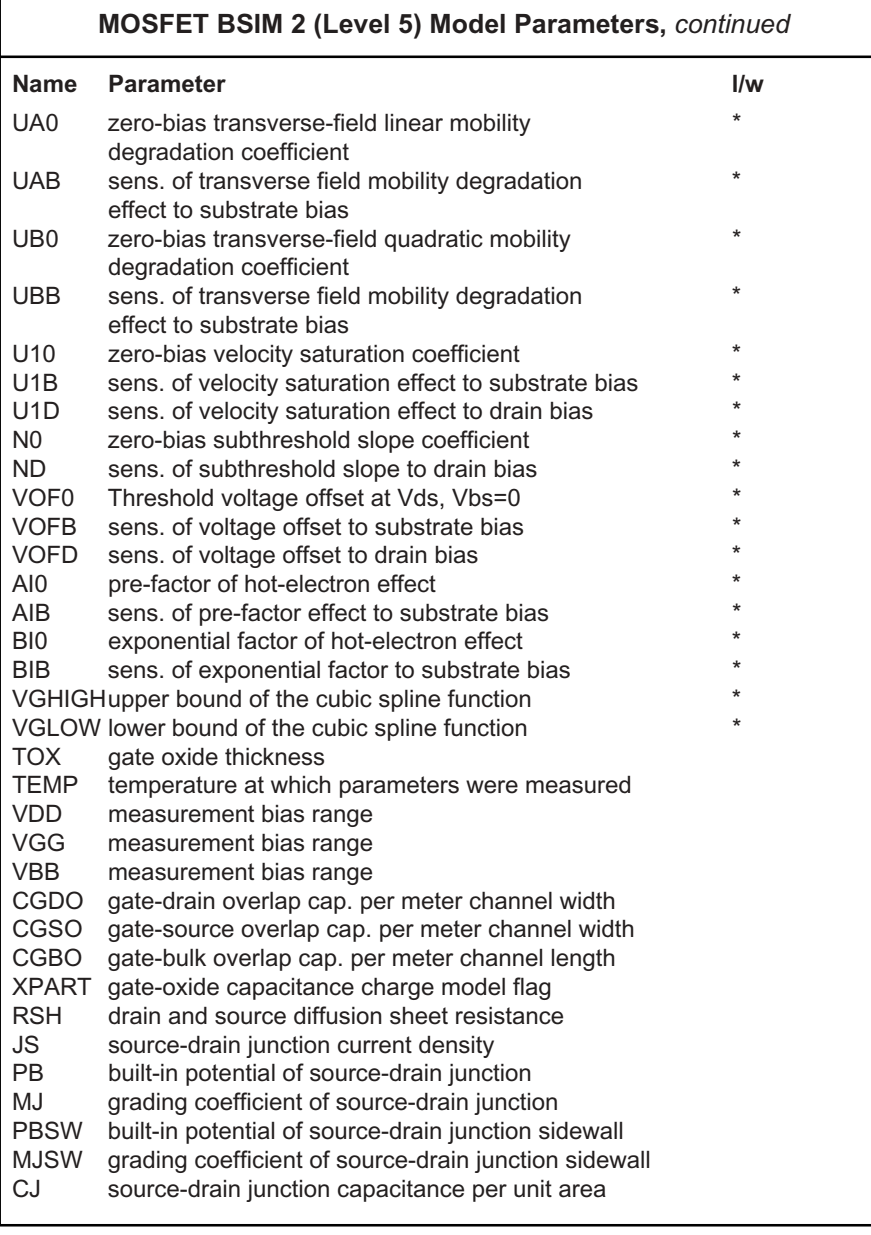
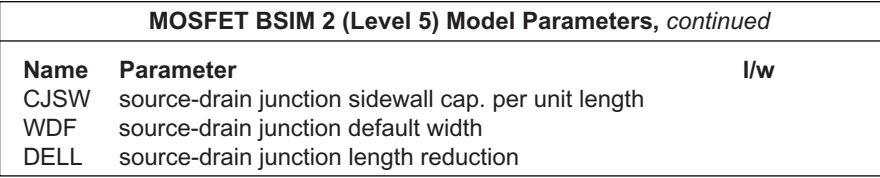

XPART If XPART= 0 selects a 40/60 drain/source charge partition in saturation, while XPART = 1 selects a 0/100 drain/source charge partition.

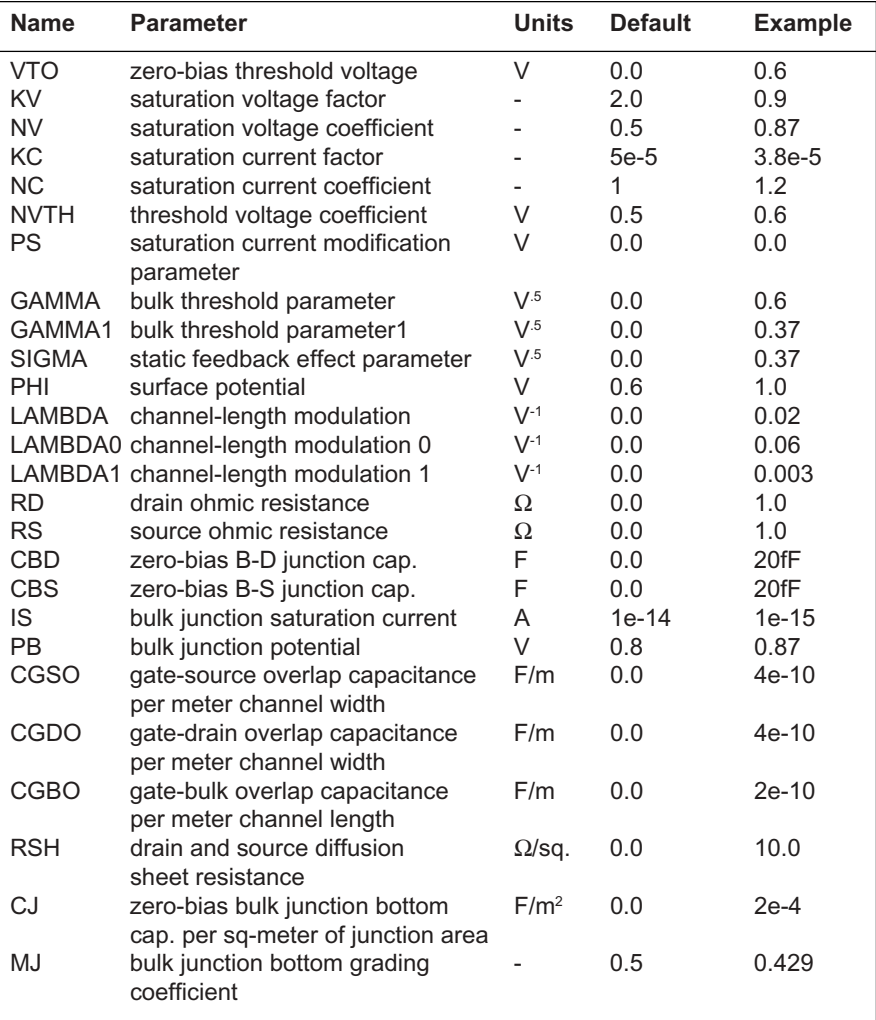

#### **MOSFET Level 6 Model Parameters**

## MOSFET LEVEL 6 MODEL PARAMETERS

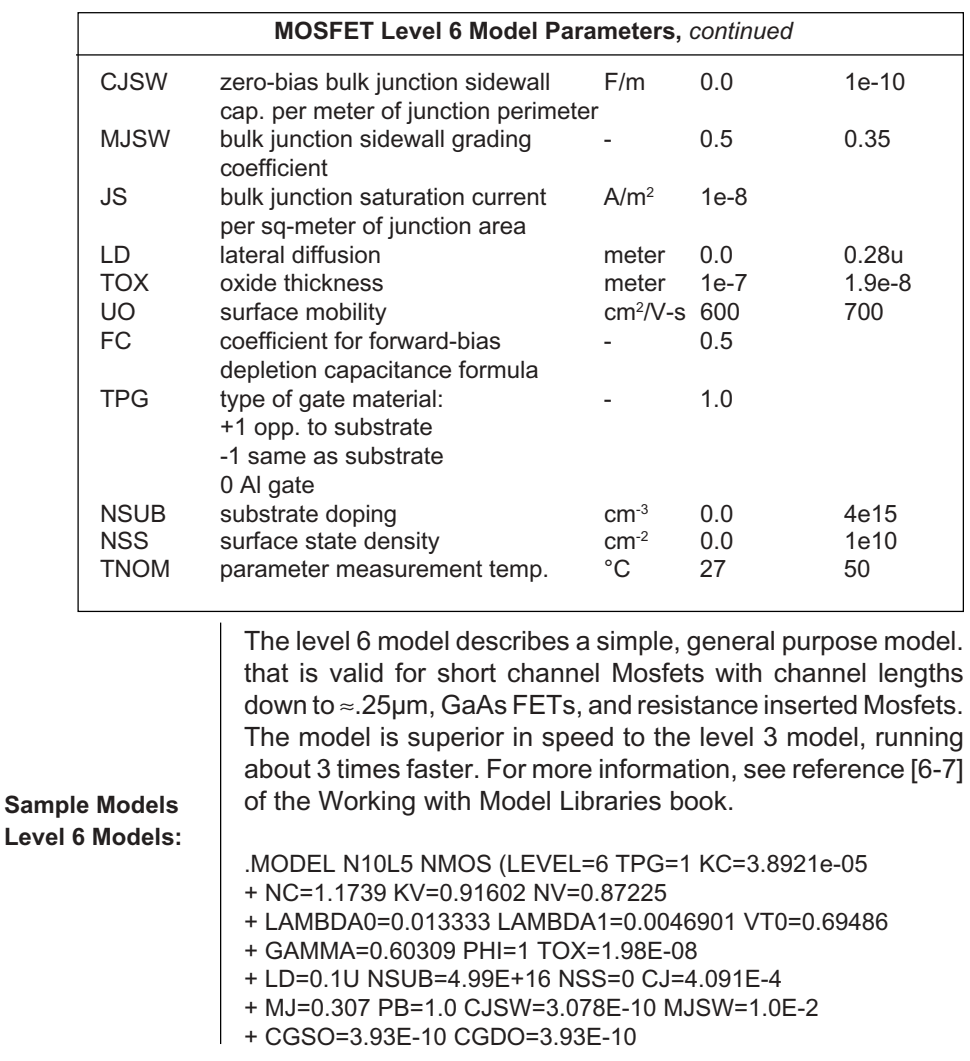

*BSIM3 Note: BSIM3 version 2 model parameters are not listed in the manual. Only the lastest BSIM3 (version 3.2.4) parameters are listed here.*

*In addition to the instance parameters listed on page 206, the following additional instance parameters may be used for BSIM3 models.*

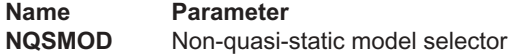

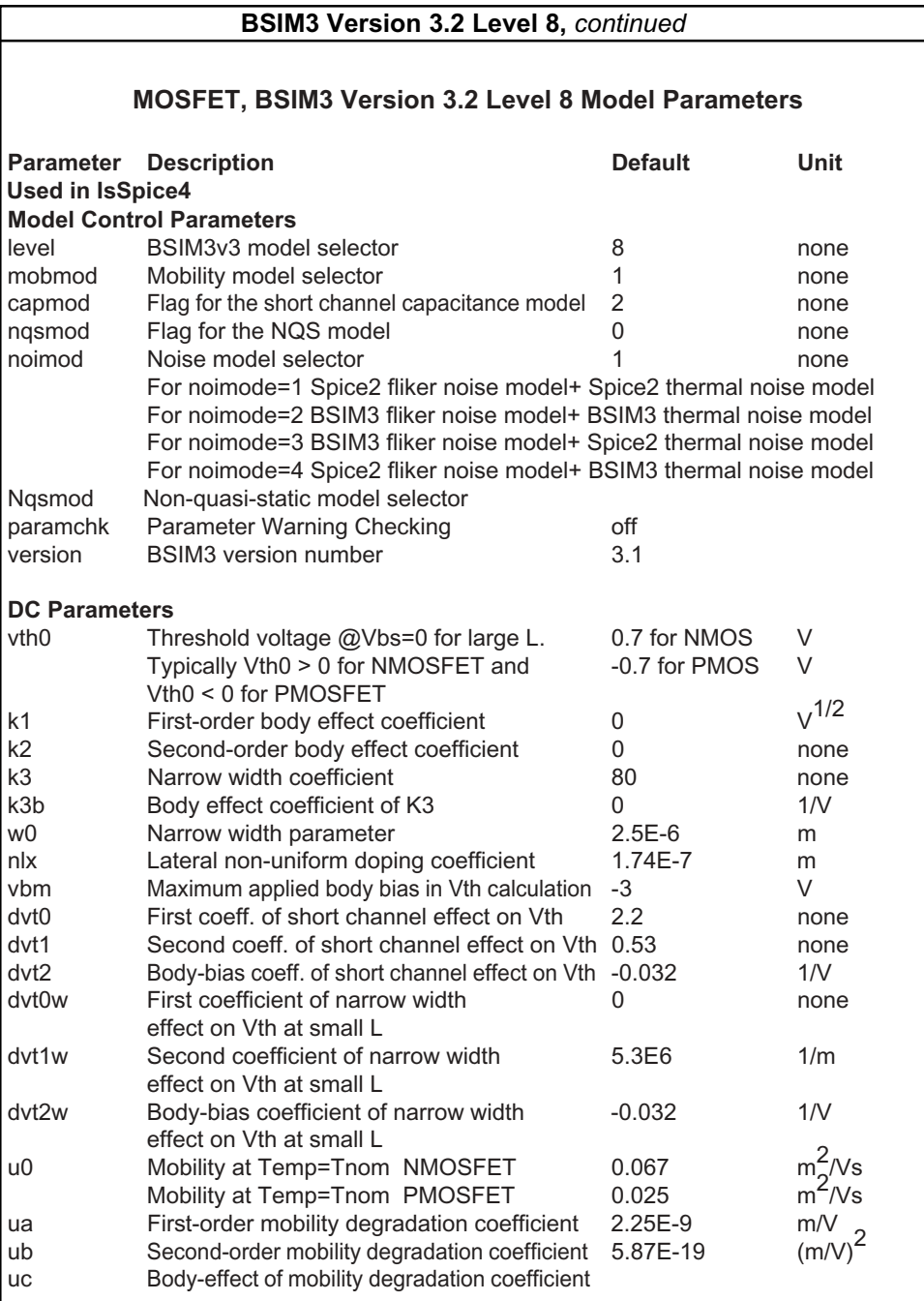

## BSIM3 VERSION 3.1 LEVEL 8 PARAMETERS

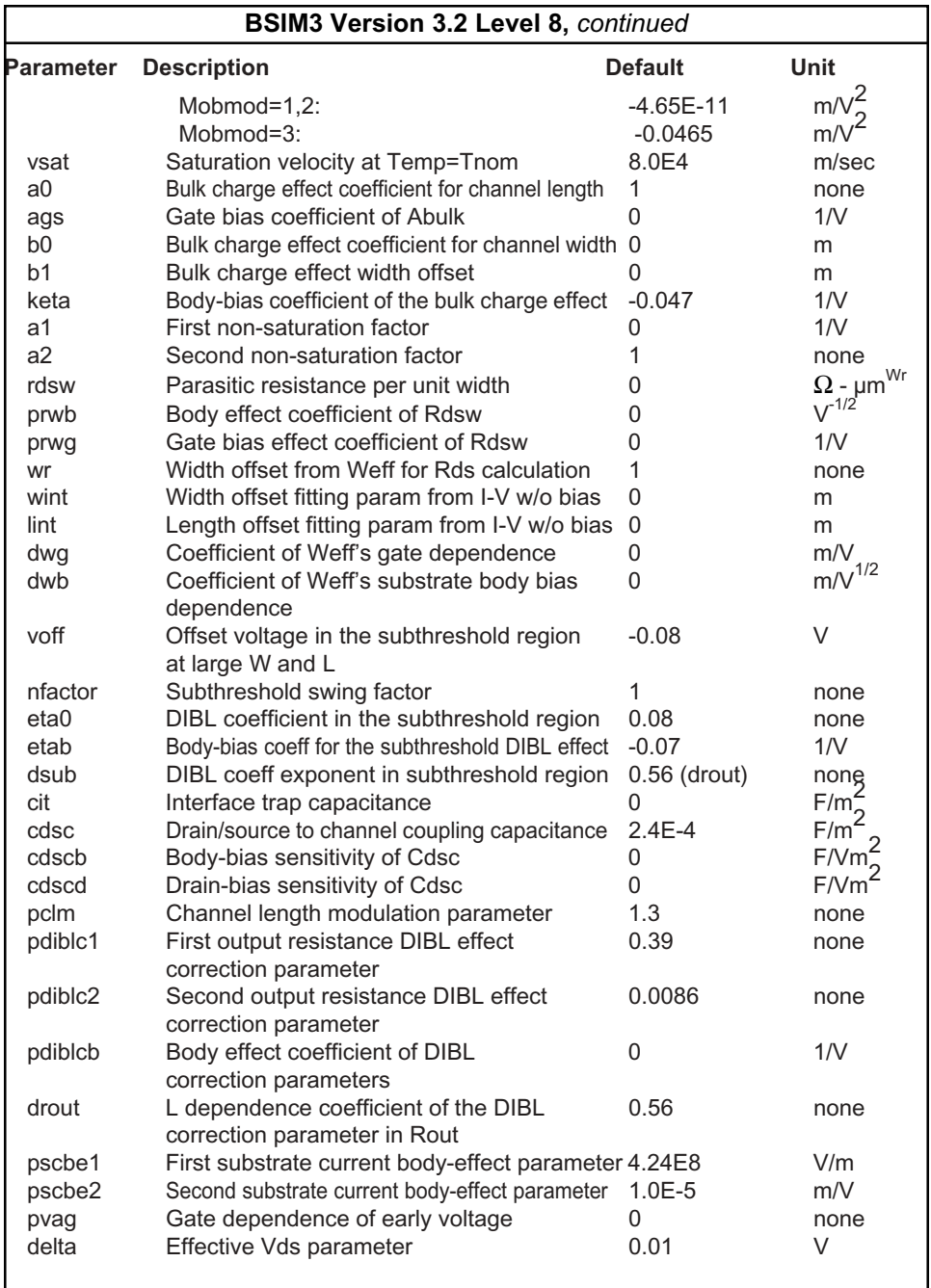

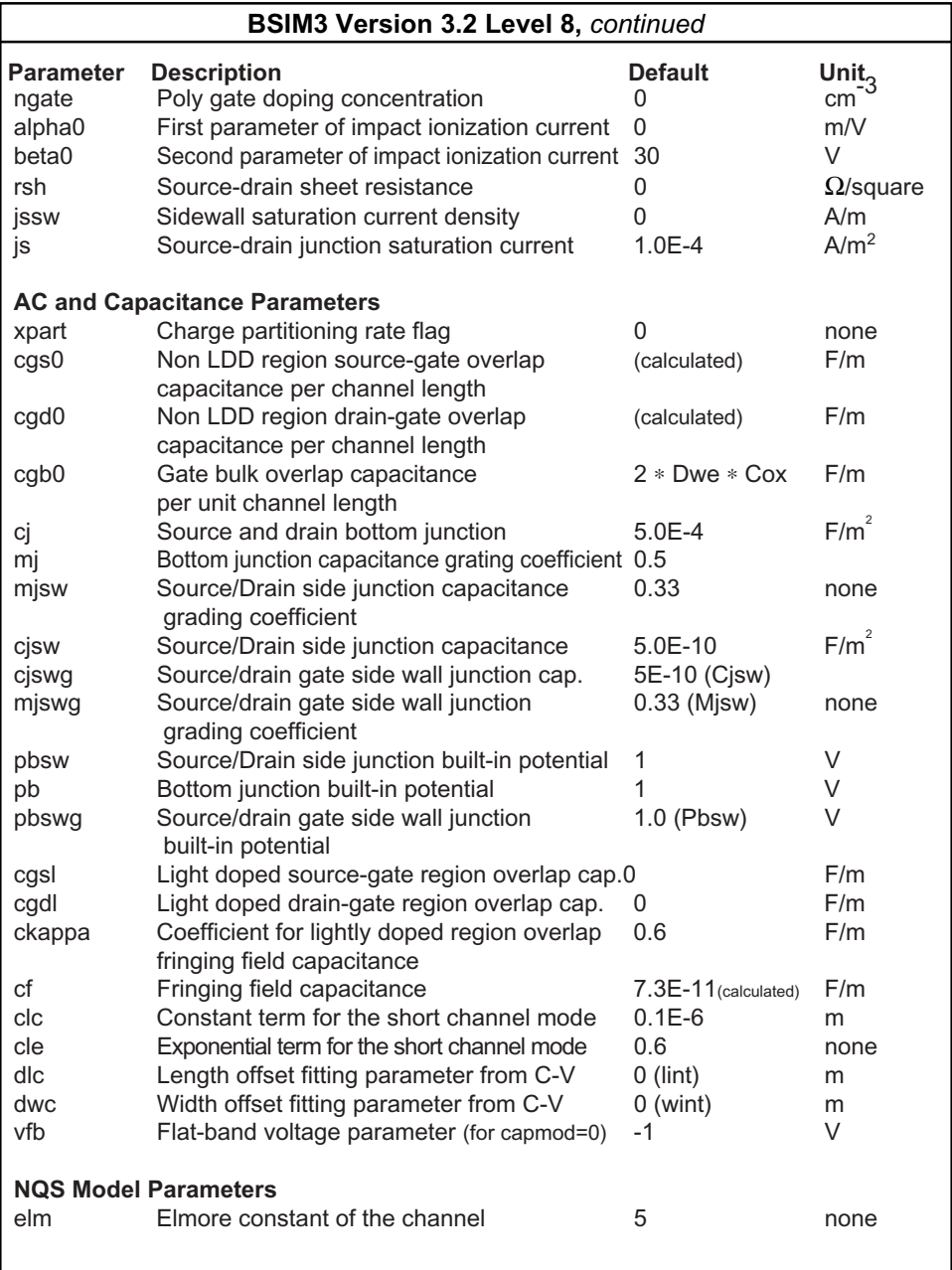

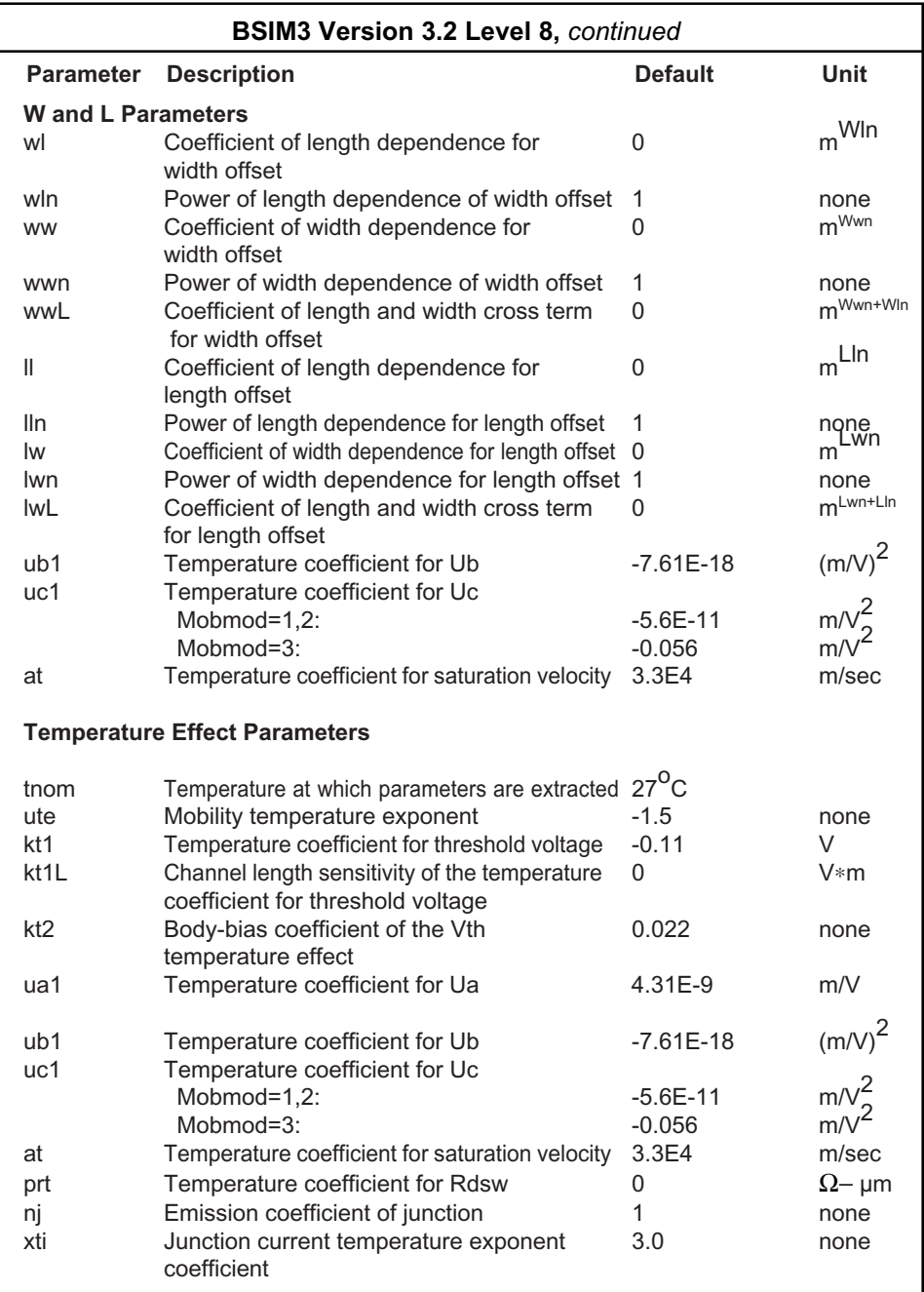

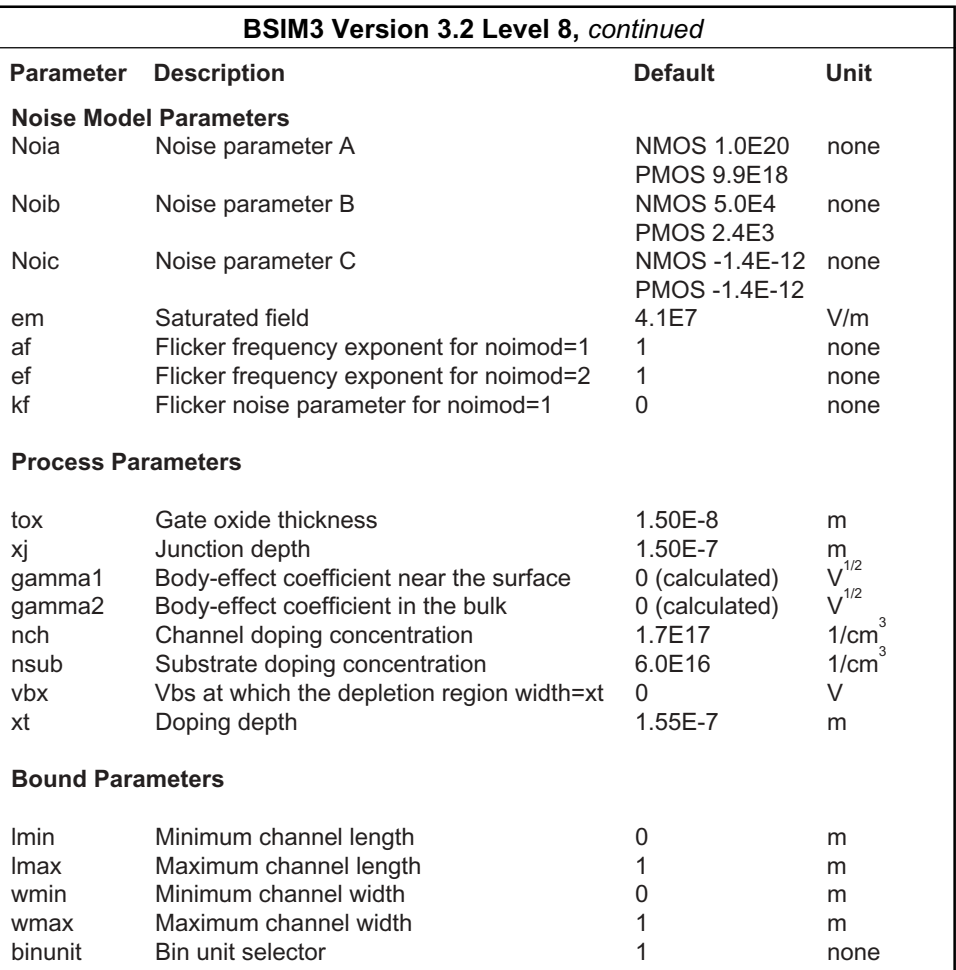

The BSIM3 model still retains the same basic physical properties of version 2.0. For example, effects like threshold voltage rolloff, non-uniform doping effect, mobility reduction due to vertical field, carrier velocity saturation, channel-length modulation, drain induced- barrier lowering, substrate current-induced body effect, subthreshold conduction, and parasitic resistance effects are all included. The BSIM3 version yields a more continuous behavior and facilitates faster convergence.

## **EPLF-EKV 2.6 LEVEL 9 MOSFET Model**

The EPLF-EKV 2.6 LEVEL 9MOSFET model is scalable and compact for use in the design and simulation of low-voltage, low-current analog, and mixed analog-digital circuits using submicron CMOS technologies.

The EKV MOSFET model is built on fundamental physical properties of the MOS structure. It is formulated as a "single expression," which preserves continuity of first- and higherorder derivatives with respect to any terminal voltage, in the entire range of validity of the model.

These physical effects are included in the 2.6 model version:

- Basic geometrical and process related aspects: oxide thickness, junction depth, effective channel length and width.
- Effects of doping profile and substrate effect.
- Modeling of weak, moderate and strong inversion behavior.
- Modeling of mobility effects due to vertical field.
- Short-channel effects for velocity saturation, channel-length modulation (CLM), source and drain charge-sharing (including for narrow channel widths), reverse short-channel effect (RSCE).
- Modeling of substrate current due to impact ionization.
- Quasistatic charge-based dynamic model.
- Thermal and flicker noise modeling.
- First-order non-quasistatic model for the transadmittances.
- Temperature effects.
- Short-distance geometry- and bias-dependent device matching.

The EKV model was developed by the Electronics Laboratories of the Swiss Federal Institute of Technology in Lausanne.

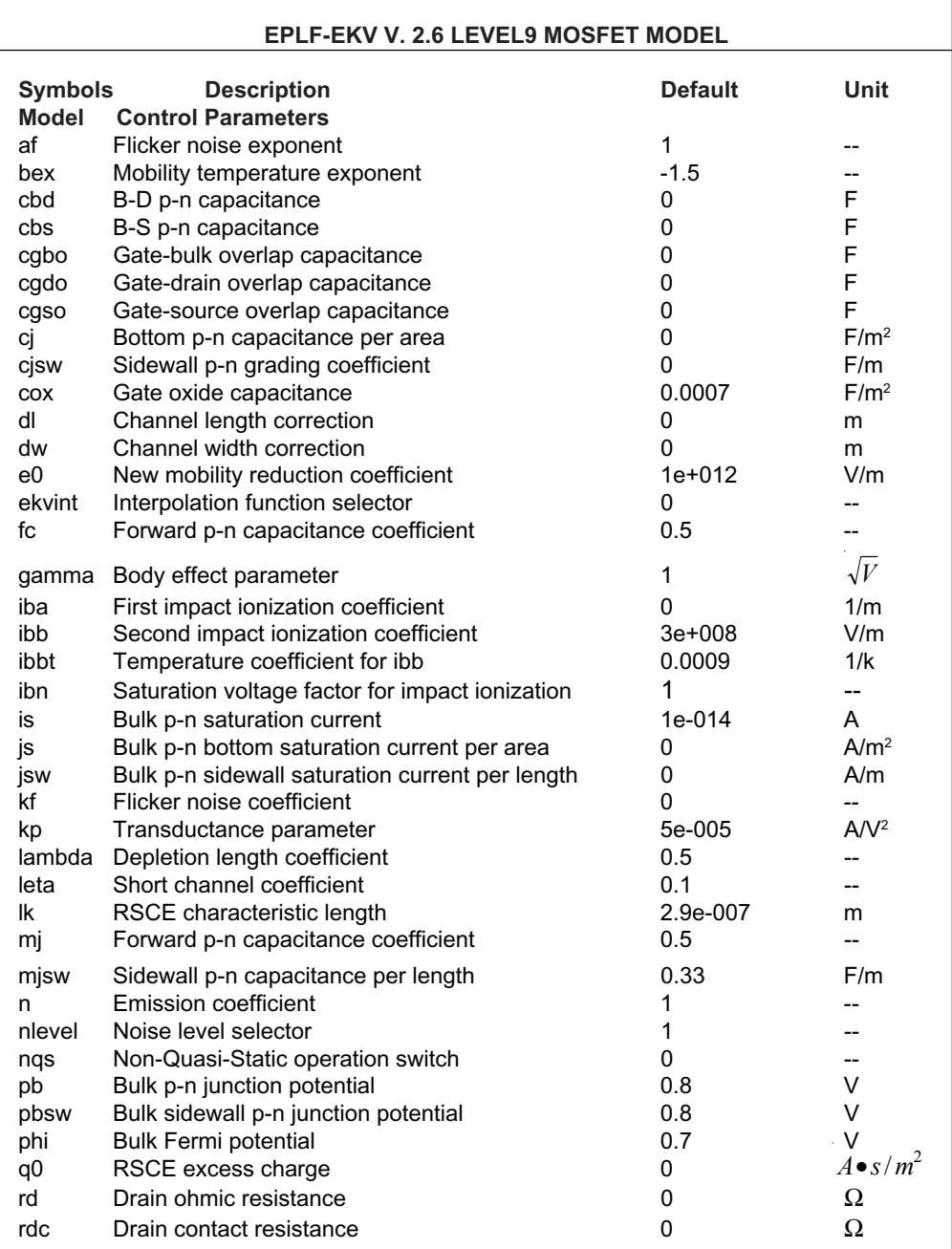

## EPLF-EKV 2.6 MOSFET MODEL

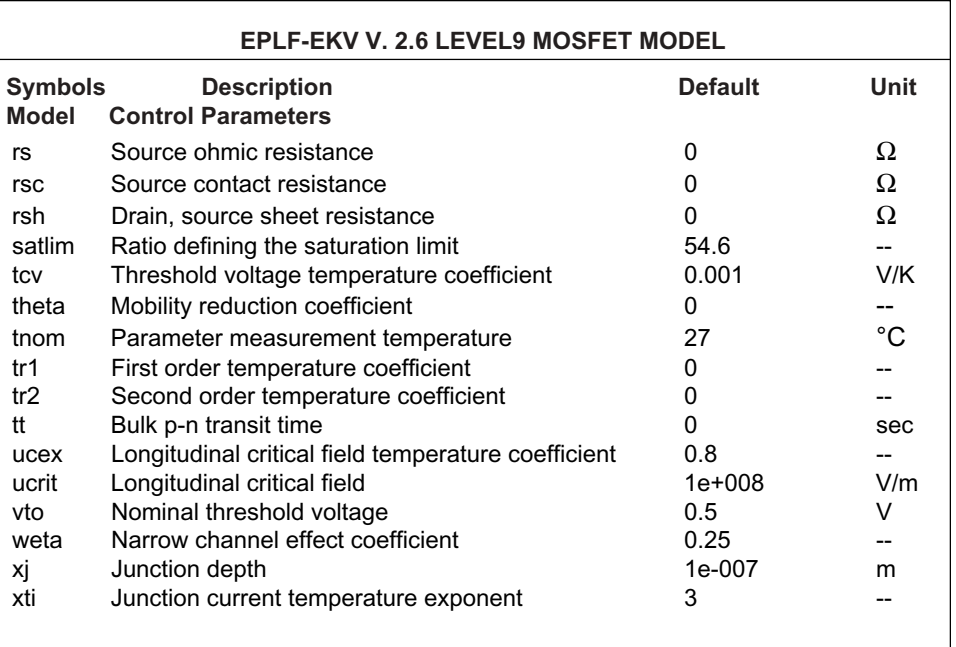

#### **BSIM 4 MODELS**

The BSIM4 model parameters are listed in the BSIM4 manual included with the software and on the installation CD.

#### **Fully-Depleted SOI MOS Model**

The Fdsoi model is a new fully-depleted (FD) SOI MOSFET model. The model is charge conserving and presents an infinite order of continuity for all the small and large signal parameters. This is a very desirable property for a model to have and it is required in order to obtain good for a good performance in circuit analysis. The Fdsoi model is the first semiconductor model ever implemented as a C code (XDL) model. It is stored in SOIMOS.DLL in the IS directory.

This device has four terminals: front gate, back gate, source and drain. The FD SOI MOSFET has been proven to exhibit clear advantages over bulk MOSFETs, especially in low-power circuits [9-2]. The model consists of an intrinsic part and an

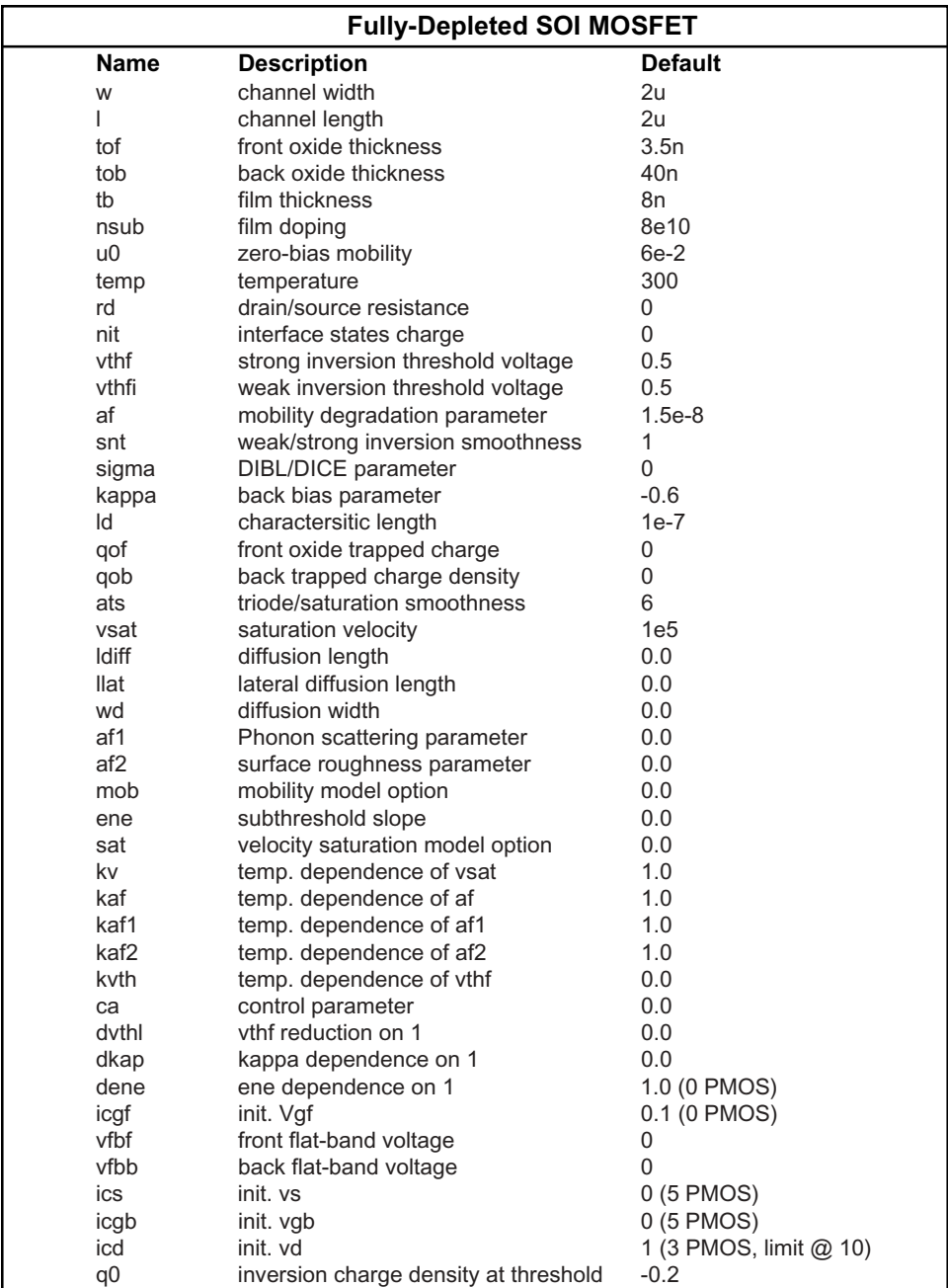

capacitances are obtained by differentiation of the total charges with respect to the applied bias. The transient currents flowing into the terminals are expressed as time derivatives of the terminal charges. The extrinsic part of the model consists of the overlap and junction capacitances. References detailing the model are listed in Chapter 9 in the section dealing with the FD SOI MOS code model. extrinsic part. The intrinsic part is determined by the channel current (from source to drain) and the intrinsic charges at the four terminals, which are written as explicit continuous functions of bias. The effect of the parasitic drain-source resistance is included in the intrinsic model. The total charge expressions are obtained using the quasi-static approximation. The intrinsic

## **Subcircuits**

A subcircuit that consists of IsSpice4 elements can be called and defined in a manner similar to device models. The subcircuit is defined in the input netlist by a group of element statements; IsSpice4 then automatically inserts the group of elements whenever the subcircuit is called. There is no limit to the size or complexity of subcircuits, and subcircuits may contain other subcircuits. Subcircuit calls may not be recursive.

## **Subcircuit Call Statement**

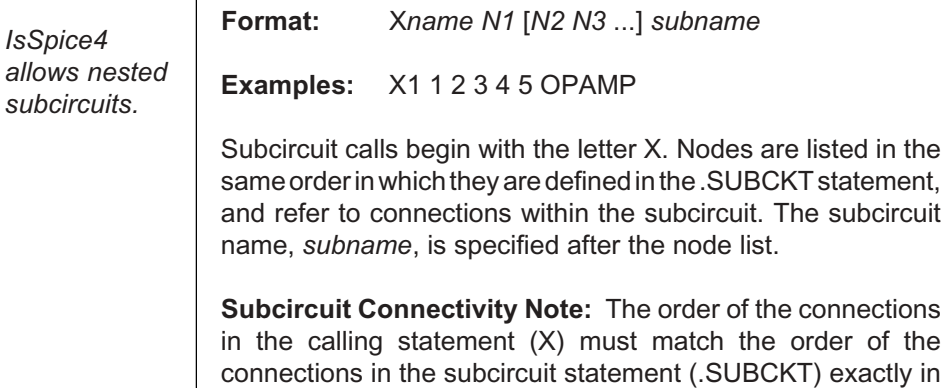

terms of number and position. An error will result if the number

of connections are not equal. Incorrect simulation results will be generated if the order does not correspond, since the connections will be crossed. For example, node *N1* in the X line must be the same I/O point referrenced by node *N1* in the .SUBCKT line.

## **.Subckt Statement**

**Format:** .SUBCKT *subnam N1* [*N2 N3* ...]

**Examples:** .SUBCKT OPAMP 1 2 3 4

*Use the .OPTIONS LIST command to see the full IsSpice 4 netlist.*

A subcircuit definition begins with a .SUBCKT line. *Subname* is the subcircuit name, and *N1*, *N2*, ... are the nodes referenced in the subcircuit that you want to connect to the calling (X) statement. Unlike in SPICE 2, node zero may be included on the .SUBCKT line, as well as on the (X) calling line.

The group of element lines, which immediately follow the .SUBCKT line, define the subcircuit. The last line in a subcircuit description must be the .ENDS statement. Control statements may not appear within a subcircuit definition; however, subcircuit definitions may contain anything else, including other subcircuit definitions, device models, and subcircuit calls. Note that any device models or subcircuit definitions that are included as part of a subcircuit definition are strictly local (i.e., such models and definitions can not be used outside of the subcircuit definition). Also, any element nodes that are not included on the .SUBCKT line are strictly local, with the exception of 0 (ground), which is always global.

When a circuit is parsed before simulation, all devices and local nodes in the subcircuit are renamed as:

#### **device keyletter:X call name:ref-des name X call name1:X call name 2:...:node**

For example, a resistor (R1 1 0 1K) in the subcircuit XOP will be listed as "R:OP:1 1 0 1K". Nodes in subcircuits are viewed the

same way. For example, .PRINT DC V(SUB:5) will print node 5 in the subcircuit called by XSUB. Nested subcircuit instances will have multiple qualifiers separated by colon. To see the "flattened" subcircuit listing, use the .OPTIONS LIST function. The complete netlist will appear in the IsSpice4 output file.

## **.Ends Statement**

**Format:** .ENDS [*subname*]

**Examples:** .ENDS OPAMP

This line must be the last one in any subcircuit definition. The subcircuit name, if included, indicates which subcircuit definition is being terminated; if omitted, all subcircuits being defined are terminated. The name is required only when nested subcircuit definitions are being defined. Since subcircuits can be listed sequentially, with the same effect, it is not recommended that subcircuits be nested. For example,

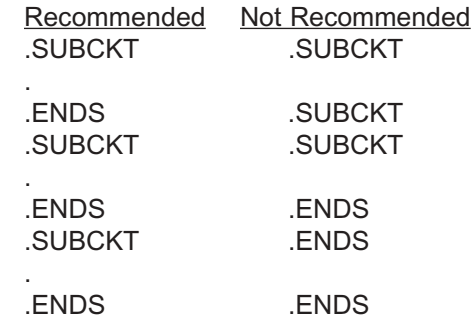

# Code Model Syntax

## **Introduction**

This chapter is divided into sections containing analog, hybrid (analog/real/digital interfaces), and digital code models. The syntax used here follows the same format as the previous chapter.

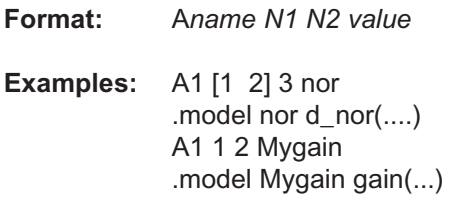

- All code models use the reference designation letter "A".
- All code models require a .model statement
- Items in capital letters must appear exactly as shown.
- Items in italics must be replaced by user-defined data.

The relationship between the code model call line (i.e. A1 1 2 Mygain) and the .Model line (i.e. .Model Mygain gain(...)) is discussed in detail in the Device Model Statements section in the previous chapter. Since each code model requires a .Model statement, an example is provided after the call line.

In addition to syntax information, two tables are included for each model. The Port Table contains all the information about the input and output connections of the device. The Parameter table contains all of the information about the device's model parameters.

## **The Port Table**

The following list contains a brief explanation of the values in the Port Table. These entries completely describe the connections for a code model. Any entry that does not require a value will contain a hyphen "-".

#### **Port Name**

The internal name used to represent the port. This name is used only within the simulator and is not important for netlist construction.

#### **Description**

A brief text description of the purpose and function of the port.

#### **Direction**

The intended data flow direction of the port. The value will be; in for input only, out for output only, or inout for both input and/ or output.

#### **Default\_Type**

The default signal type that will be expected at the port. This can be one of the following:

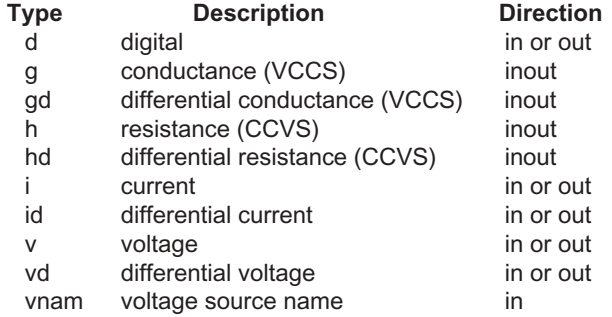

#### **Allowed\_Types**

The signal types that are allowed at the port. One or more of the values listed in the table above will be present.

#### **Vector**

This entry is either a "Yes" or "No". No signifies a single connection. Yes means that a variable number of connections, similar to a bus, can be made to the port. If this value is YES, the vector bounds field will contain limits for the number of connections. A vector connection is identified by grouping the nodes within square braces such as [1 2 3 4]. An example call line for a NAND gate would look like:

A1 [1 2 3 4] 5 NAND

.MODEL NAND D\_NAND(... *parameters* ...)

#### **Vector\_Bounds**

The lower and upper limit on the number of connections that can be made if vector connections are allowed.

#### **Null\_Allowed**

This entry is either a YES or NO. YES means the port may be left unconnected. NO means a connection is required. The string "NULL" is used as a placeholder on the call line. It replaces the node number and indicates an unconnected port.

The ports listed in the Port Table appear in the order required by the device's call line. Referring to the Default\_Type, Vector, and Vector Bounds fields below, the device requires that the input is a digital vector with at least 2 nodes. Both input and output ports are required. For example, A1 [1 2] 3 ModName would be a valid call line.

#### **Port Table**

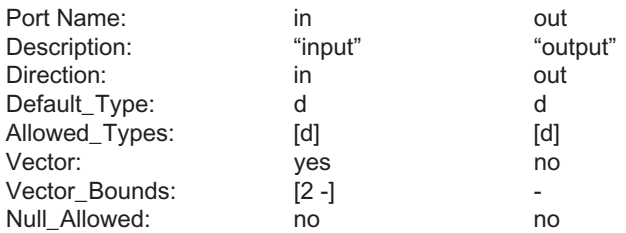

## **The Parameter Table**

The following list contains an brief explanation of the values that are present in the Parameter table. These entries describe the parameters needed to create a .Model statement for a code model. The entries can appear in any order. Any entry that does not require a value will contain a hyphen "-".

#### **Parameter\_Name**

The name of the parameter.

#### **Description**

A text description of the purpose and function of the parameter.

#### **Data\_Type**

The type of value that the parameter will accept. Valid data types are boolean, complex, int, real, and string.

#### **Default\_Value**

The default value used by the model if no value is entered. If Null\_Allowed is YES, and there is no default value, the model parameter will not be used.

#### **Limits**

Specifies the limits for parameter values. A range of values is specified by enclosing the upper and lower limits in square braces separated by a space. For example, [2 10] would limit the model parameter to values between 2 and 10, inclusive. If the upper or lower bound is unconstrained then a hyphen is used. For example, [10 -] limits the parameter to all values greater than or equal to 10.

#### **Vector**

If this value is TRUE, or YES, then a vector (set of parameter values) is expected. A vector parameter may contain values separated by spaces, commas or parentheses, and must be enclosed in square braces. For example, den array=[0 10 100] or cntrl\_freq\_array=[0,10k 1,20k 2,100k].

#### **Vector\_Bounds**

This parameter specifies the limits for a vector model parameter. The first entry specifies the minimum number of values required.

#### **Null\_Allowed**

A value of TRUE, or YES, means that the parameter can be left unstated. If it is set to FALSE, or NO, a value must be entered.

### **Analog Code Models**

Analog code models operate using continuous voltages and currents like traditional SPICE models. Their inputs and outputs all use the analog node type. No special translational bridges are required to interconnect these elements unless a connection is being made to a real or digital node type. The following analog models are supplied with IsSPICE4.

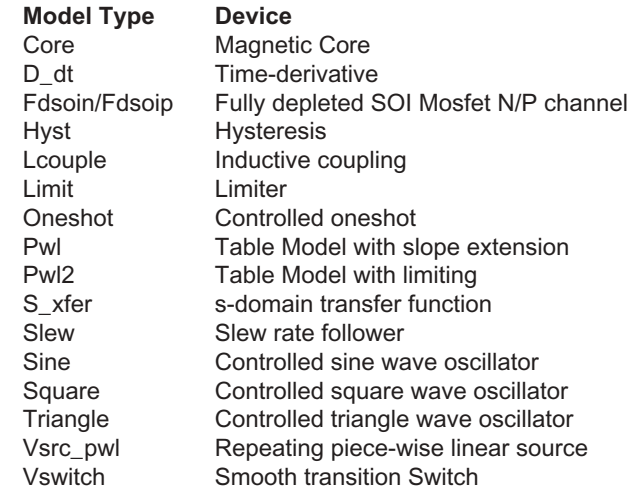

*The Vswitch model is also discussed in Chapter 8.*

## **Magnetic Core**

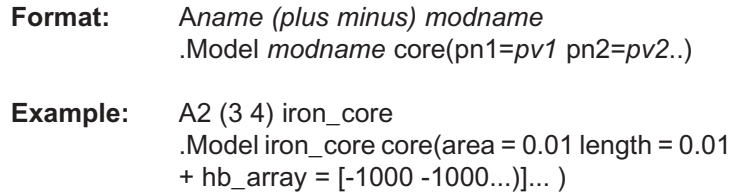

This model is used as a building block to create a wide variety of magnetic circuit models. This function is normally used in conjunction with the inductive coupling model (lcouple) to build systems that emulate the behavior of linear and nonlinear magnetic components. There are two fundamental modes of operation for this magnetic core model; the pwl mode and the hysteresis mode. The default is pwl mode.

#### **PWL Mode (mode = 1)**

The core model in PWL mode takes a voltage input that it treats as a magnetomotive force (mmf) value. This value is divided by the total effective length (length model parameter) of the core to produce a value for the magnetic field Intensity, H. This value of H is then used to find the corresponding flux density, B, using the piecewise linear relationship described by the HB\_array data pairs. B is then multiplied by the cross-sectional area (area model parameter) of the core to find the flux value. The flux is then output as a current. The pertinent mathematical equations are listed below:

#### **H = mmf/L, where L=length and H=ampere-turns/meter**

The B value is derived from a piecewise linear transfer function described to the model via the HB\_array data pairs. This transfer function DOES NOT include hysteretic effects.

The final current allowed to flow through the core is equal to  $\Phi$ .

$$
\Phi
$$
 =BA, where A=area

This value is in turn used by an Lcouple model to obtain a value for the voltage, which is reflected back across its terminals to the driving electrical circuit.

The following example netlist shows the use of two Lcouple models and one core model to produce a simple primary/ secondary transformer.

A1 (2 0) (3 0) primary .Model primary lcouple (num\_turns = 155) A2 (3 4) iron\_core .Model iron\_core core (HB\_array = [-1000,-3.13M -500,-2.63M -375,-2.33M + -250,-1.93M -188,-1.5M -125,-.625M -63,-.25M 0,0 63,.25M 125,.625M + 188,1.5M 250,1.93M 375,2.33M 500,2.63M 1000,3.13M] area = 0.01  $+$  length = 0.01) A3 (5 0) (4 0) secondary .Model secondary lcouple (num\_turns = 310)

#### **HYSTERESIS Mode (mode = 2)**

The core model in hysteresis mode takes as an input a voltage, which it treats as a magnetomotive force (mmf) value. This value is used as an input to the equivalent of a hysteresis code model block. The parameters defining the input low and high values, the output low and high values, and the amount of hysteresis are as defined in the hysteresis model. The output from this mode, as in PWL mode, is a current value that is seen across the core. An example of the core model used in this fashion is shown below:

```
 A1 (2 0) (3 0) primary
.Model primary lcouple (num_turns = 155)
A2 (3 4) iron_core
.Model iron_core core (mode = 2 in low=-7.0 in_high=7.0
+ out_lower_limit=-2.5e-4 out_upper_limit=2.5e-4 hyst = 2.3 )
A3 (5 0) (4 0) secondary
.Model secondary lcouple (num_turns = 310)
```
One final note about the two core models: certain parameters are available in one mode, but not in the other. The in\_low, out\_lower\_limit, out\_upper\_limit, and hysteresis parameters are not available in PWL mode. The HB\_array, area, and length parameters are not available in Hysteresis mode. The input\_domain and fraction parameters are common to both

modes although their behavior is somewhat different. For an explanation of the input\_domain and fraction values for Hysteresis mode, please refer to the hysteresis (HYST) code model discussion.

#### **Port Table**

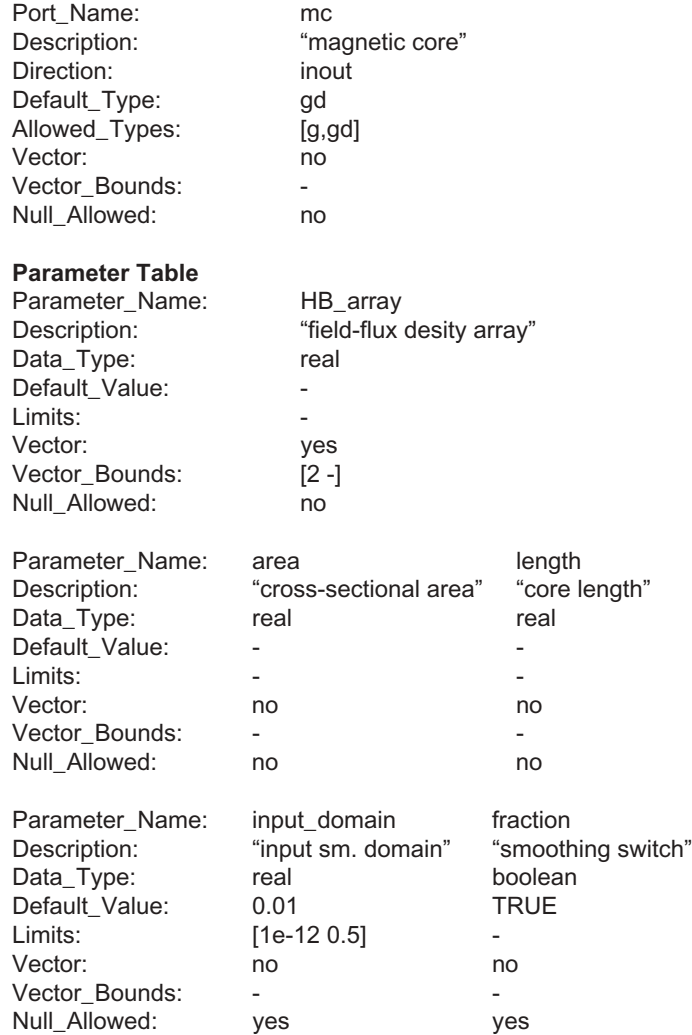

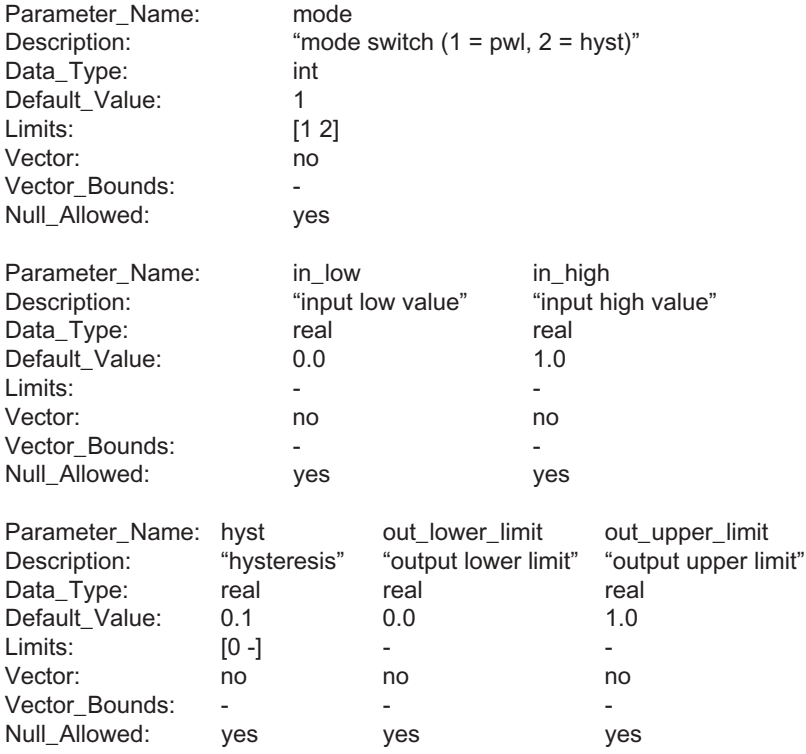

## **Differentiator**

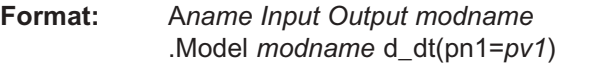

**Example:** A12 7 12 slope gen .Model slope\_gend\_dt(out\_offset=0.0 gain=1.0 + out lower limit=1e-12 out upper limit=1e12 + limit\_range=1e-9)

The differentiator block is a simple derivative stage that approximates the time derivative of an input signal by calculating the incremental slope of the input since the previous timepoint. The block also includes gain and offset parameters to allow for tailoring of the required signal, and output upper and lower limits to prevent convergence errors resulting from excessively large output values. The incremental value of output below the output upper limit and above the output lower limit at which smoothing begins is specified via the limit range parameter.

**Note:** In the AC analysis, the value returned is equal to the radian frequency of analysis multiplied by the gain. It is not recommended that the model be used to provide integration through the use of a feedback loop. The Laplace code model can be used to provide the integration function (1/s).

#### **Port Table**

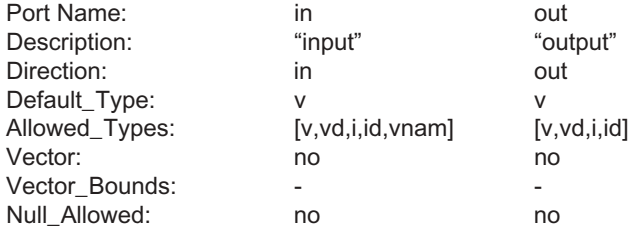

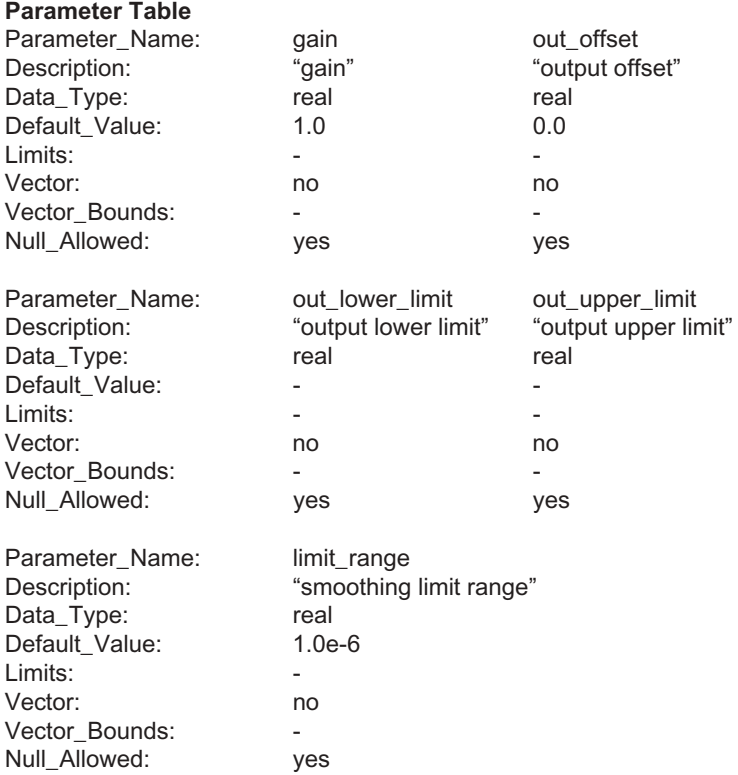

## **Fully Depleted SOI Mosfet**

**Format:** A*name Drain Gate Source BackGate modname* .Model *modname* fdsoin (pn1=*pv1*) - NMOS .Model *modname* fdsoip (pn1=*pv1*) - PMOS

**Example:** A1 1 2 3 4 Fdsoin .MODEL Fdsoin Fdsoin(w=5e-6 l=5e-6 tof=34e-9 tob=450e-9 + tb=75e-9 nsub=8e22 u0=6.1e-2 temp=298 rd=0 nit=0 + vthf=0.8 vthfi=0.8 af=1e-8 snt=1 q0=0 sigma=0 + kappa=3.2e-2 ld=0.9e-7 qof=0 qob=0 ats=6 vsat=1e5 + ldiff = 4e-6 llat=0.3e-6 wd=0.5e-6 icgf=4 vfbf=0 vfbb=0 + ics=0 icgb=0 q0=0 )

The Fdsoi models represent a new fully-depleted (FD) SOI MOSFET (NMOS and PMOS versions). The model is charge conserving and presents an infinite order of continuity for all the small and large signal parameters.

This device has four terminals: front gate, back gate, source and drain. The FD SOI MOSFET has been proven to exhibit clear advantages over bulk MOSFETs, especially in low-power circuits [9-2]. The model consists of an intrinsic part and an extrinsic part. The intrinsic part is determined by the channel current (from source to drain) and the intrinsic charges at the four terminals, which are written as explicit continuous functions of bias. The effect of the parasitic drain-source resistance is included in the intrinsic model. The total charge expressions are obtained using the quasi-static approximation. The intrinsic capacitances are obtained by differentiation of the total charges with respect to the applied bias. The transient currents flowing into the terminals are expressed as time derivatives of the terminal charges. The extrinsic part of the model consists of the overlap and junction capacitances.

[9-1] J. -P. Colinge, Silicon-on-Insulator Technology: Materials to VLSI, Norwell, MA: Kluwer,

[9-2] J. P. Colinge, J. P. Eggermont, D. Flandre, P. Francis and P. Jespers. "Potential of SOI for analog and mixed analog-digital low-power applications", Proc. ISSCC'95, pp. 194-195, February 1995. [9-3] B. Iniguez, L. F. Ferreira, B. Gentinne and D. Flandre, "A Physically-Based Continuous Fully-Depleted SOI MOSFET Model for Analog Applications", IEEE Trans. on Electron Devices, vol. 43, no. 4, April 1996.

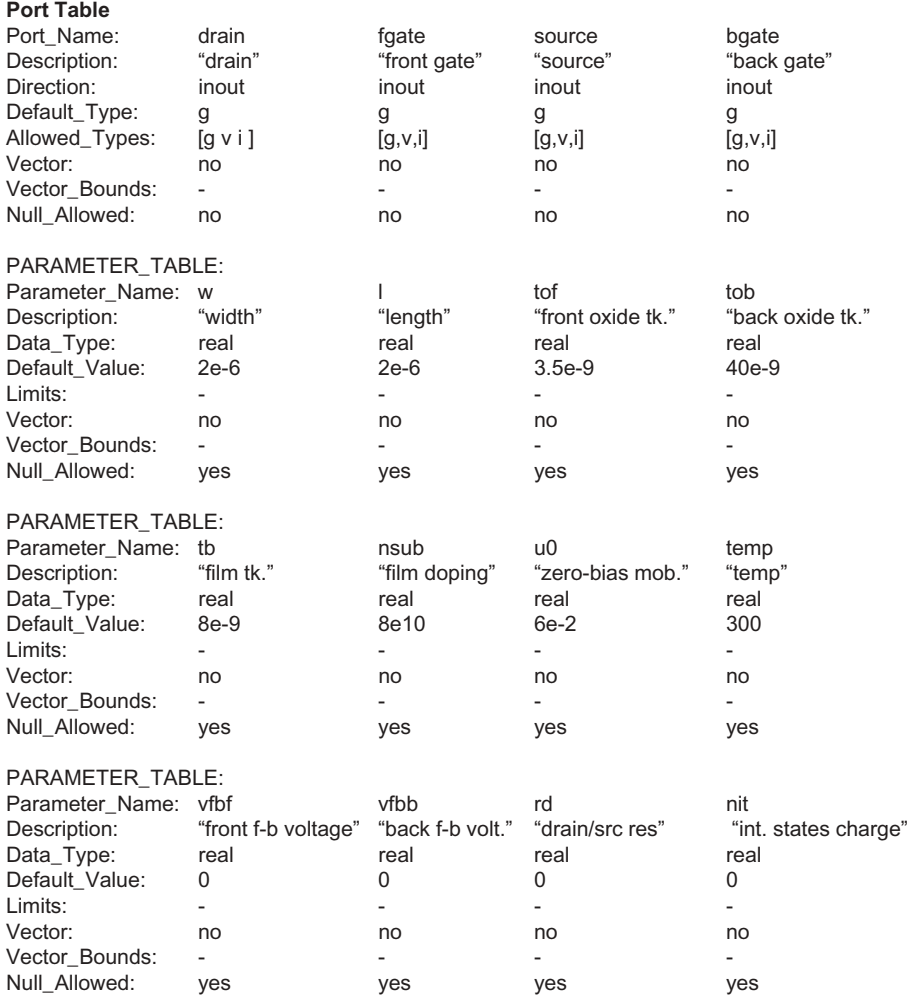

## FULLY DEPLETED SOI MOSFET

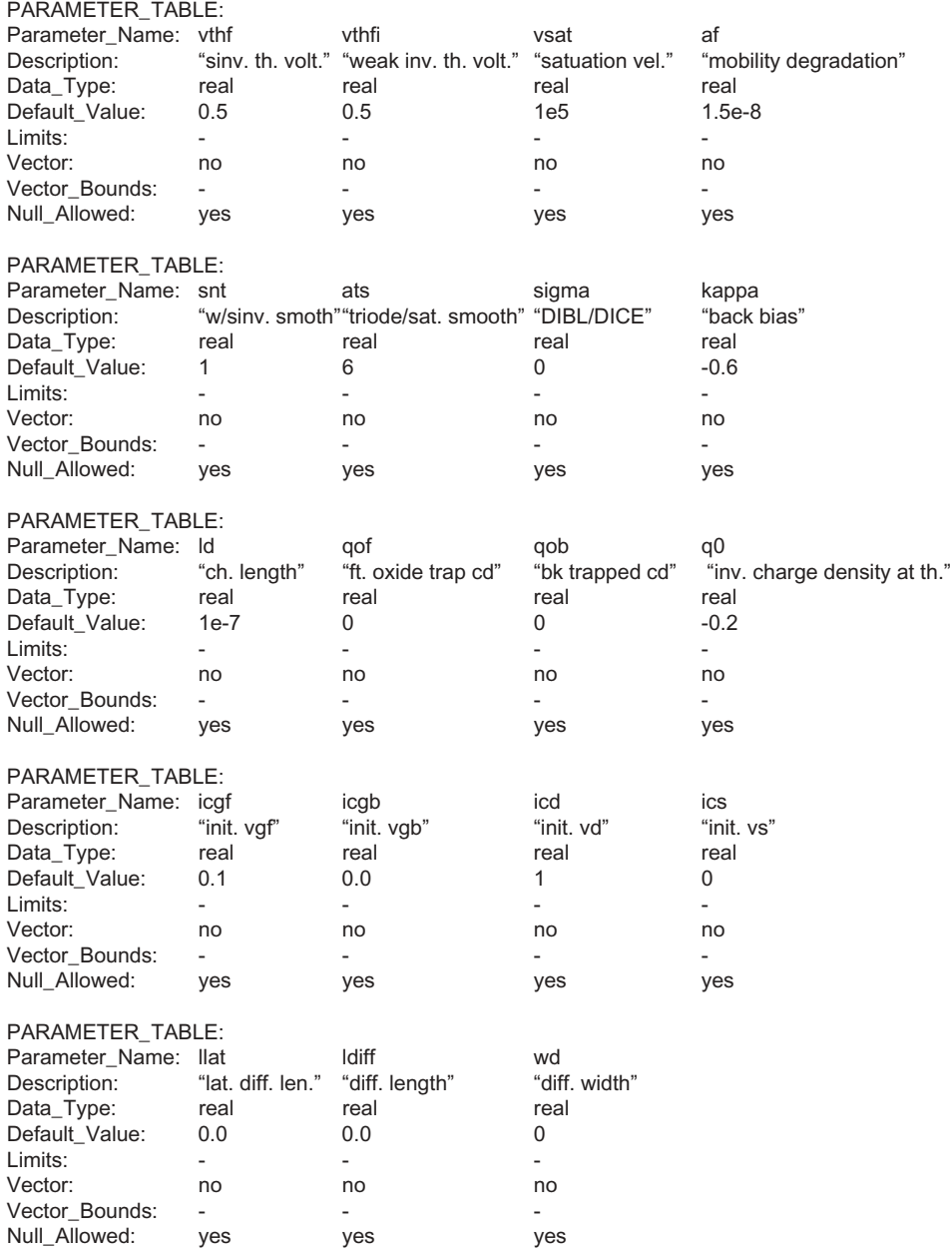

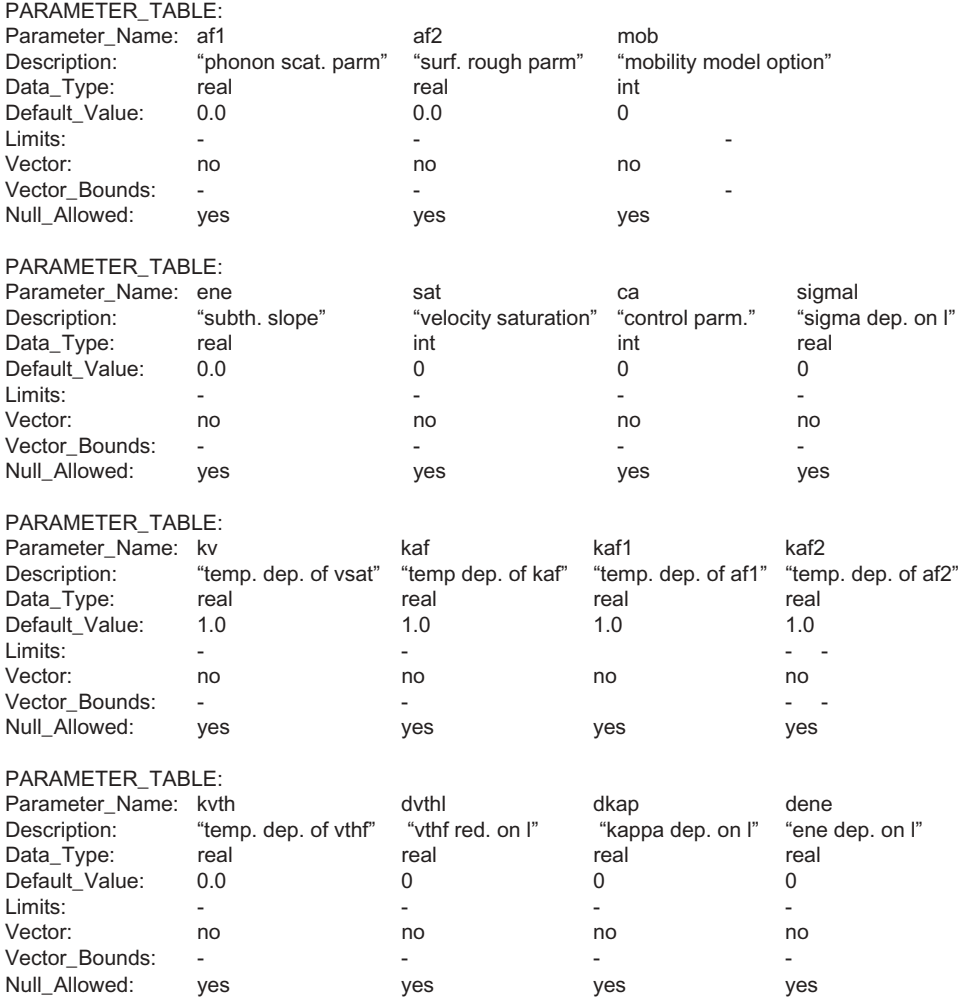

**Note:** See the SOI Mosfet syntax in Chapter 8 for a more complete description of each model parameter name.

## **Hysteresis Block**

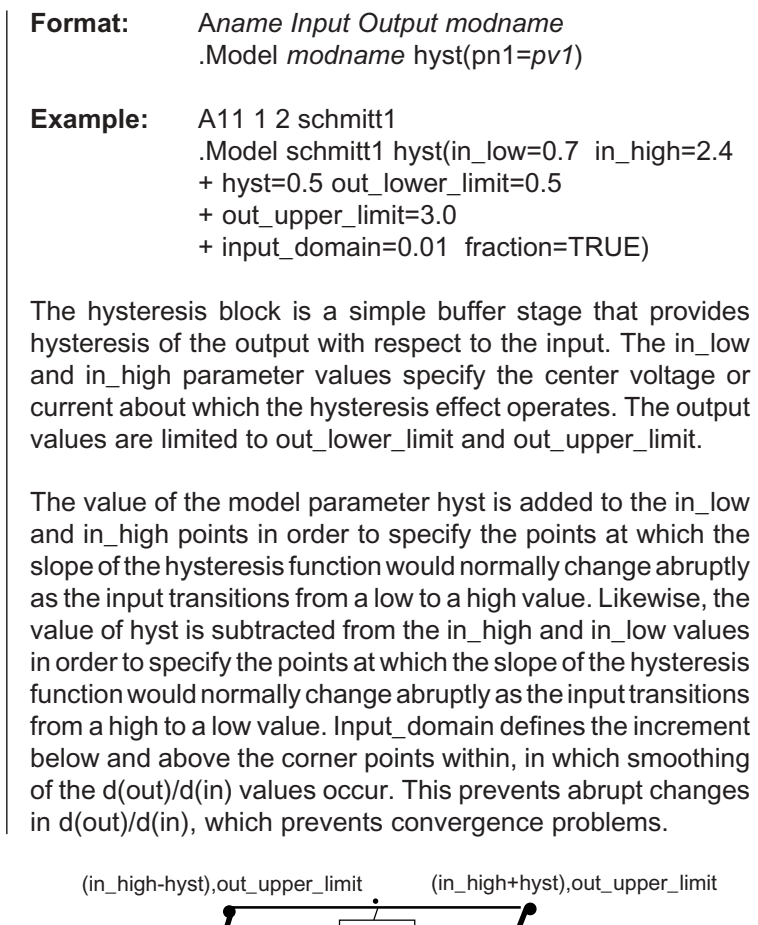

*This figure represents the input/output hysteresis loop created by the hyst code model.*

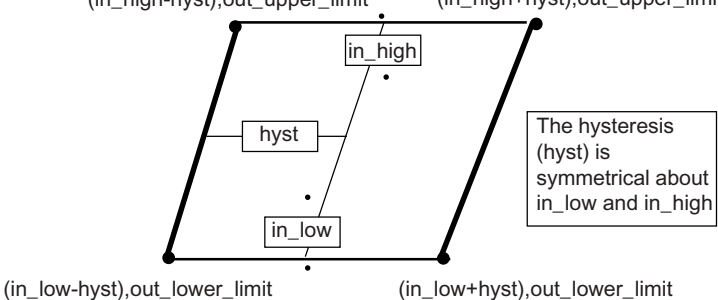

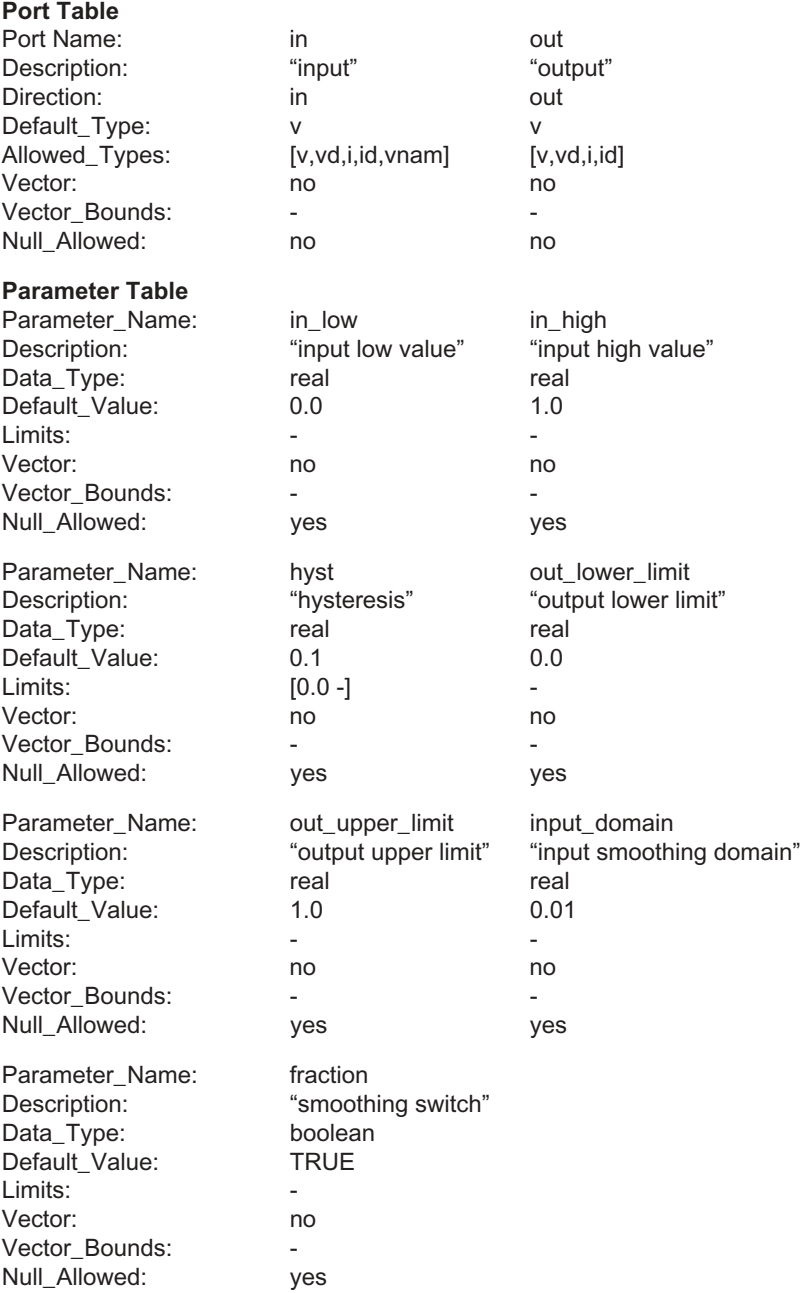

## **Inductive Coupling**

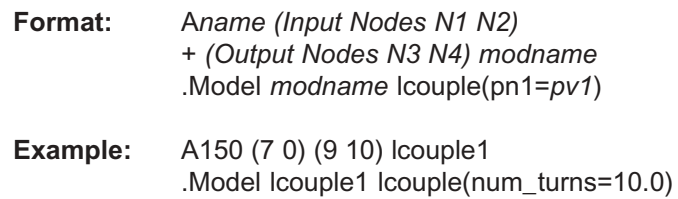

This model is used as a building block to create a wide variety of inductive and magnetic circuit models. This function is normally used in conjunction with the magnetic core model, but can also be used with resistors, hysteresis blocks, etc. to build systems that emulate the behavior of linear and nonlinear components.

This model takes a current as the input to port L (input nodes N1 N2). This current value is multiplied by the num turns value to produce an output voltage representing the magnetomotive force. When Lcouple is connected to the magnetic core model, or to a resistive device, a current will flow. This current value, which is modulated by whatever Lcouple is connected to, is used by Lcouple to calculate a voltage "seen" at the input. The voltage is a function of the derivative with respect to time of the current value seen at the output port, mmf\_out.

The most common use for Lcouple is as a building block of transformer models. To create a transformer with a single input and a single output, you would use two Lcouple models plus one core model. See the Magnetic Core model for more information.

## **Port Table**<br>Port Name

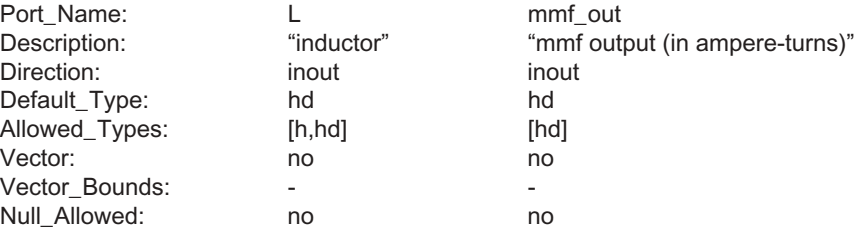

# **Parameter Table**<br>Parameter Name:

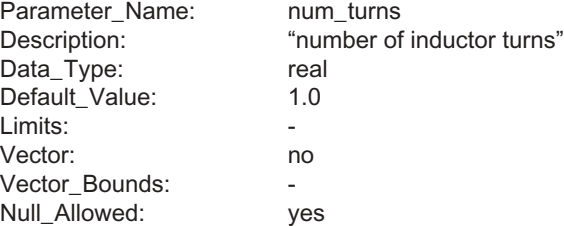

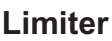

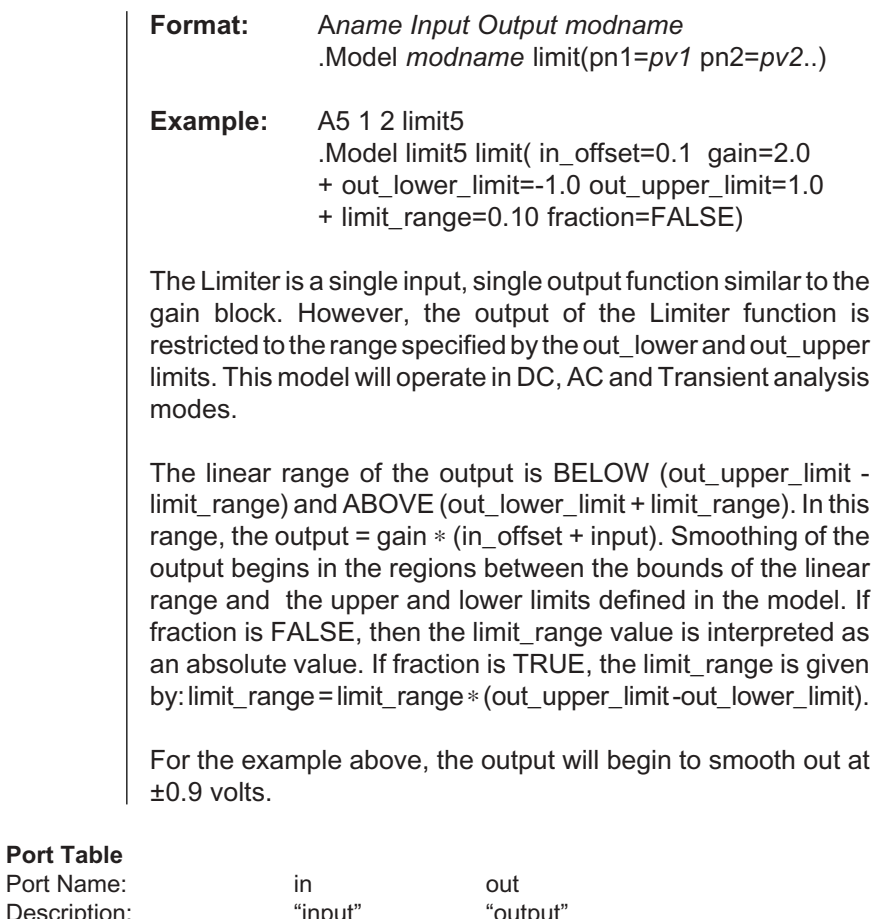

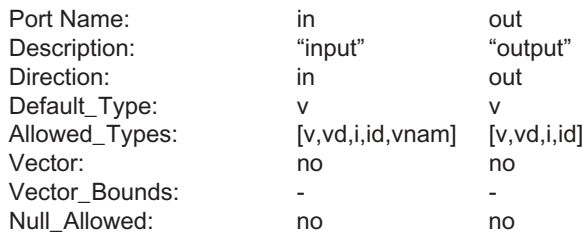

#### **Parameter Table**

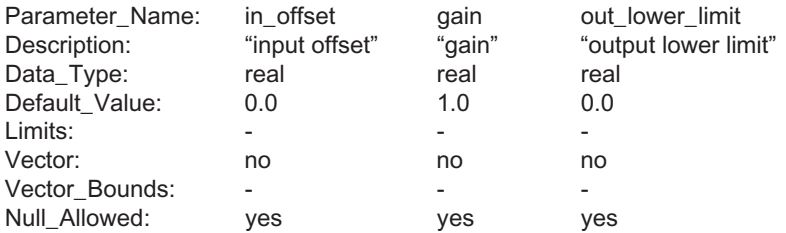

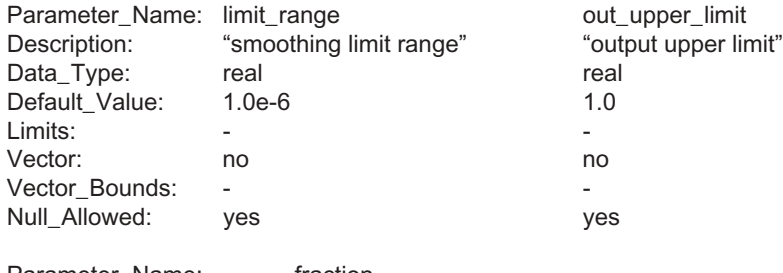

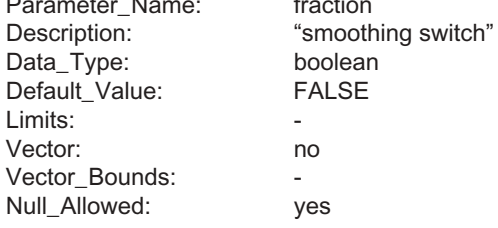

## **Controlled One-Shot**

*If the input is between two points in the cntl\_pw\_array, the output pulse width is determined by the linear interpolation between the two input points.*

*See the Table Model for more information.*

#### **Format:** A*name Clk Control\_Input Clear Output modname* .Model *modname* oneshot(pn1=*pv1* pn2=*pv2*..)

**Example:** Ain 1 2 3 4 one .Model one oneshot (out low = 0 out high = 4.5 duty cycle = 9.9 + cntl\_pw\_array = [-1,1U 0,1U 10,.1M 11,.1M] clk\_trig = 0.9 + pos\_edge\_trig = False rise\_delay = 20N fall\_delay = 35N)

The one-shot takes an input voltage, or current, as the independent variable in the piecewise linear curve described by the coordinate points of the cntl\_pw\_array parameters. From the curve, a pulse width is determined, and the oscillator will output a pulse of that width. The pulse will be delayed by the delay value and have the specified output values and rise and fall times. If the model parameter pos\_edge\_trig is TRUE (default), the one-shot is triggered by a rising clock edge at the value of clk\_trig. If pos\_edge\_trig is FALSE, the one-shot will be triggered on the falling edge. The retrig parameter specifies whether or not the one-shot can be retriggered. By default, the oneshot cannot be retriggered. Set the retrig parameter to TRUE in order to retrigger this oneshot.

#### **Port Table**

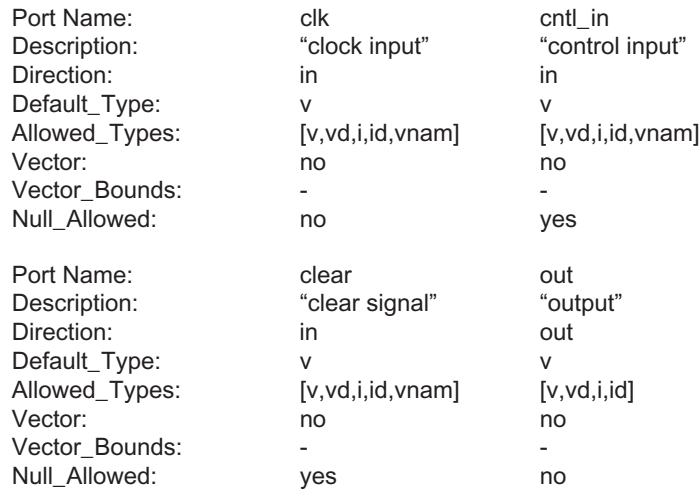
# *CHAPTER 9 - CODE MODEL SYNTAX*

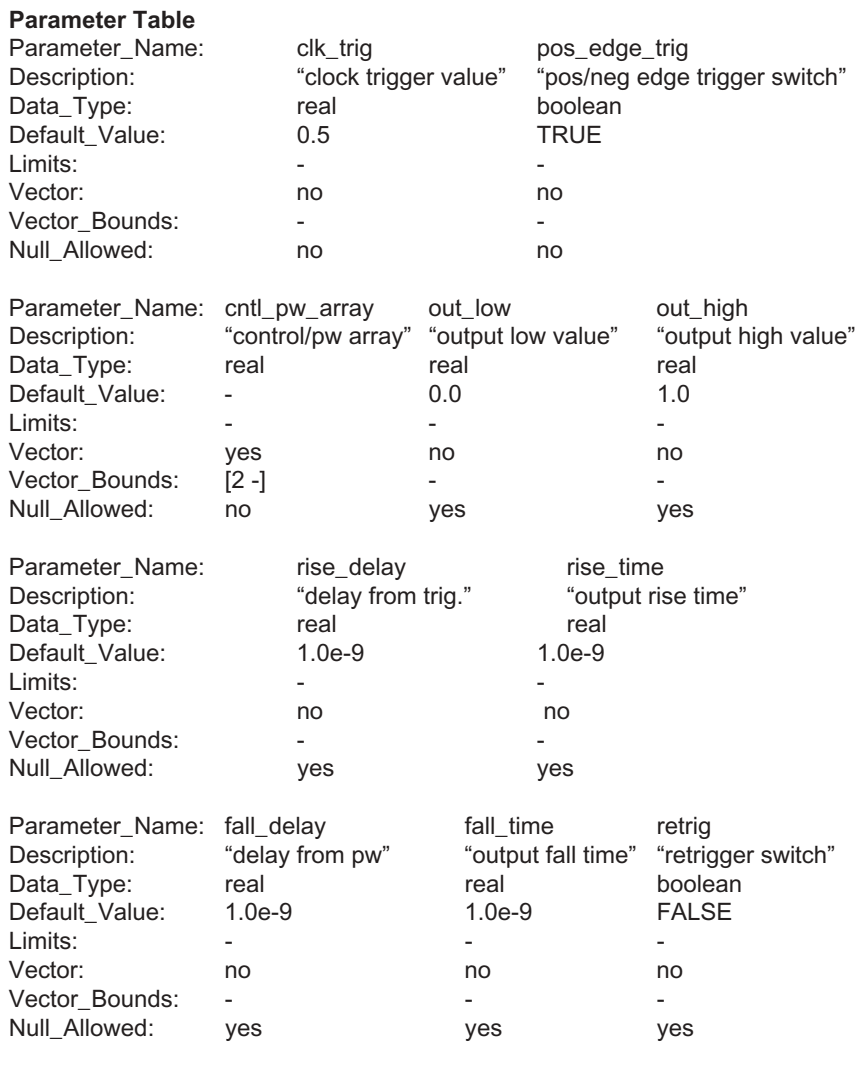

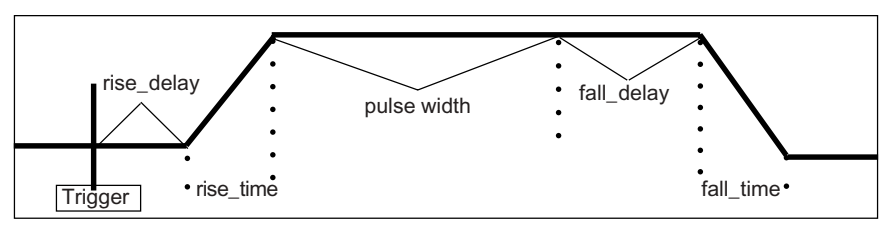

**Table Models**

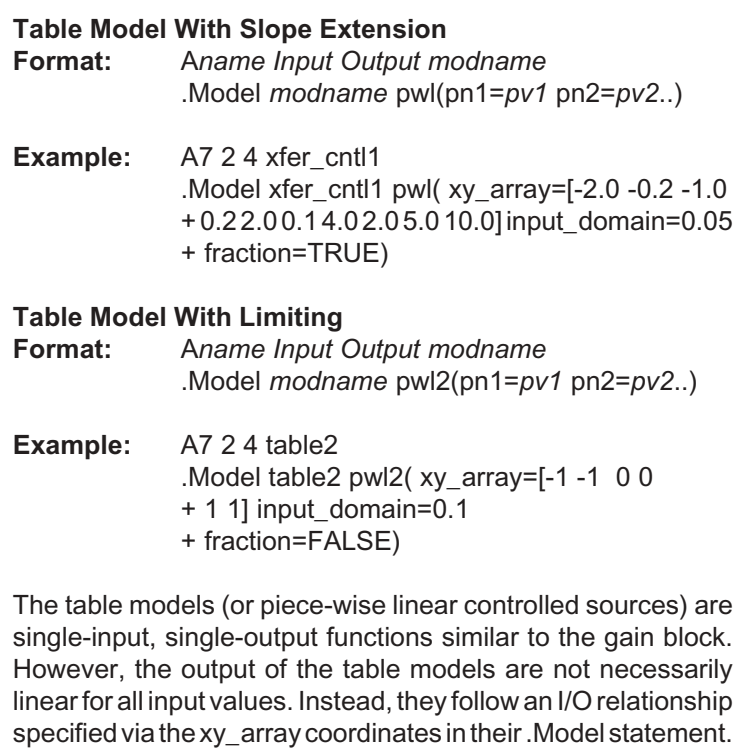

The model name for the table model with slope extension is PWL. The model name for the table model with limiting is PWL2.

The xy\_array values represent coordinate points on the x and y axes, respectively. There may be as few as two pairs specified, or as many pairs as memory and simulation speed

allow. This permits you to approximate a nonlinear function by entering multiple input-output coordinate points.

Two aspects of the table model warrant special attention. These are the handling of endpoints and the smoothing of the described transfer function near coordinate points.

In order to produce output for input values outside of the bounds of the PWL function, the table model extends the slope found between the lowest two coordinate pairs and the highest two coordinate pairs. This has the effect of making the transfer function completely linear for an input less than xy array[0,0] and greater than xy array[n,n]. It also has the potentially subtle effect of unrealistically causing an output to reach a very large or small value for large inputs.

Note: The PWL table model does not inherently provide a limiting capability. PWL2, which has limiting, can be used if limiting outside the table value range is desired.

For output values corresponding to input values outside of the bounds of the PWL2 function, the table model limits the output value to the endpoint values (0 value slope) found below the lowest coordinate pair and above the highest coordinate pair. This has the effect of limiting the transfer function output inputs less than xy array[0,0] and greater than xy array[n,n].

In order to diminish the potential for nonconvergence when using the PWL block, a form of smoothing around the xy\_array coordinate points is necessary. This is due to the iterative nature of the simulator and its reliance on smooth first derivatives of transfer functions in order to arrive at a matrix solution. Consequently, the "input\_domain" and "fraction" parameters

are included to provide some control over the amount and nature of the smoothing performed.

"Fraction" is a switch that is either TRUE or FALSE. When TRUE, the simulator assumes that the specified input\_domain value is to be interpreted as a fractional figure. Otherwise, it is interpreted as an absolute value. Thus, if fraction is TRUE and input domain=0.10, the simulator assumes that the smoothing radius about each coordinate point is equal to 10% of the length of either the x array segment above each coordinate point, or the x array segment below each coordinate point. The specific segment length chosen will be the smallest of these two for each coordinate point. If fraction is FALSE and input=0.10, the simulator will begin smoothing the transfer function at 0.10V (or amperes) below each x array coordinate, and will continue the smoothing process for another 0.10 volts (or amperes) above each x array coordinate point. Since overlap of smoothing domains is not allowed, the model checks to ensure that the specified input domain value is not excessive.

One subtle consequence of the use of the fraction=TRUE feature of the table model is that, in certain cases, you may inadvertently create extreme smoothing of functions by choosing inappropriate coordinate value points. This can be demonstrated by considering a function described by three coordinate pairs, such as (-1,-1), (1,1), and (2,1). In this case, with a 10% input\_domain=0.10), you would expect to see rounding to occur between in=0.9 and in=1.1, and nowhere else. On the other hand, if you were to specify the same function using the coordinate pairs (-100,-100), (1,1) and (201,1), you would find that rounding occurs between in=-19 and in=21. Clearly in the latter case, the smoothing might cause an excessive divergence from the intended linearity above and below in=1.

### **Using Table Models From Other SPICE Programs**

Other SPICE programs may use a similar format for table-type models. If the data points are in an X,Y sequence you can simply:

- Select and copy the points from the existing netlist in any text editor.
- Then edit the SPICE model library file containing the table code model or the Properties dialog for the table code model.
- You can paste in the data points into the xy\_array model parameter field.

# TABLE MODEL

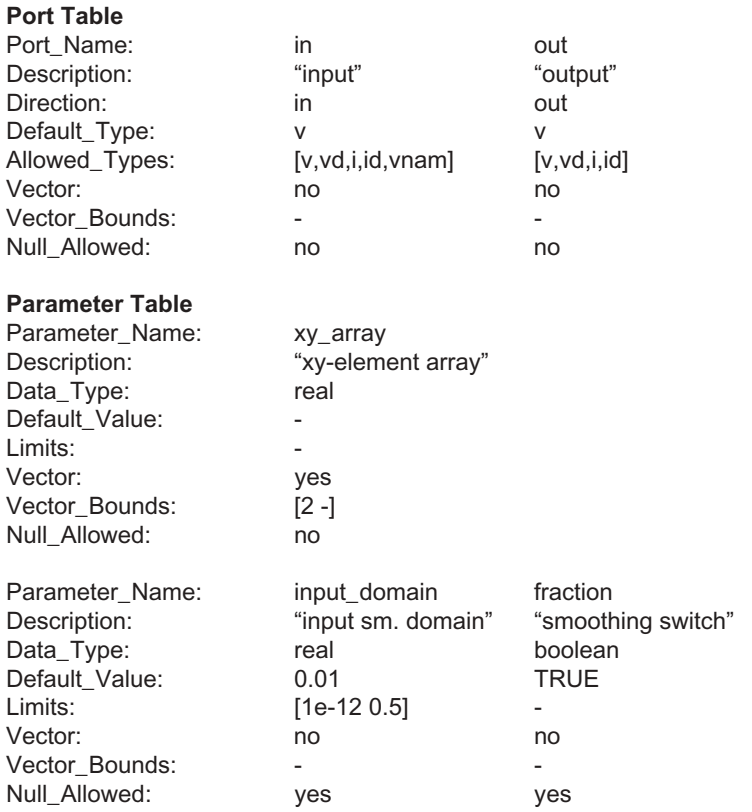

# **Laplace (s-Domain) Transfer Function**

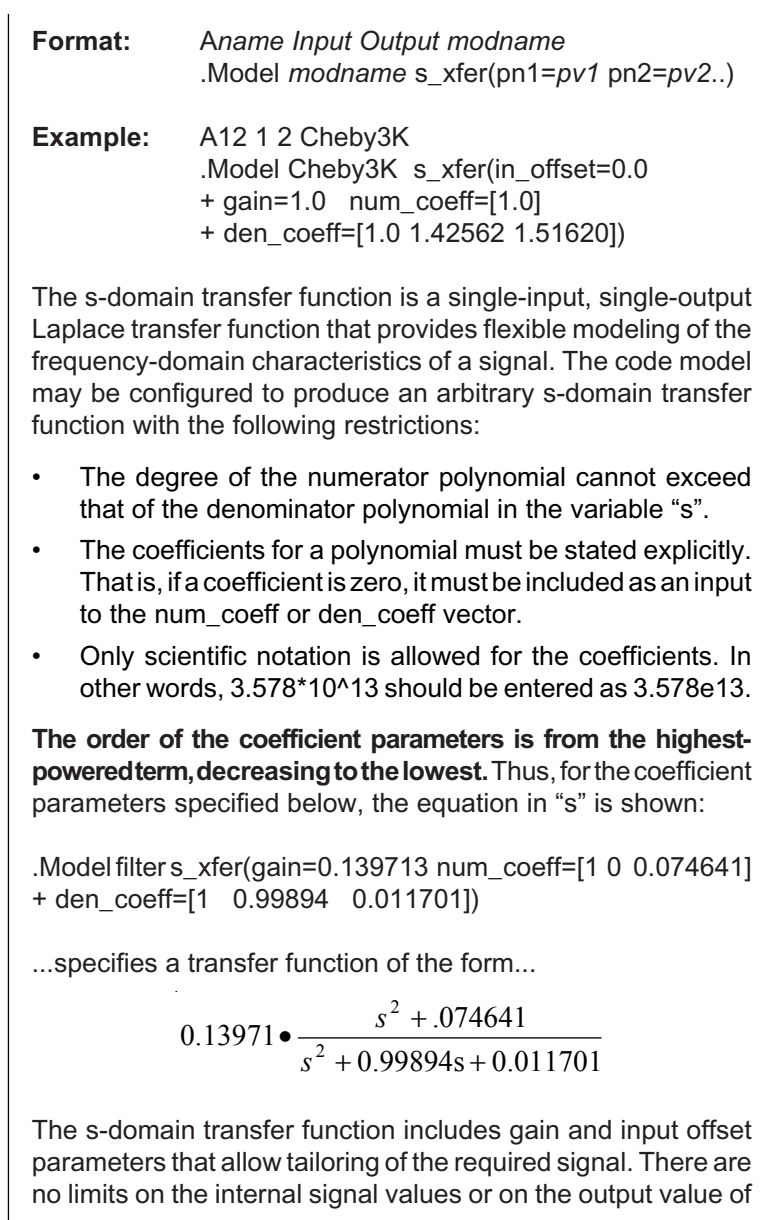

the s-domain transfer function, so you are cautioned to specify gain and coefficient values that will not cause the model to produce excessively large values.

The denorm freq term allows you to specify coefficients for a normalized filter (i.e., one in which the frequency of interest is 1 rad/s). Once these coefficients are included, specifying the denormalized frequency value "shifts" the corner frequency to the actual one of interest. As an example, the following transfer function describes a Chebyshev lowpass filter with a corner (passband) frequency of 1 rad/s:

$$
\frac{1}{s^2 + 1.09773s + 1.10251}
$$

In order to define an s xfer model for the above equation, but with the corner frequency equal to 1500 rad/s (9425 Hz), the following model line will be needed:

.Model cheby1 s\_xfer(num\_coeff=[1] + den\_coeff=[1 1.09773 1.10251] denorm\_freq=1500)

Similar results could have been achieved by performing the denormalization prior to specification of the coefficients, and setting denorm freq to a value of 1.0 (or not specifying the frequency, since the default is 1.0 rad/s). Note that frequencies are always specified in RADIANS/SECOND.

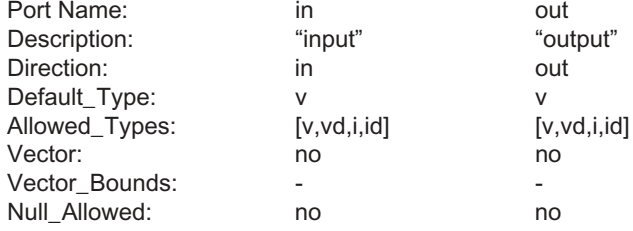

# *CHAPTER 9 - CODE MODEL SYNTAX*

### **Parameter Table**

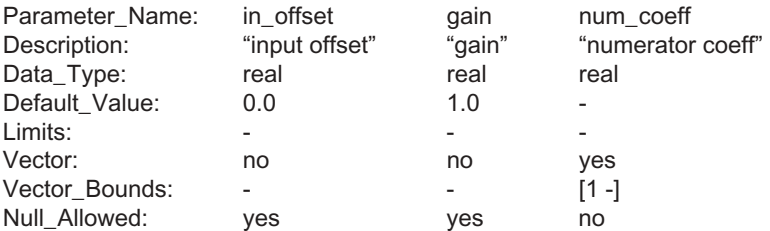

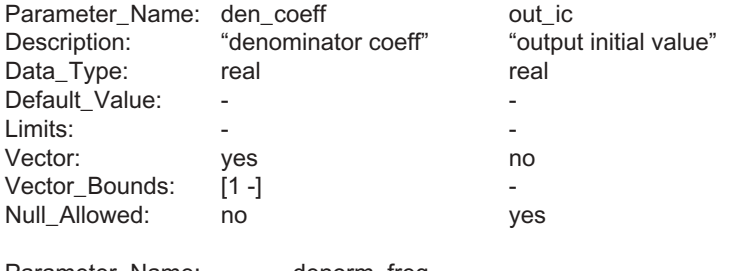

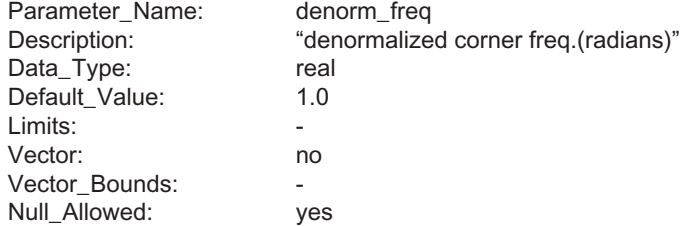

*on the*

*model.*

# **Slew Rate Block**

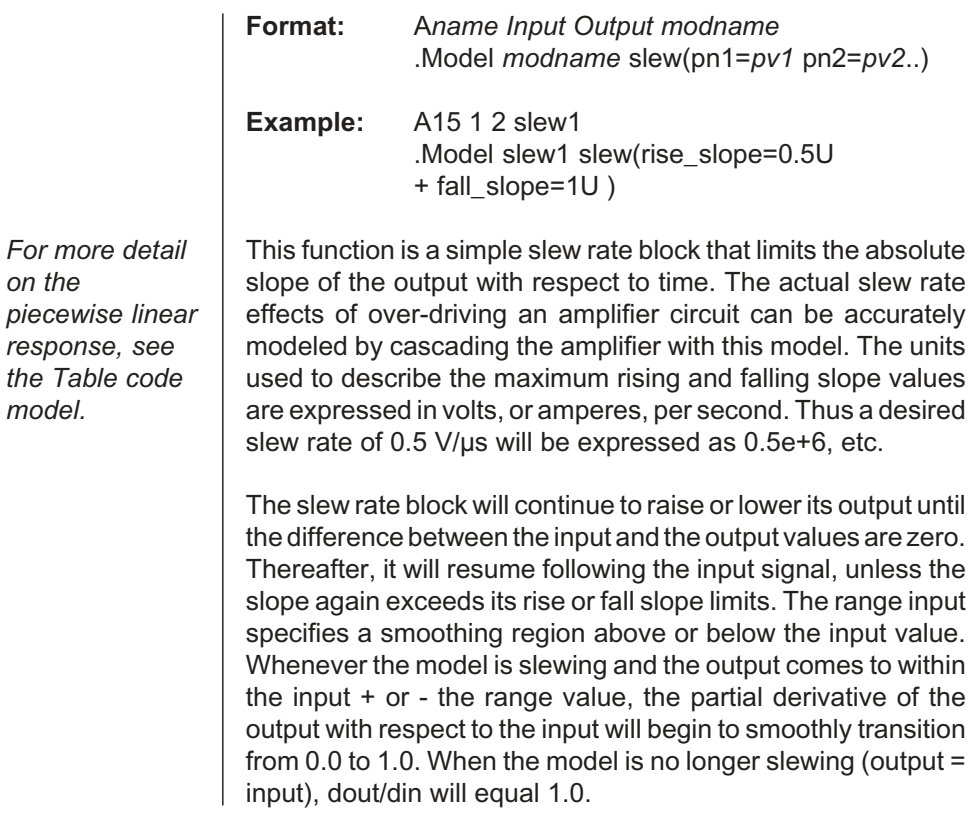

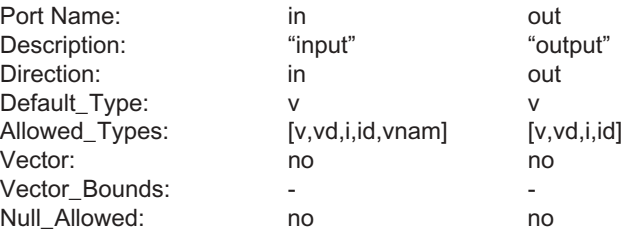

# *CHAPTER 9 - CODE MODEL SYNTAX*

### **Parameter Table**

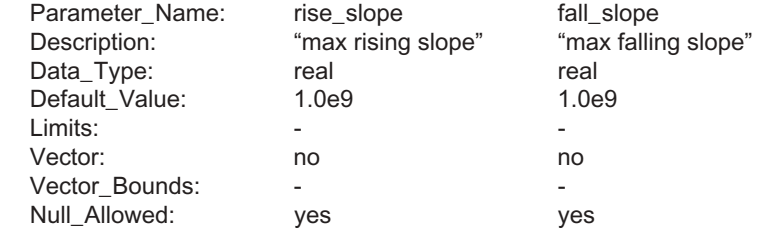

### **Controlled Sine Wave Oscillator**

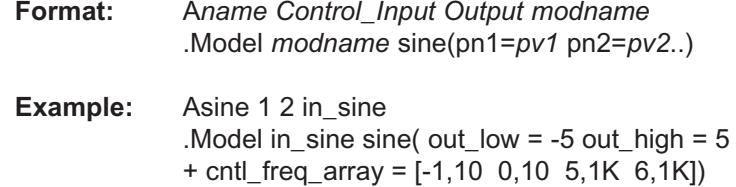

The controlled sine wave oscillator takes an input voltage, or current value, and uses it as the independent variable in the piecewise linear curve described by the coordinate points of the cntl\_freq\_array model parameter. From the curve and the input signal, a frequency value is determined, and the oscillator will output a sine wave at that frequency with peak values described by out\_low and out\_high. If the input is between two points in the cntl\_freq\_array, the output frequency is determined by the linear interpolation between the two points.

The cntl\_freq\_array values represent coordinate points on the x and y axes, and normally represent voltage and frequency pairings. There may be as few as two pairs specified, or as many as memory and simulation speed allow. This permits you to accurately approximate a nonlinear function of frequency by entering multiple input-output coordinate points.

Cntl\_freq\_arrays with 2 x, y points will yield a linear variation of frequency with respect to the control input. Greater array sizes will yield a piecewise linear response.

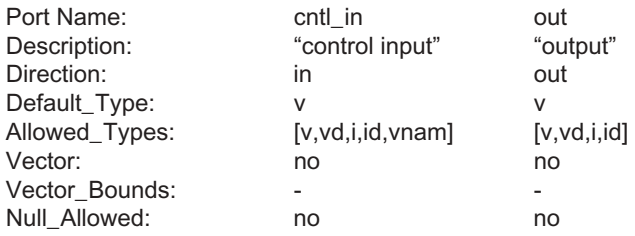

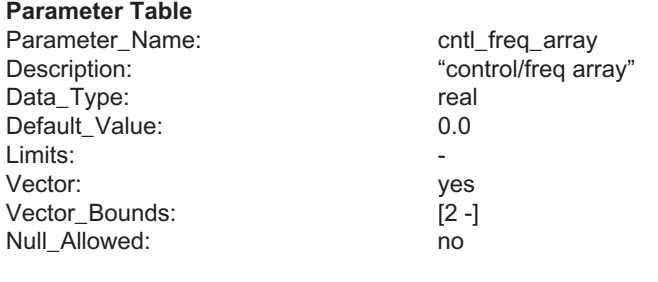

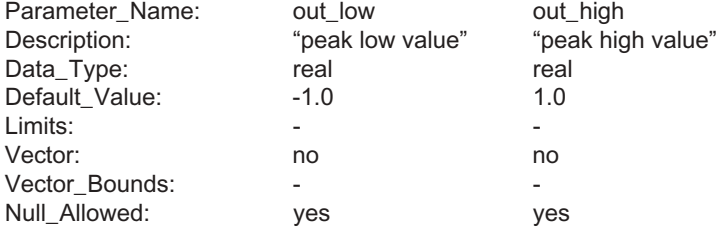

### **Controlled Square Wave Oscillator**

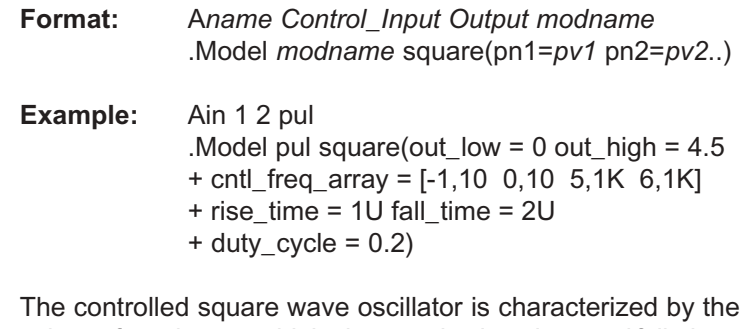

values of out low, out high, duty cycle, rise time, and fall time. It takes an input voltage, or current, and uses it as the independent variable in the piecewise linear curve, which is described by the coordinate points of the cntl\_freq\_array parameter. The oscillator will output a square wave at the frequency described by the curve and the input signal. If the input is between two points in the cntl\_freq\_array, the output frequency is determined by the linear interpolation between the two points. The cntl\_freq\_array values represent coordinate points on the x and y axes, respectively, and normally represent voltage and frequency, or current and frequency pairings.

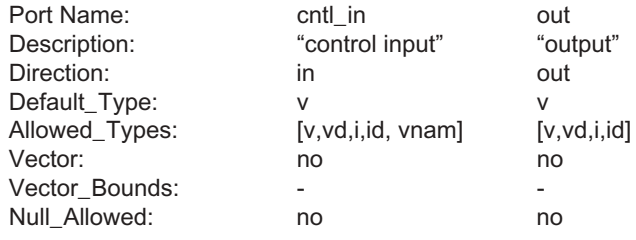

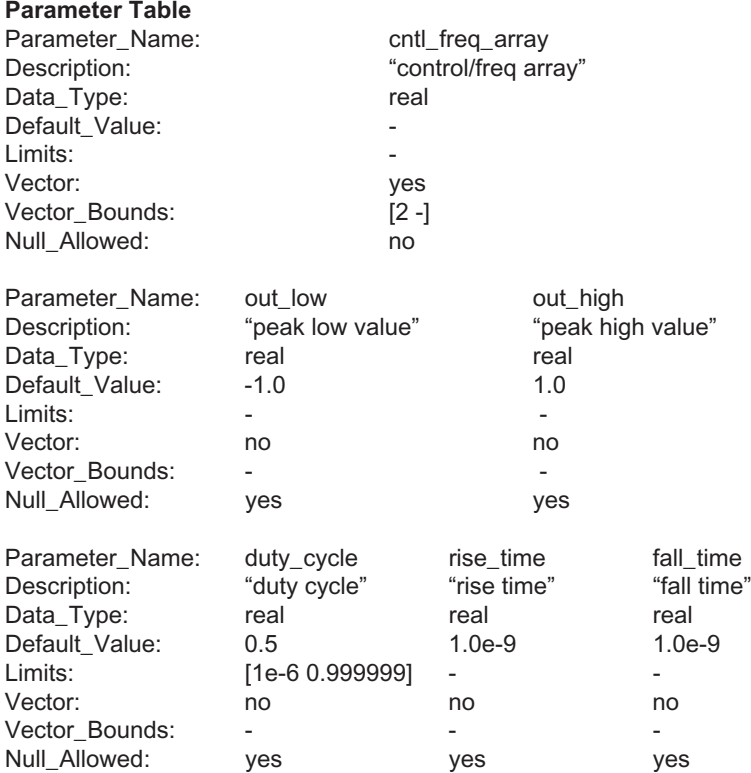

### **Controlled Triangle Wave Oscillator**

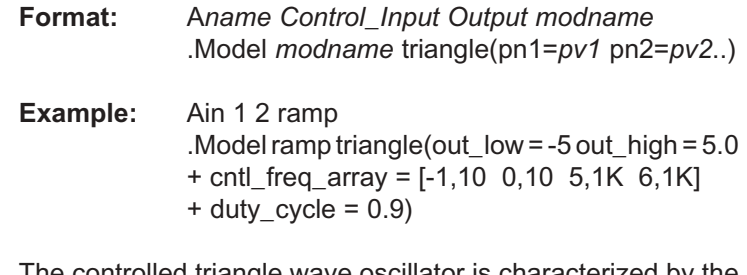

The controlled triangle wave oscillator is characterized by the values out low, out high and rise duty. Its input is either a voltage or current. This value is used as the independent variable in the piecewise linear curve described by the coordinate points of the cntl\_freq\_array parameter. The cntl\_freq\_array values represent coordinate points on the x and y axes, respectively, and normally represent voltage and frequency, or current and frequency pairings. From an input signal and the curve, a frequency value is determined, and the oscillator will output a triangle wave at that frequency. If the input is between two points in the cntl freq array, the output frequency is determined via linear interpolation between the two points.

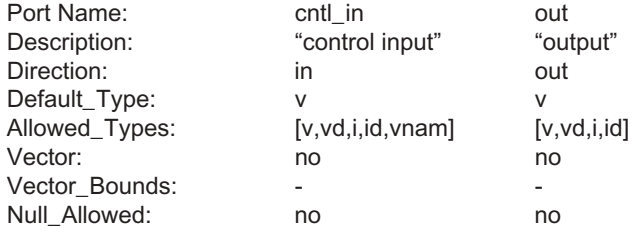

## **Parameter Table**

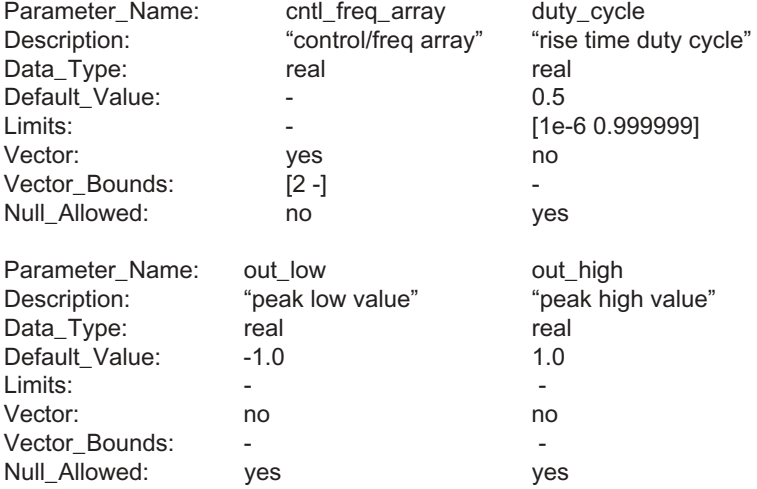

## **Smooth Transition Switch**

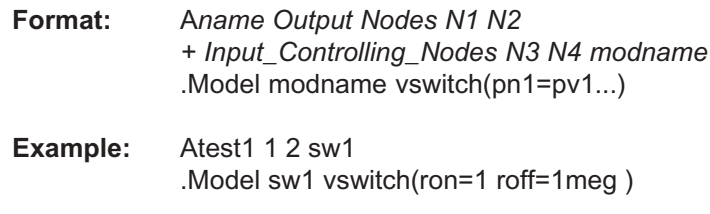

The model provides a voltage controlled impedance with a smooth (continuous derivatives) transition region between the on and off states. The on and off impedances are defined by ron and roff respectively.

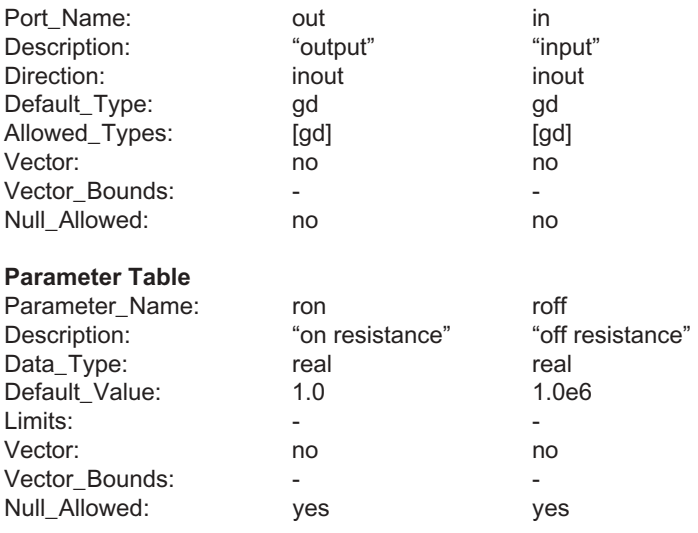

# *CHAPTER 9 - CODE MODEL SYNTAX*

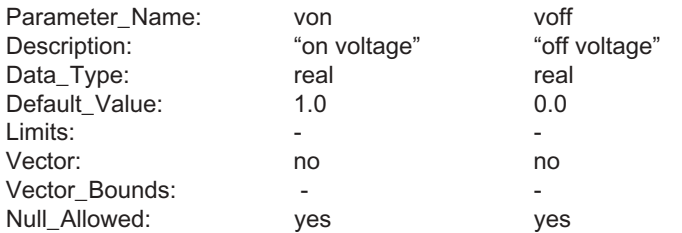

### **Repeating Piece-Wise Linear Source**

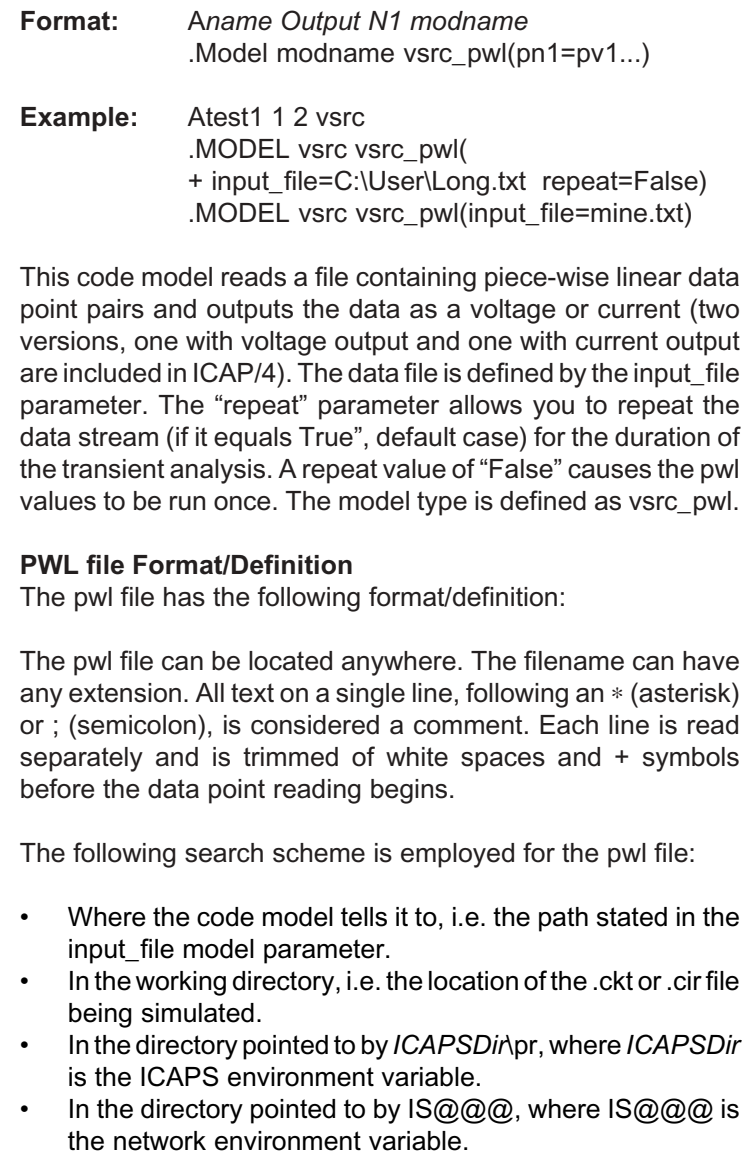

• In the directory where Spice4.Exe (IsSpice4) is located.

Note: this is the same search scheme use by all code models that access text files.

White spaces are defined as spaces, commas, tabs, and left and right parentheses. Data points must be in time, value pairs. These pairs must be consecutive from the top of the file to the bottom, i.e. time must increase monotonically.

### **Comment Characters**

Comment characters can be overridden using the following syntax:

[Comment chars] "\*;"

This statement can appear anywhere in the file. The characters defined between the quotation marks will replace the default comment characters mentioned previously. The new comment characters will be valid from the point the line is inserted to the end of the file, or another [Comment chars] line is inserted. The following example would replace \* and ; with | (pipe) as the only valid comment character.

[Commant chars]

### **Delimiter Characters**

White space can be overridden using the following syntax:

[Delimiter chars] ",()"

This statement can appear anywhere in the file. The characters defined between the quotation marks will replace the default white space characters mentioned previously. The new white space characters will be valid from the point the line is inserted to the end of the file, or another [Delimiter chars] line is inserted. The following example would be valid using the default model settings:

(time,voltage) (time,voltage) (time,voltage) (time,voltage) (time,voltage) (time,voltage) If you were to insert,

[Delimiter char]  $\cdots$ 

You would not be able to use the time voltage pairings just shown.

### **Errors Checking**

The model checks for an even number of point pairs (both x nd y values), invalid characters in a line, and non-increasing time. In each case where an error is found the filename and line number will be displayed in the IsSpice4 error file.

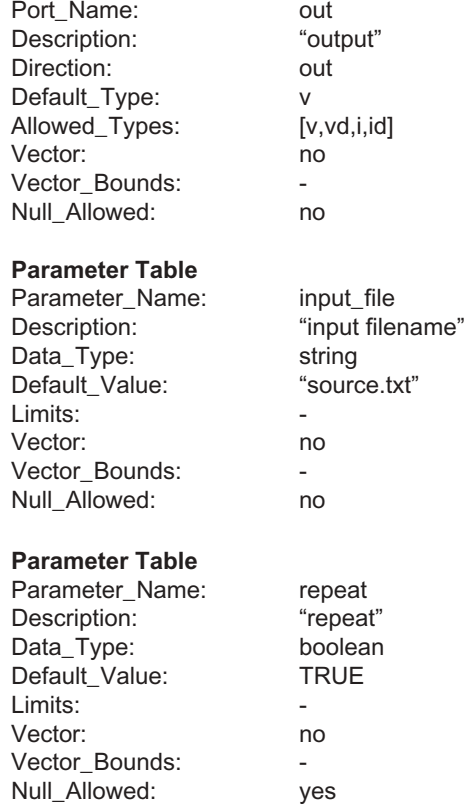

### **Sample PWL Files**

\* An example pwl file [Comment chars] "\*|"

[Delimieter chars] ",()"

\* A really long test

- + 0.000000 0 0.000500 27 0.042000 27 0.042500 0 |more comments
- + (0.050000,0) (0.050500,27) (0.092000,27) (0.092500,0)

...

...

\* Another example pwl file (some pairs with spaces, some with tabs) 0.0 1.0

- 1.0u 2.0
- 2.0u 3.0
- 3.0u 4.0
- 4.0u 3.0
- 5.0u 0.0

### **Hybrid Code Models and Node Bridges**

ISSPICE4 is a mixed-mode simulator that contains both analog and event-driven simulators. This means that any simulation may contain components that are analog, event-driven, or a combination of both. During a mixed-mode simulation, the analog and the event-driven elements and simulation algorithms must communicate between each other. The simulator communication is handled by IsSPICE4.

*See Chapter 4 for information on node types.*

Elements are classified as analog, event-driven (digital, real, user-defined), or hybrid (analog and event-driven) based on their node types. Each input or output is of a specific type. ISSPICE4 models may have either analog or event-driven node types. An element that uses both analog and event-driven nodal connections is called a "hybrid". Elements which use different node types must communicate through special elements called "Node Bridges". The following hybrids and node bridges are supplied with IsSPICE4.

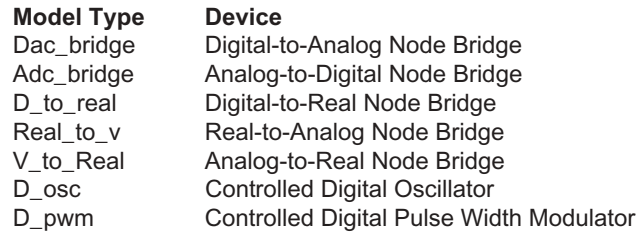

## **Digital-to-Analog Node Bridge**

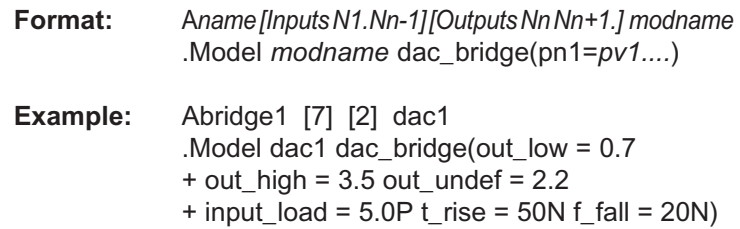

The digital-to-analog bridge is the first of two node bridges which were designed to transfer digital, event-driven, information to analog values and back again. The second device is the analog-to-digital bridge. The input to a D-to-A bridge is a digital state from a digital node. This value, by definition, may only be 0, 1 or U. The D-to-A bridge then outputs the value "out low", "out\_high" or "out\_undef", or ramps linearly toward one of these "final" values from its current analog output level. The speed at which this ramping occurs depends on the values of "t\_rise" and "t\_fall". These parameters are interpreted by the model such that the rise or fall slope generated is always constant.

The dac bridge determines the presence of the out\_undef parameter. If this parameter is not specified, and if the out\_high and out low values are specified, then out undef is assigned the value of the arithmetic mean of out high and out low. This simplifies coding of output buffers, where typically a logic family will include an out low and out high voltage, but not an out undef value.

Since the D-to-A bridge accepts vector connections, multiple signals can be translated with a single bridge. For example, a two input two output D-to-A bridge could be written as: "Abridge2 [a x] [b y] dac2".

This model also posts an input load value (in farads) based on the parameter input\_load. However, the output of this model does not respond to the total loading seen at its output.

# DIGITAL-TO-ANALOG NODE BRIDGE

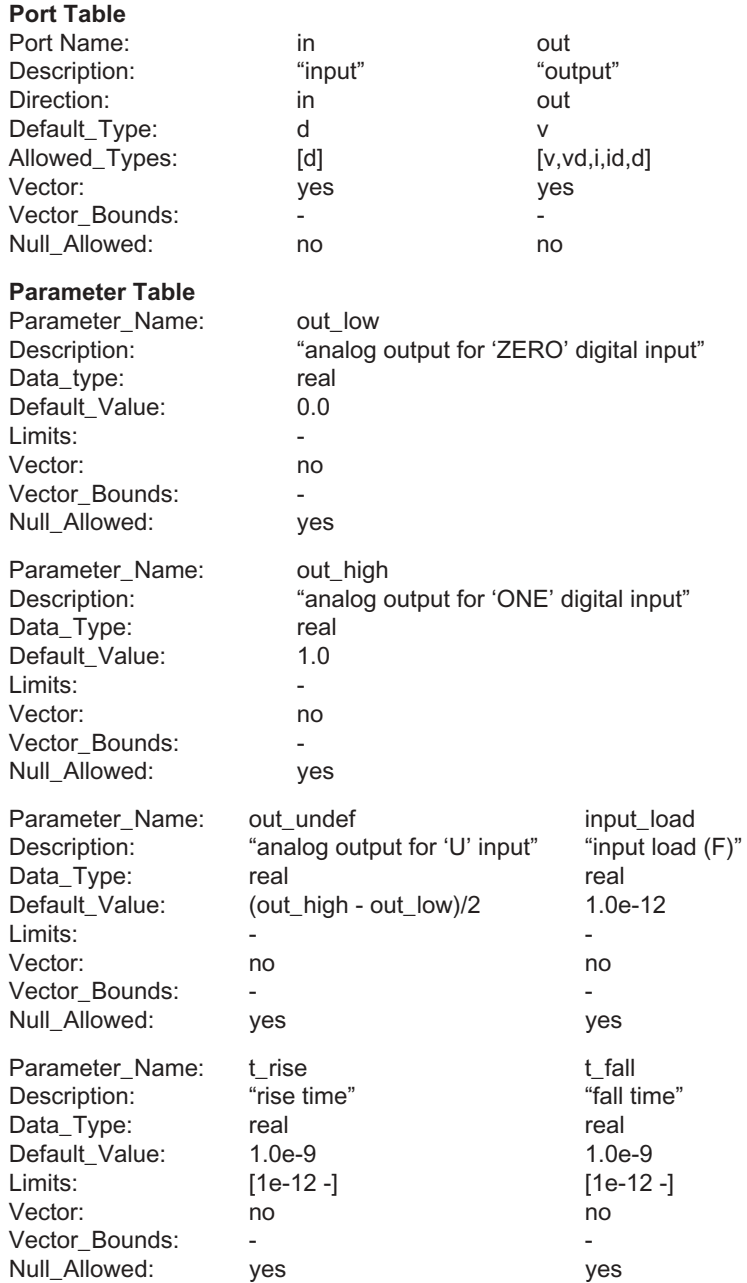

# **Analog-to-Digital Node Bridge**

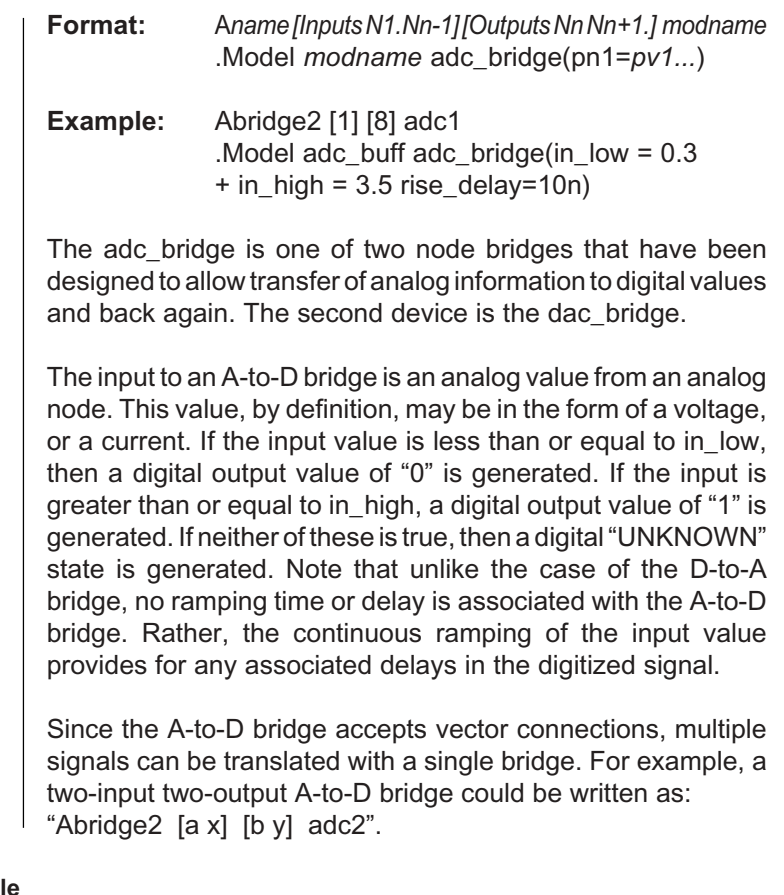

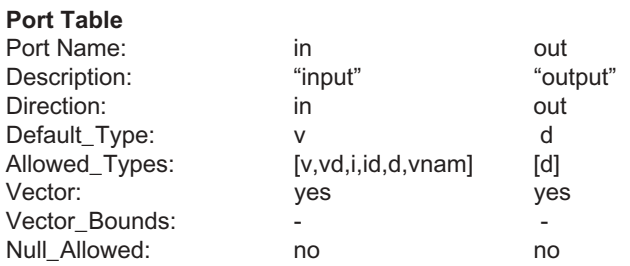

# ANALOG-TO-DIGITAL NODE BRIDGE

### **Parameter Table**

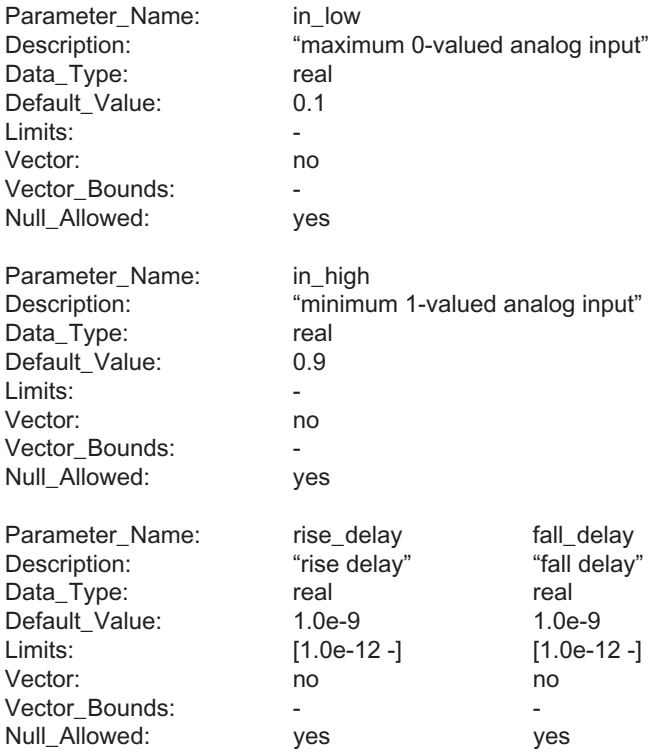

### **Digital-to-Real Node Bridge**

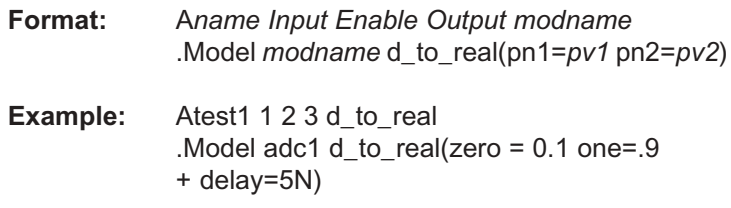

The digital-to-real bridge translates digital states into real values. It accepts a digital value, 0, 1, or U, and creates a realvalued output from the zero or one model parameters after the specified delay. If the input is unknown, then the mean of the zero and one values is used as output. The second node is an enable that should be set to 0 (disable) or 1 (enable).

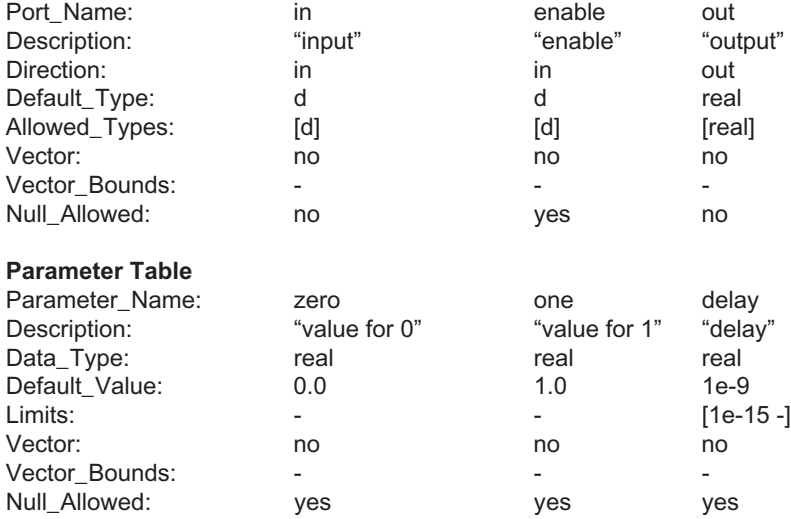

### **Real-to-Analog Node Bridge**

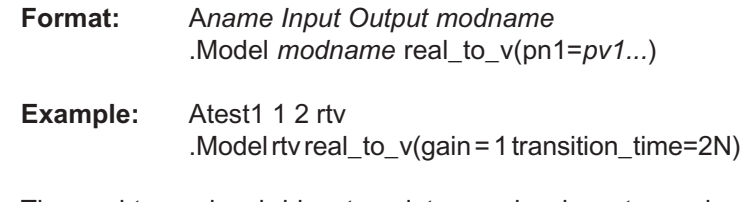

The real-to-analog bridge translates real values to analog voltages. It accepts a real value and creates an analog output that reflects the input, multiplied by the gain factor over the transition time.

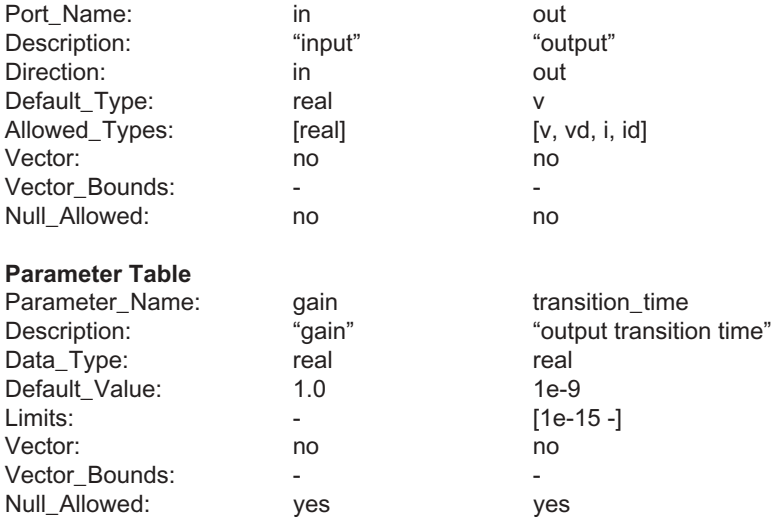

## **Analog-to-Real Node Bridge**

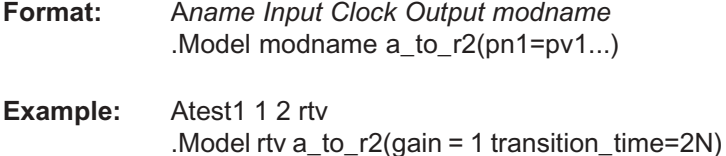

The analog to real bridge is designed to translate analog voltages to real values. It accepts an analog value and creates a real output that reflects the input multiplied by the gain factor.

This model is essentialy an Impulse Sampler of the form:

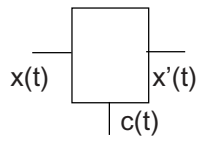

where  $x(t)$  is a continuous input signal and  $c(t)$  is a impulse modulator with

 $c(t) = \Sigma \sigma(t-n)$  from  $-\infty$  to  $\infty$ 

The output x'(t) is:  $\Sigma$  x(nT)  $\sigma$ (t-nT) from -  $\infty$  to  $\infty$ 

where x(t) is an analog port, c(t) is a digital port, and x'(t) is a real port

The input, x(t) is sampled at every positive clock edge, c(t). This sample is multiplied by the gain parameter to create the output. The output of this device is delayed one clock period, T.

# ANALOG-TO-REAL NODE BRIDGE

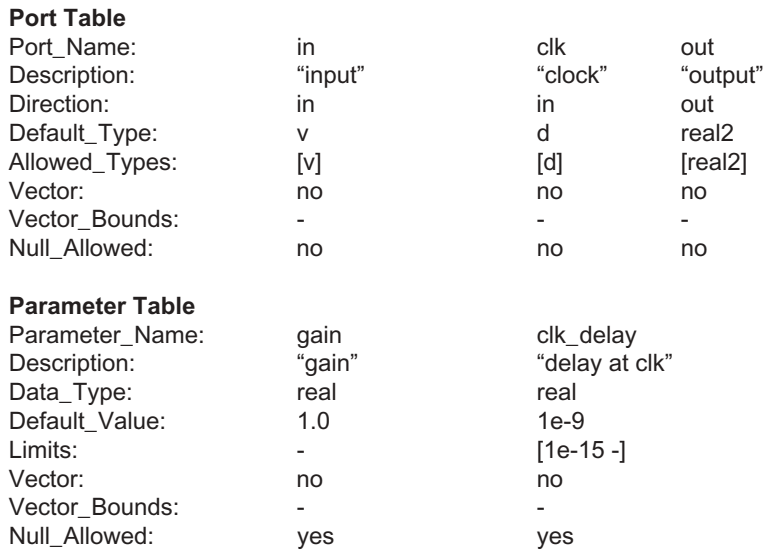

### **Controlled Digital Oscillator**

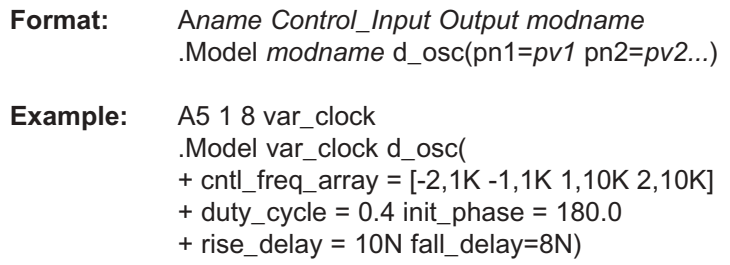

The digital oscillator is a hybrid model that accepts an analog voltage or current input. This input is compared with the voltage-to-frequency transfer characteristic specified by the cntl\_freq\_array coordinate pairs, and obtains a frequency that represents a linear interpolation of those pairs. A digital signal is then produced with this fundamental frequency.

The cntl\_freq\_array values represent coordinate points on the x and y axes, respectively, and normally represent voltage and frequency pairings. There may be as few as two pairs specified, or as many as memory and simulation speed allow. This permits you to very finely approximate a nonlinear function of frequency by entering multiple input-output coordinate points. Cntl\_freq\_arrays with 2 x, y points will yield a linear variation of frequency with respect to the control input. Greater array sizes will yield a piecewise linear response.

The output waveform has rise and fall delays, which can be specified independently. The duty cycle and the initial phase of the waveform may also be set.

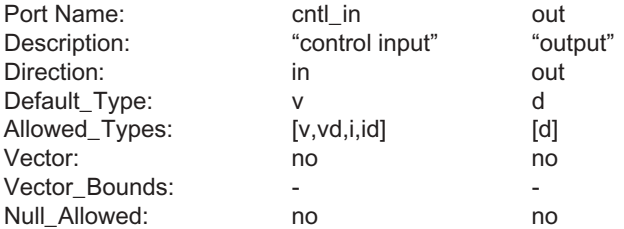

# CONTROLLED DIGITAL OSCILLATOR

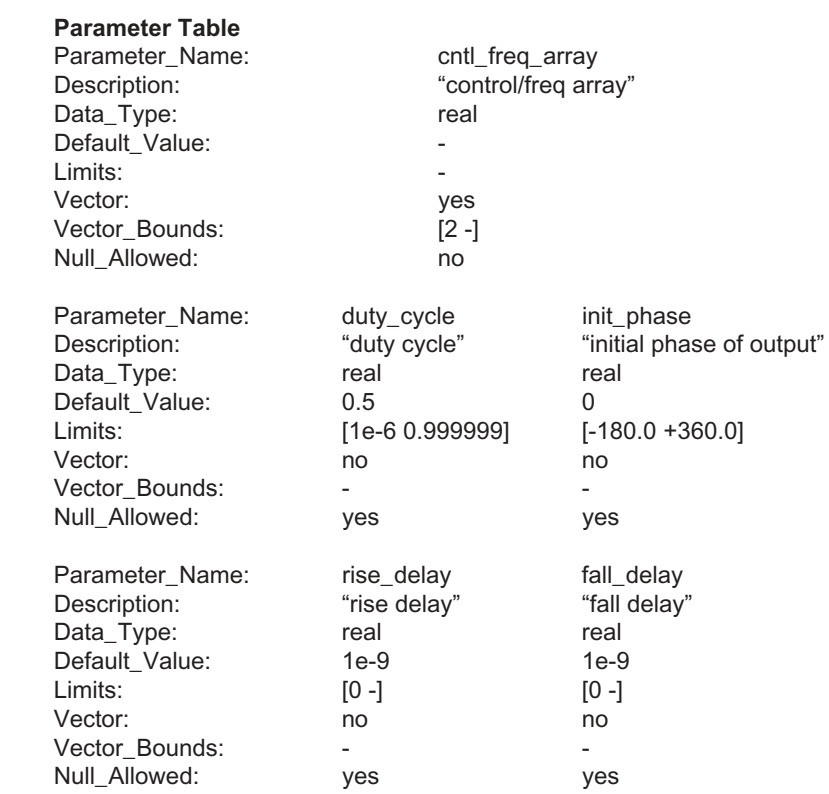

## **Controlled Digital PWM**

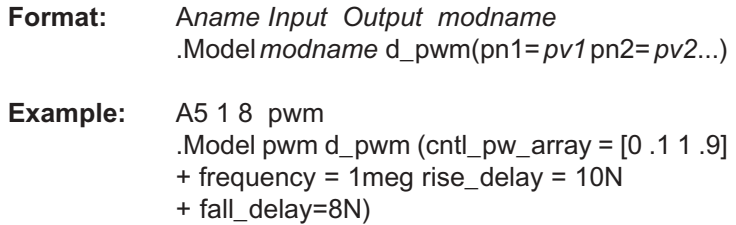

The digital pulse width modulator (PWM) is a hybrid code model. It accepts an analog voltage or current input signal. This input is compared with the piece-wise linear voltage-to-pulse width transfer characteristic specified by the cntl\_pw\_array coordinate pairs, and obtains a pulse width which represents a linear interpolation of those pairs. A digital signal is then produced with this pulse width at the frequency specified by the frequency parameter.

The cntl\_pw\_array values represent coordinate points on the x and y axes, respectively, and normally represent voltage and frequency pairings. There may be as few as two pairs specified, or as many as memory and simulation speed allow. This permits you to very finely approximate a nonlinear function of control signal versus pulse width by entering multiple inputoutput coordinate points. Cntl\_pw arrays with 2 x, y points will yield a linear variation of frequency with respect to the control input. Greater array sizes will yield a piece-wise linear response.

The output waveform has rise and fall delays which can be specified independently.

# **Port Table**

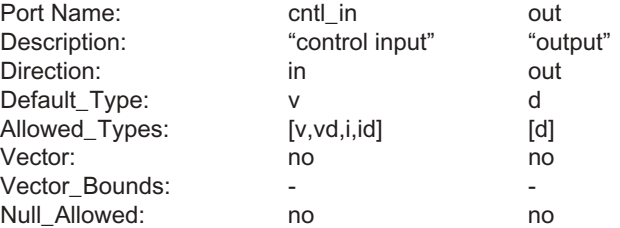

#### **Parameter Table**

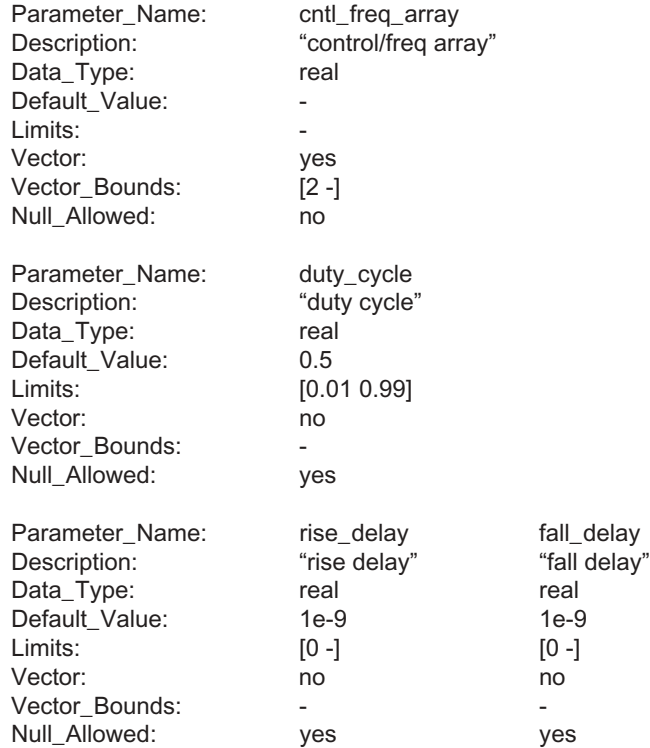
## **Real Code Models**

Real models differ from analog models in that they only store continuous real values, not complex values, and are processed by the event-driven simulation algorithm. The following real models are provided with IsSPICE4.

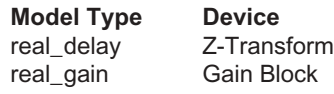

## **Z-Transform Block (Real)**

Null\_Allowed: ves

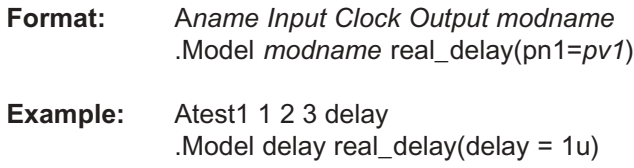

This hybrid block performs a unit delay specified by the delay model parameter. The second node must be a digital signal, while the first and last must be connected to real node types.

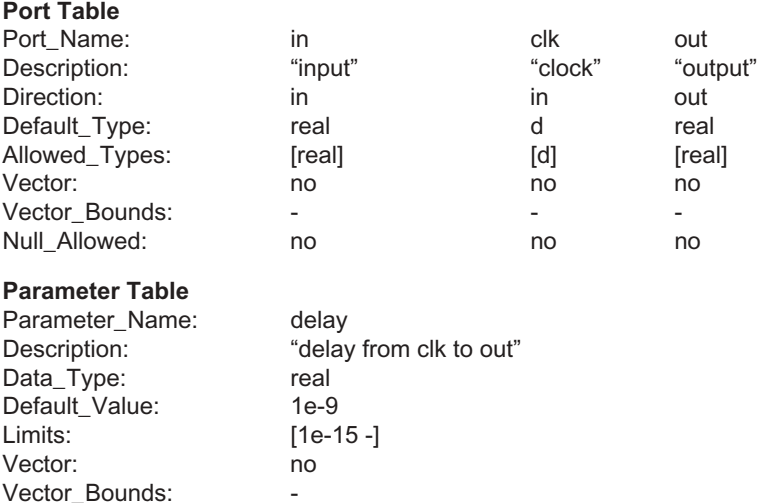

# **Gain Block (Real)**

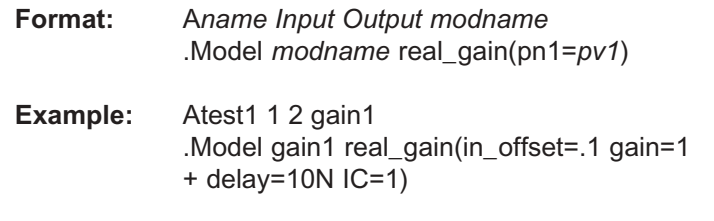

This element provides a simple gain function for a real-valued input. The output = gain \* (input + in\_offset) + out\_offset and is delayed by the delay model parameter.

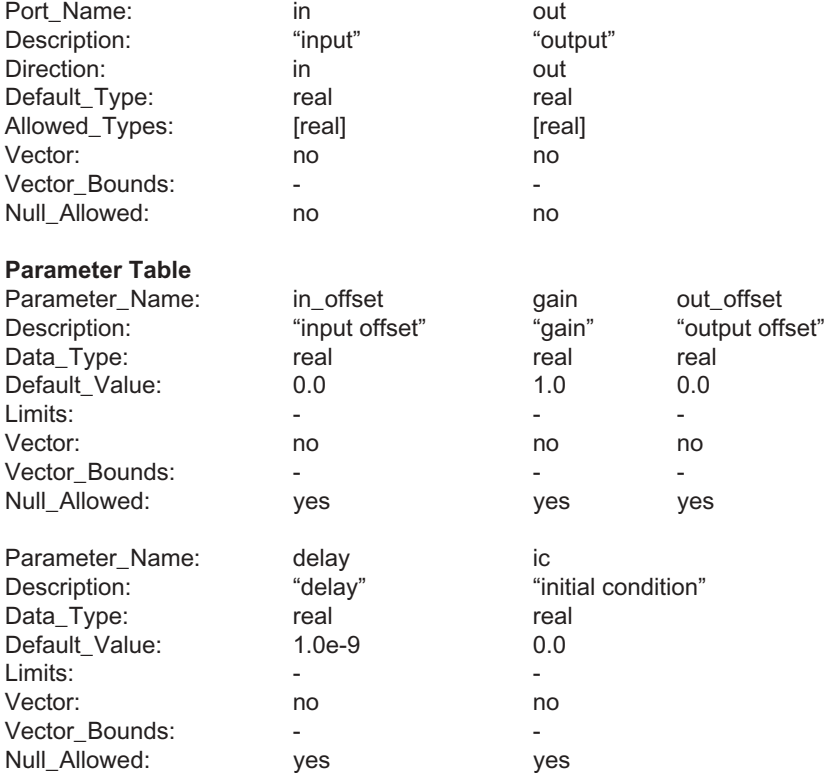

## **Digital Code Models**

All digital code models are processed by the event-driven simulator in IsSpice4. All digital nodes are initialized to ZERO at the start of a simulation. All of the basic digital gates, flipflops, and latches drive their outputs with a STRONG digital signal strength. In general, any unknown, or floating input will cause an output to be unknown. Most digital elements allow their rising and falling delays to be independently set.

The digital models post an input load value (in farads) which are based on the parameter input\_load. The outputs of these models DO NOT, however, respond to the total loading it sees on their output. Unless undefined, they will always drive their outputs strongly with the delays specified by the delay-related model parameters.

**Note:** In order to communicate with analog, real, or other userdefined node types, node bridges must be used.

The following digital code models are included with IsSPICE4:

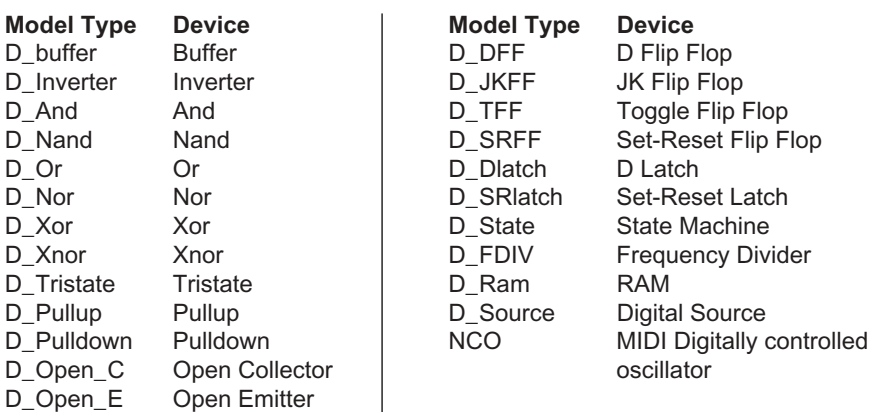

# **Buffer**

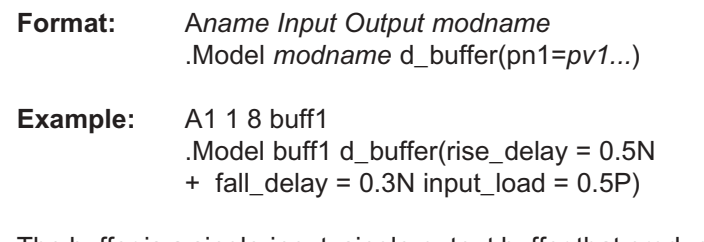

The buffer is a single-input, single-output buffer that produces a time-delayed copy of its input.

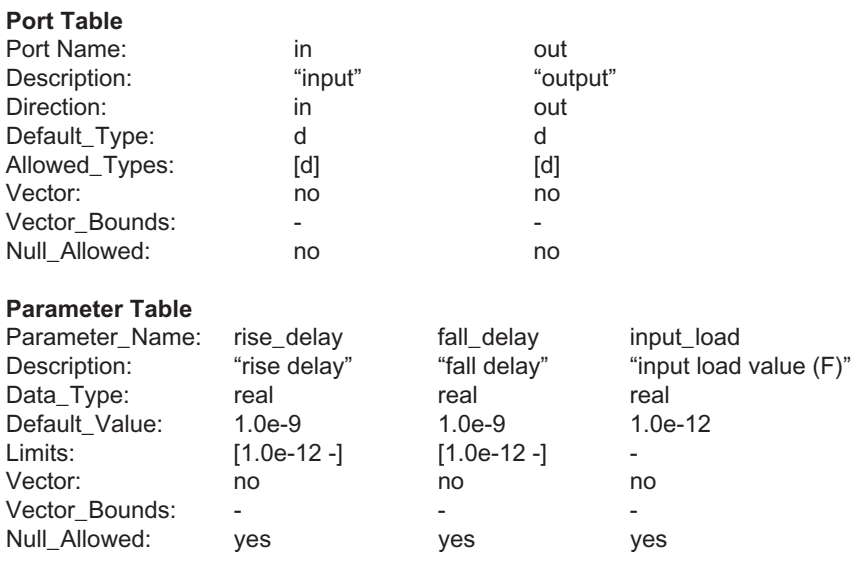

## **Inverter**

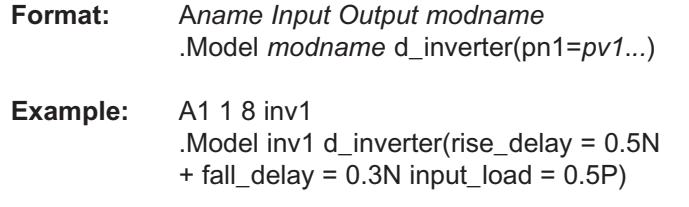

The inverter is a single-input, single-output inverter that produces an inverted, time-delayed copy of its input.

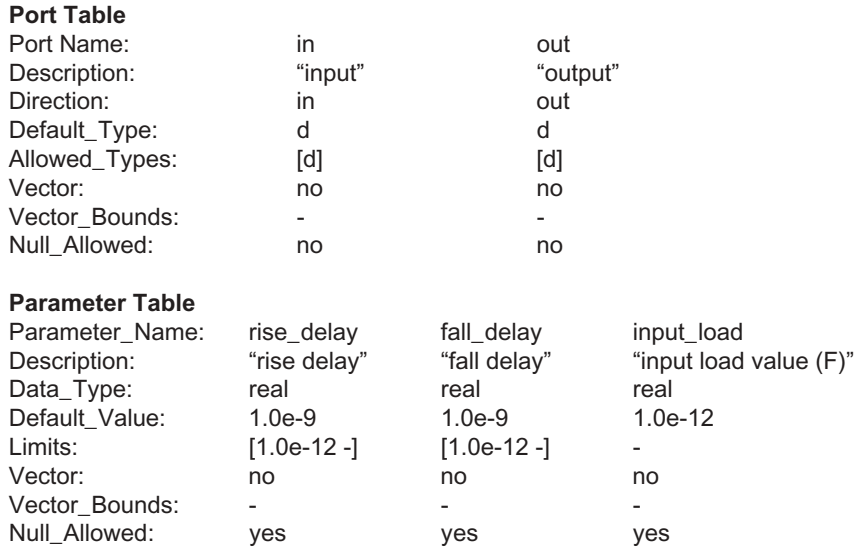

## AND

# **And**

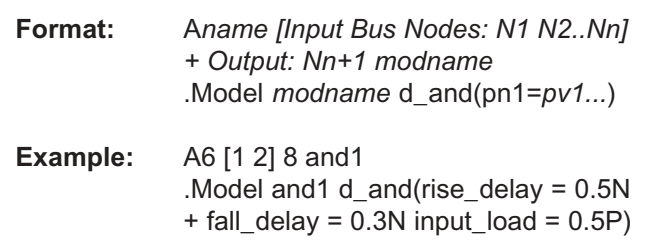

The and gate is an n-input, single-output gate that produces an active 1 value if, and only if, all of its inputs are also 1 values. If one or more of the inputs is a 0, the output will also be a 0. If neither of these conditions exists, the output will be unknown. Note that since the input port type is a vector, any number of inputs may be specified.

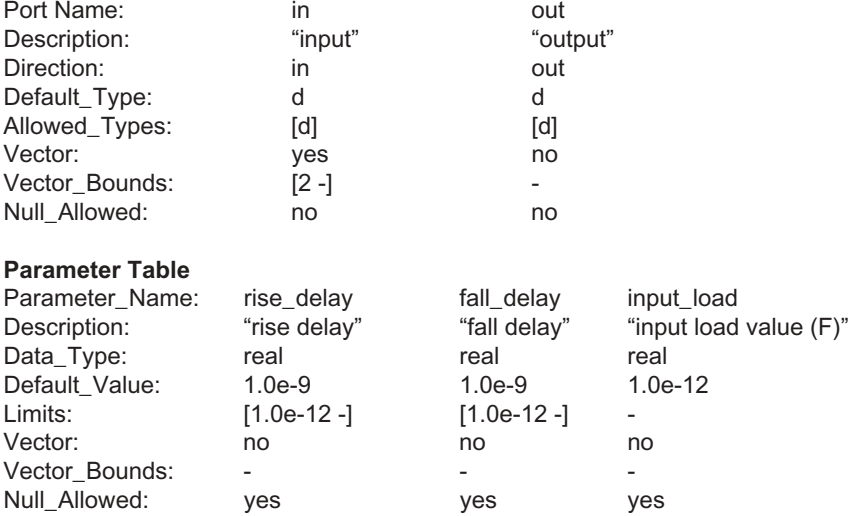

## **Nand**

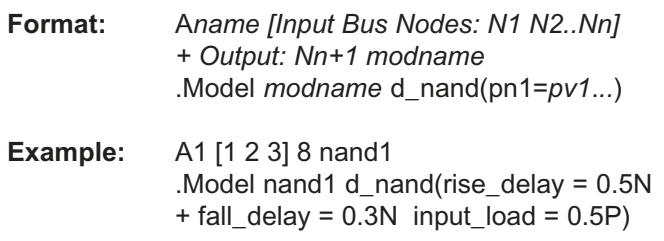

The nand gate is an n-input, single-output gate that produces an active 0 value if and only if all of its inputs are 1. If one or more of the inputs is a 1, the output will be a 0. If neither of these conditions exists, the output will be unknown. Since the input port type is a vector, any number of inputs may be specified.

### **Port Table**

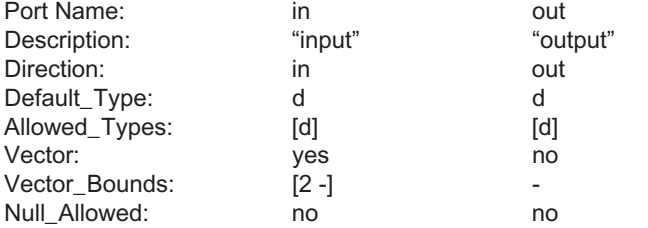

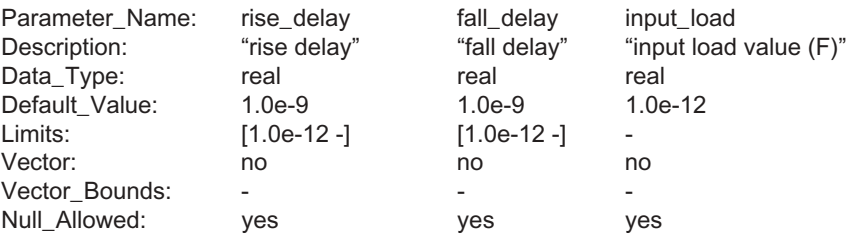

# **Or**

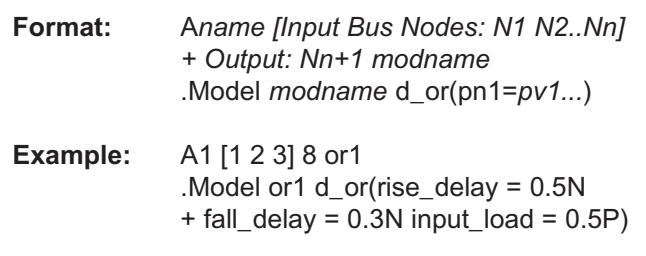

The or gate is an n-input, single-output gate that produces an active 1 if at least one of its inputs is a 1. The gate produces a 0 value if all inputs are 0. If neither of these two conditions exists, the output is unknown. Note that since the input port type is a vector, any number of inputs may be specified.

#### **Port Table**

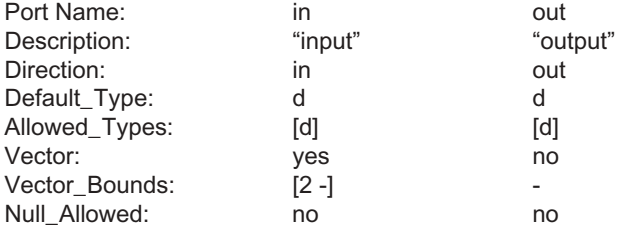

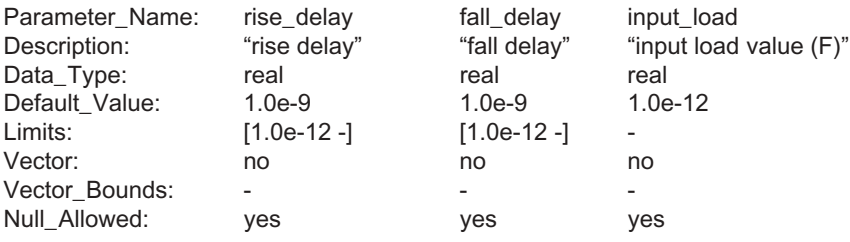

### **Nor**

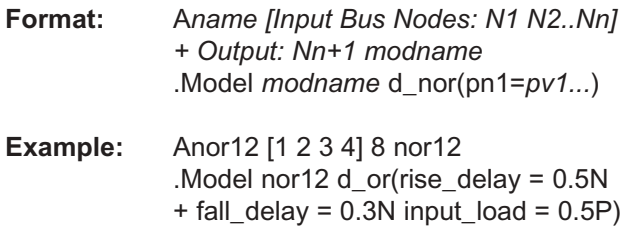

The nor gate is an n-input, single-output gate that produces an active 0 value if at least one of its inputs is a 1 value. The gate produces a 1 value if all inputs are 0; if neither of these two conditions exists, the output is unknown. Since the input port type is a vector, any number of inputs may be specified.

#### **Port Table**

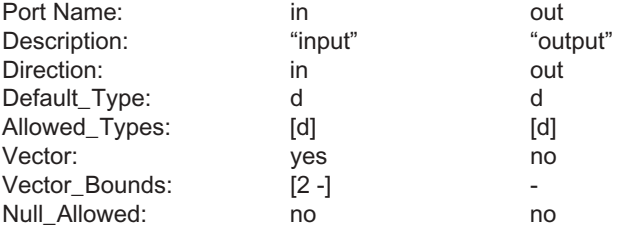

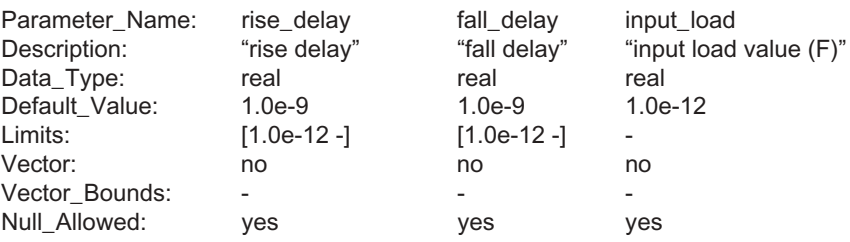

## **XOR**

# **Xor**

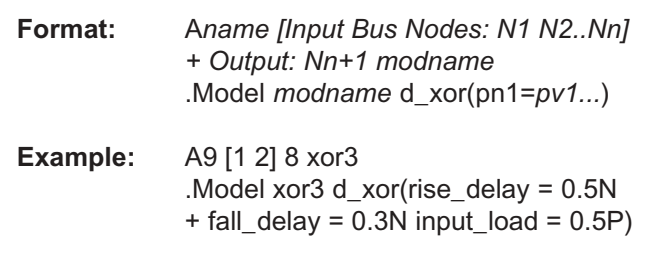

The xor gate is an n-input, single-output gate that produces an active 1 value if an odd number of its inputs are 1 values. Note that since the input port type is a vector, any number of inputs may be specified.

### **Port Table**

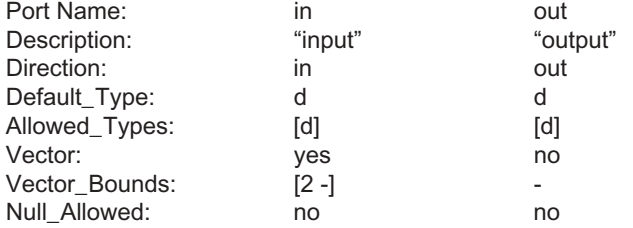

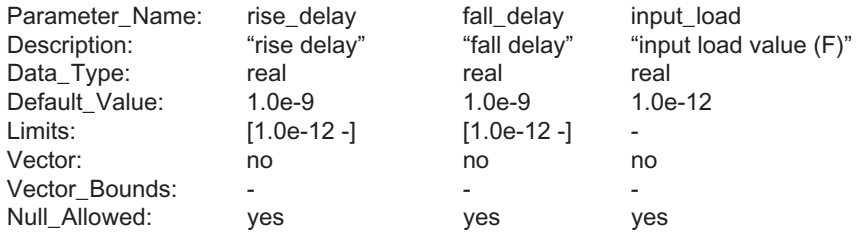

## **Xnor**

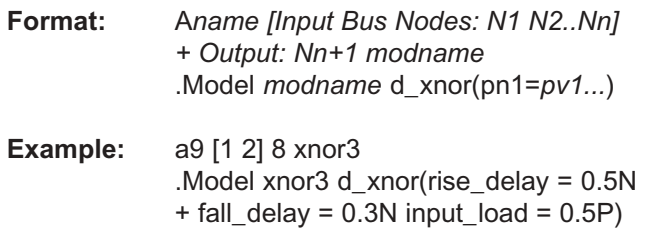

The xnor gate is an n-input, single-output gate that produces an active 0 value if an odd number of its inputs are 1 values. It produces a 1 output when an even number of 1 values occurs on its inputs. Note that since the input port type is a vector, any number of inputs may be specified.

### **Port Table**

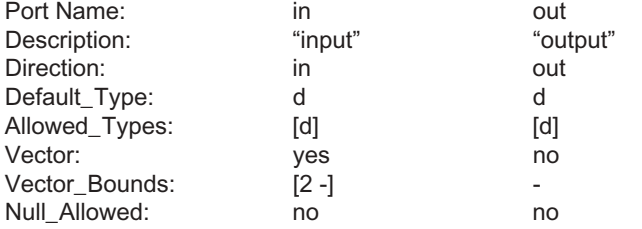

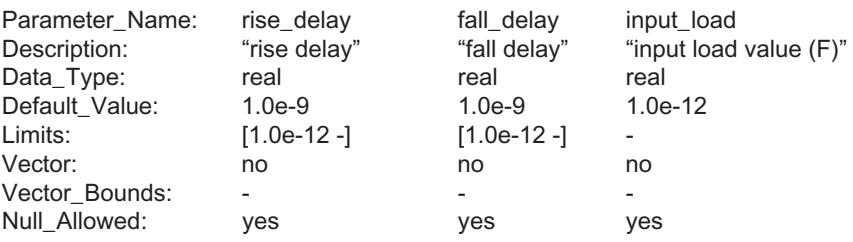

### **TRISTATE**

*Any*

## **Tristate**

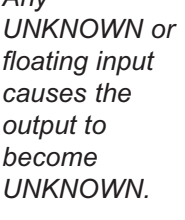

*Any UNKNOWN input on the enable line causes the output to become an UNDETERMINED strength.*

**Port Table**

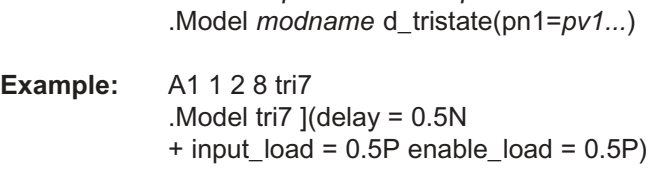

**Format:** A*name Input Enable Output modname*

The tristate is a simple tristate gate that can be configured to allow for open-collector behavior, as well as standard tristate behavior. The state of the input line is reflected in the output. The state seen on the enable line determines the strength of the output. Thus, a ONE forces the output to its state with a STRONG strength. A ZERO forces the output to go to a HI\_IMPEDANCE strength. The delays associated with an output state or strength change cannot be specified independently, nor can they be specified independently for rise or fall conditions. Other gate models may be used to provide such delays, if needed.

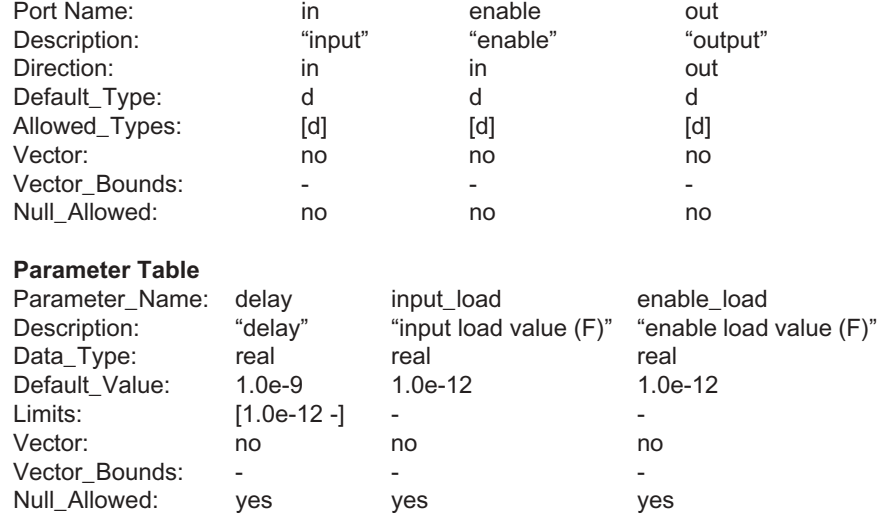

## **Pullup**

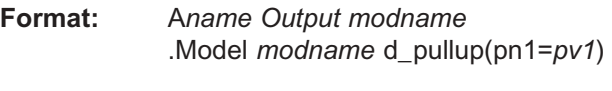

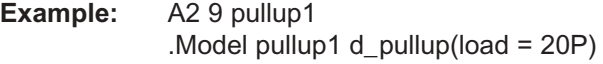

The pullup resistor is a device that emulates the behavior of an analog resistance value that is tied to a high voltage level. The pullup may be used in conjunction with tristate buffers to provide open-collector wired "or" constructs, or any other logical constructs that rely on a resistive pullup, which is common to many tristated output devices.

**Note:** The output of this device is a logical 1. Hence, this device may be connected to any digital node that requires a constant high state.

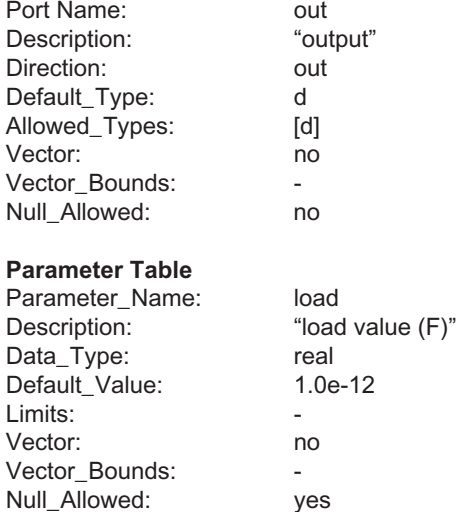

# **Pulldown**

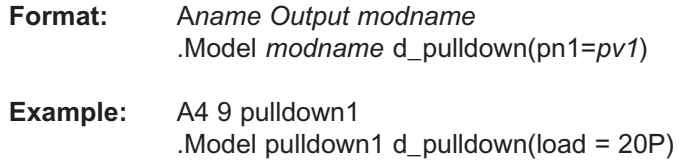

The pulldown resistor is a device which emulates the behavior of an analog resistance value which is tied to a low voltage level. The pulldown may be used in conjunction with tristate buffers to provide open-collector wired "or" constructs, or any other logical constructs which rely on a resistive pulldown which is common to many tristated output devices.

The output of this device is a logical 0. Hence, this device may be connected to any digital node that requires a constant low state.

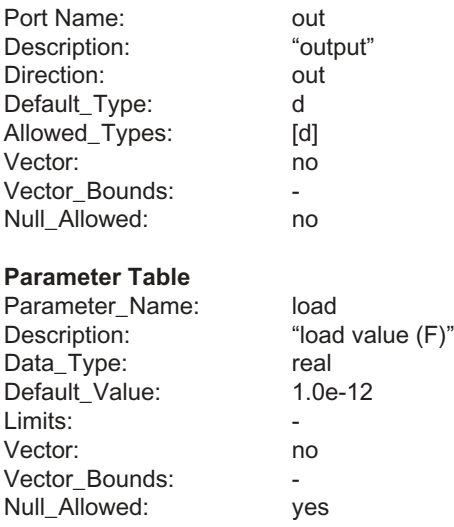

# **Open Collector**

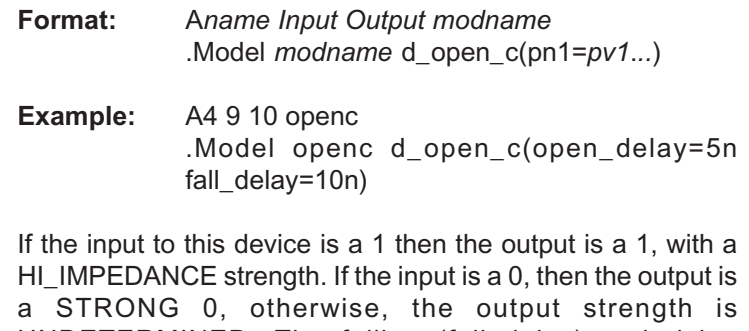

UNDETERMINED. The falling (fall\_delay) and rising (open\_delay) delays may be specified independently.

### **Port Table**

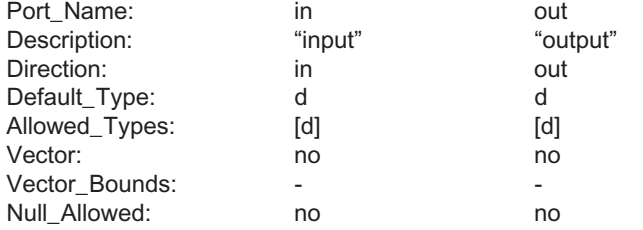

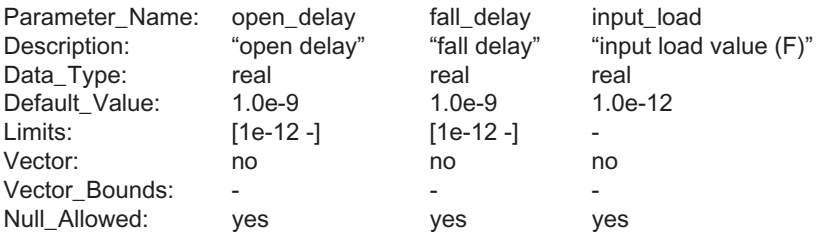

# **Open Emitter**

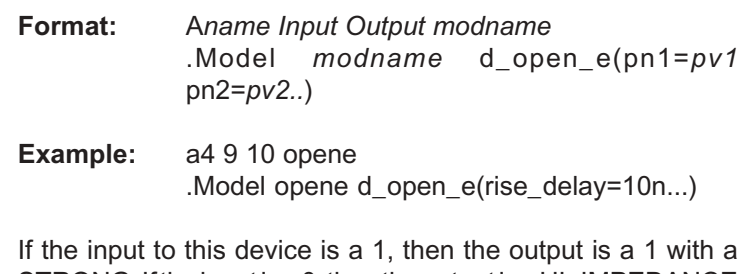

STRONG. If the input is a 0, then the output is a HI\_IMPEDANCE 0, otherwise, the output strength is UNDETERMINED. The falling (open\_delay) and rising (rise\_delay) delays may be specified independently.

### **Port Table**

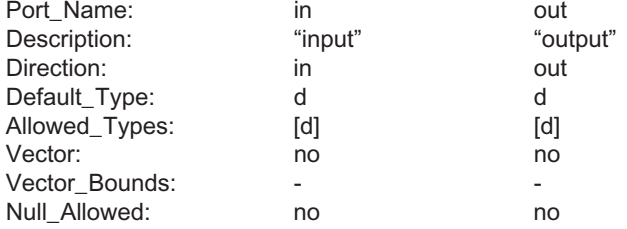

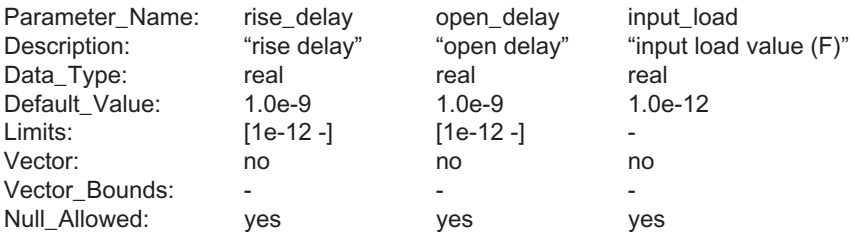

# **D Flip Flop**

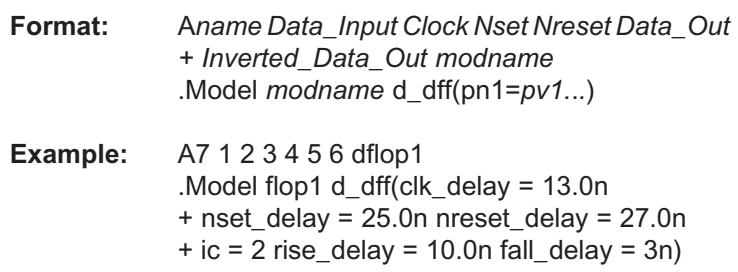

The d-type flip flop is a one-bit, edge-triggered storage element which stores data whenever the clk input line transitions from 0 to 1. In addition, asynchronous set and reset signals exist, and each of the three methods of changing the stored output of the d-flip flop have separate load values and delays associated with them. Additionally, you may specify separate rise and fall delays that are added to those specified for the input lines. These allow for more faithful reproduction of the output characteristics of different IC fabrication technologies.

Any UNKNOWN input on the set or reset lines immediately results in an UNKNOWN output.

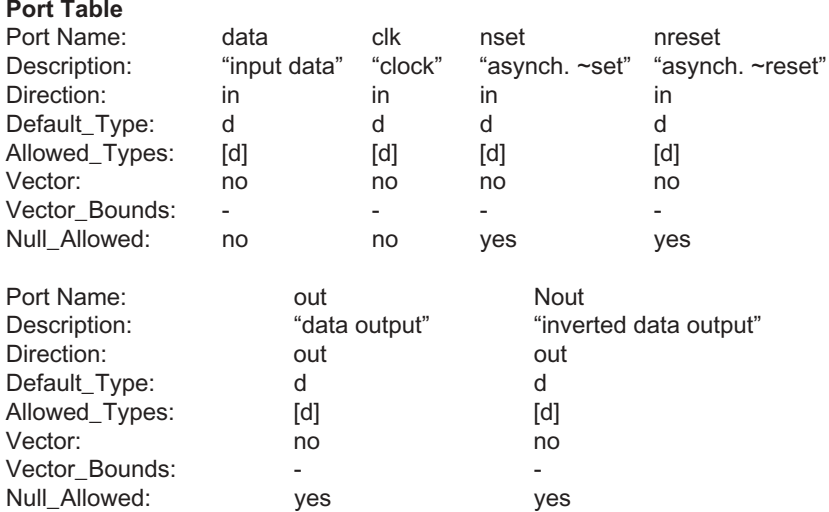

# D FLIP FLOP

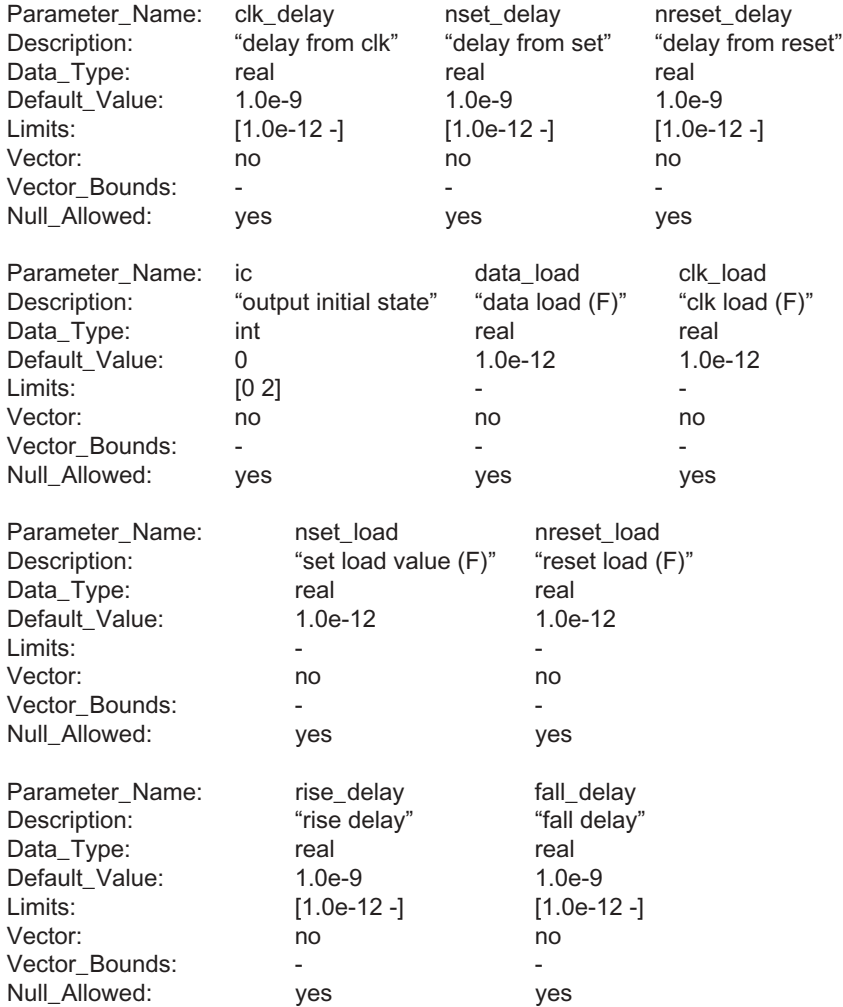

# **JK Flip Flop**

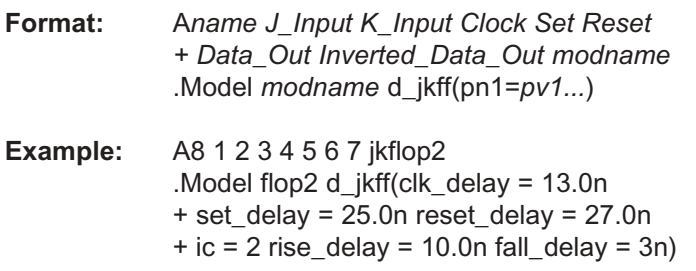

The jk-type flip flop is a one-bit, edge-triggered storage element which will store data whenever the clk input line transitions from low to high. In addition, asynchronous set and reset signals exist, and each of the three methods of changing the stored output of the jk-flip flop have separate load values and delays associated with them. Additionally, you may specify separate rise and fall delays that are added to those specified for the input lines. This allows for a more faithful reproduction of the output characteristics of different IC fabrication technologies.

Any UNKNOWN inputs, other than j or k, cause the output to become UNKNOWN automatically.

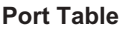

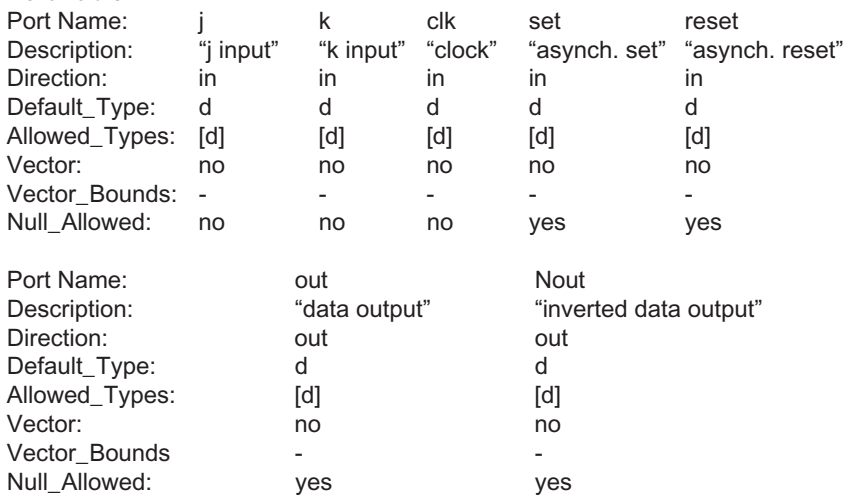

# JK FLIP FLOP

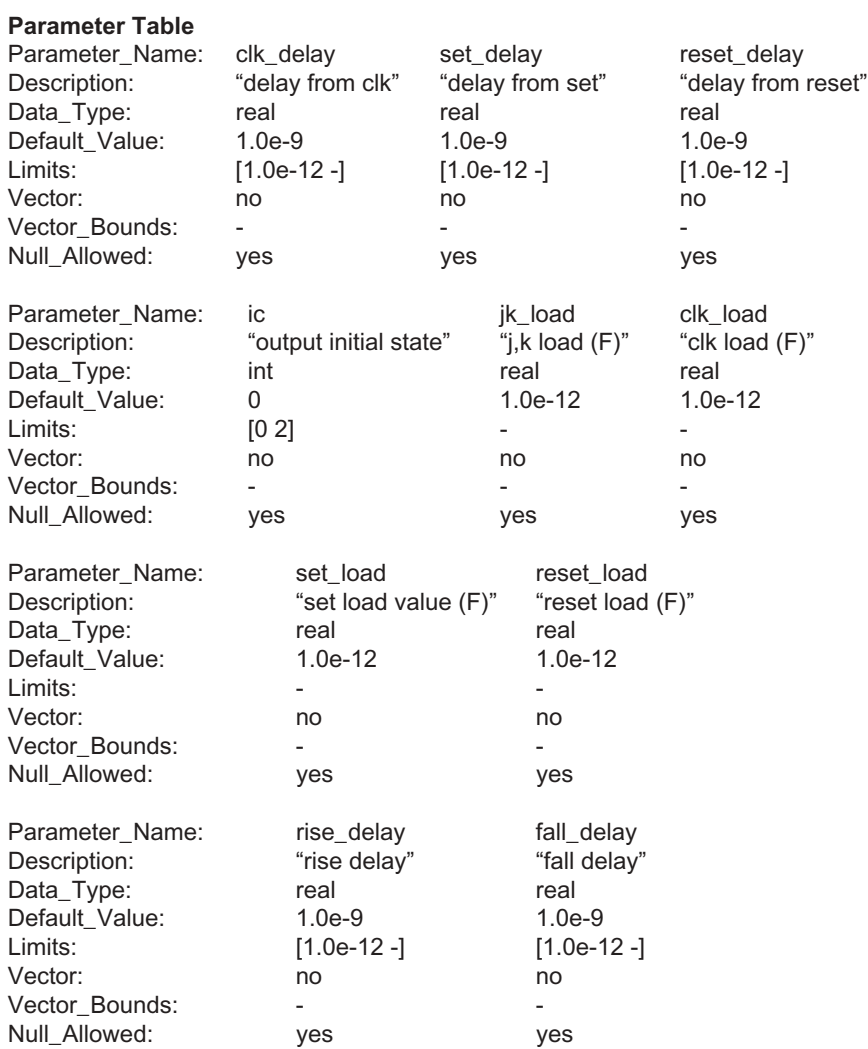

# **Toggle Flip Flop**

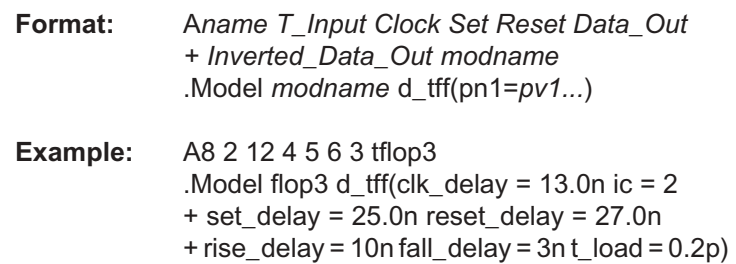

*Any UNKNOWN inputs other than t immediately cause the output to become UNKNOWN.*

The toggle-type flip flop is a one-bit, edge-triggered storage element that will toggle its current state whenever the clk input line transitions from 0 to 1. In addition, asynchronous set and reset signals exist, and each of the three methods of changing the stored output of the t-flip flop have separate load values and delays associated with them. Additionally, you may specify separate rise and fall delay values that are added to those specified for the input lines. This allows for a more faithful reproduction of the output characteristics of different IC fabrication technologies.

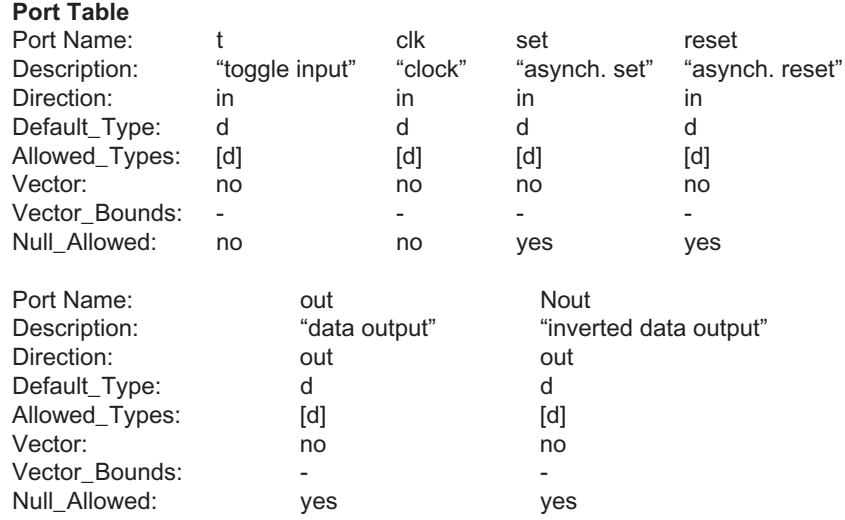

# TOGGLE FLIP FLOP

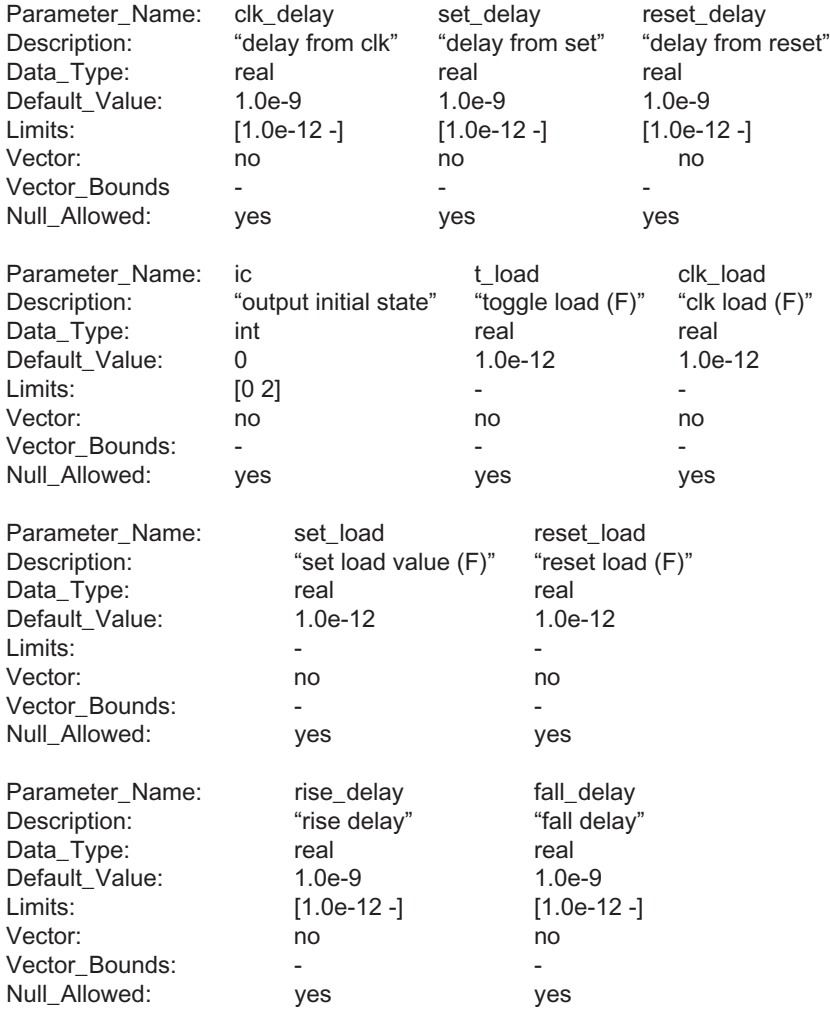

## **Set-Reset Flip Flop**

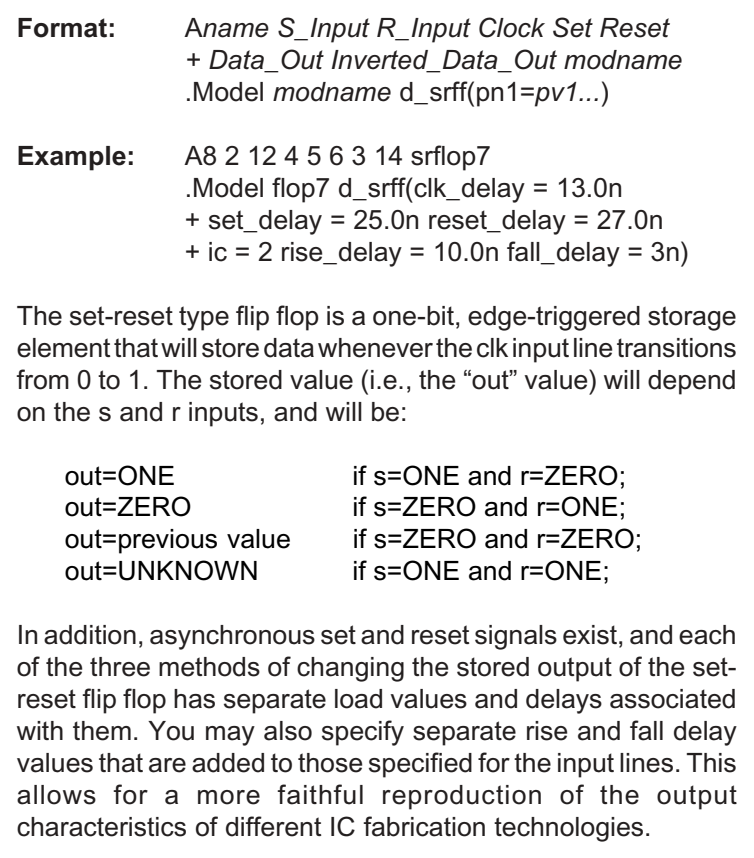

Any UNKNOWN inputs, other than s and r, immediately cause the output to become UNKNOWN.

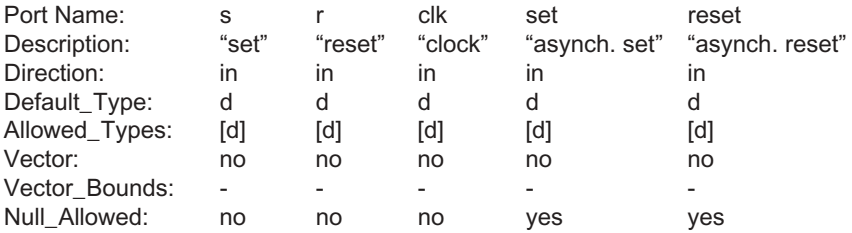

# SET-RESET FLIP FLOP

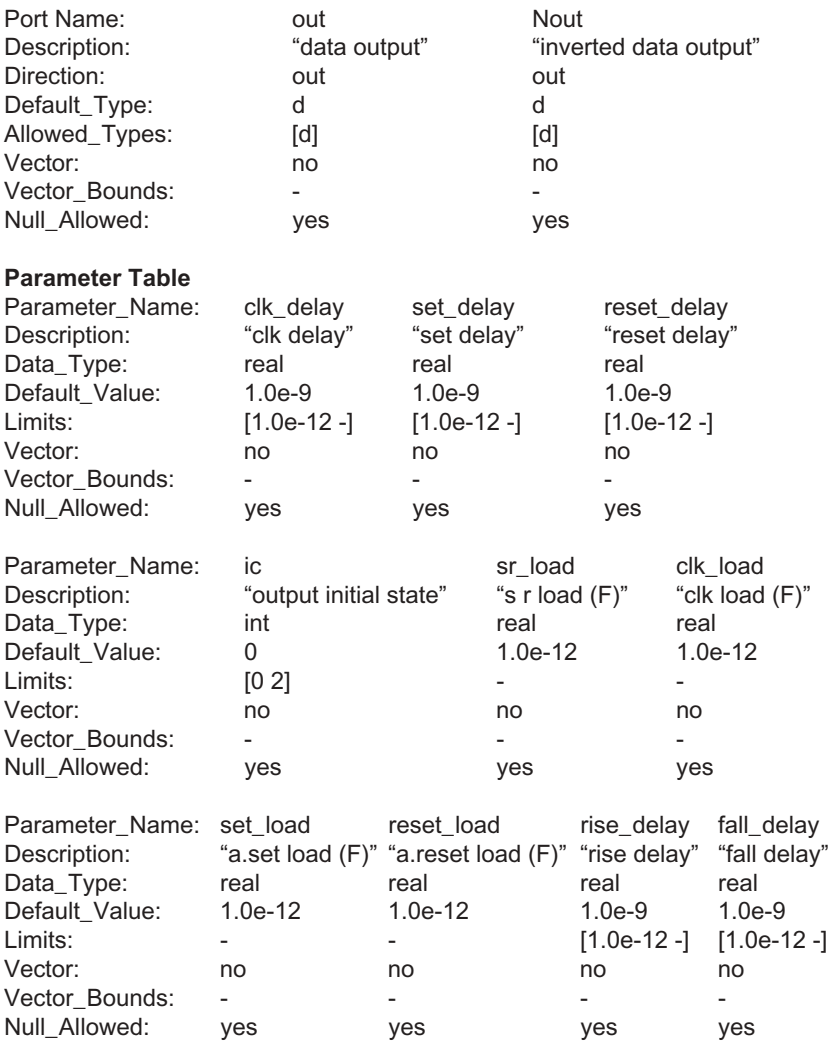

# **D Latch**

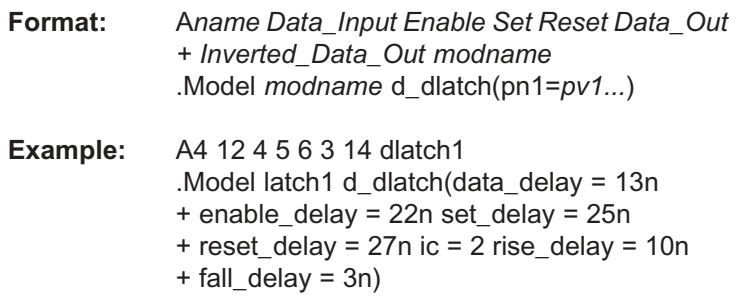

The d-type latch is a one-bit, level-sensitive storage element that will output the value on the data line when the enable input line is high. The value on the data line is held on the out line when the enable line is low.

In addition, asynchronous set and reset signals exist, and each of the four methods of changing the stored output of the D latch (i.e., data changing with enable=ONE, enable changing to ONE from ZERO with a new value on data, raising set and raising reset) has separate delays associated with them. You may also specify separate rise and fall delays that are added to those specified for the input lines. This allows for a more faithful reproduction of the output characteristics of different IC fabrication technologies.

Any UNKNOWN inputs, other than on the data line when enable=ZERO, cause the output to become UNKNOWN.

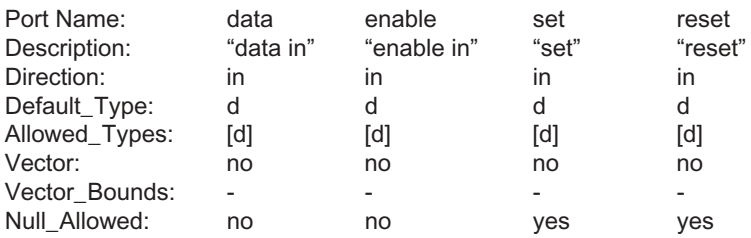

# D LATCH

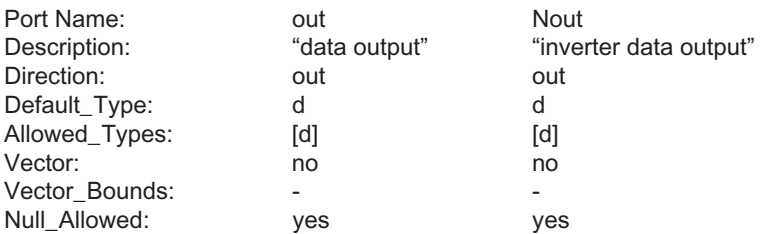

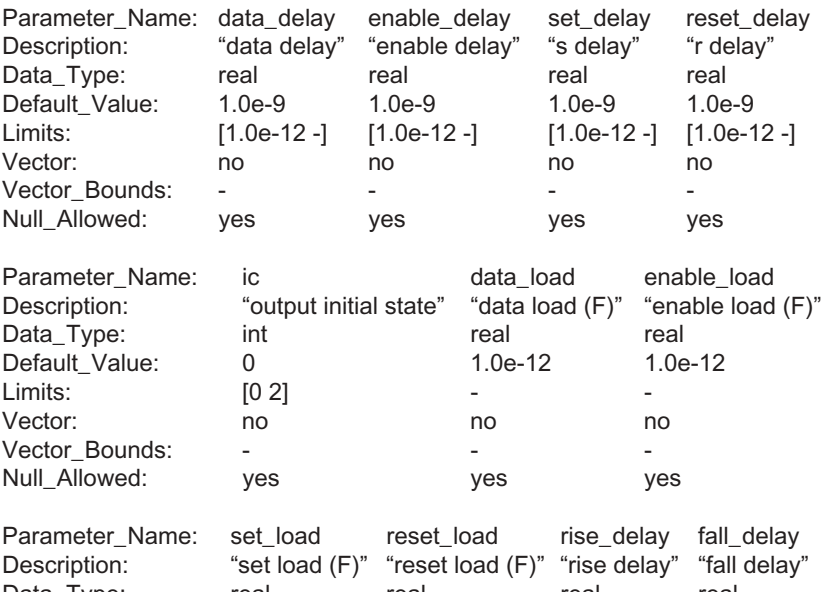

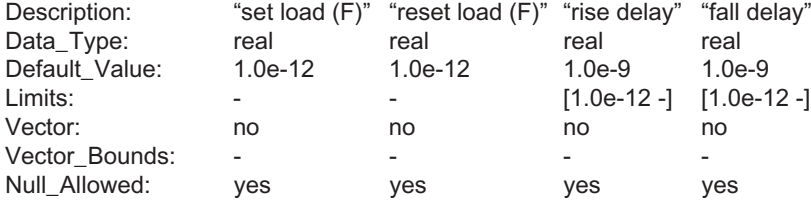

## **Set-Reset Latch**

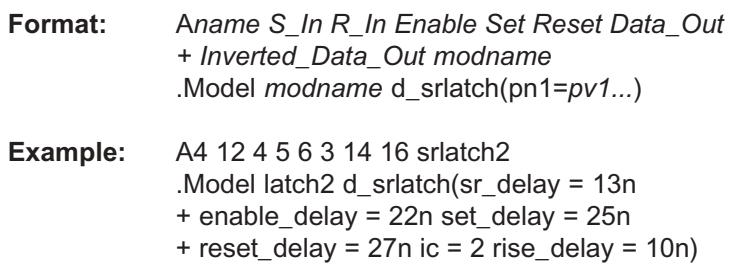

The set-reset type latch is a one-bit, level-sensitive storage element that will output the value dictated by the state of the s and r pins whenever the enable input line is high. This value is held at the output whenever the enable line is low. The particular value chosen is as shown below:

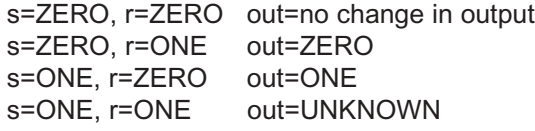

Asynchronous set and reset signals exist, and each of the four methods of changing the stored output of the set-reset latch (i.e., s/r combination changing with enable=ONE, enable changing to ONE from ZERO with an output-changing combination of s and r, raising set and raising reset) have separate delays associated with them. You may also specify separate rise and fall delays, which are added to those specified for the input lines. This allows for a more faithful reproduction of the output characteristics of different IC fabrication technologies.

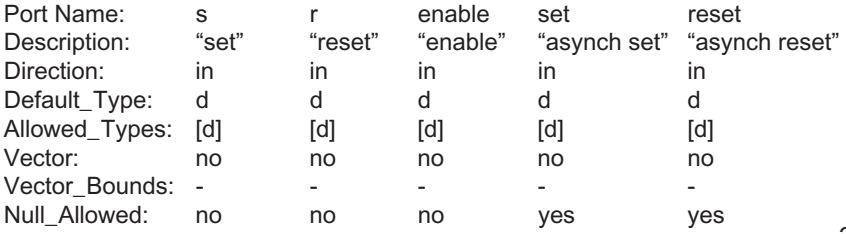

## **SET-RESET LATCH**

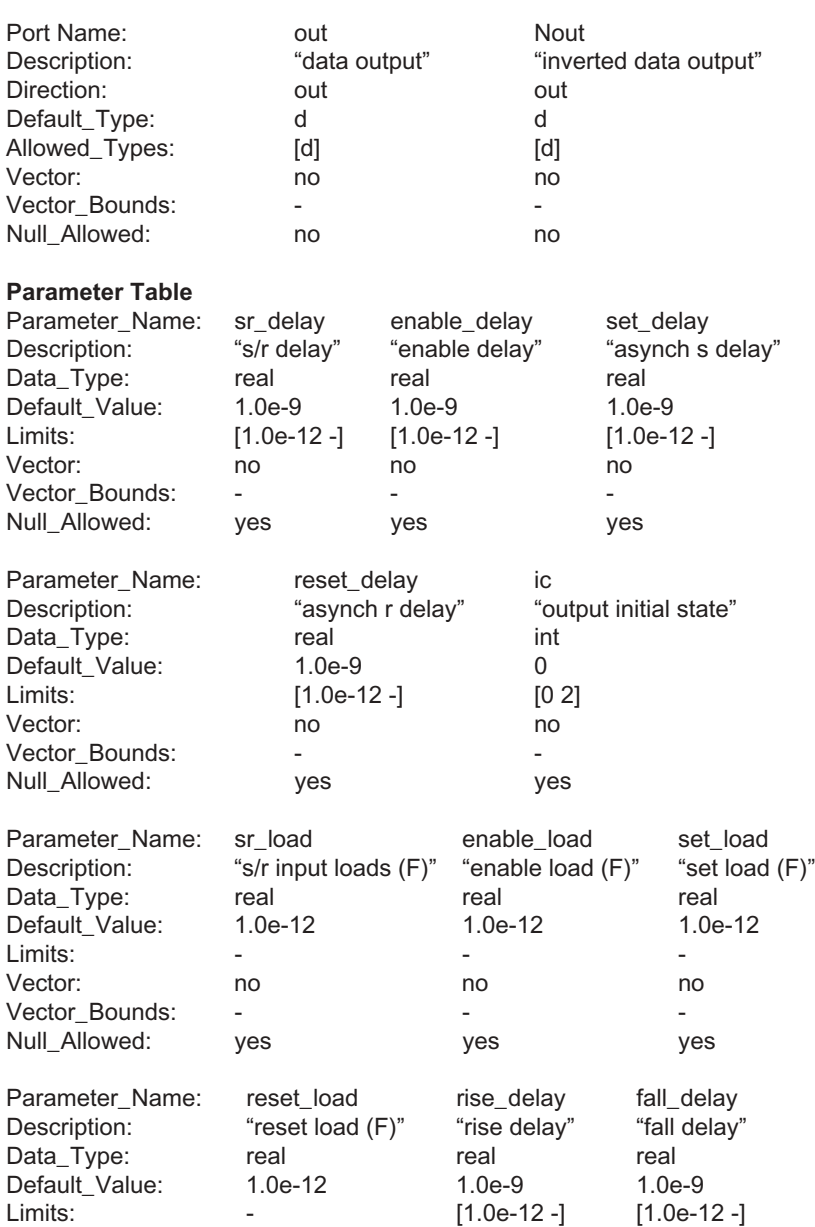

Vector: no no no no Vector\_Bounds: -<br>
Null\_Allowed: yes yes yes y Null\_Allowed: yes yes yes yes

## **State Machine**

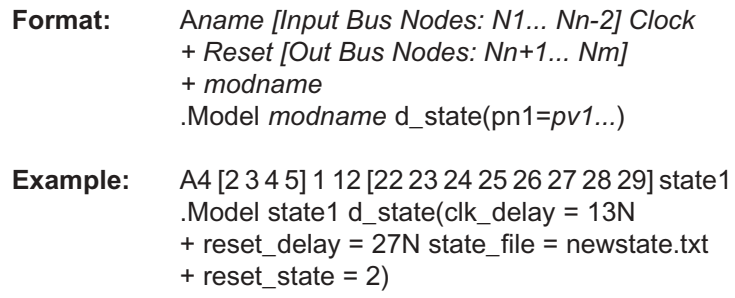

The state machine provides for straight forward descriptions of clocked combinational logic blocks with a variable number of inputs and outputs and an unlimited number of states. The model can be configured to behave as virtually any type of counter or clocked combinational logic block and can be used to replace very large sections of digital circuits with an identically functional but faster representation.

The inputs consist of a vector set of inputs, a single clock, a single reset line, and a vector set of outputs. The clk delay parameter specifies the time after the POSITIVE clk signal edge that the outputs will transition. The reset\_delay parameter specifies the time after the POSITIVE reset signal edge that the outputs will transition to the state number defined by the reset\_state parameter.

The state machine is configured through the use of a separate ASCII state definition text file. This file should be located in your current working directory. It can be created and edited with any text editor such as Word, DOS Edit, or ISEd. The filename is arbitrary but must match the state\_file model parameter string. You may add a path to the file, i.e. "C:\MyFiles\newstate.txt".

The search path for the state transition file takes the following route; first IsSpice4 looks in the explicit path, if one is stated, then it looks in you current working directory, then it looks in the directory designated by the ISLIB environment variable, if one

is entered, and lastly IsSpice4 looks in the IsSpice4 executable directory (SPICE8\IS).

The file defines all states to be understood by the model, plus input bit combinations which trigger changes in state. An example state file is shown next.

This is an example state input file that defines a simple 2-bit counter (2 outputs) with one input signal. The value of this input determines whether the counter counts up (in  $= 1$ ) or down (in = 0). When used with the example on the previous page, this file would be saved as "newstate.txt".

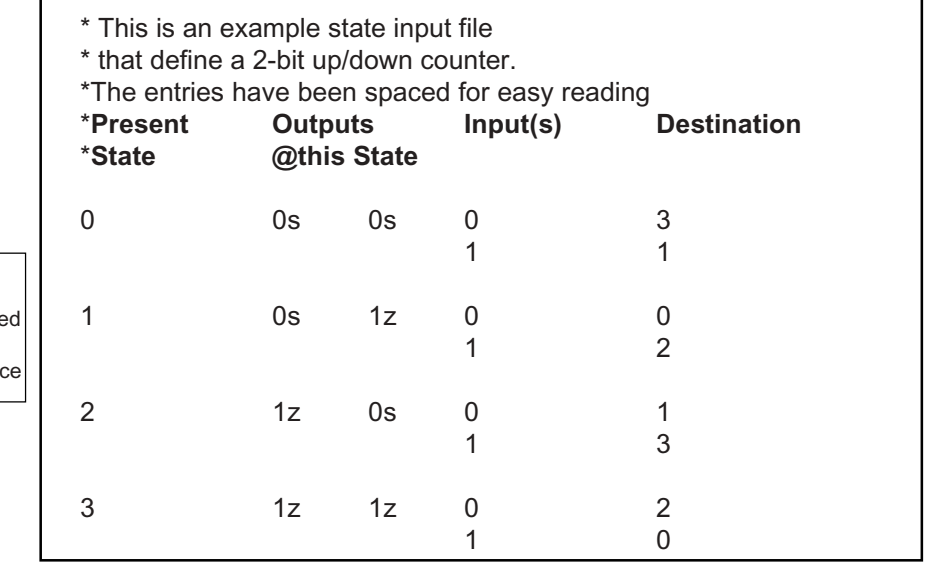

**Strengths** s=strong u=undetermine r=resistive z=hi\_impedan

> **Input(s)** are those input signals that when clocked by a positive edge on the clk input, will give the states listed in the **Destination** column. For example, if the machine is in the 1 state and the input is a 1, then at the next positive clk edge, the outputs will be set to 1z and 0s (state 2).

Several attributes of the above file structure should be noted. First, ALL LINES IN THE FILE MUST BE ONE OF FOUR TYPES. These are:

**A header line**, which is a complete description of the current state, the outputs corresponding to that state, an input value, and the state that the model will assume if that input is encountered. The first line of a state definition must ALWAYS be a header line.

**A continuation line**, which is a partial description of a state, consisting of an input value and the state that the model will assume if that input is encountered. Note that continuation lines may only be used after the initial header line definition for a state.

**A line containing nothing but white space** (space, formfeed, newline, carriage return, tab, vertical tab).

**A comment**, beginning with a "\*" in the first column.

A line that is not one of the above will cause a file-loading error. In the example shown, white space (any combination of blanks, tabs, commas) is used to separate values, and the characters "->" are used to underline the state transition that is implied by the input that precedes it. This particular character is not critical, and may be replaced with any other character or non-broken combination of characters (e.g. "==>", ">>", ":", etc.)

The order of the output and input bits in the file is important; the first column is always interpreted as the "zeroth" bit of input and output. Thus, in the file above, the output from state 1 sets out[0] to "0s", and out[1] to "1z".

The state numbers don't need to be in any particular order, but a state definition that consists of the sum total of all lines, which define the state, its outputs, and all methods by which a state can be exited, must be made on contiguous line numbers. A single state definition cannot be broken into sub-blocks and distributed randomly throughout the file. On the other hand, the state definition may be broken up by as many comment lines as you desire.

# STATE MACHINE

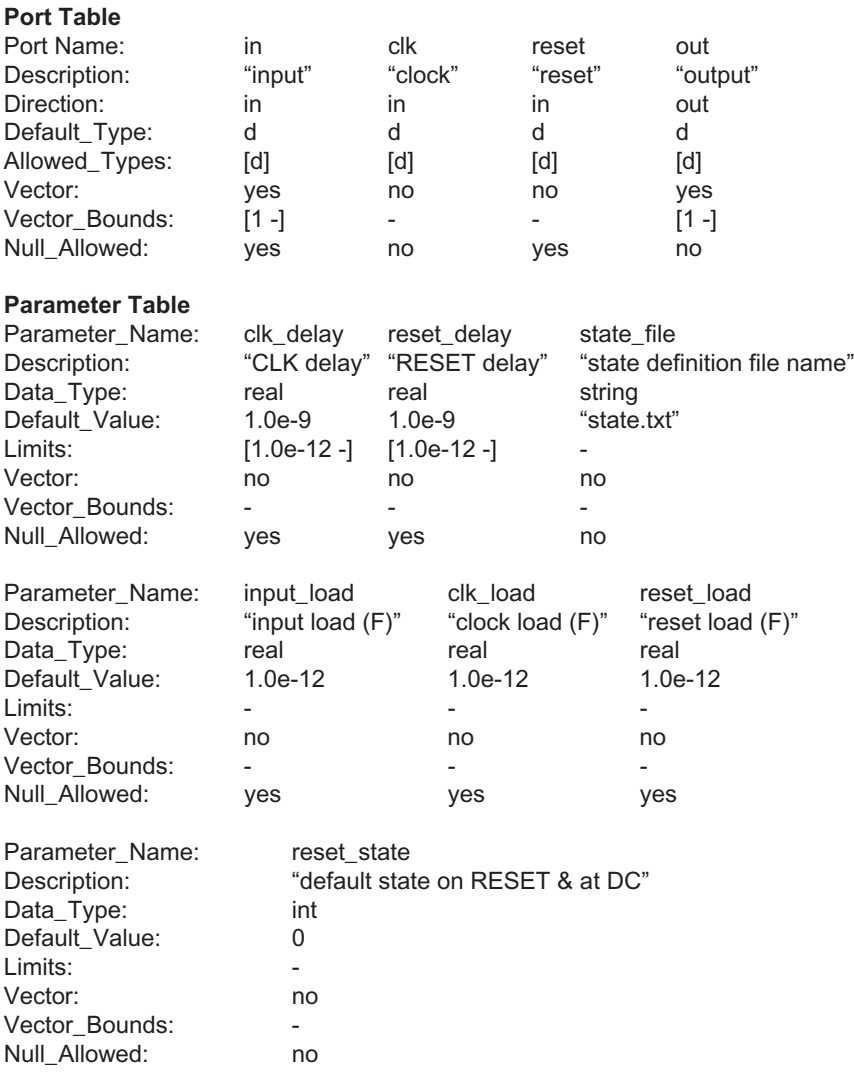

## **Frequency Divider**

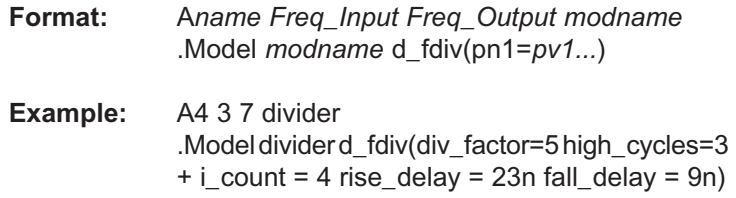

The frequency divider is a programmable step-down divider, which accepts an arbitrary divisor (div\_factor), a duty-cycle term (high\_cycles), and an initial count value (i\_count). The generated output is synchronized to the rising edges of the input signal. The rise and fall delay of the output may also be specified independently.

#### **Port Table**

Vector\_Bounds:

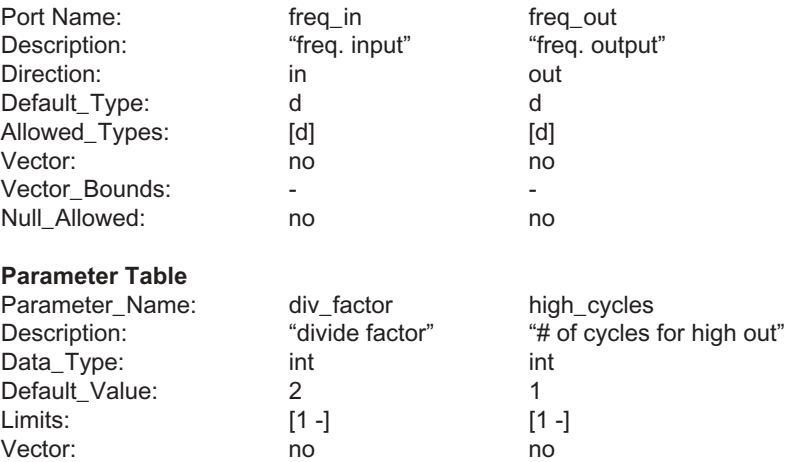

Null\_Allowed: yes yes

# FREQUENCY DIVIDER

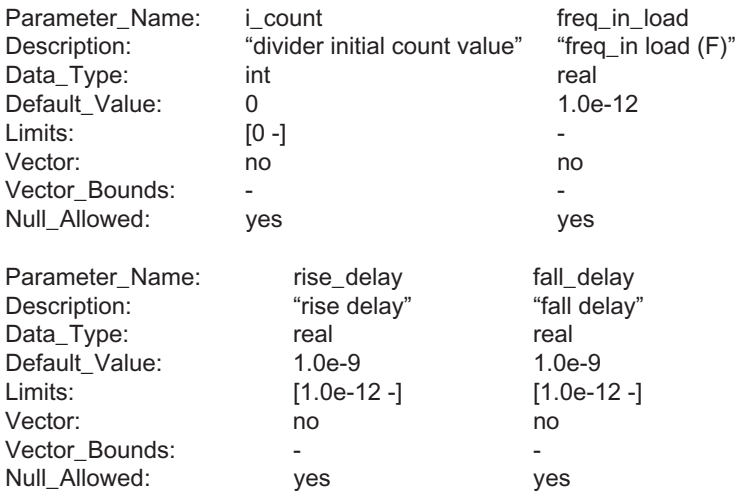

## **RAM**

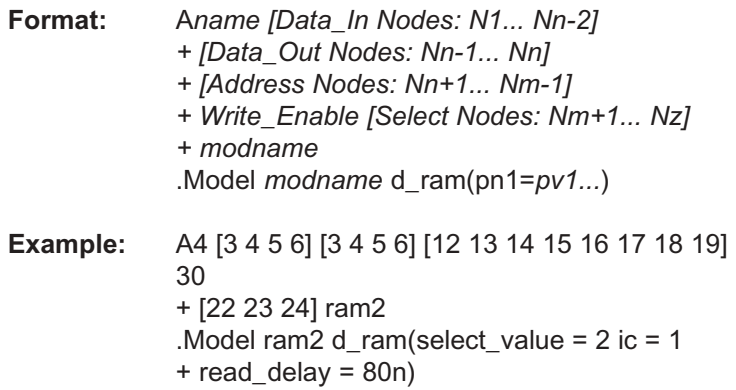

RAM is an M-wide, N-deep random access memory element with programmable select lines, tristated data out lines, and a single write/read line. The width of the RAM words (M) is set by the number of inputs detected by the d\_ram code model. The depth of the RAM (N) is set by the number of address lines that are input to the device. The value of N is related to the number of address input lines (P) by the following equation:

#### $2^P = N$

There is no reset line for the device. However, an initial value for all bits may be specified by setting the IC parameter to either 0 or 1. When reading, a word from the ram output will not appear until read\_delay is satisfied. Separate rise and fall delays are not supported for this device.

UNKNOWN inputs on the address lines are not allowed during a write. In the event that an address line does indeed go unknown during a write, THE ENTIRE CONTENTS OF THE RAM WILL BECOME UNKNOWN. This is in contrast to the data\_in lines that become unknown during a write; in that case, only the selected word will be corrupted, and it will be corrected once the data lines settle back to a known value. Protection is

added to the write\_en line such that extended UNKNOWN values on that line are interpreted as ZERO values. This is the equivalent of a read operation and will not corrupt the contents of the RAM. A similar mechanism exists for the select lines. If they are unknown, then it is assumed that the chip is not selected.

Detailed timing-checking routines are not provided in this model, other than for the enable delay and select delay restrictions on read operations. You are advised, therefore, to carefully check the timing into and out of the RAM for correct read and write cycle times, setup and hold times, etc. for the particular device you are attempting to model.

### **Port Table**

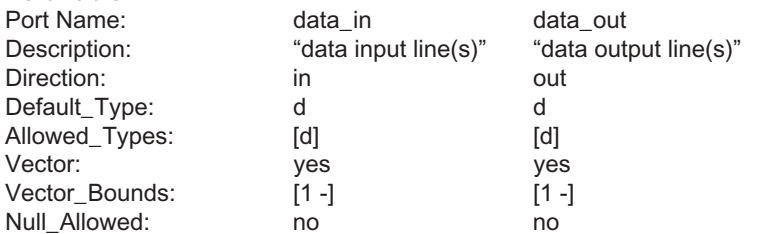

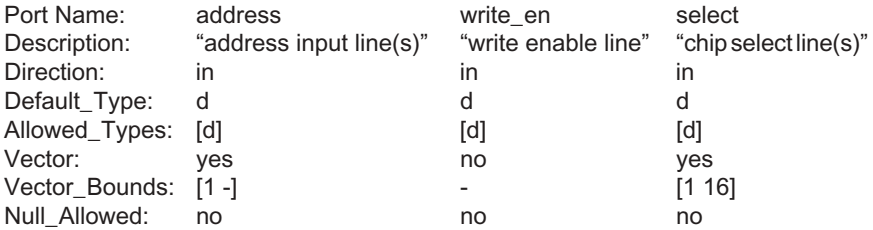

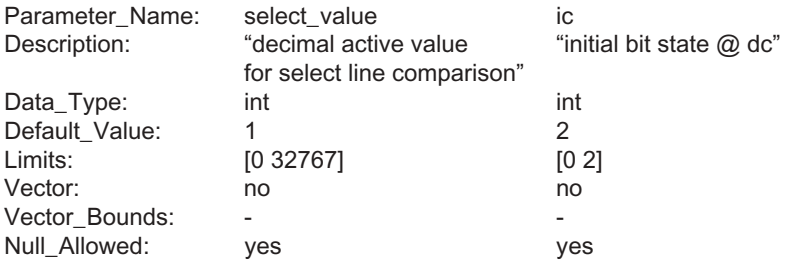
## *CHAPTER 9 - CODE MODEL SYNTAX*

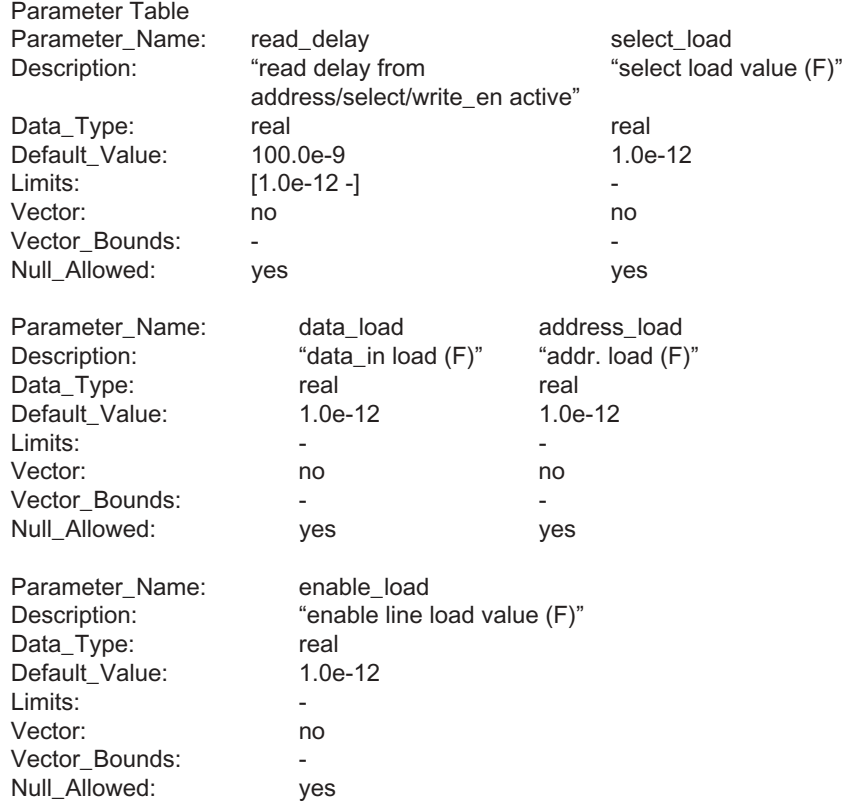

## **Digital Source**

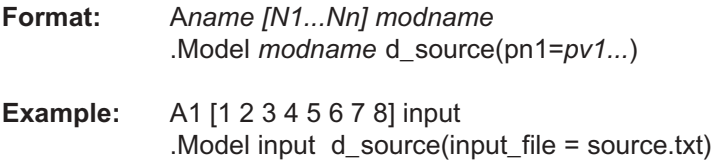

The digital source provides for straightforward descriptions of digital signal vectors in a tabular format. The model reads input from an ASCII text file and, at the times specified in the file, generates the inputs along with the strengths listed. This file should be located in your current working directory. It can be created and edited with any text editor such as Word, DOS Edit, or IsEd. The filename is arbitrary, but must match the input\_file model parameter string. The format of the input file is as shown below. Comment lines are delineated via a single "\*" character in the first column of a line.

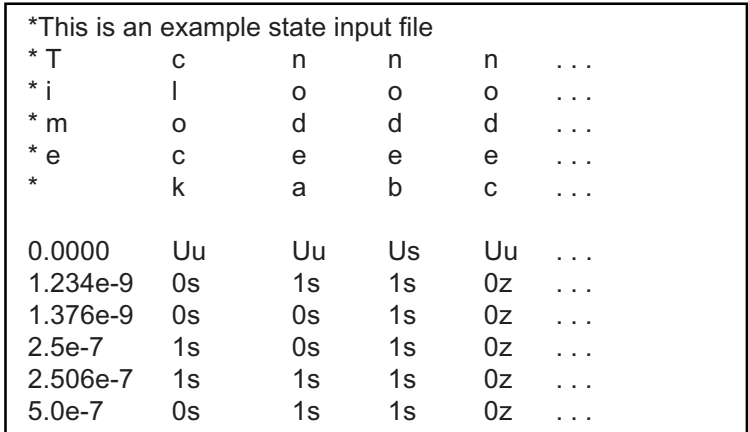

Note that in the example shown, white space (any combination of blanks, tabs, commas) is used to separate the time and strength/state tokens. The order of the input columns is important. The first column is always interpreted as "time". The remaining columns are the desired outputs, and must match the order of the output nodes on the call line.

**Strengths** s=strong u=undetermined r=resistive z=hi\_impedance A non-commented line, which does not contain enough tokens to completely define all outputs for the digital source, will cause an error. Also, time values must increase monotonically or an error will result in reading the source file. Errors will also occur if a line in the source file is neither a comment nor a vector line. The only exception to this is in the case of a line that is completely blank.

#### **Port Table**

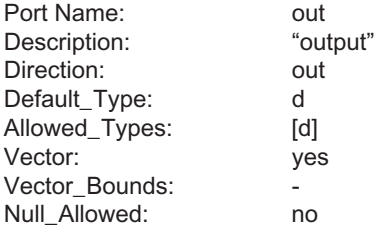

#### **Parameter Table**

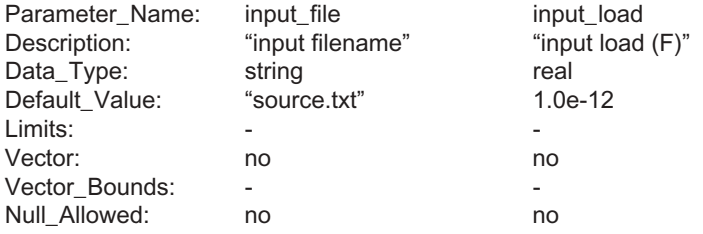

## **MIDI Digitally Controlled Oscillator**

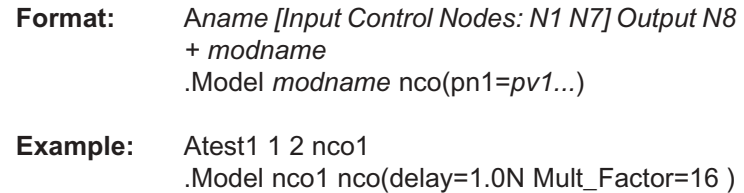

The MIDI VCO (NCO model) is an oscillator that produces a square wave whose frequency is based on a digital input. Both the input and output ports are vectors, but the input must consist of seven bits (MIDI note). MIDI notes are numbered between zero and 127 (Bit 1 is the MSB). Note: number zero corresponds to a C 5 octaves below middle C. There are 12 notes per octave, so a middle C (that is 261.62 Hz) is note number 60. A440 (A above middle C) is note number 69, and so forth. Square waves of different frequencies can be produced by changing the bit pattern and the mult factor.

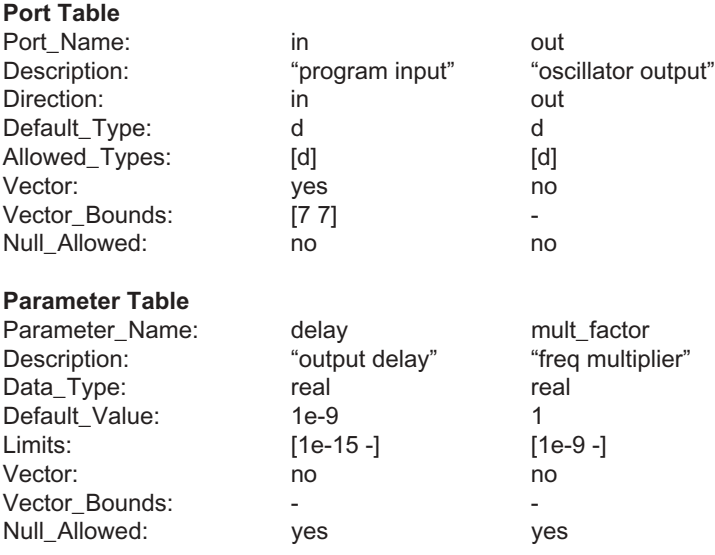

# **Analysis Syntax**

## **Analysis Notation**

This chapter contains a complete list of the commands that control IsSpice4. The syntax used here follows the same format as that of the previous chapter.

Format: ... PRINT type var1 [var2 ... varn] .AC [DEC] [OCT] [LIN] np fstart fstop

Examples: .PRINT TRAN V(1) .AC DEC 10 10 10MEG

The dot, "." preceding the command is required for all commands. Any exceptions are clearly stated. Items in italics must be replaced by user-defined data.

• For example, for the .PRINT statement, type, var1, var2, and so on, would be replaced with user-defined data.

The following description and examples will further clarify the required data.

## **.DC - DC Sweep Analysis**

**Format:** .DC src start stop del [src2 start2 stop2 del2]

**Examples:** .DC VIN 0.25 5.0 0.25 .DC VDS 0 10 .5 VGS 0 5 1 .DC VCE 0 10 .25 IB 0 10U 1U

**Summary:** The .DC statement is a special subset of IsSpice4's DC analysis features. It is used to perform a series of DC operating points by sweeping voltage and/or current sources and performing a DC operating point at each step value of the source(s). At each step, voltages, currents, and a variety of device/model parameters can be recorded.

**Syntax:** The .DC line defines the source that is to be swept, and the sweep limits. Src is the name of the independent voltage or current source that will be swept. Start, stop, and del are the first, last, and incremental values, respectively. The first example will cause the value of the voltage source VIN to be swept from 0.25 Volts to 5.0 Volts in increments of 0.25 Volts. A second source (src2) may optionally be specified with associated sweep parameters (second example). In this case, the first source, VDS, will be swept over its range for each value of the second source, VGS.

The .DC statement overrides any DC voltage that is specified in the actual voltage/current source statement. The DC voltage on the V or I line will be used during the AC analysis and unless there is a transient specification, during the transient analysis. But when the DC sweep is run, the values that are specified in the .DC statement will prevail.

**Getting Output:** To generate output, the .DC statement must be accompanied by a .PRINT or .VIEW statement. Acceptable output variables are voltages, currents and computed device/ model parameters. For example, .PRINT DC V(4) @R1[i], which was used with the first example .DC statement above, will yield VIN vs. V(4) and VIN vs. the current through R1.

## **.OP - Operating Point**

*The .OP statement should be used to obtain the DC operating point if no other analysis is run.*

*The .OP data is listed in the output file.*

*ICL commands like Show and Showmod may be executed from the Simulation Control dialog in the script window.*

#### **Format:** .OP

**Summary:** The inclusion of this line in an input file will force IsSpice4 to determine the quiescent DC operating point of the circuit with inductors shorted and capacitors opened. An operating point is automatically calculated prior to a transient analysis to determine the transient initial conditions, and prior to an AC, noise, or distortion analysis in order to determine the linearized, small-signal models for nonlinear devices. If a transient analysis is run with the UIC option, no DC operating point will be performed unless an AC analysis is run.

**Syntax:** .OP forces a DC operating point.

**Getting Output:** The operating point voltages for all nodes and voltage source currents are recorded in the output file when a .OP statement is included in the netlist. If no .OP is included, then only the voltages for the top-level circuit nodes will be saved in the output file. The operating point values for voltages, currents, and device/model parameters can also be viewed interactively by accessing the Select Measurements dialog from the IsSpice4 Simulation Control window.

**Getting Device/Model Parameter Information**

There are two functions, Show and Showmod,

 provide access to the operating point information (SPICE 2 style) associated with devices and models. The Show and Showmod commands are explained in Chapter 11. Appendix B lists all of the device and model parameters that are available. The following example will give the operating point information for the entire circuit.

.control <- beginning of control block op <- performs an operating point show all <- saves operating point info on all devices .endc <- end of control block

## **.TF - Transfer Function**

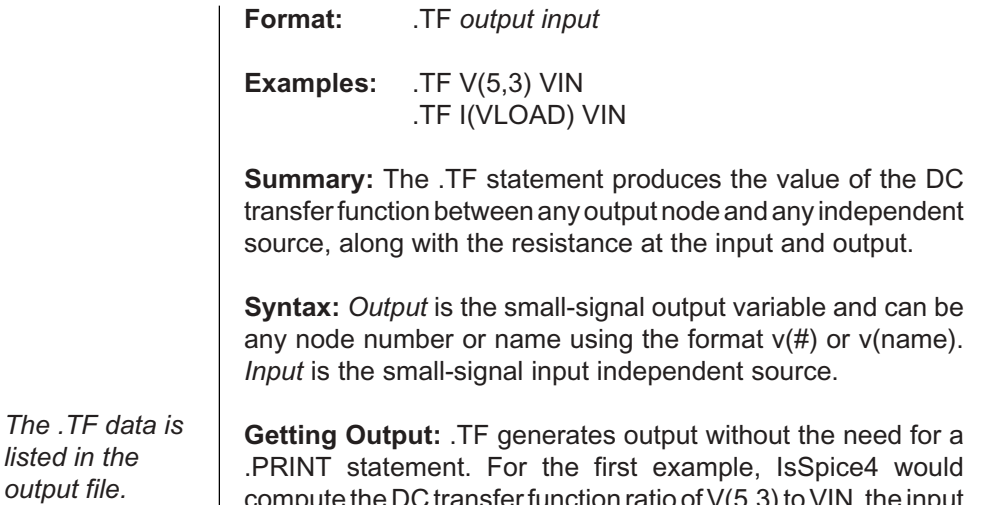

 $C$  transfer function ratio of V(5,3) to VIN, the input impedance looking into the circuit at VIN, and the output impedance measured across nodes 5 and 3.

## **.Nodeset - Initial Node Voltages**

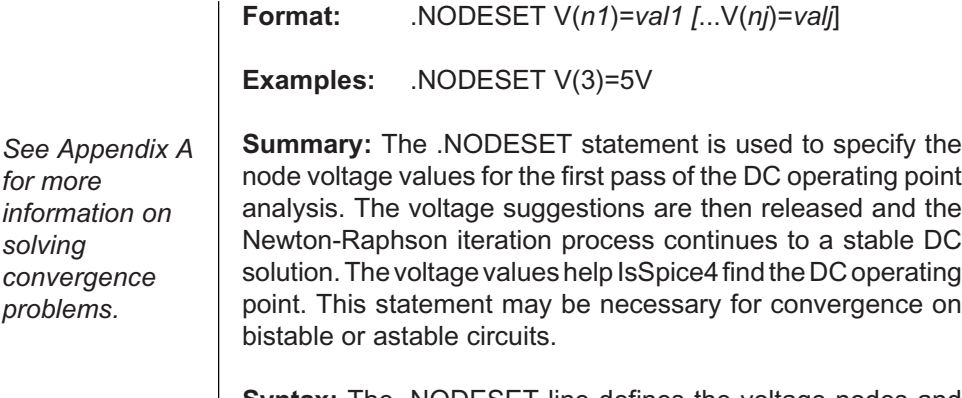

**Syntax:** The .NODESET line defines the voltage nodes and their associated values. The node specification may use any node number or name with the format v(#) or v(name).

*for more information on solving convergence problems.*

## **.AC - Small-Signal Frequency Analysis**

**Format:** .AC [DEC] [OCT] [LIN] *np fstart fstop*

**Special Requirement:** The AC analysis requires at least one voltage or current source in the circuit to have the AC magval (magnitude value) stimulus. For example: V1 1 0 AC 1.

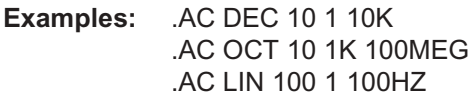

**Summary:** This analysis computes a small-signal linear frequency analysis with all nonlinear parameters linearized about the circuit's DC operating point. The magnitude, phase, real , or imaginary values of any voltage, current, or device/ model parameter can be recorded.

**Syntax:** The .AC statement is used to define the frequency band to simulate, as well as the method for recording data. Data may be recorded by octave, by decade, or linearly over the entire spectrum. The recording method is determined by the keyword, DEC, OCT, or LIN, that is specified. Only one keyword may be specified. The number of frequency points is determined by the *np* value. For example, DEC 10 will record 10 points per decade. LIN 100 will record 100 points over the entire frequency span. *Fstart* is the starting frequency in Hz, and *fstop* is the final frequency in Hz.

As stated above, at least one independent source must have the AC keyword. The stimulus magnitude is normally set to 1 so that output variables have the same value as the transfer function of the output variable with respect to the input.

In some cases, such as filter design, it is customary to set the AC magnitude to 2. This is so the combination of the voltage source and matching source impedance deliver a 1 volt magnitude to the circuit.

*See the Independent source syntax for more information.*

*The AC magnitude value in the voltage/current source statement should normally be set to one.*

*See the .PRINT statement for more information on postfix notation.* **Getting Output:** To generate output, the .AC statement must be accompanied by a .PRINT or .VIEW statement. Outputs may be voltages, currents, or device/model parameters. The magnitude, magnitude in dB, phase, real, or imaginary values of these quantities can be recorded using the .PRINT AC statement along with various postfix notation. For example,

.PRINT AC V(5) VDB(5) VP(5) VR(5) VI(5)

will record all the types of data for node 5 vs. frequency. Note: V(5) is equivalent to the SPICE 2 notation VM(5) (magnitude of V(5)). The VM notation is not accepted by IsSpice4. Other combinations can be formed with the ICL Alias function:

.control

```
alias vmagdiff mag(v(4) - v(3)) <- magnitude of the voltage difference
alias realdiv real(v(4) - v(3)) / imag(v(1)) <- Real(V4,3)/Imaginary(V(1))
.endc
.PRINT AC VMAGDIFF REALDIV <- Save the data in the output file
```
**Note:** Only the magnitude waveforms that are stated in the .PRINT/.VIEW AC statements, and in the ICL view statements, are displayed in real time. The displayed waveforms will be shown with DB scaling, therefore it is not necessary to use the DB notation (VDB(5)).

## **.Noise - Small-Signal Noise Analysis**

**Format:** .NOISE V(*output* [,*ref*]) *src* [DEC] [LIN] [OCT] *+ np fstart fstop* [*ptspersummary*]

*Note: This syntax differs from that used in previous IsSpice versions.*

**Special Requirement:** The noise analysis requires at least one voltage or current source in the circuit to have the AC magval (magnitude value) stimulus. For example: V1 1 0 AC 1. It is strongly advised that you set the AC magnitude equal to 1, since the analysis is linear and is not affected by source amplitude.

**Examples:** .NOISE V(5) VIN DEC 10 1kHZ 100MEGHz .NOISE V(5,3) V1 OCT 8 1.0 1.0E6 1

*The noise analysis requires the presence of the AC keyword.*

*The noise analysis does not require an AC analysis.*

*Resistors have thermal noise. Semiconductor devices produce shot noise, flicker noise, and burst noise. Capacitors, inductors, and controlled sources are noise-free.*

*To remove a resistor's thermal noise from the noise calculation set its temperature to -273.15*

Plots: disto1  $\blacktriangledown$ Persisten<sup>op1</sup> disto1  $\Box$  Accurdisto2 disto3 Start  $noise3$ noise4

**Summary:**The noise analysis calculates the noise contributions from resistors and active devices with respect to an output node voltage. It also calculates the level of input noise from the specified input source, that will generate the equivalent output noise. This is performed for every frequency point in a specified range. A report on the total noise, which is contributed by each noise source, is available in the output file.

**Syntax:** *Output* is the node at which the total output noise is desired; if *ref* is specified, then the noise voltage (V(*output*)- V(*ref*)) is calculated. By default, *ref* is assumed to be ground. *Src* is the name of an independent source to which the input noise is referred. *Np*, *fstart* and *fstop* are .AC type parameters that specify the frequency range over which the noise data will be calculated, and the number of data points that will be collected. *Ptspersummary* is an optional flag; if included, it causes the total noise contributions of each noise source in the circuit, over the specified frequency range, to be produced.

**Note:** In SPICE 2, the .NOISE analysis was done in conjunction with the AC analysis. In IsSpice4, the noise analysis does not require a .AC statement. Also in SPICE2, the .NOISE analysis uses an overall circuit temperature value. In IsSpice4, individual part temperatures are used in NOISE calculations, unless option .NOISETEMP is set, in which case the overall circuit temperature is used.

**Getting Output:** To generate output, the noise statement must be accompanied by a .PRINT NOISE INOISE ONOISE statement. The print statement produces the noise spectral density input and output curves over the specified frequency range. Set *Ptspersummary* to 1 to generate the total noise contributions from each source. All noise voltages/currents are in squared units (V<sup>2</sup>/Hz and A<sup>2</sup>/Hz for spectral density, V<sup>2</sup> and A<sup>2</sup> for integrated noise) to maintain consistency.

**Plots Pop-up:** As stated above, two kinds of analyses are performed when a .NOISE analysis is requested; noise spectral density curves and the total integrated noise contributions from each component. Therefore, the Plots pop-up in the Simulation Control window will show two plot entries, one for each analysis.

## **.Disto - Small-Signal Distortion Analysis**

```
Format: .DISTO [DEC] [OCT] [LIN] np fstart fstop
             + [f2overf1]
```
**Special Requirement:** The distortion analysis requires at least one voltage or current source in the circuit to have either the DISTOF1 or DISTOF2 keywords, or both. If the DISTOF1 or DISTOF2 keywords are missing from the description of an independent source, then that source is assumed to have no input at the corresponding frequency. The default values of the magnitude and phase are 1.0 and 0.0 degrees, respectively. At least one source in the circuit must have the DISTOF# stimulus in order to give the analysis meaning. For example: V1 1 0 DISTOF1 1 DISTOF2 0.01.

**Examples:** .DISTO DEC 10 1kHz 100MHz .DISTO OCT 10 1kHz 100MHz 0.9 .DISTO LIN 1 1MEG 100MHz 0.9

**Summary:** The distortion analysis computes the steady-state harmonic or the inter-modulation products for small input signal magnitudes.

**Syntax:** The .DISTO statement is used to define the frequency band to simulate, the method for recording data, and the choice between a harmonic or spectral analysis. *Np*, *fstart* and *fstop* are .AC type parameters that specify the frequency range over which the distortion data will be calculated, and the number of data points.

#### **If The F2OVERF1 Value Is Not Present In .DISTO**

If the optional parameter *f2overf1* is not specified, .DISTO performs a harmonic analysis i.e., it analyzes the distortion in the circuit using only a single input frequency, F1. The frequency is swept as specified by values in the .DISTO statement exactly as in the .AC statement. More than one input source may have the DISTOF1 magnitude/phase values, but in this case, any DISTOF2 values are ignored. Note: A value of 1 (as a complex

distortion output) signifies Cos(2\*þ\*(2\*F1)\*t) at a frequency of 2\*F1 and Cos(2\*þ\*(3\*F1)\*t) at a frequency 3\*F1. This uses the convention that 1, at the input fundamental frequency, is equivalent to Cos(2\*þ\*F1\*t).

#### **If F2OVERF1 Is Present**

If the optional parameter *f2overf1* is specified, .DISTO performs a spectral analysis. The value of *f2overf1* must be a real number between (and not equal to) 0.0 and 1.0. The circuit will be simulated with sinusoidal inputs at two different frequencies, F1 and F2. F1 is swept according to the .DISTO statement options exactly as in the .AC statement. F2 is kept fixed, at a single frequency, as F1 is swept. The value of F2 is equal to (*f2overf1* \* fstart). Each independent source in the circuit may potentially have two (superimposed) sinusoidal values for distortion, at the frequencies F1 and F2. The magnitude and phase of the F1 component are specified by the arguments of the DISTOF1 keyword in the independent source statement. The magnitude and phase of the F2 component are specified by the DISTOF2 keyword and associated arguments.

#### **Setting A Value For F2OVERF1**

It should be noted that the number *f2overf1* should ideally be an irrational number. Since this is not possible in practice, efforts should be made to keep the denominator in its fractional representation as large as possible, certainly above 3, for accurate results (i.e., if *f2overf1* is represented as a fraction, A/ B, where A and B are integers with no common factors, B should be as large as possible). Note that  $A < B$  because *f2overf1* is constrained to be < 1. To illustrate why, consider the cases where *f2overf1* is 49/100 and 1/2. In a spectral analysis, the outputs are at  $F1 + F2$ ,  $F1 - F2$  and  $2 * F1 - F2$ . In the latter case,  $F1 - F2 = F2$ , so the result at the  $F1 - F2$  component is erroneous because of the strong fundamental F2 component at the same frequency. Also,  $F1 + F2 = 2 * F1 - F2$  in the latter case, and each result is erroneous individually. This problem is not present in the case where *f2overf1* = 49/100, because F1 - F2  $= 51/100$  F1  $\leq$  49/100 F1 = F2. In this case, there will be two very closely spaced frequency components at F2 and F1 - F2.

**Getting Output:** To generate output, the DISTO statement must be accompanied by a .PRINT DISTO statement. If *f2overf1* is not present, the .PRINT DISTO statement will record information about the values of the voltages, currents, and device/model parameters at the 2nd and 3rd harmonic frequencies  $(2 * F1$  and  $3 * F1$ ), vs. the input frequency F1. If *f2overf1* is present, the .PRINT DISTO statement produces data for the voltages, currents, and device parameters at the inter-modulation product frequencies F1 + F2, F1 - F2, and (2 \* F1) - F2 vs. the swept frequency, F1.

Normally, in the harmonic analysis case, one is interested primarily in the magnitude of the harmonic components, so the magnitude of the AC distortion values are generated by the distortion analysis. It should be noted that these are the AC values of the actual harmonic components, and are not equal to HD2 and HD3 (2nd/3rd harmonic distortion). To obtain HD2 and HD3, you must divide by the corresponding AC magnitude values at F1, obtained from the .AC analysis.

Magnitude, magnitude (in dB), phase, real, and imaginary data formats are all available for both the spectral and harmonic analyses in a manner similar to the AC analysis. For example,

.PRINT DISTO V(5) VDB(5) VP(5) VR(5) VI(5)

will record all of the types of distortion data for node 5 vs. frequency. See the AC and .PRINT sections for additional examples.

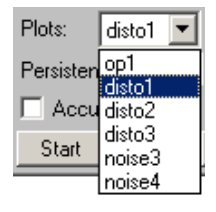

**Plots Pop-up:** As stated above, two kinds of analyses are available when a .DISTO analysis is requested; harmonic distortion and inter-modulation distortion. Therefore, the Plots pop-up in the Simulation Control window will show two or three plot entries, depending on which analysis is run. Inter-modulation distortion produces three plots (f1+f2, f1-f2, and 2f1-f2), harmonic distortion produces two plots (2nd & 3rd harmonics).

## **Sensitivity Analysis**

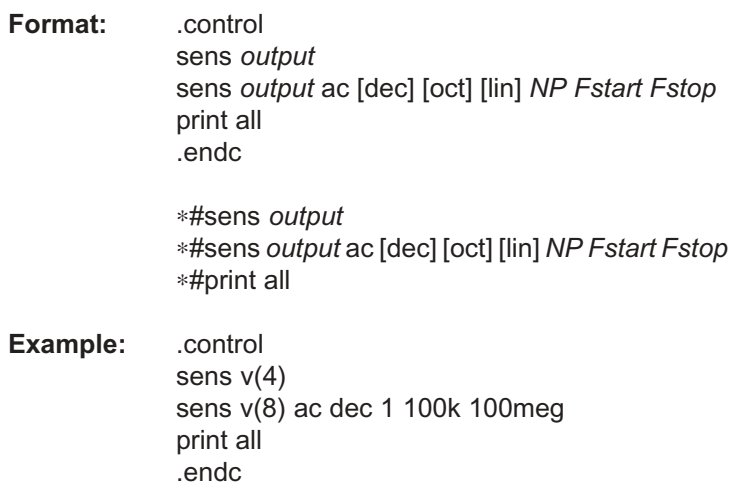

**Summary:** There are two ways to perform sensitivity analysis; with the traditional SPICE method and with Simulation Templates. Simulation Templates are the preferred method and offer significant advantages in output format, analysis support and overall analysis flexibility. For more details on Simulation Templates, including how they work and instructions on how to create your own scripts, please see the on-line help in SpiceNet. The traditional SPICE sensitivity analysis is explained here.

The sens command runs a dc or ac sensitivity analysis. *Output* can only be a node voltage or the current through a voltage source. The first form will produce the DC sensitivity of various component and model parameters to *output*. The second form will produce the AC sensitivity of various component and model parameters to *output*. Output information is produced via the print command. Model and device parameters with zero value are not evaluated during the sensitivity analysis.

**Syntax:** The sensitivity analysis can be performed for both the DC operating point and for the AC analysis. The sens control *ICL script commands can be entered directly into the Simulation Setup dialog in the schematic.*

statement can only be used in its ICL form. There is no "dot" form. Therefore you can run the traditional SPICE sensitivity analysis in one of three ways; from IsSpice4 in the Simulation Control script window, the ICL control block, or as a stand-alone ICL statement. Both of the ICL formats are shown at the start of this section.

**Getting Output:** The sensitivity analysis must be performed using ICL commands. Therefore, an ICL print statement must also be used. To print the sensitivity with respect to a component value, simply state the reference designation. For an input device parameter, the syntax is ref-des.param\_name. For an input model parameter, the syntax is ref-des.m.param\_name.

For example:

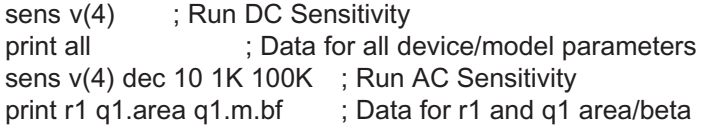

The output for the ICL print all function results in three columns of data in the IsSpice4 output file. The columns are: Element name (including the model parameter), Element Value, and Element sensitivity. The list is sorted by the Element name.

Other sorting and output formats are available when using Simulation Templates.

## **.PZ - Pole-Zero Analysis**

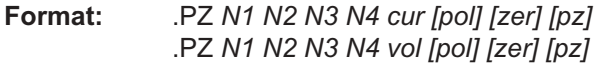

**Examples:** .PZ 4 0 5 0 VOL PZ .PZ 1 0 3 0 CUR POL .PZ 2 3 5 4 VOL ZER

**Summary:** The pole-zero analysis computes the poles and/or zeros of the small-signal AC transfer function from any input to any output.

**Syntax:** *Cur* stands for a transfer function of the type (output voltage)/(input current) while *vol* stands for a transfer function of the type (output voltage)/(input voltage). These two types of transfer functions cover all of the cases and allow the poles/ zeros of functions like input/output impedance and voltage gain to be found. *Pol* stands for pole analysis only, *zer* for zero analysis only, and *pz* for both. This feature is provided because if there is a non-convergence in finding poles or zeros, then at least the other can be found. The input and output ports are specified as two pairs of nodes where *N1* and *N2* are the two input nodes and *N3* and *N4* are the two output nodes.

**Getting Output:** .PZ generates results in the output file without the need for a .PRINT statement. For the first example, IsSpice4 will compute poles and zeros of the transfer function between node 4 and node 5.

*The PZ option is normally selected to generate both poles and zeros.*

## .TRAN - TRANSIENT ANALYSIS

## **.Tran - Transient Analysis**

**Format**: .TRAN *tstep tstop* [*tstart* [tmax] ] [UIC]

**Examples**: .TRAN 50NS 1US .TRAN 10N 10U 9U 1N UIC

**Summary:** The transient analysis computes the circuit response as a function of time over a user-specified time interval. The initial conditions are normally determined by a DC analysis called the initial transient solution. The UIC option may be used to allow the simulation to begin from a user-specified state.

*Data is taken in tstep increments from time 0, or tstart, to the time tstop.*

**Syntax:** The transient time interval and the data printout step are specified on the .TRAN control line. Output data for tabular (.PRINT) and line-printer (.PLOT) output is recorded in *tstep* time increments. *Tstop* is the total analysis time. *Tstart* is an optional alternate starting time. If *tstart* is omitted, data will be recorded starting at time zero. If *tstart* is specified, the circuit is analyzed normally in the interval of [zero to *tstart*], but no outputs are stored. In the interval [*tstart* to *tstop*], the circuit is analyzed and outputs are stored in *tstep* increments. Note, the transient analysis always begins at time zero regardless of the *tstart* value. There is no way to skip from time 0 to a specific time and then begin the analysis.

*Tmax* is the maximum step size IsSpice4 uses to calculate the circuit response. The IsSpice4 default is (*tstop* - *tstart*)/50.0. *Tmax* guarantees a computing interval (time between internally calculated points) that is smaller than the default. UIC (use initial conditions) is an optional keyword that tells IsSpice4 not to solve for the quiescent operating point before beginning the transient analysis. If this keyword is specified, IsSpice4 uses the values specified using " $IC = ...$ " on the various elements as the initial transient condition and proceeds with the analysis. If an .IC line has been given, then the node voltages on the .IC line are also used to compute the initial conditions for the devices.

**Integration Algorithm Note:** The transient analysis uses Trapezoidal integration as the default method for calculation. Gear integration may be selected via the .OPTIONS Method=Gear parameter.

**Getting Output:** To generate output, the .TRAN statement must be accompanied by a .PRINT or .VIEW statement. Outputs may be voltages, currents, or device/model parameters. For example,

.PRINT TRAN V(5) @R2[i] @q1[vbe] @M5[id]

would record all the time domain data for node 5, the current through R2, the Vbe voltage of Q1, and the drain current in M5.

## **.IC - Transient Initial Conditions**

**Format:** .IC V(*N1*)=*val1* ... V(*Nj*)=*valj*

**Examples:** .IC V(3)=6.8V V(4)=1.25V V(5)=-3.12V

**Summary:** The .IC statement is used for setting initial conditions for the transient analysis. Note: .IC should not be confused with .NODESET, which is only used to help DC convergence.

**Syntax:** .IC works two ways, depending on whether or not UIC is present in the .TRAN control statement.

**If the UIC statement is present:** The transient initial conditions are computed using the specified node voltages. The transient analysis will begin with the specified values. Any IC=value specifications, located on the device call statements, will take precedence over the .IC values.

**If the UIC statement is not present:** The program solves for the initial transient operating point, using these values as a forced initial condition. The constraints are lifted when the transient analysis is started.

## **.Four - Fourier Analysis**

**Format:** .FOUR *freq var1* [ *var2 ... varn*]

**Examples:** .FOUR 100KHZ V(4,5) I(VM1)

**Summary:** The Fourier analysis computes the magnitude, phase, and normalized magnitude and phase, of the DC and first 9 harmonics for each specified output variable. The computational interval is from (*tstop* - period) to *tstop*. Numerical accuracy limits the value of this analysis to rather high values of distortion, usually greater than .1%, which is the default computational accuracy.

**Syntax:** The value of *tstop* is defined in the .TRAN control statement. Period is computed as 1 / *freq.* The output variables, *var1 ... varn,* are the nodes on which the analysis is performed.

**Getting Output:** The output of the Fourier analysis is stored in the output file. In order to make sure that any transient residues are removed for the signal, several periods of *freq* should be processed .

**Alternate Fourier Analysis:** Another more flexible version of the Fourier analysis is available through the use of the ICL Fourier command. Please see Chapter 11 for more information.

## **.Print - Output Statement**

*In* IsSpice4*, extra voltage sources DO NOT have to be added in order to measure branch currents.*

*Node names can be stated as either name or V(Name); Vout or V(Vout).*

*The designation V(#) gives the magnitude of V(#).*

*.PRINT V(node#,node#) outputs the nodal voltage difference.*

**Format**: .PRINT *type var1* [*var2* ... *varn*]

The following examples show the different types of data that can be saved in the output file or viewed in real time.

**Example**: Node voltages, currents, and node names through devices. These may be used with any analysis type parameter.

.PRINT TRAN V(2) V(Vout) @r3[i] @Q1[ICC] @M5[ID] @d2[id]

**Example**: Device and Model Parameters. These may be used with any analysis type parameter.

.PRINT TRAN @Q1[VBE] @m1[gm] @d1[charge] @r1[p]

**Example**: For the AC and distortion analyses, the following postfix letters can be added to the V or I variables.

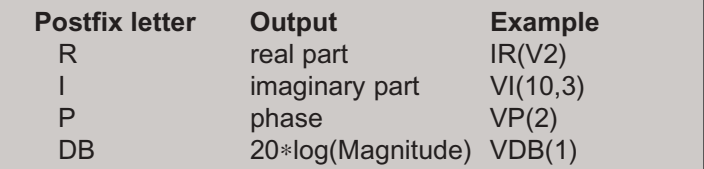

.PRINT AC V(1) VP(1) VDB(1) VR(1) VI(1) .PRINT DISTO I(V1) IP(V1) IDB(V1) IR(V1) II(V1)

**Example:** Noise Analysis. The noise print statement only accepts two vectors, inoise and onoise.

.PRINT NOISE INOISE ONOISE

**Example:** Sensitivity Analysis. The sensitivity analysis must be performed within the ICL control block or script window. Therefore, an ICL print statement must also be used. The syntax for the sensitivity print statement is slightly different than

the normal print statement. As with all ICL print statements, a type parameter is not needed because the print statement applies only to the active analysis. To print the sensitivity with respect to a component value, simply state the reference designation. For an input device parameter, the syntax is refdes.param\_name. For an input model parameter, the syntax is ref-des.m.param\_name. For example:

sens v(4) <- DC Sensitivity print all <- Sensitivity data for all parameters sens v(4) dec 10 1K 100K <- AC Sensitivity print r1 q1.area q1.m.bf <- Sensitivity data for r1 and q1

**Summary:** The .PRINT statement selects which voltages, currents, and device/model parameters will be saved in the output file and viewed in real time. Data is saved using a tabular format with columns, which are separated by spaces.

**Syntax:** The *type* parameter must be one of the following analysis types: **AC, DC, TRAN, NOISE or DISTO**. Output variables begin with a V if they describe a node number, or an I if they describe a voltage source reference designation, or an @ if they refer to a device/model parameters. Output variables may also be node names.

**ICL Control Block/Script Window Note:** When the .PRINT statement is used in the netlist, vectors for voltages, currents, or device/model parameters are automatically saved and displayed in real time. This contrasts the condition when an ICL print statement, or any other statement that uses a voltage, current, device/model parameter, is used within the control block. In this case, the named vectors must be saved using the save statement, and views must be created with the view statement. For example, .PRINT TRAN V(5) would save and display node 5 in real time. To perform this same function in the ICL control block, use the following:

*See Chapter 11 for more information.*

.control save v(5) view tran v(5) tran 1n 100n print v(5) .endc

**Node Name Note:** In the .PRINT statement, node names are specified without any parentheses (VOUT). This is in contrast to other control statements where node names are specified like any other node number (V(VOUT)). Postfix letters can not be used with node names. Node names should not be confused with Alias names, which are created via the ICL alias statement, and used to reduce the complexity of expressions, or \*Alias statements that are used to associate a user defined name with a node number in the IntuScope analysis program.

#### **Printing Device and Model Parameters**

A wide variety of device and model parameters can be stored in the output file and displayed in real time. The available parameters are listed in Appendix B. Parameters come in two types, device and model, and each parameter can be input only, output only, or input and output. Obviously, printing input or input/output parameters is of little value except for verification purposes. Currents through all devices and the power dissipation of all devices is available, including those in subcircuits. No extra voltage sources are needed to measure current.

#### **Printing Aliases**

The syntax for printing computed device parameters, subcircuit information, and print expressions can become complex. An ICL alias command is available to reduce these complex phrases to simple, easy-to-remember names. Note: all the alias statements listed below MUST be placed inside the ICL control block or the script window, while the .PRINT statements are located outside of the control block in the input netlist.

**Example:** Simple Alias examples in a control block control

alias voutput  $v(5)$   $\leq$  Alias of a node name alias vsubnode  $v(1:X5)$  <- Alias of a subcircuit node alias r1power @r1[p] <- Alias of a computed parameter .endc .PRINT VOUTPUT VSUBNODE R1POWER

**Important Note:** Alias names should be limited to less than 15 characters, which is the limit of the name display in IntuScope.

*Useful parameters include device power, transistor VBE, and FET gm.*

*Be careful not to use alias names that are ICL or IsSpice4 functions or keywords such as Phase, Pulse, Time, Temp, etc.*

*Print expression data is displayed after the analysis is run.*

#### *Alias*

*statements go in the ICL control block between the .control and .endc lines or in the Simulation Control dialog's script window.*

*See the .SUBCKT statement and Chapter 5 for more information on subcircuit notation.*

#### **Printing Expressions**

IsSpice4 allows various combinations of voltages, currents and device/model parameters to be combined in mathematical expressions. The expressions can contain the above quantities and may use any of the available math functions described in Chapter 11. These expressions are supported by the ICL alias, let and view commands. However, in order to save the expression, data in the output file, a .PRINT statement is necessary.

**Example:** Print Expressions alias vtest  $(v(4)-v(3)) * V(5)$  <- Alias of a node equation alias stuff v(4) \* @r4[i] - @q3[p] <- Alias w/device parameters alias magdif mag( $v(4) - v(3)$ ) <- Alias of AC expressions alias phdif  $ph(v(4)) - ph(v(3))$  <- Alias of AC expressions .PRINT TRAN VTEST STUFF .PRINT AC MAGDIF PHDIF

**AC Print Note:** The data from device/model parameters contains both real and imaginary parts. When used in expressions, the appropriate forms of the vectors should be used throughout. For example, "mag( $v(4)$ )  $*$  mag( $@r4[i]$ )" will produce a magnitude response, whereas " $v(4) * @r4[i]$ ", will produce answers with real and imaginary parts.

**Printing Subcircuit Data** IsSpice4 allows access to all of the data inside a subcircuit.

#### **Example:** Subcircuit Information

.PRINT TRAN V(5:X2) V(1:XSUB) <- Subcircuit voltages .PRINT TRAN @L1:X2[I] @Q1:X5[ICC]<- Subcircuit currents

#### **Real Time Display**

Most items in the .PRINT statement are also displayed in real time as the simulation runs. The following items can not be displayed as the simulation runs: phase, real, or imaginary data from the AC and distortion analyses, sensitivity analysis data, and Print Expressions from any analysis. Print expression data will, however, be immediately displayed after the analysis has been run.

## **.Plot - Output Statement**

**Format**: .PLOT *type var1* [*pl1*, *pu1*] + [*var2* [*pl2*, *pu2*]] ... [*varn* [*pln*, *pun*]]

**Examples**: .PLOT TRAN V(1) 0 1

**Summary:** The .PLOT statement is used to generate lineprinter plots in the output file, using ASCII characters.

**Syntax:** The .PLOT syntax is the same as the .PRINT syntax for the various analysis types and output variables. The *pl* and *pu* parameters are optional lower and upper plot limits. Automatic scaling is used if *pl* and *pu* are not specified.

Plots that are generated in this manner will not produce tabular data and, therefore, cannot be used by graphics post-processors such as IntuScope.

## **.View - Real Time Waveform Display**

**Format:** .VIEW *type var1 minvalue maxvalue* **Examples:** .VIEW TRAN V(5) 0 10 .VIEW TRAN @R1[I] 0 2 .VIEW AC V(5) -50 20

.VIEW DC I(V5) -.1 .1

*The .VIEW statement does not save data in the output file.*

**Summary:** When IsSpice4 runs, waveforms from the .PRINT, .VIEW, and ICL view statements will be displayed as the simulation runs. The progression of the analyses and hence, the waveform display, is: AC, DC, Transient, Distortion, then Noise. All waveforms for which there is a .PRINT, .VIEW, or ICL view statement will be displayed with the limitation that the total number of waveforms will be determined by your screen resolution . All of the distortion analysis products are displayed on one graph.

**Syntax:** The .VIEW function is used to set the on-screen scaling for a waveform to something other than the default values determined by the .OPTIONS statement. The *type* parameter can be AC, DC, TRAN, NOISE, or DISTO. The *var1* parameter can be a voltage, current, or device/model parameter. The *minvalue* and *maxvalue* determine the graph scaling.

The default scaling for the Transient and DC analyses is ±2V (Node voltages) or ±25mA (Voltage source currents) about the first data point. For AC, Noise and Distortion analyses, the default scaling is ±60dB about the first data point. All AC, Noise and Distortion waveforms are automatically scaled in dB units.

The default scaling values are used for all waveforms that are specified in the .PRINT AC, DC, Disto, Noise or TRAN statements, unless a specific .VIEW statement is present. The default .OPTIONS parameters for the real time waveform display are as follows:

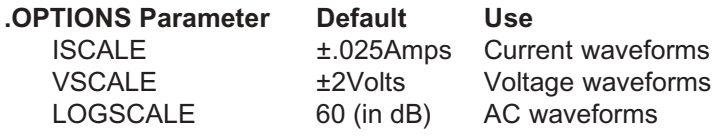

**For example:** .OPTIONS VSCALE=5V will set the scaling for all DC and Transient waveforms to ±5V about the first data point.

The .VIEW statement does not support voltage differences, i.e. .PRINT TRAN V(2,3). One node voltage or voltage source current is allowed per VIEW line. The .VIEW AC statement only supports  $V(f)$  designations and plots the data automatically in dB. VM(#), VDB(#), phase VP(#) postfix notation are not supported.

**Bad View Syntax Note:** The appearance of a blank space on the screen, where a waveform should be, indicates that one of the .PRINT, .VIEW, or ICL view statements has an incorrect node number, node name, or device/model parameter specification.

*The ICL alias command may be used to display the voltage difference. See the Printing Expressions section under .PRINT.*

## **.Options - Program Defaults**

**Format:** .OPTIONS [option name] [option name=val] **Examples:** .OPTIONS ACCT RELTOL=.01 **Summary:** The .OPTIONS statement is used to set or change various program options.

**Syntax:** There are two kinds of options: options with a value and options without a value, also known as flags. Flag options can simply be listed on the .OPTIONS line. The options may be listed in any order. In addition, several .OPTIONS statements can be specified in the netlist. The following options are recognized by IsSpice4.

#### **Simulation Parameters**

**ABSTOL=x Default=1E-12A Example: Abstol=1E-10** Resets the absolute current error tolerance of the program. It is recommended that this value is not altered. However, if currents over 1A are encountered, setting ABSTOL to eight orders of magnitude below the average current can alleviate convergence problems.

## **ALTINIT=x Default=0 Example: Altinit=1**

Causes the initial method used for starting the transient analysis, when the UIC keyword is set, to be bypassed in favor of an alternate algorithm. The alternate algorithm is normally invoked automatically if the initial algorithm fails. You can also set this parameter to a value between 10 and 30. The value corresponds to the exponent of the initial time step used to get the transient analysis started (i.e. Altinit=10 -> 1E-10seconds).

**AUTOTOL Default=0 Example:AUTOTOL=2** If AUTOTOL is set larger than 1, then when a node or branch current fails to converge, its tolerance value is multiplied by AUTOTOL. Setting AUTOTOL=2 will rapidly eliminate offending nodes. Smaller values will make the elimination occur more slowly and have a less sever affect. If AUTOTOL is set to less than -1, the same thing occurs using the absolute value of AUTOTOL. The ".OUT" file reports the activity so that you can isolate problem nodes and sources. AUTOTOL is only active for the initial DC operating point calculation.

#### **CHGTOL=x Default=1E-14C**

Resets the charge tolerance (in coulombs).

#### **DCCONV**

Use this option for circuits that have difficulty with DC convergence.DCCONV sets the following values: ramptime = 10e-9; rshunt =  $100$  meg.

#### GMIN=x Default=1E-12 $\Omega$ <sup>-1</sup>

Resets the value of GMIN, the minimum conductance used in any circuit branch.

Use ICSTEP to correctly initialize digital behavioral circuits for DCOP and AC analysis.

ICSTEP allows you to retain bistable models in your AC analysis and use capacitor ICs to initialize the circuit state. **ICSTEP=x DEFAULT=40 Example:ICSTEP=10 GEQFREQ=x DEFAULT=1e12 Example:GEQFREQ=1p** DC Convergence in SPICE simulators cannot be achieved for analog feedback circuits where high gain amplifiers are cascaded and with active regions that are offset. These circuits work perfectly in practice, however, today's standard SPICE convergence algorithms tend to oscillate and find a solution only by lucky chance. This is due to the chaotic nature of the numerical oscillation process. In practice, such circuits do not oscillate in the time domain because capacitors are used to dampen the oscillation in accordance with control system theory.

The ICSTEP convergence algorithm was implemented to solve this type of problem. In this algorithm, each capacitor that has an Initial Condition (IC)=xxx will have a conductor in parallel with a current source placed across it. The current, ceq is the product of the IC voltage and the conductance, geq. The conductance starts off very high and is stepped down toward zero for each successful iteration. At the final iteration, ceq and geq are set to zero. It's probably easier to visualize it using a Thevenin Equivalent consisting of a resistor in series with a voltage source. But the Norton version slips directly into the SPICE admittance matrix as shown below.

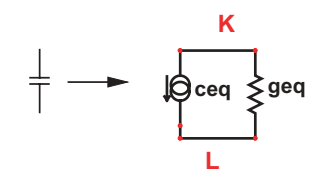

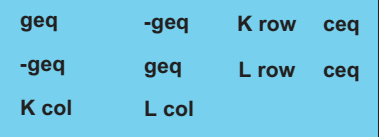

The following IsSpice4 options control this algorithm: .OPTION ICSTEP = [num] .OPTION GEQFREQ = [omega]

where num is a value between 1 and 100 that sets the number of steps and omega is an effective radian frequency, it defaults to 1e12 if you don't set it.

The initial geq is set to the product of GEOFREQ \* CapValue and ceq = geq\*InitCapVoltage.

**ITL1=x Default=100 Example: Itl1=300** Resets the limit to the number of DC Newton-Raphson iterations that IsSpice4 will perform before declaring "No convergence in DC analysis". If this limit is reached without convergence, IsSpice4 will automatically invoke the built-in Gmin stepping and Source Stepping algorithms to achieve convergence. Setting ITL1 to 300 can help to achieve DC convergence if a failure occurs.

## **ITL2=x Default=50 Example: Itl2=100**

Resets the DC transfer curve iteration limit to the number of DC Newton-Raphson iterations that IsSpice4 will perform at each step of the sweep before declaring "No convergence in the DC sweep analysis." Setting ITL2 to 100 can help the .DC analysis to converge if a failure occurs.

*ITL3 and ITL5 are no longer used in IsSpice4.*

# **ITL4=x Default=10 Example: Itl4=100**

Sets the number of steps for each transient time point. Setting ITL4 to 100 can help solve "Time step too small" errors in the transient analysis.

#### **ITL6=x Default=10 Example: Itl6=100** Sets the number of steps for the source stepping DC convergence algorithm. Source stepping is automatically invoked if the Gmin stepping algorithm fails. Therefore, it should not be necessary to change this value. This option is called "Gminsteps" in SPICE3 programs.

**MAXORD=x Default=2 Example: Maxord=6** Sets the maximum order for integration if the Gear integration method is selected. The value must be between 2 and 6.

#### **METHOD=Gear Default=TRAP**

Placing Method=Gear on the .OPTIONS line causes IsSpice4 to use Gear integration. Trapezoidal integration is used if Gear is not specified.

*Minbreak speeds up Transmission line simulations.*

*Try using MINBREAK=-1 to reduce memory use if you are not using transmission lines.*

**MINSTEP=x Default=none Example: MINSTEP=1n** The value of MINSTEP is used as the minimum time at which the internal data is accumulated during a simulation. Since the internal data is determined by the activity of the circuit and not the .TRAN statement, the "snap" turn off of a diode during a power simulation can cause data to be collected at frequencies that are much higher than the frequency of interest. MINSTEP is used to reduce the extraneous data collected internally and reduce the amount of memory used by a simulation. When setting MINSTEP, note that the higher frequency data will be folded into the new sampling interval and appear as lower frequency oscillation.

**MINBREAK=x Default=off Example: Minbreak=5N**

Sets the minimum time between transient breakpoints. Minbreak is used to speed up the simulation of circuits that contain ideal transmission lines. Increasing the minbreak time will speed up the simulation at the expense of accuracy. For adequate accuracy and best speed, it is recommended that the minbreak value be set to about 1/4 of the time of the smallest transmission line delay. The method used to simulate circuits using ideal transmission lines has been completely changed from the process used in SPICE 2. The result is greatly increased speed and much smaller memory usage. The minbreak value can be used to further increase the speed of the analysis.

\*If MINBREAK is set to -1, IsSpice4 will not save any time information prior to the value set for TSTART on the .TRAN line. For long delayed simulations, this will reduce the amount of memory used by a simulation. If the simulation contains transmission lines, this parameter should not be used.

**MULTITHREAD=x Default=1 Example: Multithread=2** The number of multithreaded circuits.

**NOISETEMP Default=off Example: Noisetemp** If .NOISETEMP is set, then overall circuit temperature is used in noise calculations. Otherwise, each part's individual temperature is used in the NOISE calculation.

#### **NOOPITER Default Flag State=Off**

Causes the simulation to go directly to gmin stepping and bypass the standard operating point routine.

#### **NUMDGT=x Default=6 Example: Numdgt=9**

Controls the number of digits after the decimal place for data that is stored in the output file.

#### **PARAMDIGITS=x Default=2 Example: PARAMDIGITS=12**

Option that is only active in ICAPS parameter passing and will set the number of significant digits that will be printed on the netlist for a passed parameter/value.

#### **PIVREL=x Default=1E-3**

Resets the relative ratio between the largest column entry and an acceptable pivot value.

#### **PIVTOL=x Default=1E-13**

Resets the absolute minimum value for a matrix entry that is accepted as a pivot.

#### **RELTOL=x Default=.001 Example: Reltol=.01**

Resets the relative error tolerance of the simulation. The default value is 0.001 (0.1 percent). This is the most important parameter for control of the simulation accuracy. It is recommended that RELTOL be set to no larger than .01. Use of the .01 value is recommended in order to speed up the simulation. Results should not be noticeably affected.

**RSHUNT Default=Off Example: RSHUNT=1MEG \*** When entered, this value is used as a shunt resistance to ground from every analog node.

**RAMPTIME=x Default=0 Example: Ramptime=10u \*** The time that is used to ramp the supply voltage for a transient analysis. This parameter can be useful for aiding convergence for circuits that are initially unstable, by realistically modeling the turn-on time of power supplies.

#### **TRANCONV**

Helps with transient convergence. Use to avoid time step too small errors.TRANCONV sets these values: abstol = 50 µ; vntol  $= 50$   $\mu$  ; reltol  $= 0.01$ ; and method  $=$  gear

#### **TNOM = x Default=27°C Example: Tnom=0**

Resets the temperature at which model parameters were calculated. Any TNOM values that are stated in .MODEL statements will override this value.

#### **TEMP = x Default=27°C Example: Temp=75** Sets the temperature at which the entire circuit will be simulated.

Any temperature values that are specifically stated on an element will override this value.

#### **TRTOL = x Default=7**

Resets the transient error tolerance. The default value is 7.0. This parameter is an estimate of the factor by which IsSpice4 overestimates the actual truncation error. It is recommended that this value is not changed.

#### **TRYTOCOMPACT Default Flag State=Off**

Applicable only to the LTRA model. When specified, the simulator tries to condense a lossy transmission lines' past history of input voltages and currents.

#### **VNTOL=x Default=1E-6 Example: Vntol=1E-4**

Resets the absolute voltage error tolerance of the program. The default value is 1 µvolt. It is recommended that this value is not altered. However, if voltages over 100V are encountered, setting VNTOL to eight orders of magnitude below the average voltage can alleviate convergence problems.

#### **VSECTOL=x Default=0 Example: Vsectol=1E-9**

Reduces the time step when the volt-second product described by its argument is exceeded by the current time step, times the predicted voltage minus the iterated voltage. The test is made for all nodes. Use this option when the automatic time step isn't scaling back the time step when behavioral switching events occur.

## **Mixed-Mode Options**

#### **NOOPALTER=x Default Flag State=On**

Causes analog/event alternations during a DC operating point to be disabled.

#### **AUTOPARTIAL=x Default Flag State=Off**

Causes the partial derivatives for each code model to be computed by IsSpice4. Typically, you will provide the partial derivative computation in the code model and leave this option off in order to increase the speed of computations.

**MAXOPALTER=x Default=300 Example: Maxopalter=500** Maximum number of analog/event alternations for a DC operating point before nonconvergence is reported. The default value of this option is determined by the circuit and depends on the number and type of code models present.

**MAXEVTITER=x Default=300 Example: Maxevtiter=500** Maximum number of event iterations for each analysis point before nonconvergence is reported. The default value of this option is determined by the circuit and depends on the number and type of code models present.

#### **CONVLIMIT=x Default Flag State=Off**

Enables convergence assistance for code models.

**CONVSTEP=x Default=0.25 Example: Convstep=.1** The fractional steps allowed by code model inputs between iterations.

#### **CONVABSSTEP=x Default=0.1 Example: Conabsvstep=.05**

The absolute steps allowed by code model inputs between iterations.

#### **Model Options**

#### **BADMOS3 Default Flag State=Off**

Causes the old SPICE 3E version of the MOS3 model, with the "kappa" discontinuity, to be used.

#### **BYPASS Default Flag State=On**

The implementation of the inactive device bypass algorithm found in SPICE 2 programs has been greatly improved in IsSpice4. Inactive device bypass is a technique that is used to speed up a simulation by reusing the terminal conditions of devices that have not changed significantly during the past evaluation period. Turning the device bypass off will slow down the simulation, and is therefore not recommended.

#### **CML=x Default=none**

Sets the path to the named code model DLL file.

#### **DEFAD=x Default=0**

Resets the value for MOS drain diffusion area. The parameter in the MOSFET M element statement is AD. This statement will cause the value of AD to have a default value other than 0.

#### **DEFAS=x Default=0**

Resets the value for MOS source diffusion area. The parameter in the MOSFET M element statement is AS. This statement will cause the value of AS to have a default value other than 0.

#### **DEFL=x Default=100µm**

Resets the value for MOS channel length. The parameter in the MOSFET M element statement is L. This statement will cause the value of L to have a default value other than 100µm.

#### **DEFW=x Default=100µm**

Resets the value for MOS channel width. The parameter in the MOSFET M element statement is W. This statement will cause the value of W to have a default value other than 100µm.

#### **OLDLIMIT Default Flag State=Off**

Use SPICE 2 MOSFET limiting

#### **Screen/File Output Options**

#### **ACCT Default Flag State=Off**

The ACCT flag is used to produce a summary listing of accounting and simulation related information. The data is stored at the end of the output file. Information highlights include: operating temperature, number of iterations for various operations, and simulation time for various analyses.

## **INTERPORDER=x Default=1 Example: Interporder=2**

Sets the interpolation order, which is used for the calculation of data from the raw internal IsSpice4 data.

#### **ISCALE=x Default=.025Amps Example: Iscale=1**

Sets the default scaling for current waveforms displayed in the IsSpice4 real-time view graphs.

## **LIST Default Flag State=Off**

The LIST option causes the actual netlist, simulated by IsSpice4, to be placed in the output file. This netlist may be different than the user-generated netlist. The subcircuits will be flattened and any SPICE 2 polynomial syntax for the E, F, G, or H elements will be translated into B elements.

# **LOGSCALE=x Default=60 (in dB) Example: Logscale=20**

Sets the default log scaling for AC waveforms, which are displayed in the IsSpice4 real time view graphs.

#### **VSCALE=x Default=2Volts Example: Vscale=15** Sets the default scaling for voltage waveforms that are displayed in the IsSpice4 real time view graphs.

#### **Boolean Options**

#### **LONE = x Default=3.5 Example: Lone=5** Sets the value for the logic 1 state, which is used in the analog behavioral element (B) with boolean expressions. When a boolean expression is evaluated as true (logic 1), the output of the B element will be this value.

## **LZERO = x Default=.3 Example: Lzero=0**

Sets the value for the logic 0 state, which is used in the analog behavioral element (B) with boolean expressions. When a boolean expression is evaluated as false (logic 0), the output of the B element will be this value.

#### **LTHRESH = x Default=1.5 Example: LTHRESH=2.5**

Sets the value for the logic threshold, which is used in the analog behavioral element (B) with boolean expressions. Below this voltage level, a voltage will be evaluated as a zero. Above this level, a voltage will be evaluated as a one.

#### **Changes From SPICE 2**

The following parameters are not recognized by IsSpice4: **ITL5** (The transient analysis total iteration limit is unlimited in IsSpice4), **LIMPTS** (There is no programmed default ceiling to the number of data points that IsSpice4 will save), **LVLTIM** (The transient algorithm, which uses iteration control, is not implemented in IsSpice4), **NOMOD**, and **NOPAGE**.

## **Analyses At Different Temperatures**

**Format:** .OPTIONS TEMP=tempval **Example:** .OPTIONS TEMP=50 TNOM=0 .MODEL QMOD NPN (TNOM=10) Q1 1 2 3 QN2222 TEMP=75

**Summary:** Temperature effects are built into the behavior of all active elements. Resistors can be made temperature dependent if temperature coefficients are inserted into a resistor .MODEL statement. To simulate a change in temperature for the entire circuit, a new temperature can be placed on the .OPTIONS line via the TEMP parameter. To simulate a change in temperature for an active element or a resistor, simply state the temperature on the device call line. Note, you may need to adjust certain temperature related parameters in some device models. See the device's model parameters for more information.

**Syntax:** All input data for IsSpice4's model parameters is assumed to have been measured at a temperature of 27°C unless it is globally changed for all models via the .OPTIONS TNOM parameter, or locally changed for a single model via the .MODEL TNOM parameter. The circuit simulation is performed at a temperature of 27°C unless it is globally changed via the .OPTIONS TEMP= parameter, or locally changed on a single element via the TEMP= specification.

#### **Simulating At Multiple Temperatures**

The simplest method for performing temperature sweeps is by using the Alter tool and associated dialog in the schematic. Please see the on-line help or the Getting Started manual for more information on the Alter function.

Modifying the circuit temperature via the .OPTIONS TEMP value is different than the method used in SPICE 2 based simulators. Use of the single .OPTIONS TEMP value replaces the SPICE 2 syntax, which used a separate .TEMP statement.

*See the individual device syntax for more information on temperaturerelated parameters.*
See the Analysis control section in Chapter 11 for an explanation of running analyses at different temperatures using ICL scripts.

**Getting Output:** After the temperature is set, either on an element or for the whole circuit, the analysis results will be produced in the same manner as usual except that the specified temperature effects will be included.

# **Title and End Statements**

**Format:**  $FND$ **Examples:** ANALOG BICMOS ASIC Test Circuit For Power Supply

The title line must be the first line in the input file. In IsSpice4, there can only be one title line and one complete circuit description in a file. The .END statement is the last in the circuit definition.

# **Continuation and Comment Lines**

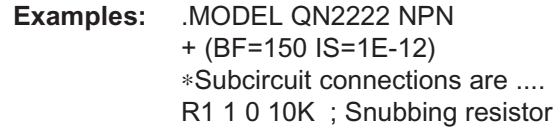

Continuation lines begin with a + sign in the first column. The contents of the line are appended to the line directly preceding the continuation line. Comments are used to document various aspects of the circuit netlist. They may be included anywhere in the netlist.

# **References**

- [10-1] A.J. McCamant, G.D. McCormack, D.H Smith, "An Improved GaAs Mesfet Model for SPICE", IEEE Trans. on Microwave Theory and Techniques, vol. 38, no. 6, June 1990
- [10-2] A. E. Parker, D.J. Skellern, "An Improved FET Model for Computer Simulation", IEEE Transactions on CAD vol. 9 no. 5 May, 1990
- [10-3] A. E. Parker, D.J. Skellern, "Improved MESFET Characterisation for Analog Circuit Design and Analysis", 1992 IEEE GaAs IC Symposium Technical Digest, pp.225-228, Miami Beach, October, 1992
- [10-4] A. Vladimirescu and S. Liu, "The Simulation of MOS Intregrated Circuits Using SPICE2", ERL Memo No. ERL M80/7, Electronics Research Laboratory, University of California, Berkeley, October 1980.
- [10-5] B.J. Sheu, D.L. Scharfetter, and P.K. Ko, "SPICE2 Implementation of BSIM", ERL Memo No. ERL M85/42, Electronics Research Laboratory, University of California, Berkeley, May 1985.
- [10-6] Min-Chie Jeng, "Design and Modeling of Deep-Submicrometer MOSFETs", ERL Memo Nos. ERL M90/90, Electronics Research Laboratory, University of California, Berkeley, October 1990.
- [10-7] T. Sakurai and A.R. Newton, "A Simple MOSFET Model for Circuit Analysis and its application to CMOS gate delay analysis and seriesconnected MOSFET Structure", ERL Memo No. ERL M90/19, Electronics Research Laboratory, University of California, Berkeley, March 1990.
- [10-8] T. Quarles, "Analysis of Performance and Convergence issues for Circuit Simulation", ERL Memo No. ERL M89/42, Electronics Research Laboratory, University of California, Berkeley, April 1989.
- [10-9] R. Saleh, A. Yang, Editors, "Simulation and Modeling", IEE Circuits and Devices, vol. 8 no. 3, pp. 7-8 and 49, May 1992
- [10-10] H. Statz et al., "GaAs FET Device and Circuit Simulation in SPICE", IEEE Transactions on Electron Devices, V34, Number 2, February, 1987 pp160-169.
- [10-11] J.S. Roychowdhury and D.O. Pederson, "Efficient Transient Simulation of Lossy Interconnect", Proceedings of the 28th ACM/IEEE Design Automation Conference, June 17-21 1991, San Francisco.
- [10-12] "BSIM3v3 Manual", Department of Electrical Engineering and Computer Science, U.C. Berkeley, CA 94720, 1995
- [10-13] D.R. Webster, A. E. Parker, D.G. Haigh, "HEMT Model based on the Parker Skellern MESFET Model", IEE Electronics Letters, Vol. 32, No. 5 29th Feb. 1996, pp.493-494
- [10-14] D.R. Webster, D.G. Haigh, M Darvishzadeh, "Improved Total Charge Capacitor Model for Short Channel MESFETs", IEEE Microwave and Guided Wave Letters, Vol. 6, No. 10, Oct. 1996, pp. 351-353

# **REFERENCES**

# **Interactive Command Language**

**Important Note:** This chapter is an introduction to ICL Scripting. Complete help on Simulation Templates, plus all ICL functions and commands, is available from the on-line help system in SpiceNet and IsSpice4.

# **ICL Defined**

ICAP/4's Interactive Command Language (ICL) is a SPICE 3 language extension that enhances the abilities of traditional Berkeley SPICE. It provides a set of commands and functions for advanced interactive and batch-style control of the simulator, and special waveform processing in the IntuScope waveform viewing tool.

The ICL enables simulation breakpoints, parameter value changes, print aliases and expressions, computed model parameters, and control loops to be used in simulation. Simulation scripts, or test procedures, combining any number of these commands can also be created. For instance, the ICL stop statement can be used in monitoring if the power in a device has exceeded a value. If so, the simulation is stopped and a corresponding message posted.

ICL commands can be inserted directly into the IsSpice4 Simulation Control dialog's Script window, Expression window, or Command window, and into the netlist inside a control block. The control block is placed at the top of a standard IsSpice4 netlist after the title, and before any "dot" analysis statements. The control block is a section of the netlist reserved for ICL commands. It begins with the line ".control," and ends with the line ".endc." Single-line ICL commands can also be inserted in the netlist by placing the \*# characters at the beginning of the line. The .control and .endc lines are not needed when ICL commands are used directly in IsSpice4.

All output generated by ICL statements (print, show, etc.) in the Script, Expression, and Command windows is directed to the IsSpice4 Output window. All ICL statements in the input netlist generate output in the output file.

**Contrary to the traditional SPICE syntax, execution of ICL statements is ORDER DEPENDENT.**

## **Simulation Breakpoints and Control Loops**

The ICL provides a new dimension in analysis with the introduction of *Simulation Breakpoints*. Breakpoints are commands that can be set for any type of simulation to monitor circuit behavior. The simulation will halt when the breakpoint condition is satisfied. Breakpoints are set with the STOP command. The STOP command accepts a vector expression as an argument and continuously evaluates the expression during the simulation. When the argument evaluates true, the simulation halts. A simple example is;

stop when  $v(7) > 4.5$ 

In this case, the simulation will stop when the voltage at node 7 exceeds 4.5 volts.

In addition to the STOP command, control loops are available that allow multiple simulations to be performed. With the control loops, circuit behavior can be monitored, circuit parameters varied, and simulations rerun, all during a single simulation session.

### **Simulation Output**

Output for expressions containing any node voltage, current, or device/model parameter can be displayed and recorded. For example, a node difference can be obtained by simply stating

```
alias vdiff v(1)-v(2)
```
The alias name can then be used in the standard .PRINT command to obtain the desired output in the output file.

View and let commands are available to allow parameters or expressions to be viewed in real time, but not printed or saved to the output file. This allows a parameter to be investigated without increasing the memory needed to create the output file.

# **Model Parameter Output**

The show and showmod commands produce operating point information for devices and models.

*Output commands executed from the IsSpice4 Script window direct output to the IsSpice4 Output Window.*

# **The Interactive Command Language**

ICL commands can be placed in the Script, Expression, or Command windows, or between the .control and .endc statements. A simplified control block in the input netlist is;

*Each netlist may only contain one control block.*

.control ... *commands* .endc

**Important Note: .control and .endc statements are only required for an ICL control block in the input netlist. They are NOT required for the Script, Expression, or Command windows.** The control block should be positioned at the beginning of the IsSpice4 input file description.

Individual ICL statements can also be put into the input netlist by placing a \*# in front of them. For example.

\*#OP  $*$ #sens  $V(4)$ \*#print all

#### **Order Dependency**

ICL commands are position sensitive because they are executed in the order as they are encountered. In general, commands should be issued in the following order;

**Save vectors Alias statements View statements Stop, Breakpoints or Control Loops Analysis control statements Let statements Alter statements Output statements**

A more detailed treatment of the control block is provided in the "Using the Control Block" section later in this chapter.

### **Vectors**

Data is saved in the form of vectors. Vectors are generated with the save, alias, let or .PRINT commands. This will create a vector for use as an argument in future ICL commands, and/or to print output data in an IntuScope compatible format.

The save, alias, and let commands are used to create vectors for simulation control command arguments. They are also used to save vectors for schematic cross-probing and display in IntuScope.

Vectors may be assigned to a previously defined vector, floatingpoint number (scalar), or list such as [P1 P2 ... Pn], which is a vector of length n. A number may be written in any format acceptable to IsSpice4, such as 14.6MEG or -1.231E-4.

A vector name beginning with the '@' symbol is a reference to an internal device or model parameter. If the vector name is of the form @*name*[*param*], *name* must be a device reference designation, and *param* must be a valid parameter for the specified reference designation. Appendix B lists all available device and model parameters. You can also use this notation:

param (name). For example i(ri) is the same as @ri[i].

Vectors are referenced by their names. To reference items within a vector, the following syntax is used:

vec[n] or vec[m, n]

The first notation refers to the nth element of *vec*. The second notation refers to all of the elements of *vec* that fall between the mth and the nth element, inclusive. If n is less than m, the order of the elements in the result is reversed.

All data in the output file is accompanied by an index column that represents the location of each data point in the output vector. For the AC and DC analyses, and their associated subanalyses, all data is directly related to the analysis control statement. Hence, to find a location, simply use the analysis

*TIME and FREQ are reserved vector names and represent the default time and frequency vectors for the last analysis.*

*The linearize command converts data onto a uniform time scale.*

control parameters to calculate the position, or refer to the index column from a previous simulation. For a transient analysis, all vectors contain data according to a dynamic time scale. This time scale will contain more data in the transition locations and less data in other areas. When the vector is printed, all values are linearized onto a uniform time scale based on the TSTEP value. Note: a vector must be linearized (with the linearize command) before data can be accessed via an index.

For expressions that return a vector, the notation expr [n m], where n and m are numbers, denotes the range of elements from expr between n and m. The notation expr [n] denotes the nth element of expr. If m is less than n, the order of the elements in the vector is reversed.

#### **Functions**

There are two types of functions; predefined or user-defined macros. Function arguments may be scalar or vector quantities.

Macros are defined with the function command. For example;

function max(x,y)  $(x > y) * x + (x < = y) * y$ function min(x,y)  $(x < y) * x + (x > = y) * y$ function sdev(vec) sqrt(mean(vec\*vec) - mean(vec)^2)

The macro "max $(x,y)$ " accepts the scalar arguments x and y and returns the larger value. The arguments x and y can be scalar or vector quantities. For example,

```
The functions
max(x,y) and
min(x,y)
produce
maximum and
minimum vector
envelopes if x
and y are
vectors.
```
 $larger = max(v(8), v(7))$ 

In general, all operations and functions will work on either real or complex values. However, operations such as the logarithm of a negative number, will yield errors. All functions and operations operate point-wise on their arguments unless otherwise described. Hence, where appropriate, the argument (arg) can be either a vector or a scalar.

The complete set of functions, including their description and format, is available in the on-line help and on the Intusoft web site. A brief description is available in the next section.

*There should be no spaces before or after the > or < signs. Use of the synonyms ge and le is recommended.*

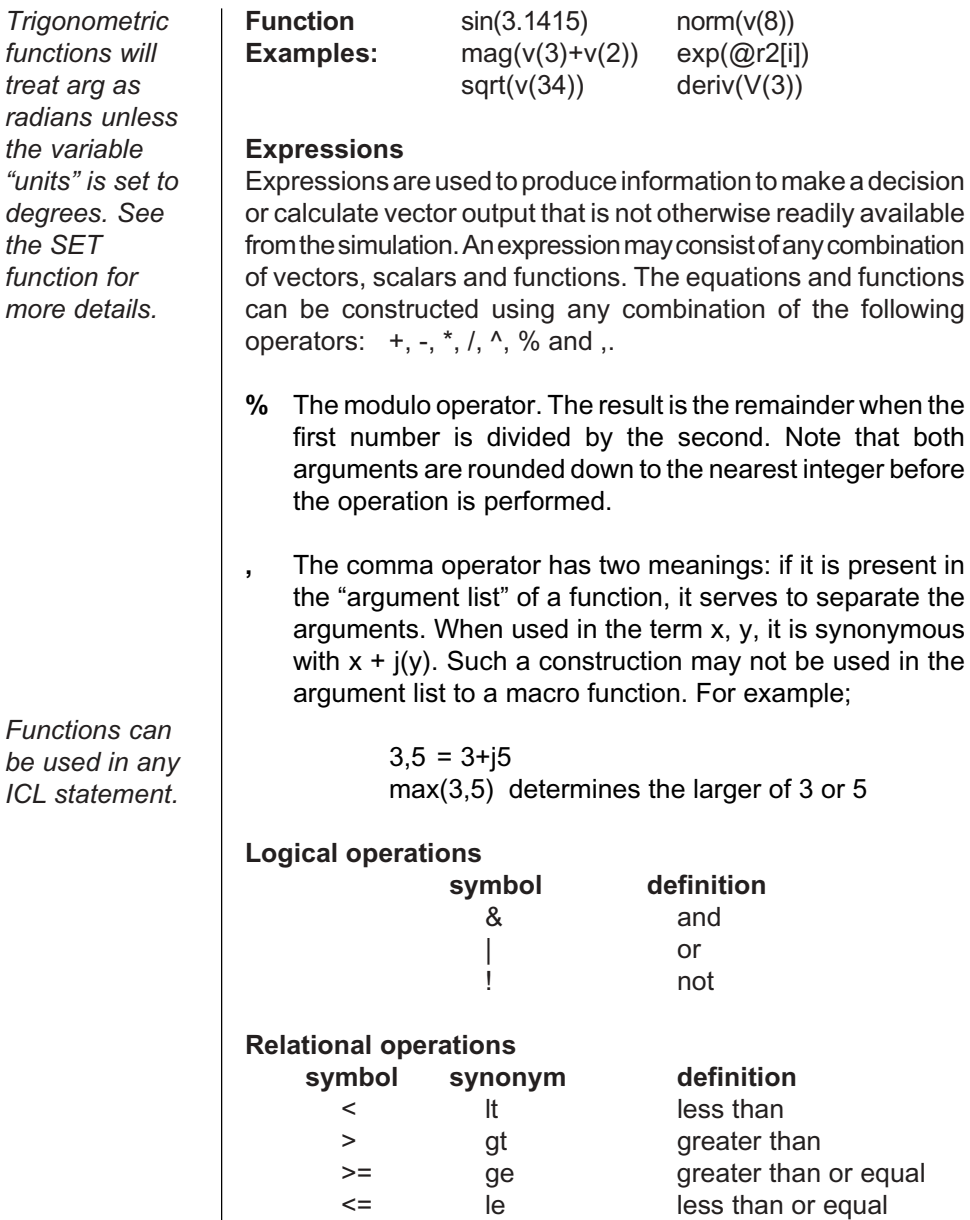

 $=$  eq<br> $\iff$  ne

ne not equal

Logical and relational operators are available for constructing expressions in breakpoints, control loops, and If-Then-Else statements. When used in an algebraic expression, they work as they do in the C programming language, and produce values of 0 or 1.

```
and or & - 1 if both operands are nonzero, 0 otherwise.
not or ! - 1 if the operand is 0, 0 otherwise.
or or | - 1 if either of the two operands is 1, 0 otherwise.
```
Relational operators can be substituted for the synonyms listed beside them. These synonyms are useful when the symbols such as < and > become confused with IO redirection, such as in the max function example.

# **Examples:**

while mean( $v(5)$ ) > 45m & mean( $v(4)$ ) > 45m if  $v(4) \leq \mathcal{Q}r3[i]^* \mathcal{Q}r3[resistance]$ 

**Note:** The "=" operator should not be used with the stop command. This comparison should only be made with values that can truly be equal. Data points calculated during a transient simulation are a discrete set of numbers that are unlikely to ever be exactly equal to a predefined value.

### **Variables**

Additional information used for simulation control is obtained through the use of variables. There are many variables that have a special meaning to IsSPICE4. A variable is manipulated with the ICL "set" command. All predefined variables are listed under the set command. In addition to the variables listed, all .OPTIONS parameters are considered variables and can be changed with the set command.

### **Examples:**

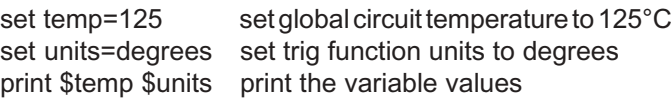

# **ICL Function Summary Listing**

**Mathematical Functions**

Arg may be a scalar or a vector.

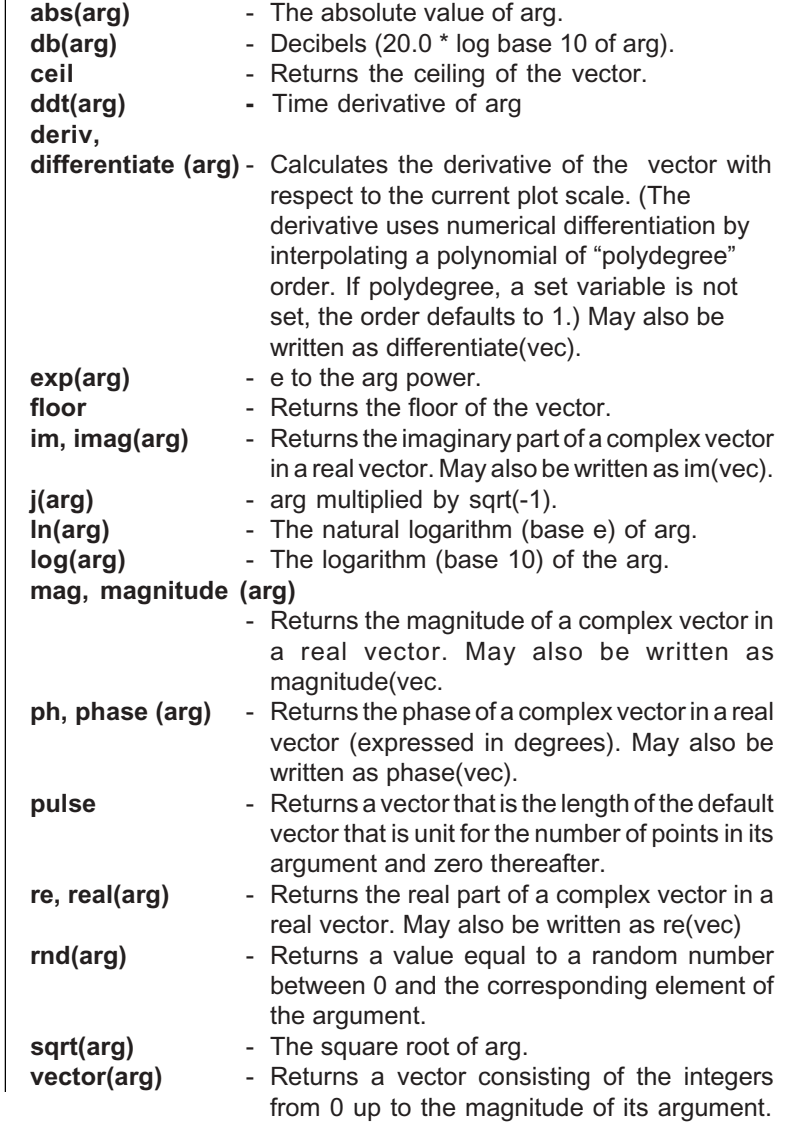

*See the on-line help for complete information and details on ICL Scripts and Simulation Templates.*

## **Trigonometric Functions**

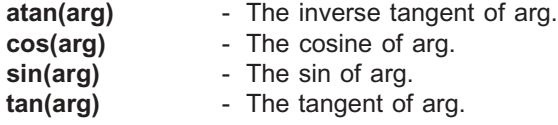

# **Cursor Relative Functions**

These functions evaluate the vector between cursor 0 and cursor 1, or utilize one or more of the cursors.

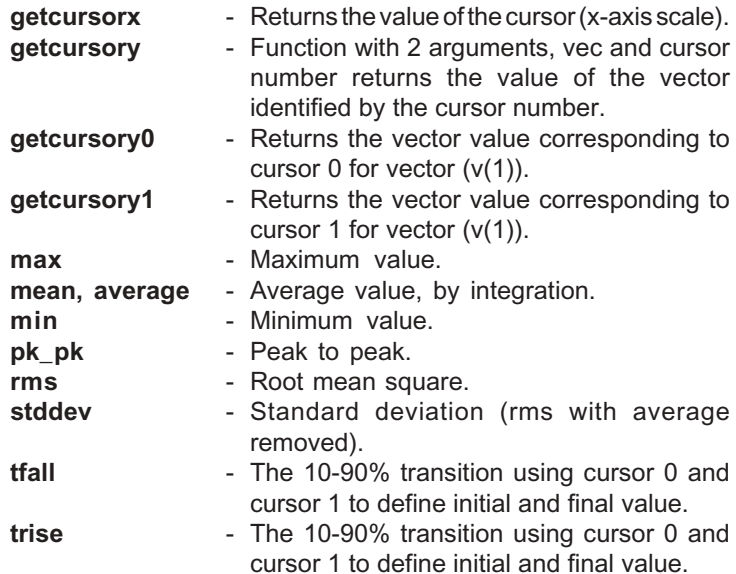

# **Vector Functions**

The following functions require a single vector argument except as noted.

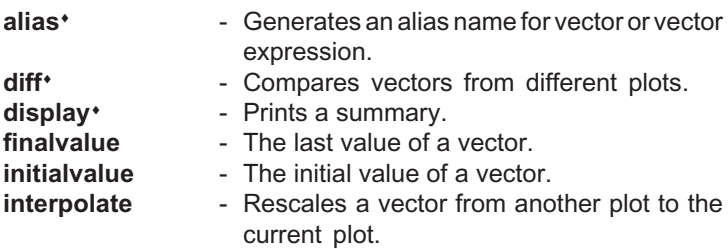

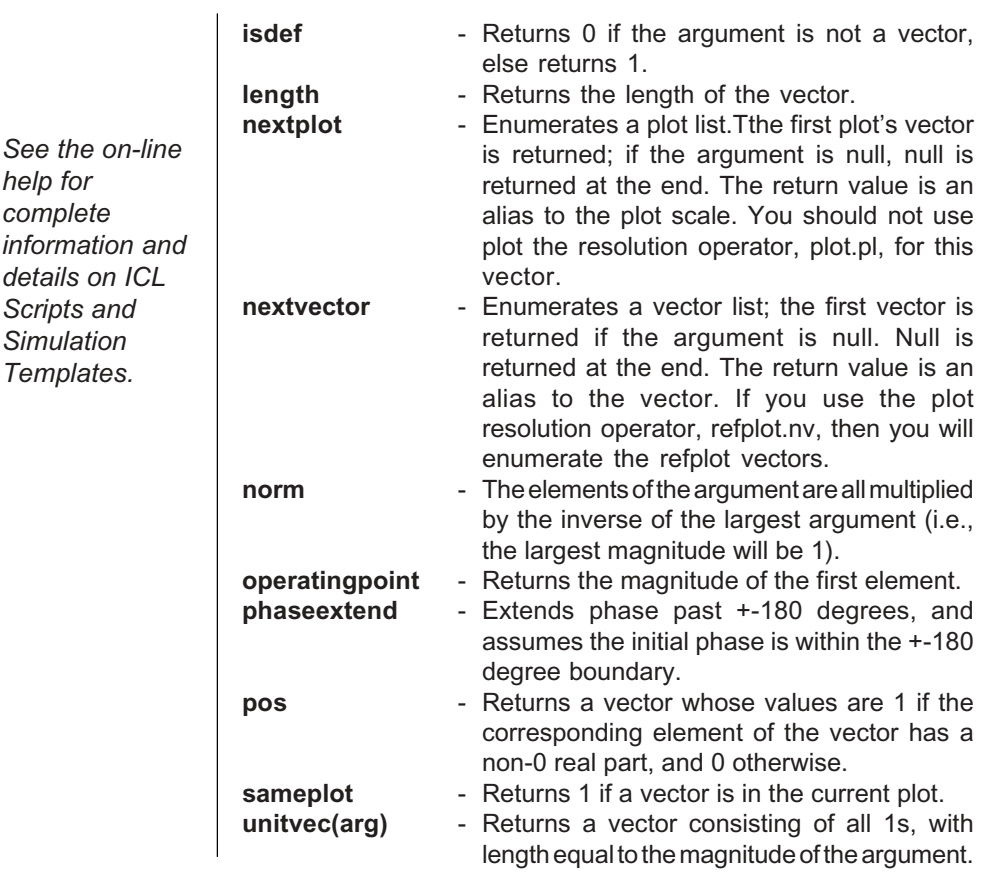

# **ICL Command Summary Listing**

# **Output Commands**

The following commands are used to produce output.

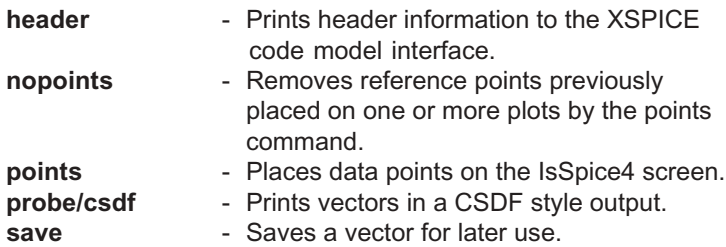

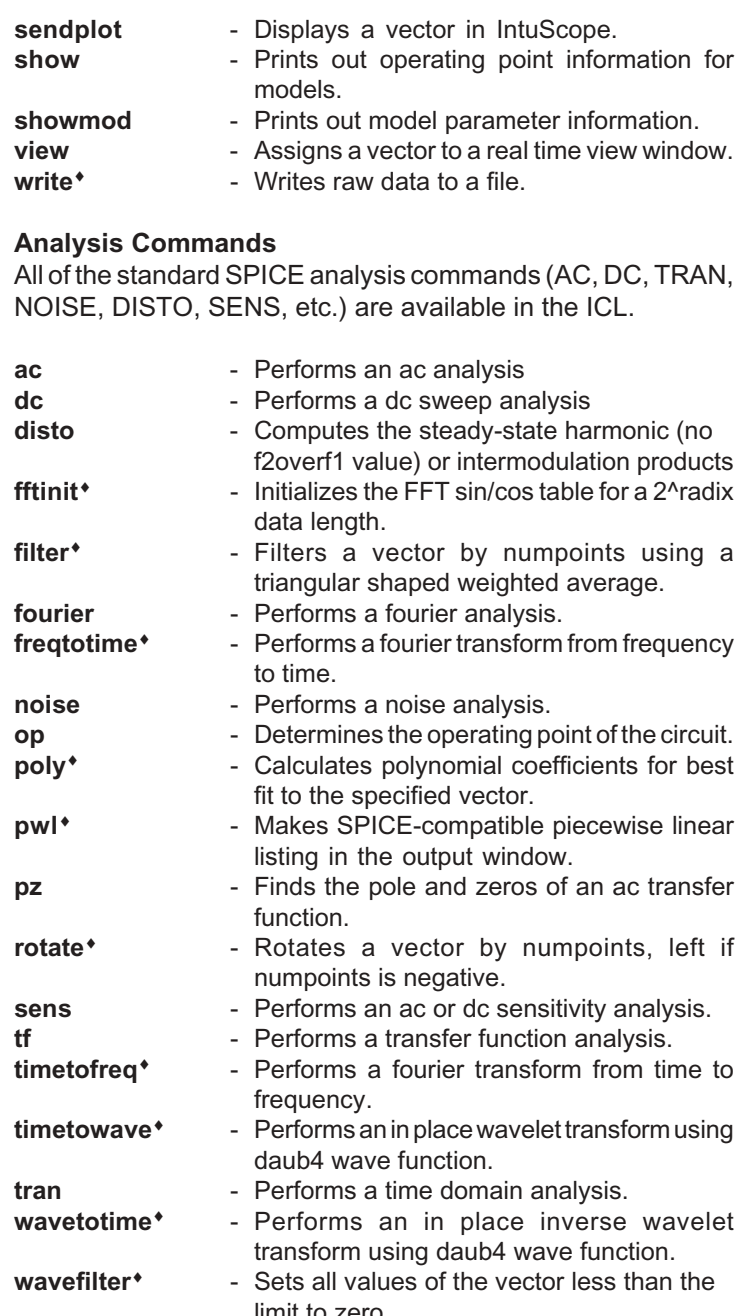

limit to zero.<br>\* Used in IntuScope.

#### **Simulation Commands**

The commands in this section control the simulation flow. The breakpoint command can accept vector-based arguments. These arguments can be simple comparisons or complicated expressions.

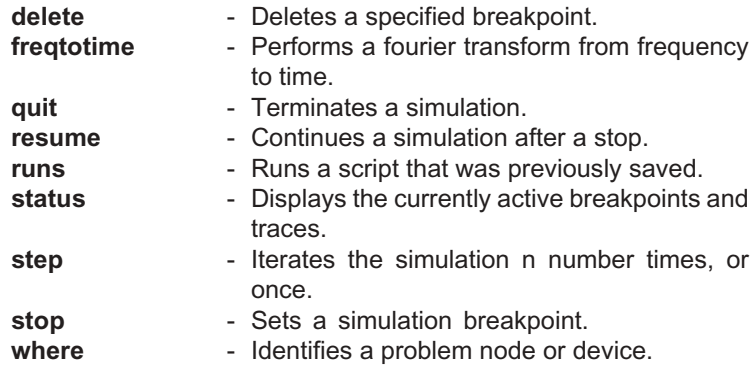

## **Vector Commands**

The following commands are used to operate on vectors.

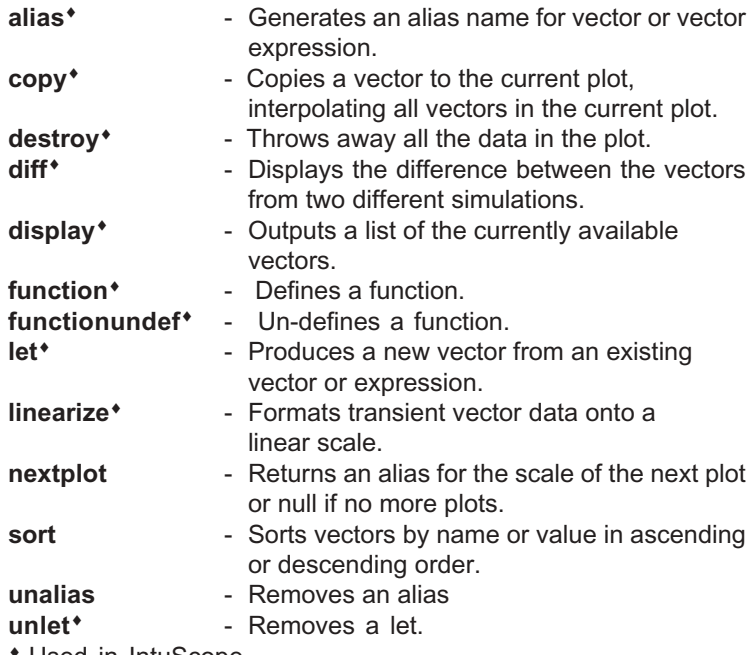

® Used in IntuScope.

# **Circuit Commands**

The following commands can be used inside or outside a control loop to change the value of a component or model parameter.

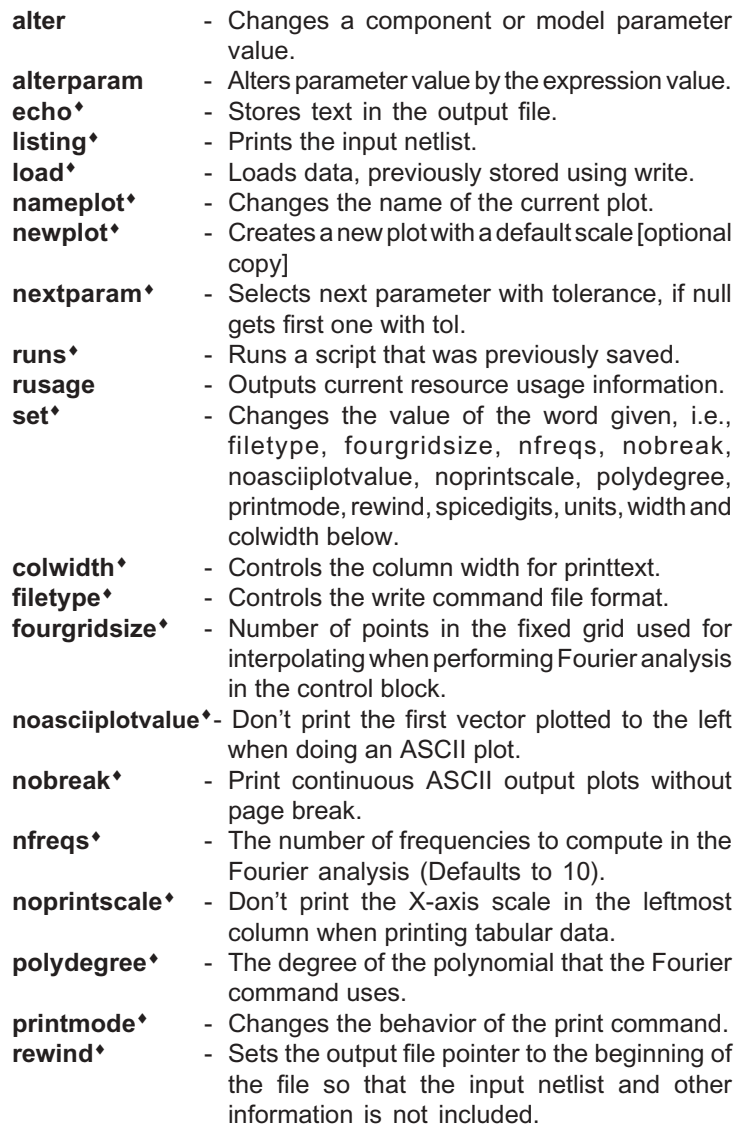

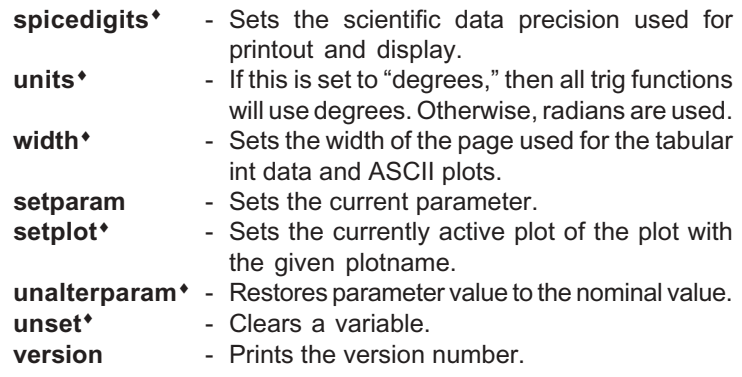

# **Control Loop Commands**

Control loops are used to perform a series of analyses. All loops require an end statement. The control loop commands can accept vector-based arguments. These arguments can be simple comparisons or complicated expressions. Any combination of analysis, circuit, and control loop commands can be grouped together in a script to perform multiple simulations.

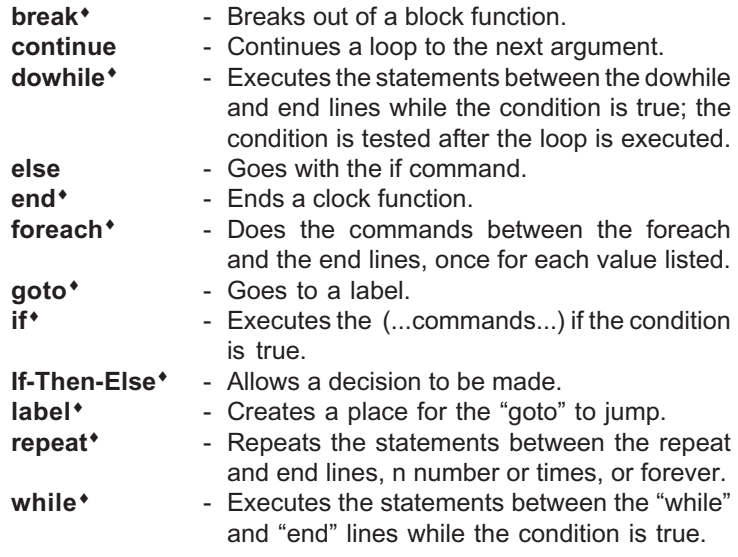

# **Parameter Manipulation**

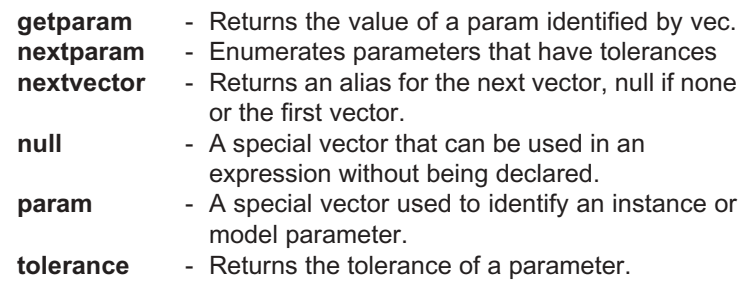

**Inter-Process Communication (IPC) Commands**

The following commands are used for inter-process communication.

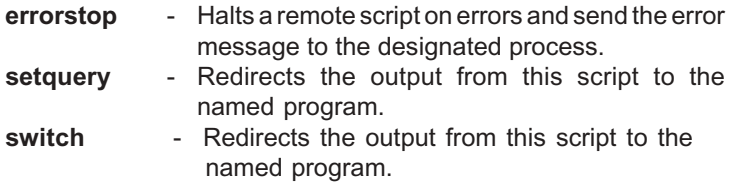

#### **Cursor Control Commands**

The following commands are used for cursor control.

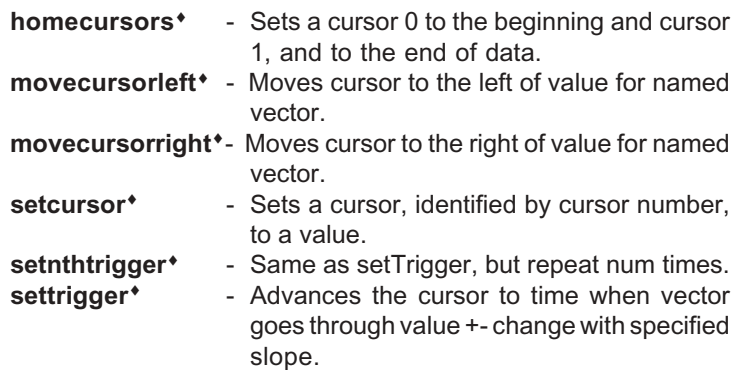

*See Chapter 3 for an overview of Simulation Templates.*

® Used in IntuScope.

# **Print Commands**

The following commands are used for print communication.

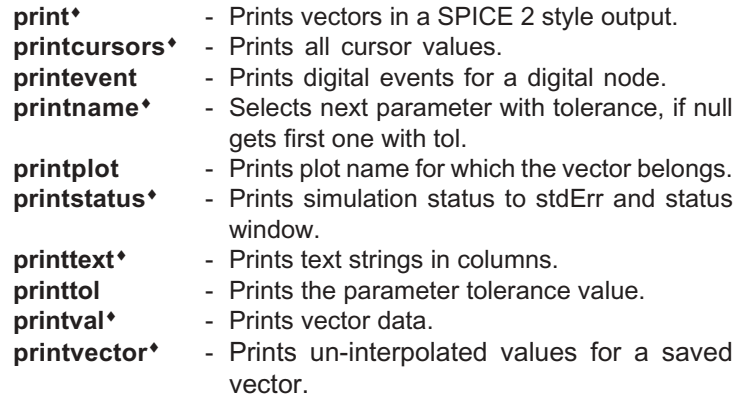

# **Simulation Templates & Directives**

A Simulation Template is an ICL script that has embedded instructions telling the netlist builder in the schematic capture tool where to insert design specific information. It is used to expand SPICE beyond the traditional limitations of the basic AC, DC, and Transient analyses by allowing parameter variations and multiple analysis passes to be run under one analysis umbrella. The following directives are available to be used in Simulation Template files (\*.SCP) along with all ICL commands. Please see the on-line help for complete information and details on Simulation Templates.

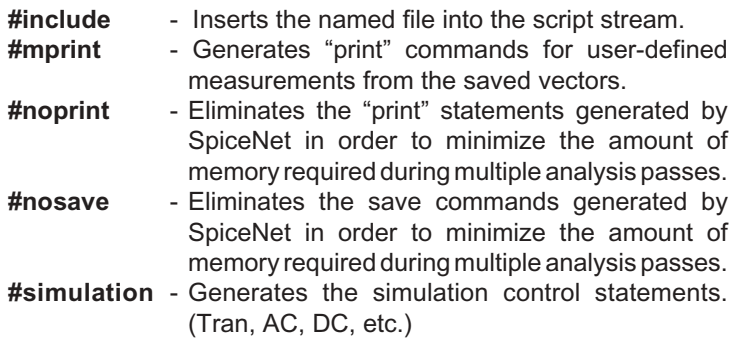

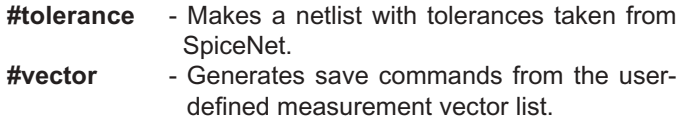

# **IntuScope Commands**

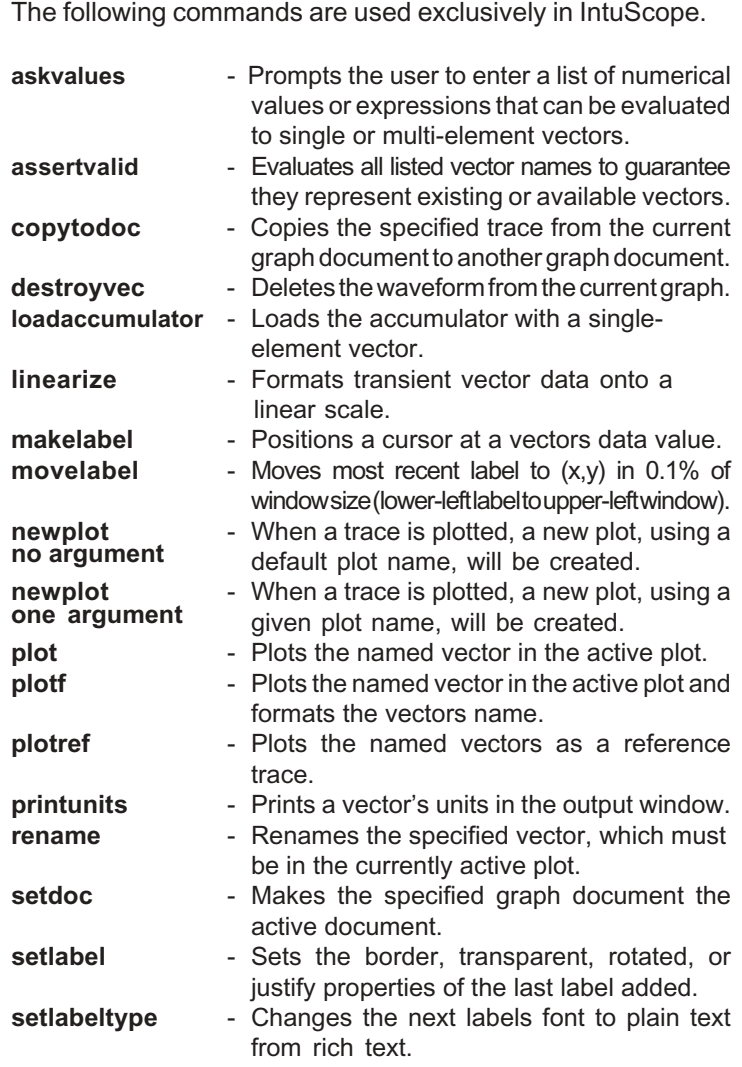

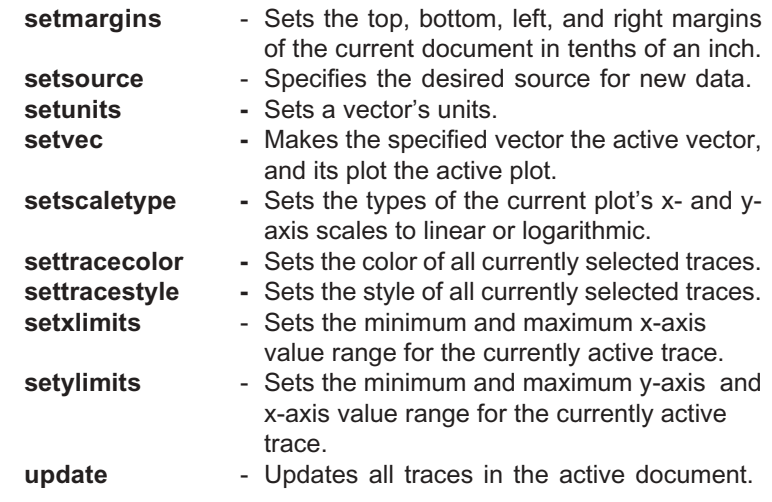

# **IntuScope Functions**

The following functions are used in IntuScope 5 only.

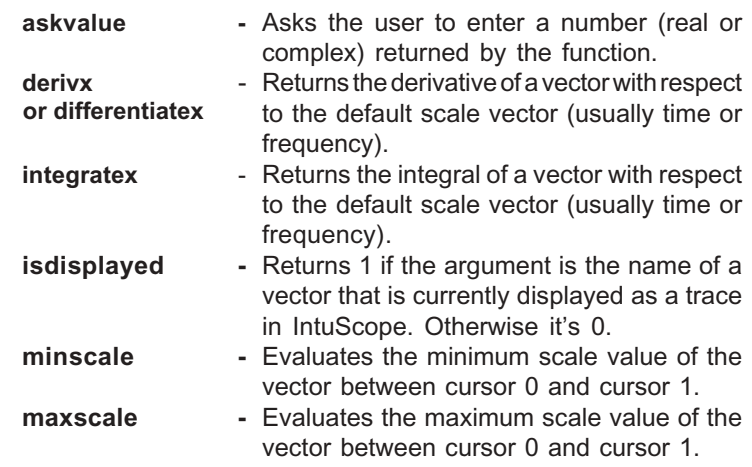

# **Using ICL Scripts**

# **Simple ICL Scripts** The simplest use of a script is to create an alias for an expression to use with the .PRINT command. **To establish an alias;** • Enter the alias command in the IsSpice4 Simulation Control dialog's Script window. alias vout 20  $*$  sqrt( $v(8)$ )  $*$  @r1[i] • Add the alias name in a second line under the alias line. view tran vout

- Click the DoScript button to execute the script. The vout waveform will be displayed after the next simulation is run.
- To place the same items in a control block, enter the following statements into the input netlist or type them into the Simulation Setup dialog's User Statement's field in the schematic:

.control alias output 20  $*$  sqrt( $v(8)$ )  $*$  @r1[i] view tran output .endc

When a simulation is run, the control block script will be executed automatically.

# **To establish a Simulation Breakpoint;**

• Place a stop command in the IsSpice4 Simulation Control dialog's Script window. stop when  $v(8) < 10m$ 

• Run a simulation by clicking the Start button.

These steps will produce a breakpoint when v(8) < 10m. Output will be generated up until the breakpoint is reached. It is simple to include breakpoints in the input netlist.

In the Simulation Setup dialog in the schematic, enter the following statement into the User Statement's field.

\*#stop when  $v(8) < 10m$ 

When the simulation is run the breakpoint will be in effect. It should be noted that the Stress Alarms feature in ICAP/4 can also monitor circuit status without forcing the simulator to pause.

### **Running Analyses from the Input Netlist**

The next step of complexity is encountered when an analysis must be run from within the control block. In this case, the "dot" analysis control commands must be moved into the control block from the netlist. The only exception is the .PRINT command. Although the ICL print command can be used to store data in the output file, the .PRINT command outside the control block is required to produce vectors that can be read by IntuScope.

The basic steps for creating a control block simulation are:

- Issue a save command to save the desired output vectors
- Issue view commands to set up the real-time display
- Issue stop breakpoint commands
- Issue the analysis control command
- Create new vector formats with the let command
- Use the print command to store the simulation output

For example: .control save v(8) view tran v(8) tran 1n 250n let test =  $v(8)^2$ .endc .PRINT TRAN V(8) TEST

The control block above performs a simple transient analysis. Although not terribly exciting, it forms the foundation for more complex simulations. Commands in the control block are executed in the order they are listed, and are performed before any dot commands outside of the control block. Therefore, swapping the tran and the let commands will result in an error.

#### **Temperature Simulations**

Performing an analysis at three different temperatures requires a progression of simulations. To obtain output that can be viewed in IntuScope, each waveform must have a unique name. This can be set up quite easily with the alias command. Consider the following control block;

#### *Output File Data* **Input Netlist**

.control save all allcur allpow view ac v(5) set temp=-55 alias v55m v(5) ac dec 10 100k 100meg print v55m set temp=55 alias v55 v(5) ac dec 10 100k 100meg print v55 set temp=125 alias v125 v(5) ac dec 10 100k 100meg print v125 .endc \*.PRINT AC V55M V55 V125

The first command encountered within the control block is the save command. This line saves all voltages, currents, and device power dissipations. The save command must be present once the analysis is moved into the control block so that output vectors are created for the desired output variables.

- The next command is the "view" command. Since the analysis has been moved into the control block, the real time display (typically resulting from the .PRINT) will not occur. Hence, the view command is issued.
- Next, the set command is used to set the .OPTIONS parameter TEMP (global circuit temperature). As with the previous two commands, once the analysis is moved inside the control block, the options must be altered with the set command.
- At this point, the analysis is performed. Notice that the syntax is identical to the standard .AC command.
- An alias is then established for the node voltage  $v(5)$ . This alias produces a unique header for the data at each temperature.
- A print statement produces tabular output for the temperature run by printing the alias.
- To create a curve family in IntuScope, the previous two steps can be replaced with the ICL sendplot command.

From here, the syntax is repeated for each temperature.

• Finally, a .PRINT line is placed outside the control block for compatibility with the IntuScope Waveforms menu for the tabulated data. The .PRINT line is commented out with an asterisk to stop the data from being redundantly stored in the output file. If a curve family is created, then the \*.PRINT statement is not needed.

### **Multiple Analyses and Breakpoints**

The most straightforward implementation of a breakpoint was discussed earlier. When an analysis control statement is added, the simulation becomes more robust. This is because the simulation is not terminated at the breakpoint. It is merely paused until another command restarts the simulation, or the simulation is aborted. In the following script, the simple simulation and breakpoint are combined.

```
stop when @r1[i] > 10m
tran 1n 250n
print all
delete all
stop when @r1[i] > 15m
resume
```
The delete command removes the breakpoint established by the stop command and allows the simulation to continue.

### **Simulation Loop**

In the following script, a loop is generated in which a resistor value is swept, and a diode's mean power dissipation is monitored. The control block is established with the repeat command and will execute the loop commands 10 times, or until the break command is encountered.

```
save all allcur allpow
view tran @d3[p]
repeat 10
tran 1n 150n
if mean(Qd3[p]) > 15malter @r17[resistance]=@r17[resistance]+50
print mean(@d3[p])
else
print @r17[resistance] mean(@d3[p])
break
end if
end repeat
```
The 10 parameter on the repeat line could have been removed. However, by limiting the number of times the loop is performed, a safety net is established allowing the simulation to terminate within a reasonable time. A while or dowhile loop would produce similar results using the condition in the If statement.

Note that the if, while, and dowhile loops will only check the power dissipation after the analysis is complete. Hence, the need to reduce the power dissipation vector to a scalar quantity with the mean function. Other functions such as RMS and standard

deviation can be defined using the mean function (see the ICL function command in the Vector section). To check the instantaneous power dissipation during the simulation, a stop breakpoint command is required.

#### **Calculating Harmonics**

The circuit contains two sin sources that are multiplied together with a B element. The script sets up several variables and then moves imaginary cursors into position in order to record the proper mean values of the waveforms. (The mean function is one of several cursor relative functions outlined previously in this chapter.) The rest of the script calculates and prints the frequency and associated harmonic.

```
* How to calculate Harmonic components with ICL
v1 1 0 1 sin 0 1 1K
r1 1 0 1
v2 2 0 1 sin 0 1 2K
r2 2 0 1
b2 5 0 v = v(1) * v(2)r3 5 0 1
.control
view tran V(5)
tran 1u 2m 0 1u ; do transient analysis
mintime = 0.1u ; minimum window edge
maxtime = 2m ; maximum window edge
frequency = 1K ; base frequency
maxfreq = 6K ; max frequency of interest
delta = 1K ; frequency increment
dowhile (frequency < maxfreq) ; go through all frequency values
setcursor(0, mintime) ; move cursor 0 to the min window edge
setcursor(1, maxtime) ; move cursor 1 to the max window edge
vsin = v(5)*sin(2*180*frequency*TIME)
Vcos = v(5)*cos(2*180*frequency*TIME)
vsinmean = mean(vsin) ; calculate harmonic
vcosmean = mean(vcos)
harmonic = sqrt(vsinmean*vsinmean+vcosmean*vcosmean)
print frequency
print harmonic ; print results
frequency = frequency + delta; increment frequency
end
.endc
.PRINT TRAN V(1) V(2) V(5)
.END
```
# *APPENDICES* **Appendices**

# **Appendix A: Solving SPICE Convergence Problems**

*See the Convergence Wizard for more help with solving convergence problems.*

The following techniques on solving convergence problems are taken from various sources including:

- [1] Meares, L.G., Hymowitz C.E. "SIMULATING WITH SPICE", Intusoft, 1988
- [2] Muller, K.H. "A SPICE COOKBOOK", Intusoft, 1990
- [3] Meares, L.G., Hymowitz C.E. "SPICE APPLICATIONS HANDBOOK", Intusoft, 1990
- [4] *Intusoft Newsletters*, various dates from 1986 to present
- [5] The Designer's Guide to SPIC and Spectre, Kenneth S. Kundert, Kluwer Academic Publishers, 1995
- [6] The SPICE Book, Andrei Vladimirescu, John Wiley & Sons Inc,, 1994
- [7] Inside SPICE, Ron Kielkowski, McGraw-Hill, Inc. 1994

# **What is Convergence? (or in my case, Non-Convergence)**

The answer to a nonlinear problem, such as those in the SPICE DC and Transient analyses, is found via an iterative solution. For example, IsSpice4 makes an initial guess at the circuit's node voltages and then, using the circuit conductances, calculates the mesh currents. The currents are then used to recalculate the node voltages, and the cycle begins again. This continues until all of the node voltages settle to values that are within specific tolerance limits. These limits can be altered using various .Options parameters such as Reltol, Vntol, and Abstol.

If the node voltages do not settle down within a certain number of iterations, the DC analysis will issue an error message such as *"No convergence in DC analysis"*, *"Singular Matrix"*, or *"Gmin/Source Stepping Failed"*. SPICE will then terminate the run because both the AC and transient analyses require an initial stable operating point in order to proceed. During the transient analysis, this iterative process is repeated for each individual time step. If the node voltages do not settle down, the time step is reduced and SPICE tries again to determine the node voltages. If the time step is reduced beyond a specific fraction of the total analysis time, the transient analysis will issue the error message, *"Time step too small,"* and the analysis will be halted.

Problems come in all shapes, sizes, and disguises, but convergence problems are usually related to one of the following:

- ® **Circuit Topology**
- ® **Device Modeling**
- ® **Simulator Setup**

The DC analysis may fail to converge because of incorrect initial voltage estimates, model discontinuities, unstable/bistable operation, or unrealistic circuit impedances. Transient analysis failures are usually due to model discontinuities or unrealistic circuit, source, or parasitic modeling. In general, you will have problems if the impedances, or impedance changes, do not remain reasonable. Convergence problems will result if the impedances in your circuit are too high or too low.

The various solutions to convergence problems fall under one of two types. Some are simply band-aids, which merely attempt to fix the symptom by adjusting the simulator options. Other solutions actually affect the true cause of the convergence problems.

The following techniques can be used to resolve 90 to 95% of all convergence problems. When a convergence problem is encountered, you should start with the first suggestion and proceed with the subsequent suggestions until convergence is

achieved. The suggestions are structured so that they can be incrementally added to the simulation. The sequence is also defined so that the initial suggestions will be of the most benefit. Note that suggestions that involve simulation options may simply mask the underlying circuit instabilities. Invariably, you will find that once the circuit is properly modeled, many of the "options" fixes will no longer be required!

# **General Discussion**

Many power electronics convergence problems can be solved with two option parameters, Gmin and Rshunt. The Gmin option is available in all SPICE 2 and 3 programs. Gmin is the minimum conductance across all semiconductor junctions. The conductance is used to keep the matrix well conditioned. Its default value is 1E-12mhos. Setting Gmin to a value between 1n and 10n will often solve convergence problems. Setting Gmin to a value that is greater than 10n may cause convergence problems.

The Rshunt option causes IsSpice4 to insert a resistor from every node in the circuit to ground. Rshunt is available only in programs such as IsSpice4 that have incorporated the XSPICE enhancements [36]. Setting Rshunt to a value between 100MEG and 1G will typically help. Setting Rshunt to a value of 100K may cause convergence problems.

SPICE does not always converge when relaxed tolerances are used. One of the most common problems is the incorrect use of the ".Options" parameters. For example, setting the tolerance option (Reltol) to a value that is greater than .01 will often cause convergence problems.

The default numerical integration method is the Trapezoidal method. Some circuits will converge better during the transient analysis when the Gear integration method is used. You can invoke Gear integration by adding the statement, .OPTIONS METHOD=GEAR. The Gear method works well for most power electronics simulations.

Setting the value of Abstol to 1u will help in the case of circuits that have currents that are larger than several amps. Again, do not overdo this option. Setting Abstol to a value that is greater than 1u will cause more convergence problems than it will solve.

After you've performed a number of simulations, you will discover the options that work best for your circuits. You can save the .Options line in a text file and use the ".INC filename" command to import the text file. This will allow you to save several .Options lines in text files and explore the use of different sets of options.

If all else fails, you can almost always get a circuit to simulate in a transient simulation if you begin with a zero voltage/zero current state. This makes sense if you consider the fact that the simulation always starts with the assumption that all voltages and currents are zero. The simulator can almost always track the nodes from a zero condition. Running the simulation will often help uncover the cause of the convergence failure.

The above recommendation is only true if your circuit is constructed properly and the netlist is syntactically correct. Most of the time, minor mistakes are the cause of convergence problems. Error messages will help you track down the problems, however, a good technique is to visually scan each line of the netlist and look for anomalies. It may be tedious, but it's a proven way to weed out mistakes.

**Not all convergence failures are a result of the SPICE software! Convergence failures may identify many circuit problems. Check your circuits carefully, and don't be too quick to blame the software.**

If you've tried everything you can think of, and you still can't get your circuit to converge, you may contact Intusoft's Technical Support staff at info@intusoft.com We can also be reached on the Internet at http://www.intusoft.com.

# **IsSpice4 - New Convergence Algorithms**

In addition to automatically invoking the traditional source stepping algorithm, IsSpice4 contains a superior algorithm called "Gmin Stepping". This algorithm uses a constant minimal junction conductance, which keeps the sparse matrix well conditioned, and a separate variable conductance to ground at each node, which serves as a DC convergence aid. The variable conductances cause the solution to converge more quickly. They are then reduced, and the solution is recomputed. The solution is eventually found with a sufficiently small conductance. Then the conductance is removed entirely in order to obtain a final solution. This technique has proven to work very well, and IsSpice4 selects it automatically when convergence problems occur. The suggestion (made in a number of textbooks) of increasing the .Options Gmin value in order to solve DC and operating point convergence problems is performed automatically by this new algorithm. Gmin may still be increased (relaxed) for the entire simulation by setting the .Options Gmin value, but this should only be done as a last resort.

# **Non-Convergence Error Messages/Indications**

The following is a list of the key error messages that indicate that convergence has not occurred. In most cases, SPICE 3 will also indicate the element or node that is the source of the failure. This is a feature that is not found in most other SPICE 2 simulators.

• DC Analysis (which includes the .OP analysis and the small signal bias solution that is performed prior to the AC analysis, or Initial transient solution that is calculated prior to the Transient analysis) - *"No Convergence in DC analysis"*, or *"PIVTOL Error"*. SPICE 3 programs such as IsSpice4 issue a *"Gmin/Source Stepping Failed"* or *"Singular Matrix"* message.

- DC Sweep Analysis (.DC) *"No Convergence in DC analysis at Step = xxx."*
- Transient Analysis (.TRAN) *"Internal timestep too small."*

# **Convergence Solutions**

**Important Note:** The suggestions below are applicable to most SPICE programs, especially if they are Berkeley SPICE 3 compatible. If several .Options parameters are used, you can put them on the same line and separate them with spaces.

# **DC Convergence Solutions**

*See the Convergence Wizard for more help with solving convergence problems.*

## **1. Check the circuit topology and connectivity.**

".Options LIST" will provide a nice summary printout of the nodal connections. It produces a flattened netlist of the entire circuit in the output file. If you are using the SpiceNet schematic entry program, you should perform a "ReNet" to insure that unique node numbers and reference designations are being used and that all circuit elements are properly connected.

#### **Common mistakes and problems:**

- Make sure that all of the circuit connections are valid. Check for incorrect node numbering or dangling nodes. Also, verify component polarity.
- Make sure you didn't use the letter O instead of a zero (0).
- Check for syntax mistakes. Make sure that you used the correct SPICE units (i.e., MEG instead of M(milli) for 1E6).
- Make sure that there's a DC path from every node to ground.
- Make sure that there are at least two connections at every node.
- Make sure that there are no loops of inductors or voltage sources.
- Make sure that there are no series capacitors or current sources.
- Place the ground (node 0) somewhere in the circuit. Be careful when you use floating grounds; you may need to connect a large resistor from the floating node to ground.
- Make sure that voltage/current generators use realistic values, and verify that the syntax is correct.
- Make sure that dependent source gains are correct, and that B element expressions are reasonable. If you are using division in an expression, verify that division by zero cannot occur.
- Make sure that there are no unrealistic model parameters; especially if you have manually entered the model into the netlist.
- Make sure that all resistors have a value. In SPICE 3, resistors without values are given a default value of 1 kOhm.
- Negative capacitor and inductor values are allowed in SPICE 3. They will not be flagged as an error, but can cause timestep problems, depending on the topology of the circuit.

### **2. AUTOTOL, A New IsSpice4 Convergence Aid**

There are certain cases for which DC convergence fails because of singularities in the DC operating point. A zero order hold is an example that at DC cascade a Z transform differentiator with a Laplace integrator. The resultant product of 0 times infinity produces a non-convergent DC result; however, an AC crossover network eliminates the problem node so that it is fair to remove it from the convergence test. Increasing VNTOL can remove the non-convergent behavior; however, vntol is global and increasing it to solve the problem at one node will reduce the DC operating point accuracy. If the user were to manually enter VNTOL for each, the bookkeeping management would become difficult. What Intusoft has done is to introduce a new IsSpice4 option, AUTOTOL. An array of values holding vntol[] and abstol[] for each node and source current is initialized with the VNTOL and ABSTOL values. If AUTOTOL is set larger than 1, then when a node or branch current fails to converge, its tolerance value is multiplied by AUTOTOL. Setting AUTOTOL=2 will rapidly eliminate offending nodes. Smaller values will make

the elimination occur more slowly and have a less sever affect. If AUTOTOL is set to less than -1, the same thing occurs using the absolute value of AUTOTOL. The ".OUT" file reports the activity so that you can isolate problem nodes and sources. AUTOTOL is only active for the initial DC operating point calculation.

# **3. Increase ITL1 to 400 in the .OPTIONS statement.**

Example: .OPTIONS ITL1=400 This increases the number of DC iterations that IsSpice4 will perform before it gives up. In all but the most complex circuits, further increases in ITL1 won't typically aid convergence.

**4. Set ITL6 =100 in the .OPTIONS statement.** (ITL6 is only used for SPICE 2 based simulators). Srcsteps is used for SPICE 3 simulators.

Example: .OPTIONS SRCSTEPS=100 This invokes the source stepping algorithm. The value is the number of steps. **This step is unnecessary for IsSpice4 users,** since source stepping is automatically invoked after both the default method and the Gmin stepping algorithms have been attempted. Note for SPICE 2 users: this is an undocumented Berkeley SPICE 2G option.

Source stepping sets all of the stimulus functions (voltage sources, etc.) to a near zero value in the hopes of easing the calculation of the operating point solution. When a solution is found, the stimulus sources are increased toward their final DC values, and another operating point is calculated using the previous solution as a "seed". This process continues until the sources are at the full DC values and an operating point in produced.

# **5. Add .NODESETs**

Example: .NODESET V(6)=0

View the node voltage/branch current table in the output file. SPICE 3 produces one even if the circuit does not converge. Add .NODESET values for the top level circuit nodes (not the subcircuit nodes) that have unrealistic values. You do not need to nodeset every node. Use a .NODESET value of 0V if you do not have a better estimation of the proper DC voltage. Caution is warranted, however, for an inaccurate Nodeset value may cause undesirable results.
## **6. Add resistors and use the OFF keyword.**

Example: D1 1 2 DMOD OFF RD1 1 2 100MEG

Add resistors across diodes in order to simulate leakage. Add resistors across MOSFET drain-to-source connections to simulate realistic channel impedances. This will make the impedances reasonable so that they will be neither too high nor too low. Add ohmic resistances (RC, RB, RE) to transistors. Use the .Options statement to Reduce Gmin by an order of magnitude.

Next, you can also add the OFF keyword to semiconductors (especially diodes) that may be causing convergence problems. The OFF keyword tells IsSpice4 to first solve the operating point with the device turned off. Then the device is turned on, and the previous operating point is used as a starting condition for the final operating point calculation.

## **7.Use PULSE statements to turn on DC power supplies** Example: VCC 1 0 15 DC

becomes VCC 1 0 PULSE 0 15

This allows the user to selectively turn on specific power supplies. This is sometimes known as the "Pseudo-Transient" start-up method. Use a reasonable rise time in the PULSE statement to simulate realistic turn on. For example,

V1 1 0 PULSE 0 5 0 1U will provide a 5 volt supply with a turn on time of 1  $\mu$ s. The first value after the 5 (in this case, 0) is the turn-on delay, which can be used to allow the circuit to stabilize before the power supply is applied.

#### **8. Set RSHUNT=xxx in the .OPTIONS statement.**

Example: .OPTIONS RSHUNT=100MEG The Rshunt option places a resistor, of the specified value, from every node in the circuit to ground. Note: if this works, you have indeed changed the operation of the circuit, so make sure that you verify the results carefully.

## **9. Add UIC (Use Initial Conditions) to the .TRAN statement.** Example: .TRAN .1N 100N UIC

Insert the UIC keyword in the .TRAN statement. Use Initial Conditions (UIC) will cause SPICE to completely bypass the bias point calculation. You should add any applicable .IC and IC= initial conditions statements to assist in the initial stages of the transient analysis. Be careful when you set initial conditions, for a poor setting may cause convergence difficulties.

**AC Analysis Note:** Solutions 7 through 9 should be used only as a last resort, because they will not produce a valid DC operating point for the circuit (all supplies may not be turned On and circuit may not be properly biased). Therefore, you cannot use solutions 7-9 if you want to perform an AC analysis, because the AC analysis must be proceeded by a valid operating point solution. However, if your goal is to proceed to the transient analysis, then solutions 7-9 may help you and may possibly uncover the hidden problems that plague the DC analysis.

# **DC Sweep Convergence Solutions**

#### **1. Check circuit topology and connectivity.**

This item is the same as item 1 in the DC analysis.

## **2. Set ITL2=100 in the .OPTIONS statement.**

Example: .OPTIONS ITL2=100

This increases the number of DC iterations that SPICE will attempt before it gives up.

#### **3. Increase or decrease the step values that are used in the .DC sweep.**

Example: .DC VCC 0 1 .1 becomes .DC VCC 0 1 .01

Discontinuities in the SPICE models can cause convergence problems. The use of larger steps may help to bypass the discontinuities, while the use of smaller steps may help IsSpice4 find the intermediate answers that will be used to find the point that doesn't converge.

#### **4. Do not use the DC sweep analysis.**

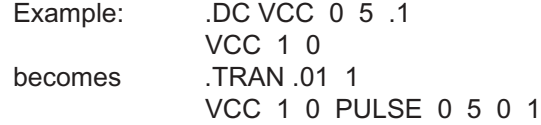

In many cases, it is preferable to use the transient analysis to ramp the appropriate voltage and/or current sources. The transient analysis tends to be more robust, and is sometimes faster.

## **Transient Convergence Solutions**

**1. Check circuit topology and connectivity.**

This item is the same as item 1 in the DC analysis.

## **2. Set RELTOL=.01 in the .OPTIONS statement.**

Example: .OPTIONS RELTOL=.01

This option is encouraged for most simulations, since the reduction of Reltol can increase the simulation speed by 10 to

50%. Only a minor loss in accuracy usually results. A useful recommendation is to set Reltol to .01 for initial simulations, and then reset it to its default value of .001 when you have the simulation running the way you like it and a more accurate answer is required. Setting Reltol to a value less than .001 is generally not required.

### **3. Reduce the accuracy of ABSTOL/VNTOL if current/ voltage levels allow it.**

Example: . OPTION ABSTOL=1N VNTOL=1M Abstol and Vntol should be set to about 8 orders of magnitude below the level of the maximum voltage and current. The default values are Abstol=1pA and Vntol=1 $\mu$ V. These values are generally associated with IC designs.

#### **4. Set ITL4=500 in the .OPTIONS statement.**

Example: .OPTIONS ITL4=500

This increases the number of transient iterations that SPICE will attempt at each time point before it gives up. Values that are greater than 500 won't usually bring convergence.

## **5. Realistically Model Your Circuit; add parasitics, especially stray/junction capacitance.**

The idea here is to smooth any strong nonlinearities or discontinuities. This may be accomplished via the addition of capacitance to various nodes and verifying that all semiconductor junctions have capacitance. Other tips include:

- Use RC snubbers around diodes.
- Add Capacitance for all semiconductor junctions (3pF for diodes, 5pF for BJTs if no specific value is known).
- Add realistic circuit and element parasitics.
- Watch the Real-time display (If you have IsSpice4) and look for waveforms that transition vertically (up or down) at the point during where the analysis halts. These are the key nodes that you should examine for problems.
- If the .Model definition for the part doesn't reflect the behavior of the device, use a subcircuit representation. This is especially important for RF and power devices such as RF BJTs and power MOSFETs. Many vendors cheat

and try to "force fit" the SPICE .MODEL statement in order to represent a device's behavior. This is a sure sign that the vendor has skimped on quality in favor of quantity. Primitive .MODEL statements CAN NOT be used to model most devices above 200MEGHz because of the effect of package parasitics. And .MODEL statements CAN NOT be used to model most power devices because of their extreme nonlinear behavior. In particular, if your vendor uses a .MODEL statement to model a power MOSFET, throw away the model. It's almost certainly useless for transient analysis.

#### **6. Reduce the rise/fall times of the PULSE sources.**

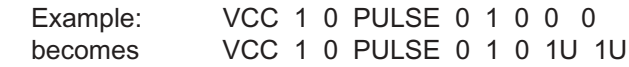

Again, we are trying to smooth strong nonlinearities. The pulse times should be realistic, not ideal. If no rise or fall time values are given, or if 0 is specified, the rise and fall times will be set to the TSTEP value in the .TRAN statement.

## **7. Use the .OPTIONS RAMPTIME=xxx statement to ramp up all of the sources.**

Example: .OPTIONS RAMPTIME=10NS Ramptime causes all the independent sources to be ramped up from zero to their initial values at the beginning of the transient analysis. The time is specified by the user. This may be quite helpful if you're having trouble getting the transient analysis to start. Remember to give enough time for the sources to ramp up. If a ramp time is too short, it may cause disturbances that require a long time to settle, or may even cause further convergence problems.

## **8. Add UIC (Use Initial Conditions) to the .TRAN line.**

Example: .TRAN .1N 100N UIC

If you are having trouble getting the transient analysis to start because the DC operating point can't be calculated, insert the UIC keyword in the .TRAN statement. UIC will cause SPICE to completely bypass the DC analysis. You should add any applicable .IC and IC= initial conditions statements to assist in

the initial stages of the transient analysis. Be careful when you set initial conditions, for a poor setting may cause convergence difficulties. (See the Altinit and Ramptime options for more help with UIC cases).

## **9. Change the integration method to Gear (See also Special Cases below).**

Example: .OPTIONS METHOD=GEAR This option causes SPICE 3 to use Gear integration to solve the transient equations, as opposed to the default method of trapezoidal integration. The use of the Gear integration method should be coupled with a reduction in the Reltol value. This will produce answers that approach a more stable numerical solution. Trapezoidal integration tends to produce a less stable solution that can produce spurious oscillations. Gear integration often produces superior results for power circuitry simulations, due to the fact that high frequency ringing and long simulation periods are often encountered.

Gear integration is very valuable, especially for Power Supply designers. It is included in all IsSpice4 versions. Many popular versions of SPICE, including Pspice™, Hspice™ and Electronics Workbench™ do NOT let you set this valuable and important option.

## **10. Use the VSECTOL argument to enable the largest error in volts-seconds possible between time steps.**

Example: .OPTIONS VSECTOL=50NS

VSECTOL reduces the time step if the product of the absolute value of the error in predicted voltage and the time step exceeds the VSECTOL specification. Using VSECTOL to control the time step produces higher accuracy during the turnoff transition and uses less computational resources when there is no switching activity.

# **Modeling Tips**

Device modeling is one of the hardest steps encountered in the circuit simulation process. It requires not only an understanding of the device's physical and electrical properties, but also a detailed knowledge of the particular circuit application. Nevertheless, the problems of device modeling are not insurmountable. A good first-cut model can be obtained from data sheet information and quick calculations, so the designer can have an accurate device model for a wide range of applications.

Data sheet information is generally very conservative, yet it provides a good first-cut of a device model. In order to obtain the best results for circuit modeling, follow the rule: "Use the simplest model possible". In general, the SPICE component models have default values that produce reasonable first order results. Here are some helpful tips:

- Don't make your models any more complicated than they need to be. Overcomplicating a model will only cause it to run more slowly, and will increase the likelihood of an error.
- Remember: modeling is a compromise.
- Don't be afraid to test your models, especially the ones you did not create.
- Create subcircuits that can be run and debugged independently. Simulation is just like being at the bench. If the simulation of the entire circuit fails, you should break it apart and use simple test circuits to verify the operation of each component or section.
- Document the models as you create them. If you don't use a model often, you might forget how to use it.
- Be careful when you use models that have been produced by hardware vendors. Many have syntactical errors, and certainly DO NOT fully reflect the characteristics of the real part. Check the documentation for a list of characteristics that are supported by the model.
- Semiconductor models should always include junction capacitance and the transit time (AC charge storage) parameters.
- If the . Model definition for a large geometry device doesn't reflect the behavior of the device, use a subcircuit representation.
- Be careful when using behavioral models for power devices. Many SPICE vendors try to pass off power semiconductor models using behavioral modeling techniques. Most SPICE vendors do not have the expertise to create sophisticated subcircuit representations. Behavioral models have their place, but in the case of power devices, they will usually NOT exhibit many important second order effects.

## **• And lastly, there is no substitute for knowing what you're doing!!**

Intusoft makes available an inexpensive modeling program. The program, called SpiceMod, is an easy-to-use utility that makes semiconductor models (Diode, Zener Diode, BJT, Power BJT, Darlington BJT, MOSFET, Power MOSFET, JFET, Triac, IGBT, SCR) from data sheet parameters. The models work with ANY SPICE simulator. It has two distinct advantages:

1) It allows you to make a SPICE model based on your design specifications. For example, you can make a model for 1A 100V diode. You can then simulate your circuit and refine the boundaries for the type of part required. You can assign the actual part number at a later time. This eliminates the need for your SPICE vendor to supply models for every possible part number.

2) Models are created from data sheet values. If you do not have all of the parameters, SpiceMod will estimate the data you do not have, based on the data you do have. Therefore, it never leaves key SPICE parameters (capacitance, transit time, etc.) at their default values. The use of these default values is the simplest way to make a good model useless.

SpiceMod is highly recommended.

# **Repetitive And Switching Simulations**

Switching simulations refer to simulations that have a significant number of repetitive cycles, such as those found in SMPS simulations. Simulations such as these can experience a large number of rejected timepoints. Rejected timepoints are due to the fact that SPICE has a dynamically varying timestep, which is controlled by constant tolerance values (Reltol, Abstol, Vntol). An event that occurs during each cycle, such as the switching of a power semiconductor, can trigger a reduction in the timestep value. This is caused by the fact that SPICE attempts to maintain a specific accuracy, and adjusts the timestep in order to accomplish this task. The timestep is increased after the event, until the next cycle, when it is again reduced. This timestep hysteresis can cause an excessive number of unnecessary calculations. To correct this problem, we can regress to a SPICE version 1 methodology and force the simulator to have a fixed timestep value.

To force the timestep to be a fixed value, set the Trtol value to 100, i.e., .OPTIONS TRTOL=100. The default value is 7. The Trtol parameter controls how far ahead in time SPICE tries to jump. The value of 100 causes SPICE to try to jump far ahead. Then set the Tmax value in the .TRAN statement to a value that is between 1/10 and 1/100 of the switching cycle period (.TRAN tStep tStop tStart TMAX). This has the opposite effect; it forces the timestep to be limited. Together, they effectively lock the simulator timestep to a value that is between 1/10 and 1/100 of the switching cycle period, and eliminate virtually all of the rejected timepoints. These settings can result in over a 100% increase in speed!

Note: In order to verify the number of accepted and rejected timepoints, you may issue the .OPTIONS ACCT parameter and view the data at the end of the output file.

## **Other Convergence Helpers**

For those users who are using a version of SPICE based on Berkeley SPICE 3, such as IsSpice4, several other options are also available:

## **1. Gminsteps (DC Convergence)**

Example: .OPTIONS GMINSTEPS=200 The Gminsteps option adjusts the number of Gmin increments that will be used during the DC analysis. **Gmin stepping is invoked automatically when there is a convergence problem.** Gmin stepping is a new algorithm in SPICE 3 that areatly improves DC convergence.

#### **2. ALTINIT function (Transient Convergence with UIC)** Example: . OPTION ALTINIT=10

Setting Altinit to 1 causes an alternate (more lenient) algorithm to be used when the UIC keyword is issued in the .TRAN statement. Normally, this alternate algorithm is automatically invoked when the default method fails. A number other than 1 refers to the initial timestep jump, which will be used to determine the first timepoint. The default value is 1E-20 seconds. It can be varied from 1E-10 to 1E-30 seconds. The value of 1E-10 (i.e., Altinit=10) will reduce the accuracy of the first timepoint, but will make it easier for IsSpice4 to start the transient simulation. The Altinit option is unique to IsSpice4.

## **Special Cases**

**Mosfets** - Check the connectivity. Connecting two gates together, but to nothing else, will give a PIVTOL/Singular matrix error. Check the model Level parameter. SPICE 2 programs do not behave properly when MOSFETs of different levels are used in the same simulation.

# **SPICE 3 Convergence Helpers**

For those users who are running a version of SPICE based on Berkeley SPICE 3, several other options are also available.

## **1. Gminsteps (DC Convergence) - Same as ITL6 Example: .OPTIONS GMINSTEPS=200**

The Gminsteps option adjusts the number of increments that Gmin will be stepped during the DC analysis. Gmin stepping is invoked automatically when there is a convergence problem. Gmin stepping is a new algorithm in IsSpice4 that greatly improves DC convergence.

## **2. ALTINIT function (Transient Convergence) Example:.OPTIONS ALTINIT=1**

Setting ALTINIT to one causes the default algorithm used when the UIC (use initial condition) keyword is issued in the .TRAN to be bypassed in favor of a second more lenient algorithm. Normally, the second algorithm is automatically invoked when the default method fails.

# **Appendix B: Device and Model Parameters**

The Device and Model Parameter tables summarize all the input and output parameters available for each of the devices and models in IsSpice4. The tables can be found in the on-line help. Use the Search button to locate the "device parameters" topic or the type of device you are interested in. Help on the device's parameter list will be available. Both Parameter names and descriptions are stored.

There are up to three different sections for each type of device (Input-only, Input-Output, and Output-only). Some devices will also have a set of model parameters. Input parameters to devices and models are simply parameters that can occur on a device or model definition line in the form of "keyword" (such as the BJT device area parameter) or "keyword=value" (such as BF=100, the BJT beta parameter). These parameters can be set by the ICL alter command. Output parameters are computed measurements that provide information about a device or model. These parameters are specified as "@device[keyword]" and are available for the most recent point computed or, if specified in a .PRINT or ICL save statement, for an entire simulation as a normal output vector. See the .PRINT and ICL alter, save, view, show, showmod and print functions for more information.

Some variables are listed as both input and output, and their output simply returns the value stated in the netlist, or the default value after the simulation has been run. Many such input variables are available as output variables in a different format, such as the initial condition vectors, which can be retrieved as individual initial condition values. Finally, internally derived values are for output only and are provided mainly for transient and operating point output purposes.

## **Appendix C: IsSpice4 Error and Warning Messages**

The following error and warning messages are arranged alphabetically under two headers, Errors and Warnings. A brief explanation accompanies each message.

It should be noted that IsSpice4 does not abort a simulation just because an error is encountered. Instead, an message is placed in an error file and displayed in the Errors window. IsSpice4 tries to complete the simulation unless a serious error is encountered. Frequently, this will allow analyses not affected by the error to run properly. This is different from SPICE 2 programs where any error immediately stopped the simulation.

IsSpice4 will notify you that an error has occurred by blinking a question mark in the simulation status field (upper left corner of the screen). You may choose to abort the simulation or let it continue. The real time waveform displays can be used as an indication of the simulation's validity.

When running from ICAPS, the error file will automatically be opened using the IsEd text editor if an error is detected during simulation.

## **Errors**

#### **Error: .TRAN step time less than or equal to zero**

This error will occur when the TSTEP parameter in the .TRAN statement is less than or equal to zero.

#### **Error: length too small to interpolate**

This error will occur when there is no raw internal data to interpolate. This can happen if an analysis does not run because of a syntax error in the control statement. For example, the following line, with an incorrect TSTART parameter, will generate this message;

.tran 1n 100n 0 100

### **Error: no such subcircuit: <name>**

This means that a subcircuit call line appears for a subcircuit that is not defined in the netlist. For instance, if the line "X1 2 3 4 SWT" appears in the netlist, but there is no subcircuit definition (.SUBCKT) for SWT.

#### **Error: no such vector**

This error will appear when a .PRINT statement is not included for an analysis type being run. For instance, if an AC analysis was run and there was no .PRINT AC in the circuit netlist this error message would appear. This error can also occur if a .PRINT statement contains a reference to a nonexistent node or voltage source.

#### **Error: realloc**

This error will occur when there is not enough contiguous memory left for the IsSpice4 to use. The memory use meter will display all the available memory, not available contiguous memory. Therefore, it is very likely the memory use meter will show memory left even though it may not be able to be used.

#### **Error: unable to find definition of model <name> - default assumed**

This error message will appear if there is no .MODEL statement for a model name referenced on a device call line. This will happen if the model, name, was misspelled in either the .MODEL statement or the call line. This can also occur if the wrong number of nodes is given for a device, because IsSpice4 may assume that the model name is a node number or an extra node number is the model name.

For instance, D1 1 3 9 9 DLASER will generate;

Error unable to find definition of model 9 - default assumed.

**Note:** Since the BJT model has an optional substrate node a misspelled model name may be interpreted as an node name for the substrate node. In this case, the following may occur. The lines;

## Q1 1 2 3 qn .MODEL qn1 NPN

will generate the error message;

unable to find definition for model - default assumed warning: singular matrix check nodes qn and qn

The string "qn" was assumed to be the optional substrate node and the model name was assumed to be missing.

## **Error: unimplemented control card**

This is caused by a misspelled or unknown control statement. For example;

.trn 1n 100n

#### **Error: unknown model type <name> - ignored**

This error is caused by use of an unknown model type name. For a list of the valid model types, see the .MODEL statement syntax. For instance,

.MODEL SWT S(RON=1 ROFF=100)

would generate the message

.MODEL SWT S(RON=1 ROFF=100) unknown model type s - ignored

This is notifying you that the input file has a reference to a nonexistent model type, "s". The correct type should have been SW.

#### **Error: unknown device type**

This means that the keyletter in the reference designation is unknown. This is commonly caused by a typographical error. For example, the following line was meant to call a lossy transmission line;

The key letter for the lossy line element is "o" not "p". Since the keyletter "p" does not represent any device, IsSpice4 issues the error message.

#### **Error: unknown parameter on <name> - ignored**

This error message will appear when a misspelled or incorrect parameter is found. The name of the control statement that contains the bad parameter will appear in the error message. For example, the line below;

.tran 1n 100ns ons 10ns

will generate the error message

Error: unknown parameter on .tran - ignored

The "o" (supposed to be a zero) is not a valid entry and was ignored.

#### **Fatal error: DCtrCurv: source <name> not in circuit**

This error will appear when the voltage or current source referenced in a .DC statement does not appear in the circuit netlist. The string <name> will be replaced with the voltage source reference designation that can not be found in the circuit netlist.

#### **Fatal error: <name> : lossy line length must be specified**

The "len" parameter in the .MODEL statement for a lossy transmission line must be specified. The string <name> will be replaced with the model name of the incorrect transmission line .MODEL statement.

#### **Fatal error: <name> : <combination> line not supported yet**

You have constructed a lossy transmission line using a combination of R, L, C, and G that is not supported. <name> is the name of the lossy model and <combination> is the combination that is not supported.

### Fatal error: <name> : transmission line z0 must be given

This error message is stating that the transmission line has no characteristic impedance specified. The string <name> will be replaced with the reference designation of the incomplete transmission line.

## **Error: Scalar port expected, [ found**

A scalar connection was expected for a particular port on the code model, but the symbol that is used to begin a vector connection list was found.

## **Error: Unexpected ]**

A ] was found where is was not expected. Most likely caused by a missing [.

## **Error: Unexpected [ - Arrays of arrays not allowed**

A [ character was found within an array list already begun with another [ character.

#### **Error: Tilde not allowed on analog nodes**

The tilde character was found on an analog connection. This symbol, which performs state inversion, is only allowed on digital nodes and on User-Defined Nodes only if the node type definition allows it.

## **Error: Not enough ports**

An insufficient number of node connections was supplied on the instance line. Check the Interface Specification File for the model to determine the required connections and their types.

## **Error: Expected node identifier**

A special token (e.g. [] <> ...) was found when not expected.

#### **Error: model: <name> - Array parameter expected - No array delimiter found**

An array (vector) parameter was expected on the .model card, but enclosing  $\lceil \cdot \rceil$  characters were not found to delimit its values.

### **Error: model: <name> - Unexpected end of model card**

The end of the indicated .model line was reached before all required information was supplied.

#### **Error: model: <name> - Array parameter must have at least one value**

An array parameter was encountered that had no values.

#### **Error: model: <name> - Bad boolean value**

A bad value was supplied for a Boolean. Value used must be TRUE, FALSE, T, or F.

#### **Code Model Errors Code Model core: Magnetic Core**

#### **limit\_error:**

## **CORE:**

This message occurs whenever the input domain value is an absolute value and the H coordinate points are spaced too closely together (overlap of the smoothing regions will occur unless the H values are redefined).

## **Code Model d\_osc: Digital Oscillator**

#### **d\_osc\_negative\_freq\_error:**

**D\_OSC: The extrapolated value for frequency has been found to be negative... Lower frequency level has been clamped to 0.0 Hz.**

Occurs whenever a control voltage is input to a model that would ordinarily (given the specified control/freq coordinate points) cause that model to attempt to generate an output oscillating at zero frequency. In this case, the output will be clamped to some DC value until the control voltage returns to more reasonable value.

#### **Code Model d\_source: Digital Source**

#### **loading\_error:**

#### **D\_SOURCE: source.txt file was not read successfully.**

This message occurs whenever the d source model has experienced any difficulty in loading the source.txt (or userspecified) file. This will occur with any of the following problems:

- Width of a vector line of the source file is incorrect.
- A timepoint value is duplicated or is otherwise not monotonically increasing.
- One of the output values was not a valid 12-state value (0s, 1s, Us, 0r, 1r, Ur, 0z, 1z, Uz, 0u,1u, Uu).

#### **Code Model d\_state: State Machine**

#### **loading\_error:**

## **D\_STATE: state.in file was not read successfully. The most common cause of this problem is a trailing blank line in the state.in file**

This error occurs when the state.in file (or user-named state machine input file) has not been read successfully. This is due to one of the following:

- The counted number of tokens in one of the file's input lines does not equal that required to define either a state header or a continuation line (Note that all comment lines are ignored, so these will never cause the error to occur).
- An output state value was defined using a symbol that was invalid (i.e., it was not one of the following: 0s, 1s, Us, 0r, 1r, Ur, 0z, 1z, Uz, 0u, 1u, Uu).
- An input value was defined using a symbol that was invalid  $(i.e., it was not one of the following: 0, 1, X, or x).$

#### **Code Model d\_state: State Machine**

#### **index\_error:**

## **D\_STATE: An error exists in the ordering of states values in the states->state[] array. This is usually caused by noncontiguous state definitions in the state.in file**

This error is caused by the different state definitions in the input file being noncontiguous. In general, it will refer to the different states not being defined uniquely, or being "broken up" in some fashion within the state.in file.

## **Code Model oneshot**

## **oneshot\_pw\_clamp:**

## **ONESHOT: Extrapolated Pulse-Width Limited to zero**

This error indicates that for the current control input, a pulsewidth of less than zero is indicated. The model will consequently limit the pulse width to zero until the control input returns to a more reasonable value.

## **Code Model pwl**

## **limit\_error:**

## **PWL:**

This error message indicates that the pwl model has an absolute value for its input domain, and that the x array coordinates are so close together that the required smoothing regions would overlap. To fix the problem, you can either spread the x array coordinates out or make the input domain value smaller.

## **Code Model s\_xfer**

## **num\_size\_error:**

## **S\_XFER: Numerator coefficient array size greater than denominator coefficient array size.**

This error message indicates that the order of the numerator polynomial specified is greater than that of the denominator. For the s\_xfer model, the orders of numerator and denominator polynomials must be equal, or the order of the denominator polynomial must be greater than that of the numerator.

## **Code Model sine, square, or triangle**

**Source\_name: Extrapolated frequency limited to 1e-16 Hz** This error occurs whenever the controlling input value is such that the output frequency ordinarily would be set to a negative value. Consequently, the output frequency has been clamped to a near-zero value.

# **Warnings**

### **Warning: .options card unsupported**

This is caused by an obsolete or misspelled parameter in the .OPTIONS statement.

## **Warning: .TEMP card obsolete - use .options TEMP and TNOM**

The .TEMP card supported by SPICE2 simulators is not supported by IsSpice4. The circuit temperature is set using the .OPTIONS TEMP parameter. The temperature at which the model parameters were calculated at, TNOM, is also set in the .OPTIONS statement. See Chapter 10 for the correct syntax.

#### Warning: <name> : no DC value, transient time 0 used

This message notifies you that the voltage source referenced by the string <name> has no DC voltage value for an initial DC operating point calculation. This is acceptable because IsSpice4 will use the initial transient voltage, or if no transient statement exists, a value of 0, when determining the initial DC operating point.

#### **Warning: can't parse <name> : ignored**

This warning is caused by a typographical error in the input circuit netlist. Check the netlist for correct syntax. The string, <name>, will display the character string that was not read into the IsSpice4 program properly.

#### **Warning: device already exists, existing one being used**

This is caused by a duplicate reference designation. For example, the existence of two resistor statements beginning with "R1". IsSpice4 will use the only one of the elements. Check the netlist and make sure each reference designation is unique.

#### **Warning: singular matrix: check node <name> and <name2>**

This warning can be caused by a node that is not connected to anything. Check the netlist for dangling nodes. The string <name>, and <name2> will be replaced by the node numbers creating the singularity.

## **Warning: Gmin stepping failed**

This warning will occur if a stable DC operating point can not be found. The Gmin stepping algorithm in automatically invoked if the a DC operating point can not be found within ITL1 Newton-Raphson iterations. If Gmin stepping fails, the source stepping algorithm is invoked. This error can also occur if the element connections are not correct. See the warning, "singular matrix:"

#### **Warning: source stepping filed.**

This warning message is similar to the one given for Gmin stepping. If a DC operating point can not be found after running the Gmin and source stepping algorithms, IsSpice4 will abort the analysis. At this point you should check the circuit connections for validity and increase the ITL1 value in the .OPTIONS statement before rerunning the simulation.

## **Warning: time step to small**

This warning is caused by the simulator's inability to find a stable answer. Most often this is due to unrealistic circuit modeling or impedances. At this point you should check to see that all of the device models have junction capacitance added, increase the ITL4 value in the .OPTIONS statement, and set RELTOL, also in the .OPTIONS statement, to .01 before rerunning the simulation.

#### **Warning: too few nodes: <name>**

This warning is caused by incorrect syntax. Check the input circuit netlist. The string, **<name>**, will contain the character string that has too few nodes. Search for the string in the input netlist and correct any mistakes.

#### **Warning: Singular matrix Trying alternate initialization**

Occurs during a solution of initial conditions when using the UIC parameter on the .TRAN line. This error means that inaccurate initial conditions are carrying infinite current. (i.e., parallel capacitors with different initial conditions) The resulting initialization will not be the exact value specified.

# **Appendix D: Adding a SPICE Model**

# **Importing SPICE model with Library Manager**

Adding a SPICE model to ICAP/4's Part Browser is easy using Library Manager. It automatically adds the appropriate \*SRC= and \*SYM= lines to the Spice model netlist. Start ICAPS and then choose *Import Spice Model…* under the *File* menu. This brings up a dialog that allows you to import spice model netlist from the clipboard or a text file.

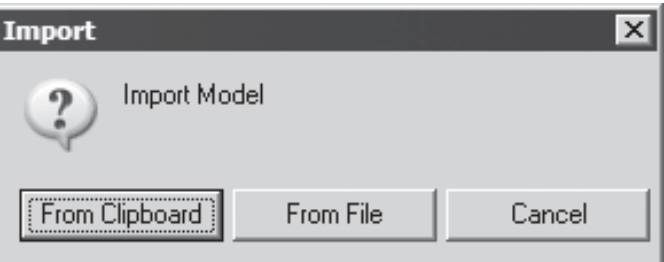

Note: Comment lines start with \*. ICAP/4 software uses 5 asterisks as Spice model netlists delimiter.

If the text file contains only one device model, then just import the model "From File." If you have multiple Spice models in the text file, then each model must be imported one at a time. Library Manager will treat any text read-in as a complete model, so only highlight the specific model, copy to clipboard (<Ctrl>+C), and import model "From Clipboard."

- Open up the text file or view webpage with model text.
- Highlight everything from .subckt line to the .ends line of one specific model you want to add, and then copy selected text to the clipboard.
- Press the "From Clipboard" button to import model based only on what is currently stored on the clipboard.

If the model name already exists in your part database, Library Manager will replace your existing model netlist with the text on your clipboard. You will see a text difference between existing and imported spice model netlist. If you don't want the existing model in the part database replaced with your imported model, then exit Library Manager without saving changes, and reimport the model with a modified model name on the .subckt line.

# **Save New Model**

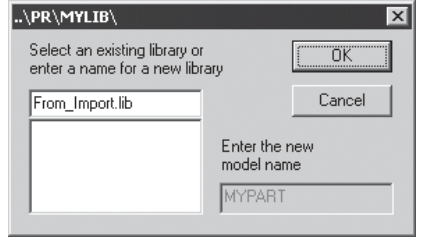

The New Model dialog will only come to view if the model name on the .subckt line does NOT already exist in the part database. The unique model name will be shown in the bottom right field under "Enter the new model name."

**Make sure that you save the model to a library file that is NOT included with our installation.** If you save to an existing library that Intusoft provides, then it will be overwritten when you install an ICAP/4 product update. All current library files in the part database are shown in the list on the left of the New Model dialog. To save to a new library file, type a unique library name, then press the OK button. You can select an existing library file and keep on adding new models to the same library file. Just make sure that this file is not one of Intusoft's provided library files. An example of a safe library file you could save your models to is "User.lib." This file is not included in the installation and is the default file for imported models.

# **Define Where to Find Model in Part Browser**

Notice that \*SRC= and \*SYM= have been added to the top of your imported model. These lines link to our Part Browser and symbol.

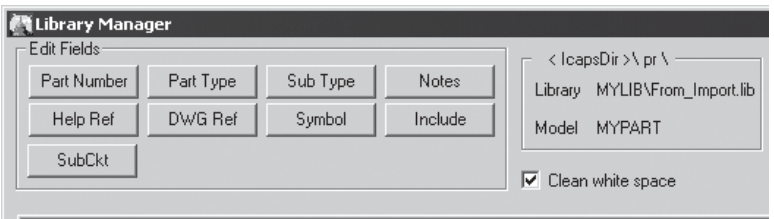

Edited version compared with the Library Version

\*SRC=MYPART;MYPART;PartType;SubType;Notes

\*SYM=03pin

SUBCKT MYPART 30 40 50

\* Node Drain Gate Source

The \*SRC= line contains the information used by SpiceNet's Part Browser for part selection. It will be given the above default text except for where you see MYPART. This text is based on the model name assigned on the .subckt line. 03pin is based on the number of nodes on the .subckt line.

You can modify the text shown in the Part Browser by using the Edit Fields buttons. Each Edit Field is separated by a semicolon. There MUST be four semicolons on the \*SRC= line.

\*SRC=Part Number;SubCkt;Part Type;Sub Type;Notes

Note: The length of the Part Number and Notes field combined should be no longer than 30 characters. The Part Type and Sub Type each should be no longer than 13 characters. The SubCkt field MUST be unique and match the model name on the .subckt line below. Spaces or !@#\$%^&\* characters are NOT allowed for the SubCkt field.

After you are done modifying the source line \*SRC= and symbol line \*SYM=, you MUST save your changes and update the part database.

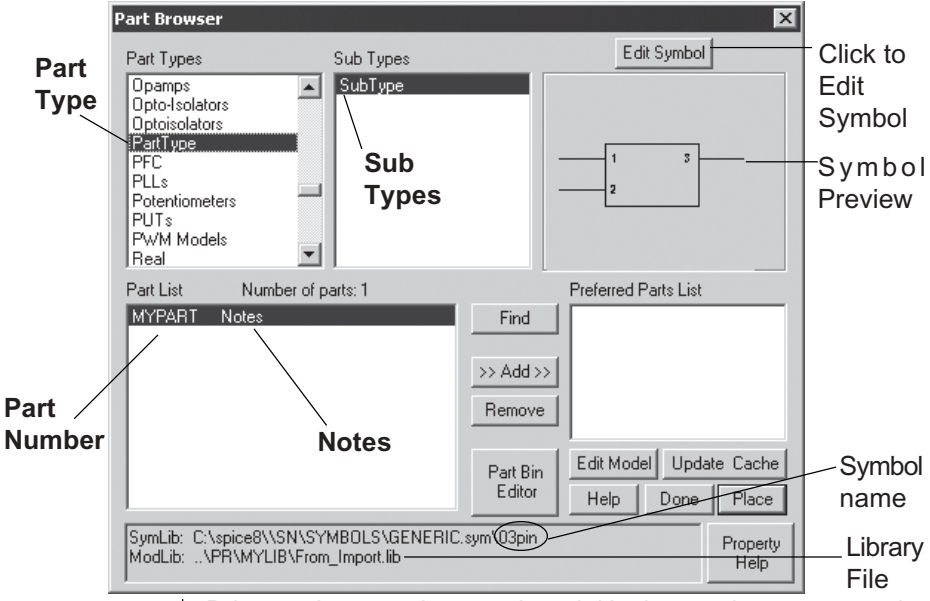

**Validating That Your Part Was Added**

Note: SymLib and ModLib at the bottom of the Part Browser dialog reveals the location of the part symbol and netlist.

Bring to view your imported model in the part browser to make sure everything is working properly. This step validates that your \*SRC= and \*SYM= lines were correct.

- Start ICAPS.
- Select *Part Browser* from the *Part* menu or type "x" on the keyboard.
- Click "Find" button and search for your part.

# **Use Existing Symbol**

The symbol name is shown on the SymLib line after the compound symbol file, which ends with .sym extension. If you want to use an existing symbol then select a similar part with the correct pins. Click the "Edit Symbol" button on the Part Browser to open the Symbol Editor and make sure the pin order matches the order of pins on the .subckt line of your added model. If it does, then click "Edit Model" button in the Part Browser to bring up Library Manager. Then, click on the "Symbol" button and type the symbol name.

Example: We imported a PNP Power MOSFET model. Notice that in the Parts Browser for existing PNP Power MOSFETs, they use a powmosp symbol in the device.sym compound symbol file. If the edit symbol button is clicked, pin1 is on drain, pin2 is on the gate, and pin3 is on the source. This is the desired symbol, so the symbol name powmosp can be used for the \*SYM= line. If the pins didn't match, one can either reorder the nodes on the subckt line or modify the pins on the symbol.

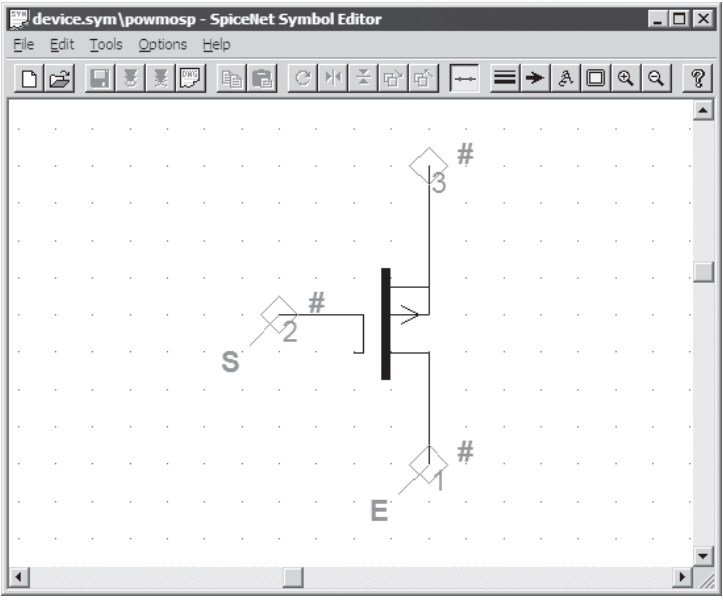

.SUBCKT MYPART 30 40 50 \* NODES: DRAIN GATE SOURCE PIN ORDER #1 #2 #3

# **Create New Symbol or Modify Existing Symbol**

You can create a new symbol or modify an existing symbol. Just make sure that it is NOT saved in an Intusoft provided compound symbol file. If you do, the file will be overwritten when you update or reinstall the software. Many models link to the same symbol. Remember to check the pin order and number of pins.

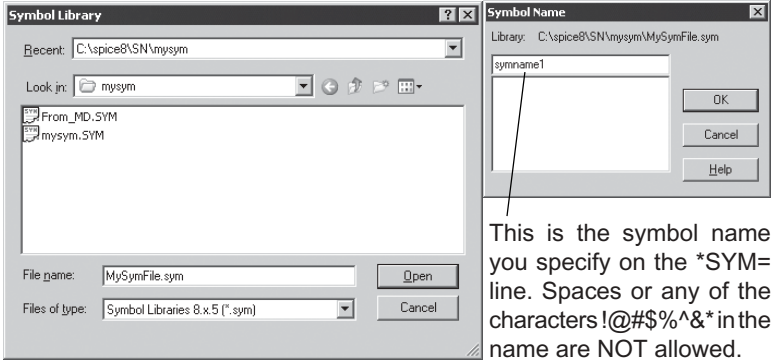

- Choose *Save copy as…* from the *File* menu in Symbol Editor.
- Enter the compound symbol file name you want to save your new symbol to, and press the Open button.
- Now type your symbol name and press OK.

If you saved this symbol to a new compound symbol file, then you need to edit the Sym.@@@ file located in the Spice8\SN directory.

For example, you would add the line

**..\sn\mysym\MYSYMFILE.SYM** to the SYM.@@@ file as shown below if your compound symbol file name was MYSYMFILE.SYM. Note: The existing paths are relative but you can specify an absolute path if you want.

- ..\sn
- ..\sn\symbols
- ..\sn\symbols\device.SYM
- ..\sn\symbols\digital.SYM
- ..\sn\symbols\lin-ic.SYM ..\sn\symbols\special.SYM
- ..\sn\symbols\system.SYM
- ..\sn\symbols\ttl74xx.SYM

You can save all your new symbols in one compound symbol file so you don't have to repeat the above step each time.

..\sn\mysym\MYSYMFILE.SYM

# **Create a Folder to Contain Your Own Models**

If you want to separate your libraries from the libraries provided by Intusoft, you must modify the LIB.@@@ file located in the Spice8\SN directory.

For example, you would add the line C:\MYLIB to the LIB. $@@@$ file as shown below, if your model library file was placed in the C:\MYLIB directory. Only .LIB files in the specified directories will be added to the part database.

..\pr C:\MYLIB

# **Eliminating Duplicate Parts Errors**

To compile the new part database, Start ICAPS, select the *Update Part Database…* from SpiceNet *File* menu, or by selecting MakeDB in ICAP 4 program group. You must resolve all duplicate part errors in the libraries after MakeDB is done compiling.

Compiling User.LIB

-- Warning: Duplicate .MODEL or .SUBCKT name MYPART in POWMOS.LIB

In order to correct this use IsEd to find and modify one of the duplicate subckt part names. If you find a large number of duplicate parts within a single library, you can change the .LIB extension to .LBK so MakeDB will ignore it.

# **What MakeDB does in more detail**

To access parts from the Part Browser dialog, SpiceNet must be able to access two database files, dbase. $\omega(\omega_0, \omega_0)$  and index.@@@. The source files from which these two files are created, and the utility program (MakeDB.exe) used to update the database files, are located in the C:\spice8\sn directory. Editing of the source files and recompilation of the database files is necessary if you want to:

- Add your own IsSpice4 models or subcircuits to SpiceNet to be able to place them with the Part Browser.
- Add a new symbol to represent a new or existing subcircuit.

The files that tell MakeDB.exe which libraries and symbols to compile into the part database are:

- Lib. $\omega(\omega)$  This file contains the path(s) to the library directories to be included in the index. $@@@$  file. All files with a .LIB extension in the directories listed (NOT subdirectories) will be compiled. By default this contains only ..\PR. Relative path is taken to be relative to MakeDB.exe. Explicit path is used as is.
- Sym. $@@@$  This file contains a list of all of the compound symbol files to be used when compiling the SpiceNet database. The first entry must be "..\SN." Each remaining entry is a compound symbol file. The compound symbol file must have a .SYM extension. Any entry using an implicit path is considered relative to MakeDB.exe. Any entry using an explicit path is used as is.

The following entities are created after compiling the symbol/ library database:

- dbase.@@@ This is a compiled database file made from \*SRC lines in the library files. The information in this file is used by SpiceNet's Part Browser dialog and component placement by part number.
- index.@@@ This is a compiled index file containing the name of every model and subcircuit, the library file containing the model/subcircuit, and its corresponding SpiceNet symbol (\*SYM).

# **Appendix E: Export Schematic of Model as Subckt Make Configuration For Export**

Prepare a circuit configuration with only the circuitry that you want to include in the subcircuit. This will most likely require that you remove any test circuitry or stimulus sources. Along this line, be sure to attach wires, test points or continuation symbols on any nodes that are unconnected. In this way, unconnected parts will have their pins resolved with node numbers or names.

Let's cover the basic steps to accomplish this task. We will start with a set of circuitry that is on one layer in one configuration in SpiceNet. We'll then split the circuitry into two parts: one part, which is not needed for the subckt export, will be on a layer called "Test Circuitry." The second, which contains the circuitry destined for subckt export, will be on a second layer called "Circuit Under Test." Then we'll create two configurations called, "For Simulation" and "For Export." The "For Simulation" configuration will contain both layers. The "For Export" configuration will only contain the "Circuit Under Test" layer. Note that items on a layer that is unique to a configuration, will not affect other configurations.

To create a new circuit configuration that uses a portion of your existing circuitry

- Select Options > Layers...
- Click the Rename… button and type "Circuit Under Test." Select OK.
- Click the New… button to create a new layer. Name the new layer "Test Circuitry." Select OK.
- Select OK to close the Layers dialog. All of the circuitry is now on the "Circuit Under Test" layer. We can see this by pressing the eye icon at the bottom left of the schematic windows next to the layers drop-down list. Only parts on the selected layer should be highlighted.
- Select ONLY the circuitry that you do NOT want represented in your exported subckt. Remove all test circuitry and stimulus sources by holding down the <Shift> key, and select each component that you want to exclude.
- Right mouse click and choose Move Item to Layer > "Test Circuitry" to transfer all selected components to the "Test Circuitry" layer.
- Config 1 now has the circuitry split on two layers. We can confirm this by selecting the "Test Circuitry" layer in the dropdown list at the lower left corner of the schematic, and then pressing the eye icon next to the list.
- Select Options > Configuration > Edit…
- Click the Edit… button and rename "Config 1" to "For Simulation." Select OK.
- Click the New… button and create a new configuration. Call it "For Export."
- Remove (deselect) the newly created layer ("Test Circuitry") from the configuration. Select OK.
- Select OK again to close the dialog.
- Change between the two configurations by using the toolbar configuration dropdown (left). Notice the differences. The layers available in the dropdown list at the lower left corner of the schematic are based on which layers are in the selected configuration.

Note: In order to account for unconnected parts, whose connections are via parts on layers that are not active in this configuration, you MUST attach a wire, test point or continuation symbol(s) to the unconnected pins. Every pin on every part must have a node number or name. Pins on the ends of dangling wires are OK.

## **Define Subckt Parameters**

If you use parameters text block to define global parameters, then you need to manually copy and paste your parameters to the "For Export" configuration. Global parameters will become your exported subckt parameters. The Parameters text block takes all parameters listed in a schematic text block if it starts with the keyword "parameters," and moves them to the selected configuration global parameters list when you simulate.

- Select Actions > Simulation Setup > Parameters Setup…
- Copy and paste parameters from "For Simulation" to "For Export" configuration
- Define default parameters or use three question marks (???) if you want user to define passed parameters

Before exporting this configuration, you need to make a subdrawing to define the subckt nodes.

- Select Subdrawings > Make Subdrawing…
- The Subdrawing name is the same name as the current configuration. You may change it in the Subdrawing Name: field.
- Click on the node from the list of nodes on the left, that you want to expose from inside the subcircuit (external connection, and that will be on the .SUBCKT line)
- Click the Add button to add the selected node to the list of subcircuit pins. Repeat this operation for each node you want to expose.
- You may arrange the node order using the Move Up/Move Down buttons. You can also assign the pins to be hidden. You will then be able to make connections to the hidden pins by using a continuation symbol with the same name as the hidden pin. The hidden pin name is assigned inside of the part's Properties dialog.
- Select your symbol. "Use Wizard to Create Symbol…" enables you to specify pin arrangement and names. "Use Default Symbol" is just a rectangle with the number of pins you expose. If you choose "Get Symbol From Library," you need to select an existing symbol.

Wizard Note: If you use the Wizard option you MUST save the symbol you make in a compound symbol library file before selecting the Finish Subdrawing button at the bottom of the Symbol Editor screen. This requires you to enter a symbol file name, plus a name for the individual symbol. If the compound symbol file is new, then you must specify the path and symbol file name in SYM.@@@ before you run MakeDB. Remember

the symbol name, and NOT the compound symbol file name. You will need to add this symbol name to the \*SYM= line in the subcircuit netlist you generate.

# **Exporting the Subcircuit Netlist**

- Select File > Export…
- Select the SubCkt option from the drop-down list. Select OK.

The subckt part will be added to SPICE8\PR\USER.LIB. Make sure the appended model is not a duplicate model. Modify the \*SRC= and \*SYM= line so the part is placed in the Part Browser where you desire, and uses the symbol you want. If you have Library Manager, you will be able to specify any library file you desire, and your modifications to the \*SRC= and \*SYM= line will NOT be overwritten every time you reexport.

**Make Your Exported Subckt Model Easier to Use** After you export your subckt model, you will want to add a few modifications to make it easier for other people to use.

- Modify the \*SRC= line so you can easily find it in the Part Browser. See Appendix D on how to modify this line.
- Modify the \*SYM= line so you are using an easily recognizable symbol. See Appendix D on how to modify this line.
- Add comment lines explaining passed parameters and their units. If a line starts with one asterisk it is considered a comment line. Be careful. Models are separated by a row of at least five asterisks, "\*\*\*\*\*". If you add rows of asterisks to separate sections of your model, or create a box out of asterisks, then you will be inadvertently cutting your model into pieces.
- Link your subckt model to the schematic you exported it from.. In Library Manager you can press the "DWG Ref" button to browse for your schematic file and add the proper \*DWG line. At any time you can bring this up in Library Manager and press the "Test" button to launch your reference schematic. Note: Schematics can't be launched in SpiceNet if the part browser is open.

The format is: \*DWG=Path\Filename

• Create .RTF (Rich Text Format) Help on how to use your subckt model. The Property Help button in the X… Parts Browser dialog, and in each Part Properties dialog, brings up the referenced help. Click on the "Help Ref" button to safely create your own RTF help for your added model.

The format is: \*HELP=pr\<library>\<model>.RTF

• Add \*FAMILY line to enable auto-bridging for non-analog pins, or to make hidden pins available. If a subcircuit has no \*FAMILY line, SpiceNet will assume that all pins are analog and no bridging will occur. The names used for this line are symbolic names that represent bridging components that will be used when the part is connected in SpiceNet. If a subcircuit that uses a combination of analog and digital connections is constructed, the \*FAMILY line is used to make sure that each connection point is properly translated.

Note: The \*FAMILY line is located inside the subcircuit definition (after the .subckt line and before the row of asterisks marking the end of the subcircuit). This is a requirement of the \*FAMILY line.

The following \*FAMILY terms are predefined. You can control these levels by selecting Options > Mixed Signal Properties… in SpiceNet.

"Dout" - generic bridge using TTL levels "Din" - generic bridge using TTL levels "TTLout" - TTL bridge using TTL levels "TTLin" - TTL bridge using TTL levels "ECLout" - ECL bridge using ECL levels "ECLin" - ECL bridge using ECL levels "Rout" - Real bridge using R2A bridge "Rin" - Real bridge using A2R bridge

## **Hidden Pins Using \*FAMILY**

The \*FAMILY line can also be used to expose a node inside the subcircuit. This is useful for probing and examining voltage values inside the subcircuit from the top level displayed in SpiceNet. To expose a node nested in a subcircuit, add an additional family name at the end of the list preceded by a pound symbol (#).

For example: *.SUBCKT LM714 1 2 3 4 5 10 \*FAMILY ANALOG ANALOG ANALOG ANALOG ANALOG #ANALOG*

This example shows the five subcircuit connections. The last #ANALOG will cause a sixth editable node to be exposed inside SpiceNet from the properties dialog of the LM741. In the part's properties dialog you will be able to assign a node name to the exposed node, and thus connect it to any other place in the circuit that has the same node name.

• Add \*PINOUT Line for PCB export.

The format for a \*PINOUT line in a library file is:

*\*PINOUT package\_name pin\_number pin\_number ; pin\_number pin\_number: uncommitted pins*

The package name is separated by spaces from the \*PINOUT and the pin list. Each pin number in a pin list is separated by a space. If there is more than one component in the package, the second sequence of numbers follows the first, separated by a semicolon. The pin numbers in a pin list represent the actual pin numbers used by the manufacturer. The order that the pin numbers appear must match the order of the connection on the .subckt line or, in the case of primitive parts, the order that IsSpice4 expects.

An Example for a National Instruments AD822: *\*pinout SOIC 3 2 8 4 1;5 6 8 4 7 \*pinout Cerdip 3 2 8 4 1;5 6 8 4 7*

If the package has pins that are not represented on the subcircuit, any symbolic name can be given on the \*Pinout line, along with the pin number. Place all such pin descriptions at the end of the line following a colon. The name will appear in the Footprint Pins Assignment dialog. These pins can be renamed in the Port column. However, hidden pins can't be added in within this dialog. Users first have to modify the \*pinout line in .lib files to get the hidden pins shown for renaming. The following is an example of a LS04 digital inverter that has uncommitted pins, no VCC, and GND connections for simulation:

*.SUBCKT LS04 1 2 \*pinout W 1 2;3 4;5 6;9 8;11 10;13 12:VCC=14 GND=7*
# **Index**

# **Symbols**

!, ICL 360 # directives 370 % 360 %v 75 %vd 75 & 176 \* 70 \*# 357 \*DWG 419 \*FAMILY 420 \*HELP 420 \*PINOUT 421 \*SRC 411 \*SYM 413 + 70, 351  $-$  309 . 62 .AC, syntax 323 .CKT, errors 85 .control 61, 338, 355 .DC 31 .DISTO syntax 326 .END 61 simple example 71 .endc 61, 338, 355 .ENDS 68, 220 .ERR 4, 13, 73 .FOUR, syntax 334 .IC, syntax 333 .MODEL 99, 181 capacitor 138 definition 183 description 60, 67 example 98 LTRA, losy T-line 144, 145 resistor 137 sw/csw, switch 151, 153 URC, T-line 149 .NODESET

syntax 322 .NOISE syntax 324 .OP 30 syntax 319, 320, 321 .OPTIONS 43 BADMOS3 200 LIST 72 syntax 341 TEMP 171 .OUT 72 .PARAM 81, 84, 89 syntax 83 .PLOT 60, 62 syntax 339 .PRINT 13, 18, 60, 62 control block 374 current 63, 157 data 72 digital 56 DISTO 328 node names 65, 337 subcircuit data 69, 338 syntax 335 vector generation 358 voltage difference 70, 335 .PZ, syntax 331 .SCP 44, 45 .SUBCKT 68, 99 syntax 219 .TEMP 407 .TF 31 syntax 322 .TRAN syntax 332 .VIEW 13, 18, 60, 63 default scaling 340 syntax 339 : 179 ; 70  $< 360$  $\leq 360$ 

#### $\leq$  360  $= 360, 361$  $> 360$  $>= 360$ ? 13, 179 ??? 85, 91 @ 63, 338, 358 @device[keyword] 398 [ ] 136 | 176 ICL 360  $\sim$  77, 176, 403 0 66 0, low 49 1, high 49

# **A**

A-D Converter circuit 180 A-to-D 54 a\_to\_r2 273 ABM 164, 168 abort 16 About IsSpice4 1 ABS 146 abs 168 abs $(\text{arg})$  362 absolute value tolerance 108 ABSTOL 38, 341 AC RSS, EVA, Worst Case 45 ac 365 AC analysis 29, 30, 33 code models 230 frequency 171 input 156 ACCT 348 Accumulate Plots 14, 20 accuracy 39 active analysis 16 AD 197 adc\_bridge 266, 269 Advanced Settings dialog 116 alias 324, 337, 357, 366, 373 vector 364 alias\* 363 aliasing 38 all 18 allcur 18 Allowed\_Types 222 allpow 18 alter 24, 357, 367 alternate initialization 408 alternating current 155 alterparam 367 ALTINIT 342, 397 Always button 25 Anadigics Corp. 193 analog code models 30, 221, 225 elements 266 ground 66 signal translation 54 Analog Behavioral Modeling 164 analog to real 273 analysis AC 33 AC syntax 323 code models 30 Control 59 control loops 368 control statements 60, 62 DC Operating Point 30 DC sweep 31 DC transfer function 31 Distortion 35 Distortion syntax 326 Fourier 42, 43, 334 frequency mixing 34 from ICL, example 336 harmonic 326 ICL temperature simulation 375 initial conditions 333 list of types 29 model description 67

Monte Carlo 103, 112 multiple 376 Noise 34 Noise syntax 324 Operating Point 319, 320, 321 Optimization 103 output control 62 Parameter Sweeping 103 past data 20 Pole-Zero 36 Pole-Zero syntax 331 Sensitivity 32, 329 example 336 simulation options 341 spectral 327 temperature 43, 350 transfer function syntax 322 Transient 36 Transient Initial Conditions 37 Transient syntax 332 Analysis Commands 365 analysis statements passed parameters 84 and 176, 284 ICL 360 area factor 182 array errors 403 artifacts, numerical 41 AS 197 askvalues 371 assertvalid 371 asynchronous 295, 301 atan(arg) 363 Auto button 17 autopartial 346 average 363

# **B**

B element 47, 164, 378 flip-flop 177 If-Then-Else 179 example 180

in-line equations 167 node names 66 timestep control 178 BADMOS3 200, 347 Batch radio button 117 behavioral element expressions 83 behavioral expressions capacitors 140 inductors 141 lossy lines 144 resistors 136 behavioral functions 168 behavioral modeling 5, 164 behavioral Modeling Issues 172 behavioral models Laplace 249 table 244 Bipolar Junction Transistor 186 model parameters 187, 188, 189 Bode plot 29, 155 boolean 176, 404 functions 178 logic expressions 47 branch currents 170, 173 break 368 breakpoints 356, 361, 373 d-to-a 55 multiple 376 bridge 54, 56, 266 A-to-D 269 A-to-R 273 D-to-A 267 D-to-R 271 R-to-A 272 BSIM 1 5, 198, 202 BSIM 2 198 BSIM3 parameters 209 BSIM3v2 198 BSIM3v3.1 198 BSIM4 4 buffer 282

BYPASS 347

## **C**

capacitive loading 267, 281 capacitor 138 expressions 138 model parameters 139 nonlinear 175 polynomial 139 sigmoidal 175 cases 116 CCCS 165 CCVS 166 CEIL 169 ceil 362 characteristic impedance 143 charge conserving 232 Chebyshev 250 CHGTOL 38, 152, 342 circuit connections 65 description, example 71 simulation 47 subcircuit access 69 temperature 171, 346, 376 topology 64 Circuit Optimization 104 clipboard 19 cntl\_freq array 254 cntl\_pw\_array 242 code model adc\_bridge 269 analyses 30 and 284 buffer 282 call line 74 core 226 d flip flop 295 d latch 303 definition 74 differentiator 230, 232 digital oscillator 275

digital source 316 digital to real bridge 271 error messages 403 frequency divider 311 hysteresis block 236 inductive coupling 238 inverter 283 jk flip flop 297 limiter 240 MIDI 318 nand 285 netlist requirements 64 nor 287 oneshot 242 open collector 293 open emitter 294 or 286 parameter table 224 pulldown 292 pullup 291 RAM 313 real 279 real delay 279 real gain 280 real to analog bridge 272 s-domain transfer function 249 sine 254 slew 252 square 256 sr flip flop 301 sr latch 305 state machine 57 syntax 74, 221 table model 244 toggle flip flop 299 triangle 258 tristate 290 types 30 xnor 289 xor 288 code models search scheme 262

comma 3, 70 ICL 360 Command button 15 comment 70 digital source 316 state machine 309 COMPACTABS 145, 147 COMPACTREL 145, 147 comparator 180 component 60 scaling values 66 Configuration For Export 416 connecting digital elements 55 connection 65 code models 74 port 223 continuation line 70, 351 state machine 309 continue 368 control block 355, 374 example 377 loops 356, 361, 368 statements 62, 71 control block 357, 373 Control Loop Commands 368 controlled digital pulse width modulator 266 controlled digital PWM 277 convergence DC 322, 343 definition 379 error messages/Indications 383 problems/solutions 379 solutions to DC 384 SPICE 3 helpers 397 transient 345 transient solutions 389 Copy button 19 copytodoc 371 core 225, 226 error message 404

 $cos(arg)$  363 counter example 308 coupled inductor 142 transmission lines 147 coupling coefficient 142 cross-probing 20, 358 csdf 364 CtrlVec 24 CUR 36 curly braces 86 current meter 155 real time display 18 current controlled current sources 165 current controlled switch 150 current flow 141, 156, 162 current measurement 63 current plot 364 current source dependent 164 functions 164 independent 162 voltage controlled 165 Cursor Control Commands 369 cursor relative functions 363 Cursor Wizard 115 cursors 378 Curtis-Ettenburg Model 196 curve family 376

#### **D**

D 67 d flip flop 295 d latch 303 D-to-A 54 d\_and 284 d\_buffer 282 d\_dff 295 d\_dlatch 303 d\_dt 225, 230

d\_fdiv 311 d\_inverter 283 d\_jkff 297 d\_nand 285 d\_open\_c 293 d\_open\_e 294 d\_or 286, 287 d\_osc 266, 275 error message 404 d\_pulldown 292 d\_pullup 291 D\_pwm 266 d\_pwm 277 d\_ram 313 d\_source 316 error message 404 d\_srff 301 d\_srlatch 305 d\_state 307 error message 405 d\_tff 299 d\_to\_real 266, 271 d\_xnor 289 d\_xor 288 D2A symbol 56 dac\_bridge 266, 267 data aliasing 38 availability 366 available vectors 366 delayed, TSTART 13 device/model 365 distortion 328 fourier 334 generating output 335 ICL function 359 ICL print 336 ICL vectors 358 interpolation 366 linearization 366 Monte Carlo format 117, 120

Noise 325 Optimization format 119 output file 72 output raw 365 output statements 60 output syntax 335 Pole-Zero 330, 331 saving past plots 20 sendplot 365 tabular output 73 transient 333 vector commands 366 viewing data 339 data reduction 130 Data\_Type parameter table 224 db(arg) 362 DC 365 RSS, EVA, Worst Case 45 DC analysis convergence erorrs 383 convergence solutions 384 input 156 operating point 30 sweep 31 sweep convergence solutions 389 DCtrCurv: source 402 decibels 362 DEFAD 197, 348 DEFAS 197, 348 default input type 74 port type 75 subcircuit parameters 90 Default\_Type port table 222 Default\_Value parameter table 224 DEFINE 79, 80, 94 example 96 explanation 80 rules and limitations 95

syntax 94 DEFL 197, 348 DEFW 197, 348 degree, laplace 249 delay 51 current source 162 digital 281 SFFM source 161 voltage source 155 delete 366 delimiters 70 denorm\_freq 250 denormalization 250 dependent source 4, 164, 165 nonlinear 167 deriv, 362 derivative 225, 230 Description parameter table 224 port table 222 destroy 366 destroyvec 371 device connection 65 currents 167 modeling 59 tolerance 108 types 60, 64 device/model parameters 321, 365 @ 358 availability 398 display 18 ICL output 356 DFT 43 dialog Expression 23 Interactive Stimulus 21, 24 Plots pop-up 14 Select Measurement Parameters 14, 19 Simulation Control 14 Stimulus Control 19

Stimulus Picker 14 Waveform Scaling 17 diff 366 diff¨ 363 differential connections 76 node 74 port 75 differentiate (arg) 362 differentiator 230, 232 digital .OPTIONS 176 code models 221 elements 266 event translation 54 getting output 62 ground 66 nodes 77, 281 ONE 291 oscillator 56, 275 oscillator, error message 404 output 56 output strength 281 simulation 49 events 50 implementation 53 source 50, 316 source, error message 404 stimulus 56 time-delay 282 to analog bridge 267 to real bridge 271 values 50 ZERO 292 digital gates 164 feedback 177 timestep control 178 Diode 184 model parameters 185 Direction, port table 222 directory, digital source 316 discontinuity 200

display 363, 366 available vectors 18 ICL view 365 model/device paramerters 18 real time 338 real time OPTIONS 340 real time scaling 340 real time syntax 339 window 13 window position 15 DISTO 29 disto 365 Distortion analysis 29, 35, 326 code models 30 input 157 divider, frequency 311 DoScript button 26 dot 62 dowhile 368 DSRC symbol 57 DtoA 52 duty cycle 275 DWG Ref 419

# **E**

earth 66 echo 367 Edit: 27 element description 59, 60 element properties parameters 84 Eliminating Duplicate Parts Errors 414 else 368 endpoints 245 entering numbers 66 EPLF-EKV MOSFET model 4 eq 360 equations 5 error ? 13 checking 4 code models 403

digital source 317 error file 73 message display 13 messages 73, 399 messages for convergence 383 Monte Carlo 123 parameter passing 85 window 13 errorstops 369 Esc key 13 EVA 32, 44 output 73 EVA, extreme value analysis 127 event 48, 49, 50 a-to-d 55 event-driven algorithm 48 code models 30 elements 266 node types 30 nodes 53 example counter 308 null 77 passed parameters 89, 91 port modifiers 76 state machine 57, 308 table model 76 EXP 160 exp(arg) 362 expl 168 exponential 168 Exponential With Limits 173 Exporting Subcircuit Netlist 419 Expression button 14, 23 Expression dialog 23 expressions 64, 138 B element 164 branch currents 170 ICL 360 inductors 167 lossy line 144

parameters 81 EXPSW 154 extensions .ERR 4, 13

#### **F**

F 66, 143 fall time 52, 363 falling delays 281 FD SOI MOSFET 232 feedback digital gates 177 fermi probability switch 154 fftinit 365 file digital source 316 loading error 309 state machine input 308 filetype 367 filter 365 finalvalue 363 flip-flop 177 d 295 jk 297 sr 301 t 299 floating inputs 281 FLOOR 169 floor 362 flux density 226 foreach 368 format digital source 316 state machine 57, 308 FOUR 29 fourgridsize 367 fourier 365 Fourier analysis 42, 334, 367 FRAC 169 fraction 240, 245 FREQ 171, 358 freqtotime 365, 366

frequency dependence 144 divider 311 domain 249 expressions 167 gain block 170 mixing 34 modulation 161 response 155 fully-depleted MOSFET 216 function 366 definition 359 ICL 359 ICL examples 360 functionundef 366

# **G**

G 66 GaAs Field Effect Transistors 192 MESFET 5 GaAs MESFET model parameters 194 gain, real code model 280 gate delays 51 gaussian 112 ge 360 gear 38, 41, 333, 344 generating output 62, 335 generator controlled oneshot 242 digital 56, 316 digital source 316 MIDI oscillator 318 sine wave 254 square wave 256 triangle wave 258 Gertzberrg 149 getcursorx 363 getcursory 363 getcursory1 363 getparam 369

global parameters 86 glued mode 48 GMIN 342 stepping failed 408 steps 397 goto 368 graphics resolution 13 ground 66 digital 66 gt 360 Gummel-Poon 187

#### **H**

hand tweak 23 harmonic analysis 326 distortion 29, 42, 328 frequencies 328 harmonics 378 HB\_array 226 header line 309 help 15, 27 HEMT Model 193 HI\_IMPEDANCE 49, 293 Hidden Pins 420 high state 49, 291 Hodges 191 homecursors 115, 369 hybrid 54 code models 221 digital oscillator 275 elements 266 model 30 real delay 279 hyst 225, 236 hysteresis 150, 225 block 236 mode 226 model 227

# **I**

IC= 37, 177 ICAP/4Rx 29 ICAPS environment variable 262 ICAPSDir 262 ICL 29, 355 control block 61, 71 display control 13 expressions 360 function examples 360 functions 59, 359 logical operations 360 order dependancy 355, 357 output control 355 relational operations 360 script introduction 26, 28 scripts and sweeps 25 simulation output 356 structure 60 variables 361 vectors 358 ICL script 45 ICL Scripts 44 ICL scripts 124 measurements 113 ICL statements \*# 357 ICSTEP 342 Ideal Transmission Line 143 If-Then-Else 83, 164, 179 examples 180 ICL 361 ICL function 368 If-Then-Else expression inductors 141 if¨ 368 IMAG 169 imag(arg) 362 imaginary 335 impedance 260

Importing SPICE model 409 in-line comment 70 in-line equations 83, 167 in\_high 54 in\_low 54 INCLUDE 79, 80, 97 example 98 explanation 80 rules and limitations 99 include 370 independent current sources 162 independent sources passed parameters 84 Independent Voltage Source 155 indexing a vector 358 inductive coupling 225, 238 core connection 226 inductor 141 coupled 142 nonlinear 175 polynomial 141 initial count 311 node voltages 322 phase 275 simulation 12 initial conditions 177, 333 transient 37 initialization, digital nodes 281 initialvalue 363 INOISE 325 input AC, current 163 alternating currrent 157 current 162 distortion, current 163 exponential 160 functions 164 PWL 160 SFFM 161 transient, current 163 input load 267, 281

input\_domain 245 input\_file 262 digital source 316 state machine 307 INT 169 integer nodes 53 integration 38, 41, 230, 333 inter-process communication 369 Interactive Command Language 26, 30, 355, 357 measurements 18 Stimulus dialog 21, 24 sweeping 21 interconnect 147 interface, analog/digital 54 intermodulation 326 distortion 29 interpolate 363 interpolation 39 INTERPORDER 39, 348 IntuScope data from sendplot 26 sendplot 365 Intusoft Newsletters 379 inversion 77 inverter 283  $IS(\omega(\omega)\omega)$  262 ISCALE 17, 340, 348 isdef 364 IsEd 316 ISPERL 149 IsSpice4 algorithms 30 netlist 355 preprocessing 79 quitting 12 screen display 12 Simulation control dialog passed parameters 87 starting 11 window display 16

ITL1 343 ITL2 343 ITL4 343 ITL5 349 ITL6 343

# **J**

 $j(\text{arg})$  362 JFET 6, 190 model parameters 191 model types 191 jk flip flop 297

#### **K**

K 66 KAPPA parameter 200

#### **L**

L 197 label 368 laplace 230, 249 error message 406 latch d 303 sr 305 Launch Spice icon 11 lcouple 225, 238 le 360 LEN 145 length to small to interpolate 399 length(vector) 364 let 357, 366 vector generation 358 Level 8 parameters 209 level-sensitive 303, 305 Libraries (Personal) Folder 414 library files 79 including 97 limit 225, 240

limiter 180, 225, 240, 245 limiting 244 Limits, Parameter Table 224 linear dependent sources 164, 165 linearization 358 linearize 366, 371 LININTERP 145, 147 LIST 72, 219, 349 listings 367 ln(arg) 362  $ln(x)$  168 load 367 loadaccumulator 371 local truncation error 38  $log(arg)$  362 log(x) 168 logarithm 362 logic 164 0 56, 292 1 56, 291 level 49 logical operations, ICL 360 LOGSCALE 17, 340, 349 LONE 349 lossy transmission line 144, 402 model parameters 145 lot/case approach 106 lot/case tolerance 107, 108, 109 lots 116 low state 49, 292 lt 360 LTE 38 LTHRESH 349 LTRA 144 LZERO 349

#### **M**

M 66 mag, magnitude (arg) 362 mag(arg) 362  $MAG(x)$  169 magnetic

circuit models 238 core 225, 226 field Intensity 226 magnetic core error message 404 magnetomotive force 226 magnitude 335 main circuit parameters 81 Make button 24 MakeDB 414 makelabel 371 Maquarie University 193 mathematical function 167 Mathematical Functions 362 max 363  $max(x,y)$  168 maximum 113 MAXORD 343 mean 363 Measure button 14, 19 measurement current 155 interactive 18 making 19 Measurement Wizard 113 Measurements tab 45, 114 measuring current 63, 157 MEG 66 memory 370 multiple plots 21 MESFET 5, 192 model definition 193 model parameters 194 Metal Oxide FET 197, 214 Meter 118 Meyer 199 microstrip 147, 148 middle C 318 MIDI VCO 318 MIL 66 min 363

 $min(x,y)$  168 MINBREAK 143, 344 MISD 175 mixed-mode simulation 53, 55, 266 MIXEDINTERP 145, 147 MOD2 169 Mode: 14 model 100 call 98 error 404 frequency domain 249 including 97 JFET 6 name 66, 67 parameter tolerance 108 parameters 398 simple example 71 statements 67 subcircuit parameter 68 table 244 Model Parameters BJT 187, 188, 189 BSIM1 203, 204 BSIM2 205, 206, 207 BSIM3v31 209 diode 185 JFET 191 MESFET 194 MOSFET Level 1, 2, & 3 200 MOSFET level 6 207 SOI MOSFET 216 modulo 360 modulus operator 170 Monte Carlo 79, 103 analysis 112 data format 117, 120 distribution 112 error messages 123 Parameter Passing 110 scripted 113 syntax 105 Monte Carlo radio button 116

MONTE, Monte Carlo Analysis 129 MOS level 3 200 MOS2 198 MOS3 198 MOS6 198 MOSFET 197, 214 BSIM1 model parameters 203, 204 BSIM2 model parameters 205, 206, 207 BSIM3 model parameters 209 capacitance 199 convergence 396 level 1, 2 & 3 parameters 200 level 2 6 level 6 6 level 6 model parameters 207 model definition 198 SOI model paramters 216 movecursorleft¨ 369 movecursorright 369 movelabel 371 mprint 370 mult\_factor 318 multiple winding transformers 142 musical notes 318

# **N**

N 66 N1 135 N2 135 nameplot 367 naming nodes 65 nand 180, 285 native mode 48 natural logarithm 362 nco 318 ne 360 negative component values 67 netlist 48, 59 code models 64, 74 comments 70 complete example 71

continuation line 70 interactive listing 367 structure 60 subcircuit access 68 newplot 371 newplot¨ 367 Newton-Raphson 322 nextparam 369 nextplot 364, 366, 367 nextvector 364, 369 NICE MESFET model 193 NL 143 no DC value 407 no such vector 400 noasciiplotvalue 367 nobreak¨ 367 NOCONTROL 145, 146 nodal connectivity 60 node 0 66 bridge 53, 54, 56, 266, 267, 281 bridge, a-to-d 51, 269 bridge, d-to-a 52 bridge, stimulus 56 classification 30 differential 74 inverting 77 list 77 modifiers 75 names 65 order 74 types 53, 266 vector 74 voltages 167 noise 365 Noise analysis 34, 324 code models 30 input 156 Nominal 118 non-voltage source elements 173

nonlinear capacitor 175 elements 175 function 245 inductor 175 resistor 175 nonlinear dependent source 4, 5, 164 node names 66 nonlinear dependent sources 167 noopalter 346 noopiter 346 nopoints 364 noprint 370 noprintscale 367 nor 287 norm(vector) 364 nosave 370 NOSTEPLIMIT 145, 146 not 176 ICL 360 NRD 197 nreset\_delay 296 NRS 197 nset\_delay 296 null 77, 369 Null\_Allowed 77 parameter table 225 port table 223 num\_turns 238 numbers 66 NUMDGT 344 numerator coefficient 406 numerical artifacts 41 notation 66 Nyquist 39

# **O**

OFF 182 on-line help device parameters 398 ONE 291

oneshot 225, 242 error message 406 ONOISE 325 op 365 open collector 50, 290, 293 open emitter 294 open\_delay 293, 294 Operating Point analysis 18, 30, 162 code models 30 ICL 356 input 156 value 156 operatingpoint 364 OPT 79 Optimization 79, 103 data format 119 error messages 123 multiple parameter 121, 124 OPTIMIZE, Multi-parameter optimization 131 Optimize.scp 132 Optimize2.scp 132 OPTIONS 29 or 176, 286 ICL 360 order dependencies 60, 357 oscillation 39 oscillator 225 digital 275, 318 sine 254 out\_high 54 out\_low 54 out undef 267 Outer 133 output 357 .PRINT 13 aliases 337 aliasing 366 available vectors 366 buffers 267 circuit accounting 348

control 59 data 73 device/model 365 device/model parameters 337 digital 56 distortion 328 enhanced features 7 file 72 fourier 334 generating 62, 335 getting AC 324 ICL creation 362, 364 ICL, device/model 356 ICL function manip. 359 ICL print 336 ICL, script 355 ICL simulations 356 ICL variables 361 ICL vectors 358 interactive circuit list 367 interpolated 366 linearization 366 measuring current 155 Monte Carlo 117, 120 multiple temperatures 351 noise 325 Optimization 119 plot 339 Pole-Zero 331 Print Expressions 64 printing 335 raw data 365 real time display 338 real time syntax 339 sendplot 365 sensitivity 335 sensitivity example 336 subcircuit data 338 syntax 335 transient 333 vector creation 366 viewing 339

window 14 output data RSS, EVA, Worst Case 73

#### **P**

P 66 PARAM 79 explanation 80 param 369 PARAM expressions 83 PARAM function 82 parameter tolerance 369 Parameter Manipulation 369 parameter passing 79, 81 errors 85 example 81, 92 Monte Carlo tolerance 110 rules and limitations 84 syntax 89 turning on and off 82 Parameter Sweeping 104 parameter sweeping 79 alter command 367 error messages 123 multiple parameters 121, 124 parameter table 221, 224 parameter tolerance 370 Parameter\_Name 224 Parameterized Expressions 86 PARAMS: 84 part description 60 Pass/Fail 118 path 307 pausing a simulation 16 PD 197 peak-to-peak 113 percentage tolerance 108 Persistence 15 ph(arg) 362 phase 335 phaseextend 364

PHS 169 piece-wise linear 244 piece-wise linear source 262 repeating 225 PIVREL 345 PIVTOL 345 pk\_pk 363 placing a tolerance 108 plot 364, 371 plotf 371 plotref 371 plots, multiple 20 Plots pop-up 14, 20 points 364, 366 Pole-Zero analysis 36, 331 poly 365 polydegree 367 polynomial 106 capacitor 139 polynomials passed parameters 84 port modifier 75 null 223 table 74 port table 221 Port\_Name 222 pos(vector) 364 pos\_edge\_trig 242 potentiometer 152 preprocessing 80 primitives digital 47 Print Commands 370 print¨ 370 printcursors 370 printevent 370 printing 62 .PRINT 71 D-to-A bridge 267 expressions 64 ICL 60

ICL command 374 output 335 real time expressions 18 subcircuit nodes 69 printmode 367 printname 370 printplot 370 printstatus¨ 370 printtext¨ 370 printtol 370 printunits 371 printval¨ 370 printvector¨ 370 "prob" plot 130 probe/csdf 364 program defaults 341 propagation delay 51 properties field 88 PS 197 **PSpice** parameter passing 84 Pspice table models 247 PSW1 154 Ptspersummary 325 pulldown 56, 292 digital ground 66 pullup 56, 291 pulse 362 pulse width modulator 266, 277 pwl 225, 244, 365 C code model 170 error message 406 mode 226 syntax 160 pwl file 262 PWL function 245 pwr(x,y) 168  $pwrs(x,y)$  168 PZ 29 pz 365

# **Q**

QUADINTERP 145 quare root 168 quarter wavelength 143 question marks 91 quit 366

## **R**

RAM 313 Ramp 133 ramptime 345 RAND 169 RANDC 169 random number generators 106 random numbers 170 randomly varying inductor 170 REAL 169 real 271 AC output 335 code model 279 elements 266 nodes 53 to analog bridge 272 real output 273 real time display 12, 338, 339, 365 user generated data 364, 366 real(arg) 362 real\_delay 279 real\_gain 280 real\_to\_v 266, 272 realloc 400 reference designation 60, 358 code models 221 simple letter expansion 73 REL 145, 146 relational operations ICL 360 RELTOL 38, 39, 41, 345 rename 371 repeat 368

Repeating Piece-Wise Linear Source 262 Repeating piece-wise linear source 225 resistive 49 resistor 136 expressions 136 model parameters 137 nonlinear 175 pulldown 292 pullup 291 SPICE 2 138 temperature coeff. 137 resource information 367 Results dialog 118 resume 16, 366 retrig 242 rise time 52, 363 rising delays 281 RLCG transmission line 144 rms 363 rnd(arg)  $362$ rotate 365 rshunt 346 RSPERL 149 RSS 32, 44, 126 output 73 RSS, Root Summed Square 125 RTF Help 420 runs 366 runs¨ 367 rusage 367

#### **S**

s, strong 49 s-domain transfer function 225, 249 s\_xfer 225, 249 error message 406 sameplot 364 save 357, 364 save command 375 Save New SPICE Model 410

scaling numeric entry 66 real time display 340 screen display 15 script atoms 15, 26 help 27 introduction 26, 28 window 15, 26 script checkbox 117 Script directory 44 script language 124 scripted measurement setup 114 Scripted Monte Carlo 112, 113 search scheme code models 262 Select Measurement Parameters dialog 14, 19 semiconductor .MODEL description 60 area dependance 182 BJT 186, 190 capacitor 6, 138 device call 184 device models 181 diode 184 JFET 190 JFET model types 191 MESFET 192 MOSFET 197, 214 resistor 6, 136 sendplot 365 sens 29, 365 Sensitivity 44 output 73 Sensitivity Analysis 125 Sensitivity analysis 32, 329 output 336 set 366 button 23 command 361, 376 set¨ 367

setcursor 369 setdoc 371 setlabel 371 setlabeltype 371 setmargins 372 setnthtrigger 369 setquery 369 setscaletype 372 setsource 372 settracecolor 372 settracestyle 372 settrigger¨ 369 setunits 372 setvec 372 setxlimits 372 setylimits 372 SFFM 161 sgn(x)  $168$ sheet resistance 137 Shichman 191 Shichman-Hodges 193, 198 show 60, 321, 365 showmod 60, 321, 365 subcircuit model access 68 sigma 112 sigmoidal capacitance 175 signal types 222 simulation ? 13 abort 16 aborting, Esc. key 13 AC 33 AC syntax 323 accuracy 39 analysis types 29 changing values 22 circuit description 60, 64 example 71 continue, ICL 366 control 14 control loops 368 control statements 62

example 71 Ctrlvec 24 DC convergnce solutions 384 DC sweep 31 delayed status 13 digital 49 directive 370 Distortion 35 Distortion syntax 326 example script 375 Fourier 42, 43 fourier 334 from ICL example 336 help 27 ICL breakpoints and loops 356 ICL temperature loops 375 initial 12 initial conditions 333 integration methods 41 interactive sweeping 21 loop 377 memory use 21 mixed-mode 55 model description 67 Monte Carlo 112 multiple analysis 376 multiple breakpoint 376 multiple parameter sweeps 23 multiple simulation data 20 netlist 59 Noise 34 Noise syntax 324 operating point 30 operating point syntax 319, 320, 321 options 341 output control 62 output expressions 64 part description 60 pausing 16 performance 57

Pole-Zero 36 syntax 331 power circuits 38 quit, ICL 366 resource use 367 semiconductor description 60 sensitivity 32, 329 simple example 336 stability 40 starting 16 status 13 stopping 16 subcircuit access 69 sweep curve family 26 temperature 43, 350 time step too small 38 transfer function 31 syntax 322 Transient 36 Transient computation 37 Transient syntax 332 Simulation Control dialog 14, 19 Simulation Setup 374 Simulation Setup dialog passed parameters 87 Simulation Template 370 output 73 Simulation Templates 29, 32, 44, 45, 46, 104, 124, 329, 355 simulator communication 266 simulator time 171 sin(arg) 363 SINC 169 sine 254 error message 406 wave oscillator 225 singular matrix 66, 407 sinusoidal source 155 slew rate block 252 slew rate follower 225 slope extension 244 small signal behavior 168

Small-Signal Frequency Analysis 323 smooth transition switch 260 smoothing 240 table model 245 SOI MOSFET 216, 232 SOI.DLL 216 sort 366 source controlled oneshot 242 digital 56, 316 error message 404 digital oscillator 275 MIDI oscillator 318 repeating pwl 225, 262 sine wave 254 square wave 256 triangle wave 258 source stepping 408 spectral analysis 327 SPICE 2 Control Statement Syntax Changes 9 obsolete functions 10 polynomial cap. 139 temperature coeff. 138 SPICE 3 355 SPICE 3 Convergence Helpers 397 Spice Applications Handbook 379 SPICE2/IsSpice4 Differences 2 Spice4.Exe code models 262 spicedigits 368 SpiceNet Add button 114 Advanced Settings dialog 116 Batch radio button 117 Cursor Wizard 115 Measurement Wizard 114 Monte Carlo radio button 116 passed parameters 90 Results dialog 118 script checkbox 117 sqrt(arg) 362

square 256 error message 406 wave oscillator 225 square root 168 sr flip flop 301 latch 305 stability 40 starting a simulation 16 state 47, 50 state machine digital values 50 entering data 58 error message 405 example 57 syntax 58 state.in error message 405 Statistical analysis 105 statistical model 112 statistical yield analysis 79 statistics 117 status line 12 Statz 5, 193 Statz Model 193 STD, Standard 129 stddev 363 step 366 step-down divider 311 stimulus AC 156 AC, current 163 current 162 DC 156 digital 56 distortion 157 distortion, current 163 exponential 160 functions 164 Noise 156 PWL 160 SFFM 161

transient, current 163 Stimulus button 14 Stimulus Picker dialog 14 stop 357, 366 stop command 356, 361 stopping a simulation 16 storage element 295, 297, 301 level-sensitive 303, 305 STP 170 strength 49, 281 digital source 316 strong 49 subcircuit 100 call statement 218 definition 218 expanded notation 219 expanded syntax 69 getting output from 338 nesting 220 netlist description 68 notation 63, 68 parameter passing 81 parameters 86 defaults 90 simple example 69 sweep 21 adding ICL scripts 25 Ctrlvec 24 curve family 26 device/model parameters 21 entering values 22 group of parameters 23 output to IntuScope 26 parameter selection 14 sendscript 26 Sweep, Parameter Sweeping 132 Sweepdef 133 switch 150, 180, 260 Fermi Probability 154 generic subcircuit 152 model parameters 151, 153 use notes 151

symbols digital 57 syntax B element 167 code models 74, 221

# **T**

T 66 table model 225, 244 error message 406 example 76  $tan(arg)$  363 TD 143 TEMP 43, 171, 346 temperature analysis 43 circuit 376 coeff. 137, 138 expressions 167 ICL 361 ICL simulation loops 375 syntax 350 template models 81 text file digital source 316 text strings 370 TF 29 tf 365 tfall 363 THD 42 tilde 77, 403 TIME 171, 358 time 170 expressions 167 time delay digital 282 transmission line 143 time step too small 408 Time Subcircuit 172 timestep 39 control 151, 178 default control 332

selection 38 too small 38, 199 timetofreq 365 timetowave 365 title 61, 71, 351 TMAX 38, 178 TNOM 346 toggle, flip flop 299 tolerance 369, 370, 371 reference name 107 Tolerance dialog 107 Tolerance Distribution Notes 105 Tolerance/Sweep/Optimize tab 110 too few nodes 408 topology 64 TRAN 29 tran 365 transcendental 164 Transfer Function 31, 167, 249, 322 transfer function 245 transformer 82, 142 model 238 multiple winding 142 Transient RSS, EVA, Worst Case 45 Transient analysis 36, 332 code models 30 computation 37 convergence 38 initial conditions 37 translational bridges 54, 56 transmission line 402 coupled 147 ideal 143 lossy 144, 158 lossy model parameters 145 lossy/URC 5 microstrip 147 RC/RD, URC 148 RLCG 144 URC parameters 149 transmission lines

passed parameters 84 trapezoidal 38, 41, 333, 344 triangle 258 error message 406 wave oscillator 225 trigonmetric functions 168 trigonometric 164 Trigonometric Functions 363 trise 363 tristate 50, 290 buffers 291, 292 TRTOL 38, 152, 346 TRUNCDONTCUT 145, 146 TRUNCNR 145, 147 TRYTOCOMPACT 346 TSTART 13 TSTEP 38 linearization 359

# **U**

U 66 u, UNDETERMINED 49 U, UNKNOWN 49 UIC 37, 177, 333 unalias 366 unalterparam 368 UNDETERMINED 293 unit step function 170 units 368 unitvec(arg) 364 unknown device type 401 unknown inputs 281 unlet 366 unresolved model 100 unset 368 update 372 URC 149 user defined nodes 53 User Statements area passed parameters 87 user-defined measurements 45, 370

#### **V**

valuemin 120 values 66 variable resistor 152 variables, ICL 361 VCCS 166 VCO error message 406 MIDI 318 sine 254 square 256 triangle 258 VCVS 165 vector 358, 371 @ 358 alaising 366 assignment/creation 358 available set, plots 14 creation 366 display 16 for multiple simulations 20 function definition 366 indexing 358 length 364 linearization 358 nodes 74 normalization 364 output description 73 parameter table 224 port table 223 reference 358 saved status 366 saving 18 Vector Functions 363 Vector List 115 vector(arg) 362 Vector\_Bounds parameter table 225 port table 223 version 368 view 357, 365

ICL 60 output 339 viewing past plots 20 VNTOL 38 VOL 36 voltage difference 70, 335 differential 76 real time display 18 voltage controlled resistor 152, 170 switch 150 voltage sources 165 voltage controlled switch 260 voltage source AC/Noise 156 current controlled 166 DC, operating point 156 dependent 164 digital 56 distortion 157 elements 173 functions 164 independent 155 repeating 225, 262 voltage controlled 165 VSCALE 17, 340, 349 Vscr\_pwl 225 vsrc\_pwl 262 vswitch 260, 262

#### **W**

W 197 Ward Dutton 199 warning 407 messages 73, 399 wavefilter 365 waveform adding 16, 17 autoscale 17 available plots 14 availablility 18

deleting 16, 17 model/device 18 number displayed 13 scaling 16 Scaling dialog 17 sendplot 28 viewing detail 28 wavelength 143 wavetotime 365 WCS, Worst Case by Sensitivity 128 where 366 while 368 window Error 13 Output 13 saving position 15 wired "or" 291, 292 working directory 57, 316 code models 262 Working with Tolerances 107 Worst Case 32, 44 output 73 write 365

# **X**

xnor 289 xor 288 xy\_array 244

# **Z**

z, hi\_impedance 49 Z, MESFET 192 z-transform 279 Z0 143, 403 ZERO 292